IBM SPSS Deployment Manager Version 8 Release 2

# *Benutzerhandbuch*

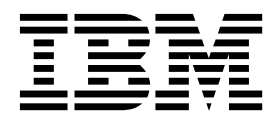

#### **Hinweis**

Vor Verwendung dieser Informationen und des darin beschriebenen Produkts sollten die Informationen unter ["Bemerkungen" auf Seite 253](#page-258-0) gelesen werden.

#### **Produktinformation**

Diese Ausgabe bezieht sich auf Version 8, Release 2, Modifikation 0 von IBM SPSS Collaboration and Deployment Services und alle nachfolgenden Releases und Modifikationen, bis dieser Hinweis in einer Neuausgabe geändert wird.

**© Copyright IBM Corporation 2000, 2018.**

# **Inhaltsverzeichnis**

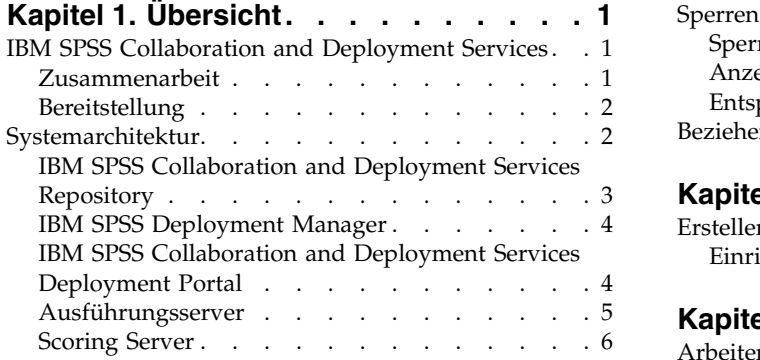

#### **Kapitel [2. Neuerungen in diesem Re-](#page-12-0)**

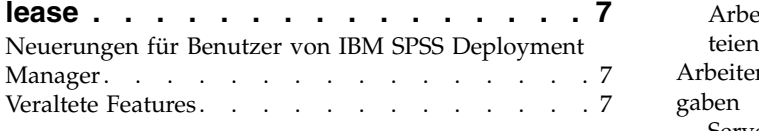

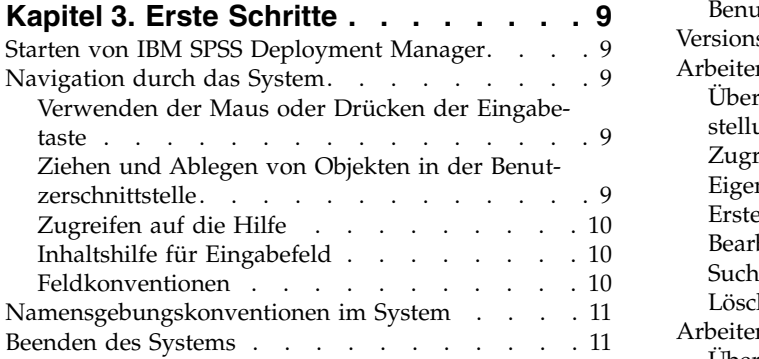

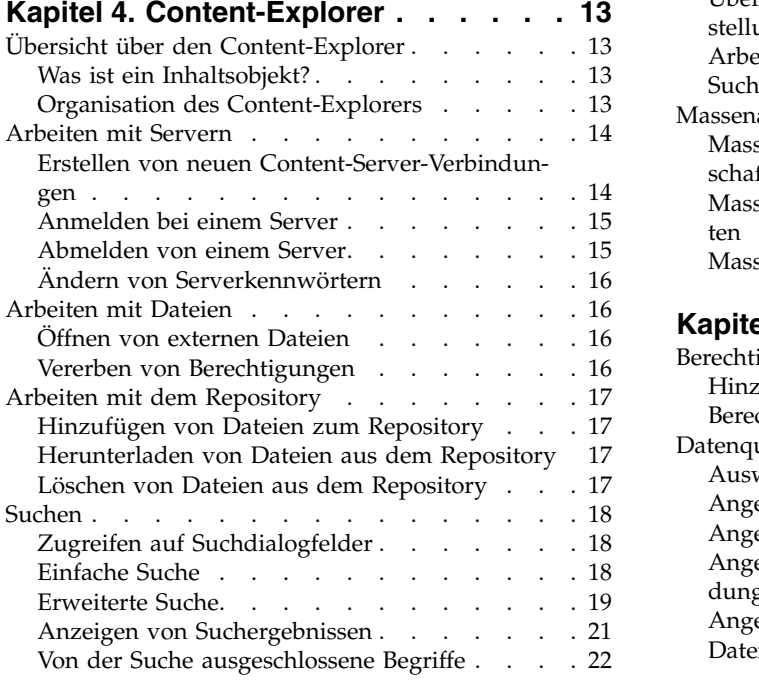

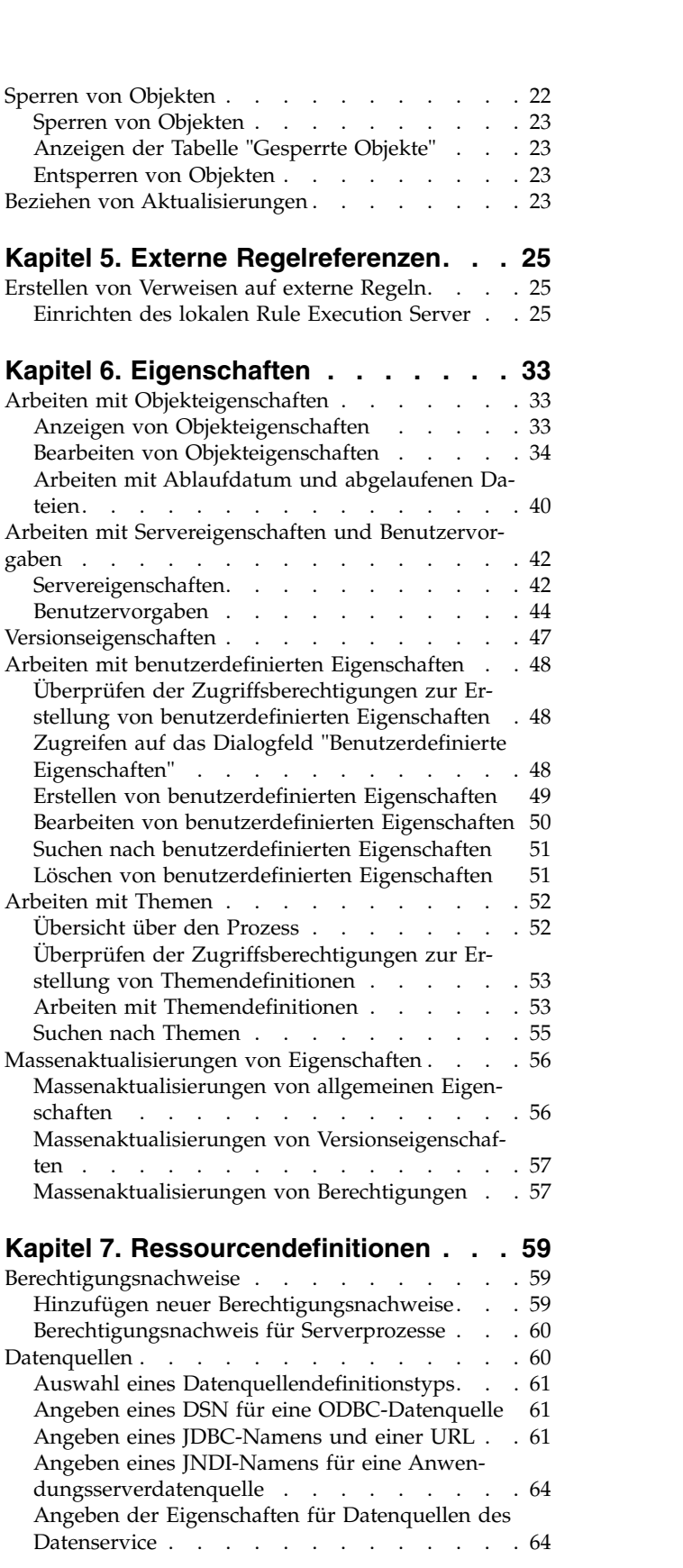

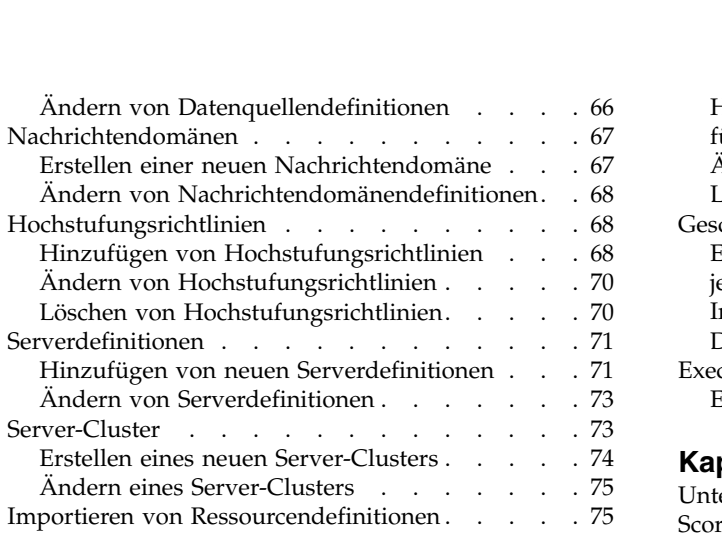

# **Kapitel [8. Export, Import und Hochstu-](#page-82-0)**

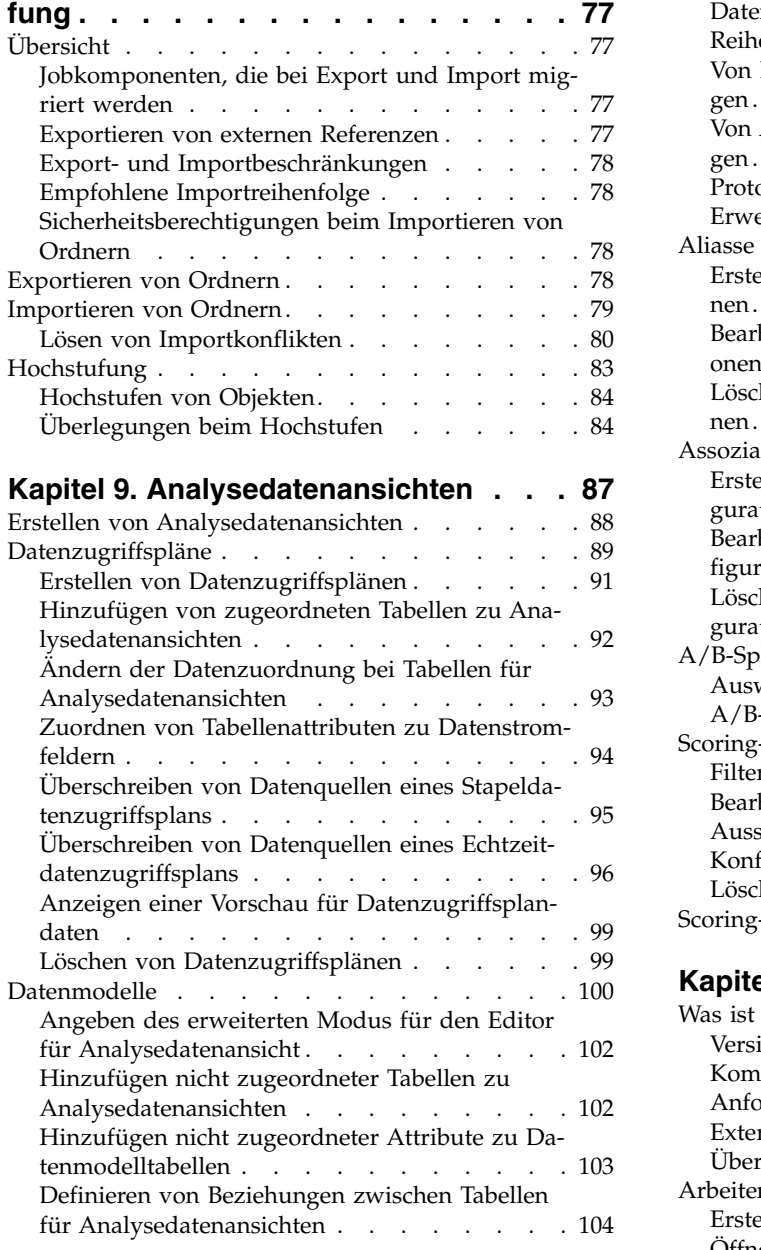

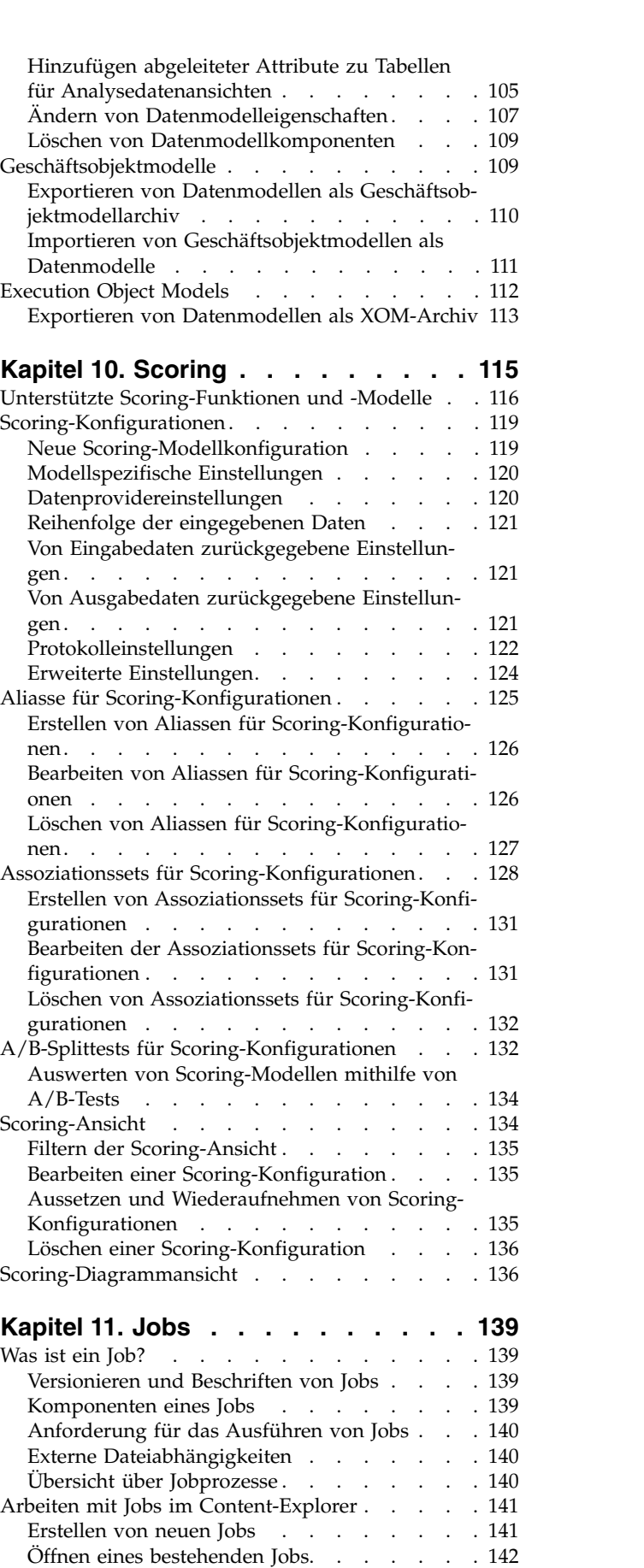

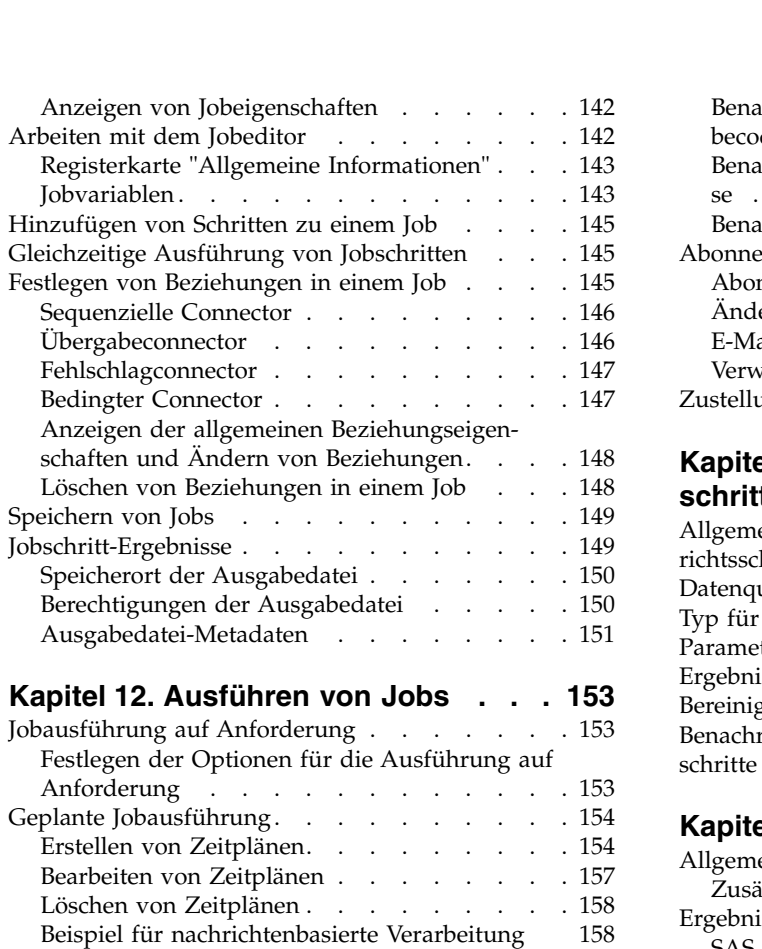

#### **Kapitel [13. Statusüberwachung...](#page-164-0) . [159](#page-164-0)**

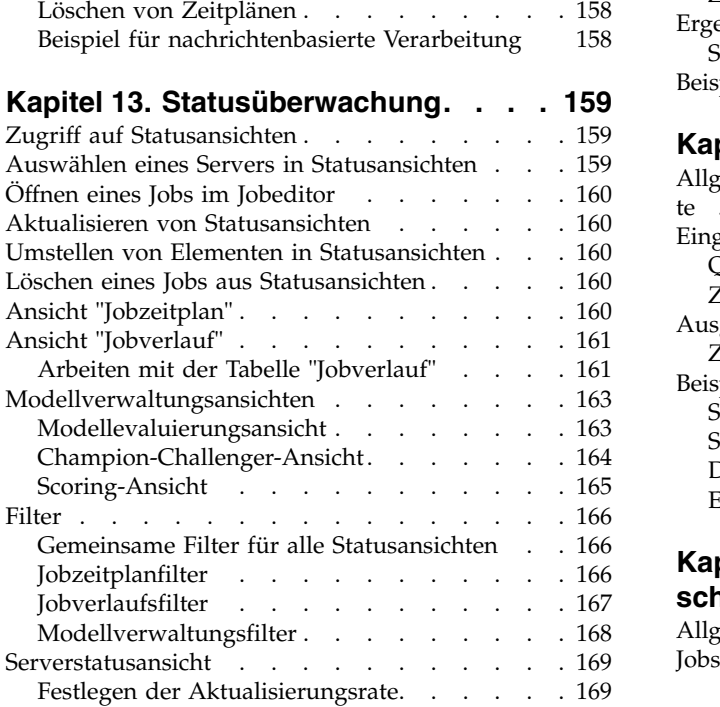

# **Kapitel [14. Benachrichtigungen und](#page-176-0)**

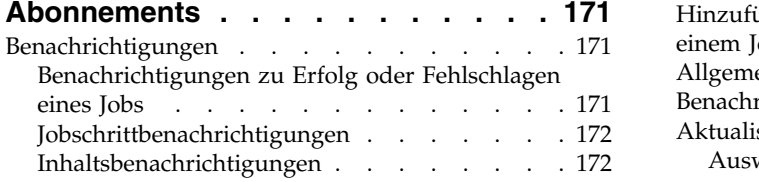

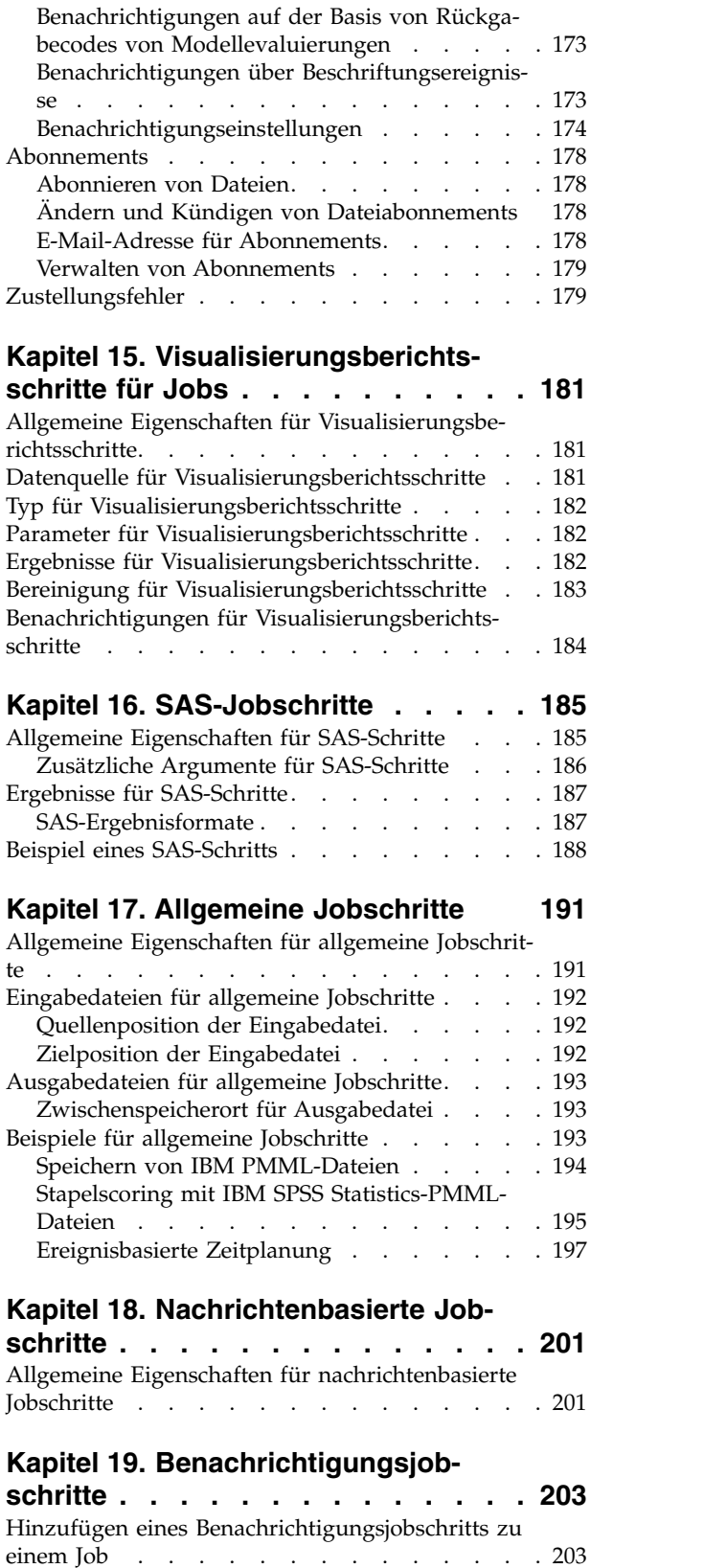

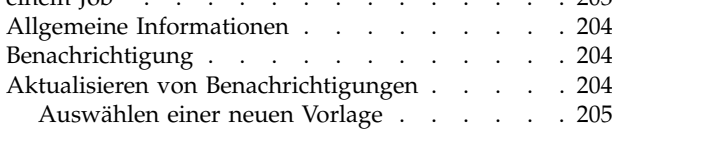

#### **Kapitel [20. Champion-Challenger-Job-](#page-212-0)**

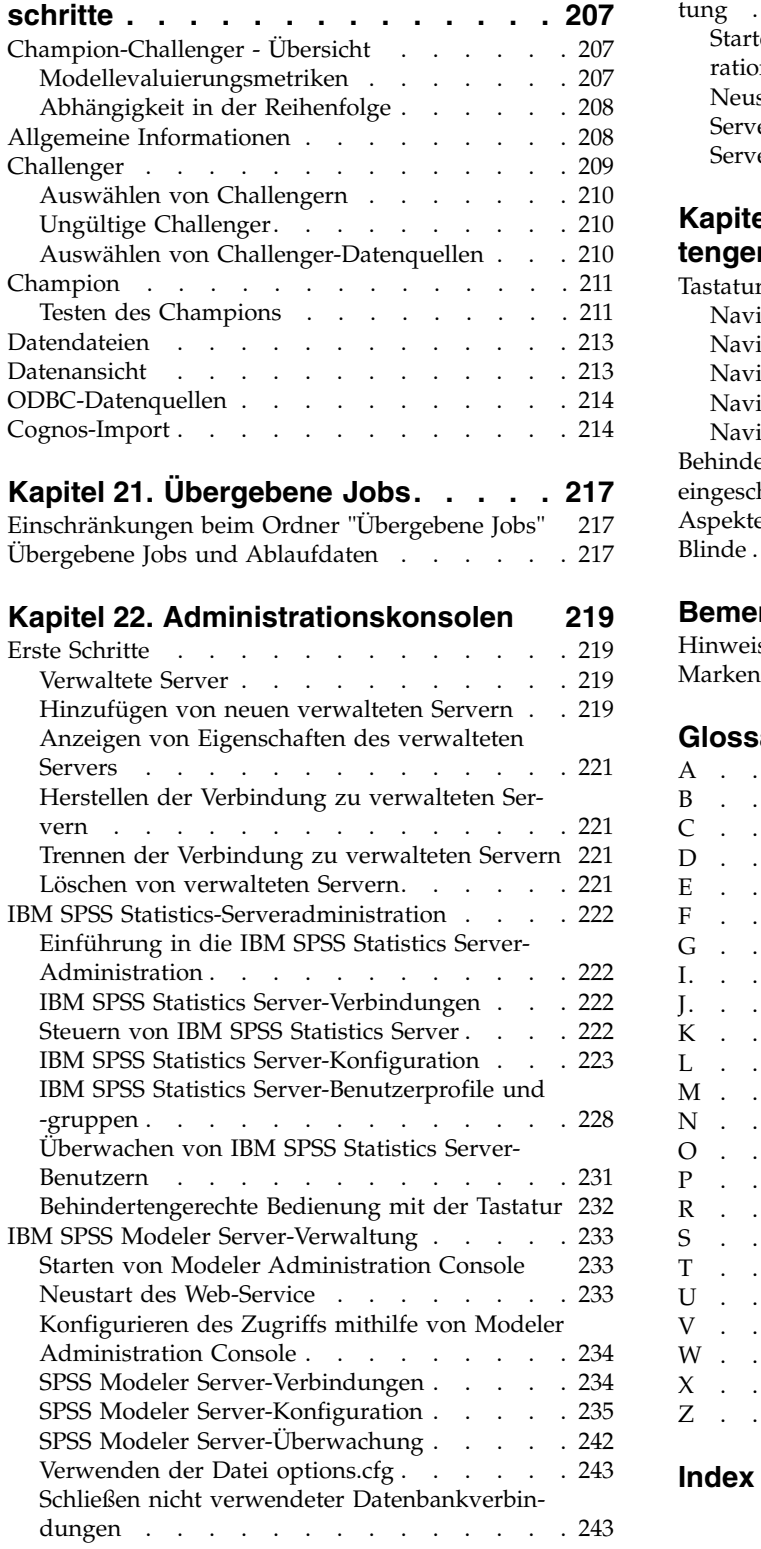

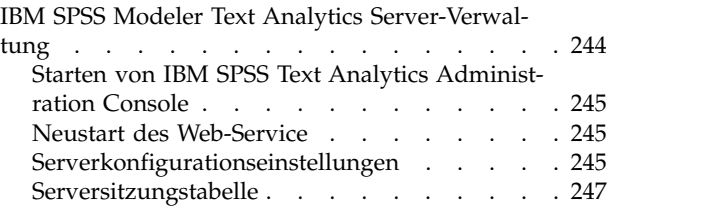

#### **Kapitel [23. Funktionen zur behinder-](#page-254-0)**

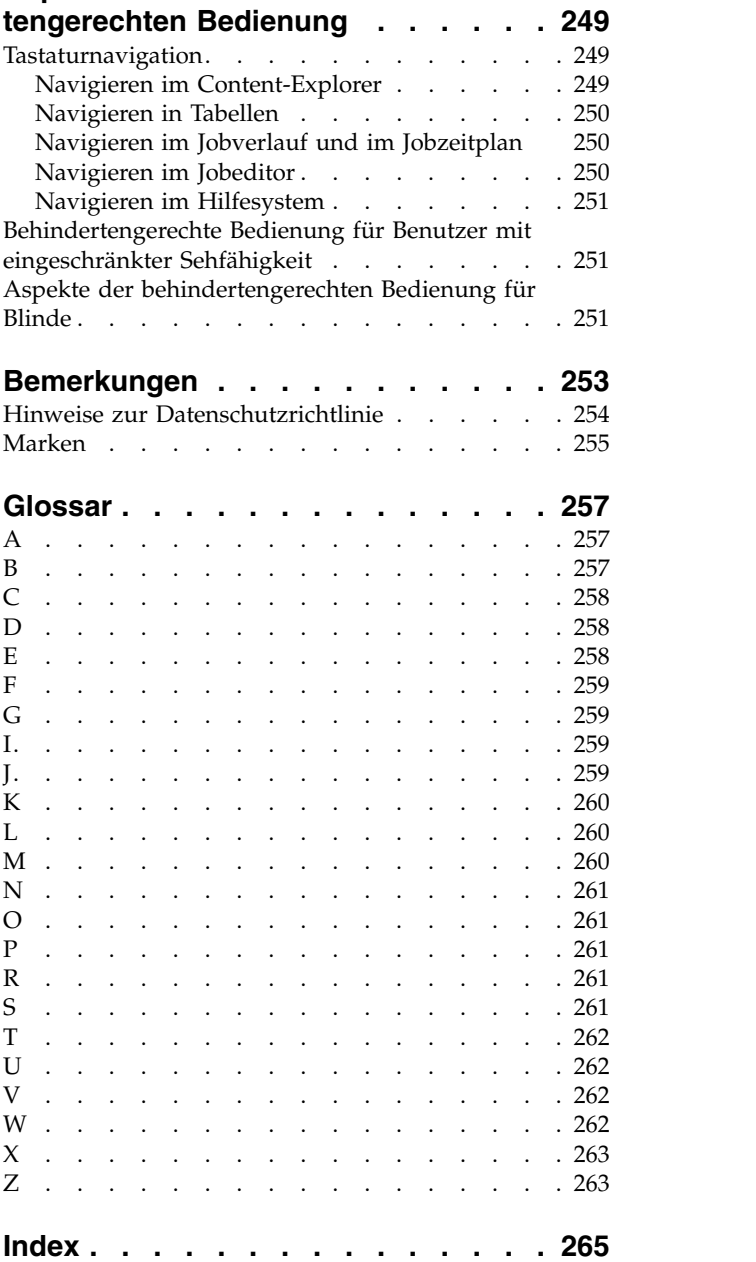

# <span id="page-6-0"></span>**Kapitel 1. Übersicht**

# **IBM SPSS Collaboration and Deployment Services**

IBM® SPSS Collaboration and Deployment Services ist eine Anwendung auf Unternehmensebene, die die weit verbreitete Verwendung von Vorhersageanalytiken gestattet.

IBM SPSS Collaboration and Deployment Services bietet Benutzern eine zentrale, sichere und überprüfbare Speicherung von Analyseassets sowie erweiterte Funktionen für die Verwaltung und Steuerung von Analyseprozessen zur Vorhersage sowie hoch entwickelte Mechanismen zur Bereitstellung der Ergebnisse der analytischen Verarbeitung. Zu den Vorteilen von IBM SPSS Collaboration and Deployment Services zählen:

- Schutz des Werts von Analyseassets
- Sichere Einhaltung von Bestimmungen
- Höhere Produktivität der Analysten
- Minimierte IT-Kosten für die Analyseverwaltung

IBM SPSS Collaboration and Deployment Services ermöglicht Ihnen die sichere Verwaltung verschiedener Analyseassets und fördert die Zusammenarbeit zwischen den Entwicklern und den Benutzern. Darüber hinaus stellen die Bereitstellungsfunktionen sicher, dass die verantwortlichen Personen die benötigten Informationen erhalten, um rechtzeitig die entsprechenden Aktionen ausführen zu können.

#### **Zusammenarbeit**

Der Begriff *Zusammenarbeit* (Collaboration) bezeichnet die Möglichkeit, analytische Informationen effizient gemeinsam zu verwenden und wiederzuverwenden. Außerdem ist die Zusammenarbeit der Schlüssel zum Erstellen und Implementieren von Analysen in Unternehmen.

Analysten benötigen einen Ort, an dem sie Dateien ablegen können, die anderen Analysten oder Fachanwendern zur Verfügung gestellt werden sollen. An diesem Ort muss eine Versionssteuerung für die Dateien implementiert sein, damit die Entwicklung der Analyse verwaltet werden kann. Sicherheit ist erforderlich, um den Zugriff auf die Dateien und das Ändern der Dateien zu steuern. Schließlich wird noch ein Sicherungs- und Wiederherstellungsmechanismus benötigt, um das Unternehmen vor dem Verlust dieser bedeutenden Daten zu schützen.

Zur Erfüllung dieser Anforderungen bietet IBM SPSS Collaboration and Deployment Services ein Repository zum Speichern dieser Informationen in einer Ordnerhierarchie ähnlich den meisten Dateisystemen. In IBM SPSS Collaboration and Deployment Services Repository gespeicherte Dateien sind für alle Benutzer im gesamten Unternehmen verfügbar, sofern diese über die entsprechenden Zugriffsberechtigungen verfügen. Zum Auffinden der gewünschten Informationen bietet das Repository eine Suchfunktion.

Analysten können die Dateien im Repository mithilfe von Clientanwendungen bearbeiten, die die Serviceschnittstelle von IBM SPSS Collaboration and Deployment Services nutzen. Produkte wie IBM SPSS Statistics und IBM SPSS Modeler ermöglichen direkte Interaktion mit Dateien im Repository. Analysten können eine Version einer Datei im Entwicklungsstadium speichern, diese Version zu einem späteren Zeitpunkt abrufen und mit deren Bearbeitung fortfahren, bis diese fertiggestellt ist und in der Produktion verwendet werden kann. Zu diesen Dateien können benutzerdefinierte Schnittstellen gehören, die Analyseprozesse ausführen, sodass Fachanwender von der Arbeit eines Analysten profitieren können.

Der Einsatz des Repositorys schützt das Unternehmen, indem es einen zentralen Speicherort für Analyseassets bietet, der sich bequem sichern und wiederherstellen lässt. Des Weiteren steuern Berechtigungen auf Benutzer-, Datei- und Versionsbeschriftungsebene den Zugriff auf einzelne Informationen. Versions<span id="page-7-0"></span>steuerung und Objektversionsbeschriftungen stellen sicher, dass die korrekten Versionen der Daten in Produktionsprozessen verwendet werden. Schließlich bieten die Protokollierungsfeatures die Möglichkeit, Datei- und Systemänderungen zu verfolgen.

### **Bereitstellung**

Damit die Vorteile der Vorhersageanalyse voll ausgeschöpft werden können, müssen die analytischen Informationen bei Geschäftsentscheidungen verfügbar sein. Die Bereitstellung überbrückt die Lücke zwischen Analyse und Aktion, indem sie die Ergebnisse nach einem Zeitplan oder in Echtzeit an Personen und Prozesse übergibt.

In IBM SPSS Collaboration and Deployment Services können einzelne, im Repository gespeicherte Dateien in die Verarbeitung von **Jobs** eingeschlossen werden. Jobs legen eine Ausführungssequenz für analytische Artefakte fest und können mithilfe von IBM SPSS Deployment Manager erstellt werden. Die Ausführungsergebnisse können im Repository oder auf einem Dateisystem gespeichert oder an angegebene Empfänger übergeben werden. Auf die im Repository gespeicherten Ergebnisse kann jeder Benutzer mit den entsprechenden Berechtigungen über die Benutzerschnittstelle von IBM SPSS Collaboration and Deployment Services Deployment Portal zugreifen. Die Jobs können nach einem definierten Zeitplan oder als Reaktion auf Systemereignisse ausgelöst werden.

Ferner ist es mit dem Scoring-Service von IBM SPSS Collaboration and Deployment Services möglich, Analyseergebnisse beim Kontakt mit einem Kunden aus bereitgestellten Modellen in Echtzeit zu übermitteln. Ein für das Scoring konfiguriertes Analysemodell kann Daten aus einem aktuellen Kundenkontakt mit historischen Daten kombinieren, um einen Score zu bilden, der den Verlauf des Kontakts bestimmt. Der Service selbst kann von jeder Clientanwendung verwendet werden, sodass die Erstellung benutzerdefinierter Schnittstellen zum Definieren des Prozesses möglich wird.

Die Bereitstellungsfunktionen von IBM SPSS Collaboration and Deployment Services sind so konzipiert, dass sie sich einfach in Ihre Unternehmensinfrastruktur integrieren lassen. Durch Single Sign-On müssen Berechtigungsnachweise in verschiedenen Phasen des Prozesses nicht manuell bereitgestellt werden. Dar über hinaus kann das System so konfiguriert werden, dass es mit dem Federal Information Processing Standard Publication 140-2 konform ist.

## **Systemarchitektur**

Im Allgemeinen besteht IBM SPSS Collaboration and Deployment Services aus einer einzigen, zentralen Instanz von IBM SPSS Collaboration and Deployment Services Repository, die über Ausführungsserver zum Verarbeiten von analytischen Informationen eine ganze Reihe von Clients bedient.

<span id="page-8-0"></span>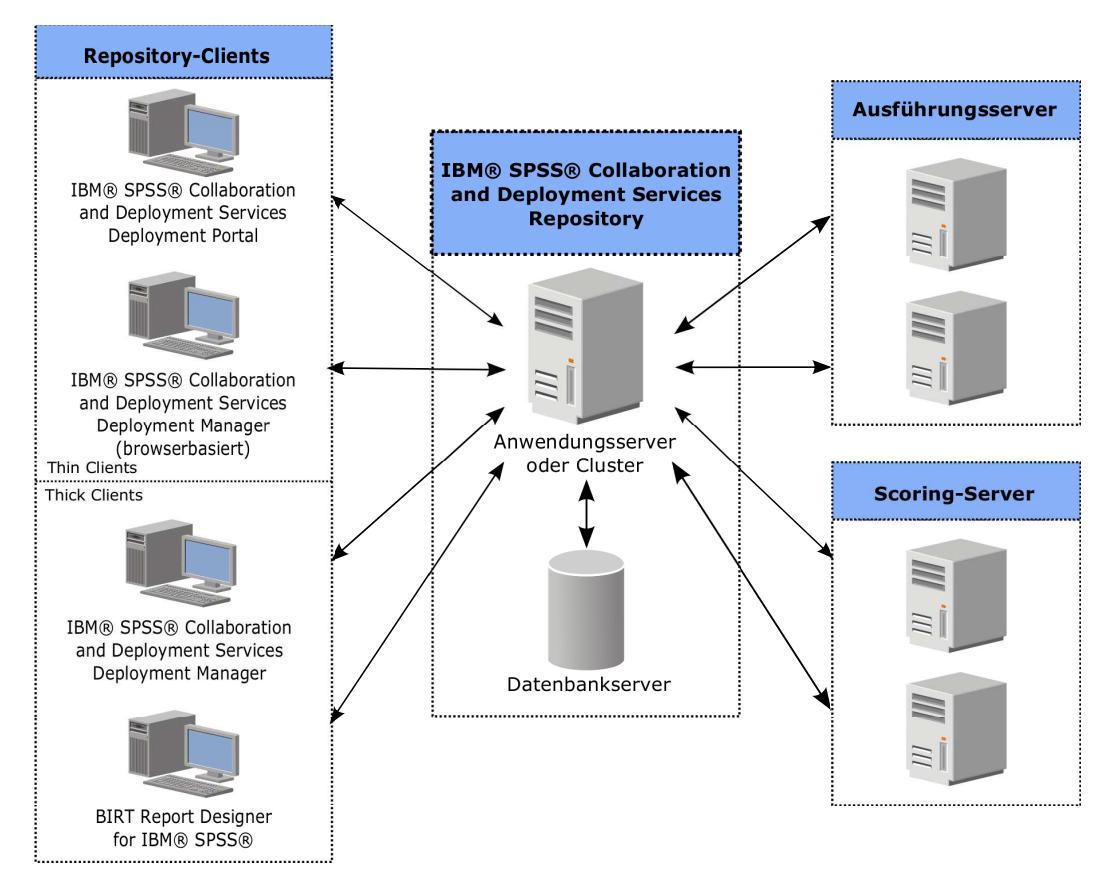

*Abbildung 1. Architektur von IBM SPSS Collaboration and Deployment Services*

IBM SPSS Collaboration and Deployment Services besteht aus den folgenden Komponenten:

- IBM SPSS Collaboration and Deployment Services Repository für analytische Artefakte
- IBM SPSS Deployment Manager
- IBM SPSS Collaboration and Deployment Services Deployment Portal
- Browserbasierte Instanz von IBM SPSS Deployment Manager

# **IBM SPSS Collaboration and Deployment Services Repository**

Das Repository ist ein zentraler Ort, an dem Analyseassets, wie Modelle und Daten, gespeichert werden können. Das Repository erfordert die Installation einer relationalen Datenbank, wie IBM Db2, Microsoft SQL Server oder Oracle.

Das Repository umfasst Funktionen für:

- Sicherheit
- Versionssteuerung
- Suchen
- Auditing

Konfigurationsoptionen für das Repository werden über die Instanz von IBM SPSS Deployment Manager oder die browserbasierte Instanz von IBM SPSS Deployment Manager definiert. Der Inhalt des Repositorys wird über Deployment Manager verwaltet und IBM SPSS Collaboration and Deployment Services Deployment Portal wird verwendet, um darauf zuzugreifen.

# <span id="page-9-0"></span>**IBM SPSS Deployment Manager**

IBM SPSS Deployment Manager ist eine Clientanwendung für IBM SPSS Collaboration and Deployment Services Repository, die es Benutzern ermöglicht, Analyseaufgaben, wie die Aktualisierung von Modellen oder das Generieren von Scores, zu planen, zu automatisieren und auszuführen.

Mit der Clientanwendung kann ein Benutzer die folgenden Aufgaben ausführen:

- v Anzeigen aller vorhandenen Dateien im System, einschließlich -Berichten, SAS-Syntaxdateien, und Datendateien
- Importieren von Dateien in das Repository
- v Planung wiederholt auszuführender Jobs mithilfe eines bestimmten Wiederholungsmusters, z. B. vierteljährlich oder stündlich
- Ändern vorhandener Jobeigenschaften
- v Bestimmen des Status eines Jobs
- v Angeben von E-Mail-Benachrichtigungen zum Jobstatus

Außerdem ermöglicht die Clientanwendung es den Benutzern, administrative Aufgaben für IBM SPSS Collaboration and Deployment Services auszuführen, darunter:

- Benutzer verwalten
- Sicherheitsprovider konfigurieren
- Rollen und Aktionen zuweisen

#### **Browserbasierte Instanz von IBM SPSS Deployment Manager**

Die browserbasierte Instanz von IBM SPSS Deployment Manager ist eine Thin-Client-Benutzerschnittstelle für die Ausführung von Einrichtungs- und Systemmanagementaufgaben wie:

- Festlegen von Optionen zur Systemkonfiguration
- v Konfigurieren von Sicherheitsprovidern
- Verwalten von MIME-Typen

Benutzer ohne Verwaltungsaufgaben können all diese Aufgaben ausführen, wenn die entsprechenden Aktionen ihren Anmeldeberechtigungsnachweisen zugeordnet sind. Die Aktionen werden von einem Administrator zugewiesen.

In der Regel greifen Sie über die folgende URL auf die browserbasierte Instanz von IBM SPSS Deployment Manager zu:

```
http://<IP-Adresse_des_Hosts>:<Port>/security/login
```
**Anmerkung:** Eine IPv6-Adresse muss in eckige Klammern eingeschlossen werden, z. B. [3ffe:2a00:100:7031::1].

Wenn Ihre Umgebung für die Verwendung eines benutzerdefinierten Kontextpfads für Serververbindungen konfiguriert ist, schließen Sie diesen Pfad in die URL ein.

http://<IP-Adresse\_des\_Hosts>:<Port>/<Kontextpfad>/security/login

# **IBM SPSS Collaboration and Deployment Services Deployment Portal**

IBM SPSS Collaboration and Deployment Services Deployment Portal ist eine Thin-Client-Benutzer schnittstelle für den Zugriff auf das Repository. Im Gegensatz zur browserbasierten Instanz von IBM SPSS Deployment Manager, die für Administratoren gedacht ist, ist IBM SPSS Collaboration and Deployment Services Deployment Portal ein Webportal, das einer Vielzahl von Benutzern zur Verfügung steht.

Das Webportal beinhaltet die folgenden Funktionen:

- <span id="page-10-0"></span>• Durchsuchen des Repository-Inhalts nach Ordner
- Öffnen von veröffentlichtem Inhalt
- v Ausführen von Jobs und Berichten
- Generieren von Scores anhand von im Repository gespeicherten Modellen
- Durchsuchen des Repository-Inhalts
- Anzeigen von Inhaltseigenschaften
- v Zugriff auf individuelle Benutzervorgaben wie E-Mail-Adresse und Kennwort, auf allgemeine Optionen, Abonnements und Optionen für Ausgabedateiformate

In der Regel greifen Sie über die folgende URL auf die Homepage zu: http://<IP-Adresse\_des\_Hosts>:<Port>/peb

**Anmerkung:** Eine IPv6-Adresse muss in eckige Klammern eingeschlossen werden, z. B. [3ffe:2a00:100:7031::1].

Wenn Ihre Umgebung für die Verwendung eines benutzerdefinierten Kontextpfads für Serververbindungen konfiguriert ist, schließen Sie diesen Pfad in die URL ein.

http://<IP-Adresse\_des\_Hosts>:<Port>/<Kontextpfad>/peb

### **Ausführungsserver**

Ausführungsserver ermöglichen die Ausführung von Ressourcen, die im Repository gespeichert sind. Wenn eine Ressource zur Ausführung in einen Job eingeschlossen ist, umfasst die Jobschrittdefinition die Angabe des Ausführungsservers, der den Schritt verarbeitet. Der Ausführungsservertyp hängt von der Ressource ab.

Zu den aktuellen von IBM SPSS Collaboration and Deployment Services unterstützten Ausführungsser vern zählen die folgenden:

v **Fernverarbeitung**. Ein Ausführungsserver für Fernverarbeitungen ermöglicht den Start und die Über wachung von Prozessen auf fernen Servern. Nach Abschluss des Prozesses wird eine Nachricht über den Erfolg bzw. Misserfolg ausgegeben. Auf allen Rechnern, die als Fernverarbeitungsserver fungieren, muss die zur Kommunikation mit dem Repository benötigte Infrastruktur installiert sein.

**Anmerkung:** IBM SPSS Collaboration and Deployment Services Remote Process Server hat eine Standard-Thread-Pool-Kerngröße von 16. Dadurch können 16 gleichzeitige Jobs auf einem einzigen Fernver arbeitungsserver ausgeführt werden. Wird die Anzahl 16 überschritten, muss jeder weitere gleichzeitige Job in der Warteschlange warten, bis der verfügbare Thread-Pool über freie Ressourcen verfügt. Wenn Sie die Thread-Pool-Kerngröße von IBM SPSS Collaboration and Deployment Services Remote Process Server manuell konfigurieren wollen, fügen Sie dem Startscript des Fernverarbeitungsservers die folgende JVM-Option (mit einem benutzerdefinierten Wert) hinzu: prms.thread.pool.coresize=<benutzerdefinierter Wert>

Weitere Informationen zum Startscript finden Sie im Abschnitt "Starten und Stoppen von Remote Process Server" im Handbuch zu IBM SPSS Collaboration and Deployment Services Remote Process Ser ver.

Ausführungsserver, die andere spezifische Typen von Ressourcen verarbeiten, lassen sich dem System durch Installieren der entsprechenden Adapter hinzufügen. Weitere Informationen finden Sie in der Dokumentation zu diesen Ressourcentypen.

Ordnen Sie während einer Joberstellung jedem im Job enthaltenen Schritt einen Ausführungsserver zu. Bei der Ausführung des Jobs verwendet das Repository die angegebenen Ausführungsserver für die Ausführung der entsprechenden Analysen.

# <span id="page-11-0"></span>**Scoring Server**

IBM SPSS Collaboration and Deployment Services Scoring Service ist auch als separat bereitstellbare Anwendung, als sogenannter Scoring Server, verfügbar.

Scoring Server verbessert die Bereitstellungsflexibilität in mehreren wichtigen Bereichen:

- Die Scoring-Leistung kann unabhängig von anderen Services skaliert werden.
- Scoring Server können unabhängig voneinander konfiguriert werden, um Computerressourcen einer oder mehreren Scoring-Konfiguration(en) von IBM SPSS Collaboration and Deployment Services zuzuteilen.
- v Betriebssystem und Prozessorarchitektur des Scoring Servers brauchen nicht mit IBM SPSS Collaboration and Deployment Services Repository oder anderen Scoring Server-Instanzen übereinzustimmen.
- v Der Scoring Server-Anwendungsserver braucht nicht mit dem Anwendungsserver übereinzustimmen, der für IBM SPSS Collaboration and Deployment Services Repository oder andere Scoring Server ver wendet wird.

# <span id="page-12-0"></span>**Kapitel 2. Neuerungen in diesem Release**

# **Neuerungen für Benutzer von IBM SPSS Deployment Manager**

Es gibt keine neuen Features für diese Version.

### **Veraltete Features**

Wenn Sie von einem früheren Release von IBM SPSS Collaboration and Deployment Services migrieren, müssen Sie beachten, dass viele Features seit der letzten Version veraltet sind und nicht mehr verwendet werden.

Wenn ein Feature veraltet ist, entfernt IBM dieses Featuremöglicherweise in einem nachfolgenden Release des Produkts. Zukünftige Investitionen werden sich auf die unter der empfohlenen Migrationsaktion aufgelistete strategische Funktion konzentrieren. In der Regel wird ein Feature nur dann nicht mehr verwendet, wenn es eine funktional entsprechende Alternative gibt.

**In diesem Release wurden keine Features nicht weiter unterstützt.** Für Referenzzwecke enthält die folgende Tabelle Features, die in neueren Vorgängerversionen des Produkts nicht weiter unterstützt wurden. Sofern möglich, ist in der Tabelle auch die empfohlene Migrationsaktion angegeben.

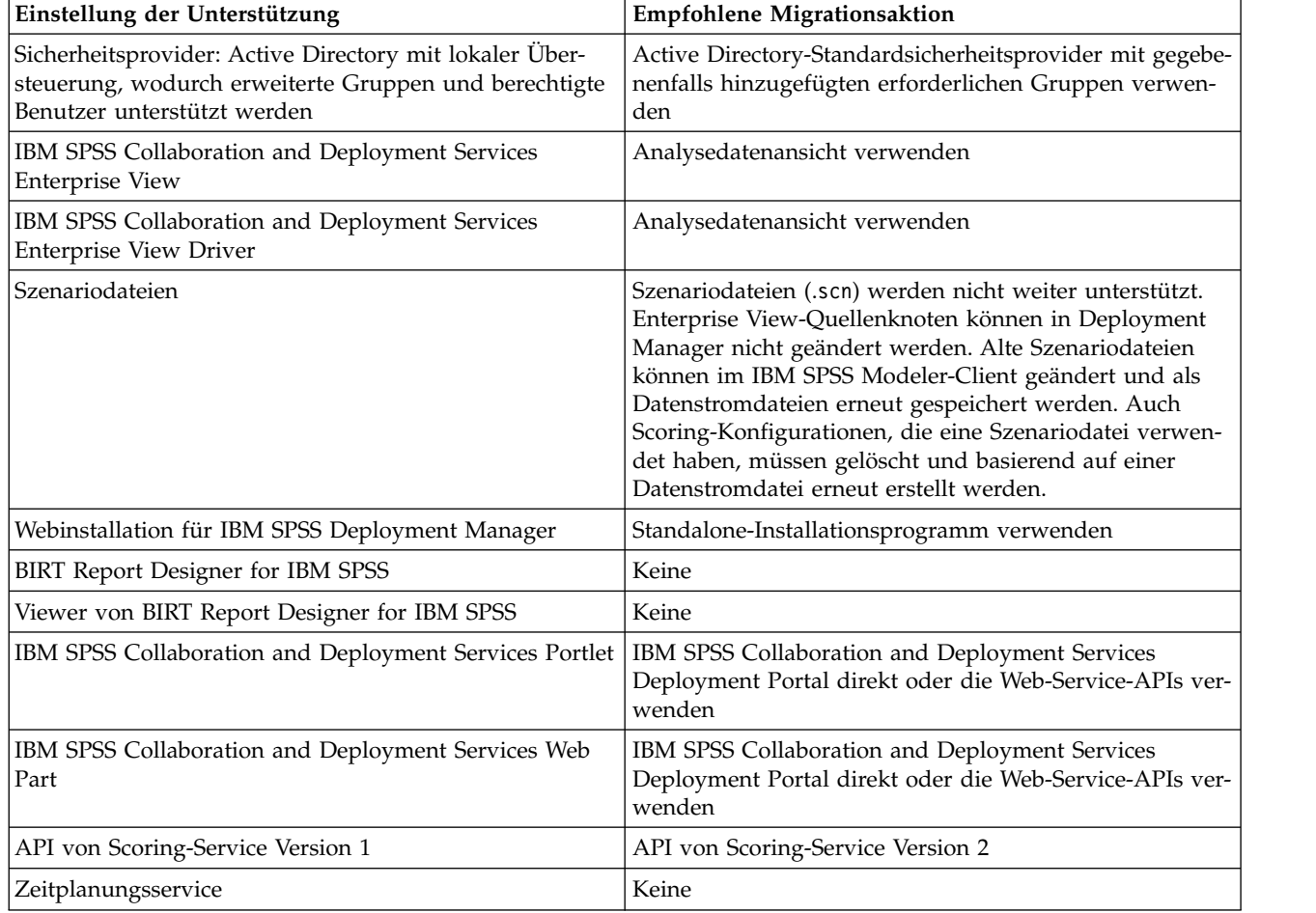

*Tabelle 1. Veraltete Features aus Vorgängerversionen*

| Einstellung der Unterstützung                     | <b>Empfohlene Migrationsaktion</b>                                                                                                    |  |
|---------------------------------------------------|----------------------------------------------------------------------------------------------------|--|
| Berichterstellungsservice                         | Keine                                                                                                    |  |
| Operation login des Authentifizierungsservice     | Operation doLogin des Authentifizierungsservice                                                                                                    |  |
| Operation search des Suchservice                  | Operation search2.5 des Suchservice                                                                                                    |  |
| IAR-Datei für SPSS AXIS/Castor-Web-Service-Client | Mit Java Runtime Environment, der integrierten<br>Entwicklungsumgebung (IDE) oder Eclipse Web Tools<br>Platform (WTP) bereitgestellte Tools verwenden |  |
| API-Funktion clemrtl_setLogFile()                 | Keine                                                                                                    |  |

*Tabelle 1. Veraltete Features aus Vorgängerversionen (Forts.)*

# <span id="page-14-0"></span>**Kapitel 3. Erste Schritte**

### **Starten von IBM SPSS Deployment Manager**

So starten Sie den Client:

1. Wählen Sie im Startmenü die folgende Optionsfolge aus:

#### **Alle Programme** > **SPSS Inc.** > **IBM SPSS Collaboration and Deployment Services Deployment Manager**

Die Benutzerschnittstelle von IBM SPSS Deployment Manager wird angezeigt.

### **Navigation durch das System**

Das IBM SPSS Deployment Manager beruht primär auf der Navigation über Registerkarten.

Die Schnittstelle gliedert sich in die folgenden Hauptbereiche:

| Bereich                 | <b>Beschreibung</b>                                                                                                    | Ort                 |
|-------------------------|----------------------------------------------------------------------------------------------------|---------------------|
| Content-Explorer        | Der Content-Explorer ist ein Baum, in dem die Inhalte<br>Ihres Repositorys angezeigt werden. Weitere Informatio-<br>nen finden Sie im Thema "Übersicht über den<br>Content-Explorer" auf Seite 13.                                                                                       | Bereich links       |
| Fenster "Eigenschaften" | Das Fenster "Eigenschaften" zeigt die Eigenschaften der<br>Datei, die Sie im Content-Explorer auswählen. Beachten<br>Sie, dass sich dieses Fenster "Eigenschaften" von den ein-<br>zelnen Eigenschaften unterscheidet, die als Teil der<br>Statusregisterkarten angezeigt werden können. | Bereich unten links |
| <b>I</b> obeditor       | Im Jobeditor können Sie Elemente ziehen und ablegen,<br>um Jobs zu erstellen.                                                                                                    | Bereich oben rechts |

*Tabelle 2. Abschnitte im IBM SPSS Deployment Manager*.

### **Verwenden der Maus oder Drücken der Eingabetaste**

Das System ist mausgesteuert. Es wird davon abgeraten, zum Fertigstellen von Aktionen die **Eingabetaste** zu drücken. In der Regel wird Ihre Anforderung durch das Drücken der **Eingabetaste** nicht übergeben.

## **Ziehen und Ablegen von Objekten in der Benutzerschnittstelle**

Sie können Elemente in der Benutzerschnittstelle ziehen. Sie können beispielsweise Elemente im Content-Explorer reorganisieren oder Dateien aus dem Content-Explorer in den Jobeditor ziehen.

Das System richtet sich nach den folgenden Richtlinien für das Verhalten von Ziehen und Ablegen (Drag &Drop).

- v Das Stammverzeichnis des Content-Repositorys kann nicht verschoben werden.
- v Sie können Elemente vom Content-Explorer in den Jobeditor verschieben. Sie können jedoch keine Elemente aus dem Jobeditor in das Content-Repository ziehen. Sie müssen innerhalb des Jobeditors mit Elementen arbeiten. Weitere Informationen finden Sie im Thema ["Was ist ein Job?" auf Seite 139.](#page-144-0)

# <span id="page-15-0"></span>**Zugreifen auf die Hilfe**

Die Hilfe ist über ein Onlinehilfesystem verfügbar.

Für den Zugriff auf die Hilfe stehen folgende Methoden zur Auswahl:

**Menü "Hilfe".** Wählen Sie im Menü "Hilfe" die Option für die Hilfe zu IBM SPSS Collaboration and Deployment Services Deployment Manager aus.

**Hilfe auf Dialogfeldebene.** Um die Onlinehilfe über Dialogfelder anzuzeigen, klicken Sie auf die Schaltfläche **Hilfe**.

**Hilfe über Taste F1.** In bestimmten Abschnitten des Systems ist eine kontextsensitive Hilfe verfügbar. Drücken Sie die Taste **F1**, um auf die kontextsensitive Hilfe zuzugreifen.

# **Inhaltshilfe für Eingabefeld**

Die Inhaltshilfe stellt Jobvariablen und vordefinierte Systemeigenschaftsvariablen bereit, die für das Einsetzen von Werten in Eingabefelder verwendet werden können. Welche Variablen über diese Funktion verfügbar sind, hängt vom jeweiligen Feld ab. Es kann sich um Zeitmarken, Objektpfade, Objekt-URLs, Start- und Endzeiten von Jobs und Schritten, Fertigstellungscodes, Ausführungs-IDs für Jobs und Jobschritte, Variablen, die von einem anderen Jobschritt in den nächsten übergeben werden, und Variablen, die auf der Jobebene definiert sind, handeln. Eingabefelder, die die Eingabe über die Inhaltshilfe ermöglichen, sind durch ein Glühbirnensymbol gekennzeichnet.

Um Variablenwerte in ein Feld einzufügen, drücken Sie die Taste \$. Die Liste der verfügbaren Variablen wird in einer Dropdown-Liste angezeigt. Klicken Sie auf den Variablennamen, um seine Beschreibung anzuzeigen. Doppelklicken Sie auf den Variablennamen, um ihn auszuwählen.

Bei Datums- und Zeitmarkenvariablen kann der Benutzer das Anzeigeformat auswählen. Um ein Format auszuwählen, nachdem Sie eine Variable ausgewählt haben, geben Sie . (Punkt) nach dem Variablennamen ein. Die Liste der verfügbaren Formate wird in einer Dropdown-Liste angezeigt. Klicken Sie auf den Formatnamen, um seine Beschreibung anzuzeigen. Doppelklicken Sie auf den Formatnamen, um ihn auszuwählen.

Variablen können verwendet werden, um Dateipfade zu definieren. Ein umgekehrter Schrägstrich ist jedoch ein Escapezeichen für Eingabefelder. Verwenden Sie daher bei der Pfadangabe einen doppelten umgekehrten Schrägstrich oder einen normalen Schrägstrich. Beispielsweise sollte der Pfad \${JobVariable.Var1}\\${JobVariable.Var2}

angegeben werden als \${JobVariable.Var1}\\\${JobVariable.Var2}

oder \${JobVariable.Var1}/\${JobVariable.Var2}

# **Feldkonventionen**

Wenn in IBM SPSS Deployment Manager Eigenschaftswerte mehrerer Objekte oder Objektversionen ver glichen werden, sind Eigenschaftsfelder, in denen unterschiedliche Werte vorhanden sind, leer und durch ein Ausrufezeichen gekennzeichnet.

### <span id="page-16-0"></span>**Namensgebungskonventionen im System**

Sie werden an mehreren Stellen im System aufgefordert, Objekte zu benennen. Sie werden beispielsweise zur Eingabe von Namen für Ordner und Jobs aufgefordert. Alle Namen im System müssen eindeutig sein.

*Hinweis*: Alphanumerische Zeichen werden empfohlen. Folgende Zeichen sind verboten:

- Anführungszeichen (einfach und doppelt)
- $\cdot$  Et-Zeichen (&)
- v Kleiner-als- (<) und Größer-als-Zeichen (>)
- Schrägstrich  $\left(\frac{\ }{\ }$
- Punkte
- Kommas
- Semikolons

#### **Beenden des Systems**

Zum Schließen von IBM SPSS Deployment Manager stehen folgende Methoden zur Auswahl:

- v Wählen Sie im Menü "Datei" die Option **Beenden** aus.
- v Klicken Sie in der Titelleiste der Benutzerschnittstelle auf die Schaltfläche "Schließen" (**X**).

# <span id="page-18-0"></span>**Kapitel 4. Content-Explorer**

# **Übersicht über den Content-Explorer**

Der Content-Explorer ist Ihr Einstiegspunkt in das IBM SPSS Collaboration and Deployment Services Repository.

Der Content-Explorer enthält eine Baumhierarchie von Objekten im Repository. Welche Objekte im Content-Explorer angezeigt werden, hängt von Ihren Berechtigungen ab. Sie können beispielsweise nur Ordner anzeigen, für die Sie berechtigt sind. Im Content-Explorer können Sie folgende Aufgaben durchführen:

- An- und Abmelden bei einem Server
- v Einrichten von Server- und Berechtigungsnachweisdefinitionen
- Anzeigen von Objekteigenschaften
- Zugreifen auf und Arbeiten mit Dateien im Content-Repository

# **Was ist ein Inhaltsobjekt?**

Ein Inhaltsobjekt ist ein beliebiges Element, das sich in IBM SPSS Collaboration and Deployment Services Repository befindet. Objekte im Repository werden in einer relationalen Datenbank wie Microsoft SQL Server oder Oracle in binärer Form gespeichert.

Sie können dem Content-Repository beinahe jeden Dateityp hinzufügen. Beispiele für Inhaltsobjekte:

- IBM SPSS Modeler-Datenströme
- IBM SPSS Statistics-Syntaxdateien
- SAS-Syntaxdateien
- $\cdot$  Jobs

In der Regel führen Sie eine Aktion an einem Inhaltsobjekt aus. Beispielsweise können Sie einem Job einen IBM SPSS Modeler-Datenstrom hinzufügen oder einen Job ausführen. Sie können Inhaltsobjekte im Content-Repository mindestens verschieben, kopieren und einfügen.

## **Organisation des Content-Explorers**

Der Server, der Ihr IBM SPSS Collaboration and Deployment Services Repository bereitstellt, wird durch einen Ordner im Content-Explorer repräsentiert.

In jedem Server-Ordner werden die folgenden Elemente angezeigt:

**Content-Repository.** Enthält alle Ihre Inhaltsobjekte. In diesem Ordner können Sie Unterordner erstellen.

**Übergebene Jobs.** Zeigt die Ergebnisse ausgeführter Berichte mit IBM SPSS Collaboration and Deployment Services Deployment Portal an.

**Ressourcendefinitionen.** Dieser Ordner enthält Server-, Berechtigungsnachweis- und Datenquellendefinitionen.

Diese Elemente verbleiben permanent im Stammverzeichnis. Sie können diese Ordner nicht verschieben, kopieren oder löschen.

## <span id="page-19-0"></span>**Arbeiten mit Servern**

Beim Arbeiten mit Servern können Sie im Content-Explorer folgende Aufgaben durchführen:

- v Erstellen von neuen Serververbindungen
- v Anmelden bei einem Server
- Abmelden von einem Server
- v Löschen eines Servers

#### **Erstellen von neuen Content-Server-Verbindungen**

Bevor Sie zu arbeiten beginnen, müssen Sie eine Serververbindung zu dem Server aufbauen, der Ihr Repository enthält.

Sie müssen die Serververbindung nur einmal erstellen. Nach dem Erstellen der Verbindung wird der Ser verordner im Content-Explorer angezeigt und Sie können sich einfach beim Server anmelden. Weitere Informationen finden Sie im Thema ["Anmelden bei einem Server" auf Seite 15.](#page-20-0)

So erstellen Sie eine Serververbindung:

- 1. Starten Sie IBM SPSS Deployment Manager.
- 2. Wählen Sie im Menü "Datei" Folgendes aus:

#### **Neu** > **Content-Server-Verbindung**

Das Dialogfeld "Neue Content-Server-Verbindung erstellen" wird geöffnet.

3. Geben Sie in das Feld **Verbindungsname** einen Namen für Ihr IBM SPSS Collaboration and Deployment Services Repository ein. Dieser Name wird im Content-Explorer auf der Stammebene verwendet.

*Hinweis*: Alphanumerische Zeichen werden empfohlen. Folgende Zeichen sind verboten:

- Anführungszeichen (einfach und doppelt)
- $\cdot$  Et-Zeichen (&)
- Kleiner-als- (<) und Größer-als-Zeichen (>)
- Schrägstrich  $\left(\frac{\ }{\ }$
- Punkte
- Kommas
- Semikolons

4. Geben Sie in das Feld **Server-URL** die vollständige Verbindungs-URL für den Server ein.

Die URL enthält die folgenden Elemente:

- v Das Verbindungsschema oder Protokoll als *HTTP* für Hypertext Transfer Protocol oder *HTTPS* für Hypertext Transfer Protocol mit SSL (Secure Socket Layer)
- v Den Namen des Host-Servers oder die IP-Adresse

**Anmerkung:** Eine IPv6-Adresse muss in eckige Klammern eingeschlossen werden, z. B. [3ffe:2a00:100:7031::1].

- v Die Portnummer. Wenn der Repository-Server den Standardport (Port 80 für HTTP oder Port 443 für HTTPS) verwendet, ist die Portnummer optional.
- v Ein optionaler benutzerdefinierter Kontextpfad für den Repository-Server

<span id="page-20-0"></span>*Tabelle 3. Beispiele für URL-Spezifikationen*. In dieser Tabelle werden einige Beispiele für URL-Spezifikationen für Serververbindungen aufgelistet.

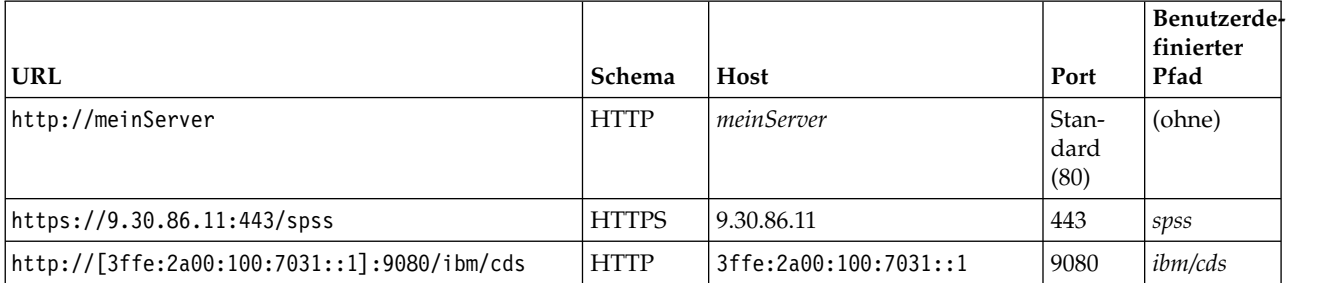

Wenden Sie sich an Ihren Systemadministrator, wenn Sie nicht sicher sind, welche URL Sie für Ihren Server verwenden sollen.

5. Klicken Sie auf **Fertigstellen**.

#### **Anmelden bei einem Server**

Bevor Sie beginnen, mit dem Content-Explorer zu arbeiten, müssen Sie sich bei einem Server anmelden. Die Version des Content-Repository-Servers muss höher oder gleich der Version von IBM SPSS Deployment Manager sein.

Im Content-Explorer muss mindestens eine Serververbindung definiert sein. So melden Sie sich bei einem Server an:

- 1. Doppelklicken Sie auf den Servernamen. (Alternativ können Sie den Serverordner durch Klicken auf das Pluszeichen erweitern.) Das Dialogfeld "Anmelden bei IBM SPSS Collaboration and Deployment Services Repository" wird geöffnet.
- 2. Geben Sie in das Feld **Benutzer-ID** einen gültigen Benutzernamen für den Server ein. Beachten Sie, dass der verwendete Benutzername bestimmt, was Sie im Content-Explorer sehen, da unterschiedliche Benutzer über verschiedene Berechtigungsebenen verfügen können. Weitere Informationen finden Sie im Thema ["Ändern von Berechtigungen" auf Seite 36.](#page-41-0)
- 3. Geben Sie in das Feld "Kennwort" das korrekte Kennwort für den Benutzernamen ein.
- 4. Wenn mehrere Sicherheitsprovider für den Server konfiguriert wurden, verwenden Sie das Providerfeld, um den Sicherheitsprovider für die Prüfung der Benutzer-/Kennwortkombination auszuwählen.
- 5. Klicken Sie auf **OK**. Das System öffnet den Serverordner und zeigt den erweiterten Inhalt im Server verzeichnis.

Hinweis: Wenn der Administrator von IBM SPSS Collaboration and Deployment Services Single Sign-on konfiguriert hat, wird die Anmeldeseite umgangen und der Zugriff auf das Repository erfolgt, ohne dass der Benutzer die Berechtigungsnachweise angeben muss. In diesem Fall werden die Windows-Berechtigungsnachweise des Benutzers anhand eines externen Verzeichnisservice wie Windows Active Directory authentifiziert, der als Sicherheitsprovider für das System fungiert.

### **Abmelden von einem Server**

Sie können gleichzeitig auf mehrere Server zugreifen. Bevor Sie sich jedoch von einem davon abmelden, stellen Sie sicher, dass Änderungen an Dateien oder Jobs auf jedem Server gespeichert wurden, denn das System fordert Sie nicht dazu auf.

So melden Sie sich von einem Server ab:

- 1. Klicken Sie im Content-Explorer mit der rechten Maustaste auf den Server, von dem Sie sich abmelden möchten.
- 2. Wählen Sie **Abmelden** aus. Sie werden dann vom Server abgemeldet und der Inhalt des Serverordners wird ausgeblendet.

<span id="page-21-0"></span>3. Um auf gespeicherte Informationen zuzugreifen, müssen Sie sich erneut beim Server anmelden. Weitere Informationen finden Sie im Thema ["Anmelden bei einem Server" auf Seite 15.](#page-20-0)

# **Ändern von Serverkennwörtern**

Benutzername und Kennwortdaten sind erforderlich für die Anmeldung bei einem Server im Content-Explorer. Das Kennwort kann jederzeit geändert werden. Jedoch hängt die Verfügbarkeit der Option "Kennwort ändern" vom Sicherheitsprovider ab, der mit den Berechtigungsnachweisen verknüpft ist.

Beispielsweise können Kennwörter bei der Verwendung der nativen Sicherheit von IBM SPSS Collaboration and Deployment Services oder von IBM i-Providern geändert werden, nicht aber bei Verwendung von Active Directory.

Die Kennwortänderung wird sofort wirksam. Abmelden und erneutes Anmelden beim System ist nicht erforderlich.

So ändern Sie ein Serverkennwort:

- 1. Klicken Sie mit der rechten Maustaste auf den Servernamen und wählen Sie **Kennwort ändern** aus. Das Dialogfeld "Kennwort ändern" wird geöffnet. Dieses Dialogfeld zeigt den Namen des Servers, bei dem Sie aktuell angemeldet sind, sowie Ihren Benutzernamen an. Weder der Servername noch der Benutzername lässt sich in diesem Dialogfeld ändern.
- 2. Geben Sie in das Feld "Aktuelles Kennwort" Ihr aktuelles Kennwort ein.
- 3. Geben Sie in das Feld "Neues Kennwort" Ihr neues Kennwort ein.
- 4. Geben Sie in das Feld "Neues Kennwort bestätigen" noch einmal Ihr neues Kennwort ein. Die Schaltfläche **OK** ist inaktiviert, solange nicht alle Felder des Dialogfelds Daten enthalten. Außerdem ist diese Schaltfläche inaktiviert, bis die Informationen in den Feldern "Neues Kennwort" und "Neues Kennwort bestätigen" identisch sind.
- 5. Klicken Sie auf **OK**. Das Dialogfeld "Kennwort ändern" wird mit der Nachricht **Kennwort erfolgreich geändert** geöffnet.
- 6. Klicken Sie auf **OK**.

#### **Arbeiten mit Dateien**

Im Content-Explorer können Sie folgende Aufgaben durchführen:

- Öffnen von externen Dateien
- Hinzufügen von Dateien zum Repository
- v Herunterladen von Dateien aus dem Repository

### **Öffnen von externen Dateien**

Im Content-Explorer können Sie Dateien öffnen und anzeigen.

Die verwendete Methode für das Öffnen und Anzeigen der Datei hängt vom Dateityp ab. Wenn Sie beispielsweise eine Textdatei öffnen, wird der Text im Jobeditor angezeigt. Wenn Sie jedoch auf einen IBM SPSS Modeler-Datenstrom doppelklicken, startet das System die IBM SPSS Modeler-Anwendung.

#### **Vererben von Berechtigungen**

Es ist wichtig, die Beziehung zwischen Ressourcen von IBM SPSS Collaboration and Deployment Services Repository zu verstehen, vor allem, wenn Sie Ressourcen kopieren oder verschieben.

Es gelten folgende Grundsätze:

- <span id="page-22-0"></span>v **Erstellen von Ressourcen.** Wenn dem Repository eine Ressource hinzugefügt wird (z. B. beim Erstellen eines neuen Jobs), erbt diese die Berechtigungen ihres übergeordneten Ordners. Ein Benutzer mit *Schreibberechtigung* für einen Ordner verfügt standardmäßig über dieselben Berechtigungen für alle darin erstellten Ressourcen.
- v **Kopieren von Ressourcen.** Wenn Sie eine Ressource in einen neuen Ordner kopieren, behält die Ressource die Berechtigungen des ursprünglichen Ordners bei. Wenn jedoch der Benutzer, der die Ressour ce kopiert, nicht der Eigentümer der ursprünglichen Ressource ist, ändert das System Besitzerrechte für die Ressource auf den neuen Benutzer.
- v **Verschieben von Ressourcen.** Wenn Sie eine Ressource von einem Ordner in einen anderen verschieben, behält die Ressource die Berechtigungen des ursprünglichen Ordners bei. Wenn Sie eine Ressource ausschneiden und einfügen, wird dies als Verschiebung betrachtet. Daher behält die Ressource die Berechtigungen des ursprünglichen Ordners.

## **Arbeiten mit dem Repository**

Dateien können dem Repository hinzugefügt oder aus dem Repository heruntergeladen werden. In der Regel werden einzelne Dateien hinzugefügt oder heruntergeladen.

Beachten Sie unbedingt, dass sich das Hinzufügen oder Herunterladen von Dateien vom Importieren oder Exportieren von Dateien unterscheidet. Weitere Informationen finden Sie im Thema ["Übersicht" auf](#page-82-0) [Seite 77.](#page-82-0)

# **Hinzufügen von Dateien zum Repository**

Sie können dem Repository beinahe jeden Dateityp hinzufügen.

**Verwendung des Menüs "Datei".** So fügen Sie dem Repository eine Datei hinzu:

- 1. Wählen Sie im Content-Explorer den Ordner aus, dem die Datei hinzugefügt werden soll.
- 2. Wählen Sie im Menü "Datei" die Option **Datei zu Repository hinzufügen** aus. Das Dialogfeld "Dateien hinzufügen" wird geöffnet. Wenn die Option **Datei zu Repository hinzufügen** inaktiviert ist, haben Sie im Content-Explorer auf ein Objekt anstelle eines Ordners geklickt.
- 3. Wählen Sie die Datei aus, die Sie dem Repository hinzufügen möchten.
- 4. Klicken Sie auf **Öffnen**.

**Ziehen und Ablegen von Dateien.** Alternativ dazu können Sie Dateien in das Repository ziehen.

## **Herunterladen von Dateien aus dem Repository**

Mithilfe des Content-Explorers können Sie Dateien aus dem Repository auf einen anderen Computer her unterladen.

So laden Sie Dateien herunter:

- 1. Wählen Sie im Content-Explorer die Datei aus, die Sie herunterladen möchten.
- 2. Wählen Sie im Menü "Datei" die Option **Datei herunterladen** aus. Wenn Ihre Datei mehrere Versionen hat, wird das Dialogfeld "Dateiversion auswählen" geöffnet. Weitere Informationen finden Sie im The-ma ["Auswählen einer Version" auf Seite 40.](#page-45-0) Andernfalls wird das Dialogfeld "Dateien herunterladen" geöffnet.
- 3. Navigieren Sie zu dem Ordner, in dem Sie die Datei ablegen möchten.
- 4. Klicken Sie auf **OK**. Eine Kopie der Datei wird im angegebenen Ordner gespeichert.

# **Löschen von Dateien aus dem Repository**

Objekte können mit den entsprechenden Berechtigungen einzeln oder in großem Umfang aus dem Repository gelöscht werden.

### <span id="page-23-0"></span>**Suchen**

Der Inhalt des IBM SPSS Collaboration and Deployment Services Repository kann durchsucht werden. Die Ergebnisse werden auf der Registerkarte "Suchergebnisse" angezeigt.

Folgende Suchtypen stehen zur Verfügung:

- Einfache Suche.
- Erweiterte Suche.

Beachten Sie bitte, dass die Suchfunktion nur nach Volltextübereinstimmungen sucht. Suchen nach Textfragmenten und Platzhalterzeichen werden derzeit nicht unterstützt. Des Weiteren können Suchen nicht gespeichert werden und werden auch nicht über Sitzungen hinweg beibehalten.

#### **Richtlinien für die Suche**

Bei der Suche nach Objekten im System gelten folgende Grundsätze:

- v Um ein Objekt zu finden, muss der angegebene Name exakt mit dem Namen des Repository-Objekts übereinstimmen.
- v Das Suchfeature sucht in IBM SPSS Modeler-Datenströmen nach Knoten, die die Suchzeichenfolge enthalten.
- v Obwohl die folgenden Objekte zurückgegeben werden, wenn sie genau mit einem Suchbegriff übereinstimmen, sucht das Suchfeature nicht *in* den folgenden Objekttypen: übergebene Jobs und Ressourcendefinitionen.
- v Folgende Zeichen dürfen nicht in Suchzeichenfolgen verwendet werden:
	- Einfache Anführungszeichen (')
	- Doppelte Anführungszeichen (")
	- Runde Klammern: ( oder )
- v Bestimmte Begriffe sind von der Suche ausgenommen. Weitere Informationen finden Sie im Thema ["Von der Suche ausgeschlossene Begriffe" auf Seite 22.](#page-27-0)

## **Zugreifen auf Suchdialogfelder**

So öffnen Sie die Suchdialogfelder:

- 1. Stellen Sie sicher, dass Sie an dem Server angemeldet sind, der das Repository enthält, das Sie durchsuchen möchten.
- 2. Wählen Sie im Content-Explorer einen beliebigen Serverordner aus. Die Suche muss auf Server-Instanzebene durchgeführt werden. Die Suchoption ist auf Unterordnerebene inaktiviert.
- 3. Wählen Sie im Menü "Bearbeiten" die Option **Suchen** aus. Standardmäßig wird das Dialogfeld für die einfache Suche geöffnet. Wenn die Option *Suchen* nicht aktiviert ist, wurde nicht die erforderliche Ordnerebene gewählt. Die Suchoption ist nur auf Serverebene aktiviert. Alle Unterordner werden automatisch durchsucht.
- 4. Um eine erweiterte Suche durchzuführen, klicken Sie auf **Erweitert**. Weitere Informationen finden Sie im Thema ["Erweiterte Suche" auf Seite 19.](#page-24-0)

## **Einfache Suche**

Eine einfache Suche sucht im Repository nach Objekten, die mit der angegebenen Zeichenfolge übereinstimmen, und gibt alle Treffer zurück. Die einfache Suche unterscheidet nicht zwischen Eigenschaftstypen (z. B. Autor oder Titel) und schränkt die Ergebnisse auch nicht nach einem Zeitraum ein.

So suchen Sie nach einer Zeichenfolge:

1. Geben Sie eine Zeichenfolge in das Feld **Suchen** ein. Anführungszeichen sind nicht notwendig.

<span id="page-24-0"></span>2. Klicken Sie auf **Suchen**. Auf der Registerkarte "Suchergebnisse" werden alle Objekte angezeigt, die mit den Suchkriterien übereinstimmen. Weitere Informationen finden Sie im Thema ["Anzeigen von](#page-26-0) [Suchergebnissen" auf Seite 21.](#page-26-0)

### **Erweiterte Suche**

Mit den erweiterten Suchfunktionen kann die Suche verfeinert werden. Neben Zeichenfolgen können bei der erweiterten Suche beispielsweise auch Datumsbereiche angegeben werden.

Folgende Optionen stehen für die erweiterte Suche zur Verfügung:

#### **Eigenschaft**

Die Liste der Eigenschaften, nach denen gesucht werden kann, hängt von den Dateitypen ab, die im Repository vorhanden sind, und kann folgende Eigenschaften enthalten:

- Autor
- Beschreibung
- Schlüsselwort
- Beschriftung
- MIME-Typ
- Objekt Benutzer (Letzte Änderung)
- URI des übergeordneten Elements
- Titel
- v URI
- Version Benutzer (Erstellung)
- URI der Version

Für jede gewählte Eigenschaft muss der exakte Wert angegeben werden. Eine Liste der Optionen wird für diese Eigenschaftstypen nicht angezeigt. Bei URI-Eigenschaften muss die URI die Angabe der ID und der Versionsmarkierung verwenden. Pfade und Versionsbeschriftungen können bei einer Suche nach URI nicht verwendet werden.

So Suchen Sie nach Eigenschaften:

- 1. Wählen Sie in der Dropdown-Liste **Eigenschaft** einen Eigenschaftstyp aus.
- 2. Geben Sie in das Feld **Wert** einen Wert ein, der dem gewählten Eigenschaftstyp entspricht. Anführungszeichen sind nicht notwendig.
- 3. Klicken Sie auf **Hinzufügen**. Der Eigenschaftstyp und der Wert werden im Feld "Suchbegriffe" angezeigt. Für den ersten Eintrag im Feld "Suchbegriffe" wird keine UND/ODER-Gruppierung angegeben. Standardmäßig werden alle nachfolgenden Suchbegriffe mit dem Operator UND angeschlossen. Der Operator kann jederzeit von UND in ODER geändert werden. Weitere Informationen finden Sie im Thema ["Umstellen von UND auf ODER" auf Seite 20.](#page-25-0)

#### **Datumssuche**

Bei der erweiterten Suche kann ein Datumsbereich angegeben werden. Folgende Parameter sind für eine Suche nach Datumsbereich verfügbar:

**Datumssuche.** Gültige Werte sind: *Ablaufdatum*, *Letzte Änderung* und *Version erstellt am*.

**Datumsbereich.** Es muss ein Datumsbereich angegeben werden. Das Datum im Feld **Bis** muss mit dem Datum im Feld **Von** übereinstimmen oder zeitlich danach liegen.

<span id="page-25-0"></span>**Zeitbereich.** Der Uhrzeitbereich ist optional. Um nach einem Uhrzeitbereich zu suchen, muss jedoch zunächst ein Datumsbereich angegeben werden.

#### **Verfeinern von Suchbegriffen**

Nachdem die Parameter in den Eigenschafts- und Datumsfeldern angegeben und der Liste "Suchbegriffe" hinzugefügt wurden, kann die Auswahl weiter verfeinert werden.

Folgende Optimierungen sind möglich:

- v Umstellen von *UND* auf *ODER*
- Gruppieren von Suchbegriffen
- v Bearbeiten der Werte für Suchbegriffe
- Umsortieren von Suchbegriffen
- Löschen von Suchbegriffen

#### **Umstellen von UND auf ODER:**

Standardmäßig werden Suchbegriffe durch den booleschen Operator *UND* verbunden. Der boolesche Operator kann von *UND* in *ODER* und umgekehrt geändert werden.

Welche Schaltfläche verfügbar ist, ist vom ausgewählten Suchbegriff abhängig. Wenn der Suchbegriff durch den Operator *UND* verbunden wird, wird die Schaltfläche **ODER** angezeigt. Wenn der Suchbegriff durch den Operator *ODER* verbunden wird, wird die Schaltfläche **UND** angezeigt.

So ändern Sie den Operator:

- 1. Wählen Sie den Suchbegriff aus, dessen Operator Sie ändern möchten.
- 2. Klicken Sie auf **UND** oder **ODER**.

#### **Gruppieren und Aufheben der Gruppierung von Suchbegriffen:**

Suchbegriffe können gruppiert werden, um die Suche weiter zu verfeinern. Aufgrund der Möglichkeit UND/ODER-Suchen durchzuführen, können Suchen über Attribute hinweg geordnet werden. Durch Gruppierungen können UND/ODER-Suchen innerhalb desselben Attributs durchgeführt werden. Ver schachtelte Gruppen werden unterstützt.

Angenommen, Sie möchten nach einem Objekt suchen, das im Dezember 2007 geändert wurde, möglicherweise von einem von zwei Autoren erstellt wurde (Martina Mustermann oder Max Mustermann) und eine der beiden Beschriftungen (Test 1 oder Test 2) trägt. Standardmäßig werden alle Suchbegriff durch den Operator *UND* verbunden. Eine Suche nach Objekten, die von Martina Mustermann und Max Mustermann erstellt wurden UND die Beschriftung Test 1 und Test 2 tragen, könnte eingeschränkte Ergebnisse zurückgeben. Indem Sie den Operator *UND* zwischen den Autoren und den Beschriftungen in *ODER* ändern und die Gruppierungsfunktion verwenden, könnten Sie die Suche verfeinern, sodass die Suchergebnisse eine Liste von Objekten enthalten, die entweder von Martina oder von Max Mustermann er stellt wurde, die Beschriftung Test 1 oder Test 2 trägt und zuletzt im Dezember 2007 geändert wurde.

Angenommen, folgende Eigenschaftswerte wurden festgelegt und in der Liste "Suchbegriffe" angezeigt:

'Autor' = 'Max Mustermann' ODER 'Autor' = 'Martina Mustermann' UND 'Beschriftung' = 'Test 1' ODER 'Beschriftung' = 'Test 2' UND "Zuletzt geändert am" ZWISCHEN '12/1/07' UND '12/31/07'

Bei einer Gruppierung würden die Eigenschaften in der Liste "Suchbegriffe" folgendermaßen angeordnet:

('Autor' = 'Max Mustermann' ODER 'Autor' = 'Martina Mustermann') UND ('Beschriftung' = 'Test 1' ODER 'Beschriftung' = 'Test 2') UND "Zuletzt geändert am" ZWISCHEN '12/1/07' UND '12/31/07' <span id="page-26-0"></span>So gruppieren Sie Suchbegriffe:

- 1. Wählen Sie die Suchbegriffe aus, die als Gruppe betrachtet werden sollen. Um die ausgewählten Elemente zu gruppieren, müssen sie in der Liste der Suchbegriffe aneinandergrenzen. Um mehrere Begriffe auszuwählen, halten Sie die **Steuertaste** gedrückt, während Sie Zeilen aus der Liste auswählen.
- 2. Klicken Sie auf **Gruppe** oder **Gruppierung aufheben**. Die Option *Gruppierung aufheben* wird nur angezeigt, wenn die ausgewählten Suchbegriffe zuvor gruppiert wurden.

#### **Bearbeiten von Suchbegriffen:**

Sie können die Werte für Suchbegriffe bearbeiten. Der Eigenschaftstyp kann jedoch nicht bearbeitet wer den. Um einen neuen Eigenschaftstyp aus der Liste "Suchbegriffe" auszuwählen, muss eine neue Eigenschaft aus der Dropdown-Liste **Eigenschaft** ausgewählt und der Liste "Suchbegriffe" hinzugefügt werden.

So bearbeiten Sie einen zuvor angegebenen Eigenschaftswert:

- 1. Wählen Sie den Suchbegriff aus, der bearbeitet werden soll.
- 2. Klicken Sie auf **Bearbeiten**. Das Dialogfeld "Suchwert bearbeiten" wird angezeigt. Die Inhalte des Dialogfelds können je nach ausgewähltem Suchbegriff variieren. Für den Eigenschaftstyp *Autor* wird beispielsweise ein Textfeld für den Namen des Autors angezeigt. Für den Eigenschaftstyp *Zuletzt geändert am* wird im Dialogfeld hingegen ein Datumsbereich angezeigt.
- 3. Geben Sie einen neuen Wert für den Eigenschaftstyp an.
- 4. Klicken Sie auf **OK**.

#### **Umsortieren von Suchbegriffen:**

Die Reihenfolge, in der Suchbegriffe in der Liste angezeigt werden, kann geändert werden. Die Reihenfolge der Suchbegriffe ist nur von Bedeutung, wenn Begriffe gruppiert werden sollen. Suchbegriffe müssen in der Liste der Suchbegriffe aneinandergrenzen, damit sie gruppiert werden können.

Die Reihenfolge, in der (gruppierte oder ungruppierte) Suchbegriffe in der Liste der Suchbegriffe angezeigt werden, ist jedoch unerheblich. Das Suchfeature gibt die Ergebnisse in der Reihenfolge ihrer Relevanz zurück. Das heißt, der Suchbegriff, der mit den meisten Repository-Objekten übereinstimmt, wird in den Suchergebnissen zuerst aufgeführt. Der Suchbegriff mit den zweithäufigsten Treffern folgt an zweiter Stelle usw.

So sortieren Sie die Objekte in der Liste der Suchbegriffe um:

- 1. Wählen Sie in der Liste "Suchbegriffe" den Suchbegriff aus, den Sie verschieben möchten.
- 2. Klicken Sie auf **Nach oben** oder **Nach unten**, bis sich der Suchbegriff an der Zielposition befindet. Beachten Sie, dass gruppierte Zeilen nur in eingeschränktem Maße verschoben werden können. Ver schiebungsvorgänge, die sich auf die Gruppierung auswirken könnten, sind nicht zulässig.

#### **Löschen von Suchbegriffen:**

Sie können Suchbegriffe aus der Liste der Suchbegriffe löschen. Wenn ein Suchbegriff aus der Liste gelöscht wurde, kann er nicht wiederhergestellt werden. Der Suchbegriff müsste neu erstellt werden.

So löschen Sie einen Suchbegriff:

- 1. Wählen Sie den Suchbegriff aus, der gelöscht werden soll.
- 2. Klicken Sie auf **Löschen**. Der Suchbegriff wird aus der Liste gelöscht.

# **Anzeigen von Suchergebnissen**

Standardmäßig ist die Tabelle "Suchergebnisse" ausgeblendet. Wenn eine Suche ausgeführt wird, wird die Tabelle "Suchergebnisse" eingeblendet.

<span id="page-27-0"></span>Um die Tabelle "Suchergebnisse" unabhängig davon zu öffnen, wählen Sie **Suchergebnisse** aus dem Menü "Ansicht" aus.

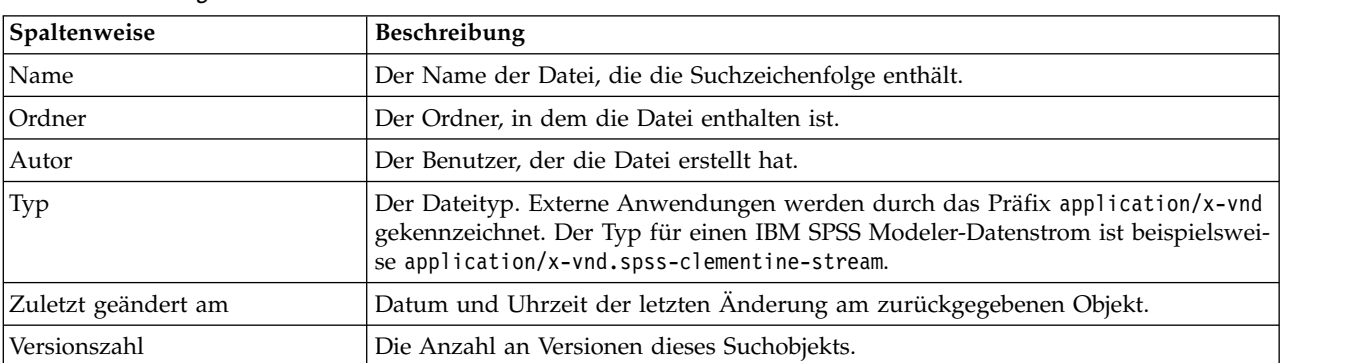

Die Tabelle der Suchergebnisse enthält folgende Informationen:

# **Von der Suche ausgeschlossene Begriffe**

Stoppwörter können nicht zum Suchen verwendet werden. Die Wörter in der folgenden alphabetischen Liste sind nicht indiziert:

a, all, am, an, and, any, are, as, at, be, but, by, can, could, did, do, does, etc, for, from, goes, got, had, has, have, he, her, him, his, how, if, in, is, it, let, me, more, much, must, my, nor, not, now, of, off, on, or, our, own, see, set, shall, she, should, so, some, than, that, the, them, then, there, these, this, those, though, to, too, us, was, way, we, what, when, where, which, who, why, will, would, yes, yet, you

Aus diesem Grund werden sie bei der Suche nach Elementen ignoriert. Zurzeit können Sie die Liste der Begriffe nicht ändern.

### **Sperren von Objekten**

*Tabelle 4. Suchergebnisse*.

Objekte können im Content-Explorer gesperrt werden, um Benutzer daran zu hindern, Änderungen vor zunehmen.

Nehmen wir beispielsweise an, dass eine mit einem Schritt in einem Job verknüpfte Datei geändert wer den muss. Wenn die Datei gesperrt ist, können andere Benutzer keine Änderungen vornehmen, die zu Konflikten mit den Änderungen des aktuellen Benutzers führen könnten. Wenn ein anderer Benutzer ein gesperrtes Objekt öffnet, erhält der neue Benutzer eine Nachricht, dass die Datei gesperrt ist und nur im schreibgeschützten Modus geöffent werden kann.

Für gesperrte Objekte gelten folgende Richtlinien:

- v Die meisten Objekte im Repository, einschließlich der Ressourcendefinitionen, können gesperrt werden. Ordner können jedoch nicht gesperrt werden. Außerdem können Objekte im Ordner *Übergebene Jobs* nicht gesperrt werden.
- v Wenn ein Objekt gesperrt ist, sind alle Versionen dieses Objekts gesperrt. Die Eigenschaften dieses Objekts können also nicht bearbeitet werden. Sie können jedoch im schreibgeschützten Modus angezeigt werden.
- v Sperren, die durch ein Vorhängeschloss gekennzeichnet werden, werden über Sitzungen hinweg beibehalten.
- v Objekte bleiben gesperrt, bis die Sperre ausdrücklich aufgehoben wird. Sperren können keine Ablaufdaten zugewiesen werden.
- <span id="page-28-0"></span>v Ein gesperrtes Objekt kann nicht umbenannt, verschoben oder gelöscht werden. Gesperrte Objekte können jedoch kopiert werden. Die Sperre wird nicht mit dem Objekt kopiert.
- v Sperren werden nicht von einer Repository-Instanz in eine andere übernommen. Wenn ein gesperrtes Objekt exportiert wird, wird die Sperre nicht zusammen mit dem Objekt exportiert.
- v Jeder Benutzer kann ein Objekt sperren. Benutzer können ihre eigenen Objekte entsperren. Um jedoch andere Objekte zu entsperren, muss ein Benutzer über die Berechtigung *Sperren verwalten* verfügen.

### **Sperren von Objekten**

So sperren Sie ein Objekt:

1. Klicken Sie im Content-Explorer mit der rechten Maustaste auf das Objekt und wählen Sie **Sperren** aus. Das Sperrsymbol wird für das Objekt angezeigt.

### **Anzeigen der Tabelle "Gesperrte Objekte"**

Die Tabelle "Gesperrte Objekte" enthält eine Liste der gesperrten Objekte und die zugehörigen Details zu diesen Objekten.

Insbesondere enthält die Tabelle "Gesperrte Objekte" die folgenden Informationen.

**Name.** Der Name und der Pfad des gesperrten Objekts.

**Gesperrt von.** Der Benutzer, von dem das Objekt gesperrt wurde.

**Gesperrt seit.** Datum und Uhrzeit, an denen das Objekt gesperrt wurde.

So öffnen Sie die Tabelle "Gesperrte Objekte":

1. Wählen Sie im Menü "Ansicht" die folgende Option aus:

**Ansicht anzeigen** > **Gesperrte Objekte**

### **Entsperren von Objekten**

Zum Entsperren von Objekten stehen folgende Methoden zur Auswahl:

**Content-Explorer.** Um ein Objekt zu entsperren, klicken Sie mit der rechten Maustaste auf das Objekt und wählen Sie **Entsperren** aus. Das Objekt wird entsperrt und das Vorhängeschloss entfernt.

**Tabelle "Gesperrte Objekte".** So entsperren Sie ein Objekt:

- 1. Navigieren Sie zur Tabelle "Gesperrte Objekte".
- 2. Wählen Sie die Objekte aus, die entsperrt werden sollen. Um mehrere Zeilen auszuwählen, halten Sie die **Steuertaste** gedrückt, während Sie auf die gewünschten Zeilen klicken.

*Hinweis*: Es können nur Objekte entsperrt werden, für die der Benutzer die entsprechenden Berechtigungen besitzt.

3. Klicken Sie auf das Symbol **Entsperren**. Die gewählten Objekte werden entsperrt und aus der Tabelle "Gesperrte Objekte" gelöscht.

### **Beziehen von Aktualisierungen**

Auf dem Server können regelmäßig Aktualisierungen zur Verfügung stehen. Bei jedem Start von IBM SPSS Deployment Manager prüft das System, ob auf dem Server Aktualisierungen vorhanden sind. Beachten Sie, dass die Aktualisierungsprüfung nur einmal pro Clientsitzung ausgeführt wird.

Wenn Aktualisierungen verfügbar sind, wendet das System diese automatisch an und meldet, dass die Aktualisierungen übernommen wurden. IBM SPSS Deployment Manager muss nach dem Übernehmen der Aktualisierungen neu gestartet werden, damit die Änderungen wirksam werden.

# <span id="page-30-0"></span>**Kapitel 5. Externe Regelreferenzen**

### **Erstellen von Verweisen auf externe Regeln**

In IBM SPSS Deployment Manager definiert das Dialogfeld "Neue externe Regel hinzufügen" einen Ver weis auf eine externe Regel, auf die über einen Web-Service zugegriffen wird, oder einen Verweis auf eine lokale Regel. Diese Regeln können anschließend in Anwendungen von IBM Analytical Decision Management verwendet werden. Dadurch können beispielsweise IBM Operational Decision Management-Regeln in IBM Analytical Decision Management unterstützt werden.

1. Zum Erstellen eines Regelverweises wählen Sie in IBM SPSS Deployment Manager einen Ordner im Repository aus und wählen Sie in den Menüs Folgendes aus:

#### **Datei** > **Neu** > **Externe Regel...**

Das Dialogfeld "Neue externe Regel hinzufügen" wird angezeigt.

- 2. Legen Sie einen Namen für den Verweis auf die externe Regel fest.
- 3. Wählen Sie im Abschnitt **Ausführungsmodus** die Option **Web-Service** oder **Lokal (nur IBM Operational Decision Management-Regeln)** aus.

Bei der Option **Web-Service** wird die Regel über einen externen Web-Service ausgeführt. Bei der Option **Lokal** wird die Regel über den IBM SPSS Modeler Server ausgeführt (der Server, der in IBM SPSS Deployment Manager für die Verwendung durch IBM Analytical Decision Management definiert wur de). Lokale IBM Operational Decision Management-Regeln werden einem Rule Execution Server bereitgestellt, der in dieselbe Java Virtual Machine eingebettet ist wie die IBM SPSS Modeler Server-JVM oder die Anwendungsserver-JVM.

*Wichtig*: Beachten Sie, dass vor dem Verwenden der Option **Lokal (nur IBM Operational Decision Management-Regeln)** diverse Installations- und Konfigurationsschritte erforderlich sind. Siehe "Einrichten des lokalen Rule Execution Server".

4. Wenn Sie im vorherigen Schritt die Option **Web-Service** ausgewählt haben, geben Sie die URL des Web-Service ein, in dem die Regel bereitgestellt wird. (Beispiel: *http://meinRegelserver:8080/ restlicheURL*). Die URL wird automatisch überprüft, um sicherzustellen, dass sie den zugehörigen Namenskonventionen entspricht. Wenn Sie im vorherigen Schritt **Lokal (nur IBM Operational Decision Management-Regeln)** ausgewählt haben, geben Sie den Pfad zur Regel im lokalen Operational Decision Management-Repository ein. Sie können das Script *reslist* verwenden, um den Pfad abzurufen, wie weiter unten in diesem Dokument beschrieben.

Nach der Definition in IBM SPSS Deployment Manager können externe Regeln durchsucht und auf annähernd die gleiche Weise wie andere Modelle und Regeln in Anwendungen von IBM Analytical Decision Management verwendet werden. Weitere Informationen finden Sie im *Benutzerhandbuch* für die Anwendung von IBM Analytical Decision Management.

## **Einrichten des lokalen Rule Execution Server**

Wenn Sie lokale Regeln von einem IBM Operational Decision Management-System referenzieren möchten, sind einige Konfigurationsschritte für das Einrichten und Bereitstellen der lokalen Regeln erforderlich.

#### **Schritt 1: Kopieren der erforderlichen Dateien von IBM Operational Decision Management Version 8.6.0.0**

1. Kopieren Sie die Datei *rescopy.xml* aus dem folgenden Ordner des Server-Computers für IBM SPSS Collaboration and Deployment Services auf den Computer, auf dem IBM Operational Decision Management Version 8.6.0.0 installiert ist.

C:\Programme\IBM\SPSS\Deployment\8.2\Server\components\decision-management \Utilities\ RESCopy\

<span id="page-31-0"></span>Das Script *rescopy.xml* dient als Unterstützung beim Kopieren bestimmter erforderlicher Dateien vom IBM Operational Decision Management-System an den Installationsort von IBM Analytical Decision Management. Das Script erfordert zwei Parameter:

-Dwodm ermittelt das Verzeichnis *executionserver* von IBM Operational Decision Management.

-Dtarget ermittelt das Zielverzeichnis, in das die Dateien kopiert werden understellt eine *ZIP*-Datei.

2. Führen Sie das Script *rescopy.xml* aus, um die erforderlichen Dateien zu kopieren. Geben Sie z. B. Folgendes ein unddrücken Sie die Eingabetaste:

CALL "%ANT\_HOME%\bin\ant" -buildfile rescopy.xml -Dwodm="C:\Programme\IBM\ODM85\ ODM\executionserver" -Dtarget=C:\CopiedFiles

Dadurch wird das Script ausgeführt, um die folgenden Ordner zu erstellen und in der Datei *DM-rescopy.zip* zusammenzufassen:

```
C:\CopiedFiles\rescopy\lib\
            asm-3.1.jar
            asm-analysis3.1.jar
            asm-commons-3.1.jar
            asm-tree-3.1.jar
            asm-util.3.1.jar
            bcel-5.1.jar
            dom4j-1.6.1.jar
            j2ee_connector-1_5-fr.jar
            jdom-1.1.2.jar
            jrules-engine.jar
            jrules-res-execution.jar
            log4j-1.2.8.jar
            mina-core-2.0.1-IBM.jar
            openxml4j-beta.jar
            slf4j-api-1.5.8.jar
            slf4j-simple-1.5.8.jar
            sam.jar
            ra.xml
C:\CopiedFiles\rescopy\tools\
            jrules-res-tools.jar
C:\CopiedFiles\rescopy\
```
DM-rescopy.zip

#### **Schritt 2: Installieren der erforderlichen Dateien auf allen Computern mit der Komponente "pasw.externalrule"**

Die im vorherigen Abschnitt kopierten Dateien müssen auf dem Server für IBM SPSS Collaboration and Deployment Services sowie auf allen IBM SPSS Modeler-Produkten installiert werden, die mit IBM Analytical Decision Management oder IBM SPSS Modeler Advantage zum Ausführen lokaler IBM Operational Decision Management-Regeln verwendet werden. Der in diesem Abschnitt beschriebene Ordner *pasw.externalrule* wird mit Erweiterungen für IBM SPSS Modeler installiert, was ein Teil des Installationsvorgangs von IBM Analytical Decision Management ist.

v Entpacken Sie die im vorherigen Abschnitt erstellte Datei DM-rescopy.zip in den jeweiligen Ordnern /ext/bin/pasw.externalrule. Beispiele für Installationsorte finden Sie unten. Nach dem Entpacken werden mehrere JAR-Dateien und die Datei ra.xml im Ordner lib installiert. Des Weiteren wird ein Ordner tools erstellt, der eine einzelne JAR-Datei enthält.

**IBM SPSS Collaboration and Deployment Services:** *C:\Programme\IBM\SPSS\Deployment\8.2\ Server\components\modeler\ext\bin\pasw.externalrule\*.

**IBM SPSS Modeler Server:** *C:\Programme\IBM\SPSS\ModelerServer\18.2\ext\bin\pasw.externalrule\*. **IBM SPSS Modeler (Clients):** *C:\Programme\IBM\SPSS|Modeler\18\ext\bin\pasw.externalrule\*.

#### **Schritt 3: Ändern der Scripts "resdeploy", "reslist" und "resundeploy"**

Die folgenden drei Scripts werden zusammen mit IBM Analytical Decision Management zur Verfügung gestellt:

v Das Script resdeploy stellt IBM Operational Decision Management-Regeln zur lokalen Ausführung bereit.

- <span id="page-32-0"></span>v Das Script reslist listet die IBM Operational Decision Management-Regeln auf, die zur lokalen Ausführung bereitgestellt werden.
- Das Script resundeploy nimmt die Bereitstellung von IBM Operational Decision Management-Regeln zur lokalen Ausführung zurück.

Windows-Versionen (.bat) und UNIX-Versionen (.sh) dieser Scripts werden im Ordner pasw.externalrule\scripts des Installationsverzeichnisses von IBM SPSS Collaboration and Deployment Services installiert (z. B. *C:\Programme\IBM\SPSS\Deployment\8.2\*). Gehen Sie wie folgt vor, um die Scripts für die Verwendung vorzubereiten.

• Bearbeiten Sie mit einem einfachen Texteditor den Wert für CADS HOME in den drei Scripts, sodass er auf das IBM SPSS Collaboration and Deployment Services-Installationsverzeichnis verweist. Bei einer Installation unter Windows bearbeiten Sie die .bat-Versionen. Bei einer Installation unter UNIX bearbeiten Sie die .sh-Versionen. Beispiel:

set CADS HOME=C:\Programme\IBM\SPSS\Deployment\7.0\Server

#### **Schritt 4: Ändern der Konfigurationsdatei des lokalen Rule Execution Server**

Lokale IBM Operational Decision Management-Regeln werden einem Rule Execution Server von IBM Operational Decision Management bereitgestellt, der in dieselbe Java Virtual Machine (JVM) eingebettet ist wie die IBM SPSS Modeler Server-JVM oder die Anwendungsserver-JVM. Jeder lokale Rule Execution Server von IBM Operational Decision Management muss vor der Verwendung konfiguriert werden, indem Sie die Datei ra.xml entsprechend allen erforderlichen Änderungen bearbeiten.

Durch das Konfigurieren der lokalen Rule Execution Server soll Folgendes erzielt werden:

- v Bereitstellung von lokalen IBM Operational Decision Management-Regeln während des Betriebs zulassen
- v Persistenztyp und Position des Rule Execution Server angeben. Der Persistenztyp kann "Datei" oder "Datenbank" sein.

Bearbeiten Sie jede Kopie der Datei ra.xml wie folgt mit einem einfachen Texteditor: Die Datei befindet sich wie oben beschrieben jeweils im Ordner pasw.externalrule\lib des IBM SPSS Collaboration and Deployment Services-Installationsverzeichnisses, des IBM SPSS Modeler Server-Installationsverzeichnisses und des IBM SPSS Modeler-Client-Installationsverzeichnisses.

Beachten Sie, dass nach dem Anpassen der Datei ra.xml das jeweilige Produkt, für das die Datei ra.xml installiert ist, neu gestartet werden muss, damit die Änderungen wirksam werden.

#### **Aktivieren der Bereitstellung von lokalen Regeln während des Betriebs**

Wie bereits erwähnt, werden lokale IBM Operation Decision Management-Regeln einem Rule Execution Server des Typs J2SE bereitgestellt, der in dieselbe Java Virtual Machine (JVM) eingebettet ist wie die aufrufende Anwendung. Im Kontext der Ausführung von IBM Analytical Decision Management handelt es sich um die IBM SPSS Modeler Server-JVM oder die Anwendungsserver-JVM.

Ein J2SE-Rule Execution Server ist standardmäßig als eigenständige und nicht verwaltete Einheit konfiguriert. Nachdem eine IBM Operation Decision Management-Regel geladen wurde, lädt der eigenständige J2SE-Rule Execution Server die Regel erst nach dem JVM-Neustart erneut. Dies ist vor allem wichtig, wenn ein Projekt von IBM Analytical Decision Management in der Anwendungsserver-JVM ausgeführt wird, weil Sie den Anwendungsserver nicht starten und stoppen wollen, nur um eine Regeländerung abzurufen.

Der lokale/J2SE-Rule Execution Server kann so konfiguriert werden, dass er eine gemeinsam genutzte Datenbank verwendet und von einer Rule Execution Server-Konsole über TCP/IP verwaltet wird. Die Rule Execution Server-Konsole informiert die lokalen bzw. J2SE-Rule Execution Server, wenn eine Regel in der gemeinsam genutzten Datenbank geändert wird. Dadurch wird der lokale/J2SE-Rule Execution Server angewiesen, die Regel erneut zu laden, ohne dass die JVM erneut gestartet werden muss.

Die Rule Execution Server-Konsole von IBM Operational Decision Management ist eine webbasierte grafische Schnittstelle, die Zugriff auf die meisten Features von Rule Execution Server bereitstellt. Sie ist eine Komponente von IBM Decision Server von IBM Operational Decision Manager und wurde als Teil der IBM Decision Manager-Installation installiert (mit der die Dateien aus Schritt 1 kopiert wurden).

**Anmerkung:** Die folgenden Punkte müssen beachtet werden, wenn die Rule Execution Server-Konsole zur Unterstützung der Implementierung des lokalen Rule Execution Server während des Betriebs konfiguriert wird.

- v Die Rule Execution Server-Konsole muss eine gemeinsam genutzte Netzdatenbank für Persistenz ver wenden, damit die lokalen J2SE-Rule Execution Server denselben Regelspeicher verwenden können wie die Rule Execution Server-Konsole, die sie verwaltet.
- v Für die Rule Execution Server-Konsole muss TCP/IP-Benachrichtigung aktiviert sein, damit die Konsole lokale bzw. J2SE-Rule Execution Server über Updates informieren kann.

Weitere Informationen finden Sie unter [https://www-01.ibm.com/support/knowledgecenter/]( https://www-01.ibm.com/support/knowledgecenter/SSQP76_8.6.0/com.ibm.odm.dserver.rules.res.managing/topics/tsk_res_rescons_config_tcpip.html) [SSQP76\\_8.6.0/com.ibm.odm.dserver.rules.res.managing/topics/tsk\\_res\\_rescons\\_config\\_tcpip.html.]( https://www-01.ibm.com/support/knowledgecenter/SSQP76_8.6.0/com.ibm.odm.dserver.rules.res.managing/topics/tsk_res_rescons_config_tcpip.html)

Sie müssen die Datei ra.xml bearbeiten, um die Verwaltung von Ausführungseinheiten über TCP/IP zu aktivieren, damit der lokale Rule Execution Server von der Rule Execution Server-Konsole verwaltet wer den kann.

1. Ändern Sie ra.xml so, dass der Host und Benachrichtigungsport für die Rule Execution Server-Konsole angegeben werden. Beispiel:

```
<config-property>
<config-property-name>plugins</config-property-name>
<config-property-type>java.lang.String</config-property-type>
<config-property-value>
    (pluginClass=com.ibm.rules.res.xu.management.XUManagementPlugin,
       xuName=default,
        protocol=tcpip,
        tcpip.port=1883,
        tcpip.host=9.20.103.80,
        tcpip.retryInterval=10000,
</config-property-value>
</config-property>
```
Details finden Sie unter [https://www-01.ibm.com/support/knowledgecenter/SSQP76\\_8.6.0/](https://www-01.ibm.com/support/knowledgecenter/SSQP76_8.6.0/com.ibm.odm.dserver.rules.res.managing/topics/tsk_res_config_xu_tcpip.html) [com.ibm.odm.dserver.rules.res.managing/topics/tsk\\_res\\_config\\_xu\\_tcpip.html.](https://www-01.ibm.com/support/knowledgecenter/SSQP76_8.6.0/com.ibm.odm.dserver.rules.res.managing/topics/tsk_res_config_xu_tcpip.html)

#### **Festlegen der Persistenz**

1. Standardmäßig ist die Einstellung persistenceType auf den Wert file gesetzt, wodurch festgelegt wird, dass der Rule Execution Server die Dateipersistenz verwendet. Beispiel:

```
<config-property-name>persistenceType</config-property-name>
<config-property-type>java.lang.String</config-property-type>
<config-property-value>file</config-property-value>
</config-property>
```
Wenn Sie stattdessen Datenbankpersistenz verwenden möchten, überspringen Sie diesen Schritt.

**Anmerkung:** Wenn der lokale Rule Execution Server von einer gemeinsam genutzten Rule Execution Server-Konsole verwaltet werden soll, wird Datenbankpersistenz erwartet. Jede lokale Datei ra.xml muss für die Verwendung derselben gemeinsam genutzten Netzdatenbank als Rule Execution Server- Konsole konfiguriert werden.

Ändern Sie den Wert für die Einstellung persistenceProperties in DIRECTORY=<RES-Pfad>. Dabei steht <RES-Pfad> für den vollständigen Pfad zum Datenordner des Rule Execution Server, in dem die bereitgestellten IBM Operational Decision Management-Regeln gespeichert werden. Beachten Sie, dass gemäß Java-Standards normale Schrägstriche als Trennzeichen für den Pfadnamen verwendet werden müssen (dies gilt für alle Betriebssysteme). Beispiel:

```
<config-property-name>persistenceProperties</config-property-name>
<config-property-type>java.lang.String</config-property-type>
<config-property-value>DIRECTORY=C:/RES</config-property-value>
```
*Anmerkungen*:

v Standardmäßig enthält die Einstellung für persistenceProperties möglicherweise die Optionen XOM\_PERSISTENCE\_TYPE, XOM\_PERSISTENCE\_DIRECTORY und DIRECTORY. Beispiel:

```
<config-property-name>persistenceProperties</config-property-name>
<config-property-type>java.lang.String</config-property-type>
<config-property-value>
DIRECTORY=res_data,XOM_PERSISTENCE_TYPE=file,XOM_PERSISTENCE_DIRECTORY=res_xom
</config-property-value>
```
In IBM Analytical Decision Management wird nur die Option DIRECTORY unterstützt. Daher müssen die Optionen XOM\_PERSISTENCE\_TYPE und XOM\_PERSISTENCE\_DIRECTORY entfernt und nur die Option DIRECTORY muss beibehalten werden.

- v Wenn Dateipersistenz verwendet wird und IBM SPSS Collaboration and Deployment Services sowie IBM SPSS Modeler Server (oder Client) auf verschiedenen Geräten installiert sind, muss das hier festgelegte Verzeichnis von allen Geräten aus zugänglich sein (möglicherweise über das Netz). Gleiches gilt für die Verwendung von Datenbankpersistenz. Die Datenbank muss für alle Geräte zugänglich sein. Die Datei ra.xml, die auf jedem Computer mit einem SPSS-Produkt installiert ist, muss stets auf dasselbe lokale Repository von Rule Execution Server verweisen, um Synchronisationsprobleme bei Repositorys zu vermeiden.
- 2. Wenn Sie Datenbankpersistenz anstelle von Dateipersistenz verwenden möchten, ändern Sie die Einstellung für persistenceType wie folgt von file in jdbc.

<config-property-name>persistenceType</config-property-name> <config-property-type>java.lang.String</config-property-type> <config-property-value>jdbc</config-property-value>

Ändern Sie anschließend die Einstellung für persistenceProperties wie folgt. Sie müssen alle erfor derlichen Informationen für die JVM von Rule Execution Server definieren, um erfolgreich auf den konfigurierten Datenbankserver zugreifen zu können. Dazu zählen die Datenbank-URL, der vollständig qualifizierte Name der JDBC-Treiberklasse sowie jegliche optionalen, sicherheitsbezogenen Berechtigungsnachweise. In dem Beispiel unten für JDBC-Persistenz handelt es sich um eine Remote-Datenbank vom Typ Db2, die sich auf einem fiktiven Server namens mydb2server.mycompany.ibm.com befindet.

```
<config-property-name>persistenceProperties</config-property-name>
<config-property-type>java.lang.String</config-property-type>
<config-property-value>
    DRIVER_CLASS_NAME=com.ibm.db2.jcc.DB2Driver,
    URL=jdbc:db2://mydb2server.mycompany.com:50000/ILOGRESDB,
   USER=dbuser1,
    PASSWORD=dbpass
</config-property-value>
```
*Anmerkungen*:

- Wie oben bereits erwähnt, werden die Optionen X0M\_PERSISTENCE\_TYPE und XOM\_PERSISTENCE\_DIRECTORY in IBM Analytical Decision Management nicht unterstützt und sollten im Bereich persistenceProperties nicht enthalten sein.
- Wenn in der Option DRIVER CLASS NAME der Einstellung persistenceProperties ein Java-Klassenname angegeben wird, müssen dem Klassenpfad der JVM von Rule Execution Server zusätzlich die entsprechenden JAR-Dateien des Java-Clients hinzugefügt werden. Kopieren Sie dazu alle erforderlichen JAR- Dateien in alle erforderlichen Ordner pasw.externalrule\lib (die gleichen Ordner, in denen sich auch jeweils die Datei ra.xml befindet). Wenn es sich bei der Remote-Datenbank z. B. um Db2 for Windows handelt, muss die JAR-Datei für Clients db2jcc.jar aus <DB2 HOME>/java jeweils in den Ordner pasw.externalrule\lib des IBM SPSS Collaboration and Deployment Services-Installationsverzeichnisses, des IBM SPSS Modeler Server-Installationsverzeichnisses sowie des IBM SPSS Modeler-Client-Installationsverzeichnisses kopiert werden.

#### **Schritt 5: Verwenden von Scripts zum Bereitstellen, Auflisten und Zurücknehmen der Bereitstellung von lokalen IBM Operational Decision Management-Regeln**

Die drei unten beschriebenen Scripts werden zusammen mit IBM Analytical Decision Management zur Verfügung gestellt, um lokale IBM Operational Decision Management-Regeln bereitzustellen, aufzulisten und die Bereitstellung zurückzunehmen. Befolgen Sie die in ["Schritt 3: Ändern der Scripts "resdeploy",](#page-31-0) ["reslist" und "resundeploy"" auf Seite 26](#page-31-0) beschriebenen Schritte, bevor Sie die Scripts verwenden. Scripts sind für Windows-Plattformen (.*bat*) und UNIX-Plattformen (.*sh*) verfügbar.

Beachten Sie, dass die oben beschriebene Einstellung für persistenceType keine Auswirkungen auf das Verhalten der Scripts hat. Wenn jedoch *Datenbankpersistenz* anstelle von *Dateipersistenz* verwendet wird, ist es möglicherweise erforderlich, das optionale Argument -cp beim Ausführen der Scripts zu verwenden, um dem Laufzeitklassenpfad die erforderlichen *JAR*-Dateien für den Datenbanktreiber hinzuzufügen. Wenn die *JAR*-Dateien jedoch bereits wie in ["Schritt 4: Ändern der Konfigurationsdatei des lokalen Rule](#page-32-0) [Execution Server" auf Seite 27](#page-32-0) beschrieben kopiert wurden, ist das Argument -cp in der Regel nicht erfor derlich.

#### **So listen Sie die Inhalte eines lokalen Rule Execution Server auf**

v Wechseln Sie in einer Eingabeaufforderung in das Verzeichnis, in dem das Script *reslist* enthalten ist. Führen Sie anschließend das Script *reslist* wie folgt aus. Für das Script ist das Argument -config gefolgt von dem vollständigen Pfad zur Datei *ra.xml* auf dem IBM SPSS Collaboration and Deployment Services-Server erforderlich. Beispiel für Windows:

```
reslist.bat -config "C:\Programme\IBM\SPSS\Deployment\7.0\Server\components\
modeler\ext\bin\pasw.externalrule\lib\ra.xml"
```
#### **So stellen Sie einem lokalen Rule Execution Server RuleApp-Archive für IBM Operational Decision Management bereit:**

- 1. Laden Sie das RuleApp-Archiv für IBM Operational Decision Management (*JAR*-Datei) in einen Ordner herunter, der von Ihrem IBM SPSS Collaboration and Deployment Services-Server aus zugänglich ist. Sie können das Archiv von dem Rule Execution Server herunterladen, auf dem sich der Web-Ser vice befindet, oder Sie können das Archiv aus IBM Operational Decision Management Rule Designer exportieren. Dabei handelt es sich um eine temporäre Kopie, die an einem beliebigen Ort gespeichert werden kann.
- 2. Wechseln Sie in einer Eingabeaufforderung in das Verzeichnis, in dem das Script *resdeploy* enthalten ist. Führen Sie anschließend das Script *resdeploy* wie folgt aus. Für das Script ist das Argument -config gefolgt vom vollständigen Pfad zur Datei *ra.xml* auf dem IBM SPSS Collaboration and Deployment Services-Server sowie das Argument -archive gefolgt vom vollständigen Pfad zur *JAR*-Datei für die RuleApp erforderlich, die bereitgestellt werden soll. Beispiel für Windows:

resdeploy.bat -config "C:\Programme\IBM\SPSS\Deployment\7.0\Server\components\ modeler\ext\bin\pasw.externalrule\lib\ra.xml" -archive "C:\RES\My\_ODM\_RuleApp\_Name.jar"

Das Script *resdeploy* bietet auch optionale Argumente zur Versionssteuerung von bereitgestellten Regelsets. Wenn der Rule Execution Server eine frühere Version der RuleApp (oder eines der darin enthaltenen Regelsets) enthält, die Sie bereitstellen möchten, sollten Sie beim Ausführen des Scripts eines der folgenden optionalen Argumente verwenden, um Namenskonflikte zu vermeiden:

| Optionales Argument Mögliche Werte |                                                                                                    |
|------------------------------------|----------------------------------------------------------------------------------------------------|
| -merging                           | Bei dem Wert add. ruleapp wird die auf dem Rule Execution Server vorhandene RuleApp<br>beibehalten und die neue RuleApp wird mit einer Versionsnummer bereitgestellt, die von<br>der vorhandenen Version aus hochgezählt wird (Standardverhalten). |
|                                    | Bei dem Wert replace.ruleapp wird die ursprüngliche RuleApp durch die neue RuleApp<br>ersetzt, ohne dass sich die Versionsnummer der RuleApp ändert.                                                                                               |
|                                    | Bei dem Wert add. ruleset wird das auf dem Rule Execution Server vorhandene Regelset<br>beibehalten und das neue Regelset wird mit einer Versionsnummer bereitgestellt, die von<br>der vorhandenen Version aus hochgezählt wird.                   |
|                                    | Beim Wert replace.ruleset wird das vorhandene Regelset durch das neue Regelset er-<br>setzt, ohne dass sich die Versionsnummer ändert.                                                                                                    |

*Tabelle 5. Optionale Argumente für das Script "resdeploy"*
| Optionales Argument Mögliche Werte |                                                                                                 |
|------------------------------------|-------------------------------------------------------------------------------------------------|
| -versioning                        | • Bei dem Wert major wird der Hauptteil der Versionsnummern hochgezählt<br>(Standardverhalten). |
|                                    | • Bei dem Wert minor wird der untergeordnete Teil der Versionsnummern hochgezählt.              |

*Tabelle 5. Optionale Argumente für das Script "resdeploy" (Forts.)*

Wenn Sie Nutzungsinformationen für die Scripts anzeigen möchten, führen Sie sie ohne Befehlszeilenar gumente aus.

#### **So entfernen Sie IBM Operational Decision Management-RuleApps (und deren Regelsets) von einem lokalen Rule Execution Server:**

v Wechseln Sie in einer Eingabeaufforderung in das Verzeichnis, in dem das Script *resundeploy* enthalten ist. Führen Sie anschließend das Script *resundeploy* wie folgt aus. Für das Script ist das Argument -config gefolgt vom vollständigen Pfad zur Datei *ra.xml* auf dem IBM SPSS Collaboration and Deployment Services-Server sowie das Argument -ruleapp gefolgt vom Namen der zu entfernenden RuleApp erforderlich. Beispiel für Windows:

resundeploy.bat -config "C:\Programme\IBM\SPSS\Deployment\7.0\Server\components\modeler\ ext\bin\pasw.externalrule\lib\ra.xml" -ruleapp "My\_ODM\_RuleApp\_Name"

Standardmäßig entfernt das Script *resundeploy* die Version 1.0 der RuleApp. Falls erforderlich, können auch andere Versionen entfernt werden, indem das optionale Argument -version gefolgt von der zu entfernenden Versionsnummer verwendet wird.

Bevor Sie das Script *resundeploy* ausführen, können Sie das Script *reslist* dazu verwenden, den Namen der RuleApp zu prüfen, die entfernt werden soll. Nach dem Ausführen des Scripts *resundeploy* kann mit "reslist" überprüft werden, ob die RuleApp entfernt wurde.

# **Kapitel 6. Eigenschaften**

# **Arbeiten mit Objekteigenschaften**

Eigenschaften sind Metadaten, die einem Inhaltsobjekt zugeordnet werden und das Inhaltsobjekt im Allgemeinen beschreiben. Autoren und Änderungsdaten sind Eigenschaften, die einem Inhaltsobjekt zugeordnet werden. In der Regel sind mehr Eigenschaften verfügbar, je tiefer Sie in den Content-Baum eindringen.

Für einen Ordner auf Stammebene im Content-Baum steht beispielsweise nur die Eigenschaft *Titel* zur Verfügung. Wenn Sie jedoch Eigenschaften für einen IBM SPSS Modeler-Datenstrom anzeigen, werden zusätzliche Eigenschaften wie Autoren, Beschreibungen, Versionen usw. angezeigt.

Bei der Arbeit mit Eigenschaften können Sie:

- Eigenschaften anzeigen
- Eigenschaften bearbeiten

# **Anzeigen von Objekteigenschaften**

Wenn Sie ein Objekt im Content-Explorer auswählen, werden Eigenschaften im Eigenschaftsfenster angezeigt.

Welcher Typ und wie viele Eigenschaften angezeigt werden, hängt vom Objekt und ihrem Speicherort im Inhaltsbaum ab. Wenn Sie beispielsweise auf einen Serverordner auf Stammebene klicken, wird ein Titel im Bereich "Eigenschaften" angezeigt.

Obwohl Sie die Objekteigenschaften im Bereich "Eigenschaften" anzeigen, werden sie im Dialogfeld "Eigenschaften" geändert.

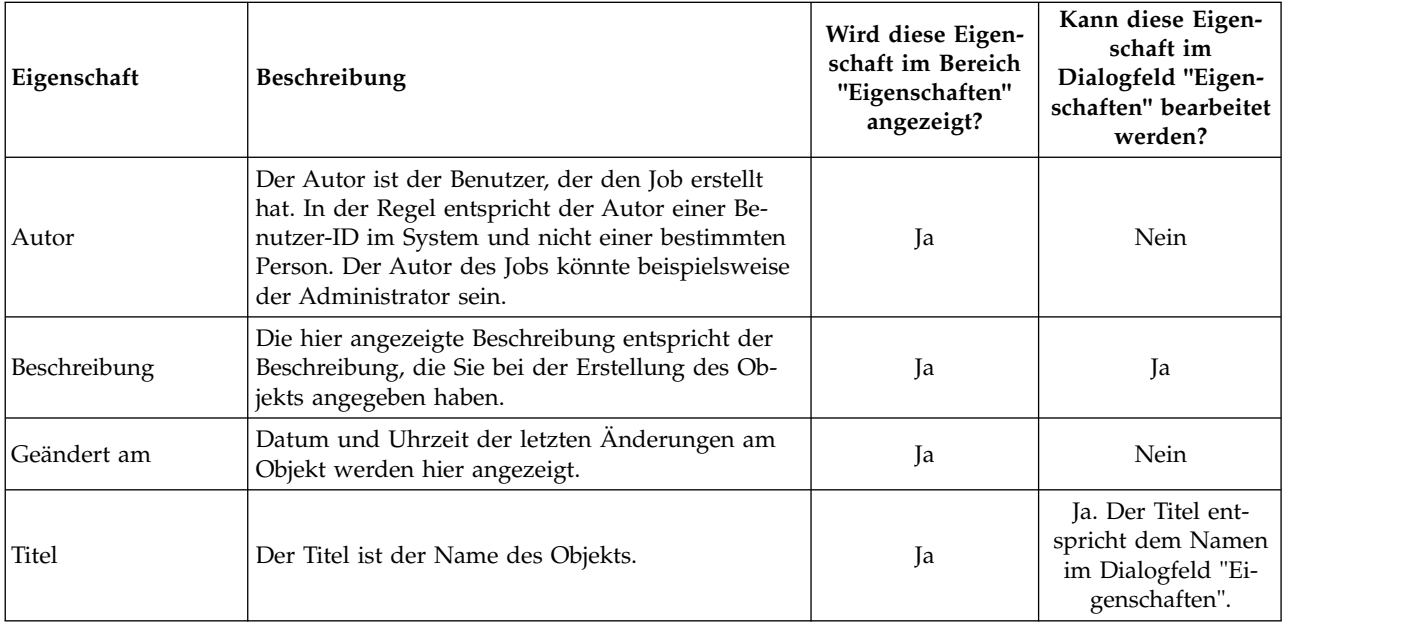

*Tabelle 6. Objekteigenschaften*.

<span id="page-39-0"></span>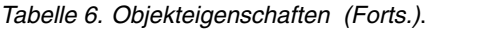

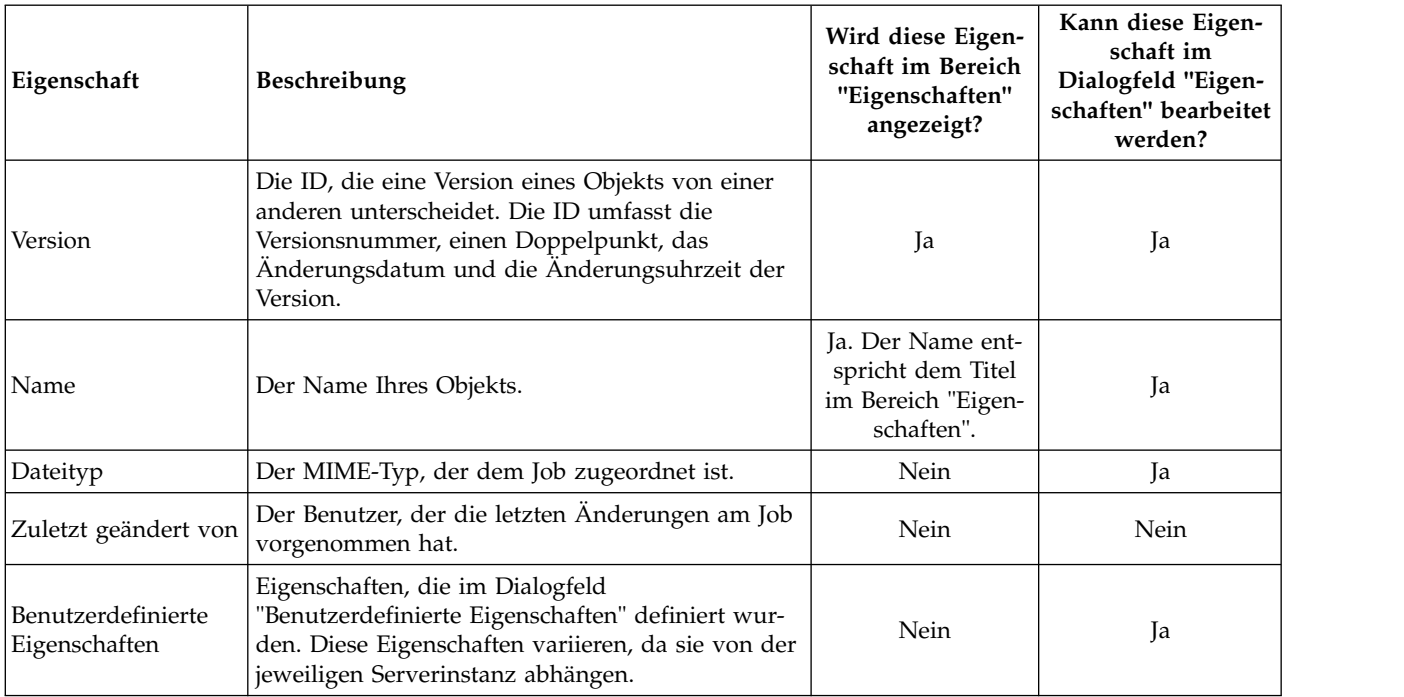

# **Bearbeiten von Objekteigenschaften**

Gegebenenfalls kann es sinnvoll sein, Eigenschaften zu ändern. So können Sie beispielsweise Schlüsselwörter hinzufügen, die vom System für die Suche nach Objekten verwendet werden.

Eigenschaften werden in folgende Kategorien unterteilt:

- Allgemein
- Beschriftungen
- Berechtigungen
- Versionen

So öffnen Sie das Dialogfeld "Eigenschaften":

- 1. Klicken Sie im Content-Explorer mit der rechten Maustaste auf das Objekt, dessen Eigenschaften Sie anzeigen möchten.
- 2. Wählen Sie **Eigenschaften** aus. Das Dialogfeld "Eigenschaften" wird geöffnet.

## **Bearbeiten der allgemeinen Eigenschaften**

So bearbeiten Sie die allgemeinen Objekteigenschaften:

- 1. Klicken Sie im Content-Explorer mit der rechten Maustaste auf das Objekt, dessen Eigenschaften Sie anzeigen möchten.
- 2. Wählen Sie **Eigenschaften** aus. Das Dialogfeld "Eigenschaften" wird geöffnet. Standardmäßig wird das Dialogfeld "Allgemeine Eigenschaften" geöffnet.

Das Dialogfeld "Allgemeine Eigenschaften" enthält Informationen zum gewählten Objekt. Insbesondere beschreibt das Dialogfeld folgende Informationen, die, wenn nicht anders angegeben, bearbeitet werden können.

**Titel.** Der Name des Objekts.

**Objekt-URI.** Der Uniform Resource Identifier (URI) für das Objekt. Dieser Wert wird vom System er zeugt und kann nicht geändert werden.

**Autor.** Die Benutzer-ID, mit der das Objekt erstellt wurde.

**Inhaltstyp.** Der Objekttyp. Für die meisten Objekte im Repository kann ein neuer Objekttyp angegeben werden. Für folgende Objekte kann jedoch kein neuer Content-Typ angegeben werden:

- $\cdot$  Jobs
- v Alle Objekte im Ordner *Ressourcendefinitionen*
- v Alle Objekte im Ordner *Übergebene Jobs*

*Hinweis*: Die Eigenschaften eines Objekts im Ordner *Übergebene Jobs* können geändert werden, wenn das Objekt aus diesem Ordner in das Content-Repository verschoben wurde. Weitere Informationen finden Sie in Kapitel [21, "Übergebene Jobs", auf Seite 217.](#page-222-0)

So ändern Sie den Dateityp, der dem Objekt zugeordnet ist:

- 1. Klicken Sie auf die Schaltfläche mit Auslassungspunkten. Das Dialogfeld **Dateitypen** wird geöffnet.
- 2. Wählen Sie den neuen Dateityp aus der Liste "Typ" aus.
- 3. Klicken Sie auf **OK**. Die neue Datei wird im Dialogfeld "Allgemeine Eigenschaften" angezeigt.

**Zuletzt geändert von.** Die Benutzer-ID, mit der die letzte Änderung vorgenommen wurde. Dieser Wert wird vom System erzeugt und kann nicht geändert werden.

**Geändert am.** Datum und Uhrzeit, an denen die letzte Änderung vorgenommen wurde. Dieser Wert wird vom System erzeugt und kann nicht geändert werden.

**Benutzerdefinierte Eigenschaften.** Wenn für diese Serverinstanz benutzerdefinierte Eigenschaften definiert wurden, können in diesem Dialogfeld benutzerdefinierte Eigenschaftswerte zugewiesen werden.

**Themen.** Wenn für diese Serverinstanz Themen definiert wurden, können in diesem Dialogfeld Themenwerte zugewiesen werden.

#### **Festlegen von Werten für benutzerdefinierte Eigenschaften:**

Nachdem eine benutzerdefinierte Eigenschaft erstellt wurde, können Sie den benutzerdefinierten Eigenschaftsfeldern Werte zuweisen. Benutzerdefinierte Eigenschaften werden im Dialogfeld "Allgemeine Eigenschaften" angezeigt.

Beachten Sie bitte, dass gegebenenfalls nicht für alle Objekte auf einem Server benutzerdefinierte Eigenschaften angezeigt werden. Benutzerdefinierte Eigenschaften können auf bestimmte Objekte (zum Beispiel Jobs) oder Dateitypen beschränkt werden.

So legen Sie Werte für eine bestehende benutzerdefinierte Eigenschaft fest:

- 1. Klicken Sie mit der rechten Maustaste auf ein Objekt auf dem Server und wählen Sie die Option **Eigenschaften** aus. Das Dialogfeld "Allgemeine Eigenschaften" wird geöffnet.
- 2. Legen Sie die Werte für die angezeigten benutzerdefinierten Eigenschaften fest. Welche Optionen angezeigt werden, hängt vom Typ der erstellten benutzerdefinierten Eigenschaften ab. Weitere Informati-onen finden Sie im Thema ["Erstellen von benutzerdefinierten Eigenschaften" auf Seite 49.](#page-54-0)
- 3. Klicken Sie auf **OK**, um Ihre Änderungen zu speichern.

#### **Zuweisen von Themen:**

Wenn Sie eine Themendefinition erstellt und gespeichert haben, können Sie das Thema einem Inhaltsobjekt zuordnen.

<span id="page-41-0"></span>So weisen Sie ein Thema zu:

- 1. Navigieren Sie zum Dialogfeld **Allgemeine Eigenschaften**. In der Tabelle **Themen** werden alle bereits zugeordneten Themen aufgelistet.
- 2. Um ein neues Thema zuzuordnen, klicken Sie auf **Hinzufügen**. Das Dialogfeld **Themen hinzufügen** wird geöffnet. Das Dialogfeld zeigt die Themenhierarchie an, die im Dialogfeld **Themendefinitionen** festgelegt wurde.
- 3. Wählen Sie ein Thema aus der Hierarchie aus.
- 4. Klicken Sie auf **OK**. Das Dialogfeld **Eigenschaften** wird erneut geöffnet und das Thema wird in die Tabelle **Themen** aufgenommen. Beachten Sie das Format des Themenverweises. Jeder Schrägstrich im Themenverweis steht für einen Ordner in der Themenhierarchie. Der erste Schrägstrich steht für den obersten Themenordner.

*Entfernen von Themen:* So entfernen Sie eine Themenzuweisung:

- 1. Navigieren Sie zum Dialogfeld "Allgemeine Eigenschaften". In der Tabelle **Themen** werden alle bereits zugeordneten Themen aufgelistet.
- 2. Wählen Sie ein Thema aus der Tabelle **Themen** aus.
- 3. Um ein Thema zu entfernen, klicken Sie auf **Entfernen**. Das Thema wird aus der Tabelle entfernt.

### **Ändern von Berechtigungen**

Jedem Objekt ist eine Berechtigungsebene zugewiesen. Unter Umständen kann es sinnvoll sein, diese Berechtigungen zu ändern. Wenn Sie beispielsweise einem Job Schritte hinzugefügt haben und seine Ausführung für die nächsten sechs Monate geplant haben, möchten Sie vielleicht anderen Benutzern Nur- Lese-Zugriff erteilen, um sie daran zu hindern, Änderungen am Job vorzunehmen.

So greifen Sie auf die Berechtigungen für das Objekt zu:

1. Klicken Sie im Dialogfeld "Eigenschaften" auf die Registerkarte **Berechtigungen**. Eine Liste der Benutzer und ihre zugehörigen Berechtigungen werden angezeigt.

In diesem Dialogfeld können Sie folgende Aufgaben ausführen:

- v Hinzufügen eines neuen Benutzers oder einer neuen Gruppe
- v Ändern der Berechtigungen für einen vorhandenen Benutzer oder eine vorhandene Gruppe
- Löschen eines vorhandenen Benutzers oder einer vorhandenen Gruppe

**Hinzufügen neuer Benutzer oder Gruppen:** So fügen Sie einen neuen Benutzer oder einen neue Gruppe hinzu und weisen ihm oder ihr Berechtigungen zu:

- 1. Klicken Sie auf **Hinzufügen**. Das Dialogfeld "Benutzer oder Gruppe wählen" wird geöffnet.
- 2. Wählen Sie in der Dropdown-Liste **Provider auswählen** die Entität aus, die die Benutzer- oder Gruppeninformationen enthält. Standardmäßig ist *Lokales Benutzer-Repository* ausgewählt.
- 3. Geben Sie die ersten Buchstaben der Benutzer-ID, die Sie hinzufügen möchten, in das Feld "Suchen" ein. Wenn Sie nach allen verfügbaren Benutzer-IDs suchen möchten, lassen Sie dieses Feld leer.
- 4. Klicken Sie auf **Suchen**. Die Liste der Benutzer und Gruppen, die Ihrer Suchzeichenfolge entsprechen, werden im Dialogfeld angezeigt.
- 5. Wählen Sie einen Benutzer oder eine Gruppe aus der Liste aus.
- 6. Klicken Sie auf **OK**. Der Benutzer oder die Gruppe wird in der Liste "Principal" im Dialogfeld "Berechtigungen" angezeigt.

**Ändern der Berechtigungen für einen vorhandenen Benutzer oder eine vorhandene Gruppe:** So ändern Sie Berechtigungen:

- 1. Klicken Sie für den Benutzer oder die Gruppe, für den oder die Sie Berechtigungen ändern möchten, in die Zelle "Berechtigungen".
- 2. Wählen Sie aus der Dropdown-Liste eine neue Berechtigungsebene aus. Sie können folgende Optionen auswählen:
- <span id="page-42-0"></span>v Lesen
- Schreiben
- Löschen
- Berechtigungen ändern

#### **Weitergabe von Berechtigungen:**

Nachdem in der Tabelle "Berechtigungen" Berechtigungen festgelegt wurden, können die Berechtigungsänderungen weitergegeben werden, d. h., der Inhalt des aktuellen Ordners erhält dieselben Berechtigungen wie der übergeordnete Ordner. Berechtigungen können vollständig, teilweise oder nicht weitergegeben werden. Standardmäßig werden Berechtigungen nicht weitergegeben.

*Hinweis*: Die Weitergabe von Berechtigungen an ein Objekt wird über die Option "Berechtigungen ändern" gesteuert. Berechtigungen werden an abgelaufene und aktive Objekte gleichermaßen weitergegeben. Wenn ein Objekt nicht angezeigt wird, weil es abgelaufen ist und der Benutzer nicht über die Berechtigung "Abgelaufene anzeigen", durchaus aber über die Berechtigung "Berechtigungen ändern" verfügt, werden Berechtigungen dennoch weitergegeben. Wenn der Benutzer die Berechtigung "Berechtigungen ändern" nicht besitzt, werden Berechtigungen nicht weitergegeben.

So leiten Sie Berechtigungen weiter:

- 1. Wählen Sie die Weitergabeebene aus der Dropdown-Liste aus. Gültige Werte sind:
	- v Keine Berechtigungsänderungen an untergeordnete Ordner und Inhalte weitergeben.
	- v Nur die aktualisierten Berechtigungen an alle untergeordneten Ordner und Inhalte weitergeben.
	- v Alle Berechtigungen an alle untergeordneten Ordner und Inhalte weitergeben.
- 2. Klicken Sie auf **OK**.

**Löschen eines Benutzers oder einer Gruppe aus der Liste "Berechtigungen":** So löschen Sie einen Benutzer oder eine Gruppe:

- 1. Klicken Sie für den zu löschenden Benutzer oder die zu löschende Gruppe in die Zelle "Principal".
- 2. Klicken Sie auf **Löschen**. Das Dialogfeld "Löschbestätigung" wird geöffnet.
- 3. Klicken Sie auf **OK**. Der Benutzer wird aus der Liste "Berechtigungen" gelöscht.

### **Arbeiten mit Beschriftungen**

Mit Versionsbeschriftungen kann eine Version eines Objekts von einer anderen Version desselben Objekts unterschieden werden, indem ein benutzerdefinierter Name anstelle des vom System erzeugten Kennzeichners verwendet wird. Sie können eine Beschriftung verwenden, um auf die betreffende Version zu verweisen, ohne die Versions-ID bestimmen zu müssen.

Versionsbeschriftungen sind beispielsweise für die Planung von Jobs hilfreich. Durch die Verknüpfung eines Zeitplans mit einer bestimmten Beschriftung wird sichergestellt, dass bei Aktivierung des Plans nur die Version des Jobs ausgeführt wird, die die betreffende Beschriftung aufweist. Alle anderen Versionen des Jobs, einschließlich derer, die nach der beschrifteten Version erstellt wurden, werden vom Zeitplan ignoriert.

Eine Objektversion kann zwar mit mehreren verschiedenen Beschriftungen verknüpft werden, die Beschriftungen müssen jedoch für alle Versionen eines Objekts eindeutig sein. Es kann beispielsweise nicht zwei Versionen eines Jobs geben, die beide mit der Beschriftung *Produktion* beschriftet sind. Diese Einschränkung ermöglicht eine Eins-zu-eins-Zuordnung von Beschriftungsverweisen und Objektversionen.

Beschriftungen können von einer Version auf eine anderen verschoben werden. Beim Verschieben einer Beschriftung verwendet jedes Element, das auf das Objekt mit dieser Beschriftung verweist, anstatt der alten die neue Version des Objekts. Wenn Sie beispielsweise die Beschriftung *Produktion* eines Berichts

von der ersten Version auf die siebte verschieben, verwendet jeder Job, der auf die Version *Produktion* des Berichts verweist, automatisch die siebte Version und nicht die erste.

Das System weist der aktuellsten Version eines Objekts automatisch die interne Beschriftung *LATEST* (NEUESTER) zu. Jedes Mal, wenn eine neue Version eines Objekts erstellt wird, wird die Beschriftung *LATEST* automatisch auf die neue Version verschoben. Aufgrund dieses automatischen Verhaltens wird davon abgeraten, auf eine Version über die Beschriftung *LATEST* zu verweisen. Diese Vorgehensweise führt nämlich häufig zu unerwünschten Ergebnissen. Wenn beispielsweise ein Job auf die Version *LA-TEST* eines Berichts verweist, wird die aktuellste Version ausgeführt. Bei der aktuellsten Version kann es sich jedoch auch um eine Arbeitsversion handeln, die noch nicht fertiggestellt ist. Wenn der Job jedoch auf die Version *Produktion* verweist, werden alle vorläufigen Versionen ignoriert, die nach der Produktionsversion erstellt wurden. Wenn eine neue Version bereit für die allgemeine Verwendung ist, kann die Beschriftung *Produktion* verschoben werden und der Job führt diese Version aus.

Versionsbeschriftungen werden beibehalten, bis sie ausdrücklich geändert oder entfernt werden. Beachten Sie bitte, dass das Entfernen einer Versionsbeschriftung nicht zur Folge hat, dass sie aus dem Repository gelöscht wird. Durch das Entfernen der Versionsbeschriftung wird lediglich die Verbindung zwischen einem Objekt und der Versionsbeschriftung gelöscht. Die Beschriftung kann weiterhin für andere Objekte verwendet werden.

Folgende Informationen werden auf der Registerkarte "Beschriftungen" des Dialogfelds "Eigenschaften" angezeigt:

- Version. Die Versions-ID, die aus der Versionsnummer mit angehängtem Wert für Datum und Uhrzeit der Versionserstellung besteht. Die Versions-ID kann nicht geändert werden.
- v **Beschriftung**. Die mit der Version verknüpften Beschriftungen. Wenn eine Version mehrere Beschriftungen aufweist, werden die Beschriftungen in dieser Spalte durch Kommas getrennt angezeigt. Wenn aufgrund der Spaltenbreite nicht alle Beschriftungen angezeigt werden können, setzen Sie den Mauszeiger über die Zelle "Beschriftungen", um die vollständige Liste anzuzeigen. Im Dialogfeld **Versionsbeschriftungen bearbeiten** können Sie Beschriftungen anwenden und entfernen. Weitere Informationen finden Sie im Thema ["Bearbeiten der Versionsbeschriftung" auf Seite 39.](#page-44-0)
- v **Erstellt am**. Datum und Uhrzeit, an denen die Version erstellt wurde. Das Erstellungsdatum kann nicht geändert werden.
- v **Ablaufdatum**. Das Datum, an dem die Version laut Festlegung abläuft. Das Ablaufdatum wird auf der Registerkarte "Versionen" im Dialogfeld "Eigenschaften" festgelegt. Weitere Informationen finden Sie im Thema ["Versionseigenschaften" auf Seite 47.](#page-52-0)
- v **Erstellt von**. Der Benutzer, der die Version erstellt hat. Dieser Wert kann nicht geändert werden.

Auf der Registerkarte "Beschriftungen" können Sie folgende Aufgaben durchführen:

- Zuweisen einer neuen Versionsbeschriftung
- v Bearbeiten einer bestehenden Versionsbeschriftung
- Zuweisen einer vordefinierten Versionsbeschriftung
- Angeben mehrerer Versionsbeschriftungen
- v Entfernen einer Versionsbeschriftung
- Entfernen einer Version

#### **Empfehlungen für Versionsbeschriftungen:**

Es wird dringend empfohlen, eine Richtlinie für Beschriftungen aufzustellen, in der eine Menge von Beschriftungen definiert und angegeben wird, wie diese zu verwenden sind. Eine derartige Richtlinie trägt dazu bei zu verhindern, dass bei Objektänderungen versehentlich automatisierte Prozesse unterbrochen werden.

Insbesondere sollten in dieser Richtlinie folgende Punkte berücksichtigt werden:

- <span id="page-44-0"></span>v Beim Erstellen neuer Objekte und Objektversionen müssen bestimmte Versionsbeschriftungen zugewiesen werden, beispielsweise *Test* oder *Produktion*, die die Version einer Entwicklungsphase zuordnen. Die Beschriftung sollte auf eine neue Version verschoben werden, wenn diese Version bereit für die allgemeine Verwendung ist. Dadurch wird sichergestellt, dass Verweise auf das Objekt konsistent mit der erwarteten Version verknüpft sind und die Verweise sich nicht ohne ausdrückliches Verschieben der Beschriftung ändern.
- v Jobversionen sollten mit bestimmten Beschriftungen identifiziert werden, die die Ausführung einer Testzwischenversion des Jobs gestatten, während die validierte Produktionsversion weiterhin in Betrieb ist. Auf diese Weise können neue Objekte oder Objektversionen getestet werden, bevor sie für die allgemeine Verwendung hochgestuft werden. Die Testversion des Jobs kann hochgestuft werden, indem die Versionsbeschriftung für die Produktion verschoben wird, wenn der Testjob bereit für die allgemeine Verwendung ist.
- Jobschritte sollten stets anhand einer bestimmten Versionsbeschriftung auf Objektversionen verweisen und nicht anhand der Systembeschriftung *LATEST*, um sicherzustellen, dass eine bestimmte Objektver sion verwendet wird, unabhängig davon, ob aktuellere Versionen des betreffenden Objekts vorhanden sind. Dies ermöglicht, dass der Job auch während der Überarbeitung des referenzierten Objekts erfolgreich ausgeführt werden kann. Wenn im Verweis die Version *LATEST* verwendet wird, verwendet der Job die aktuellste Objektversion, bei der Änderungen an den Jobeigenschaften erforderlich sein können. Ohne diese Änderungen könnte der Job fehlschlagen. Durch den Verweis auf eine bestimmte Versionsbeschriftung und durch die Beschriftung von Jobversionen können Sie die Jobeigenschaften ändern, um Änderungen an der referenzierten Objektversion gerecht zu werden. Wenn diese Änderungen validiert wurden, können Sie die neue Objektversion und den überarbeiteten Job für die Verwendung in der Produktion hochstufen.
- v Verwenden Sie Beschriftungssicherheit. Diese ermöglicht die Beschränkung der Benutzer, die bestimmte Versionsbeschriftungen zuweisen oder verschieben können, um sicherzustellen, dass eine ordnungsgemäße Überprüfung und Validierung von Objekten und Jobs durch eine qualifizierte Person stattfindet, bevor neue Versionen zur Verwendung in der Produktion hochgestuft werden.

#### **Bearbeiten der Versionsbeschriftung:**

Wählen Sie zur Bearbeitung der Versionsbeschriftung die Objektversion aus der Tabelle auf der Register karte "Beschriftungen" des Dialogfelds "Eigenschaften" aus und klicken Sie auf **Bearbeiten**.

Führen Sie zur Zuweisung einer neuen Beschriftung folgende Schritte aus:

- 1. Geben Sie den Namen in das Feld **Neue Beschriftung** ein. Beschriftungen dürfen keine Kommas, Hochkommas, Semikolons, doppelte Anführungszeichen, Größer-als- oder Kleiner-als-Zeichen enthalten.
- 2. Klicken Sie auf die Pfeilschaltfläche, um die Beschriftung dem Feld **Angewendete Beschriftungen** hinzuzufügen.

Führen Sie zur Zuweisung einer bestehenden Beschriftung folgende Schritte aus:

- 1. Wählen Sie die gewünschten Beschriftungen aus der Liste **Verfügbare Beschriftungen** aus. Um mehrere Beschriftungen auszuwählen, halten Sie die **Steuertaste** gedrückt und wählen Sie mehrere Beschriftungen aus.
- 2. Klicken Sie auf die Pfeilschaltfläche, um die gewählten Beschriftungen der Liste **Angewendete Beschriftungen** hinzuzufügen.

Führen Sie zur Entfernung der Verknüpfung zwischen Version und Beschriftung folgende Schritte aus:

- 1. Wählen Sie die Beschriftung aus der Liste **Angewendete Beschriftungen** aus.
- 2. Klicken Sie auf die Pfeilschaltfläche, um die Beschriftung aus der Liste **Angewendete Beschriftungen** zu entfernen.

Klicken Sie nach Abschluss Ihrer Änderungen auf **OK**. In der Versionstabelle wird der aktualisierte Status angezeigt.

#### <span id="page-45-0"></span>*Entfernen doppelter Versionsbeschriftungen:*

Obwohl einem Objekt mehrere Versionsbeschriftungen zugewiesen werden können, muss jede einzelne Versionsbeschriftung für das Objekt eindeutig sein. (Eine gleichnamige Beschriftung kann jedoch für ein anderes Objekt verwendet werden.) Bei Konflikten wird im Dialogfeld "Beschriftungen sind bereits vor handen" beschrieben, wo doppelte Versionsbeschriftungen vorhanden sind.

Um Konflikte mit doppelten Beschriftungen zu lösen, sind folgende Optionen verfügbar:

- Zuweisen der Beschriftung. Um die Beschriftung der vorhandenen Version zuzuweisen und die Beschriftung der vorherigen Version zu löschen, klicken Sie auf **OK**.
- v **Angeben einer neuen Beschriftung.** Um die Beschriftung der vorherigen Version beizubehalten und eine neue Beschriftung für die aktuelle Version zu verwenden, klicken Sie auf **Abbrechen**. Das Dialogfeld "Versionsbeschriftungen bearbeiten" wird erneut angezeigt. Geben Sie eine neue Beschriftung in dieses Dialogfeld ein.

**Löschen von Versionen:** So löschen Sie eine Version eines Objekts von IBM SPSS Collaboration and Deployment Services Repository:

- 1. Wählen Sie die Version auf der Registerkarte "Beschriftungen" im Dialogfeld "Eigenschaften" aus.
- 2. Klicken Sie auf **Löschen**. Das Dialogfeld "Löschbestätigung" wird geöffnet.
- 3. Klicken Sie auf **OK**. Die Version wird aus der Liste entfernt.

*Hinweis*: Sobald eine Version aus IBM SPSS Collaboration and Deployment Services Repository gelöscht wurde, kann sie nicht wieder hergestellt werden.

#### **Auswählen einer Version:**

An verschiedenen Stellen im System werden Sie gegebenenfalls aufgefordert, eine Version einer Datei auszuwählen. Beispielsweise wenn Sie eine Datei herunterladen möchten, für die mehrere Versionen vor handen sind, werden Sie vom System aufgefordert, eine Version auszuwählen.

So wählen Sie eine Version aus:

- 1. Wenn Ihre Datei mehrere Versionen hat, wird das Dialogfeld "Dateiversion auswählen" geöffnet.
- 2. Wählen Sie die Version der Datei aus, für die Sie eine Aktion ausführen möchten.
- 3. Klicken Sie auf **OK**.

Wenn mit der ausgewählten Version der Datei mehrere Beschriftungen verknüpft sind und die Version in der Umgebung von IBM SPSS Deployment Manager geöffnet wird, wird die erste Beschriftung mit dem Namen der Datei im Titel der Registerkarte angezeigt, um die Identifizierung zu vereinfachen.

# **Arbeiten mit Ablaufdatum und abgelaufenen Dateien**

#### **Arbeiten mit Ablaufdatum und abgelaufenen Dateien**

Ein Ablaufdatum gibt das Datum an, nach dem eine Datei nicht mehr aktiv in Gebrauch ist. Wenn ein Element abläuft, ist es für den allgemeinen Benutzer nicht mehr sichtbar. Jedoch können Dateibesitzer und Administratoren abgelaufene Dateien sehen.

Beachten Sie, dass Ablaufen nicht gleichbedeutend mit Löschen ist. Eine abgelaufene Datei wird nicht aus dem Repository entfernt. Standardmäßig laufen Dateien nicht ab. Ein Ablaufdatum muss explizit festgelegt werden. Ein Ablaufdatum kann durch folgende Personen festgelegt, geändert oder reaktiviert wer den:

- Eigentümer der Datei
- Administrator
- Benutzer mit Schreibberechtigung für die Datei

Mit der Datei oder dem Job selbst ist kein Ablaufdatum verbunden. Das Ablaufdatum wird auf Versionsebene festgelegt. Die Versionsnummerierung ist weiterhin fortlaufend. Jedoch ist eine Lücke zwischen den Versionsnummern in der Versionsliste möglich, wenn einige Dateiversionen abgelaufen sind.

Wenn eine Dateiversion abläuft, sind entsprechende Beschriftungen nicht davon betroffen. Wenn eine abgelaufene Dateiversion geöffnet wird, gibt eine Fehlernachricht an, dass die Datei abgelaufen ist. Wenn die beschriftete Version eines Jobs abläuft, kann er nach dem Ablaufdatum nicht ausgeführt werden. So werden alle Zeitpläne beeinflusst, die die abgelaufene Jobversion enthalten.

Zeitpläne werden nicht gelöscht, wenn die assoziierte Version abläuft. Das System versucht weiterhin, den geplanten Job am festgelegten Zeitpunkt auszuführen. Da jedoch die Jobversion im Zeitplan abgelaufen ist, schlägt der Job fehl, was eine Fehlernachricht im Protokoll erzeugt. Das Fehlschlagen des geplan-ten Jobs wird im Jobverlauf aufgezeichnet. Weitere Informationen finden Sie im Thema ["Ansicht](#page-166-0) ["Jobverlauf"" auf Seite 161.](#page-166-0)

#### **Festlegen und Ändern eines Ablauftermins:**

Ein Ablaufdatum wird im Dialogfeld "Eigenschaften" festgelegt. Außerdem kann ein Ablaufdatum gleich beim Erstellen eines Jobs angegeben werden.

Standardmäßig laufen Objekte nicht ab. Ein Ablaufdatum kann jederzeit geändert werden. Ein Ablaufdatum kann auch rückwirkend aktiv werden. So legen Sie ein Ablaufdatum für ein Objekt fest:

- 1. Klicken Sie im Content-Explorer mit der rechten Maustaste auf das Objekt und wählen Sie **Eigenschaften** aus. Das Dialogfeld "Eigenschaften" wird geöffnet.
- 2. Klicken Sie auf die Registerkarte "Versionen" und wählen Sie die Version aus, für die Sie ein Ablaufdatum angeben möchten.
- 3. Klicken Sie auf die Schaltfläche mit Auslassungspunkten neben dem Feld **Ablaufdatum**. Das Dialogfeld "Ablaufdatum" wird geöffnet. Standardmäßig ist kein Ablaufdatum festgelegt.
- 4. Wählen Sie eine der folgenden Optionen aus:
	- v **Kein Ablaufdatum.** Die Version läuft nicht ab.
	- v **Ablaufen in.** Die Version läuft zu einem Zeitpunkt in Relation zum aktuellen Tagesdatum ab, z. B. in 30 Tagen. Gültige relative Zeitspannen umfassen Tage, Wochen, Monate oder Jahre. Die maximal zulässige Einstellung für das Ablaufdatum ist 10 Jahre.
	- v **Gültig bis.** Die Version läuft am ausgewählten Datum ab.
- 5. Klicken Sie auf **OK**. Das Ablaufdatum wird im Feld **Ablaufdatum** angezeigt. Sowohl für relative als auch für bestimmte Termine wird das exakte Kalenderdatum in diesem Feld angezeigt. Wenn kein Ablaufdatum angegeben wurde, bleibt das Feld leer.

Alternativ kann das Ablaufdatum beim Erstellen eines neuen Jobs angegeben werden. Das Verfahren für den Zugriff auf und die Bereitstellung von Informationen für das Dialogfeld "Ablaufdatum" ist identisch. Jedoch erfolgt der Zugriff auf das Dialogfeld nicht über das Dialogfeld **Eigenschaften**, sondern über das Dialogfeld **Information für neuen Job**.

*Importieren und Exportieren von Ablaufterminen:*

Wenn Dateien in das System importiert oder daraus exportiert werden, ist auch das Ablaufdatum inbegriffen, das mit einer Dateiversion verbunden ist.

#### *Einschränkungen für das Ablaufdatum:*

Den meisten Dateien im Content-Explorer kann ein Ablaufdatum zugewiesen werden. Allerdings kann Objekten im Ordner "Ressourcendefinitionen", z. B. Server-, Berechtigungsnachweis- und Datenquellendefinitionen, kein Ablaufdatum zugewiesen werden.

#### **Anzeigen von abgelaufenen Dateien:**

Abgelaufene Dateien sind sichtbar, je nachdem, ob alle Versionen der jeweiligen Datei abgelaufen sind.

**Dateien, bei denen einige Versionen abgelaufenen sind.** Für Dateien mit einigen abgelaufenen Versionen werden die abgelaufenen Versionen angezeigt.

**Dateien, bei denen alle Versionen abgelaufen sind.** Die abgelaufenen Dateien werden im Content-Explorer ausgeblendet. Wenn jedoch der Eigentümer der abgelaufenen Dateien oder ein Administrator die Baumstruktur anzeigt, sind die abgelaufenen Dateien sichtbar.

#### *Suchen nach abgelaufenen Dateien:*

Die Suche nach abgelaufenen Dateien erfolgt auf die gleiche Weise wie die Suche nach anderen Objekten im Content-Explorer.

Weitere Informationen finden Sie im Thema ["Suchen" auf Seite 18.](#page-23-0)

Zur Anzeige von abgelaufenen Dateien im Suchergebnis muss es sich um einen der folgenden Benutzer handeln:

- v Benutzer mit der Aktion *Abgelaufene Dateien anzeigen*
- Eigentümer der Datei
- Administrator

**Reaktivieren von abgelaufenen Dateien:** Abgelaufene Dateien können reaktiviert werden. So reaktivieren Sie eine abgelaufene Dateiversion:

- 1. Navigieren Sie zum vorhandenen Ablaufdatum im Dialogfeld "Eigenschaften".
- 2. Ändern Sie das Ablaufdatum in ein zukünftiges Datum.

## **Arbeiten mit Servereigenschaften und Benutzervorgaben**

Servereigenschaften sind in die Unterkategorien "Servereigenschaften" und "Benutzervorgaben" unterteilt.

Beide Eigenschaftstypen gelten nur für die aktuelle Serverinstanz bzw. den aktuellen Benutzer. Um das Dialogfeld "Eigenschaften" für eine Serverinstanz zu öffnen, klicken Sie im Content-Explorer mit der rechten Maustaste auf einen Servernamen und wählen Sie die Option **Eigenschaften** aus. Das Dialogfeld "Ser vereigenschaften" wird geöffnet.

## **Servereigenschaften**

Servereigenschaften sind Inhaltsobjekteigenschaften ähnlich. Servereigenschaften gelten jedoch für die gesamte Serverinstanz.

Benutzer mit den entsprechenden Zugriffsberechtigungen können folgende Elemente anzeigen und bear beiten:

- Benutzerdefinierte Eigenschaften. Weitere Informationen finden Sie im Thema ["Arbeiten mit benutzer](#page-53-0) [definierten Eigenschaften" auf Seite 48.](#page-53-0)
- Serververbindung
- Beschriftungssicherheit
- Themendefinitionen. Weitere Informationen finden Sie im Thema ["Arbeiten mit Themendefinitionen"](#page-58-0) [auf Seite 53.](#page-58-0)

### **Serververbindung**

Serververbindungseigenschaften definieren die Informationen, die erforderlich sind, um eine Verbindung zu IBM SPSS Collaboration and Deployment Services Repository herzustellen. Um auf die Verbindungseigenschaften zuzugreifen, klicken Sie auf **+**, um die Optionen der Servereigenschaften im Dialogfeld "Ser vereigenschaften" zu erweitern, und wählen Sie die Option "Serververbindung".

**Name** Name der Serververbindung.

#### **Server-URL**

Die vollständige Verbindungs-URL für den Server, auf dem sich IBM SPSS Collaboration and Deployment Services Repository befindet.

Die URL enthält die folgenden Elemente:

- v Das Verbindungsschema oder Protokoll als *HTTP* für Hypertext Transfer Protocol oder *HTTPS* für Hypertext Transfer Protocol mit SSL (Secure Socket Layer)
- v Den Namen des Host-Servers oder die IP-Adresse

**Anmerkung:** Eine IPv6-Adresse muss in eckige Klammern eingeschlossen werden, z. B. [3ffe:2a00:100:7031::1].

- v Die Portnummer. Wenn der Repository-Server den Standardport (Port 80 für HTTP oder Port 443 für HTTPS) verwendet, ist die Portnummer optional.
- v Ein optionaler benutzerdefinierter Kontextpfad für den Repository-Server

*Tabelle 7. Beispiele für URL-Spezifikationen*. In dieser Tabelle werden einige Beispiele für URL-Spezifikationen für Serververbindungen aufgelistet.

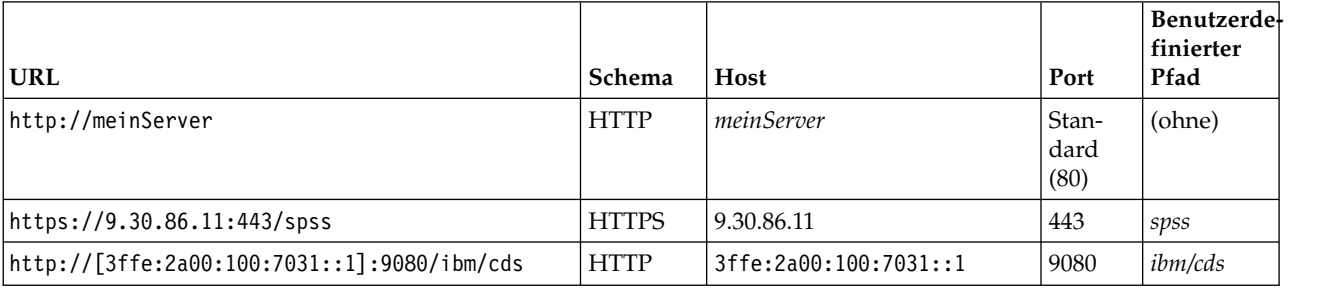

Wenden Sie sich an Ihren Systemadministrator, wenn Sie nicht sicher sind, welche URL Sie für Ihren Server verwenden sollen.

### **Beschriftungssicherheit**

Über die Beschriftungssicherheit wird festgelegt, welche Principals benutzerdefinierte Versionsbeschriftungen im System anzeigen oder bearbeiten können bzw. welche Benutzer eine Beschriftung verschieben oder löschen können. Obwohl Benutzer eine Version einer Ressource in IBM SPSS Collaboration and Deployment Services Repository anzeigen können, können nur Benutzer mit Berechtigungen für die Beschriftungen, die dieser Version zugeordnet sind, auf diese Beschriftungen zugreifen. Die Beschriftungssicherheit bezieht sich außerdem auf jede Version einer beliebigen Ressource, die diese Beschriftung verwendet. Um beispielsweise festzulegen, wer Produktionsversionen von Ressourcen zuordnen kann, kann ein Administrator den Zugriff auf die Beschriftung *Produktion* einschränken, um zu verhindern, dass Benutzer diese Beschriftung von einer Version auf eine neuere Version übertragen. Die Sicherheit, die für die Beschriftung *Produktion* definiert ist, gilt für jede Version jeder Ressource, die diese Beschriftung ver wendet.

Um auf die Beschriftungssicherheitseigenschaften zuzugreifen, klicken Sie auf **+**, um die Optionen der Servereigenschaften im Dialogfeld "Servereigenschaften" zu erweitern, und wählen Sie die Option "Beschriftungssicherheit" aus.

Die Tabelle "Beschriftungen" führt alle Beschriftungen im System auf, auf die Sie Zugriff haben. Wählen Sie eine Beschriftung aus, um die zugehörigen Principals und ihre Berechtigungen anzuzeigen.

Die Tabelle "Principals" für eine ausgewählte Beschriftung gibt die Beschriftungsberechtigungen für Principals im System an. Ein Principal kann eine der folgenden Berechtigungen für eine Beschriftung besitzen:

- v **Versionen verwenden.** Jeder Principal mit dieser Berechtigung kann die Version einer Ressource anzeigen, die dieser Beschriftung durch Referenzierung der Beschriftung zugeordnet ist.
- v **Beschriftung verwalten.** Principals mit dieser Berechtigung können die Beschriftung anwenden, ver schieben und löschen und die Version einer Ressource mit dieser Beschriftung löschen. Wenn ein Benutzer die Berechtigung *Beschriftung verwalten* für eine Beschriftung nicht besitzt, kann er eine Ressour ce oder Version einer Ressource, der diese Beschriftung zugeordnet ist, nicht löschen.

Um die Sicherheit für eine Beschriftung zu ändern, also beispielsweise Principals hinzuzufügen oder zu löschen, müssen Sie über die Berechtigung *Beschriftung verwalten* für diese Beschriftung verfügen. Administratoren verfügen über diese Berechtigung für alle Beschriftungen im System. Mit der Berechtigung *Beschriftung verwalten* können Sie Ihre eigene Beschriftungsberechtigung ändern, sodass Sie möglicherweise Ihre Beschriftungsberechtigungen so bearbeiten, dass Sie die Beschriftung zukünftig nicht mehr verwenden können. Wenn Sie beispielsweise Ihre Berechtigung zu *Versionen verwenden* ändern, können Sie die Sicherheit für eine Beschriftung nicht mehr ändern. Wenden Sie sich in solchen Situationen an Ihren Administrator, um Ihre Berechtigungen wie gewünscht anzupassen.

### **Hinzufügen von Principals für eine Beschriftung**

So fügen Sie einen Principal hinzu:

- 1. Wählen Sie die Beschriftung aus der Tabelle "Beschriftungen" aus.
- 2. Klicken Sie auf **Hinzufügen**. Das Dialogfeld "Benutzer oder Gruppe auswählen" wird geöffnet.
- 3. Wählen Sie den Principal aus, der hinzugefügt werden soll.
- 4. Klicken Sie auf **OK**.

Der Principal wird in der Tabelle "Principals" mit der Standardberechtigung angezeigt.

#### **Bearbeitungsberechtigungen für Principals**

So bearbeiten Sie die Beschriftungsberechtigungen für einen Principal:

- 1. Klicken Sie in der Tabelle "Principals" in die Zelle "Berechtigungen" für den Principal.
- 2. Wählen Sie die Berechtigung aus.

#### **Löschen von Principals für eine Beschriftung**

So löschen Sie einen Principal für eine Beschriftung:

- 1. Wählen Sie die Beschriftung aus der Tabelle "Beschriftungen" aus.
- 2. Wählen Sie in der Tabelle "Principals" den zu löschenden Principal aus. Um mehrere Principals auszuwählen, halten Sie während der Auswahl der Principals die Steuertaste gedrückt.
- 3. Klicken Sie auf **Löschen**.

Der Principal wird aus der Tabelle "Principals" entfernt und kann nicht mehr auf die Beschriftung zugreifen.

## **Benutzervorgaben**

Benutzervorgaben gelten für die Benutzer-ID, die derzeit am Server angemeldet ist.

Benutzer mit den entsprechenden Zugriffsberechtigungen können folgende Elemente anzeigen und bear beiten:

- v Erweiterter Modus für Editor für Analysedatenansicht
- Standardberechtigungen
- Verteilungskanäle
- Abonnementempfänger
- Versionsbeschriftung

### **Standardberechtigungen**

Über die Option für Standardberechtigungen kann der Benutzer Standardberechtigungen für neuen Dateien und Ordner erstellen. Wenn ein Benutzer ein neues Objekt wie einen Job erstellt, zeigt die Liste der Berechtigungen für das Objekt standardmäßig die Liste der Principals und Berechtigungen an, die in den Benutzervorgaben für die Instanz von IBM SPSS Collaboration and Deployment Services definiert ist.

Im Dialogfeld "Standardberechtigungen" können folgende Änderungen vorgenommen werden:

- v Hinzufügen eines neuen Principals oder Löschen eines vorhanden Principals
- v Ändern der Berechtigungen für einen Principal

So legen Sie Standardberechtigungen fest:

- 1. Öffnen Sie das Dialogfeld "Eigenschaften" für die Serverinstanz:
- 2. Erweitern Sie im Eigenschaftsbaum die Liste "Benutzervorgaben" und wählen Sie **Standardberechtigungen** aus.
- 3. Ändern Sie die Liste der Principals wie gewünscht. Benutzer oder Gruppen können der Liste "Principal" hinzugefügt oder aus ihr gelöscht werden.

**Hinzufügen eines neuen Principals.** Um einen neuen Principal hinzuzufügen, klicken Sie auf **Hinzufügen**. Das Dialogfeld "Benutzer oder Gruppe wählen" wird geöffnet. Wählen Sie einen Benutzer oder eine Gruppe aus der Liste aus und klicken Sie auf **OK**.

**Löschen eines vorhandenen Principals.** Um einen vorhandenen Principal zu löschen, wählen Sie den Principal in der Liste aus und klicken auf **Löschen**. Das Dialogfeld "Löschvorgang bestätigen" wird geöffnet. Klicken Sie auf **OK**.

- 4. Um die Berechtigungen eines Principals zu ändern, klicken Sie in der Spalte "Berechtigungen" auf den Pfeil für die Dropdown-Liste und wählen die Berechtigungsebene aus, die dem Principal zugeordnet werden soll. Gültige Werte sind:
	- Lesen
	- Schreiben
	- Löschen
	- Berechtigungen ändern
- 5. Klicken Sie auf **OK**.

**Wichtig:** Für Mitglieder der Gruppe *Administratoren* gilt für neu erstellte Objekte standardmäßig die Berechtigung "Berechtigungen ändern", auch wenn für sie in den Benutzervorgaben eine andere Ebene festgelegt ist.

### **Verteilungskanäle**

Mit der Option "Verteilungskanäle" können Benutzer angeben, wie Benachrichtigungen empfangen wer den. Wenn in Ihrem Unternehmen z. B. RSS-Feeds von IBM SPSS Collaboration and Deployment Services verwendet werden, können Sie wahlweise E-Mail-Benachrichtigungen inaktivieren und ausschließlich RSS-Feeds aktivieren.

So wählen Sie Verteilungskanäle für Benachrichtigungen und Abonnements aus:

- 1. Öffnen Sie das Dialogfeld "Eigenschaften" für die Serverinstanz:
- 2. Erweitern Sie im Eigenschaftsbaum die Liste "Benutzervorgaben" und wählen Sie **Verteilungskanäle** aus.

3. Wählen Sie **E-Mail aktivieren** aus, um Benachrichtigungen per E-Mail zu aktivieren. Wählen Sie **RSS aktivieren** aus, um Benachrichtigungen per syndizierte Feeds zu aktivieren.

Beachten Sie, dass die Option **RSS aktivieren** nur Benutzern zur Verfügung steht, denen von einem Administrator die Aktion **Zugriff auf syndizierte Feeds** zugewiesen wurde.

Syndication-Feeds bieten ein Format, das sich zum Bereitstellen von sich regelmäßig änderndem Inhalt eignet. IBM SPSS Collaboration and Deployment Services syndiziert Benachrichtigungen als RSSoder Atom-Feeds. Ein RSS-Aggregator (Feed-Reader), der authentifizierte Feeds unterstützt, ist erfor derlich, um Benachrichtigungsfeeds anzuzeigen. RSSBandit und Microsoft® Outlook® 2007 sind Beispiele für gebräuchliche desktopbasierte Feed-Reader. Google Reader™ und Yahoo® Reader sind gebräuchliche webbasierte Feed-Reader.

Administratoren können Ihre Einstellungen überschreiben, indem sie über die browserbasierte Instanz von IBM SPSS Deployment Manager Feeds für alle Benutzer inaktivieren. Administratoren definieren darüber hinaus das Ausgabeformat, das für alle Syndication-Feeds (RSS oder Atom) verwendet wird, schränken die Gesamtanzahl an Syndication-Feed-Einträgen ein, die RSS-/Atom-Abonnenten erhalten, steuern, welche Benutzer auf Feeds zugreifen können, usw.

4. Klicken Sie auf **OK**.

### **Abonnementempfänger**

Über die Option "Abonnentenempfänger" stehen dem Benutzer folgende Optionen zur Auswahl:

- v Eingeben einer E-Mail-Adresse, die standardmäßig für Abonnements verwendet werden soll
- v Verwenden der E-Mail-Adresse, die dem Benutzer über ein Sicherungsverzeichnis wie Active Directory zugeordnet ist

Die E-Mail-Adresse wird pro Serverinstanz und pro Benutzer angewendet, d. h., ein Benutzer kann unter schiedliche E-Mail-Adressen für unterschiedliche Server eingeben.

So geben Sie eine E-Mail-Adresse für einen Abonnementempfänger an:

- 1. Öffnen Sie das Dialogfeld "Eigenschaften" für die Serverinstanz:
- 2. Erweitern Sie im Eigenschaftsbaum die Liste "Benutzervorgaben" und wählen Sie **Abonnementempfänger** aus.
- 3. Wählen Sie eine der folgenden Optionen aus:
	- v Geben Sie die E-Mail-Adresse, die standardmäßig verwendet werden soll, in das Feld **E-Mail-Adresse** ein.
	- v Markieren Sie das Kontrollkästchen **E-Mail-Adresse aus Verzeichnis verwenden**, um eine E-Mail-Adresse aus dem Verzeichnis zu verwenden.
- 4. Klicken Sie auf **OK**.

## **Versionsbeschriftung (Benutzervorgaben)**

So greifen Sie auf die Eigenschaften für Serverversionsbeschriftungen zu:

- 1. Klicken Sie im Content-Explorer mit der rechten Maustaste auf einen Servernamen und wählen Sie **Eigenschaften** aus. Das Dialogfeld "Servereigenschaften" wird geöffnet.
- 2. Klicken Sie auf **+**, um die Optionen für die Benutzervorgaben zu erweitern.
- 3. Klicken Sie auf **Versionsbeschriftung**. Das Dialogfeld "Versionsbeschriftung" wird geöffnet.
- 4. Wählen Sie die Standardversionsbeschriftung, die Dateien innerhalb eines Jobs zugewiesen werden soll, aus der Dropdown-Liste **Standardbeschriftung für Dateien in Jobs** aus.
- 5. Klicken Sie auf **OK**.

# <span id="page-52-0"></span>**Versionseigenschaften**

Mit IBM SPSS Collaboration and Deployment Services Repository können Sie mehrere Objektversionen beibehalten.

So öffnen Sie die Versionsliste für ein Objekt:

1. Klicken Sie im Dialogfeld "Eigenschaften" auf die Registerkarte "Versionen". Eine Liste der Versionen für das Objekt wird angezeigt.

Die Liste zeigt die Versionsnummer und die Zeitmarke der Erstellung der Version an. Die neueste Version wird durch die Beschriftung *LATEST* gekennzeichnet. Die Version *LATEST* ist standardmäßig in der Liste ausgewählt. Die Liste enthält zudem den Eintrag *Alle Versionen*.

Neben den allgemeinen Eigenschaften, die für Objekte von IBM SPSS Collaboration and Deployment Ser vices Repository definiert werden, können bestimmte Eigenschaften auch auf Versionsebene definiert wer den.

Folgende Eigenschaften zählen zu den Standardversionseigenschaften:

- v **Beschreibung.** Eine benutzerdefinierte Beschriftung für die Version.
- v **Schlüsselwörter.** Die Metadaten, die Objekten von IBM SPSS Collaboration and Deployment Services Repository für Content-Suchen zugeordnet wurden.
- v **Ablaufdatum.** Das Datum, nach dem die Versionen der Objekte von IBM SPSS Collaboration and Deployment Services Repository nicht mehr aktiv sind. Weitere Informationen finden Sie im Thema ["Ar](#page-45-0) [beiten mit Ablaufdatum und abgelaufenen Dateien" auf Seite 40.](#page-45-0)

Das Dialogfeld zeigt zudem benutzerdefinierte Versionseigenschaften an, die für den Server definiert sind. Weitere Informationen finden Sie im Thema ["Erstellen von benutzerdefinierten Eigenschaften" auf](#page-54-0) [Seite 49.](#page-54-0) Die Eigenschaften werden für eine ausgewählte Version im rechten Bereich des Eigenschaftsdialogfelds angezeigt. Sie können für einzelne Versionen, mehrere Versionen oder alle vorhandenen Versionen festgelegt werden. Über die Eigenschaften kann der Benutzer die Metadaten für eine bestimmte Objektversion optimieren. Beispielsweise könnte die Eigenschaft für die Versionsbeschreibung verwendet werden, um die Unterschiede zu anderen Versionen hervorzuhaben. Die Angabe von Schlüsselwörtern er möglicht hingegen eine exaktere Suche.

So definieren oder bearbeiten Sie Eigenschaften für eine einzelne Version:

- 1. Wählen Sie die Version aus.
- 2. Bearbeiten Sie die Eigenschaften. Die Eigenschaften sind auf die für die ausgewählte Version angegebenen Werte gesetzt.

So definieren oder bearbeiten Sie Eigenschaften für mehrere Versionen:

- 1. Halten Sie die Umschalttaste gedrückt, um die Versionen auszuwählen. Eigenschaftsfelder, in denen für die ausgewählten Versionen unterschiedliche Werte enthalten sind, sind leer und durch Ausrufezeichen markiert.
- 2. Bearbeiten Sie die Eigenschaften. Die Eigenschaften sind auf die für die ausgewählten Versionen angegebenen Werte gesetzt.

So definieren oder bearbeiten Sie Eigenschaften für alle Versionen:

- 1. Wählen Sie *Alle Versionen* aus der Liste aus. Eigenschaftsfelder, in denen für die vorhandenen Versionen unterschiedliche Werte enthalten sind, sind leer und durch Ausrufezeichen markiert.
- 2. Bearbeiten Sie die Eigenschaften. Die Eigenschaften sind auf die für alle Versionen angegebenen Werte gesetzt.

# <span id="page-53-0"></span>**Arbeiten mit benutzerdefinierten Eigenschaften**

Benutzerdefinierte Eigenschaften setzen sich aus benutzerdefinierten Metadaten zusammen, die sich auf Objekte im Repository beziehen. Sie müssen die erforderlichen Zugriffsberechtigungen besitzen, um benutzerdefinierte Eigenschaften zu erstellen und zu bearbeiten.

Benutzerdefinierte Eigenschaften werden pro Serverinstanz angewendet. Benutzerdefinierte Eigenschaften werden über Sitzungen hinweg beibehalten und bleiben der Serverinstanz zugeordnet, bis sie entfernt werden.

Derzeit können benutzerdefinierte Eigenschaften nicht von einer Serverinstanz in eine andere kopiert werden. Außerdem können Sie keines der Felder für benutzerdefinierte Eigenschaften als erforderlich festlegen.

Das Verfahren für die Arbeit mit benutzerdefinierten Eigenschaften besteht aus den folgenden Aufgaben:

- v Sicherstellen, dass Zugriffsberechtigungen für das Erstellen von benutzerdefinierten Eigenschaften bestehen
- v Erstellen von benutzerdefinierten Eigenschaften
- v Festlegen von Werten für benutzerdefinierte Eigenschaften

In der Regel erstellt ein Administrator benutzerdefinierte Eigenschaften und nicht administrative Benutzer legen Werte für benutzerdefinierte Eigenschaften fest.

Obwohl benutzerdefinierte Eigenschaften auf Serverebene erstellt werden, werden die Werte für benutzer definierte Eigenschaften auf Inhaltsobjektebene festgelegt. Insbesondere werden die benutzerdefinierten Eigenschaften, die Sie im Dialogfeld "Benutzerdefinierte Eigenschaften" erstellen, im Eigenschaftsdialogfeld "Allgemein" für die einzelnen Inhaltsobjekte angezeigt. Weitere Informationen finden Sie im Thema ["Bearbeiten der allgemeinen Eigenschaften" auf Seite 34.](#page-39-0)

# **Überprüfen der Zugriffsberechtigungen zur Erstellung von benutzerdefinierten Eigenschaften**

Bevor Sie mit der Arbeit mit benutzerdefinierten Eigenschaften beginnen, müssen Sie die erforderlichen Zugriffsberechtigungen für die Erstellung und Bearbeitung von benutzerdefinierte Eigenschaften besitzen. Wenn Sie sich an einem Server anmelden und nicht über Zugriffsberechtigungen verfügen, um benutzer definierte Eigenschaften zu erstellen, wird die Option "Benutzerdef. Eigenschaften" nicht angezeigt.

Ein Benutzer mit Administratorrechten für die Serverinstanz besitzt automatisch die Berechtigung zum Erstellen, Bearbeiten und Löschen von benutzerdefinierten Eigenschaften.

Angenommen, Sie melden sich bei einem Repository an und verfügen nicht über die entsprechenden Zugriffsberechtigungen zum Erstellen benutzerdefinierter Eigenschaften. Wenn Ihr Administrator Ihnen Zugriffsberechtigungen zuweist, während Sie noch beim Repository angemeldet sind, müssen Sie sich vom Repository abmelden und anschließend erneut beim Repository anmelden, bevor die aktualisierten Zugriffsberechtigungen wirksam werden.

# **Zugreifen auf das Dialogfeld "Benutzerdefinierte Eigenschaften"**

So öffnen Sie das Dialogfeld "Benutzerdefinierte Eigenschaften":

- 1. Melden Sie sich an dem Server an, für den Sie benutzerdefinierte Eigenschaften erstellen möchten. Weitere Informationen finden Sie im Thema ["Anmelden bei einem Server" auf Seite 15.](#page-20-0)
- 2. Klicken Sie mit der rechten Maustaste auf den Servername und wählen Sie die Option **Eigenschaften** aus. Das Dialogfeld "Eigenschaften" wird geöffnet.

<span id="page-54-0"></span>*Hinweis*: Sie müssen mit der rechten Maustaste auf den Servernamen klicken, um benutzerdefinierte Eigenschaften anzuzeigen. Wenn Sie ein anderes Objekt im Serverordner auswählen, werden nur die allgemeinen Eigenschaften und Berechtigungen angezeigt.

3. Klicken Sie auf **Benutzerdefinierte Eigenschaften**. Die Tabelle "Benutzerdefinierte Eigenschaften" wird angezeigt. Wenn Sie zuvor benutzerdefinierte Eigenschaften definiert haben, werden sie in der Tabelle angezeigt.

# **Erstellen von benutzerdefinierten Eigenschaften**

So erstellen Sie eine neue benutzerdefinierte Eigenschaft:

- 1. Navigieren Sie zum Dialogfeld **Benutzerdefinierte Eigenschaften**. Weitere Informationen finden Sie im Thema ["Zugreifen auf das Dialogfeld "Benutzerdefinierte Eigenschaften"" auf Seite 48.](#page-53-0)
- 2. Um eine neue benutzerdefinierte Eigenschaft zu erstellen, klicken Sie auf **Hinzufügen**. Das Dialogfeld **Parameter für benutzerdef. Eigenschaften** wird geöffnet.
- 3. Im Dialogfeld **Parameter für benutzerdef. Eigenschaften** müssen Sie die folgenden Informationen angeben:
	- v **Beschriftung**. Die Beschriftung ist der Name der benutzerdefinierten Eigenschaft, der in der Benutzerschnittstelle angezeigt wird. Die Beschriftung kann bis zu 128 Zeichen umfassen und muss in der Serverinstanz eindeutig sein. Wenn Sie einen doppelten Namen angeben, wird das Dialogfeld "Doppelte Eigenschaft" geöffnet, das anzeigt, dass der Name bereits verwendet wird. Sie können jedoch dieselbe Beschriftung für benutzerdefinierte Eigenschaften auf zwei verschiedenen Servern verwenden.
	- v **Eigenschaftstyp.** Der Eigenschaftstyp beschreibt den Eingabewert für die benutzerdefinierte Eigenschaft. Folgende Optionen stehen zur Auswahl:

| Eigenschaftstyp | Beschreibung                                                                                                    | Darstellung im Eigenschaftsdialogfeld<br>"Allgemein"                                                                                         |
|-----------------|----------------------------------------------------------------------------------------------------|----------------------------------------------------------------------------------------------------|
| Zeichenfolge    | Jede gültige Zeichenfolge. Zeichenfolge<br>(String) ist der Standardeigenschaftstyp.                                                                                                    | Textfeld.                                                                                                    |
| Nummer          | Beliebiger numerischer Wert.                                                                                                    | Textfeld.                                                                                                    |
| Einzelauswahl   | Eine einzelne Auswahl aus der Liste mit<br>Optionen.                                                                                                    | Dropdown-Liste.                                                                                                    |
| Mehrfachauswahl | Eine oder mehrere Auswahlen aus der Lis-<br>te mit Optionen.                                                                                                    | Eine Reihe von Kontrollkästchen.                                                                                                    |
| Ja/Nein         | "Ja" oder "Nein". Die Markierung des<br>Kontrollkästchens bedeutet Ja. Ein leeres<br>Kontrollkästchen bedeutet Nein. Das<br>Kontrollkästchen ist standardmäßig nicht<br>markiert. Der Standardwert lautet daher<br>Nein. | Ein einzelnes Kontrollkästchen.                                                                                                    |
| Datum           | Ein gültiges Datum im Format T/M/JJJJ, z.<br>B. $5/18/2006$ .                                                                                                    | Ein Dropdown-Kalender, der den Benutzer<br>zur Angabe eines Datums auffordert. Alter-<br>nativ kann der Benutzer das Datum auch<br>eingeben. |

*Tabelle 8. Typen von benutzerdefinierten Eigenschaften*.

- v **Auswahlwerte.** Für Typen von benutzerdefinierten Eigenschaften, für die der Benutzer aus einer Werteliste wählen muss (z. B. Einfach- oder Mehrfachauswahl), müssen Sie die verfügbaren Werte in der Liste "Auswahlwerte" definieren. Einträge in der Liste werden durch Zeilenschaltungen getrennt. Wenn Sie also Auswahlwerte hinzufügen, muss jeder Wert eine neue Zeile einnehmen.
- v **Eigenschaft gilt für.** Dieses Feld gibt die Objekte an, denen die benutzerdefinierte Eigenschaft zugewiesen wird. Sie müssen mindestens ein Kontrollkästchen markieren. Folgende Optionen stehen zur Auswahl:

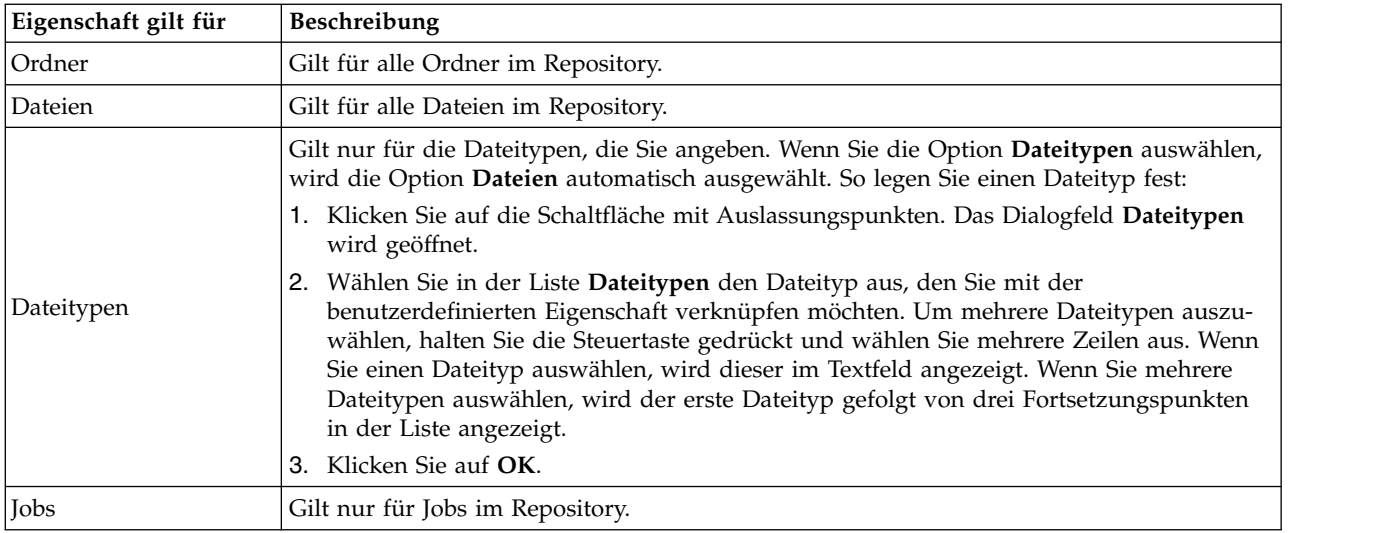

Standardmäßig sind **Ordner**, **Dateien** und **Jobs** ausgewählt.

- v **Eigenschaftswert kann festgelegt werden.** Dieses Feld gibt an, ob die Eigenschaft nur auf Objektebene oder auch auf Versionsebene festgelegt werden kann.
- 4. Klicken Sie auf **OK**, um Ihre Änderungen zu speichern.

# **Bearbeiten von benutzerdefinierten Eigenschaften**

Nachdem Sie eine benutzerdefinierte Eigenschaft erstellt und gespeichert haben, können Sie ihre Attribute jederzeit bearbeiten.

In diesem Zusammenhang bedeutet "bearbeiten", die für den Benutzer verfügbaren Werte zu ändern. Das Bearbeiten von benutzerdefinierten Eigenschaften findet auf Serverebene statt. Dieser Vorgang erfolgt separat vom Festlegen der Werte für die benutzerdefinierte Eigenschaft, das auf Inhaltsobjektebene stattfindet.

So bearbeiten Sie eine benutzerdefinierte Eigenschaft:

- 1. Navigieren Sie zum Dialogfeld "Benutzerdefinierte Eigenschaften". Weitere Informationen finden Sie im Thema ["Zugreifen auf das Dialogfeld "Benutzerdefinierte Eigenschaften"" auf Seite 48.](#page-53-0)
- 2. Wählen Sie in der Tabelle "Benutzerdefinierte Eigenschaften" die benutzerdefinierte Eigenschaft aus, die Sie bearbeiten möchten.
- 3. Klicken Sie auf **Bearbeiten**. Das Dialogfeld "Parameter für benutzerdef. Eigenschaften" wird geöffnet.
- 4. Sie können beliebige Parameter in diesem Dialogfeld ändern, außer den folgenden:
	- v **Eigenschaftstyp.** Wenn Sie eine benutzerdefinierte Eigenschaft bearbeiten, ist das Feld **Eigenschaftstyp** inaktiviert. Um den Eigenschaftstyp zu ändern, müssen Sie eine neue benutzerdefinierte Eigen-schaft erstellen. Weitere Informationen finden Sie im Thema ["Erstellen von benutzerdefinierten](#page-54-0) [Eigenschaften" auf Seite 49.](#page-54-0)
	- v **Eigenschaftswert kann festgelegt werden.** Die Ebene, auf der der Wert für eine benutzerdefinierte Eigenschaft festgelegt wird, kann nicht geändert werden. Wenn Sie eine benutzerdefinierte Eigenschaft bearbeiten, ist dieser Bereich des Dialogfelds inaktiviert.
- 5. Nachdem Sie Änderungen vorgenommen haben, klicken Sie auf **OK**, um die Änderungen zu speichern.

## **Bearbeiten von Auswahlwerten**

Für Eigenschaftstypen mit Einzelauswahl und Mehrfachauswahl können Sie die Auswahlwerte ändern, die Benutzern zur Verfügung stehen. Wenn Sie Optionen in der Tabelle "Auswahlwerte" hinzufügen oder ändern, beachten Sie unbedingt, dass diese Änderung an alle Objekte auf dem Server weitergegeben wird, die mit dieser benutzerdefinierte Eigenschaft assoziiert sind.

Nehmen Sie z. B. an, ein Eigenschaftstyp mit Mehrfachauswahl mit den folgenden Optionen ist vorhanden:

- *Harry*
- v *Ron*
- v *Fred*
- George

Wenn Sie *George* aus der Liste "Auswahlwerte" entfernen, wird der Wert *George* von allen Inhaltsobjekten entfernt, denen er zuvor zugewiesen war. Außerdem sehen Benutzer, die zuvor *George* ausgewählt hatten, *George* nicht mehr als Option.

# **Suchen nach benutzerdefinierten Eigenschaften**

Nach benutzerdefinierten Eigenschaften kann gesucht werden und sie können in Auditberichten verwendet werden, jedoch mit den folgenden Ausnahmen:

- v **Ja/Nein-Beschriftungswerte.** Die Beschriftung, die Sie Ja/Nein-Eigenschaftstypen zuweisen, wird in einer Suche angezeigt.
- v **Numerische Werte.** Für den Eigenschaftstyp "Zahl" wird der numerische Wert, den Sie in das Textfeld eingeben, nicht in einer Suche angezeigt.

Weitere Informationen finden Sie im Thema ["Suchen" auf Seite 18.](#page-23-0)

# **Löschen von benutzerdefinierten Eigenschaften**

Benutzerdefinierte Eigenschaften werden im Repository gespeichert. Wenn Sie eine benutzerdefinierte Eigenschaft löschen, werden die benutzerdefinierte Eigenschaft und all ihre Attribute aus dem Repostiory entfernt. Eine gelöschte benutzerdefinierte Eigenschaft kann nicht wiederhergestellt werden.

Wenn Sie eine benutzerdefinierte Eigenschaft löschen, beachten Sie, dass sich dieser Vorgang auf alle Objekte im Repository auswirkt, in denen diese benutzerdefinierte Eigenschaft enthalten war. Nach dem Löschen wird eine benutzerdefinierte Eigenschaft auf kein Objekt mehr angewendet. Es wird dringend empfohlen, benutzerdefinierte Eigenschaften nur dann zu löschen, wenn dies unbedingt erforderlich ist.

Nehmen Sie z. B. an, dass eine benutzerdefinierte Eigenschaft mit der Bezeichnung **Redakteure** für alle Dateien auf Ihrem Server gilt. Wenn Sie die benutzerdefinierte Eigenschaft gelöscht haben und das Dialogfeld "Eigenschaften" öffnen, wird die benutzerdefinierte Eigenschaft **Redakteure** für keine Datei auf dem Server mehr angezeigt.

So löschen Sie eine benutzerdefinierte Eigenschaft:

- 1. Navigieren Sie zum Dialogfeld "Benutzerdefinierte Eigenschaften". Weitere Informationen finden Sie im Thema ["Zugreifen auf das Dialogfeld "Benutzerdefinierte Eigenschaften"" auf Seite 48.](#page-53-0)
- 2. Wählen Sie die Eigenschaft, die Sie löschen möchten, in der Tabelle "Benutzerdefinierte Eigenschaften" aus. Um mehrere benutzerdefinierte Eigenschaften auszuwählen, halten Sie die Steuertaste gedrückt und wählen Sie mehrere Zeilen aus.
- 3. Klicken Sie auf **Löschen**. Das Dialogfeld "Löschvorgang bestätigen" wird geöffnet.
- 4. Klicken Sie auf **OK**. Das Dialogfeld "Benutzerdefinierte Eigenschaften" wird wieder geöffnet und die Tabelle "Benutzerdefinierte Eigenschaften" wird aktualisiert.

## <span id="page-57-0"></span>**Benutzerdefinierte Eigenschaften und Serververbindungen**

Wenn Sie eine Serververbindung löschen, entfernt das System die Verbindung zwischen dem Client und dem Server, auf dem sich Ihr Repository befindet. Dieser Prozess bewirkt keinerlei Änderungen an Objekten im Repository selbst. Daher hat das Löschen einer Serververbindung keine Auswirkungen auf die benutzerdefinierten Eigenschaften, die mit diesem Respository assoziiert sind.

# **Arbeiten mit Themen**

Themen ermöglichen die Definition eines Klassifizierungssystems für den in IBM SPSS Collaboration and Deployment Services Repository gespeicherten Inhalt. Sie bieten eine hierarchische Zuordnung, um Benutzern das Auffinden der benötigten Ressourcen zu erleichtern. Themen funktionieren wie eine Ver zeichnisstruktur. Der Unterschied ist, dass ein Objekt unter mehreren Themen aufgeführt sein kann.

Zum Beispiel möchten Sie unter Umständen eine Themenstruktur erstellen, die Ihre Organisation wider spiegelt und über getrennte Themen für Marketing, Finanzen, Entwicklung usw. verfügt. Benutzer können dann beim Speichern von Inhalten aus den verfügbaren Themen auswählen. Außerdem können Benutzer Content-Suchen auf bestimmte Themen beschränken, sodass der Auffindungsprozess beschleunigt wird. Da ein bestimmtes Element unter mehreren Themen aufgeführt sein kann, sind auch Querverweise möglich.

Alternativ dazu können Sie die folgende Themenhierarchie verwenden, bei der der Modelltyp als Grundlage zum Klassifizieren von Ressourcen dient:

Modell Zuordnung Apriori CARMA GRI Sequenz Clustering K-Means Kohonen TwoStep Entscheidungsbaum  $C<sub>5</sub>$ CHAID C&RT **OUEST** Neuronales Netz Screening Anomalieerkennung Merkmalauswahl Statistisch Faktor PCA Lineare Regression Logistische Regression Textextraktion

Jedem Modell im Repository könnte ein Thema aus dieser Hierarchie zugeordnet werden, um die Auffindung gewünschter Ressourcen zu erleichtern. Zum Beispiel wäre es denkbar, dass ein Benutzer alle Zuordnungsmodelle finden möchte, die ein spezifisches Feld verwenden. Alternativ kann die Suche auf CARMA-Modelle beschränkt werden.

# **Übersicht über den Prozess**

Themen setzen sich aus benutzerdefinierten Metadaten zusammen, die sich auf Objekte im Repository beziehen. Sie müssen die erforderlichen Zugriffsberechtigungen besitzen, um Themen zu erstellen und zu bearbeiten. Die Arbeit mit Themen setzt sich aus zwei Schritten zusammen.

**Erstellen von Themendefinitionen.** Themendefinitionen und die Themenhierarchie werden im Dialogfeld **Themendefinitionen** erstellt. Die Themen, die Sie im Dialogfeld **Themendefinitionen** erstellen, werden im Dialogfeld **Allgemeine Eigenschaften** für die einzelnen Inhaltsobjekte angezeigt. Weitere Informatio-nen finden Sie im Thema ["Bearbeiten der allgemeinen Eigenschaften" auf Seite 34.](#page-39-0)

<span id="page-58-0"></span>Es gelten folgende Grundsätze:

- Themendefinitionen werden pro Serverinstanz angewendet.
- v Themendefinitionen werden über Sitzungen hinweg beibehalten und bleiben der Serverinstanz zugeordnet, bis sie entfernt werden.
- v Themendefinitionen können nicht von einer Serverinstanz in eine andere kopiert werden.
- Themen, die Sie definieren, können nicht in Pflichtfelder umgewandelt werden.

**Zuweisen von Themenwerten.** Obwohl Themendefinitionen auf Serverebene erstellt werden, werden die Werte für Themen auf Inhaltsobjektebene festgelegt. Beachten Sie bitte, dass Themen ausschließlich auf Objektebene zugewiesen werden. Themen können nicht Ordnern zugeordnet werden. Zudem können Themen keinen Elementen im Ordner *Ressourcendefinitionen* im Content-Explorer zugeordnet werden.

In der Regel erstellt ein Administrator Themendefinitionen und nicht administrative Benutzer weisen Themen zu.

# **Überprüfen der Zugriffsberechtigungen zur Erstellung von Themendefinitionen**

Bevor Sie mit der Arbeit mit Themendefinitionen beginnen, müssen Sie die erforderlichen Zugriffsberechtigungen für die Erstellung und Bearbeitung von Themendefinitionen besitzen. Wenn Sie sich bei einem Server anmelden und nicht über Zugriffsberechtigungen verfügen, um Themendefinitionen zu erstellen, wird die Option für die Themendefinition nicht angezeigt.

Ein Benutzer mit Administratorrechten für die Serverinstanz besitzt automatisch die Berechtigung zum Erstellen, Bearbeiten und Löschen von Themendefinitionen.

Angenommen, Sie melden sich bei einem Repository an und verfügen nicht über die entsprechenden Zugriffsberechtigungen zum Erstellen von Themendefinitionen. Wenn Ihr Administrator Ihnen Zugriffsberechtigungen zuweist, während Sie noch beim Repository angemeldet sind, müssen Sie sich vom Repository abmelden und anschließend erneut beim Repository anmelden, bevor die aktualisierten Zugriffsberechtigungen wirksam werden.

# **Arbeiten mit Themendefinitionen**

Folgende Aufgaben können im Dialogfeld **Themendefinitionen** ausgeführt werden:

- v Erstellen neuer Themendefinitionen
- Umbenennen von Themendefinitionen
- Verschieben von Themendefinitionen innerhalb der Themenhierarchie
- Löschen von Themendefinitionen

### **Zugreifen auf das Dialogfeld "Themendefinitionen"**

So greifen Sie auf das Dialogfeld **Themendefinitionen** zu:

- 1. Melden Sie sich bei dem Server an, für den Sie Themen erstellen möchten. Weitere Informationen finden Sie im Thema ["Anmelden bei einem Server" auf Seite 15.](#page-20-0)
- 2. Klicken Sie mit der rechten Maustaste auf den Servername und wählen Sie die Option **Eigenschaften** aus. Das Dialogfeld **Eigenschaften** wird geöffnet.

*Hinweis*: Sie müssen mit der rechten Maustaste auf den Servernamen klicken, um Themen anzuzeigen. Wenn Sie ein anderes Objekt im Serverordner auswählen, werden nur die allgemeinen Eigenschaften, Berechtigungen und Versionen angezeigt.

3. Klicken Sie auf **Themendefinitionen**. Die Themenhierarchie wird angezeigt. Wenn Sie zuvor Themen definiert haben, werden sie in der Hierarchie angezeigt. Andernfalls wird nur der Hauptthemenordner angezeigt.

## **Erstellen neuer Themendefinitionen**

So erstellen Sie eine neue Themendefinition:

- 1. Navigieren Sie zum Dialogfeld **Themendefinitionen**. Weitere Informationen finden Sie im Thema ["Zugreifen auf das Dialogfeld "Themendefinitionen"" auf Seite 53.](#page-58-0)
- 2. Wählen Sie den Ordner der Themenhierarchie, für den Sie die neue Themendefinition erstellen möchten.
- 3. Um eine neue Themendefinition zu erstellen, klicken Sie auf **Hinzufügen**. Das Dialogfeld **Neues Thema** wird geöffnet.
- 4. Geben Sie in das Feld **Themenname** den Namen für Ihr Thema ein.
- 5. Klicken Sie auf **OK**. Das Dialogfeld **Themendefinitionen** wird wieder geöffnet und die Themenhierar chie wird aktualisiert.

### **Umbenennen von Themendefinitionen**

Themendefinitionen können umbenannt werden. Nach der Umbenennung einer Themendefinition wird die Änderungen in allen Inhaltsobjekten, denen das Thema zugewiesen ist, aktualisiert.

Jede Themendefinition kann umbenannt werden. Das Themenstammverzeichnis kann jedoch nicht umbenannt werden. Die Schaltfläche **Umbenennen** ist inaktiviert, wenn Sie den Ordner **Themen** auswählen.

So benennen Sie eine Themendefinition um:

- 1. Navigieren Sie zum Dialogfeld **Themendefinitionen**. Weitere Informationen finden Sie im Thema ["Zugreifen auf das Dialogfeld "Themendefinitionen"" auf Seite 53.](#page-58-0)
- 2. Wählen Sie das Thema, das Sie umbenennen möchten, aus der Themenhierarchie aus.
- 3. Klicken Sie auf **Umbenennen**. Das Dialogfeld **Thema umbenennen** wird geöffnet.
- 4. Geben Sie in das Feld **Themenname** den Namen für Ihr Thema ein.
- 5. Klicken Sie auf **OK**. Das Dialogfeld **Themendefinitionen** wird wieder geöffnet und die Themenhierar chie wird aktualisiert.

#### **Verschieben von Themendefinitionen**

Sie können Themendefinitionen verschieben, indem Sie die Themendefinition ausschneiden und an einem neuen Ort in der Themenhierarchie einfügen. Beachten Sie dabei, dass beim Ausschneiden eines Themas aus der Themenhierarchie alle darin enthaltenen Themen ebenfalls ausgeschnitten werden.

Jede Themendefinition kann verschoben werden. Die einzige Ausnahme bildet das Themenstammver zeichnis. Dieses Verzeichnis kann nicht verschoben werden. Die Optionen **Ausschneiden** und **Einfügen** sind inaktiviert, wenn Sie den Ordner**Themen** auswählen.

So verschieben Sie eine Themendefinition:

- 1. Navigieren Sie zum Dialogfeld **Themendefinitionen**. Weitere Informationen finden Sie im Thema ["Zugreifen auf das Dialogfeld "Themendefinitionen"" auf Seite 53.](#page-58-0)
- 2. Klicken Sie in der Themenhierarchie mit der rechten Maustaste auf das Thema, das Sie verschieben möchten, und wählen Sie die Option **Ausschneiden** aus.
- 3. Klicken Sie mit der rechten Maustaste auf den Ordner, in den Sie die Themendefinition verschieben möchten, und wählen Sie **Einfügen** aus. Die Themendefinition wird an den neuen Speicherplatz ver schoben.

#### **Löschen von Themendefinitionen**

Themendefinitionen werden im Repository gespeichert. Wenn Sie ein Thema löschen, werden das Thema und all seine Attribute aus dem Repository entfernt. Eine gelöschte Themendefinition kann nicht mehr wiederhergestellt werden.

Angenommen, es liegt die Themendefinition *Analyse* vor. Wenn Sie die Themendefinition gelöscht haben und das Dialogfeld "Eigenschaften" öffnen, wird das Thema *Analyse* für kein Inhaltsobjekt auf dem Server mehr angezeigt.

Beachten Sie beim Löschen von Themendefinitionen folgende Punkte:

- v Wenn Sie eine Themendefinition löschen, wirkt sich dieser Vorgang auf alle Objekte im Repository aus, in denen dieses Thema enthalten war. Nach dem Löschen wird eine Themendefinition auf kein Objekt mehr angewendet.
- v Wenn Sie eine Themendefinition löschen, werden auch alle untergeordneten Themendefinitionen gelöscht.
- v Das Themenstammverzeichnis kann nicht gelöscht werden. Die Schaltfläche **Löschen** ist inaktiviert, wenn Sie den Ordner **Themen** auswählen.

So löschen Sie eine Themendefinition:

- 1. Navigieren Sie zum Dialogfeld **Themendefinitionen**. Weitere Informationen finden Sie im Thema ["Zugreifen auf das Dialogfeld "Themendefinitionen"" auf Seite 53.](#page-58-0)
- 2. Wählen Sie das Thema, das Sie löschen möchten, aus der Themenhierarchie aus.
- 3. Klicken Sie auf **Löschen**. Das Dialogfeld **Bestätigung für Löschen des Themas** wird geöffnet.
- 4. Klicken Sie auf **OK**. Das Dialogfeld **Themendefinitionen** wird wieder geöffnet und die Themenhierar chie wird aktualisiert.

#### **Auswirkungen des Löschens von Serververbindungen auf Themen:**

Wenn Sie eine Serververbindung löschen, entfernt das System die Verbindung zwischen dem Client und dem Server, auf dem sich Ihr Repository befindet.

Dieser Prozess bewirkt keinerlei Änderungen an Objekten im Repository selbst. Daher hat das Löschen einer Serververbindung keine Auswirkungen auf die Themendefinitionen oder Zuweisungen zu diesem Respository.

#### **Löschen von Themendefinitionen im Vergleich zum Entfernen von Themenzuordnungen:**

Das Löschen einer Themendefinition unterscheidet sich vom Löschen einer Themenzuordnung

Wenn Sie eine Themendefinition löschen, wird die Definition aus dem System gelöscht. Inhaltsobjekten kann diese Themendefinition dann nicht mehr zugeordnet werden. Das Löschen einer Themendefinition hat also Auswirkungen auf alle Inhaltsobjekte, denen diese Themendefinition zugeordnet ist.

Das Löschen einer Themenzuordnung löscht die Verknüpfung zwischen einem Inhaltsobjekt und der Themeneigenschaft. Das Löschen einer Themenzuordnung zu einem Inhaltsobjekt hat jedoch keinerlei Auswirkungen auf andere Inhaltsobjekte, denen dieses Thema zugeordnet wurde. Weitere Informationen fin-den Sie im Thema ["Entfernen von Themen" auf Seite 36.](#page-41-0)

# **Suchen nach Themen**

Nach Themen kann gesucht werden und sie können in Auditberichten verwendet werden.

Weitere Informationen finden Sie im Thema ["Suchen" auf Seite 18.](#page-23-0)

# **Massenaktualisierungen von Eigenschaften**

Sie können Eigenschaften für mehrere Objekte gleichzeitig aktualisieren (Massenaktualisierung).

Für folgende Eigenschaften können Massenaktualisierungen durchgeführt werden:

- Beschreibung
- Schlüsselwörter
- Themen
- Berechtigungen
- Ablaufdatum
- Benutzerdefinierte Eigenschaften
- Sprache des Inhalts

So führen Sie Massenaktualisierungen von Eigenschaften durch:

- 1. Wählen Sie die Objekte im Content-Explorer aus. Ausgewählte Objekte können Dateien, Ordner und Jobs umfassen.
- 2. Klicken Sie mit der rechten Maustaste und wählen Sie **Eigenschaften** aus. Das Dialogfeld "Gemeinsame Eigenschaften" wird geöffnet. Die Titelleiste des Dialogfelds gibt an, wie viele Objekte ausgewählt wurden.
- 3. Ändern Sie wie erforderlich Eigenschaften auf den Registerkarten "Allgemein", "Versionen" und "Berechtigungen".

**Anmerkung:** Das Dialogfeld "Gemeinsame Eigenschaften" zeigt die Registerkarte "Versionen" nicht an, wenn Ordner für die Massenaktualisierung ausgewählt sind.

4. Klicken Sie auf **OK**.

# **Massenaktualisierungen von allgemeinen Eigenschaften**

So greifen Sie auf die allgemeinen Eigenschaften für die ausgewählten Objekte zu:

- 1. Klicken Sie im Dialogfeld "Gemeinsame Eigenschaften" auf **Allgemein**.
	- v Wenn es sich bei ausgewählen Objekten um Dateien oder Jobs handelt, werden die Felder "Autor", "Content-Typ", "Zuletzt geändert von" und "Geändert am" angezeigt. Das Dialogfeld zeigt auch benutzerdefinierte Eigenschaften auf Objektebene, die im Repository definiert sind, sowie die Themen, die allen Objekten gemeinsam sind.
	- v Wenn es sich bei ausgewählen Objekten um Ordner handelt, werden nur die Felder "Beschreibung", "Zuletzt geändert von" und "Geändert am" angezeigt. Das Dialogfeld zeigt alle benutzerdefinierten Eigenschaften, die im Repository definiert sind, sowie die Themen, die allen Objekten gemeinsam sind.
	- v Wenn es sich bei ausgewählen Objekten um Dateien oder Jobs und Ordner handelt, werden nur die Felder "Zuletzt geändert von" und "Geändert am" angezeigt. Das Dialogfeld zeigt auch benutzerdefinierte Eigenschaften auf Objektebene, die für das Repository definiert sind. Das Dialogfeld zeigt keine Themen an.
	- v Alle Eigenschaftsfelder, deren Werte für ausgewählte Objekten abweichen, sind leer und werden durch Warnzeichen markiert. Grüne Kästchen werden für benutzerdefinierte Eigenschaften von Kontrollkästchen angezeigt, wenn der Status des Kontrollkästchens nicht für alle ausgewählten Objekte gleich ist.
- 2. Ändern Sie die Eigenschaftswerte wie erforderlich. Wenn Sie den Inhaltstyp der Objekte ändern möchten, klicken Sie auf die Schaltfläche mit Auslassungspunkten (...), um das Dialogfeld **Dateitypen** zu öffnen, und wählen Sie den Typ aus. Klicken Sie auf **Hinzufügen**, um das Dialogfeld **Thema hin-**

**zufügen** zu öffnen und Themen auszuwählen. Um ein Thema zu entfernen, wählen Sie das Thema aus der Liste aus und klicken Sie auf Entfernen. Weitere Informationen finden Sie im Thema ["Arbei](#page-57-0)[ten mit Themen" auf Seite 52.](#page-57-0)

**Anmerkung:** Wenn sich Jobs unter den ausgewählten Objekten befinden, ist das Feld "Content-Typ" schreibgeschützt.

## **Massenaktualisierungen von Versionseigenschaften**

So greifen Sie auf die Versionseigenschaften für die ausgewählten Objekte zu:

- 1. Klicken Sie im Dialogfeld "Gemeinsame Eigenschaften" auf **Versionen**.
- v **Beschreibung.** Eine benutzerdefinierte Beschriftung für die Version.
- v **Schlüsselwörter.** Die Metadaten, die Objekten von IBM SPSS Collaboration and Deployment Services Repository für Content-Suchen zugeordnet wurden.
- v **Ablaufdatum.** Das Datum, nach dem die Versionen der Objekte von IBM SPSS Collaboration and Deployment Services Repository nicht mehr aktiv sind. Weitere Informationen finden Sie im Thema ["Ar](#page-45-0) [beiten mit Ablaufdatum und abgelaufenen Dateien" auf Seite 40.](#page-45-0)

Das Dialogfeld zeigt zudem benutzerdefinierte Versionseigenschaften an, die für den Server definiert sind. Weitere Informationen finden Sie im Thema ["Erstellen von benutzerdefinierten Eigenschaften" auf](#page-54-0) [Seite 49.](#page-54-0) Die Eigenschaften werden entweder für die neuesten Versionen der ausgewählten Objekte oder für alle Versionen angezeigt. Alle Eigenschaftsfelder, deren Werte für ausgewählte Objekten abweichen, sind leer und werden durch Warnzeichen markiert. Grüne Kästchen werden für benutzerdefinierte Eigenschaften von Kontrollkästchen angezeigt, wenn der Status des Kontrollkästchens nicht für alle ausgewählten Objekte gleich ist.

So legen Sie Eigenschaften für die neuesten Versionen der ausgewählten Objekte fest oder ändern sie:

- 1. Wählen Sie in der Liste den Eintrag *LATEST* aus.
- 2. Bearbeiten Sie die Eigenschaften.

So definieren oder bearbeiten Sie Eigenschaften für alle Versionen:

- 1. Wählen Sie *Alle Versionen* aus der Liste aus.
- 2. Bearbeiten Sie die Eigenschaften.

# **Massenaktualisierungen von Berechtigungen**

So greifen Sie auf die Berechtigungen für die ausgewählten Objekte zu:

1. Klicken Sie im Dialogfeld "Gemeinsame Eigenschaften" auf **Berechtigungen**.

**Eigentümer.** Die Benutzer, die einen Teil der ausgewählten Objekte erstellt haben, werden in der Spalte "Besitzer" durch ein grünes Kästchen markiert.

**Prinzipal.** Die Benutzer-ID und die Anzahl der ausgewählten Objekte, für die den Benutzern Berechtigungen erteilt sind.

**Berechtigungen.** Die Spalte "Berechtigungen" zeigt die Berechtigungen des Benutzers für die ausgewählten Objekte. Wenn der Benutzer nicht in den Berechtigungen aller Objekte definiert ist, wird ein Stern (\*) angezeigt. Um die Berechtigungen von Benutzern für Objekte festzulegen, klicken Sie in die Spalte und wählen die Berechtigungsebene aus der Liste.

Hinzufügen. Fügen Sie der Liste Benutzer hinzu. Weitere Informationen finden Sie im Thema ["Hinzufü](#page-41-0)[gen neuer Benutzer oder Gruppen" auf Seite 36.](#page-41-0)

**Löschen.** Löschen Sie Benutzer aus der Liste. Weitere Informationen finden Sie im Thema ["Löschen eines](#page-42-0) [Benutzers oder einer Gruppe aus der Liste "Berechtigungen"" auf Seite 37.](#page-42-0)

# **Kapitel 7. Ressourcendefinitionen**

Der Ordner "Ressourcendefinitionen" im Content-Explorer enthält Definitionen von Berechtigungsnachweisen, Datenquellendefinitionen, Nachrichtendomänen, Hochstufungsrichtlinien, Serverdefinitionen und Server-Cluster-Angaben. Diese Ressourcen sind oft für die Ausführung von Jobs erforderlich.

Beispielsweise erfordert ein IBM SPSS Modeler-Jobschritt die Definition eines IBM SPSS Modeler-Ausführungsservers, der den Schritt verarbeitet.

Um neue Ressourcendefinitionen zu erstellen, benötigen Sie die entsprechenden Aktionen für Ihre Anmeldeberechtigungsnachweise. Zusätzlich benötigen Sie *Schreibberechtigung* für den Ordner, der die neue Definition enthalten wird. Wenden Sie sich an Ihren Administrator von IBM SPSS Collaboration and Deployment Services, wenn Ihre Aktionen oder Berechtigungen Änderungen erfordern.

Sie können keine anderen Elemente im Ordner *Ressourcendefinitionen* speichern. Zum Beispiel können hier keine Jobs gespeichert werden. Wenn Sie versuchen, ein Element in den Ordner *Ressourcendefinitionen* zu speichern oder zu verschieben, wird eine Fehlernachricht angezeigt.

# **Berechtigungsnachweise**

Die Ausführung einiger Jobschritte erfordert die Angabe von Benutzerberechtigungsnachweisen, damit eine Validierung der Berechtigungsnachweise vor der Ausführung eines Jobs durchgeführt werden kann.

Benutzerberechtigungsnachweise, die über ein externes Verzeichnissystem, wie beispielsweise Active Directory, authentifiziert wurden, können einer Domäne zugeordnet werden. Schreibberechtigungen auf den Ordner "Berechtigungsnachweise" sind erforderlich, um Berechtigungsnachweise für Daten zu erstellen und zu ändern. Weitere Informationen finden Sie im Thema ["Ändern der Berechtigungen für einen vor](#page-41-0) [handenen Benutzer oder eine vorhandene Gruppe" auf Seite 36.](#page-41-0) Zusätzlich muss dem Benutzer durch die Rolle die Aktion *Berechtigungsnachweise definieren* zugewiesen sein.

# **Hinzufügen neuer Berechtigungsnachweise**

So fügen Sie neue Berechtigungsnachweise hinzu:

- 1. Öffnen Sie im Content-Explorer den Ordner *Ressourcendefinitionen*.
- 2. Öffnen Sie den Ordner *Berechtigungsnachweisdefinitionen*.
- 3. Wählen Sie die Domäne aus, in der Sie eine neue Berechtigungsnachweisdefinition erstellen möchten.
- 4. Wählen Sie im Menü "Datei" Folgendes aus:

#### **Neu** > **Berechtigungsnachweisdefinition**

Der Assistent "Neue Berechtigungsnachweise hinzufügen" wird geöffnet.

*Hinweis*: Alternativ dazu können Sie bei einigen Schritten (beispielsweise bei den Jobschritten von IBM SPSS Modeler) auf das Dialogfeld "Neue Berechtigungsnachweise" zugreifen, indem Sie auf die Option **Neu** neben dem Anmeldefeld auf der Registerkarte "Allgemein" klicken.

5. Geben Sie in das Feld "Name" einen Kurznamen für den Berechtigungsnachweis ein. Das Dialogfeld "Ziel des Berechtigungsnachweises" wird geöffnet.

### **Ziel des Berechtigungsnachweises**

Wenn Sie den Berechtigungsnachweis unter einer Domäne definieren, wird nach der Angabe des Namens das Dialogfeld "Ziel des Berechtigungsnachweises" geöffnet.

- 1. Wählen Sie die Domäne aus.
- 2. Klicken Sie auf **Weiter**. Das Dialogfeld "Benutzer- und Kennwortberechtigungsnachweis" wird geöffnet.

## **Angeben von Benutzer und Kennwort als Berechtigungsnachweise**

Nachdem Sie einen Namen und ein Ziel für Ihre Berechtigungsnachweise angegeben und auf **Weiter** geklickt haben, wird das Dialogfeld "Benutzer- und Kennwortberechtigungsnachweis" geöffnet.

- 1. Geben Sie in das Feld "Benutzer-ID" den Benutzernamen für die Berechtigungsnachweise ein.
- 2. Geben Sie in das Feld "Kennwort" das korrekte Kennwort für den Benutzernamen ein.
- 3. Wiederholen Sie das Kennwort im Feld "Kennwort bestätigen".
- 4. Wenn die Berechtigungsnachweise durch einen Sicherheitsprovider geprüft werden müssen, wählen Sie diesen aus der Dropdown-Liste "Sicherheitsprovider" aus. Lassen Sie dieses Feld leer, wenn die Providervalidierung für die Berechtigungsnachweise nicht erforderlich ist.
- 5. Klicken Sie auf **Fertigstellen**. Die aktualisierte Information wird im Ordner *Berechtigungsnachweise* angezeigt.

### **Erstellen einer neuen Domäne**

So erstellen Sie eine neue Domäne für Ihre Berechtigungsnachweise:

- 1. Navigieren Sie im Content-Explorer zum Ordner **Ressourcendefinitionen**.
- 2. Klicken Sie mit der rechten Maustaste auf den Ordner **Berechtigungsnachweisdefinitionen** und wählen Sie Folgendes aus:

**Neu** > **Domäne**

- 3. Im Ordner **Berechtigungsnachweisdefinitionen** wird eine neue Domäne mit dem Namen Neue Domäne angezeigt.
- 4. Geben Sie einen Namen für die neue Domäne an.

**Anmerkung:** Domänen werden von LDAP erkannt.

## **Berechtigungsnachweis für Serverprozesse**

Bei "Berechtigungsnachweis für Serverprozesse" handelt es sich um die integrierte Berechtigungsnachweisdefinition des Benutzerprofils, unter dem der Repository-Server ausgeführt wird. In Active Directory oder in einer auf OpenLDAP beruhenden Single-Sign-on-Umgebung kann der Berechtigungsnachweis für Serverprozesse anstelle der regulären Benutzerberechtigungsnachweise für das Repository verwendet werden, um folgende Aktionen auszuführen:

- v Ausführung von Berichtsjobschritten und Planung zeitbasierter Jobs
- v Abfrage eines Sicherheitsproviders nach einer Liste mit Benutzer- und Gruppenprofilen

*Wichtig!* Der Berechtigungsnachweis für die Serverprozesse kann nur in Umgebungen mit Single Sign-on verwendet werden und erfordert eine Reihe zusätzlicher Konfigurationsschritte. Weitere Informationen finden Sie in der Dokumentation zum Konfigurieren von IBM SPSS Collaboration and Deployment Services Repository.

Der Berechtigungsnachweis für die Serverprozesse kann nicht geöffnet, bearbeitet, kopiert, ausgeschnitten, eingefügt, beschriftet oder versioniert werden, Sie können jedoch Berechtigungen für den Berechtigungsnachweis bearbeiten, wenn Sie entsprechend autorisiert sind.

# **Datenquellen**

Open Database Connectivity (ODBC) bietet einen Mechanismus, damit Clientprogramme auf Datenbanken oder Datenquellen zugreifen können. Ebenso bestimmt Java Database Connectivity (JDBC), wie Java-Anwendungen auf Datenbanken zugreifen.

Mithilfe von Datenquellendefinitionen können andere Komponenten des Systems auf Datenquellen zugreifen, die im System verwendet werden. Datenquellendefinitionen werden im Content-Explorer erstellt und in IBM SPSS Collaboration and Deployment Services Repository gespeichert. Die entsprechenden Berechtigungen sind erforderlich, um Datenquellendefinitionen zu erstellen und zu ändern. Wenn ein Benutzer über keine Berechtigungen verfügt, ist der Ordner **Datenquellendefinitionen** nicht zugreifbar. Weitere Informationen finden Sie im Thema ["Ändern von Berechtigungen" auf Seite 36.](#page-41-0) Der Prozesss für das Hinzufügen einer Datenquellendefinition besteht aus den folgenden Schritten:

- 1. Auswahl des Datenquellendefinitionstyps.
- 2. Angabe der Datenquellendefinitionsparameter.

Datenquellendefinitionen können exportiert und importiert werden.

# **Auswahl eines Datenquellendefinitionstyps**

So erstellen Sie eine Datenquellendefinition:

1. Erweitern Sie im Content-Explorer den Ordner **Ressourcendefinitionen**. Klicken Sie mit der rechten Maustaste auf den Ordner **Datenquellendefinitionen** und wählen Sie Folgendes aus:

#### **Neu** > **Datenquellendefinition**

Das Dialogfeld **Datenquellendefinitionstyp auswählen** wird geöffnet.

- 2. Geben Sie in das Feld "Name" den Namen für Ihre Datenquellendefinition ein. Dieser Name wird im Ordner **Datenquellendefinitionen** angezeigt und verwendet, wenn andere Komponenten des Systems die Datenquellendefinition aufrufen.
- 3. Wählen Sie in der Dropdown-Liste "Typ" den Typ der Datenquellendefinition aus. Gültige Werte sind von der Systemkonfiguration abhängig. Zu den gültigen Werten zählen *ODBC-Datenquelle*, *JDBC-Datenquelle*, *Anwendungsserverdatenquelle* und *Datenquelle des Datenservice*.
- 4. Klicken Sie auf **Weiter**. Das Dialogfeld, das geöffnet wird, hängt vom ausgewählten Typ der Datenquelle ab.
- v **ODBC**. Das Dialogfeld **DSN** wird geöffnet.
- v **JDBC**. Das Dialogfeld **JDBC-Name und URL** wird geöffnet.
- v **Anwendungsserverdatenquelle**. Das Dialogfeld **JNDI-Name** wird geöffnet.
- v **Datenquelle des Datenservice**. Das Dialogfeld **Datenquelleneigenschaften des Datenservice** wird geöffnet.

# **Angeben eines DSN für eine ODBC-Datenquelle**

Der Datenquellenname (DSN), der der Datenbank entspricht, die mit der Datenquelle assoziiert ist, wird im Dialogfeld "DSN" angegeben.

- 1. Geben Sie in das Feld "DSN" den Namen der Datenquelle ein. Der Name, den Sie in dieses Feld eingeben, muss exakt mit dem Namen Ihrer Datenquelle übereinstimmen. Beim Namen wird auch zwischen Groß- und Kleinschreibung unterschieden.
- 2. Klicken Sie auf **Fertigstellen**. Die neue Datenquellendefinition wird im Ordner **Datenquellen** angezeigt.

# **Angeben eines JDBC-Namens und einer URL**

Den JDBC-Namen und die URL, die definieren, wie Java-Anwendungen mit einer Datenbank verbunden werden, geben Sie im Dialogfeld "JDBC-Name und URL" an.

- 1. Geben Sie in das Feld "JDBC-Treibername" den Namen Ihres JDBC-Treibers ein.
- 2. Geben Sie in das Feld "JDBC-Treiber-URL" die JDBC-Treiber-URL ein.
- 3. Klicken Sie auf **Fertigstellen**. Die neue Datenquellendefinition wird im Ordner **Datenquellen** angezeigt.

IBM SPSS Collaboration and Deployment Services wird mit einem Set von JDBC-Treibern für alle übergeordneten Datenbanksysteme installiert. Es bietet außerdem JDBC-Treiber für den IBM SPSS Statistics-Dateizugriff.

Informationen zu den aktuell unterstützten Datenbanken finden Sie in [Software Product Compatibility](https://www.ibm.com/software/reports/compatibility/clarity/softwareReqsForProduct.html) [Reports](https://www.ibm.com/software/reports/compatibility/clarity/softwareReqsForProduct.html) auf der Site des IBM Technical Support.

Wenn Single Sign-on für Ihr System aktiviert ist, schließen Sie die optionale Eigenschaft AuthenticationMethod in die URL-Zeichenfolge für den Treiber ein, um Single Sign-on für die Datenbankverbindung zu verwenden. Gültige Werte für diese Eigenschaft sind *kerberos* und *ntlm* (NT LAN Manager).

### **Db2**

Klassenname: *spssoem.jdbc.db2.DB2Driver*

URL-Zeichenfolgevorlage: jdbc:spssoem:db2://*<Host>*:*<Port>*;DatabaseName=*<Datenbank>*[;AuthenticationMethod=kerberos]

### **Greenplum**

Klassenname: *org.postgresql.Driver*

URL-Zeichenfolgevorlage: jdbc:postgresql://*<Host>*:*<Port>*/*<Datenbankname>*

### **Informix**

Klassenname: *spssoem.jdbc.informix.InformixDriver*

URL-Zeichenfolgevorlage: jdbc:spssoem:informix://*<Host>*:*<Port>*;InformixServer=*<Informix-Server>*

## **MS SQL Server**

Klassenname: *spssoem.jdbc.sqlserver.SQLServerDriver*

URL-Zeichenfolgevorlage: jdbc:spssoem:sqlserver://*<Host>*:*<Port>*;DatabaseName=*<Datenbank>*[;AuthenticationMethod=kerberos|ntlm]

## **MySQL**

Klassenname: *spssoem.jdbc.mysql.MySQLDriver*

URL-Zeichenfolgevorlage: jdbc:spssoem:mysql://*<Host>*:*<Port>*;DatabaseName=*<Datenbank>*

## **Oracle**

Klassenname: *spssoem.jdbc.oracle.OracleDriver*

URL-Zeichenfolgevorlage: jdbc:spssoem:oracle://*<Host>*:*<Port>*;SID=*<Datenbank>*[;AuthenticationMethod=kerberos]

## **SAP Hana**

Klassenname: *com.sap.db.jdbc.Driver*

URL-Zeichenfolgevorlage: jdbc:sap://*<host>*:*<port>*

**62** IBM SPSS Deployment Manager: Benutzerhandbuch

## **Sybase**

Klassenname: *spssoem.jdbc.sybase.SybaseDriver)*

#### URL-Zeichenfolgevorlage:

jdbc:spssoem:sybase://*<Host>*:*<Port>*;databaseName=*<Datenbank>*[;AuthenticationMethod=kerberos]

## **Teradata**

Klassenname: *com.teradata.jdbc.TeraDriver*

URL-Zeichenfolgevorlage: jdbc:teradata://*<Host>*/Database=*<Datenbankname>*

## **IBM SPSS Statistics-Datendateien**

Klassenname: *com.spss.statistics.datafile.jdbc.openaccess.OpenAccessDriver*

#### URL-Zeichenfolgevorlage:

jdbc:spssstatistics://*<Hostname>*:*<Port>*;ServerDatasource=SAVDB; CustomProperties=(*<Datendatei-ID>*;UserMissingIsNull=*<1|0>*;MissingDoubleValueAsNAN=*<1|0>*)

#### **Anmerkung:**

- v Der Parameter *Hostname* ist der Hostname oder die IP-Adresse des Computers, auf dem der Treiber ausgeführt wird. Der Standardwert ist localhost.
- v Der Standardport ist 18886.
- v Ersetzen Sie *<Datendatei-ID>* durch eine Zeichenfolge, die die Datendatei angibt. Diese Angabe kann auf unterschiedliche Weise erfolgen. Verwenden Sie CONNECT\_STRING=<Pfad\_zu\_Datei>, um den Pfad zur Datei anzugeben, wobei der Pfad entweder eine Repository-URI oder ein Pfad sein kann, der in Bezug zum Host steht, auf dem der Treiber ausgeführt wird. Der Pfad darf keine Gleichheitszeichen oder Semikolon enthalten. Verwenden Sie alternativ für im Repository gespeicherte Datendateien REPOSITORY\_ID=<Datei-ID>;REPOSITORY\_VERSION=<Dateiversion>, um die ID und die Datei der Repository-Version anzugeben. Die Dateiversion kann als Beschriftung oder als Versionsmarkierung angegeben werden, wobei Leerzeichen durch das Standard-Escapezeichen %20 ersetzt werden.
- v Der Parameter *UserMissingIsNull* ist optional und gibt an, wie benutzerdefiniert fehlende Werte behandelt werden sollen. 0 gibt an, dass benutzerdefiniert fehlende Werte als gültige Werte gelesen werden. 1 gibt an, dass benutzerdefiniert fehlende Werte im Fall von numerischen Variablen als "systemdefiniertfehlend" und im Fall von Zeichenfolgevariablen als "leer" festgelegt werden. Falls *UserMissingIsNull* nicht angegeben ist, wird es auf den Standardwert 1 eingestellt.
- v Der Parameter *MissingDoubleValueAsNAN* ist optional und gibt an, wie fehlende numerische Werte behandelt werden sollen. 0 gibt an, dass benutzerdefiniert fehlende Werte zusammen mit dem ursprünglichen fehlenden Wert in der Datendatei angezeigt werden. 1 gibt an, dass benutzerdefiniert fehlende Werte als "not a number" (NaN) gelesen werden. Für JDBC sollte *UserMissingIsNull* immer auf 1 eingestellt werden.
- v Verwenden Sie beim Testen einer Verbindung, die AuthenticationMethod=ntlm angibt, einen beliebigen im System verfügbaren Berechtigungsnachweis. Der ausgewählte Berechtigungsnachweis wird aufgrund der Authentifizierungsmethode nicht tatsächlich an die Datenquelle übergeben, aber für den Test ist die Angabe eines Berechtigungsnachweises erforderlich.

## **System z-Datenquellen**

IBM SPSS Collaboration and Deployment Services bietet die Möglichkeit, mithilfe von standardmäßigen DataDirect Db2-Treibern auf folgende System z-Datenquellen zuzugreifen:

• Db2 for  $z/OS$ 

- Db2 LUW on Linux for System z
- Oracle on Linux for System z

### **JDBC-Treiber von anderen Herstellern**

Wenn IBM SPSS Collaboration and Deployment Services keinen Treiber für eine benötigte Datenbank umfasst, können Sie Ihre Umgebung für die Datenbank mit einem Treiber eines anderen Herstellers aktualisieren.

Wenn beispielsweise Zugriff auf eine Netezza- oder Teradata-Datenbank benötigt wird, beziehen Sie den passenden Treiber vom Hersteller und aktualisieren Sie Ihr System. So fügen Sie IBM SPSS Deployment Manager einen neuen Treiber hinzu:

- 1. Beenden Sie IBM SPSS Deployment Manager, falls der Client ausgeführt wird.
- 2. Erstellen Sie einen Ordner mit dem Namen *JDBC* auf der Stammebene der Installation von IBM SPSS Deployment Manager.
- 3. Platzieren Sie die Treiberdateien im Ordner *JDBC*.

Beachten Sie, dass für Netezza zum Zugriff auf Datenbanken der Version 4.5 und 5.0 die Treiberversion 5.0 verwendet werden muss.

Nach dem Hinzufügen der Treiberdateien zu Ihrer Umgebung, kann der Treiber in einer Datenquellendefinition verwendet werden. Geben Sie im Dialogfeld "JDBC-Name und URL" den Namen und die URL für den Treiber ein. Informationen zum korrekten Klassennamen und URL-Format des Treibers finden Sie in der Herstellerdokumentation.

Wenn die Datenquelle vom Server von IBM SPSS Collaboration and Deployment Services Repository ver wendet wird, z. B. in geplanten Jobs oder Berichten, muss der Server ebenfalls mit den Treiberdateien aktualisiert werden. Wenden Sie sich an Ihren Administrator, um die erforderlichen Änderungen durchführen zu lassen, die im Abschnitt *JDBC-Treiber* des Kapitels *Installation und Konfiguration* in der Installationsund Konfigurationsdokumentation zu IBM SPSS Collaboration and Deployment Services beschrieben sind.

# **Angeben eines JNDI-Namens für eine Anwendungsserverdatenquelle**

Der Java Naming and Directory Interface-(JNDI-)Name, der die Datenquelle angibt, wird im Dialogfeld "JNDI" angegeben.

- 1. Geben Sie in das Feld **JNDI-Name** den JNDI-Namen ein. Der Name, den Sie in dieses Feld eingeben, muss exakt mit dem Namen Ihrer Datenquelle übereinstimmen. Beim Namen wird auch zwischen Groß- und Kleinschreibung unterschieden.
- 2. Klicken Sie auf **Fertigstellen**. Die neue Datenquellendefinition wird im Ordner **Datenquellen** angezeigt.

# **Angeben der Eigenschaften für Datenquellen des Datenservice**

Datenquellendefinitionen des Datenservice werden verwendet, um die Daten abzurufen, die zum Scoring von Aufgaben erforderlich sind. Die Definitionen können die Struktur von Kontextdaten angeben. Kontextdaten sind die Eingabedaten, die mit einer Scoring-Abfrage in Echtzeit übergeben werden.

Wenn beispielsweise basierend auf einem Kreditscore und einer Georeferenzierung ein Score für einen Kunden abgefragt wird, stellen Kreditscore und Georeferenzierung die Kontextdaten für die Abfrage dar. Datenquellendefinitionen des Datenservice können auch verwendet werden, um mit benutzerdefinierten Treibern Daten aus vom Standard abweichenden Quellen abzurufen.

Eigenschaften für Datenquellen des Datenservice werden im Dialogfeld **Datenquelleneigenschaften des Datenservice** angegeben.

So geben Sie Datenquelleneigenschaften des Datenservice an:

1. Geben Sie an, ob Kontextdaten oder ein benutzerdefinierter Treiber verwendet werden soll(en). **Kontextdaten.** Wenn die Option "Kontextdaten" ausgewählt ist, können auch Tabellen definiert wer den.

**Benutzerdefinierter Treiber.** Wenn die Option "Benutzerdefinierter Treiber" ausgewählt ist, muss eine Treiberklasse angegeben werden. Es können auch weitere Treibereigenschaften angegeben werden. Informationen zum Erstellen von benutzerdefinierten Treibern finden Sie in der Dokumentation zum Anpassen von IBM SPSS Collaboration and Deployment Services.

- 2. Optional können Tabellen für die Option "Kontextdaten" und "Benutzerdefinierter Treiber" definiert werden.
- 3. Klicken Sie auf **Fertigstellen**. Die neue Datenquellendefinition wird im Ordner **Datenquellen** angezeigt.

### **Definieren von Tabellen für Datenquellen des Datenservice**

Optional können Tabellen für die Option "Kontextdaten" und "Benutzerdefinierter Treiber" definiert oder importiert werden.

So definieren Sie Tabellen:

1. Wenn die Parameter für Kontextdaten oder den benutzerdefinierten Treiber angegeben sind, klicken Sie auf **Weiter**. Das Dialogfeld **Tabellen definieren** wird angezeigt.

**Hinzufügen.** Klicken Sie auf diese Option, um eine Tabelle zu definieren. Weitere Informationen finden Sie im Thema "Tabelleneigenschaften".

**Bearbeiten.** Klicken Sie auf diese Option, um die ausgewählten Tabellen zu bearbeiten. Weitere Infor mationen finden Sie im Thema "Tabelleneigenschaften".

**Importieren.** Klicken Sie auf diese Option, um Tabellen aus zuvor exportierten Datenstrukturdefinitionen zu importieren.

**Exportieren.** Klicken Sie auf diese Option, um Datenstrukturdefinitionen zu exportieren.

- 2. Wenn die Datenstrukturinformationen angegeben wurden, klicken Sie auf **OK**.
- 3. Klicken Sie auf **Fertigstellen**. Die neue Datenquellendefinition wird im Ordner **Datenquellen** angezeigt.

### **Tabelleneigenschaften**

So definieren Sie eine Tabelle für eine Datenquelle des Datenservice:

1. Klicken Sie im Dialogfeld "Tabellen definieren" auf **Hinzufügen** oder wählen Sie eine Tabellendefinition aus und klicken Sie auf **Bearbeiten**. Das Dialogfeld "Tabelleneigenschaften" wird angezeigt.

**Name.** Mit dieser Option können Sie den Tabellennamen definieren.

**Spalte hinzufügen.** Klicken Sie auf diese Option, um eine Spalte hinzuzufügen. Das Dialogfeld "Spalte hinzufügen" wird angezeigt. Weitere Informationen finden Sie im Thema "Hinzufügen von Spalten".

**Schlüssel verwalten.** Klicken Sie auf diese Option, um Schlüssel für die Tabelle zu definieren. Weitere Informationen finden Sie im Thema ["Verwalten von Schlüsseln" auf Seite 66.](#page-71-0)

**Spalte entfernen.** Klicken Sie auf diese Option, um die ausgewählte Spalte zu entfernen.

2. Wenn die Tabelleninformationen angegeben wurden, klicken Sie auf **OK**. Die Tabelle wird in der Liste im Dialogfeld "Tabellen definieren" angezeigt.

#### **Hinzufügen von Spalten:**

So fügen Sie Tabellen Spalten hinzu:

1. Klicken Sie im Dialogfeld "Tabelleneigenschaften" auf **Spalte hinzufügen**. Das Dialogfeld "Spalte hinzufügen" wird angezeigt.

**Name.** Mit dieser Option können Sie den Spaltennamen definieren.

<span id="page-71-0"></span>**Typ.** Wählen Sie in der Dropdown-Liste den Spaltendatentyp aus, zum Beispiel "Boolesch", "Datum", "Dezimal", "Zeichenfolge" oder "Zeitmarke".

2. Wenn die Spalteninformationen angegeben wurden, klicken Sie auf **OK**. Die Spalte wird in der Liste im Dialogfeld "Tabellen definieren" angezeigt.

#### **Verwalten von Schlüsseln:**

Das Dialogfeld "Schlüssel verwalten" bietet Optionen zur Ansicht und Definition von Schlüsseln für jede Tabelle. Ein **Schlüssel** ist eine Reihe von Spalten, die für die Identifizierung und den Zugriff auf eine bestimmte Zeile oder bestimmte Zeilen verwendet werden können. Der Schlüssel ist in der Beschreibung einer Tabelle, eines Index oder einer referenziellen Beschränkung angegeben. Dieselbe Spalte kann Teil mehrerer Schlüssel sein.

**Anmerkung:** Ein Schlüssel kann auf mehreren Spalten basieren. Zeilen in zwei Tabellen stimmen überein, wenn die Werte aus allen Spalten in den Tabellenschlüsseln übereinstimmen und dieselbe Reihenfolge haben.

Ein eindeutiger Schlüssel ist ein Schlüssel, der insofern beschränkt ist, als darin keinerlei gleiche Werte vorkommen. Die Spalten eines eindeutigen Schlüssels können keine Nullwerte enthalten. Beispielsweise kann eine Spalte "Personalnummer" als eindeutiger Schlüssel definiert werden, da jeder Wert innerhalb der Spalte nur einen einzigen Mitarbeiter bezeichnet. Es können nicht zwei Mitarbeiter dieselbe Nummer haben.

#### **Zuweisen von Schlüsseln zu einer Tabelle**

- 1. Klicken Sie auf **Schlüssel verwalten**. Das Dialogfeld "Schlüssel verwalten" wird geöffnet.
- 2. Klicken Sie auf **Hinzufügen**, um einen neuen Schlüssel zu definieren. Das Dialogfeld "Schlüsseleigenschaften" wird angezeigt, in dem Sie einen neuen Schlüssel definieren oder einen bestehenden Schlüssel bearbeiten können.
- 3. Geben Sie in das Feld **Name** einen geeigneten Schlüsselnamen ein und klicken Sie auf **Eindeutig**, falls der Schlüssel eindeutig ist. Dieser Name wird in der Liste der Schlüssel angezeigt und wird von den konsumierenden Anwendungen verwendet, um den Schlüssel zu bestimmen.
- 4. Wählen Sie die entsprechenden Spalten aus der Tabelle "Verfügbare Spalten" aus und klicken Sie auf die Schaltfläche mit dem Rechtspfeil. Die ausgewählten Spaltennamen werden in der Liste "Schlüsselspalten" angezeigt. Abgeleitete Spalten können als Schlüssel verwendet werden. Sie können vorhandene Spalten aus der Liste "Schlüsselspalten" entfernen, indem Sie die entsprechenden Spalten auswählen und auf die Schaltfläche mit dem Linkspfeil klicken.
- 5. Klicken Sie auf die Schaltflächen **Nach oben** und **Nach unten**, um die Reihenfolge der Schlüsselspalten zu verändern.
- 6. Klicken Sie auf **OK**, um die Schlüsseldefinition zu speichern. Das Dialogfeld "Schlüsseleigenschaften" wird geschlossen und der Schlüsselname wird im Dialogfeld "Schlüssel verwalten" angezeigt.
- 7. Klicken Sie auf **Schließen**. In der ausgewählten Tabelle wird die Anzahl der aktuell definierten Schlüssel in der entsprechenden Spalte angezeigt.

# **Ändern von Datenquellendefinitionen**

Nachdem eine Datenquellendefinition erstellt wurde, können Eigenschaften der Definition geändert wer den. Beispielsweise muss eine JDBC-Treiber-URL aktualisiert werden.

Zwar lassen sich Datenquellenparameter ändern, aber nicht der Datenquellendefinitionstyp. Eine ODBC-Datenquelle kann nicht in eine JDBC-Datenquelle umgewandelt werden und umgekehrt. Um den Datenquellendefinitionstyp zu ändern, muss eine neue Datenquellendefinition erstellt werden.

So ändern Sie die Eigenschaften einer bestehenden Datenquellendefinition:

1. Navigieren Sie zum Dialogfeld **Datenquellendefinitionen**.
- 2. Doppelklicken Sie auf die Datenquellendefinition, die Sie ändern möchten. Das Dialogfeld, das geöffnet wird, hängt vom Typ der Datenquellendefinition ab.
	- v **ODBC.** Das Dialogfeld "DSN" wird geöffnet.
	- v **JDBC.** Das Dialogfeld "JDBC-Name und URL" wird geöffnet.
- 3. Nehmen Sie die Änderungen vor.
- 4. Klicken Sie auf **Fertigstellen**. Die Änderungen werden auf die Datenquellendefinition angewendet.

### **Nachrichtendomänen**

Nachrichtendomänen definieren JMS-Warteschlangen oder -Themen (JMS - Java Messaging Service), über die IBM SPSS Collaboration and Deployment Services mit Anwendungen anderer Hersteller kommuniziert.

Nachrichtendomänen werden verwendet, um nachrichtenbasierte Zeitpläne und nachrichtenbasierte Jobschritte für Jobs von IBM SPSS Collaboration and Deployment Services einzurichten. Nachrichtendomänendefinitionen verweisen auf den Messaging-Service, der außerhalb von IBM SPSS Collaboration and Deployment Services eingerichtet ist, gewöhnlich mit der JMS-Infrastruktur des zugrunde liegenden Anwendungsservers.

Schreibberechtigungen auf den Ordner "Nachrichtendomänen" sind erforderlich, um Berechtigungsnach-weise für Daten zu erstellen und zu ändern. Weitere Informationen finden Sie im Thema ["Ändern der Be](#page-41-0)[rechtigungen für einen vorhandenen Benutzer oder eine vorhandene Gruppe" auf Seite 36.](#page-41-0) Der Benutzer muss zudem über die Rolle der Aktion *Nachrichtendomänen definieren* zugewiesen sein.

IBM SPSS Deployment Manager bietet die Möglichkeit, neue Nachrichtendomänen zu erstellen und Domänendefinitionen zu ändern und zu löschen.

### **Erstellen einer neuen Nachrichtendomäne**

So fügen Sie eine Nachrichtendomänendefinition hinzu:

- 1. Öffnen Sie im Content-Explorer den Ordner *Ressourcendefinitionen*.
- 2. Öffnen Sie den Ordner *Nachrichtendomänen*.
- 3. Wählen Sie im Menü "Datei" Folgendes aus:

#### **Neu** > **Nachrichtendomäne**

Der Assistent "Neue Nachrichtendomäne hinzufügen" wird geöffnet.

Der Assistent bietet die Möglichkeit, Name und JMS-Eigenschaften für die neue Nachrichtendomäne anzugeben.

### **Name für Nachrichtendomäne**

Der erste Schritt beim Hinzufügen einer neuen Nachrichtendomäne besteht in der Definition des Domänennamens.

1. Geben Sie in das Feld **Name** einen Namen für die Nachrichtendomäne ein.

*Hinweis:* Derzeit ist "Thema" der einzige unterstützte Nachrichtendomänentyp.

2. Klicken Sie auf **Weiter**. Die Seite "Nachrichtendomäne" des Assistenten wird geöffnet.

#### **Eigenschaften der Nachrichtendomäne**

- 1. Geben Sie im Dialogfeld "Eigenschaften der Nachrichtendomäne" die folgenden JMS-Eigenschaften an:
	- v **Zielname.** Der Name des Themas oder der Warteschlange.

v **Berechtigungsnachweise.** Optionale Berechtigungsnachweise. Die Berechtigungsnachweise werden abhängig von der Konfiguration des JMS-Servers und wie die Vorschrift für die Verbindung zum JMS-Server für uns festgelegt ist (bei sicheren JMS-Nachrichtenthemen), nur in bestimmten Fällen benötigt.

*Hinweis:* Wenn der JBoss-JMS-Nachrichtenübertragungsservice verwendet wird, muss die Nachrichtendomäne im Format topic/<Themenname> angegeben werden.

2. Klicken Sie auf **Fertigstellen**. Die aktualisierte Information wird im Ordner "Nachrichtendomänen" angezeigt.

## **Ändern von Nachrichtendomänendefinitionen**

So ändern Sie eine Nachrichtendomänendefinition:

- 1. Öffnen Sie im Content-Explorer den Ordner *Ressourcendefinitionen*.
- 2. Öffnen Sie den Ordner *Nachrichtendomänen*.
- 3. Doppelklicken Sie auf die Nachrichtendomäne. Das Dialogfeld "Nachrichtendomäne bearbeiten" wird geöffnet.
- 4. Bearbeiten Sie die Eigenschaften der Nachrichtendomäne wie erforderlich.
	- v **Zielname.** Der Name des Themas oder der Warteschlange.
	- v **Berechtigungsnachweise.** Optionale Berechtigungsnachweise. Die Berechtigungsnachweise werden abhängig von der Konfiguration des JMS-Servers und wie die Vorschrift für die Verbindung zum JMS-Server für uns festgelegt ist (bei sicheren JMS-Nachrichtenthemen), nur in bestimmten Fällen benötigt.
- 5. Klicken Sie auf **Fertigstellen**. Die aktualisierte Information wird im Ordner "Nachrichtendomänen" angezeigt.

### **Hochstufungsrichtlinien**

Eine Hochstufungsrichtlinie ist eine Ressourcendefinition, in der beim Hochstufen von Objekten anzuwendende Regeln und Eigenschaften angegeben werden. Die Verwendung von Hochstufungsrichtlinien bietet den Vorteil, dass der Satz mit Regeln nicht bei jedem Hochstufen eines Objekts wieder definiert werden muss. Stattdessen wird die Richtlinie bei der Hochstufungsanforderung angewendet und die Regeln der Richtlinie werden automatisch durchgesetzt. Hochstufungsrichtlinien werden einmal definiert, können aber bei beliebig vielen Hochstufungsanforderungen angewendet werden. Zu den in einer Hochstufungsrichtlinie angegebenen Informationen zählen die folgenden:

- Hochstufen, Timing
- v Definition einzuschließender Ressourcen
- v Entsprechend auszuschließende Ressourcen

Zum Erstellen oder Ändern einer Hochstufungsrichtlinie muss die Rolle für den Benutzer die Aktion *Hochstufungsrichtlinien definieren* aufweisen. Darüber hinaus muss der Benutzer über Schreibberechtigungen für den Unterordner *Hochstufungsrichtlinien* des Ordners *Ressourcendefinitionen* verfügen.

IBM SPSS Deployment Manager ermöglicht das Hinzufügen, Ändern und Löschen von Definitionen für Hochstufungsrichtlinien.

### **Hinzufügen von Hochstufungsrichtlinien**

So fügen Sie eine Hochstufungsrichtlinie hinzu:

- 1. Öffnen Sie im Content-Explorer den Ordner *Ressourcendefinitionen*.
- 2. Öffnen Sie den Ordner *Promotion Policies (Hochstufungsrichtlinien)*.
- 3. Wählen Sie im Menü "Datei" Folgendes aus:

#### **Neu** > **Hochstufungsrichtlinie**

Der Assistent zum Hinzufügen von Hochstufungsrichtlinien wird geöffnet.

### **Timing für Hochstufen**

Durch das Timing für das Hochstufen wird festgelegt, wann die hochgestuften Elemente in einem neuen IBM SPSS Collaboration and Deployment Services Repository verfügbar sind. Bei einer sofortigen Hochstufung wird das hochgestufte Objekt als Teil der Hochstufungsanforderung automatisch zum neuen Repository-Server hinzugefügt. In diesem Fall müssen in der Hochstufungsrichtlinie der Zielrepository-Server sowie gültige Berechtigungsnachweise für den Zugriff auf diesen Server angegeben werden, damit die Kommunikation zwischen Quellenrepository- und Zielrepository-Servern möglich ist. Bei der verzögerten Hochstufung wird das hochgestufte Objekt hingegen in einer definierten Datei auf dem Dateisystem für eine anschließende Übertragung zu einem späteren Zeitpunkt gespeichert. In diesem Fall weist die Hochstufungsrichtlinie keine Informationen zum Zielrepository-Server auf. Die Hochstufung wird manuell abgeschlossen, indem die resultierende Datei auf dem Zielserver importiert wird.

Auf der Seite "Timing für Hochstufen" des Assistenten können Sie angeben, ob die Hochstufung sofort stattfinden oder verzögert werden soll. Die folgenden Optionen sind verfügbar:

- v **Sofortig.** Wählen Sie diese Option aus, um die Objekte sofort in einen anderen Repository-Server hochzustufen.
- v **Zielserver.** Wenn Sie die Option "Sofortig" ausgewählt haben, wählen Sie nun den Zielrepository-Server aus.
- v **Berechtigungsnachweise für Ziel.** Wenn Sie die Option "Sofortig" ausgewählt haben, wählen Sie nun die Berechtigungsnachweise für den Zugriff auf den Zielrepository-Server aus. Informationen zu Be-rechtigungsnachweisen finden Sie in ["Hinzufügen neuer Berechtigungsnachweise" auf Seite 59.](#page-64-0) Darüber hinaus muss für die Erstellung neuer Elemente im Zielserver möglicherweise die Rolle, die den Berechtigungsnachweisen für das Ziel zugeordnet ist, bestimmte Aktionen enthalten. Weitere Informationen finden Sie im Thema ["Überlegungen beim Hochstufen" auf Seite 84.](#page-89-0)
- v **Verzögert.** Wählen Sie diese Option aus, um die Daten in einer Exportdatei zu speichern, die zu einem späteren Zeitpunkt in den Zielserver importiert werden kann.
- 1. Klicken Sie auf **Weiter**. Die Seite "Ressourcendefinitionsrichtlinie" des Assistenten wird geöffnet.

#### **Ressourcendefinitionen für Hochstufungsrichtlinie**

Die Ressourcendefinitionen einer Hochstufungsrichtlinie geben an, wie die Ressourcendefinitionen verar beitet werden sollen, die von einem hochgestuften Objekt referenziert werden. So kann ein Job Schritte aufweisen, die Server- und Berechtigungsnachweisdefinitionen referenzieren. Einige Schritte beziehen sich möglicherweise auf Datenquellendefinitionen. Wenn diese Definitionen beim Zielserver nicht vorhanden sind, kann das hochgestufte Element ohne manuelles Zutun beim erneuten Definieren dieser Eigenschaften nicht ordnungsgemäß ausgeführt werden. Durch Einbeziehen der erforderlichen Ressourcendefinitionen in die Hochstufung wird das hochgestufte Element auf dem Zielserver ohne erneute Definition genauso ausgeführt wie auf dem Quellenserver. Wenn Sie sich jedoch sicher sind, dass die erforderlichen Ressourcendefinitionen auf dem Zielserver vorhanden sind, können die Definitionen vom Quellenserver beim Hochstufen weggelassen werden.

Auf der Seite "Ressourcendefinitionsrichtlinie" des Assistenten können Sie die Regeln für den Umgang mit Ressourcendefinitionen angeben.

- 1. Wählen Sie eine der folgenden Optionen aus:
	- v **Empfohlen.** Ressourcendefinitionen hochstufen, wenn keine ID- oder Namenskonflikte im Zielrepository vorliegen.
	- v **Ausschließen.** Ressourcendefinitionen nicht hochstufen.
	- v **Einschließen.** Ressourcendefinitionen hochstufen.
- 2. Bei Auswahl der Option "Einschließen" können Sie angeben, welche der folgenden Ressourcentypen aus der Hochstufung ausgeschlossen werden sollen:
	- Berechtigungsnachweise
- Datenquellen
- Nachrichtendomänen
- Server
- Themen
- Benutzerdefinierte Eigenschaften
- Benachrichtigungen
- Server-Cluster
- Hochstufungsrichtlinien
- 3. Klicken Sie auf **Fertigstellen**, um die Hochstufungsrichtlinie hinzuzufügen, oder klicken Sie auf **Weiter**, um mit der Seite "MIME-Typenfilter" fortzufahren.

### **MIME-Typenfilterung**

Wenn bei einem Objekt, das hochgestuft wird, andere Elemente von IBM SPSS Collaboration and Deployment Services Repository verwendet werden, sollte die Hochstufungsrichtlinie Informationen dazu enthalten, welche dieser Elemente von der Hochstufung ausgenommen werden sollen. Beispielsweise kann es beim Hochstufen von Objekten von IBM Analytical Decision Management erforderlich sein, eine Version einer zugeordneten Regeldatei für einen IBM SPSS Modeler-Datenstrom einzuschließen, andere Aspekte jedoch auszuschließen. In der Hochstufungsrichtlinie werden die Elemente nach MIME-Typen angegeben, die ausgeschlossen werden sollen.

Auf der Seite "MIME-Typenfilter" des Assistenten können Sie optional die Inhaltstypen der Ressourcen angeben, die vom hochgestuften Element verwendet werden und aus der Hochstufung ausgeschlossen werden sollen.

- 1. Wählen Sie den MIME-Typ der Objekte aus, die von der Hochstufung ausgeschlossen werden sollen:
	- v Klicken Sie auf "Hinzufügen", um einen Dateityp hinzuzufügen. Das Dialogfeld **Dateitypen** wird geöffnet. Klicken Sie auf die Dateitypeinträge, um sie aus- oder abzuwählen. Mithilfe der Umschaltoder Steuertaste können Sie mehrere Einträge auswählen. Wenn alle Dateitypen ausgewählt sind, klicken Sie auf **OK**.
	- v Um einen Dateityp zu löschen, wählen Sie den Dateityp aus und klicken Sie auf **Löschen**.
- 2. Klicken Sie auf **Fertigstellen**.

## **Ändern von Hochstufungsrichtlinien**

So ändern Sie eine Hochstufungsrichtlinie:

- 1. Öffnen Sie im Content-Explorer den Ordner *Ressourcendefinitionen*.
- 2. Öffnen Sie den Ordner *Promotion Policies (Hochstufungsrichtlinien)*.
- 3. Klicken Sie mit der rechten Maustaste auf eine Hochstufungsrichtlinie und wählen Sie **Öffnen** aus.

Der Assistent zum Bearbeiten von Hochstufungsrichtlinien wird geöffnet. Geben Sie die Eigenschaften der Richtlinie an, beispielsweise das Timing für das Hochstufen, den Umgang mit Ressourcendefinitionen und die MIME-Typen verwendeter Objekte, die aus der Hochstufung ausgeschlossen werden sollen.

## **Löschen von Hochstufungsrichtlinien**

So löschen Sie eine Hochstufungsrichtlinie:

- 1. Öffnen Sie im Content-Explorer den Ordner *Ressourcendefinitionen*.
- 2. Öffnen Sie den Ordner *Promotion Policies (Hochstufungsrichtlinien)*.
- 3. Klicken Sie mit der rechten Maustaste auf eine Hochstufungsrichtlinie und wählen Sie **Entfernen** aus.

## **Serverdefinitionen**

Für das Ausführen einer Ressource von IBM SPSS Collaboration and Deployment Services Repository als Jobschritt ist die Spezifikation eines entsprechenden geeigneten Servers erforderlich, um die im Jobschritt enthaltenen Anweisungen zu verarbeiten. Die Verbindungsinformation für einen solchen Server wird in einer Serverdefinition angegeben.

Serverdefinitionen können als Ausführungsserver oder Repository-Server klassifiziert werden.

- v Ausführungsserver verarbeiten den Inhalt einer Ressource von IBM SPSS Collaboration and Deployment Services Repository. Der Typ des Ausführungsservers muss dem Typ der verarbeiteten Ressource entsprechen. Ein SAS -Jobschritt beispielsweise erfordert eine SAS- Serverdefinition.
- v Ein Repository-Server entspricht einer Installation von IBM SPSS Collaboration and Deployment Services Repository. Ein Server dieses Typs wird in der Regel von Jobschritten verwendet, die Ergebnisartefakte an ein Repository liefern müssen.

Serverdefinitionen befinden sich im Ordner *Ressourcendefinitionen* des Content-Explorers. Insbesondere befinden sie sich im Unterordner *Server*.

## **Hinzufügen von neuen Serverdefinitionen**

So fügen Sie einen neuen Server hinzu:

- 1. Öffnen Sie im Content-Explorer den Ordner *Ressourcendefinitionen*.
- 2. Klicken Sie auf den Ordner *Server*.
- 3. Wählen Sie im Menü "Datei" Folgendes aus:

#### **Neu** > **Serverdefinition**

Der Assistent "Neue Serverdefinition hinzufügen" wird geöffnet. Alternativ können Sie für bestimmte Schritte auf das Dialogfeld für eine neue Serverdefinition auch zugreifen, indem Sie neben dem Serverfeld auf der Registerkarte "Allgemein" auf **Neu** klicken. Das Definieren neuer Server umfasst folgende Schritte:

- 1. Benennen der Serverdefinition und Angeben ihres Typs. Beachten Sie, dass die verfügbaren Servertypen davon abhängen, welche Produktadapter im Repository installiert sind.
- 2. Auswahl eines Speicherorts im Ordner *Server* für die Definition.
- 3. Angabe von Parametern für den Server, welche die Verbindungs- oder Ausführungsinformationen definieren. Der Parametersatz hängt vom Servertyp ab.

#### **Serverdefinitionstyp**

Die Seite "Serverdefinitionstyp" gibt Identifizierungsinformationen für eine Serverdefinition an.

- 1. Geben Sie in das Feld "Name" den Namen ein, den Sie Ihrer Serverdefinition zuweisen möchten.
- 2. Wählen Sie in der Dropdown-Liste "Typ" den Servertyp aus. Beachten Sie, dass die verfügbaren Ser vertypen davon abhängen, welche Produktadapter im Repository installiert sind.

*Hinweis*: Wenn der Server für die Ausführung von benutzerdefinierten IBM SPSS Statistics-Dialogfeldern in IBM SPSS Collaboration and Deployment Services Deployment Portal verwendet werden soll, wählen Sie als Servertyp die Option **Ferner IBM SPSS Statistics-Server** aus.

Klicken Sie auf **Weiter**, um zusätzliche Parameter zu definieren.

#### **Serverziel**

Die Seite "Serverziel" gibt den Speicherort in IBM SPSS Collaboration and Deployment Services Repository an, an dem die Definition gespeichert wird.

1. Navigieren Sie zum Ordner und wählen Sie ihn aus.

2. Klicken Sie auf **Weiter**. Das nächste Dialogfeld, das geöffnet wird, hängt vom ausgewählten Servertyp ab.

#### **Content-Repository-Serverdefinition**

Eine Content-Repository-Serverdefinition gibt die Verbindungsparameter für einen Server mit IBM SPSS Collaboration and Deployment Services Repository an.

1. Geben Sie in das Feld **Server-URL** die vollständige Verbindungs-URL für den Server ein.

Die URL enthält die folgenden Elemente:

- v Das Verbindungsschema oder Protokoll als *HTTP* für Hypertext Transfer Protocol oder *HTTPS* für Hypertext Transfer Protocol mit SSL (Secure Socket Layer)
- v Den Namen des Host-Servers oder die IP-Adresse

**Anmerkung:** Eine IPv6-Adresse muss in eckige Klammern eingeschlossen werden, z. B. [3ffe:2a00:100:7031::1].

- v Die Portnummer. Wenn der Repository-Server den Standardport (Port 80 für HTTP oder Port 443 für HTTPS) verwendet, ist die Portnummer optional.
- v Ein optionaler benutzerdefinierter Kontextpfad für den Repository-Server

*Tabelle 9. Beispiele für URL-Spezifikationen*. In dieser Tabelle werden einige Beispiele für URL-Spezifikationen für Serververbindungen aufgelistet.

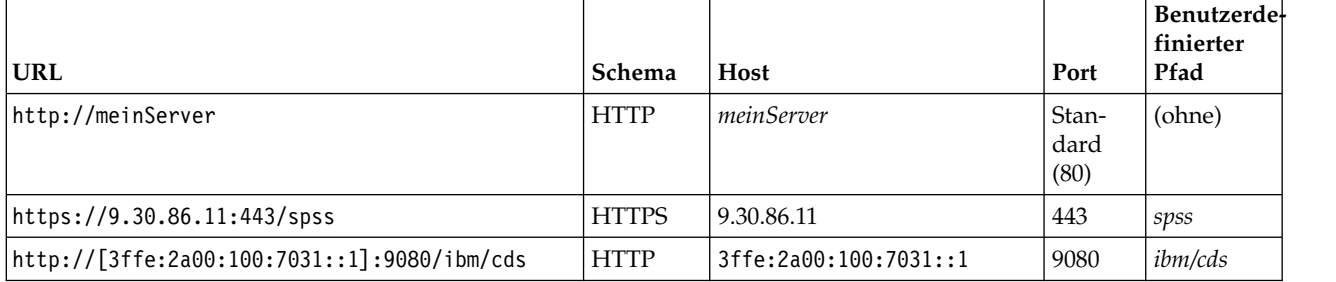

Wenden Sie sich an Ihren Systemadministrator, wenn Sie nicht sicher sind, welche URL Sie für Ihren Server verwenden sollen.

2. Klicken Sie auf **Fertigstellen**.

Die neue Definition wird in den Ordner "Server" eingeschlossen.

#### **SAS-Serverparameter**

Eine SAS-Serverdefinition gibt die Ausführungsdatei an, die zur Verarbeitung von SAS-Jobschritten ver wendet wird.

Die Ausführungsdatei muss auf demselben Host wie IBM SPSS Collaboration and Deployment Services Repository installiert sein. Alternativ dazu kann ein Fernverarbeitungsserver auf einem fernen Computer installiert werden, um IBM SPSS Collaboration and Deployment Services den Zugriff auf eine Ausführungsdatei zu ermöglichen, die auf einem fernen Computer installiert ist.

Geben Sie in das Feld "Ausführbare Datei" den vollständigen Pfad zur Datei *sas.exe* ein, die als Ausführungsserver verwendet werden soll. Wenn der Systempfad den Speicherort dieser Datei enthält, kann der vollständige Pfad weggelassen und der Standardwert *sas* verwendet werden.

Auf einigen Systemen können Leerzeichen im Pfad der Ausführungsdatei Fehler bei Jobs verursachen, die den Ausführungsserver verwenden. Diese Probleme können durch Angabe des Pfads in der 8.3-Schreibweise vermieden werden. Beispielsweise können Sie anstelle von C:\Programme\SAS Institute\SAS\V8\sas.exe

Geben Sie Folgendes an:

C:\Progra~1\SASINS~1\sas\v8\sas.exe

Klicken Sie nach dem Definieren des Pfads zur ausführbaren Datei auf **Fertigstellen**. Die neue Definition wird im Ordner *Server* angezeigt.

#### **Parameter für Fernverarbeitungsserver**

Eine Fernverarbeitungsserverdefinition gibt die Verbindungsparameter für einen Server an, der zur Fernverarbeitung konfiguriert ist. Ein Fernverarbeitungsserver ermöglicht IBM SPSS Collaboration and Deployment Services den Zugriff auf Funktionalität, die auf dem entfernten Gerät installiert ist.

- 1. Geben Sie in das Feld "Host" den Namen für den Host ein, auf dem sich der Fernverarbeitungsserver befindet.
- 2. Geben Sie in das Feld "Port" die Portnummer für die Verbindung zum Host ein.
- 3. Zur Verwendung von Secure Socket Layer (SSL) für die Serververbindung markieren Sie **Dies ist ein sicherer Port**.
- 4. Klicken Sie auf **Fertigstellen**. Die neue Definition wird im Ordner *Server* angezeigt.

### **Ändern von Serverdefinitionen**

So ändern Sie eine Serverdefinition:

- 1. Öffnen Sie im Content-Explorer den Ordner *Ressourcendefinitionen*.
- 2. Öffnen Sie den Ordner *Server*.
- 3. Doppelklicken Sie auf den Server, um ihn zu ändern. Das Dialogfeld "Serverdefinition bearbeiten" wird geöffnet.
- 4. Ändern Sie die Parameter der Serverdefinition wie gewünscht.
- 5. Klicken Sie auf "Fertigstellen", um die Änderungen zu speichern.

### **Server-Cluster**

IBM SPSS Statistics, IBM SPSS Modeler und Fernausführungsserver können zum Lastausgleich zwischen den einzelnen Servern zu Server-Clustern zusammengefasst werden.

Wenn ein Jobschritt zur Ausführung einen Server-Cluster verwendet, bestimmt IBM SPSS Collaboration and Deployment Services, welcher Server im Cluster zum betreffenden Zeitpunkt am besten für die Ver arbeitung von Anforderungen geeignet ist, und leitet die Anforderung an diesen Server weiter.

Der Lastausgleichsalgorithmus für das Weiterleiten von Serveranforderungen verwendet einen Weighted Least-Connection-Algorithmus, der auf den Server-Scores und Serverlasten beruht. Wenn eine neue Ver bindung zu einem Cluster angefordert wird, ermittelt das System anhand der folgenden Formel einen Score für jeden im Cluster ausgeführten Server:

 $W_i^*C_i/(N_i+1)$ 

Der Wert "Wi" steht für die Gewichtung, die dem Server *i* zugeordnet ist. Der Wert "Ci" steht für die Anzahl der CPUs für den Server *i*. Der Wert "N<sub>i</sub>" steht für die Anzahl der aktuellen und anstehenden Verbindungen für den Server *i*.

Anhand der durchschnittlichen Serverlast klassifiziert das System jeden Server entweder als *available* (verfügbar) oder als *busy* (belegt). Die neue Verbindung wird dem verfügbaren Server (*available*) mit dem höchsten Score zugewiesen. Wenn keine verfügbaren Server (*available*) vorhanden sind, wird die Verbindung dem belegten Server (*busy*) mit dem höchsten Score zugewiesen. Wenn mehrere Server denselben Score haben, wird die Verbindung demjenigen mit der kleinsten Serverlast zugewiesen.

Wenn zwei Server in einem Cluster dieselbe Anzahl an CPUs und dieselbe Serverlast aufweisen, hängt das Verhältnis der Anzahl an Verbindungen für jeden der Server vollständig von den Servergewichtungen <span id="page-79-0"></span>ab. Wenn beispielsweise die Gewichtung von Server A doppelt so groß ist wie die Gewichtung von Ser ver B, so verarbeitet Server A die doppelte Anzahl an Verbindungen. Umgekehrt gilt: Wenn zwei Server dieselbe Gewichtung und dieselbe Serverlast aufweisen, hängt das Verhältnis der Anzahl an Verbindungen für jeden der Server vollständig von der Anzahl der CPUs der Server ab. Wenn Server C acht CPUs aufweist und Server D zwei, so verarbeitet Server C die vierfache Anzahl an Verbindungen.

Beachten Sie, dass die Server-Scores auf der Anzahl sowohl der aktuellen als auch der anstehenden Ver bindungen beruhen. Wenn viele Jobschritte gleichzeitig Verbindungen zu einem Servercluster initiieren, kann ein Server im Cluster möglicherweise neue Verbindungen nicht als aktuell melden, bevor eine weitere Verbindungsanforderung versucht wird. Durch Einbeziehung der Anzahl an anstehenden Verbindungen spiegeln die Scores die bevorstehende Serverlast genau wider, sodass der Algorithmus die Verteilung der Anforderungen auf alle Server im Cluster optimieren kann. Eine Konfigurationseinstellung definiert das Zeitintervall, während dessen eine Verbindung als anstehend eingestuft wird. Informationen zur Bearbeitung dieses Werts finden Sie in der Administratordokumentation.

Server-Cluster-Definitionen werden im Content-Explorer erstellt und in IBM SPSS Collaboration and Deployment Services Repository gespeichert. Schreibberechtigungen für den Ordner "Server-Cluster" sind erforderlich, um Server-Cluster für Daten zu erstellen und zu ändern. Weitere Informationen finden Sie im Thema ["Ändern der Berechtigungen für einen vorhandenen Benutzer oder eine vorhandene Gruppe" auf](#page-41-0) [Seite 36.](#page-41-0) Zusätzlich muss die Rolle des Benutzers die Aktion *Server-Cluster definieren* umfassen.

IBM SPSS Deployment Manager bietet die Möglichkeit, neue Server-Cluster zu erstellen und Cluster-Definitionen zu ändern und zu löschen.

### **Erstellen eines neuen Server-Clusters**

So fügen Sie eine Server-Cluster-Definition hinzu:

- 1. Öffnen Sie im Content-Explorer den Ordner *Ressourcendefinitionen*.
- 2. Wählen Sie den Ordner *Server-Cluster* aus.
- 3. Wählen Sie im Menü "Datei" Folgendes aus:

#### **Neu** > **Server-Cluster-Definition**

Der Assistent "Neue Server-Cluster-Definition hinzufügen" wird geöffnet. Der Assistent bietet die Möglichkeit, den Namen und die Einstellungen für den Cluster anzugeben.

#### **Name für Server-Cluster-Definition**

Der erste Schritt beim Hinzufügen eines neuen Server-Clusters besteht in der Definition des Cluster-Namens.

- 1. Geben Sie in das Feld **Name** einen Namen für den Cluster ein.
- 2. Klicken Sie auf **Weiter**. Die Seite "Server-Cluster-Einstellungen" des Assistenten wird geöffnet.

#### **Server-Cluster-Einstellungen**

Die Einstellungen für einen Server-Cluster definieren die im Cluster enthaltenen Server und die mit jedem Server verbundene Gewichtung.

Um dem Cluster einen Server hinzuzufügen, klicken Sie auf die Schaltfläche "Hinzufügen". Das Dialog-feld "Server zu Cluster hinzufügen" wird geöffnet. Weitere Informationen finden Sie im Thema ["Hinzufü](#page-80-0)[gen von Servern zu Clustern" auf Seite 75.](#page-80-0)

Wenn Sie einen Server aus dem Cluster entfernen möchten, wählen Sie den zu entfernenden Server in der Serverliste aus und klicken auf die Schaltfläche "Entfernen". Um mehrere Server zum Entfernen auszuwählen, halten Sie bei der Auswahl der Server die Steuertaste gedrückt.

<span id="page-80-0"></span>Wenn Sie die Gewichtung für einen Server ändern möchten, klicken Sie auf die zu ändernde Gewichtung und klicken auf die Schaltfläche mit Auslassungspunkten, die in der Zelle angezeigt wird. Das Dialogfeld "Servergewichtung festlegen" wird angezeigt. Weitere Informationen finden Sie im Thema "Servergewichtung festlegen".

Klicken Sie nach dem Definieren der Cluster-Einstellungen auf **Fertigstellen**.

#### **Hinzufügen von Servern zu Clustern:**

Das Dialogfeld "Server zu Cluster hinzufügen" listet alle Server im Netz auf, die derzeit bei IBM SPSS Collaboration and Deployment Services registriert sind.

Wählen Sie den Server aus, den Sie dem Cluster hinzufügen möchten, und klicken Sie auf die Schaltfläche "OK". Um mehrere Server auszuwählen, halten Sie bei der Auswahl der Server die Steuertaste gedrückt.

#### **Servergewichtung festlegen:**

Im Dialogfeld "Servergewichtung festlegen" können Sie eine Gewichtung für den Server angeben.

Der Wert für die Gewichtung muss zwischen 1 und 100 (einschließlich) liegen. Gewichtungen stellen einen relativen Wert für die Arbeitslastkapazität dar. Beispielsweise hat ein Server mit einer Gewichtung von 10 die zehnfache Kapazität eines Servers mit der Gewichtung 1. Klicken Sie auf "OK", um den Gewichtungswert auf den Server anzuzwenden und auf die Seite "Server-Cluster-Einstellungen" zurückzukehren.

## **Ändern eines Server-Clusters**

So bearbeiten Sie eine Server-Cluster-Definition:

- 1. Öffnen Sie im Content-Explorer den Ordner *Ressourcendefinitionen*.
- 2. Wählen Sie den Ordner *Server-Cluster* aus.
- 3. Klicken Sie mit der rechten Maustaste auf das zu ändernde Cluster und wählen Sie "Öffnen".

Das Dialogfeld "Server-Cluster bearbeiten" wird geöffnet. Das Dialogfeld bietet die Möglichkeit, die Clus-ter-Einstellungen zu ändern. Weitere Informationen finden Sie im Thema ["Server-Cluster-Einstellungen"](#page-79-0) [auf Seite 74.](#page-79-0)

### **Importieren von Ressourcendefinitionen**

Wie andere Objekte von IBM SPSS Collaboration and Deployment Services Repository können Ressour cendefinitionen exportiert und importiert werden.

Das Verfahren für das Exportieren von Ressourcendefinitionen gleicht dem Verfahren beim Exportieren von regulären Ordnern. Weitere Informationen finden Sie im Thema ["Exportieren von Ordnern" auf Seite](#page-83-0) [78.](#page-83-0) Beachten Sie, dass die Exportdatei alle vorhandenen Anmelde-, Datenquellen- und Serverinformationen enthält.

Ressourcendefinitionen in einer Exportdatei von IBM SPSS Collaboration and Deployment Services können komplett oder separat importiert werden. Das Verfahren für das Importieren aller Ressourcendefinitionen aus einer Exportdatei gleicht dem Verfahren beim Importieren von regulären Ordnern. Weitere In-formationen finden Sie im Thema ["Importieren von Ordnern" auf Seite 79.](#page-84-0)

So importieren Sie Ressourcendefinitionen separat:

1. Erweitern Sie im Content-Explorer den Ordner *Ressourcendefinitionen*.

- 2. Klicken Sie mit der rechten Maustaste auf eine Ressourcendefinition und wählen Sie **Importieren** aus. Das Dialogfeld "Ordner importieren" wird geöffnet.
- 3. Navigieren Sie zur gewünschten PES-Importdatei und wählen Sie sie aus.
- 4. Klicken Sie auf **Öffnen**. Die Statusanzeige wird geöffnet. Wenn der Importvorgang abgeschlossen ist, wird das Dialogfeld "Importieren" angezeigt.
- 5. Klicken Sie auf **OK**. Der importierte Ordner und sein Inhalt werden im Content-Explorer-Baum angezeigt.

**Anmerkung:** Der Importvorgang überprüft die Ausführungsserverdefinitionen. Wenn eine der Definitionen ungültig ist, schlägt der komplette Prozess fehl.

# <span id="page-82-0"></span>**Kapitel 8. Export, Import und Hochstufung**

# **Übersicht**

Bei mehreren Instanzen von IBM SPSS Collaboration and Deployment Services Repository kann es erfor derlich werden, dass Elemente von einem Repository-Server auf einen anderen verschoben werden müssen.

Beispielsweise kann ein Server vorhanden sein, der für Objekte vorgesehen ist, die sich im Entwicklungsstadium befinden. Nach Fertigstellung eines Objekts fügen Sie dieses zu einem Testserver hinzu, um dessen Leistung zu evaluieren. Wenn die Objektleistung den Testkriterien entspricht, fügen Sie das Element zu einem Produktionsserver zur Verwendung in Ihrem Unternehmen hinzu. Mit IBM SPSS Collaboration and Deployment Services können Repository-Objekte wie folgt übertragen werden:

- v Ein **Export** kann verwendet werden, um den Inhalt eines gesamten Repository-Ordners in eine komprimierte Archivdatei mit der Erweiterung .pes zu speichern. Das Archiv beinhaltet sämtliche Unter ordner, untergeordneten Objekte und benutzerdefinierten Eigenschaften, die auf den Ordner angewendet wurden. Außerdem können Sie externe Verweise mit in den Export aufnehmen, also Objekte außerhalb des exportierten Ordners, beispielsweise Ressourcendefinitionen. Objekte können anhand ihrer Beschriftung für den Export ausgewählt werden. Wenn die Exportdatei in das Zielrepository **importiert** wird, wird die Verzeichnisstruktur des Quellenordners im Stamm des Ordners, in den sie impor-tiert wird, erneut erstellt. Weitere Informationen finden Sie im Thema ["Exportieren von Ordnern" auf](#page-83-0) [Seite 78.](#page-83-0)
- v Durch **Hochstufung** können Sie mithilfe von **Hochstufungsrichtlinien** einzelne Repository-Objekte mit ihren abhängigen Ressourcen übertragen. Weitere Informationen finden Sie im Thema ["Hochstufung" auf Seite 83.](#page-88-0)

**Anmerkung:** Wenn Sie Export, Import oder Hochstufung zur Übertragung von Objekten zwischen Repository-Servern verwenden, müssen alle Server dieselbe Version und dieselben Adapter installiert haben. Wenn Sie Objekte mit unterschiedlichen Versionen zwischen Repository-Servern verschieben müssen, befolgen Sie den in der Installationsdokumentation des Repositorys beschriebenen Migrationsprozess.

# **Jobkomponenten, die bei Export und Import migriert werden**

Beim Importieren und Exportieren von Jobs werden die folgenden Komponenten eines Jobs migriert:

- Versionen
- Benachrichtigungen
- Jobzeitpläne

Der mit einem Job verbundene Jobverlauf wird beim Import- oder Exportvorgang nicht migriert.

### **Exportieren von externen Referenzen**

Externe Referenzen sind Ressourcen, die außerhalb des exportierten Ordners definiert sind. Beispielsweise können externe Referenzen aus IBM SPSS Modeler-Datenströmen und anderen Ressourcen (z. B. Syntaxdateien) bestehen, die in einem anderen Ordner definiert sind (d. h. nicht im Ordner, der zum Exportieren ausgewählt ist).

Standardmäßig werden externe Referenzen in den Exportvorgang eingeschlossen. Jedoch kann die Option **Externe Referenzen einschließen** beim Exportieren von Objekten inaktiviert werden. Weitere Informatio-nen finden Sie im Thema ["Exportieren von Ordnern" auf Seite 78.](#page-83-0)

Beachten Sie, dass die Aktivierung des Kontrollkästchens **Externe Referenzen einschließen** in den folgenden Fällen wirkungslos ist, da keine externen Referenzen anwendbar sind.

- <span id="page-83-0"></span>v Beim Exportieren aus dem Stammverzeichnis des Content-Repository-Baums
- v Beim Exportieren des Ordners "Ressourcendefinitionen"

### **Export- und Importbeschränkungen**

Beim Exportieren und Importieren setzt das System bestimmte Beschränkungen durch.

#### **Exportbeschränkungen**

Der Inhalt des Ordners *Übergebene Jobs* kann exportiert werden.

#### **Importbeschränkungen**

- v Alle Jobs, die Datenströme enthalten, müssen die Datenströme am selben relativen Speicherort auf dem Zielserver aufbewahren, es sei denn, die Datenströme sind in der PES-Datei enthalten.
- v Die Umgebung der Zielinstanz von IBM SPSS Collaboration and Deployment Services Repository muss alle Adapter enthalten, die zur Arbeit mit Artefakten im importierten Archiv erforderlich sind. Wenn das Archiv beispielsweise IBM SPSS Modeler-Serverdefinitionen enthält, muss die Zielumgebung die IBM SPSS Modeler-Adapter enthalten.
- v Beim Import umfangreicher Archivdateien kann es erforderlich werden, eine Datenträgerzuordnungsimplementierung für die Suche nach IDs zu verwenden. Verwenden Sie IBM SPSS Deployment Manager, um den Konfigurationswert von *Nachschlagetabelle für Ressourcenübertragung* in *DISK* zu ändern, bevor Sie den Import versuchen. Weitere Informationen finden Sie im Administratorhandbuch.

## **Empfohlene Importreihenfolge**

Beim Importieren von Inhalten in IBM SPSS Collaboration and Deployment Services Repository wird die Einhaltung der folgenden Reihenfolge empfohlen:

- v Importieren Sie Ressourcendefinitionen von IBM SPSS Collaboration and Deployment Services (norma-lerweise einmal ausgeführt). Weitere Informationen finden Sie im Thema ["Importieren von](#page-80-0) [Ressourcendefinitionen" auf Seite 75.](#page-80-0)
- v Importieren Sie andere Objekte, die in IBM SPSS Collaboration and Deployment Services Repository gespeichert werden (normalerweise mehrmals ausgeführt).

## **Sicherheitsberechtigungen beim Importieren von Ordnern**

Die folgenden Sicherheitseinschränkungen gelten beim Importieren von Ordnern:

- v Das System akzeptiert die Sicherheitskonfiguration (Berechtigungen) des übergeordneten Ordners. Wei-tere Informationen finden Sie im Thema ["Ändern von Berechtigungen" auf Seite 36.](#page-41-0)
- Wenn ein Job einen serverbezogenen Jobschritt enthält, gleicht das System den Namen des Servers und der Berechtigungsnachweise zwischen Quellen- und Zielcomputer ab. Wenn die Server- und Berechtigungsnachweisdefinitionen nicht übereinstimmen, schlägt der Importvorgang fehl. Weitere Infor- mationen finden Sie im Thema ["Hinzufügen neuer Berechtigungsnachweise" auf Seite 59.](#page-64-0)

## **Exportieren von Ordnern**

Der Vorgang für das Exportieren von Dateien besteht aus den folgenden Aufgaben:

- 1. Angeben eines Speicherorts für die exportierte Datei.
- 2. Bestimmen, ob externe Referenzen exportiert werden sollen.

So exportieren Sie einen Ordner:

- 1. Klicken Sie im Content-Explorer mit der rechten Maustaste auf den zu exportierenden Ordner und wählen Sie **Exportieren** aus. Das Dialogfeld **Exportieren** wird angezeigt.
- 2. Um ein Ziel für den Export auszuwählen, klicken Sie auf **Durchsuchen**. Das Dialogfeld **Zu Ordner navigieren** wird geöffnet.
- <span id="page-84-0"></span>3. Wählen Sie den Speicherort aus, in dem Sie den exportierten Ordner speichern möchten. Sie können einen bestehenden Ordner auswählen oder einen neuen Ordner erstellen.
	- v **Verwenden eines bestehenden Ordners.** Navigieren Sie in der Baumstruktur zum bestehenden Ordner und wählen Sie ihn aus.
	- v **Erstellen eines neuen Ordners.** Um einen neuen Ordner zu erstellen, klicken Sie auf **Neuer Ordner**. In die Baumstruktur wird ein neuer Ordner mit dem Namen *Neuer Ordner* eingefügt. Benennen Sie diesen Ordner um.
- 4. Wählen Sie eine der folgenden Optionen für das Einbeziehen von Versionen des untergeordneten Elements in den Export auf.
	- v **Alle Versionen mit Beschriftungen exportieren.** Alle Versionen mit Beschriftungen werden einbezogen.
	- v **Alle Versionen exportieren** Alle Versionen (beschriftete und nicht beschriftete) werden einbezogen.
	- Versionen mit Beschriftungen exportieren Versionen mit den betreffenden Beschriftungen werden einbezogen.
- 5. Bei Auswahl der Option "Versionen mit Beschriftungen exportieren" müssen Sie die Beschriftungen angeben, die in den Export einbezogen werden sollen.
	- v Um eine Beschriftung zur Liste der Exportbeschriftungen hinzuzufügen, wählen Sie eine verfügbare Beschriftung aus und klicken auf **Hinzufügen**.
	- v Um alle Beschriftungen zur Liste der Exportbeschriftungen hinzuzufügen, klicken Sie auf **Alle hinzufügen**.
	- v Um eine Beschriftung aus der Liste der Exportbeschriftungen zu entfernen, wählen Sie die betreffende Beschriftung aus und klicken Sie auf **Beschriftung entfernen**.
	- v Um alle Beschriftungen aus der Liste der Exportbeschriftungen zu entfernen, klicken Sie auf **Alle entfernen**.
- 6. Klicken Sie auf **Speichern**. Das Dialogfeld **Export** wird wieder angezeigt.
- 7. Legen Sie fest, ob externe Referenzen in die exportierte Datei eingeschlossen werden sollen. Standardmäßig werden externe Referenzen in den Exportvorgang eingeschlossen. Um externe Referenzen auszuschließen, wählen Sie das Kontrollkästchen **Externe Referenzen einschließen** ab. Weitere Informati-onen finden Sie im Thema ["Exportieren von externen Referenzen" auf Seite 77.](#page-82-0)
- 8. Klicken Sie auf **OK**. Die Statusanzeige wird geöffnet. Wenn der Exportvorgang abgeschlossen ist, wird das Dialogfeld **Exportieren** geöffnet.
- 9. Klicken Sie auf **OK**.

### **Importieren von Ordnern**

Der Vorgang für das Importieren von Dateien besteht aus den folgenden Aufgaben:

- 1. Angeben eines Pfads.
- 2. Bestimmen, ob das System Importkonflikte lösen soll.

So importieren Sie eine Datei:

- 1. Klicken Sie im Content-Explorer mit der rechten Maustaste auf das Verzeichnis, in das Sie den Ordner importieren möchten, und wählen Sie **Importieren** aus. Das Dialogfeld "Importieren" wird geöffnet.
- 2. Klicken Sie auf **Durchsuchen**, um zu der Datei zu navigieren, die Sie importieren möchten. Das Dialogfeld "Zu Ordner navigieren" wird geöffnet.
- 3. Wählen Sie die zu importierende Datei aus und klicken Sie auf **Öffnen**. Das Dialogfeld "Importieren" wird wieder angezeigt. Der Name der für den Import ausgewählten Datei wird im Feld "Importdatei" angezeigt. Die Produktversionsnummer für die importierte Datei wird im Feld "Version der Importdatei" angezeigt. Die Version der Importdatei wird durch das System bestimmt und lässt sich nicht ändern.
- 4. Geben Sie an, ob das System Importkonflikte individuell oder global auflösen soll, indem Sie die betreffende Option auswählen. Standardmäßig löst das IBM SPSS Deployment Manager Konflikte individuell. Wenn globale Konfliktlösung ausgewählt wird, sind im Dialogfeld "Importieren" mehr Optionen aktiviert. Geben Sie die Einstellungen für die globale Konfliktlösung an. Weitere Informationen finden Sie im Thema "Globales Lösen von Importkonflikten".
- 5. Klicken Sie auf **OK**, um den Importvorgang zu starten.
- 6. Wenn beim Importvorgang Konflikte auftreten, wird das Dialogfeld "Importkonflikte" geöffnet. Weitere Informationen finden Sie im Thema "Lösen von Importkonflikten".
- 7. Wenn keine Konflikte auftreten, wird die Statusanzeige geöffnet. Wenn der Importvorgang abgeschlossen ist, wird das Dialogfeld "Import abgeschlossen" angezeigt.
- 8. Klicken Sie auf **OK**. Der importierte Ordner und sein Inhalt werden im Content-Explorer-Baum angezeigt.

### **Lösen von Importkonflikten**

Gelegentlich kann ein Konflikt zwischen einem importierten Objekt und einem vorhandenen Objekt im Repository auftreten. Beispielsweise kann das importierte Objekt ein Duplikat eines Objekts sein, das der zeit im Repository vorhanden ist. Konflikte müssen gelöst werden, damit der Importvorgang fortfahren kann.

Konflikte können auf globaler oder individueller Basis gelöst werden. Globale Konfliktlösung erfolgt durch das System. Individuelle Konfliktlösung erfordert eine vom Benutzer angegebene Entscheidung für jeden Konflikt.

Die zur Lösung von Konflikten verwendete Methode wird im Dialogfeld "Importieren" angegeben. Standardmäßig löst das System Konflikte individuell. Etwaige Änderungen von Einstellungen in diesem Dialogfeld bleiben so lange erhalten, bis sie in einer späteren Sitzung wieder geändert werden.

#### **Globales Lösen von Importkonflikten**

Wenn im Dialogfeld **Importieren** die Option "Konflikte global lösen" ausgewählt ist, müssen zusätzliche Einstellungen festgelegt werden. Durch diese Einstellungen wird festgelegt, wie das System Konflikte löst, die beim Importvorgang auftreten. Im Unterschied zur individuellen Konfliktlösung fordert die globale Konfliktlösung nicht für jeden Konflikt eine Benutzerentscheidung anhand einer Konfliktliste an. Das System löst auftretende Konflikte automatisch auf der Basis der festgelegten Kriterien.

Die Optionen für die globale Konfliktlösung sind wie folgt organisiert:

**Ressourcenkonflikte auflösen.** Wenn beim Importprozess doppelte IDs oder Namen festgestellt werden, stehen folgende Optionen zur Auswahl:

- v *Zielobjekt belassen*. Das Zielobjekt wird beibehalten. Das in der *PES-Datei* enthaltene Quellenobjekt mit der doppelten ID wird ignoriert.
- v *Neue Version des Zielobjekts hinzufügen oder Quellenobjekt umbenennen*. Diese Option wird in der Regel verwendet, um ID- oder Namenskonflikte zu beheben. Wenn ein Konflikt mit einer doppelten ID zwischen dem Quellen- und dem Zielobjekt festgestellt wird, wird eine neue Version des Objekts an der Zielposition erstellt. Wenn ein Namenskonflikt festgestellt wird, wird das importierte Objekt an der Zielposition umbenannt. In der Regel wird 1, 2 usw. an die betroffenen Objektnamen angehängt. Falls zwei Versionen eines Objekts dieselbe Beschriftung aufweisen, übernimmt das System eine Beschriftung und verwirft die doppelte Beschriftung, weil zwei Versionen desselben Elements nicht dieselbe Beschriftung haben dürfen. Ob die Quellen- oder die Zielbeschriftung beibehalten wird, hängt davon ab, welcher Wert im Dropdown-Feld *Beschriftungen verwenden von* angegeben ist. Standardmäßig wird die Beschriftung des Quellenobjekts beibehalten, wenn ein Konflikt festgestellt wird. Wählen Sie **Ziel** aus der Dropdown-Liste *Beschriftungen verwenden von* aus, um Beschriftungen aus dem Zielver zeichnis zu verwenden.

**Sperrenauflösung.** Gesperrte Ressourcen können sich auf den Importprozess auswirken. Weitere Informa-tionen finden Sie im Thema ["Sperren von Objekten" auf Seite 22.](#page-27-0) Für die Standardeinstellungen der Sperrenauflösung stehen folgende Optionen zur Auswahl:

- v *Import fortsetzen, selbst wenn einige Objekte wegen Sperrkonflikten nicht importiert werden können*. Die Auswahl dieser Option kann zu einem unvollständigen Import führen.
- v *Den Import abbrechen, wenn nicht alle Objekte importiert werden können*. Wenn Konflikte aufgrund von Objektsperrungen festgestellt werden, wird der Importprozess beendet und schlägt fehl.

**Konflikte mit ungültiger Version lösen.** Wenn beim Importvorgang eine ungültige Version festgestellt wird, stehen folgende Optionen zur Auswahl:

- v *Importieren*. Die ungültige Version wird importiert. Diese Option ist die Standardeinstellung.
- v *Verwerfen*. Die ungültige Version wird gelöscht.

**Ressourcendefinitionen.** Das System importiert Ressourcendefinitionen mit einer der folgenden Regeln:

- v **Empfohlen.** Eine Ressourcendefinition wird nur importiert, wenn die ID oder der Name nicht mit einer Zieldefinition in Konflikt steht. Ressourcendefinitionen, bei denen ein Konflikt besteht, werden nicht importiert.
- v **Ausschließen.** Es werden keinerlei Ressourcendefinitionen aus den Importdateien importiert. Importierte Objekte müssen möglicherweise so geändert werden, dass sie auf verfügbare Ressourcendefinitionen verweisen.
- v **Einschließen.** Es werden sämtliche Ressourcendefinitionen aus der Importdatei importiert. Sie können eine oder mehrere Typen von Ressourcendefinitionen auswählen, die aus dem Import ausgeschlossen werden sollen, indem Sie das entsprechende Kontrollkästchen aktivieren.

#### **Fehlerbehebung bei fehlgeschlagenen Importvorgängen aufgrund von Konflikten mit doppelten Namen**

Gelegentlich kann ein Importvorgang aufgrund der Konfigurationseinstellungen für Importe fehlschlagen. Wenn der Import aufgrund eines Namenskonflikts fehlgeschlagen ist, kann das Problem unter Umständen behoben werden, indem eine Einstellung im Dialogfeld "Importieren" geändert wird. So beheben Sie Probleme beim Importieren aufgrund von Namenskonflikten:

- 1. Wiederholen Sie den Importvorgang. Weitere Informationen finden Sie im Thema ["Importieren von](#page-84-0) [Ordnern" auf Seite 79.](#page-84-0)
- 2. Wählen Sie im Abschnitt *Ressourcenkonflikte lösen* des Dialogfelds "Importieren" die Option **Neue Ver sion des Zielobjekts hinzufügen oder Quellenobjekt umbenennen**.

#### **Importkonflikte individuell lösen**

Wenn "Konflikte individuell lösen" im Dialogfeld *Importieren* ausgewählt wurde und beim Vorgang Konflikte auftreten, wird das Dialogfeld "Importkonflikte" geöffnet.

Der Vorgang für das Lösen von individuellen Konflikten besteht aus den folgenden Aufgaben:

- 1. Angeben der Standards für die Konfliktlösung.
- 2. Bestimmen, ob Standards in der Tabelle mit Importkonflikten überschrieben werden müssen.

#### **Standards für die individuelle Konfliktlösung:**

Standards für die folgenden Importkonflikte müssen angegeben werden:

**Ressourcenkonflikte auflösen.** Wenn beim Importprozess doppelte IDs oder Namen festgestellt werden, stehen folgende Optionen zur Auswahl:

v *Zielobjekt belassen*. Das Zielobjekt wird beibehalten. Das in der *PES-Datei* enthaltene Quellenobjekt mit der doppelten ID wird ignoriert.

v *Neue Version des Zielobjekts hinzufügen oder Quellenobjekt umbenennen*. Diese Option wird in der Regel verwendet, um ID- oder Namenskonflikte zu beheben. Wenn ein Konflikt mit einer doppelten ID zwischen dem Quellen- und dem Zielobjekt festgestellt wird, wird eine neue Version des Objekts an der Zielposition erstellt. Wenn ein Namenskonflikt festgestellt wird, wird das importierte Objekt an der Zielposition umbenannt. In der Regel wird \_1, \_2 usw. an die betroffenen Objektnamen angehängt. Falls zwei Versionen eines Objekts dieselbe Beschriftung aufweisen, übernimmt das System eine Beschriftung und verwirft die doppelte Beschriftung, weil zwei Versionen desselben Elements nicht dieselbe Beschriftung haben dürfen. Ob die Quellen- oder die Zielbeschriftung beibehalten wird, hängt davon ab, welcher Wert im Dropdown-Feld *Beschriftungen verwenden von* angegeben ist. Standardmäßig wird die Beschriftung des Quellenobjekts beibehalten, wenn ein Konflikt festgestellt wird. Wählen Sie **Ziel** aus der Dropdown-Liste *Beschriftungen verwenden von* aus, um Beschriftungen aus dem Zielver zeichnis zu verwenden.

**Sperrenauflösung.** Gesperrte Ressourcen können sich auf den Importprozess auswirken. Weitere Informa-tionen finden Sie im Thema ["Sperren von Objekten" auf Seite 22.](#page-27-0) Für die Standardeinstellungen der Sperrenauflösung stehen folgende Optionen zur Auswahl:

- v *Import fortsetzen, selbst wenn einige Objekte wegen Sperrkonflikten nicht importiert werden können*. Die Auswahl dieser Option kann zu einem unvollständigen Import führen.
- v *Den Import abbrechen, wenn nicht alle Objekte importiert werden können*. Wenn Konflikte aufgrund von Objektsperrungen festgestellt werden, wird der Importprozess beendet und schlägt fehl.

**Konflikte mit ungültiger Version lösen.** Wenn beim Importvorgang eine ungültige Version festgestellt wird, stehen folgende Optionen zur Auswahl:

- v *Importieren*. Die ungültige Version wird importiert. Diese Option ist die Standardeinstellung.
- v *Verwerfen*. Die ungültige Version wird gelöscht.

**Ressourcendefinitionen.** Das System importiert Ressourcendefinitionen mit einer der folgenden Regeln:

- v **Empfohlen.** Eine Ressourcendefinition wird nur importiert, wenn die ID oder der Name nicht mit einer Zieldefinition in Konflikt steht. Ressourcendefinitionen, bei denen ein Konflikt besteht, werden nicht importiert.
- v **Ausschließen.** Es werden keinerlei Ressourcendefinitionen aus den Importdateien importiert. Importierte Objekte müssen möglicherweise so geändert werden, dass sie auf verfügbare Ressourcendefinitionen verweisen.
- v **Einschließen.** Es werden sämtliche Ressourcendefinitionen aus der Importdatei importiert. Sie können eine oder mehrere Typen von Ressourcendefinitionen auswählen, die aus dem Import ausgeschlossen werden sollen, indem Sie das entsprechende Kontrollkästchen aktivieren.

#### **Fehlerbehebung bei fehlgeschlagenen Importvorgängen aufgrund von Konflikten mit doppelten Namen**

Gelegentlich kann ein Importvorgang aufgrund der Konfigurationseinstellungen für Importe fehlschlagen. Wenn der Import aufgrund eines Namenskonflikts fehlgeschlagen ist, kann das Problem unter Umständen behoben werden, indem eine Einstellung im Dialogfeld "Importieren" geändert wird. So beheben Sie Probleme beim Importieren aufgrund von Namenskonflikten:

- 1. Wiederholen Sie den Importvorgang. Weitere Informationen finden Sie im Thema ["Importieren von](#page-84-0) [Ordnern" auf Seite 79.](#page-84-0)
- 2. Wählen Sie im Abschnitt *Ressourcenkonflikte lösen* des Dialogfelds "Importieren" die Option **Neue Ver sion des Zielobjekts hinzufügen oder Quellenobjekt umbenennen**.

#### **Arbeiten mit der Tabelle "Importkonflikte":**

Individuelle Importkonflikte werden in der Tabelle "Importkonflikte" aufgelistet.

<span id="page-88-0"></span>Die Tabelle "Importkonflikte" enthält die folgenden Informationen. Mit Ausnahme der Spalte "Aktion" können keine Informationen in der Tabelle geändert werden.

**Quellenpfad.** Die Quellenposition des zu importierenden Objekts.

**Hierarchie.** Die Position in der Repository-Hierarchie, z. B. Ordner.

**Konflikt.** Die Art des Importkonflikts. Beispiele sind *Doppelter Eintrag* und *Ungültige Version*.

**Ziel.** Der Zielspeicherort des zu importierenden Objekts. Das Feld "Zielpfad" wird nur für Duplikate ausgefüllt.

**Markierung.** Die Objekt-ID des Elements. Konflikte werden durch diese ID bestimmt. Beispielsweise sucht das System nach doppelten Objekt-IDs.

**Zusätzliche Informationen.** Etwaige ergänzende Informationen zum Importkonflikt. Diese Spalte könnte beispielsweise *IBM SPSS Modeler-Datenstrom fehlt* enthalten, wenn dies die Ursache für eine ungültige Ver sion ist.

**Aktion.** Der *Standard*, der in der Spalte "Aktion" angegeben ist, bezieht sich auf die Standardaktionen, die im Bereich *Standards für Konfliktlösung* dieses Dialogfelds angegeben wurden. Der Standard in der Spalte "Aktion" kann auf individueller Konfliktbasis überschrieben werden. Die verfügbaren Optionen hängen vom Typ des Konflikts ab. Beispiel:

- v Aktionen für doppelte Einträge umfassen *Globalen Standard verwenden*, *Zielobjekt belassen* und *Importiertes Element verwenden*.
- v Aktionen für ungültige Versionen umfassen *Standard*, *Importieren* und *Ignorieren*.

So ändern Sie die Standardaktionseinstellung:

- 1. Markieren Sie den Konflikt, dessen Standardeinstellung Sie ändern möchten.
- 2. Klicken Sie auf die Schaltfläche mit Auslassungspunkten neben dem Feld *Standard* in der Spalte "Aktion". Ein für den Konflikttyp spezifisches Dialogfeld wird geöffnet.
- 3. Wählen Sie die Optionen im Dialogfeld aus und klicken Sie auf **OK**. Die Tabelle "Importkonflikte" wird wieder angezeigt. Für Elemente, deren Standardaktionen geändert wurden, zeigt die Spalte "Aktion" den Eintrag *Benutzerdefiniert*.
- 4. Nachdem alle Standardaktionen in der Tabelle geändert wurden, klicken Sie auf **OK**, um den Importprozess fortzusetzen.

## **Hochstufung**

Die Hochstufung ist ein richtlinienbasierter Ansatz zum Übertragen einzelner Objekte zwischen Instanzen von IBM SPSS Collaboration and Deployment Services Repository. Bei einer Hochstufungsanforderung müssen die folgenden beiden Elemente angegeben werden:

- ein hochzustufendes Objekt
- eine Hochstufungsrichtlinie zum Steuern des Hochstufungsvorgangs

In einer Hochstufungsrichtlinie werden die Regeln angegeben, die bei einer bestimmten Hochstufung ver wendet werden. Mit der Richtlinie wird festgelegt, welche verwandten Repository-Objekte gegebenenfalls zusammen mit dem angegebenen Objekt hochgestuft werden. Beim Hochstufen von Jobs ist es beispielsweise häufig erwünscht, Dateien einzuschließen, die in den Jobschritten referenziert werden. Darüber hinaus möchten Sie möglicherweise den Ausführungsserver und Berechtigungsnachweisdefinitionen einschließen. In der Richtlinie ist festgelegt, wie diese Elemente verarbeitet werden.

Die Hochstufung wird üblicherweise in Verbindung mit Benachrichtigungen über Beschriftungsereignisse verwendet. So kann beispielsweise ein Analyst die Beschriftung *Produktion* einrichten, um einen Adminis<span id="page-89-0"></span>trator zu benachrichtigen, wenn die Beschriftung auf einen Job angewendet wird, damit der Job anschließend in den Produktionsstatus hochgestuft werden kann.

Bei der Hochstufung wird die Verzeichnisstruktur des Quellenrepository-Servers im Zielrepository-Server auf der Stammebene (Content-Repository-Ordner) erneut erstellt. Dadurch wird ermöglicht, dass auf einem Speicherort basierende Referenzen zwischen hochgestuften Objekten auf dem Zielserver richtig aufgelöst werden.

Zum Übergeben einer Hochstufungsanforderung muss die Rolle für den Benutzer die Aktion *Objekt hochstufen* aufweisen. Ferner ist es beim Erstellen neuer Elemente auf dem Zielserver möglicherweise erforderlich, dass die Rolle, die den Berechtigungsnachweisen für das Ziel zugeordnet ist, bestimmte Aktionen aufweist. Weitere Informationen finden Sie im Thema "Überlegungen beim Hochstufen".

## **Hochstufen von Objekten**

So stufen Sie ein Objekt hoch:

- 1. Klicken Sie im Content-Explorer mit der rechten Maustaste auf das Objekt und wählen Sie **Hochstufen** aus. Das Dialogfeld **Objekt hochstufen** wird angezeigt.
- 2. Geben Sie folgende Informationen an:
	- v **Hochstufungsversion.** Die Version des hochzustufenden Objekts.
	- v **Hochstufungsrichtlinie.** Die für die Hochstufung zu verwendende Richtlinie.
- 3. Wenn die ausgewählte Richtlinie für eine verzögerte Hochstufung gelten soll, wird das Dialogfeld **Exportpfad** angezeigt. Klicken Sie auf **Durchsuchen** und geben Sie den Pfad zur Exportdatei an.
- 4. Klicken Sie auf **OK**. In Abhängigkeit von der angegebenen Richtlinie wird das Objekt entweder direkt in das Zielrepository hochgestuft oder exportiert. Bei der Durchführung einer verzögerten Hochstufung müssen Sie anschließend die Exportdatei in das Zielrepository exportieren. Weitere Informatio-nen finden Sie im Thema ["Importieren von Ordnern" auf Seite 79.](#page-84-0)

## **Überlegungen beim Hochstufen**

Damit bei einem Objekt Ressourcendefinitionen und referenzierte Dateien erfolgreich hochgestuft werden können, muss die Rolle für die Berechtigungsnachweise für den Zielserver alle entsprechenden Aktionen für die Elemente aufweisen, die in der Hochstufungsanforderung enthalten sind.

In der folgenden Tabelle sind die Aktionen angegeben, die für verschiedene Elemente erforderlich sind, die im Hochstufungssatz enthalten sein können.

| Enthalten im Hochstufungssatz                   | Für Berechtigungsnachweise für das Ziel erforderliche<br>Aktion |
|-------------------------------------------------|-----------------------------------------------------------------|
| Ressource mit Benachrichtigungen                | Benachrichtigungen definieren und verwalten                     |
| Berechtigungsnachweise                          | Berechtigungsnachweise definieren                               |
| Ressource mit benutzerdefinierten Eigenschaften | Benutzerdefinierte Eigenschaften definieren                     |
| Datenquelle                                     | Datenquellen definieren                                         |
| Nachrichtendomäne                               | Nachrichtendomänen definieren                                   |
| Server-Cluster-Definition                       | Server-Cluster definieren                                       |
| Serverdefinition                                | Server definieren                                               |
| Ressource mit Themen                            | Themen definieren                                               |
| Job                                             | Job bearbeiten                                                  |
| Ressource mit Abonnements für anderen Prinzipal | Abonnements erstellen                                           |
| Ressource mit Abonnements für Zielprinzipal     | Abonnements verwalten                                           |

*Tabelle 10. Aktionen, die sich auf das Hochstufen auswirken*.

| Enthalten im Hochstufungssatz                                               | Für Berechtigungsnachweise für das Ziel erforderliche<br>Aktion |
|-----------------------------------------------------------------------------|-----------------------------------------------------------------|
| Job mit Zeitplan                                                            | Zeitpläne                                                       |
| Ressourcenversion, die nicht die aktuelle Version auf<br>dem Zielserver ist | Alle Versionen anzeigen                                         |
| Aktuelle Ressourcenversion                                                  | Neueste anzeigen                                                |

*Tabelle 10. Aktionen, die sich auf das Hochstufen auswirken (Forts.)*.

Darüber hinaus müssen die Berechtigungsnachweise für das Ziel die Berechtigung *Beschriftung verwalten* für jede Beschriftung aufweisen, die einer hochgestuften Objektversion zugeordnet ist.

# **Kapitel 9. Analysedatenansichten**

Eine Analysedatenansicht definiert eine Struktur für den Zugriff auf Daten, die die Entitäten beschreiben, die in Vorhersagemodellen und Geschäftsregeln verwendet werden. Die Ansicht ordnet der Datenstruktur physische Datenquellen für die Analyse zu.

Für eine Vorhersageanalyse sind Daten erforderlich, die in Tabellen zusammengefasst sind, in denen jede Zeile einer Entität entspricht, für die Vorhersagen getroffen werden. Jede Spalte in einer Tabelle stellt ein messbares Attribut der Entität dar. Einige Attribute können durch die Aggregierung der Werte anderer Attribute abgeleitet werden. Beispielsweise könnten die Zeilen einer Tabelle die Kunden darstellen, während die Spalten den Kundennamen, das Geschlecht, die Postleitzahl und die Anzahl der Einkäufe über € 500 im vergangenen Jahr darstellen. Die letzte Spalte wird aus der Statistik der Kundenaufträge abgeleitet, die in der Regel in mindestens einer verwandten Tabelle gespeichert wird.

Beim Analyseprozess zur Vorhersage werden verschiedene Datasets im Laufe des Lebenszyklus eines Modells verwendet. Bei der ursprünglichen Entwicklung eines Vorhersagemodells verwenden Sie für das vorherzusagende Ereignis historische Daten, deren Ergebnis oftmals bekannt ist. Zur Auswertung der Effektivität und Genauigkeit des Modells validieren Sie ein in Frage kommendes Modell anhand verschiedener Daten. Nach der Validierung stellen Sie das Modell für die Verwendung in der Produktion bereit, um Scores für mehrere Entitäten in einem Stapelprozess oder für einzelne Entitäten in einer Echtzeitverar beitung zu generieren. Wenn Sie das Modell in einem Entscheidungsmanagementprozess mit Geschäftsregeln kombinieren, verwenden Sie Simulationsdaten zur Validierung der Ergebnisse der Kombination. Obwohl sich die verwendeten Daten in den Stufen des Modellentwicklungsprozesses unterscheiden, muss jedes Dataset dasselbe Attributset für das Modell bereitstellen. Das Attributset bleibt konstant, während sich die Datensätze ändern, die analysiert werden.

Eine Analysedatenansicht besteht aus den folgenden Komponenten, die die besonderen Anforderungen einer Vorhersageanalyse erfüllen:

- v Ein Datenansichtsschema oder Datenmodell, das eine logische Schnittstelle für den Zugriff auf Daten als Set von in zugehörigen Tabellen organisierten Attributen definiert. Attribute im Modell können aus anderen Attributen abgeleitet werden.
- v Mindestens ein Datenzugriffsplan, der den Datenmodellattributen physische Werte bereitstellt. Sie steuern, welche Daten für das Datenmodell verfügbar sind, indem Sie angeben, welcher Datenzugriffsplan für eine bestimmte Anwendung aktiv ist.

#### **Wichtig:**

- v Komponenten der Analysedatenansicht werden mithilfe von IBM SPSS Modeler-Datenströmen definiert. Für die Arbeit mit Analysedatenansichten sollten Sie mit IBM SPSS Modeler-Konzepten vertraut sein und Erfahrung in der Erstellung von Datenströmen haben.
- Zur Definition der Komponenten von Analysedatenansichten müssen Adapter für IBM SPSS Modeler für Ihre Instanz von IBM SPSS Collaboration and Deployment Services Repository installiert sein. Weitere Informationen zu diesen Adaptern finden Sie in der Dokumentation zu IBM SPSS Modeler.

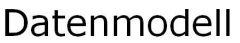

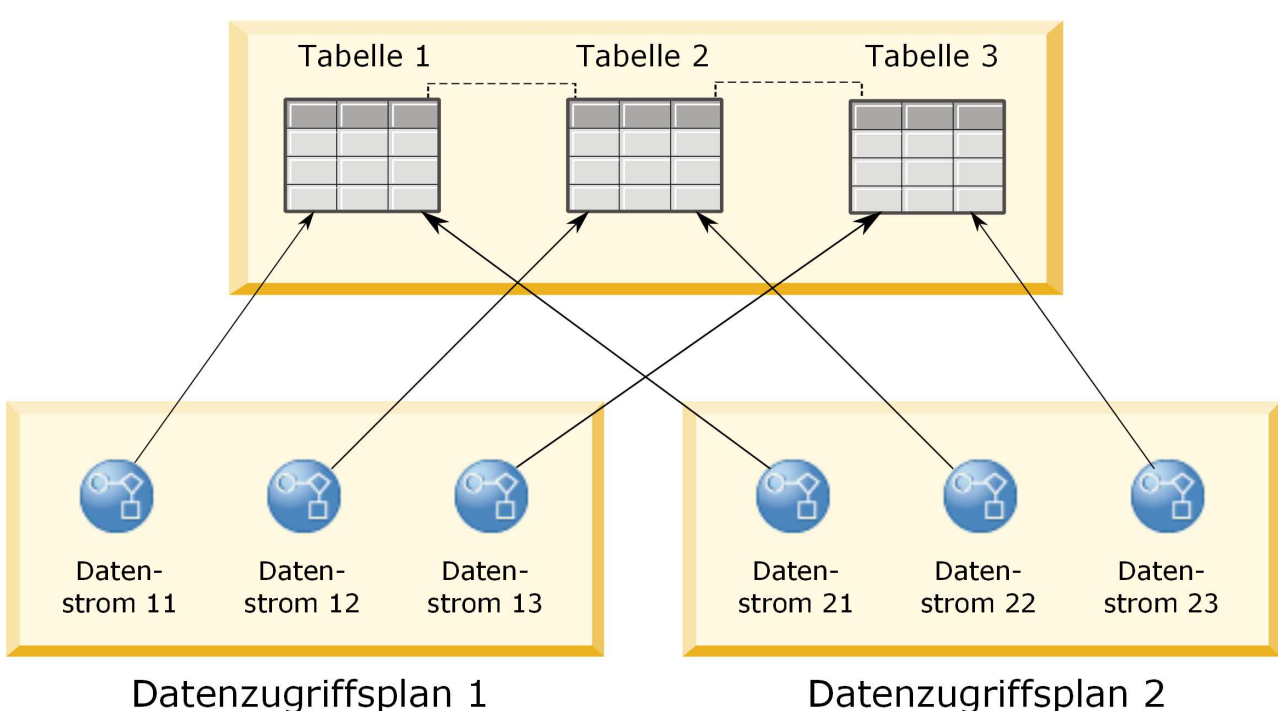

*Abbildung 2. Analysedatenansicht*

Abb. 2 stellt eine Analysedatenansicht dar, die zwei Datenzugriffspläne für ein Datenmodell enthält. Das Datenmodell umfasst drei Tabellen, wobei Beziehungen zwischen den Tabellen 1 und 2 und zwischen den Tabellen 2 und 3 definiert sind. Der Datenzugriffsplan 1 ordnet jeder Tabelle einen IBM SPSS Modeler- Datenstrom zu. Der Datenzugriffsplan 2 ordnet den Datenmodelltabellen drei verschiedene Datenströme zu. Unter dem Datenzugriffsplan 1 ruft das Modell Daten von den Endknoten im Datenstrom 11, Datenstrom 12 und Datenstrom 13 ab. Unter dem Datenzugriffsplan 2 ruft das Modell Daten von den Endknoten im Datenstrom 21, Datenstrom 22 und Datenstrom 23 ab. Durch einen Wechsel des verwendeten Datenzugriffsplans können Sie die Daten wechseln, die für das Modell verfügbar sind.

## **Erstellen von Analysedatenansichten**

Bei der Erstellung einer Analysedatenansicht definieren Sie einen Container für ein Datenmodell und seine zugeordneten Datenzugriffspläne. Diese Struktur stellt eine benutzerdefinierte Schnittstelle für den Datenzugriff bereit.

- 1. Wählen Sie im **Content-Explorer** den Ordner aus, in dem Analysedatenansicht gespeichert werden soll.
- 2. Wählen Sie aus den Menüs die Optionen **Datei** > **Neu** > **Analysedatenansicht** aus.
- 3. Geben Sie einen Namen für die Datenansicht ein.
- 4. Optional: Wählen Sie die Option **Sperren** aus, um zu verhindern, dass andere Benutzer die Objekteinstellungen ändern. Wenn Sie das Objekt sperren, sind Sie der einzige Benutzer, der die Analysedatenansicht bearbeiten kann, bis Sie die Sperre für das Objekt aufheben.
- 5. Klicken Sie auf **Fertigstellen**.

### **Ergebnisse**

Die Analysedatenansicht wird in dem ausgewählten Ordner erstellt und der Editor für Analysedatenansichten wird geöffnet.

### **Nächste Schritte**

Erstellen Sie ein Datenmodell und einen Datenzugriffsplan für die Analysedatenansicht.

### **Datenzugriffspläne**

Ein Datenzugriffsplan ordnet die Datenmodelltabellen in einer Analysedatenansicht physischen Datenquellen zu. Eine Datenquelle entspricht einem Endknoten in einem IBM SPSS Modeler-Datenstrom.

Die Datenstruktur für den Endknoten muss der Tabellenstruktur entsprechen, um als Quelle für eine Datenmodelltabelle verwendet werden zu können. Die Messtypen für die Endknotenfelder müssen mit den Typen für die Datenmodelltabellen übereinstimmen. Wenn die Datenmodelltabelle z. B. ein Feld für das Geschlecht enthält, für das Werte von 0 und 1 erwartet werden, muss das Endknotenfeld, das diesem Tabellenfeld zugeordnet ist, einen ganzzahligen Typ aufweisen.

Ein als Datenquelle verwendeter Datenstrom kann die meisten Knoten von IBM SPSS Modeler vor dem Endknoten enthalten. Der Datenstrom kann z. B. mehrere Quellenknoten enthalten und einen Knoten **Zusammenführen** zur Kombination der Daten verwenden. Sie können mit den Knoten **Feldoperationen** bestimmte Datenstrukturen erstellen.

Ein Datenzugriffsplan kann die Quellenknoten so verwenden wie sie im Datenstrom definiert sind. Sie können sie jedoch auch mit alternativen Einstellungen überschreiben. Der Typ des Datenzugriffsplans legt fest, wie die Quellenknoten ersetzt werden. Die folgenden Typen sind verfügbar:

v Ein Stapeldatenzugriffsplan gibt neue Werte für Quellenknotenparameter im Datenstrom an. Sie können z. B. eine andere Datei für einen Knoten **Variable Datei** oder eine andere Tabelle für einen Knoten **Datenbank** angeben.

**Einschränkung:** In einem Stapelplan kann ein Quellenknoten nicht durch einen Quellenknoten eines anderen Typs ersetzt werden. Sie können z. B. einen Knoten **Datenbank** nicht durch einen Knoten **Variable Datei** ersetzen.

v In einem Echtzeitdatenzugriffsplan werden Quellenknoten durch Datenquellendefinitionen ersetzt, die in IBM SPSS Collaboration and Deployment Services Repository gespeichert sind. Sie können z. B. einen Quellenknoten durch eine Anwendungsserverdatenquelle ersetzen.

Eine Analysedatenansicht enthält in der Regel mehrere Datenzugriffspläne. Sie geben den zu verwendenden Plan an, wenn Sie auf die Analysedatenansicht in Ihrer Anwendung zugreifen. Sie können z. B. einen Stapelplan für ein Modelltraining und einen Echtzeitplan für die Generierung von Scores auf der Basis des Trainingmodells verwenden. In beiden Fällen wird derselbe Datenstrom verwendet, die beiden Pläne greifen jedoch auf verschiedene Daten zu. Sie können auch Datenzugriffspläne für eine Analysedatenansicht erstellen, die auf völlig verschiedenen Datenströmen oder auf verschiedenen Endknoten in demselben Datenstrom basieren.

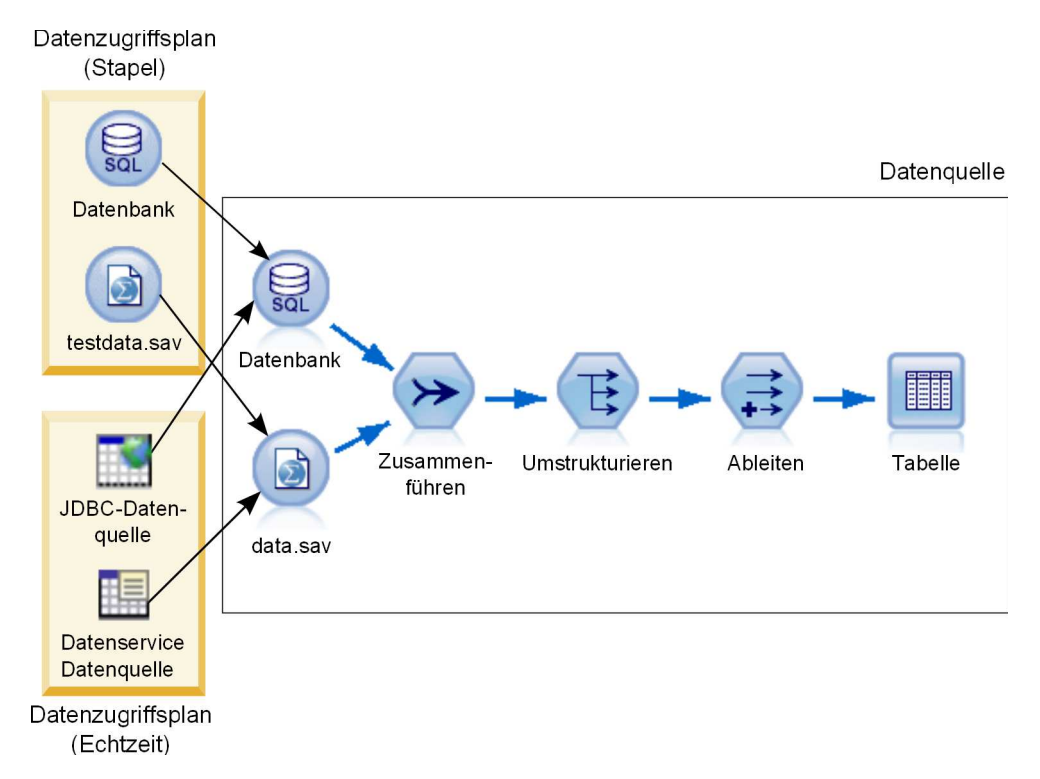

*Abbildung 3. Datenzugriffspläne für eine Datenquelle*

In Abb. 3 werden zwei verschiedene Datenzugriffspläne für einen Datenstrom dargestellt, der als Datenquelle in einer Analysedatenansicht verwendet wird. Der Datenstrom liest die Daten, indem er zwei Quellenknoten verwendet, einen für eine Datenbank und einen für die IBM SPSS Statistics-Datendatei data.sav. Eine Reihe von nachfolgenden Knoten führt die Daten zusammen, strukturiert den Inhalt um und leitet ein neues Feld ab. Der Endknoten stellt die Ergebnisse als Tabelle dar.

Zwei verschiedene Datenzugriffspläne geben Einstellungen für die Quellenknoten im Datenstrom an. Der Stapelplan verwendet die Datenbankeinstellungen so wie sie im Datenstrom für den Datenbankknoten definiert sind. Für die Datendatei setzt dieser Plan eine neue Datendatei testdata.sav ein. Im Gegensatz dazu ersetzt der Echtzeitdatenzugriffsplan den Datenbankknoten durch eine JDBC-Datenquelle und den Datendateiknoten durch eine Datenservicedatenquelle.

Unabhängig davon, welcher Datenzugriffsplan verwendet wird, muss die vom Datenstrom definierte Datenstruktur beachtet werden. Sowohl die Datei testdata.sav als auch die Datenservicedatenquelle müssen Felder desselben Typs wie in der ursprünglichen Datei data.sav im Datenstrom bereitstellen. Ebenso muss die JDBC-Datenquelle Felder desselben Typs wie der ursprüngliche Datenbankknoten bereitstellen. Durch die Beibehaltung der Felder und ihrer Typen stellen Sie sicher, dass die Operationen zum Zusammenführen, Umstrukturieren und Ableiten auf die Daten erfolgreich angewendet werden können, um eine Tabelle zu erstellen, die die erforderlichen Felder des korrekten Typs für eine zugeordnete Datenmodelltabelle enthält.

#### **Hinweise**

v Wenn ein Endknoten, der einer Tabelle für Analysedatenansichten zugeordnet ist, nicht mehr verfügbar ist, wird die Zuordnung zwischen der Tabelle und den physischen Daten aus allen Datenzugriffsplänen entfernt, die den Endknoten als Datenquelle verwenden. Wenn beispielsweise die Version des Datenstroms, der den Endknoten enthält, abläuft oder von IBM SPSS Collaboration and Deployment Services Repository entfernt wird, müssen alle dem Datenstrom zugeordneten Tabellen einer anderen Datenquelle zugeordnet werden, bevor Sie die Analysedatenansicht verwenden können.

v Informationen zu Einschränkungen bei Datenströmen und ihrer Verwendung mit Datenzugriffsplänen finden Sie im Bereitstellungshandbuch zu IBM SPSS Modeler.

## **Erstellen von Datenzugriffsplänen**

Ordnen Sie Tabellen für Analysedatenansichten mithilfe von Datenzugriffsplänen physischen Datenquellen zu.

#### **Vorbereitende Schritte**

- v Speichern Sie alle IBM SPSS Modeler-Datenströme, die als Datenquellen für Tabellen für Analysedatenansichte verwendet werden sollen, in IBM SPSS Collaboration and Deployment Services Repository.
- v Öffnen Sie im **Content-Explorer** die Analysedatenansicht, die den Datenzugriffsplan enthalten soll.

#### **Informationen zu diesem Vorgang**

Eine Analysedatenansicht enthält in der Regel mehrere Datenzugriffspläne. Sie können die Daten, auf die für die Tabellen für Analysedatenansichten zugegriffen wird, ändern, indem Sie einen anderen Datenzugriffsplan für die Ansicht auswählen.

#### **Vorgehensweise**

- 1. Wählen Sie im Editor für Analysedatenansichten die Registerkarte **Datenzugriffspläne** aus.
- 2. Klicken Sie im Feld **Plan** auf den Abwärtspfeil und wählen Sie die Option **<Neuen Datenzugriffsplan erstellen>** aus.
- 3. Geben Sie im Dialogfeld **Neuer Datenzugriffsplan** im Feld **Name** einen eindeutigen Namen für den Datenzugriffsplan ein.
- 4. Wählen Sie den Plantyp aus.
	- v Ein **Stapeldatenzugriffsplan** verwendet die Quellenknoten in den Datenströmen für den Datenzugriff. Sie können die Knoteneinstellungen wie in den Datenströmen angegeben verwenden oder die Einstellungen mit neuen Werten überschreiben. Wenn z. B. ein Datenstrom einen Knoten **Statistikdatei** enthält, der auf die Datei data.sav verweist, können Sie die Referenzdatei im Datenzugriffsplan in testdata.sav ändern.
	- v Bei einem **Echtzeitdatenzugriffsplan** können Werte interaktiv angegeben werden. Sie können die Quellenknoten in den Datenströmen der Datenquelle mit Datenprovidern überschreiben, um auf die Daten zuzugreifen. Wenn z. B. ein Datenstrom einen Knoten **Statistikdatei** enthält, der auf die Datei data.sav verweist, können Sie den gesamten Knoten im Datenzugriffsplan mit einer JDBC-Datenquelle überschreiben.
- 5. Klicken Sie auf **OK**.
- 6. Wählen Sie aus den Menüs **Datei** > **Speichern** aus, um eine Version der Analysedatenansicht zu speichern, die diese Einstellungen enthält.

**Anmerkung:** Bei jedem Speichern der Analysedatenansicht wird eine neue Version erstellt. Wenn Sie die Anzahl der erstellten Versionen begrenzen wollen, nehmen Sie alle notwendigen Änderungen an der Ansicht vor dem Speichern vor.

### **Ergebnisse**

Die Analysedatenansicht enthält einen Datenzugriffsplan mit dem angegeben Namen und Typ.

### **Nächste Schritte**

- v Fügen Sie mindestens eine Tabelle zur Analysedatenansicht hinzu.
- v Ändern Sie die Daten, die den Tabellen für Analysedatenansichten durch den Datenzugriffsplan zugeordnet sind.

v Überschreiben Sie die Quellenknoten in den zugeordneten IBM SPSS Modeler-Datenströmen, um auf die verschiedenen Daten zuzugreifen.

## **Hinzufügen von zugeordneten Tabellen zu Analysedatenansichten**

Um eine zugeordnete Tabelle zu einer Analysedatenansicht hinzuzufügen, müssen Sie den Endknoten eines IBM SPSS Modeler-Datenstroms auswählen, auf dem die Tabelle basieren soll. Die Tabellenattribute werden aus den im Endknoten verfügbaren Feldern generiert.

### **Vorbereitende Schritte**

- v Speichern Sie alle IBM SPSS Modeler-Datenströme, die als Datenquellen für Tabellen für Analysedatenansichte verwendet werden sollen, in IBM SPSS Collaboration and Deployment Services Repository.
- v Öffnen Sie im **Content-Explorer** eine Analysedatenansicht.

### **Informationen zu diesem Vorgang**

Eine Tabelle für Analysedatenansichten entspricht dem Endknoten eines IBM SPSS Modeler-Datenstroms. Die Knotenfelder definieren die in der Tabelle enthaltenen Attribute und Attributtypen.

Beispiel: Angenommen, der Endknoten eines Datenstroms weist die folgenden Felder und Speichertypen auf:

- v "CustomerID" als ganze Zahl
- v "Geschlecht" als Zeichenfolge
- v "Einkommen" als reelle Zahl

Eine Tabelle, die auf diesem Endknoten basiert, verfügt über die Attribute "CustomerID", "Geschlecht" und "Einkommen". Die Attributtypen entsprechen dem im Datenstrom definierten Speichertyp.

- 1. Wählen Sie im Editor für Analysedatenansichten die Registerkarte **Datenzugriffspläne** aus.
- 2. Wählen Sie den Datenzugriffsplan für die Zuordnung der Daten zur neuen Tabelle aus.
- 3. Klicken Sie im Fenster **Datenansichtstabelle** auf **Neu**.
- 4. Klicken Sie im Dialogfeld **Neue Datenansichtstabelle** auf **Durchsuchen** und wählen Sie den IBM SPSS Modeler-Datenstrom aus IBM SPSS Collaboration and Deployment Services Repository aus, der die Felder definiert, die den Attributen der Tabelle für Analysedatenansichten zugeordnet werden sollen.
- 5. Wählen Sie die Beschriftung aus, die die Version des ausgewählten zu verwendenden Datenstroms angibt.
- 6. Wählen Sie den Endknoten aus, der die Felder angibt, die für die Datenmodelltabelle verwendet werden sollen.
- 7. Klicken Sie auf **OK**. Eine Tabelle mit einem Namen, der dem Endknoten entspricht, wird zur Analysedatenansicht hinzugefügt. Wenn der Name nicht eindeutig ist, wird er automatisch geändert, um Konflikte mit anderen Tabellen zu verhindern.
- 8. Geben Sie die Zeit (in Sekunden) für das Zwischenspeichern der Tabelle während des Datenabrufs an. Wenn Sie Tabellen in den Cache stellen, kann dies die Gesamtleistung verbessern, weil dadurch der wiederholte Abruf derselben Daten verhindert wird.
- 9. Optional: Klicken Sie mit der rechten Maustaste auf den Tabellennamen im Editor für Analysedatenansichten und wählen Sie **Umbenennen** aus, um den Tabellennamen zu ändern.
- 10. Wählen Sie aus den Menüs **Datei** > **Speichern** aus, um eine Version der Analysedatenansicht zu speichern, die diese Einstellungen enthält.

#### **Ergebnisse**

Das Datenmodell für die Analysedatenansicht enthält die neue Tabelle. Die Tabelle enthält Attribute, die mit den im IBM SPSS Modeler-Datenstrom angegebenen Feldern übereinstimmen. Die physischen Daten, die der Tabelle zugeordnet sind, entsprechen den Daten aus dem Datenstrom. Diese Datenzuordnung ist Teil des aktuellen Zugriffsplans.

#### **Nächste Schritte**

- v Fügen Sie weitere Tabellen zur Analysedatenansicht hinzu.
- v Definieren Sie die Beziehungen, die zwischen den Tabellen im Datenmodell bestehen.
- v Fügen Sie abgeleitete Attribute zu den Tabellen hinzu.
- v Erstellen Sie einen Datenzugriffsplan, um weitere Datenzuordnungen für die Tabellen für die Analysedatenansicht zu definieren.
- v Wenn die Analysedatenansicht alle erforderlichen Tabellen und Datenzugriffspläne enthält, greifen Sie mithilfe der Ansicht in Ihrer Anwendung auf die Daten zu. Sie können die Analysedatenansicht beispielsweise als Datenprovider für Scoring-Konfigurationen verwenden. Darüber hinaus können Sie die Analysedatenansicht über einen Knoten vom Typ "Datenansicht" in einem IBM SPSS Modeler-Datenstrom referenzieren.

## **Ändern der Datenzuordnung bei Tabellen für Analysedatenansichten**

Sie können den Endknoten eines IBM SPSS Modeler-Datenstroms, der einer Tabelle für Analysedatenansichten zugeordnet ist, ändern, um die der Tabelle zugeordneten Daten zu ändern oder die gesamte Tabellenstruktur zu aktualisieren.

#### **Vorbereitende Schritte**

- v Speichern Sie alle IBM SPSS Modeler-Datenströme, die als Datenquellen für Tabellen für Analysedatenansichte verwendet werden sollen, in IBM SPSS Collaboration and Deployment Services Repository.
- v Öffnen Sie im **Content-Explorer** eine Analysedatenansicht, die mindestens eine Tabelle enthält.

### **Informationen zu diesem Vorgang**

Wenn Sie eine zugeordnete Tabelle zu einer Analysedatenansicht hinzufügen, ordnet der aktuelle Datenzugriffsplan automatisch die Tabellenattribute den Daten aus dem ausgewählten Endknoten zu. Sie können den zugeordneten Datenstrom ändern, um der Tabelle andere Daten zuzuordnen. Durch Ändern des zugeordneten Datenstroms können Sie zudem die gesamte Struktur des Datenmodells ändern. Zum Beispiel können Sie neue Attribute zu vorhandenen Tabellen hinzufügen.

Wenn die Analysedatenansicht eine Tabelle enthält, die keinen physischen Daten zugeordnet ist, müssen Sie die Tabelle dem Endknoten eines Datenstroms zuordnen, bevor Sie über die Analysedatenansicht auf Daten für die Attribute dieser Tabelle zugreifen können.

- 1. Wählen Sie im Editor für Analysedatenansichten die Registerkarte **Datenzugriffspläne** aus.
- 2. Wählen Sie den Datenzugriffsplan für die neue Zuordnung von Daten zur Tabelle aus.
- 3. Wählen Sie die Tabelle aus, die einem anderen Endknoten zugeordnet werden soll.
- 4. Klicken Sie auf **Zuordnen**.
- 5. Klicken Sie im Dialogfeld **Datenstrom der Datenansichtstabelle zuordnen** auf **Durchsuchen** und wählen Sie den IBM SPSS Modeler-Datenstrom aus IBM SPSS Collaboration and Deployment Services Repository aus, der die Felder definiert, die den Attributen der Tabelle für Analysedatenansichten zugeordnet werden soll.
- 6. Wählen Sie die Beschriftung aus, die die Version des ausgewählten zu verwendenden Datenstroms angibt.
- 7. Wählen Sie den Endknoten aus, der die Felder angibt, die für die Datenmodelltabelle verwendet werden sollen.
- 8. Optional: Klicken Sie auf **Löschen**, um die aktuellen Einstellungen für den Datenstrom, die Beschriftung und den Endknoten zu löschen. Wenn Sie diese Einstellungen löschen, ist die Tabelle keinen physischen Datenquelle zugeordnet. Sie müssen die Tabelle erst einer Datenquelle zuordnen, bevor Sie sie für Analysen verwenden können.
- 9. Klicken Sie auf **OK**.
- 10. Wählen Sie aus den Menüs **Datei** > **Speichern** aus, um eine Version der Analysedatenansicht zu speichern, die diese Einstellungen enthält.

#### **Ergebnisse**

Die Tabellenattribute sind Feldern aus dem ausgewählten Endknoten zugeordnet, die denselben Namen haben. Wenn ein Attributtyp nicht mit dem Typ des neuen zugeordneten Felds übereinstimmt, zeigt das Datenansichtsschema neben dem Attributnamen ein Warnsymbol an, um darauf hinzuweisen, dass für die Zuordnung weitere Einstellungen vorgenommen werden müssen. Tabellenattribute, die nicht mit den Feldern im neuen Endknoten übereinstimmen, werden automatisch keinen Daten im aktuellen Datenzugriffsplan zugeordnet und müssen manuell zugeordnet werden.

#### **Nächste Schritte**

Nachdem Sie eine Tabelle einem neuen Endknoten zugeordnet haben, sollten Sie die automatischen Attributzuordnungen überprüfen und gegebenenfalls manuell ändern.

### **Zuordnen von Tabellenattributen zu Datenstromfeldern**

Ordnen Sie den im Endknoten eines IBM SPSS Modeler-Datenstroms verfügbaren Feldern manuell Tabellenattribute zu, um die Daten, die den Attributen zugeordnet sind, zu verwalten.

### **Vorbereitende Schritte**

Öffnen Sie im **Content-Explorer** eine Analysedatenansicht, die mindestens eine Tabelle enthält.

#### **Informationen zu diesem Vorgang**

Wenn Sie eine Tabelle für Analysedatenansichten dem Endknoten eines IBM SPSS Modeler-Datenstroms zuordnen, werden die Tabellenattribute den Knotenfeldern automatisch über die Attribut- und Feldnamen zugeordnet. Sie können Tabellenattribute manuell erneut zuordnen, um den Attributen andere Daten zuzuordnen.

- 1. Wählen Sie im Editor für Analysedatenansichten die Registerkarte **Datenzugriffspläne** aus.
- 2. Wählen Sie den Datenzugriffsplan aus.
- 3. Wählen Sie die Tabelle mit den Attributen aus, die zugeordnet werden sollen.
- 4. Blenden Sie den Abschnitt **Feldzuordnung** ein, um die aktuelle Attributzuordnung anzuzeigen.
- 5. Klicken Sie für das Datenstromfeld, das zugeordnet werden soll, auf die Zelle für Datenansichtsattribute. Die Zelle zeigt eine Liste an, die einen Leerwert, die Option **<Neues Attribut erstellen>** und alle nicht zugeordneten Datenansichtsattribute in der Analysedatenansicht enthält.
- 6. Geben Sie die Zuordnung für das Datenstromfeld an.
	- v Wählen Sie ein nicht zugeordnetes Attribut aus, das dem Datenstromfeld zugeordnet werden soll.
	- v Wählen Sie den Leerwert aus, um die Zuordnung für das Datenstromfeld aufzuheben.
	- v Wählen Sie die Option **<Neues Attribut erstellen>** aus, um ein Tabellenattribut für das Feld zu er stellen. Geben Sie im Dialogfeld für das neue Datenansichtsattribut einen eindeutigen Namen für das Attribut an. Der Attributtyp entspricht dem Feldtyp.
- 7. Wählen Sie aus den Menüs **Datei** > **Speichern** aus, um eine Version der Analysedatenansicht zu speichern, die diese Einstellungen enthält.

#### **Ergebnisse**

Die Tabellenattribute werden den Datenstromfeldern entsprechend der Definition in der **Feldzuordnung** zugeordnet.

#### **Nächste Schritte**

Wenn Sie die Attribute anderen Feldern zugeordnet haben, zeigen Sie eine Vorschau der Daten an, um zu prüfen, ob auf die richtigen Werte zugegriffen wird.

### **Überschreiben von Datenquellen eines Stapeldatenzugriffsplans**

Sie können Einstellungen für Quellenknoten eines IBM SPSS Modeler-Datenstroms angeben, die sich von den Einstellungen im Datenstrom unterscheiden. Die Daten, auf die vom Plan zugegriffen wird, entsprechen den neuen Quellenknoteneinstellungen.

#### **Vorbereitende Schritte**

Öffnen Sie im **Content-Explorer** eine Analysedatenansicht, die einen Stapeldatenzugriffsplan enthält.

- 1. Wählen Sie im Editor für Analysedatenansichten die Registerkarte **Datenzugriffspläne** aus.
- 2. Wählen Sie den Stapeldatenzugriffsplan aus, der die zu überschreibenden Datenquelleneinstellungen enthält.
- 3. Wählen Sie die Datenmodelltabelle aus, die einer anderen Datenquelle zugeordnet werden soll.
- 4. Wählen Sie im Abschnitt mit den zu überschreibenden Datenquellen den Quellenknoten aus, der überschrieben werden soll. Die Quellenknotenliste enthält alle Quellenknoten, die im Datenstrom der Datenquelle enthalten sind.
- 5. Geben Sie neue Parameter für den ausgewählten Quellenknoten an. Welche Parameter verfügbar sind, hängt vom Quellenknotentyp ab.
- 6. Optional: Klicken Sie auf **Quellenknotenvorschau anzeigen**, um die Daten anzuzeigen, auf die für die angegebenen Parameter zugegriffen wird.
	- a. Wählen Sie im Dialogfeld **Modeler-Informationen** den Ausführungsserver aus, der für die Verar beitung der Datenquelle verwendet werden soll. Die Liste der verfügbaren Server umfasst alle IBM SPSS Modeler-Server, die als Ressourcen für die aktuelle Instanz von IBM SPSS Collaboration and Deployment Services Repository definiert sind.
- b. Wählen Sie den Berechtigungsnachweis aus, der für den Zugriff auf den Server verwendet werden soll. Die Liste der verfügbaren Berechtigungsnachweise umfasst alle Berechtigungsnachweise, die als Ressourcen für die aktuelle Instanz von IBM SPSS Collaboration and Deployment Services Repository definiert sind.
- c. Klicken Sie auf **Daten abrufen**.
- d. Prüfen Sie im Dialogfeld **Ergebnisvorschau** die Daten, um eventuelle Probleme zu erkennen.
- 7. Wählen Sie aus den Menüs **Datei** > **Speichern** aus, um eine Version der Analysedatenansicht zu speichern, die diese Einstellungen enthält.

#### **Ergebnisse**

Der Datenzugriffsplan enthält die aktualisierten Quellenknoteneinstellungen.

#### **Nächste Schritte**

Prüfen Sie den Datenzugriff, indem Sie eine Vorschau der Daten aufrufen, die aus den aktuellen Planeinstellungen resultieren.

### **Überschreiben von Datenquellen eines Echtzeitdatenzugriffsplans**

Im Fall von Echtzeitdatenzugriffsplänen können Sie die Quellenknoten des IBM SPSS Modeler-Datenstroms mit Datenprovidern überschreiben. Die Daten, auf die vom Plan zugegriffen wird, entsprechen den Datenprovidern anstelle der Quellenknoteneinstellungen im Datenstrom.

#### **Vorbereitende Schritte**

Öffnen Sie im **Content-Explorer** eine Analysedatenansicht, die einen Echtzeitdatenzugriffsplan enthält.

#### **Informationen zu diesem Vorgang**

**Wichtig:** Die Felder im Datenprovider müssen mit den im Datenmodell definierten Feldern übereinstimmen. Wenn das Datenmodell z. B. ein Feld mit dem Namen "Geschlecht" enthält, das Zeichenfolgewerte enthält, muss der Datenprovider Zeichenfolgewerte für das Geschlecht bereitstellen.

- 1. Wählen Sie im Editor für Analysedatenansichten die Registerkarte **Datenzugriffspläne** aus.
- 2. Wählen Sie den Echtzeitdatenzugriffsplan aus, der den zu überschreibenden Datenquellenknoten enthält.
- 3. Wählen Sie die Datenmodelltabelle aus, die einer anderen Datenquelle zugeordnet werden soll.
- 4. Wählen Sie im Abschnitt mit den zu überschreibenden Datenquellen den Quellenknoten aus, der überschrieben werden soll. Die Quellenknotenliste enthält alle Quellenknoten, die im Datenstrom der Datenquelle enthalten sind.
- 5. Wählen Sie den Datenprovidertyp aus und geben Sie die Datenprovidereinstellungen für den ausgewählten Quellenknoten an. Welche Einstellungen verfügbar sind, hängt vom Datenprovidertyp ab.

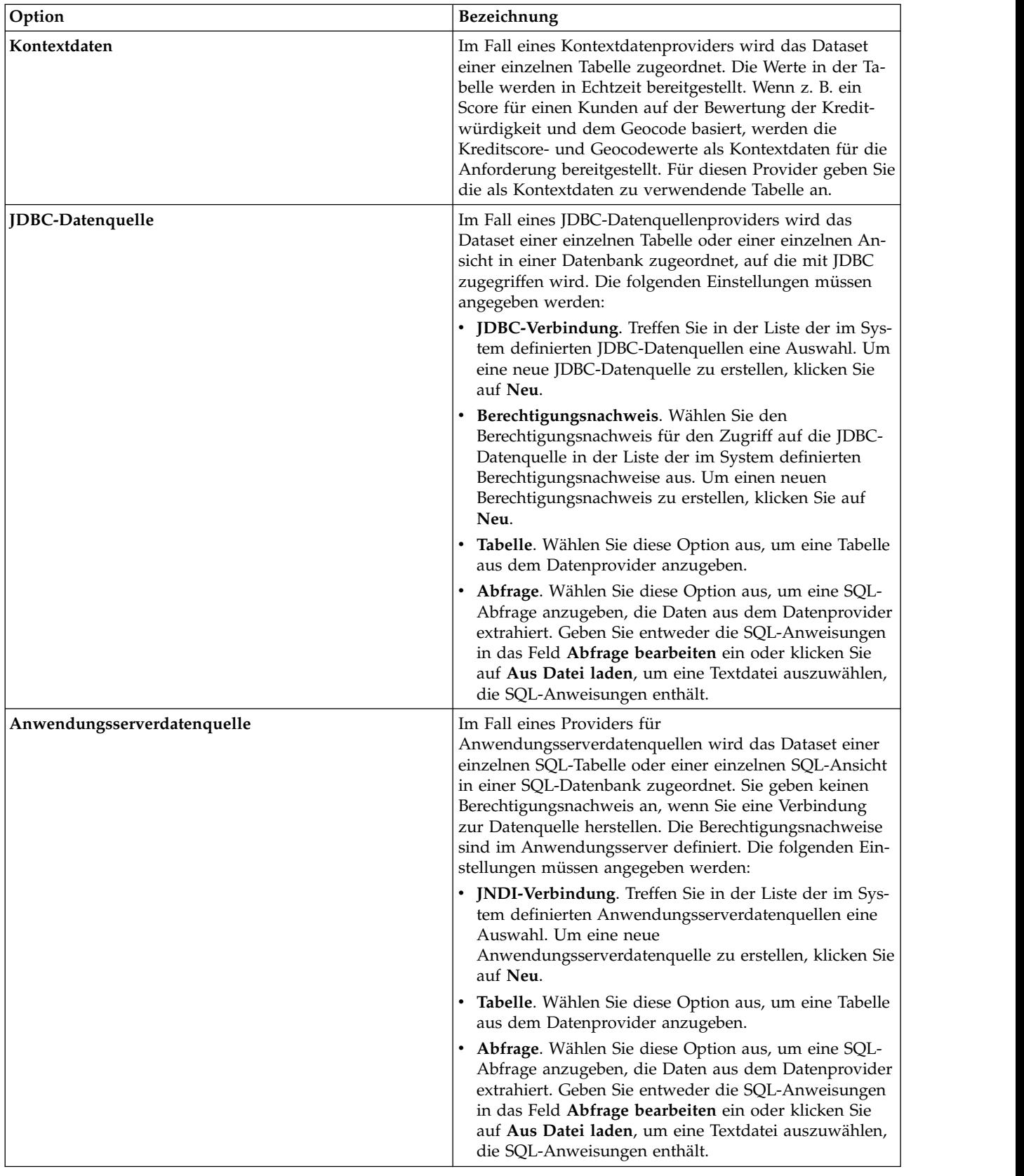

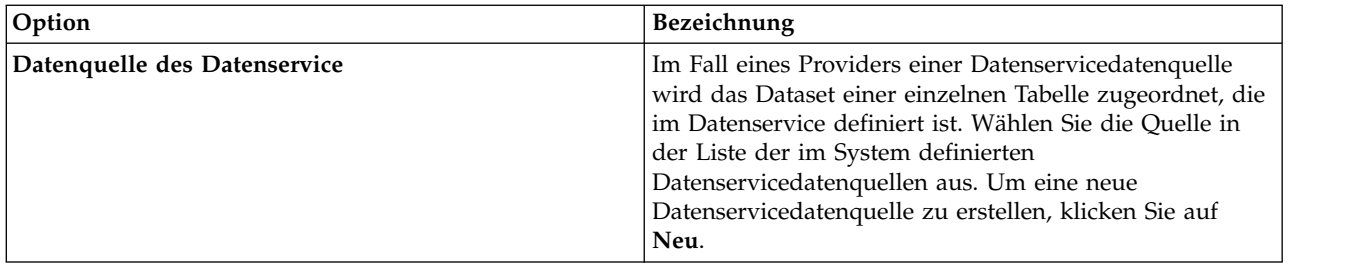

- 6. Wählen Sie **Filter** aus, um Filterbedingungen zu definieren, sodass nur die Datensätze abgerufen werden, die bestimmte Kriterien erfüllen.
	- a. Klicken Sie auf **Hinzufügen**.
	- b. Wählen Sie im Dialogfeld **Informationen filtern** die Spalte aus, die Sie zur Filterung verwenden wollen.
	- c. Wählen Sie den Filtertyp aus. Bei Auswahl eines Referenzfilters werden die Quellenknoten und der Endknoten aufgelistet. Beachten Sie, dass sich die Verwendung des Endknotens auf die Leistung auswirken kann. Wenn das Filterfeld für einen Quellenknoten verfügbar ist, wird empfohlen, stattdessen dieses Feld zu verwenden.
	- d. Geben Sie die Tabelle und den Wert an, die bzw. der als Filterbedingung verwendet werden soll.
- 7. Geben Sie für **Grenzwert für Zahl der Datensätze** die maximale Anzahl Datensätze an, die aus der Datenquelle abgerufen werden sollen. Wird dieser Wert beim Abrufen der Daten überschritten, tritt ein Fehler auf. Wenn Sie keinen Wert angeben, verwendet der Datenzugriffsplan den Standardkonfigurationswert, der für Ihr System definiert ist. Weitere Informationen finden Sie in den Konfigurationseinstellungen des Datenservice in der browserbasierten Anwendung IBM SPSS Deployment Manager.
- 8. Optional: Klicken Sie auf **Quellenknotenvorschau anzeigen** und geben Sie im Dialogfeld **Vorschau der Eingabedaten für Quellenknoten anzeigen** einen Wert für den Filter an, um die Daten anzuzeigen, auf die für den angegebenen Datenprovider zugegriffen wird.
	- a. Klicken Sie auf **Daten abrufen**.
	- b. Prüfen Sie im Dialogfeld **Ergebnisvorschau** die Daten, um eventuelle Probleme zu erkennen.
- 9. Optional: Klicken Sie im Abschnitt **Vorschau der Tabelle anzeigen** auf **Vorschau der Datenansichtstabelle anzeigen** und geben Sie im Dialogfeld **Vorschau der Eingabedaten für Datenansichtstabelle anzeigen** einen Wert für den Filter an, um die Tabelle für das Datenansichtsschema anzuzeigen.
	- a. Klicken Sie auf **Daten abrufen**.
	- b. Prüfen Sie im Dialogfeld **Ergebnisvorschau** die Daten, um eventuelle Probleme zu erkennen.
- 10. Wählen Sie aus den Menüs **Datei** > **Speichern** aus, um eine Version der Analysedatenansicht zu speichern, die diese Einstellungen enthält.

### **Ergebnisse**

Der Datenzugriffsplan enthält die aktualisierten Datenquelleneinstellungen.

### **Nächste Schritte**

Prüfen Sie den Datenzugriff, indem Sie eine Vorschau der Daten aufrufen, die aus den aktuellen Planeinstellungen resultieren.

## **Anzeigen einer Vorschau für Datenzugriffsplandaten**

Sie können prüfen, ob die korrekten Daten von einem Datenzugriffsplan abgerufen werden, indem Sie eine Vorschau für die Daten anzeigen.

### **Vorbereitende Schritte**

Öffnen Sie im **Content-Explorer** eine Analysedatenansicht, die einen Datenzugriffsplan enthält.

#### **Vorgehensweise**

- 1. Wählen Sie den Datenzugriffsplan aus, der die Datenquelleneinstellungen enthält, für die eine Vor schau angezeigt werden soll.
- 2. Wählen Sie die Tabelle für das Datenansichtsschema aus, für die eine Vorschau angezeigt werden soll.
- 3. Klicken Sie im Abschnitt **Vorschau der Tabelle anzeigen** auf **Vorschau der Datenansichtstabelle anzeigen**.
	- a. Wählen Sie im Dialogfeld **Modeler-Informationen** den Ausführungsserver aus, der für die Verar beitung der Datenquelle verwendet werden soll. Die Liste der verfügbaren Server umfasst alle IBM SPSS Modeler-Server, die als Ressourcen für die aktuelle Instanz von IBM SPSS Collaboration and Deployment Services Repository definiert sind.
	- b. Wählen Sie den Berechtigungsnachweis aus, der für den Zugriff auf den Server verwendet werden soll. Die Liste der verfügbaren Berechtigungsnachweise umfasst alle Berechtigungsnachweise, die als Ressourcen für die aktuelle Instanz von IBM SPSS Collaboration and Deployment Services Repository definiert sind.
	- c. Klicken Sie auf **Daten abrufen**.
	- d. Prüfen Sie im Dialogfeld **Ergebnisvorschau** die Daten, um eventuelle Probleme zu erkennen.

#### **Ergebnisse**

Es werden mehrere Werte für die Felder der Datenmodelltabelle angezeigt.

## **Löschen von Datenzugriffsplänen**

Löschen Sie einen Datenzugriffsplan aus einer Analysedatenansicht, wenn ein Set von Datenstrom- und Feldzuordnungen nicht mehr benötigt wird.

#### **Vorbereitende Schritte**

Öffnen Sie im **Content-Explorer** die Analysedatenansicht, die den Datenzugriffsplan enthält, der gelöscht werden soll.

#### **Vorgehensweise**

- 1. Wählen Sie im Editor für Analysedatenansichten die Registerkarte **Datenzugriffspläne** aus.
- 2. Klicken Sie im Feld **Plan** auf den Abwärtspfeil und wählen Sie den zu löschenden Datenzugriffsplan als aktuellen Datenzugriffsplan aus

**Anmerkung:** Eine Analysedatenansicht muss mindestens einen Datenzugriffsplan enthalten. Wenn die Ansicht nur einen Zugriffsplan enthält, können Sie den Plan nicht löschen.

- 3. Klicken Sie auf **Löschen**.
- 4. Klicken Sie im Dialogfeld mit der Warnung auf **OK**.

### **Ergebnisse**

Der Datenzugriffsplan wird aus der Analysedatenansicht gelöscht.

### **Datenmodelle**

Bei dem Datenmodell für eine Analysedatenansicht handelt es sich um ein Schema, das die Schnittstelle, über die Daten verarbeitet werden, als Set aus mindestens einer Tabelle definiert. Jede Tabelle im Datenmodell stellt ein Konzept oder eine Entität dar, das bzw. die in den Analyseprozess zur Vorhersage einbezogen wird. Die Attribute für die Tabellen entsprechen Attributen der durch die Tabellen dargestellten Entitäten.

Wenn Sie z. B. Kundenaufträge analysieren, könnte Ihr Datenmodell eine Tabelle für Kunden und eine Tabelle für Aufträge enthalten. Die Kundentabelle könnte aus Attributen für die Kunden-ID, das Alter, das Geschlecht, den Familienstand und den Wohnsitz bestehen. Die Auftragstabelle könnte aus Attributen für die Auftrags-ID, die Anzahl der Artikel im Auftrag, die Gesamtkosten und die ID für den Kunden, der den Auftrag erteilt hat, bestehen. Mithilfe des Attributs für die Kunden-ID könnten die Kunden in der Kundentabelle ihren Aufträgen in der Auftragstabelle zugeordnet werden.

Tabellenattribute können von Attributen in verwandten Tabellen abgeleitet werden. Wenn Sie z. B. die Anzahl der Aufträge für jeden Kunden benötigen, können Sie in die Kundentabelle ein Auftragszählerattribut einschließen. Der Wert dieses Attributs wird von der Aggregierung in der Auftragstabelle abgeleitet, wobei die Anzahl der Aufträge für jeden Kunden gezählt wird.

#### **Beziehungen**

Ein Datenmodell enthält Beziehungen zwischen den Modelltabellen, die beschreiben, wie die von den Tabellen dargestellten Entitäten zusammengehören. Die Beziehungskardinalität gibt an, wie die Zeilen einer Tabelle zu Zeilen einer anderen Tabelle gehören, und legt fest, wie die Daten in den Tabellen kombiniert werden.

Die Kardinalität einer Beziehung zwischen zwei Tabellen wird mit einem der folgenden Typen definiert:

- v *Eins-zu-eins*. Eine Zeile der Tabelle A entspricht höchstens einer Zeile der Tabelle B. Jede Zeile der Tabelle B entspricht höchstens einer Zeile der Tabelle A.
- v *Eins-zu-viele*. Eine Zeile der Tabelle A entspricht beliebig vielen Zeilen der Tabelle B. Jede Zeile der Tabelle B entspricht höchstens einer Zeile der Tabelle A.
- v *Viele-zu-viele*. Eine Zeile der Tabelle A entspricht mehreren Zeilen der Tabelle B. Jede Zeile der Tabelle B entspricht mehreren Zeilen der Tabelle A.

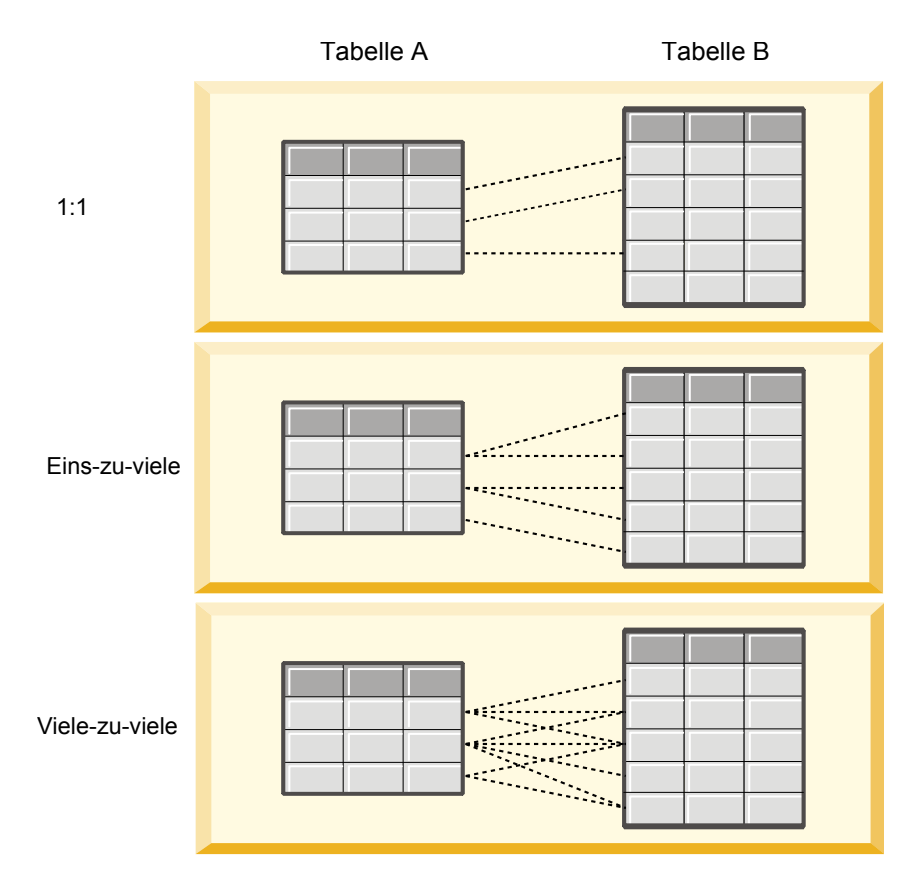

*Abbildung 4. Tabellenbeziehungstypen*

Abb. 4 stellt die drei Beziehungstypen dar. In der Eins-zu-eins-Beziehung ist jede Zeile der Tabelle A mit einer Zeile der Tabelle B verbunden. Nehmen wir z. B. an, dass die Tabelle A die Mitgliedschaft in einem Prämienprogramm und die Tabelle B Kunden darstellt. Eine Mitgliedschafts-ID in der Tabelle A ist nur einem einzelnen Kunden zugeordnet, der an dem Programm teilnimmt. Einige der Kunden in der Tabelle A nehmen an dem Prämienprogramm nicht teil, doch die teilnehmenden Kunden sind einer Mitgliedschaft zugeordnet.

In der Eins-zu-viele-Beziehung ist die erste Zeile der Tabelle A mit zwei Zeilen der Tabelle B verbunden. Die zweite Zeile der Tabelle A ist ebenfalls mit zwei Zeilen der Tabelle B verbunden. Die dritte Zeile der Tabelle A ist mit der letzten Zeile der Tabelle B verbunden. Im Fall von Tabelle B ist jede Zeile nur mit einer Zeile der Tabelle A verbunden. Nehmen wir z. B. an, dass die Tabelle A Kunden und die Tabelle B Aufträge darstellt. Jeder Kunde in der Tabelle A kann mehrere Aufträge erteilen. Jeder Auftrag in der Tabelle B kann jedoch nur dem einen Kunden zugeordnet werden, der den Auftrag erteilt hat.

In der Viele-zu-viele-Beziehung ist die erste Zeile der Tabelle A mit drei Zeilen der Tabelle B verbunden. Die zweite Zeile der Tabelle A ist mit vier Zeilen der Tabelle B verbunden. Die dritte Zeile der Tabelle A ist mit zwei Zeilen der Tabelle B verbunden. Im Fall von Tabelle B ist die erste Zeile mit einer Zeile der Tabelle A verbunden. Die zweite Zeile der Tabelle B ist jedoch mit zwei Zeilen der Tabelle A verbunden. Jede Zeile in beiden Tabellen kann mit beliebig vielen Zeilen in der anderen Tabelle verbunden werden. Nehmen wir z. B. an, dass die Tabelle A Aufträge und die Tabelle B Produkte darstellt. Jeder beliebige Auftrag in der Tabelle A kann beliebig viele Produkte enthalten. Darüber hinaus kann jedes beliebige Produkt in der Tabelle B in mehreren Aufträgen enthalten sein.

**Anmerkung:** Alle Tabellenbeziehungen in einer Analysedatenansicht haben die Kardinalität "Eins-zu-viele".

## **Angeben des erweiterten Modus für den Editor für Analysedatenansicht**

Wenn Sie das Datenmodell für eine Analysedatenansicht ändern wollen, müssen Sie den erweiterten Modus aktivieren.

#### **Informationen zu diesem Vorgang**

Für viele Analysen ist eine Analysedatenansicht erforderlich, die ein Datenmodell bestehend aus einer einzelnen Tabelle enthält. Wenn für Ihr Datenmodell eine komplexere Struktur erforderlich ist, müssen Sie den erweiterten Modus aktivieren. In diesem Modus können Sie Tabellen und Attribute manuell definieren, abgeleitete Attribute erstellen und Tabellenbeziehungen angeben. Sie können ein Datenmodell importieren, das einem IBM Operational Decision Manager-Geschäftsobjektmodell (Business Object Model - BOM) entspricht, oder ein Datenmodell als Archivdatei exportieren.

#### **Vorgehensweise**

- 1. Klicken Sie im **Content-Explorer** mit der rechten Maustaste auf den Servernamen und wählen Sie **Eigenschaften** aus.
- 2. Öffnen Sie im Dialogfeld **Eigenschaften** den Abschnitt **Benutzervorgaben** und wählen Sie **Erweiterter Modus für Editor für Analysedatenansicht** aus.
- 3. Wählen Sie **Erweiterter Modus** aus, um die Bearbeitung des Datenmodells für Analysedatenansichten zu aktivieren. Heben Sie die Auswahl dieser Option auf, um die Datenmodellbearbeitung zu inaktivieren.
- 4. Klicken Sie auf **OK**.

#### **Ergebnisse**

Wenn Sie den erweiterten Modus aktivieren, ist die Registerkarte **Datenansichtskonfiguration** beim Öffnen des Editors für Analysedatenansicht verfügbar. Wenn Sie diesen Modus inaktivieren, ist die Register karte nicht verfügbar.

## **Hinzufügen nicht zugeordneter Tabellen zu Analysedatenansichten**

Sie können Tabellen manuell zu Analysedatenansichten hinzufügen, wenn sie von Anwendungen benötigt werden, die auf die Datenansicht zugreifen.

#### **Vorbereitende Schritte**

- v Aktivieren Sie den erweiterten Modus für den Editor der Analysedatenansicht.
- v Öffnen Sie im **Content-Explorer** eine Analysedatenansicht zur Bearbeitung.

#### **Informationen zu diesem Vorgang**

Wenn Sie zugeordnete Tabellen definieren, fügt das Datenmodell den Tabellen auf der Basis der im zugehörigen Datenstrom verfügbaren Felder Attribute hinzu. Alternativ können Sie nicht zugeordnete Tabellen auch manuell hinzufügen.

- 1. Wählen Sie im Editor für Analysedatenansichten die Registerkarte **Datenansichtskonfiguration** aus.
- 2. Klicken Sie mit der rechten Maustaste in den Bereich unter **Datenansichtsschema** und wählen Sie **Neu** > **Neue Tabelle** aus.
- 3. Klicken Sie mit der rechten Maustaste auf die neue Tabelle und wählen Sie **Umbenennen** aus, um einen Namen für die Tabelle einzugeben.
Bei den folgenden Schritten werden Eigenschaften einbezogen, die zu Geschäftsobjektmodellen gehören. Wenn Sie nicht beabsichtigen, das Datenmodell in ein BOM-Archiv zu exportieren, reichen die Standardwerte aus.

- 4. Definieren Sie die Tabellenverbalisierung im Fenster "Eigenschaften". Durch die Tabellenverbalisierung werden die Wortfolgen festgelegt, die beim Erstellen von Geschäftsregeln basierend auf der Tabelle verfügbar sind.
- 5. Optional: Wählen Sie **Statisch** aus, damit die Tabelle im Objektmodell auf Klassenebene zur Verfügung steht.
- 6. Optional: Wählen Sie **Endgültig** aus, um sicherzustellen, dass die Tabelle nicht im Objektmodell geändert werden kann.
- 7. Optional: Wählen Sie **Deprecated** aus, um die Tabelle als veraltet zu markieren.
- 8. Wählen Sie aus den Menüs **Datei** > **Speichern** aus, um eine Version der Analysedatenansicht zu speichern, die diese Einstellungen enthält.

**Anmerkung:** Bei jedem Speichern der Analysedatenansicht wird eine neue Version erstellt. Wenn Sie die Anzahl der erstellten Versionen begrenzen wollen, nehmen Sie alle notwendigen Änderungen an der Ansicht vor dem Speichern vor.

### **Ergebnisse**

Die Datenmodelltabelle enthält die neue Tabelle.

### **Nächste Schritte**

Fügen Sie nach dem Hinzufügen einer nicht zugeordneten Tabelle Attribute zur Tabelle hinzu.

# **Hinzufügen nicht zugeordneter Attribute zu Datenmodelltabellen**

Sie können Datenmodelltabellen Attribute manuell hinzufügen, wenn sie von Anwendungen benötigt werden, die auf die Datenansicht zugreifen.

### **Vorbereitende Schritte**

- v Aktivieren Sie den erweiterten Modus für den Editor der Analysedatenansicht.
- v Öffnen Sie im **Content-Explorer** eine Analysedatenansicht zur Bearbeitung.

### **Informationen zu diesem Vorgang**

Wenn Sie zugeordnete Tabellen definieren, fügt das Datenmodell den Tabellen auf der Basis der im zugehörigen Datenstrom verfügbaren Felder Attribute hinzu. Alternativ dazu können Sie den Datenmodelltabellen Felder manuell hinzufügen.

#### **Vorgehensweise**

- 1. Wählen Sie im Editor für Analysedatenansichten die Registerkarte **Datenansichtskonfiguration** aus.
- 2. Wählen Sie eine Tabelle im Datenansichtsschema aus.
- 3. Klicken Sie mit der rechten Maustaste und wählen Sie **Neu** > **Neues Attribut** aus.
- 4. Klicken Sie mit der rechten Maustaste auf das neue Attribut und wählen Sie **Umbenennen** aus, um einen Namen für das Attribut einzugeben.
- 5. Geben Sie im Fenster "Eigenschaften" den Typ von Daten an, die dem Attribut zugeordnet sind.
	- v **Zeichenfolge**. Folgen von alphanumerischen Zeichen.
	- v **Ganzzahl**. Ganze Zahlen.
	- v **Real**. Nicht ganzzahlige numerische Werte.
	- v **Datum**. Werte, die ein Kalenderdatum darstellen.
- v **Zeit**. Werte, die einen Zeitpunkt darstellen.
- v **Zeitmarke**. Werte, die Informationen zu Datum und Uhrzeit enthalten.

Bei den folgenden Schritten werden Eigenschaften einbezogen, die zu Geschäftsobjektmodellen gehören. Wenn Sie nicht beabsichtigen, das Datenmodell in ein BOM-Archiv zu exportieren, reichen die Standardwerte aus.

- 6. Geben Sie die Lese-/Schreibeigenschaften für das Feld an. Durch die Lese-/Schreibeigenschaft wer den die im Objektmodell enthaltenen Methoden und die dem Attribut zugeordnete Verbalisierung festgelegt.
	- v **Lesen/Schreiben**. Das Objektmodell enthält eine Methode zum Abrufen des Attributs und eine Methode zum Festlegen des Attributs.
	- v **Schreibgeschützt**. Das Objektmodell enthält nur eine Methode zum Abrufen des Attributs.
	- v **Nur schreiben**. Das Objektmodell enthält nur eine Methode zum Festlegen des Attributs.
- 7. Definieren Sie die Attributverbalisierung. Durch die Attributverbalisierung werden die Wortfolgen festgelegt, die beim Erstellen von auf dem Attribut basierenden Geschäftsregeln verfügbar sind.
	- v **Lesen**. Die Verbalisierung gibt einen Navigationsausdruck für das Attribut an. Ein Navigationsausdruck hat in der Regel die Struktur {*Attributname*} of {Entität}, wobei {Entität} die vom Attribut beschriebene Entität im Objektmodell darstellt.
	- v **Schreiben**. Die Verbalisierung gibt einen Aktionsausdruck für das Attribut an. Ein Aktionsausdruck hat in der Regel die Struktur set the *Attributname* of {Entität} to {*Attributname*}, wobei {Entität} die vom Attribut beschriebene Entität im Objektmodell darstellt.
- 8. Optional: Wählen Sie **Statisch** aus, damit das Attribut im Objektmodell auf Klassenebene verfügbar ist.
- 9. Optional: Wählen Sie **Endgültig** aus, um sicherzustellen, dass das Attribut nicht im Objektmodell geändert werden kann.
- 10. Optional: Wählen Sie **Deprecated** aus, um das Attribut als veraltet zu markieren.
- 11. Wählen Sie aus den Menüs **Datei** > **Speichern** aus, um eine Version der Analysedatenansicht zu speichern, die diese Einstellungen enthält.

**Anmerkung:** Bei jedem Speichern der Analysedatenansicht wird eine neue Version erstellt. Wenn Sie die Anzahl der erstellten Versionen begrenzen wollen, nehmen Sie alle notwendigen Änderungen an der Ansicht vor dem Speichern vor.

### **Ergebnisse**

Die Datenmodelltabelle enthält das neue Attribut.

### **Nächste Schritte**

Wenn Sie die Attribute hinzugefügt haben, ordnen Sie sie den physischen Daten unter Verwendung eines Datenzugriffsplans zu.

# **Definieren von Beziehungen zwischen Tabellen für Analysedatenansichten**

Geben Sie an, wie die Datensätze in mehreren Tabellen kombiniert werden, indem Sie Beziehungen zwischen den Tabellen in einer Analysedatenansicht definieren.

### **Vorbereitende Schritte**

- v Öffnen Sie im **Content-Explorer** eine Analysedatenansicht, die mindestens zwei Tabellen enthält.
- v Aktivieren Sie den erweiterten Modus für den Editor der Analysedatenansicht.

### **Informationen zu diesem Vorgang**

Sie definieren eine Beziehung zwischen Tabellen, indem Sie ein Sammlungsattribut erstellen. Dieses Attribut gibt eine Tabelle an, die Daten enthält, auf denen Attribute der ursprünglichen Tabelle basieren können.

#### **Vorgehensweise**

- 1. Wählen Sie im Editor für Analysedatenansichten die Registerkarte **Datenansichtskonfiguration** aus.
- 2. Wählen Sie eine Tabelle im Datenmodell aus.
- 3. Klicken Sie auf **Fügen Sie der ausgewählten Tabelle ein neues Sammlungsattribut hinzu**.
- 4. Geben Sie im Bereich **Eigenschaften** einen Namen für das Sammlungsattribut ein.
- 5. Für den Sammlungstyp wählen Sie die andere Datenmodelltabelle aus, die in die Beziehung mit der aktuellen Tabelle eingeschlossen werden soll.
- 6. Optional: Wenn Sie das Datenmodell in ein BOM-Archiv exportieren möchten, geben Sie die Lese-/ Schreib- und Verbalisierungseigenschaften an. Informationen zu bestimmten Eigenschaften finden Sie in ["Ändern von Datenmodelleigenschaften" auf Seite 107.](#page-112-0)
- 7. Wählen Sie im Abschnitt "Beziehung" in der **Quellentabelle** und in der **Zieltabelle** jeweils ein Attribut aus, um diese Attribute in der Beziehung miteinander zu verknüpfen. Die zwei ausgewählten Attribute müssen denselben Typ aufweisen.
- 8. Klicken Sie auf **Zuordnen**.
- 9. Optional: Wenn Sie eine Zuordnung zwischen zwei Attributen entfernen wollen, wählen Sie eines der Attribute aus und klicken Sie auf **Zuordnung aufheben**.
- 10. Optional: Wenn Sie alle Zuordnungen zwischen Attributen entfernen wollen, klicken Sie auf **Alle Zuordnungen aufheben**.
- 11. Wählen Sie aus den Menüs **Datei** > **Speichern** aus, um eine Version der Analysedatenansicht zu speichern, die diese Einstellungen enthält.

**Anmerkung:** Bei jedem Speichern der Analysedatenansicht wird eine neue Version erstellt. Wenn Sie die Anzahl der erstellten Versionen begrenzen wollen, nehmen Sie alle notwendigen Änderungen an der Ansicht vor dem Speichern vor.

### **Ergebnisse**

Eine Tabelle enthält ein Sammlungsattribut, das auf eine zweite Tabelle verweist.

### **Nächste Schritte**

- v Erstellen Sie ein abgeleitetes Attribut auf der Basis der Beziehung.
- v Definieren Sie Beziehungen für andere Tabellenpaare im Datenmodell.

# **Hinzufügen abgeleiteter Attribute zu Tabellen für Analysedatenansichten**

Sie können Attribute zu Tabellen für Analysedatenansichten hinzufügen, die aus den Werten anderer Tabellenattribute berechnet werden.

#### **Vorbereitende Schritte**

- v Aktivieren Sie den erweiterten Modus für den Editor der Analysedatenansicht.
- v Erstellen Sie in einer Analysedatenansicht eine Beziehung zwischen der Tabelle, die das abgeleitete Attribut enthalten wird, und der Tabelle, die die Attribute enthält, auf denen das abgeleitete Attribut basieren wird.

## **Informationen zu diesem Vorgang**

Ein abgeleitetes Attribut für eine Tabelle weist Werte auf, die aus Attributen in verwandten Tabellen berechnet werden. Die Definition eines abgeleiteten Attributs weist die folgende Struktur auf:

#### **<Aggregationsausdruck>** where **<Bedingungsausdruck>**

Die Parameter **<Aggregationsausdruck>** und **<Bedingungsausdruck>** entsprechen Verbalisierungselementen aus dem Datenmodell, den Aggregationsoperatoren und den Bedingungsoperatoren.

#### **Vorgehensweise**

- 1. Wählen Sie im Editor für Analysedatenansichten die Registerkarte **Datenansichtskonfiguration** aus.
- 2. Wählen Sie eine Tabelle im Datenmodell aus.
- 3. Klicken Sie auf **Fügen Sie der ausgewählten Tabelle ein neues abgeleitetes Attribut hinzu**.
- 4. Geben Sie im Fenster **Eigenschaften** einen Namen für das Feld ein.
- 5. Geben Sie im Fenster "Eigenschaften" den Typ von Daten an, die dem Attribut zugeordnet sind.
	- v **Zeichenfolge**. Folgen von alphanumerischen Zeichen.
	- v **Ganzzahl**. Ganze Zahlen.
	- v **Real**. Nicht ganzzahlige numerische Werte.
	- v **Datum**. Werte, die ein Kalenderdatum darstellen.
	- v **Zeit**. Werte, die einen Zeitpunkt darstellen.
	- v **Zeitmarke**. Werte, die Informationen zu Datum und Uhrzeit enthalten.
- 6. Definieren Sie die Attributverbalisierung. Durch die Verbalisierung werden die Wortfolgen festgelegt, die beim Erstellen von auf dem Attribut basierenden Geschäftsregeln verfügbar sind. Die Verbalisierung wird in einigen Anwendungen, die die Analysedatenansicht verwenden (beispielsweise IBM SPSS Modeler), auch als Beschreibung des Attributs verwendet.
- 7. Geben Sie die Definition für das abgeleitete Attribut an. Geben Sie entweder den vollständigen Ausdruck in das Feld **Definition** ein oder drücken Sie die Leertaste, um den Ausdruck interaktiv mithilfe des Kontextassistenten zu erstellen.
	- a. Drücken Sie die Leertaste und wählen Sie <Aggregationsausdruck> aus.
	- b. Wählen Sie die Aggregationsfunktion aus und geben Sie die Funktionsargumente an.
	- c. Optional: Wenn Sie in der Definition nach dem Aggregationsausdruck einen bedingten Ausdruck einschließen wollen, wählen Sie where <bedingter Ausdruck> aus und erstellen Sie den bedingten Ausdruck mithilfe der Operatoren und Verbalisierungselemente.
- 8. Optional: Wählen Sie **Statisch** aus, damit die Tabelle oder das Attribut im Objektmodell auf Klassenebene verfügbar ist.
- 9. Optional: Wählen Sie **Endgültig** aus, um sicherzustellen, dass die Tabelle oder das Attribut nicht im Objektmodell geändert werden kann.
- 10. Optional: Wählen Sie **Nicht mehr verwendet.** aus, um die Tabelle oder das Attribut als veraltet zu markieren.
- 11. Wählen Sie aus den Menüs **Datei** > **Speichern** aus, um eine Version der Analysedatenansicht zu speichern, die diese Einstellungen enthält.

**Anmerkung:** Bei jedem Speichern der Analysedatenansicht wird eine neue Version erstellt. Wenn Sie die Anzahl der erstellten Versionen begrenzen wollen, nehmen Sie alle notwendigen Änderungen an der Ansicht vor dem Speichern vor.

### **Ergebnisse**

Die Tabelle für Analysedatenansichten enthält das neue abgeleitete Feld.

## <span id="page-112-0"></span>**Beispiel**

Nehmen wir an, dass ein Datenmodell eine Tabelle mit Kundeninformationen und eine Tabelle mit Auftragsinformationen enthält. Ein abgeleitetes Attribut, das die Auftragsgesamtsumme für jeden Kunden für das dritte Quartal angibt, könnte die folgende Definition aufweisen:

**die Gesamtsumme der Aufträge dieses Kunden** where **das Auftragsdatum jedes Auftrags nach dem 01.07.2013 und vor dem 30.09.2013 liegt**

### **Nächste Schritte**

Testen Sie das abgeleitete Attribut, indem Sie die Vorschau der Daten anzeigen, die der Tabelle zugeordnet sind.

# **Ändern von Datenmodelleigenschaften**

Sie können eine Analysedatenansicht zur Verwendung in IBM Operational Decision Manager exportieren. Über die Eigenschaften der Analysedatenansicht wird festgelegt, wie das Modell verarbeitet wird.

#### **Vorbereitende Schritte**

- v Aktivieren Sie den erweiterten Modus für den Editor der Analysedatenansicht.
- v Öffnen Sie im **Content-Explorer** eine Analysedatenansicht zur Bearbeitung.

#### **Informationen zu diesem Vorgang**

Die Analysedatenansicht enthält Metadaten, die Tabellen und Attribute im Modell beschreiben. Die Standardeigenschaftswerte sind für viele Anwendungen ausreichend. Wenn Sie die Tabellen für Analysedatenansichten jedoch in IBM Operational Decision Manager verwenden, können Sie die Metadaten ändern, um zu steuern, wie das Modell verarbeitet wird.

#### **Vorgehensweise**

- 1. Wählen Sie im Editor für Analysedatenansichten die Registerkarte **Datenansichtskonfiguration** aus.
- 2. Wählen Sie entweder eine Tabelle oder ein Attribut im Datenmodell aus und geben Sie die zugehörigen Eigenschaften an. Welche Eigenschaften verfügbar sind, ist von Ihrer Auswahl abhängig.

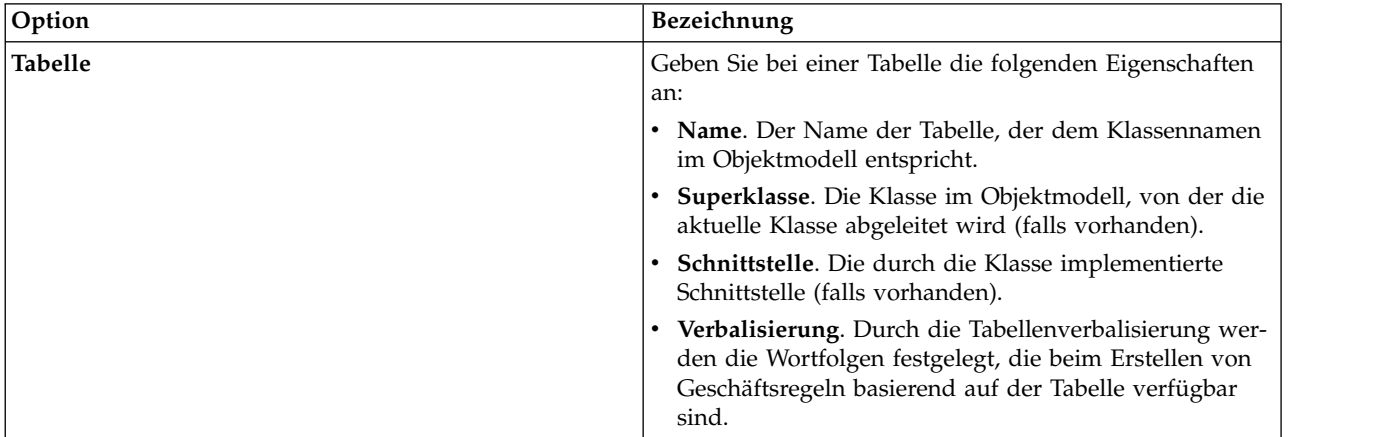

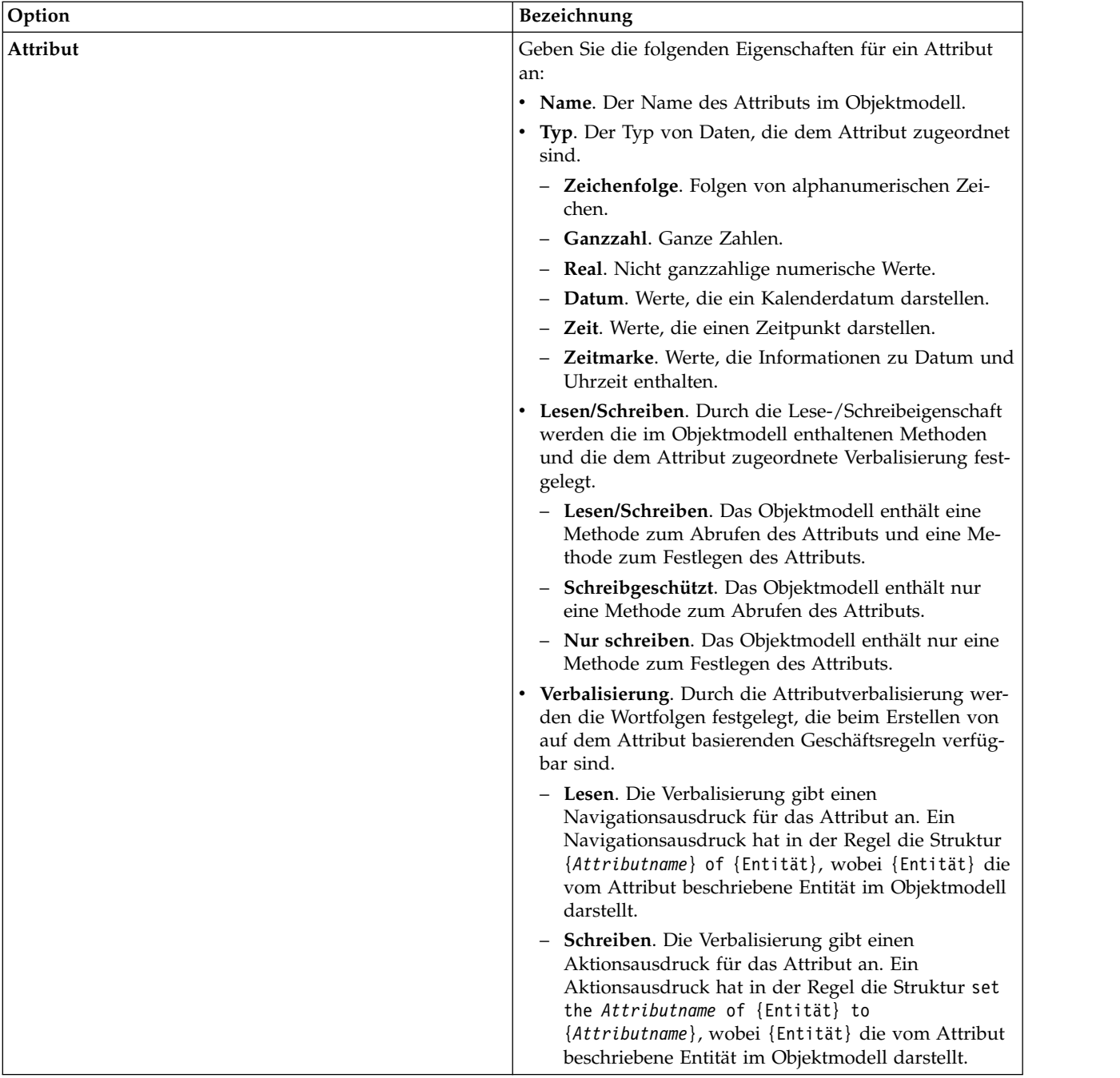

- 3. Optional: Wählen Sie **Statisch** aus, damit die Tabelle oder das Attribut im Objektmodell auf Klassenebene verfügbar ist.
- 4. Optional: Wählen Sie **Endgültig** aus, um sicherzustellen, dass die Tabelle oder das Attribut nicht im Objektmodell geändert werden kann.
- 5. Optional: Wählen Sie **Nicht mehr verwendet.** aus, um die Tabelle oder das Attribut als veraltet zu markieren.
- 6. Wählen Sie aus den Menüs **Datei** > **Speichern** aus, um eine Version der Analysedatenansicht zu speichern, die diese Einstellungen enthält.

**Anmerkung:** Bei jedem Speichern der Analysedatenansicht wird eine neue Version erstellt. Wenn Sie die Anzahl der erstellten Versionen begrenzen wollen, nehmen Sie alle notwendigen Änderungen an der Ansicht vor dem Speichern vor.

## **Ergebnisse**

Die Datenmodellelemente verfügen über die neuen Eigenschaften.

## **Nächste Schritte**

Wenn Sie die Eigenschaften für alle Elemente der Analysedatenansicht angegeben haben, exportieren Sie das Datenmodell als Geschäftsobjektmodell oder als Execution Object Model zur weiteren Verwendung in IBM Operational Decision Manager.

# **Löschen von Datenmodellkomponenten**

Sie entfernen Tabellen oder Attribute aus dem Datenmodell, wenn die Elemente nicht mehr benötigt wer den.

### **Vorbereitende Schritte**

- v Öffnen Sie im **Content-Explorer** eine Analysedatenansicht mit mindestens einer Tabelle oder mindestens einem Attribut, die oder das gelöscht werden soll.
- v Aktivieren Sie den erweiterten Modus für den Editor der Analysedatenansicht.

### **Vorgehensweise**

- 1. Wählen Sie im Editor für Analysedatenansichten die Registerkarte **Datenansichtskonfiguration** aus.
- 2. Wählen Sie das zu löschenden Element im Datenmodell aus.
- 3. Klicken Sie mit der rechten Maustaste und wählen Sie **Löschen** aus.
- 4. Wählen Sie aus den Menüs **Datei** > **Speichern** aus, um eine Version der Analysedatenansicht zu speichern, die diese Einstellungen enthält.

**Anmerkung:** Bei jedem Speichern der Analysedatenansicht wird eine neue Version erstellt. Wenn Sie die Anzahl der erstellten Versionen begrenzen wollen, nehmen Sie alle notwendigen Änderungen an der Ansicht vor dem Speichern vor.

### **Ergebnisse**

Die Tabelle oder das Attribut ist nicht mehr im Datenmodell enthalten.

# **Geschäftsobjektmodelle**

Ein Datenmodell in einer Analysedatenansicht weist eine Eins-zu-eins-Entsprechung zu einem Geschäftsobjektmodell (Business Object Model - BOM) in IBM Operational Decision Manager auf. Ein Geschäftsobjektmodell gibt die Geschäftselemente und das Vokabular für die Definition von Geschäftsregeln an. Mit dem Vokabular können Benutzer Geschäftsregeln erstellen, ohne wissen zu müssen, wie die Daten strukturiert sind, auf die in den Regeln verwiesen werden.

Eine Geschäftsregel hat die Form "wenn **Kriterien** dann **Ergebnis**". Die Entscheidung über die Annahme oder Ablehnung eines Darlehensantrags aufgrund des Kreditscores des Antragstellers z. B. entspricht der folgenden Geschäftsregel:

Wenn der **Kreditscore** von **Antragsteller** kleiner-gleich 300 ist, lehnen Sie den Antrag ab.

Der Antragsteller ist die Geschäftsentität, auf der diese Regel basiert. Der Kreditscore des Antragstellers ist das Entitätsattribut, anhand dessen die Entscheidung getroffen wird. Das Geschäftsobjektmodell muss ein Element enthalten, das den Antragsteller darstellt, und dieses Element muss ein Attribut enthalten, das dem Kreditscore entspricht. Das Modell gibt auch das Vokabular an, mit dem auf die Modellelemente in den Regeln verwiesen wird. In diesem Fall umfasst das Vokabular "Kreditscore des Antragstellers".

Hinsichtlich der Struktur ähnelt das Geschäftsobjektmodell dem Java-Objektmodell. Geschäftsentitäten entsprechen Klassen und können in Pakete zusammengefasst werden. Klassen können in anderen Klassen verschachtelt sein. Die Entitätsattribute entsprechen Klassenattributen, die einen Typ aufweisen, der den für das Attribut zulässigen Typ der Datenwerte angibt. In der Beispielregel enthält das Geschäftsobjektmodell eine Antragstellerklasse, die über ein Kreditscoreattribut eines ganzzahligen Typs verfügt.

Elemente des Datenmodells für eine Analysedatenansicht entsprechen Elementen im Geschäftsobjektmodell. Eine Datenmodelltabelle entspricht einer Geschäftsobjektmodellklasse. Ein Feld in der Datenmodelltabelle entspricht einem Attribut für die Klasse.

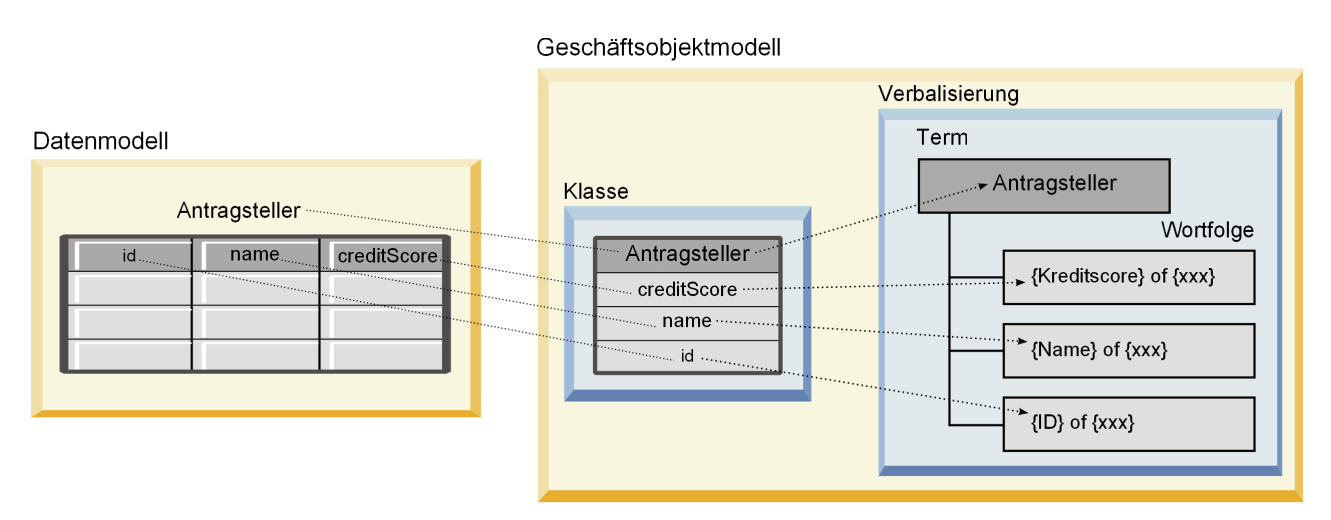

*Abbildung 5. Beziehungen zwischen dem Datenmodell und dem Geschäftsobjektmodell*

In Abb. 5 werden die Beziehungen zwischen den Datenmodellelementen und den Geschäftsobjektmodellelementen für ein Datenmodell dargestellt, das eine Tabelle mit dem Namen "Antragsteller" enthält. Diese Tabelle entspricht einer Geschäftsobjektmodellklasse, die denselben Namen aufweist. Die Verbalisierung der Klasse umfasst den Term "Antragsteller" für die Klasse. Die Datenmodelltabellenfelder für ID, Name und Kreditscore entsprechen den Attributen der Geschäftsobjektmodellklasse. Jedes Attribut der Klasse ergibt eine Verbalisierungswortfolge der Form {**Attribut**} of {dieser}. Die Variable {dieser} bezieht sich auf den übergeordneten Term "Antragsteller" in der Verbalisierung.

Sie können mithilfe der Korrespondenz des Datenmodells und des Geschäftsobjektmodells die Ergebnisse verschiedener analytischer Ansätze kombinieren. Die Ausgabe von Vorhersagemodellen, die auf einer Analysedatenansicht basieren, kann mit Geschäftsregeln kombiniert werden, die auf einem Geschäftsobjektmodell basieren, wenn die Datenmodellfelder mit den Geschäftsobjektmodellelementen übereinstimmen. Mithilfe der gemeinsamen Datenschnittstelle können Scores von Vorhersagemodellen in Geschäftsregelkriterien integriert werden.

# **Exportieren von Datenmodellen als Geschäftsobjektmodellarchiv**

Sie können ein Datenmodell aus einer Analysedatenansicht als Geschäftsobjektmodellarchivdatei von IBM Operational Decision Manager exportieren. Die Datenschnittstelle kann dann von jeder beliebigen Anwendung verwendet werden, die das Geschäftsobjektmodell verarbeiten kann.

### **Vorbereitende Schritte**

- v Aktivieren Sie den erweiterten Modus für den Editor der Analysedatenansicht.
- v Öffnen Sie im **Content-Explorer** eine Analysedatenansicht, die ein Datenmodell mit mindestens eine Tabelle enthält.

## **Informationen zu diesem Vorgang**

Die Elemente eines Datenmodells, das als BOM-Archiv exportiert wurde, können in IBM Operational Decision Manager zur Erstellung von Geschäftsregeln verwendet werden. Geschäftsregeln, die auf dieser Datenschnittstelle basieren, verwenden dieselben Eingaben wie Vorhersagemodelle, die auf dem Datenmodell basieren. Durch diese Korrespondenz wird das Kombinieren von Vorhersagemodellen mit Geschäftsregeln vereinfacht.

Eine BOM-Archivdatei enthält die folgenden Elemente:

- v Eine .bom-Datei, die die Geschäftsobjektmodellstruktur beschreibt
- v Eine .voc-Datei, die die Verbalisierung für das Geschäftsobjektmodell beschreibt

**Anmerkung:** Die Archivdatei enthält keine .b2x-Datei, mit der das Geschäftsobjektmodell einem Execution Object Model zugeordnet wird. Mithilfe von IBM Operational Decision Manager können Sie diese Zuordnung für Ihr Execution Object Model erstellen.

#### **Vorgehensweise**

- 1. Wählen Sie im Editor für Analysedatenansichten die Registerkarte **Datenansichtskonfiguration** aus.
- 2. Klicken Sie mit der rechten Maustaste auf das Datenmodell und wählen Sie **Exportieren** > **BOM exportieren** aus.
- 3. Geben Sie im Dialogfeld **Speichern unter** den Namen und den Speicherort der Archivdatei an, die die exportierte BOM (Byte Order Mark - Byteanordnungsmarkierung) enthalten soll.
- 4. Klicken Sie auf **Speichern**.

### **Ergebnisse**

Ein Archiv, das Geschäftsobjektmodellartefakte enthält, die dem Datenmodell entsprechen, ist an der angegebenen Speicherposition verfügbar.

### **Nächste Schritte**

Verwenden Sie das Archiv in IBM Operational Decision Manager zum Erstellen von Geschäftsregeln.

# **Importieren von Geschäftsobjektmodellen als Datenmodelle**

Wenn das Datenmodell für Ihre Analysedatenansicht leer ist, können Sie das Modell mit der Struktur ausfüllen, die in einem Geschäftsobjektmodell von IBM Operational Decision Manager definiert ist.

### **Vorbereitende Schritte**

- v Aktivieren Sie den erweiterten Modus für den Editor der Analysedatenansicht.
- v Öffnen Sie im **Content-Explorer** eine Analysedatenansicht, die ein leeres zu bearbeitendes Datenmodell enthält.

### **Informationen zu diesem Vorgang**

Sie können eine BOM-Archivdatei zur Erstellung eines Datenmodells importieren, das Tabellen und Felder verwendet, die den Elementen im Geschäftsobjektmodell entsprechen. Vorhersagemodelle, die auf diesem Datenmodell basieren, verwenden dieselben Elemente wie Geschäftsregeln, die auf dem Geschäftsobjektmodell basieren. Durch diese Korrespondenz wird das Kombinieren von Vorhersagemodellen mit Geschäftsregeln vereinfacht.

Eine BOM-Archivdatei enthält die folgenden Elemente:

- v Eine .bom-Datei, die die Geschäftsobjektmodellstruktur beschreibt
- v Eine .voc-Datei, die die Verbalisierung für das Geschäftsobjektmodell beschreibt

### **Vorgehensweise**

- 1. Wählen Sie im Editor für Analysedatenansichten die Registerkarte **Datenansichtskonfiguration** aus.
- 2. Klicken Sie mit der rechten Maustaste auf das Datenmodell und wählen Sie **Importieren** aus.
- 3. Wählen Sie im Dialogfeld **Öffnen** das Archiv aus, das die zu importierende BOM (Byte Order Mark Byteanordnungsmarkierung) enthält.
- 4. Klicken Sie auf **Öffnen**.

## **Ergebnisse**

Das Datenmodell enthält die Tabellen und Felder, die im Geschäftsobjektmodell definiert sind.

### **Nächste Schritte**

Ordnen Sie die Datenmodelltabellen mithilfe eines Datenzugriffsplans IBM SPSS Modeler-Datenströmen zu.

# **Execution Object Models**

Ein Datenmodell in einer Analysedatenansicht weist eine Eins-zu-eins-Entsprechung zu einem Execution Object Model (XOM) in IBM Operational Decision Manager auf. Ein Execution Object Model gibt die Objekte an, für die Geschäftsregeln ausgeführt werden.

Ein Execution Object Model wird von XML-Schemadefinitionen abgeleitet. Ein XOM-Archiv enthält eine .xsd-Schemadatei, die Definitionen der Feldtypen im Datenmodell enthält. Datenmodelltabellen entsprechen complexType-Einträgen. Jeder complexType-Eintrag enthält eine Folge von Elementen, die den Feldern in dieser Tabelle entsprechen. Das Attribut type für die Elemente gibt den Feldtyp an.

Nehmen wir z. B. an, dass das Datenmodell für eine Analysedatenansicht zwei Tabellen enthält. Eine Tabelle stellt Kunden dar und enthält Felder für die Kunden-ID, den Namen, das Geschlecht, das Geburtsdatum, die Postleitzahl, eine Sammlungsbeziehung und die Gesamtsumme aller Aufträge. Die andere Tabelle stellt Aufträge dar und enthält Felder für die Auftrags-ID, die Kunden-ID, das Datum, die Anzahl der Artikel und die Auftragsgesamtsumme. Die Schemadatei für dieses Modell folgt:

```
<xsd:schema xmlns:xsd="http://www.w3.org/2001/XMLSchema"
attributeFormDefault="unqualified" elementFormDefault="unqualified"
targetNamespace="http://" xmlns="http://www.w3.org/2001/XMLSchema"
xmlns:xom="http://">
 <xsd:complexType name="Orders">
    <xsd:sequence>
      <xsd:element name="orderid" type="xom:int" />
      <xsd:element name="custid" type="xom:int" />
      <xsd:element name="date" type="xom:java.sql.Date" />
      <xsd:element name="numitems" type="xom:int" />
      <xsd:element name="total" type="xsd:double" />
   </xsd:sequence>
  </xsd:complexType>
  <xsd:complexType name="Customers">
    <xsd:sequence>
      <xsd:element name="custid" type="xom:int" />
      <xsd:element name="name" type="xsd:string" />
      <xsd:element name="gender" type="xsd:string" />
      <xsd:element name="birthdate" type="xom:java.sql.Date" />
      <xsd:element name="zipcode" type="xom:int" />
      <xsd:element maxOccurs="unbounded" minOccurs="0"
        name="ordersCollection" type="xom:Orders" />
      <xsd:element name="ordertotal" type="xsd:double" />
    </xsd:sequence>
  </xsd:complexType>
</xsd:schema>
```
Die Attribute minOccurs und maxOccurs für die Feldelemente bezeichnen die Mindestanzahl und die maximale Anzahl möglicher Vorkommen für die Felder. Wenn die Attribute nicht angegeben werden, lautet der Standardwert für beide Attribute 1 und das Feld ist für alle Geschäftsregeln erforderlich, die auf der .xsd-Datei basieren.

# **Exportieren von Datenmodellen als XOM-Archiv**

Sie können ein Datenmodell aus einer Analysedatenansicht als XOM-Archivdatei von IBM Operational Decision Manager exportieren. Die Datenschnittstelle kann dann von jeder beliebigen Anwendung ver wendet werden, die das Execution Object Model verarbeiten kann.

## **Vorbereitende Schritte**

- v Aktivieren Sie den erweiterten Modus für den Editor der Analysedatenansicht.
- v Öffnen Sie im **Content-Explorer** eine Analysedatenansicht, die ein Datenmodell mit mindestens eine Tabelle enthält.

### **Informationen zu diesem Vorgang**

Die Elemente eines Datenmodells, das als XOM-Archiv exportiert wurde, können in IBM Operational Decision Manager zur Ausführung von Geschäftsregeln verwendet werden. Geschäftsregeln, die auf dieser Datenschnittstelle basieren, verwenden dieselben Eingaben wie Vorhersagemodelle, die auf dem Datenmodell basieren. Durch diese Korrespondenz wird das Kombinieren von Vorhersagemodellen mit Geschäftsregeln vereinfacht.

### **Vorgehensweise**

- 1. Wählen Sie im Editor für Analysedatenansichten die Registerkarte **Datenansichtskonfiguration** aus.
- 2. Klicken Sie mit der rechten Maustaste auf das Datenmodell und wählen Sie **Exportieren** > **XOM exportieren** aus.
- 3. Geben Sie im Dialogfeld **Speichern unter** den Namen und den Speicherort der Archivdatei an, die das exportierte Execution Object Model enthalten soll.
- 4. Klicken Sie auf **Speichern**.

### **Ergebnisse**

Ein Archiv, das XOM-Artefakte (XOM - Execution Object Model) enthält, die dem Datenmodell entsprechen, ist an der angegebenen Speicherposition verfügbar.

### **Nächste Schritte**

Verwenden Sie das Archiv in IBM Operational Decision Manager zum Erstellen von Geschäftsregeln.

# **Kapitel 10. Scoring**

Scoring ist das Verfahren zum Generieren von Echtzeitwerten durch Bereitstellung von Prognosemodellen mit Eingabedaten. Ein Scoring-Modell ist ein Artefakt, mit dessen Hilfe Ausgabewerte aus bestimmten Eingabedaten, z. B. einer PMML-Datei von IBM SPSS Statistics, erzeugt werden.

Im Allgemeinen verwenden Sie ein Modell zum Generieren von Scores:

- 1. Wählen Sie aus der Instanz von IBM SPSS Collaboration and Deployment Services Repository ein Modell, das Sie zum Scoring verwenden möchten.
- 2. Definieren Sie eine Scoring-Konfiguration für das Modell.
- 3. Versorgen Sie das konfigurierte Modell mit Daten und generieren Sie Scores.

Das zum Scoring verwendete Vorhersagemodell kann mithilfe von IBM SPSS Modeler-Datenströmen oder aus IBM Produkten generierter PMML definiert werden. IBM SPSS Collaboration and Deployment Services unterstützt PMML 4.2 und frühere Versionen. Daneben kann vorhandenes Markup (z. B. SPSS-ML) aus älteren Produkten zum Scoring verwendet werden. Beachten Sie, dass einige Knoten in Datenströmen, wie beispielsweise der ADP-Knoten, trainiert werden müssen, bevor sie für das Scoring verwendet werden können. Weitere Informationen finden Sie in der Dokumentation zu IBM SPSS Modeler.

**Wichtig:** Wenn Sie einen bestimmten Modelltyp für das Scoring verwenden wollen, muss auf dem IBM SPSS Collaboration and Deployment Services Repository-Server ein Scoring-Adapter für diesen Modelltyp installiert sein. Wenn Sie beispielsweise Scores auf der Basis von PMML-Dateien generieren wollen, muss IBM SPSS Collaboration and Deployment Services Scoring Adapter for PMML installiert sein. Wenn Sie IBM SPSS Modeler-Dateien für das Scoring verwenden wollen, muss IBM SPSS Collaboration and Deployment Services Scoring Adapter for IBM SPSS Modeler installiert sein.

Definieren Sie mithilfe von IBM SPSS Deployment Manager Modell-Scoring-Konfigurationen und überwachen Sie die Modell-Scoring-Leistung. Die generierten Scoring-Ergebnisse können in IBM SPSS Collaboration and Deployment Services Deployment Portal oder in benutzerdefinierten Clientanwendungen angezeigt werden.

<span id="page-121-0"></span>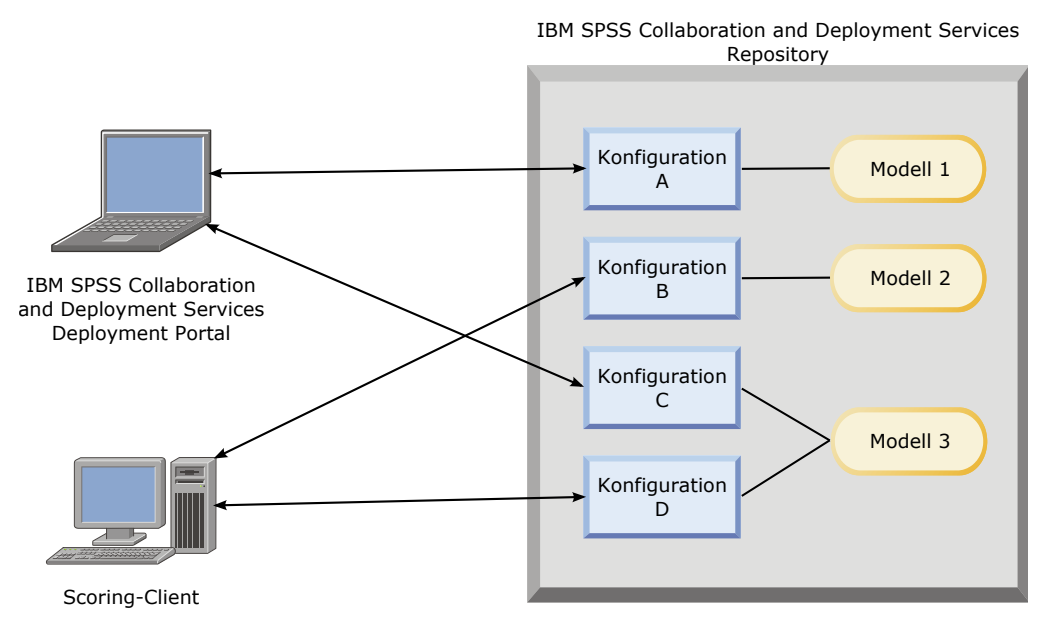

*Abbildung 6. Allgemeine Scoring-Architektur*

In Abb. 6 ist die allgemeine Scoring-Architektur dargestellt. In diesem Beispiel enthält das IBM SPSS Collaboration and Deployment Services Repository drei Vorhersagemodelle. Konfiguration A definiert die Scoring-Einstellungen für Modell 1. Konfiguration B definiert die Scoring-Einstellungen für Modell 2. Die Konfigurationen C und D definieren verschiedene Scoring-Einstellungen für Modell 3.

IBM SPSS Collaboration and Deployment Services Deployment Portal-Benutzer senden separate Scoring-Anforderungen an die Modelle 1 und 3, die die Einstellungen in den Konfigurationen A und C verwenden. Der Scoring-Service generiert die Scores und gibt die Werte an die Benutzer zurück.

Als Alternative zur Verwendung von IBM SPSS Collaboration and Deployment Services Deployment Portal können Sie für das Senden von Scoring-Anforderungen und das Empfangen von Ergebnissen einen angepassten Scoring-Client erstellen. In diesem Beispiel sendet ein angepasster Client separate Scoring-Anforderungen an die Modelle 2 und 3, die Einstellungen in den Konfigurationen B und D verwenden. Der Scoring-Service generiert die Scores und gibt die Werte an den Client zurück.

# **Unterstützte Scoring-Funktionen und -Modelle**

Durch Anwenden eines Vorhersagemodells auf ein Dataset können verschiedene Scores wie Prognosewerte, vorhergesagte Wahrscheinlichkeiten und andere Werte auf der Basis dieses Modells erzeugt werden. Der erzeugte Scoretyp wird als die **Scoring-Funktion** bezeichnet. Die folgenden Scoring-Funktionen sind verfügbar:

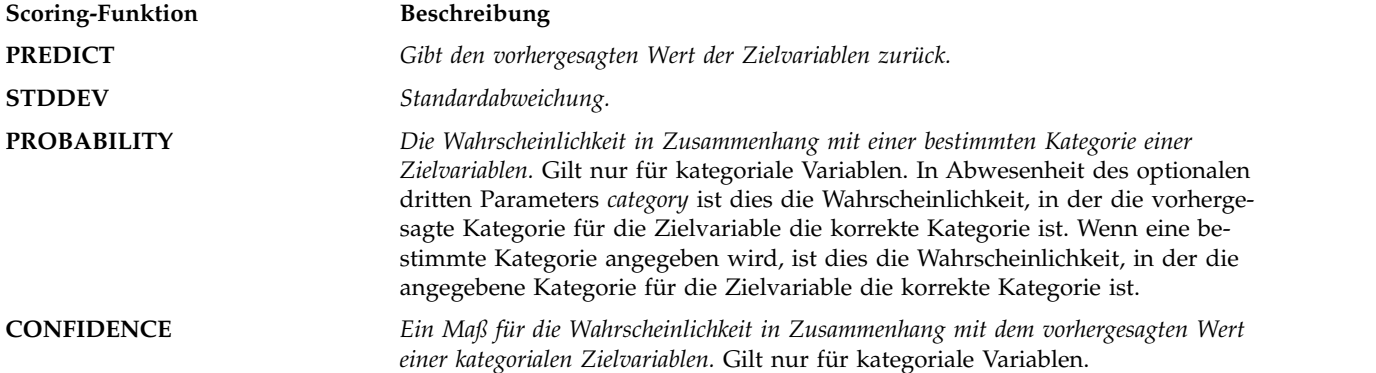

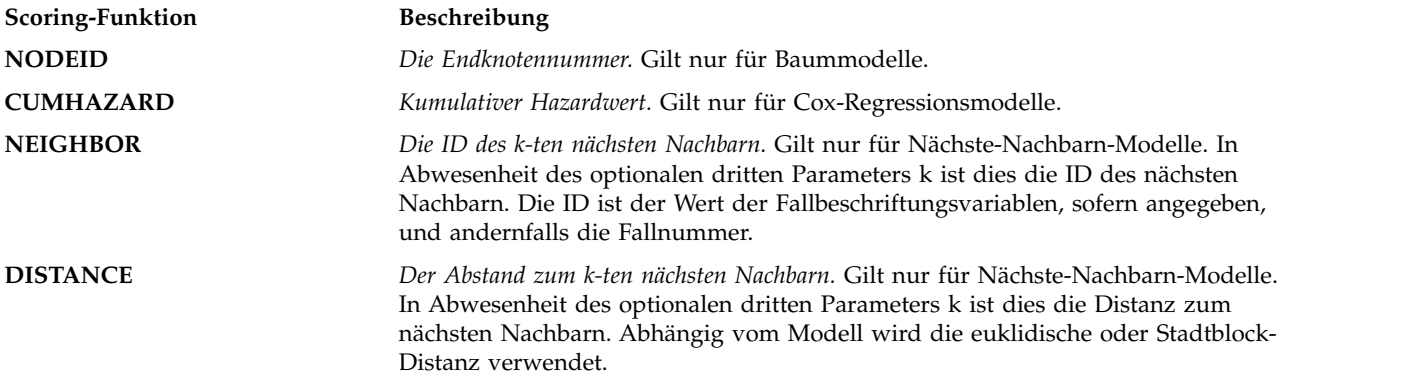

In der folgenden Tabelle wird das verfügbare Set an Scoring-Funktionen für jeden Modelltyp aufgelistet, der Scoring unterstützt. Der Funktionstyp, der als PROBABILITY (category) bezeichnet ist, verweist auf die Spezifikation einer bestimmten Kategorie (der optionale dritte Parameter) für die Funktion PROBABILI-TY.

*Tabelle 11. Unterstützte Funktionen nach Modelltyp*.

| Modelltyp                           | Unterstützte Funktionen                                             |
|-------------------------------------|---------------------------------------------------------------------|
| Baum (kategoriales Ziel)            | PREDICT, PROBABILITY, PROBABILITY (category), CONFIDENCE,<br>NODEID |
| Baum (metrisches Ziel)              | PREDICT, NODEID, STDDEV                                             |
| Verstärkter Baum (C5.0)             | PREDICT, CONFIDENCE                                                 |
| Lineare Regression                  | PREDICT, STDDEV                                                     |
| Automatische lineare Modelle        | PREDICT                                                             |
| Binäre logistische Regression       | PREDICT, PROBABILITY, PROBABILITY (category), CONFIDENCE            |
| Bedingte logistische Regression     | PREDICT                                                             |
| Multinomiale logistische Regression | PREDICT, PROBABILITY, PROBABILITY (category), CONFIDENCE            |
| Allgemeines lineares Modell         | PREDICT, STDDEV                                                     |
| Diskriminanz                        | PREDICT, PROBABILITY, PROBABILITY (category)                        |
| TwoStep-Cluster                     | PREDICT                                                             |
| K-Means-Cluster                     | PREDICT                                                             |
| Kohonen                             | PREDICT                                                             |
| Netz (kategoriales Ziel)            | PREDICT, PROBABILITY, PROBABILITY (category), CONFIDENCE            |
| Netz (metrisches Ziel)              | PREDICT                                                             |
| Naive Bayes                         | PREDICT, PROBABILITY, PROBABILITY (category), CONFIDENCE            |
|                                     |                                                                     |

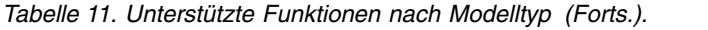

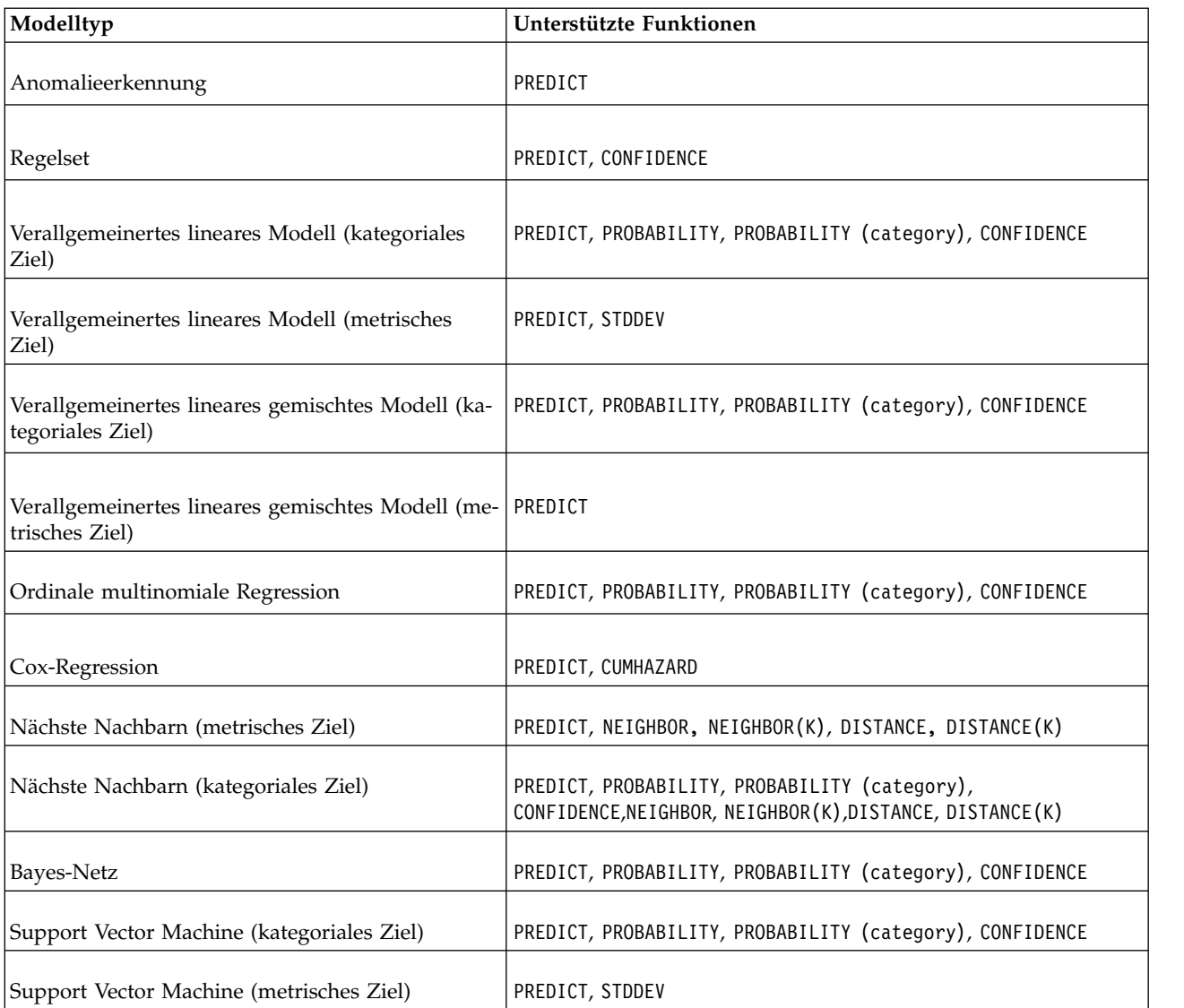

- v Für die Modelle der binären logistischen Regression, multinomialen logistischen Regression und Naive Bayes ist der Wert, den die Funktion CONFIDENCE zurückgibt, identisch mit dem Wert, den die Funktion PROBABILITY liefert.
- v Für das K-Means-Modell ist der von der Funktion CONFIDENCE zurückgegebene Wert die geringste Distanz.
- v Für Baum- und Regelsetmodelle kann die Konfidenz als angepasste Wahrscheinlichkeit der vorhergesagten Kategorie interpretiert werden und ist immer kleiner als der Wert, den PROBABILITY angibt. Für diese Modelle ist der Konfidenzwert zuverlässiger als der Wert, den PROBABILITY liefert.
- v Für Netzmodelle bietet die Konfidenz einen Größenwert dafür, ob die vorhergesagte Kategorie wahr scheinlicher ist als die zweitbeste vorhergesagte Kategorie.
- v Für die ordinale logistische Regression und das verallgemeinerte lineare Modell wird die Funktion PROBABILITY unterstützt, wenn die Zielvariable binär ist.
- v Für Nächste-Nachbarn-Modelle ohne Zielvariable sind die Funktionen NEIGHBOR und DISTANCE verfügbar.

# **Scoring-Konfigurationen**

Bevor ein Modell für das Scoring verwendet werden kann, müssen zusätzliche Informationen definiert werden. Beispielsweise müssen für einen IBM SPSS Modeler-Datenstrom, der einen Quellenknoten der Datenansicht enthält, Tabellen aus einem Datenzugriffsplan angegeben werden, um die erforderlichen Daten zu empfangen.

Diese zusätzlichen Informationen stellen eine Scoring-Konfiguration für das Modell dar und definieren unter anderem folgende Scoring-Parameter:

- v ID-Informationen für die Konfiguration selbst
- ID-Informationen für das Modell, das für das Scoring verwendet wird
- Datenprovider für die Eingabe
- Einstellungen für die Protokollierung
- Reihenfolge der Eingabeattribute
- Cachegröße für Scoring-Modelle

Ein einzelnes Modell kann für unterschiedlichste Scoring-Situationen herangezogen werden, in denen unterschiedliche Scoring-Parameter verwendet werden. So können beispielsweise Scores auf einem Testdatenprovider für interne Zwecke und auf einem anderen Datenprovider für die Verwendung in der Produktion basieren. Alternativ können die Informationen, die nach einem Scoring protokolliert werden, von der Scoring-Situation abhängen. Um ein Modell für unterschiedliche Scoring-Situationen zu verwenden, muss es mehreren Scoring-Konfigurationen zugeordnet werden.

Scoring-Konfigurationen können ausgesetzt werden, um die Verarbeitung von Scoring-Anforderungen temporär zu verhindern. Eine ausgesetzte Konfiguration muss erneut aktiviert werden, damit sie sich zum Generieren von Scores verwenden lässt.

Um eine Scoring-Konfiguration für ein Modell zu erstellen, klicken Sie mit der rechten Maustaste auf das entsprechende Modell im Content-Explorer und wählen Sie **Scoring konfigurieren** aus. Der Assistent für die Scoring-Konfiguration wird angezeigt.

**Wichtig:** Ist die Option **Scoring konfigurieren** für Ihren Modelltyp nicht verfügbar, stellen Sie mit Unter stützung Ihres Systemadministrators sicher, dass der Scoring-Adapter für diesen Modelltyp für den IBM SPSS Collaboration and Deployment Services Repository-Server installiert ist. Wenn Sie eine Verbindung zu einem Repository-Server herstellen, der Scoring-Adapter einschließt, wird Ihre Umgebung aktualisiert, um die Scoring-Funktionalität einzuschließen.

# **Neue Scoring-Modellkonfiguration**

Der Bereich "Neue Scoring-Modellkonfiguration hinzufügen" des Assistenten für die Scoring-Konfiguration identifiziert das Modell, das für das Scoring verwendet wird.

**Name.** Der Name für die Scoring-Konfiguration. Ein Modell kann über viele Scoring-Konfigurationen verfügen, von denen jede durch ihren eindeutigen Namen identifiziert wird.

**Modelldatei.** Name der Modelldatei, die mit der Konfiguration verbunden ist.

**Beschriftung.** Die Beschriftung, die die Version der Modelldatei identifiziert, die für das Scoring konfiguriert ist.

Klicken Sie auf **Weiter**, um zusätzliche Einstellungen anzugeben.

# **Modellspezifische Einstellungen**

Der Bereich "Modellspezifische Einstellungen" des Assistenten für die Scoring-Konfiguration definiert die Einstellungsparameter für das spezifische Modell, das konfiguriert wird. Die verfügbaren Einstellungsparameter variieren zwischen verschiedenen Modellen.

Geben Sie Werte für die für das Modell angebotenen spezifischen Einstellungen an. Klicken Sie auf **Weiter**, um zusätzliche Einstellungen anzugeben.

# **Datenprovidereinstellungen**

Zum Generieren eines Scores müssen Sie dem Vorhersagemodell Werte für die Eingabefelder bereitstellen. Diese Daten können manuell durch Eingeben eines Werts für jedes Feld angegeben oder automatisch durch Verwendung einer Datenquelle abgerufen werden.

Angenommen, für ein Modell sind Werte für die Eingabefelder *Alter*, *Einkommen* und *Geschlecht* erforderlich. Um einen Score für einen Kunden zu generieren, können Sie die Werte für diese Person in jedes Feld manuell eingeben. Alternativ können Sie eine ID für den Kunden verwenden, um die Feldwerte automatisch aus einer Kundendatenbank abzurufen.

Der Bereich **Datenprovidereinstellungen** des Assistenten für die Scoring-Konfiguration definiert den Datenprovider, der für das automatische Abrufen von Eingabewerten verwendet werden soll. Wenn Sie einen Datenprovider verwenden, muss der Provider eines der folgenden in IBM SPSS Collaboration and Deployment Services Repository definierten Objekte sein:

v Ein Datenzugriffsplan für eine Analysedatenansicht

Nachdem Sie die Datenprovidereinstellungen angegeben haben, klicken Sie auf **Weiter**, um weitere Einstellungen anzugeben.

### **Analysedatenansicht**

**Analysedatenansicht**. Wählen Sie die zu verwendende Datenansicht aus der Liste aller verfügbaren Definitionen von Analysedatenansichten aus, die derzeit im System angegeben sind.

**Beschriftung**. Geben Sie die Datenansichtsversion an, indem Sie die entsprechende Beschriftung aus der Liste aller verfügbaren Beschriftungen für die ausgewählte Analysedatenansicht auswählen.

**Datenzugriffsplan**. Wählen Sie den zu verwendenden Datenzugriffsplan aus der Liste der Pläne aus, die in der angegebenen Version der Analysedatenansicht verfügbar sind.

**Modelleingabetabelle**. Diese Liste gibt die Tabellen an, die vom Scoring-Modell verwendet werden. Bei Verwendung eines Datenzugriffsplans muss mindestens eine Eingabetabelle einer Tabelle aus dem Plan zugeordnet werden. Ein Tabellenname in Fettdruck gibt an, dass diese Tabelle einer Datenzugriffsplantabelle zugeordnet ist. Die Werte für Eingabetabellen, die keiner Plantabelle zugeordnet sind, müssen für jede Scoring-Anforderung manuell angegeben werden.

**Tabelle für Analysedatenansichten**. Definiert die Tabelle aus dem Datenzugriffsplan, die die Werte für eine ausgewählte Eingabetabelle bereitstellt.

Führen Sie die folgenden Schritte aus, um eine Eingabetabelle einer Datenzugriffsplantabelle zuzuordnen:

- 1. Wählen Sie die Tabelle in der Liste **Modelleingabetabelle** aus.
- 2. Wählen Sie die Tabelle für Analysedatenansichten in der Liste **Tabelle** aus.

Wiederholen Sie diese Schritte für jede Eingabetabelle, mit der Daten vom Datenprovider abgerufen wer den.

# **Reihenfolge der eingegebenen Daten**

Der Bereich "Reihenfolge der Eingabedaten" des Assistenten für die Scoring-Konfiguration ermöglicht die Kontrolle über die Reihenfolge der Eingabefelder für das Scoring.

Die Liste zeigt die Eingabefelder in Tabellen gegliedert an, die vom Prognosemodell verwendet werden. Klicken Sie auf das Pluszeichen vor einem Tabellennamen, um die Eingabefelder für diese Tabelle anzuzeigen. Klicken Sie auf das Minuszeichen vor einem Tabellennamen, um die Eingabefelder für diese Tabelle auszublenden.

Wenn bei einer Client-Scoring-Anforderung keine Feldnamen angegeben sind, wird angenommen, dass die übergebenen Eingabewerte in der Reihenfolge vorliegen, wie in diesem Bereich definiert. Das Weglassen von Feldnamen kann die Client-Server-Kommunikation für Konfigurationen mit einem großen Volumen an Scores optimieren. Darüber hinaus entspricht die Reihenfolge der ausgegebenen Felder der hier definierten Reihenfolge, wenn die Scoring-Antwort Eingabefelder aufweist. Weitere Informationen finden Sie im Thema "Von Eingabedaten zurückgegebene Einstellungen".

Um die Reihenfolge der Eingabefelder in einer Tabelle zu ändern, wählen Sie ein Feld aus und klicken auf die Schaltfläche **Nach oben** oder **Nach unten**, um das Feld an Zielposition zu verschieben. Felder können nicht in andere Tabellen verschoben werden. Sie können allerdings die Reihenfolge der Tabellen neu anordnen, indem Sie den Tabellennamen auswählen und auf die Schaltfläche **Nach oben** bzw. **Nach unten** klicken.

Klicken Sie auf **Weiter**, um zusätzliche Einstellungen anzugeben.

# **Von Eingabedaten zurückgegebene Einstellungen**

Der Bereich "Von Eingabedaten zurückgegebene Einstellungen" des Assistenten für die Scoring-Konfiguration ermöglicht Kontrolle über die Inhalte der Scoring-Antwort für Eingaben.

**Anforderungseingaben in Antwort zurückgeben.** Wenn diese Option ausgewählt ist, enthält die Scoring-Antwort Werte für spezifische Anforderungseingaben.

Die Liste zeigt die Eingabefelder in Tabellen gegliedert an, die vom Prognosemodell verwendet werden. Klicken Sie auf das Pluszeichen vor einem Tabellennamen, um die Eingabefelder für diese Tabelle anzuzeigen. Klicken Sie auf das Minuszeichen vor einem Tabellennamen, um die Eingabefelder für diese Tabelle auszublenden.

Mit dem Feld vor jedem Eingabefeld und jedem Tabellennamen wird angegeben, ob das Feld bzw. die Tabelle in der Antwort enthalten sind. Wenn das Feld ein Häkchen aufweist, ist das Feld enthalten. Klicken Sie auf das leere Feld vor dem Feldnamen, um ein Feld zur Scoring-Antwort hinzuzufügen. Klicken Sie auf das leere Feld vor einer Tabelle, um alle Felder in der Tabelle zur Antwort hinzuzufügen. Wenn Sie auf ein Feld klicken, das ein Häkchen enthält, wird das entsprechende Feld oder die Tabelle aus der Antwort entfernt.

Klicken Sie auf **Weiter**, um zusätzliche Einstellungen anzugeben.

# **Von Ausgabedaten zurückgegebene Einstellungen**

Der Bereich "Von Ausgabedaten zurückgegebene Einstellungen" des Assistenten für die Scoring-Konfiguration ermöglicht Kontrolle über die Inhalte der Scoring-Antwort für Ausgaben.

Scoring-Anforderungen können eine Vielzahl von Scoring-Ausgaben erzeugen, wobei der Typ der Ausgabe vom Modell abhängt, das für das Scoring verwendet wurde. Die Scoring-Konfiguration ermöglicht es, ein Subset von Ausgaben festzulegen, die als Antwort auf eine Scoring-Anforderung zurückgegeben wer den. Für Modelle, die viele Scoring-Ausgaben anbieten, lässt sich die Scoring-Leistung optimieren, indem die zurückgegebenen Werte auf ein kleines Set reduziert werden.

<span id="page-127-0"></span>Die Modellausgaben, die in die Antwort eingeschlossen werden können, werden in der Liste angezeigt. Informationen zu bestimmten Elementen für PMML-Dateien finden Sie in ["Unterstützte Scoring-Funktio](#page-121-0)[nen und -Modelle" auf Seite 116.](#page-121-0)

Wählen Sie die Ausgaben aus, die für diese bestimmte Scoring-Konfiguration aufgenommen werden sollen. Mindestens ein Ausgabeelement muss ausgewählt werden. Klicken Sie auf **Weiter**, um zusätzliche Einstellungen anzugeben.

# **Protokolleinstellungen**

Der Bereich "Protokolleinstellungen" des Assistenten für die Scoring-Konfiguration definiert den Inhalt von Auditprotokollen für den Scoring-Prozess.

Um Protokollinformationen zu erfassen, wählen Sie **Protokollierung aktivieren** aus. Messungen, die in die Protokolle für Scoring aufgenommen werden können, werden in der Liste angezeigt.

**Anforderungseingaben.** Die zum Scoring verwendeten Werte der Eingabefelder.

**Kontextdaten.** Die zum Scoring verwendeten Werte der Kontextfelder.

**Modellausgaben.** Ausgabewerte vom Modell. Die Liste der verfügbaren Ausgaben hängt vom Typ des Modells ab, das zum Scoring konfiguriert wird. Weitere Informationen finden Sie im Thema ["Unterstützte](#page-121-0) [Scoring-Funktionen und -Modelle" auf Seite 116.](#page-121-0)

#### **Wichtig:**

- v Damit Eingaben protokolliert werden, muss die Protokollierung für jede Eingabe explizit aktiviert wer den. Dies gilt auch für Anforderungseingaben und Kontexteingaben. Standardmäßig werden keine Eingabewerte protokolliert.
- v Anforderungseingaben werden gesondert von Kontexteingaben protokolliert. Eine Anforderungseingabe kann denselben Namen tragen wie eine Kontexteingabe, wird jedoch im Protokoll gesondert aufgeführt.
- Wenn der Benutzer die Eingabe nicht explizit angibt und der Datenservice keinen Wert für die Eingabe berechnet, so wird diese als Nullwert (leerer Tag) protokolliert.
- v Der Datenservice stellt die Eingabe nur bereit, wenn sie vom Modell benötigt wird. Wenn für eine nicht benötigte Eingabe Protokollierung aktiviert ist, wird ein Nullwert protokolliert.

**Scoring-Engine-Metrik.** Messungen, welche die Leistung der Scoring-Konfiguration reflektieren. Zur verfügbaren Metrik gehören:

- v **Score Verstrichene Zeit.** Zeitdauer in Millisekunden zwischen der Anforderung eines Scores und der Generierung des Scores.
- v **Score Dateninitialisierungszeit.** In Millisekunden gemessene Zeit zum Initialisieren des Datenservice für eine Scoring-Anforderung.
- v **Score Datenzugriffszeit.** In Millisekunden gemessene Zeit, die beim Datenservice zum Zugreifen auf dessen Daten anfällt.
- v **Score Wartezeit für Berechnung.** In Millisekunden gemessene Zeit, die beim Scoring-Provider-Worker beim Warten auf den Datenservice anfällt.
- v **Score Rechenzeit.** In Millisekunden gemessene Zeit, die beim Scoring-Provider-Worker beim Berechnen des Scoring anfällt.
- v **Durchschnittliche Latenz.** Durchschnittliche Zeitdauer in Millisekunden zwischen der Anforderung eines Scores und der Generierung des Scores.
- v **Minimale Latenz.** Kürzeste Zeitdauer in Millisekunden zwischen der Anforderung eines Scores und der Generierung des Scores.
- v **Maximale Latenz.** Längste Zeitdauer in Millisekunden zwischen der Anforderung eines Scores und der Generierung des Scores.
- v **Score Dateninitialisierungszeit.** In Millisekunden gemessene Zeit zum Initialisieren des Datenservice für eine Scoring-Anforderung.
- v **Durchschnittliche Dateninitialisierungszeit.** Durchschnittliche in Millisekunden gemessene Zeit zum Initialisieren des Datenservice für eine Scoring-Anforderung.
- v **Minimale Dateninitialisierungszeit.** Minimale in Millisekunden gemessene Zeit zum Initialisieren des Datenservice für eine Scoring-Anforderung.
- v **Maximale Dateninitialisierungszeit.** Maximale in Millisekunden gemessene Zeit zum Initialisieren des Datenservice für eine Scoring-Anforderung.
- v **Score Datenzugriffszeit.** In Millisekunden gemessene Zeit, die beim Datenservice zum Zugreifen auf die Daten anfällt.
- v **Durchschnittliche Datenzugriffszeit.** In Millisekunden gemessene durchschnittliche Zeit, die beim Datenservice zum Zugreifen auf die Daten anfällt.
- v **Minimale Datenzugriffszeit.** In Millisekunden gemessene minimale Zeit, die beim Datenservice zum Zugreifen auf die Daten anfällt.
- v **Maximale Datenzugriffszeit.** In Millisekunden gemessene maximale Zeit, die beim Datenservice zum Zugreifen auf die Daten anfällt.
- v **Score Wartezeit für Berechnung.** In Millisekunden gemessene Zeit, die beim Scoring-Provider-Worker beim Warten auf den Datenservice anfällt.
- v **Durchschnittliche Wartezeit für Berechnung.** Durchschnittliche in Millisekunden gemessene Zeit, die beim Scoring-Provider-Worker beim Warten auf den Datenservice anfällt.
- v **Minimale Wartezeit für Berechnung.** Minimale in Millisekunden gemessene Zeit, die beim Scoring-Provider-Worker beim Warten auf den Datenservice anfällt.
- v **Maximale Wartezeit für Berechnung.** Maximale in Millisekunden gemessene Zeit, die beim Scoring-Provider-Worker beim Warten auf den Datenservice anfällt.
- v **Score Rechenzeit.** In Millisekunden gemessene Zeit, die beim Scoring-Provider-Worker beim Berechnen des Scoring anfällt.
- v **Durchschnittliche Rechenzeit.** Durchschnittliche in Millisekunden gemessene Zeit, die beim Scoring-Provider-Worker beim Berechnen des Scoring anfällt.
- v **Minimale Rechenzeit.** Minimale in Millisekunden gemessene Zeit, die beim Scoring-Provider-Worker beim Berechnen des Scoring anfällt.
- v **Maximale Rechenzeit.** Maximale in Millisekunden gemessene Zeit, die beim Scoring-Provider-Worker beim Berechnen des Scoring anfällt.
- v **Durchschnittliche Zeit für Protokollserialisierung.** Durchschnittliche in Millisekunden gemessene Zeit zum Erstellen eines Protokolleintrags im XML-Format.
- v **Minimale Zeit für Protokollserialisierung.** Minimale in Millisekunden gemessene Zeit zum Erstellen eines Protokolleintrags im XML-Format.
- v **Maximale Zeit für Protokollserialisierung.** Maximale in Millisekunden gemessene Zeit zum Erstellen eines Protokolleintrags im XML-Format.
- v **Durchschnittliche Zeit für Protokollwarteschlange.** Durchschnittliche in Millisekunden gemessene Zeit zum Platzieren der XML-Protokolldaten in der JMS-Warteschlange.
- v **Minimale Zeit für Protokollwarteschlange.** Minimale in Millisekunden gemessene Zeit zum Platzieren der XML-Protokolldaten in der JMS-Warteschlange.
- v **Maximale Zeit für Protokollwarteschlange.** Maximale in Millisekunden gemessene Zeit zum Platzieren der XML-Protokolldaten in der JMS-Warteschlange.
- v **Konfigurationsscores.** Gesamtanzahl an Scores, die durch eine bestimmte Scoring-Konfiguration er zeugt werden.
- v **Score Verstrichene Zeit.** In Millisekunden gemessene Zeit seit der vorherigen Score-Generierung.
- v **Konfigurationslaufzeit.** Zeitraum in Sekunden, während dessen die Scoring-Konfiguration zum Scoren verfügbar war.
- v **Cachetreffer.** Anzahl der erfolgreichen Versuche, Daten aus dem Arbeitsspeichercache für eine Scoring-Konfiguration abzurufen.
- v **Cacheverluste.** Anzahl der fehlgeschlagenen Versuche, Daten aus dem Arbeitsspeichercache für eine Scoring-Konfiguration abzurufen. Jeder fehlgeschlagene Versuch führt zu einem neuen Serviceaufruf, um die erforderlichen Daten abzurufen.

**Scoring-Engine-Eigenschaften.** Eigenschaften der Scoring-Konfiguration selbst. Zu den Einträgen gehören:

- v **Modellpfad.** Pfad von IBM SPSS Collaboration and Deployment Services Repository für die Modelldatei, die mit der Konfiguration verbunden ist.
- v **Modell-MIME-Typ.** MIME-Typ der Modelldatei, die mit der Konfiguration verbunden ist.
- v **Datenzugriffsplan der Analysedatenansicht.** Der Name des Datenzugriffsplans, der beim Zugreifen auf die Analysedatenansicht verwendet wird.
- v **Modellversionsmarkierung.** Markierung zur Identifizierung der Modelldatei, die mit der Konfiguration verbunden ist.
- v **Modellversionsbeschriftung.** Beschriftung zur Identifizierung der Modelldatei, die mit der Konfiguration verbunden ist.
- v **Scoring-Konfigurationsname.** Der Name der Scoring-Konfiguration.
- v **Modell-ID.** ID von IBM SPSS Collaboration and Deployment Services Repository für die Modelldatei, die mit der Konfiguration verbunden ist.
- v **Scoring-Konfigurationsseriennummer.** Eindeutige ID der Scoring-Anforderung für die Konfiguration.

Wählen Sie Elemente aus, die in das Protokoll für diese bestimmte Scoring-Konfiguration aufgenommen werden sollen. Für jede Scoring-Anforderung werden Werte für alle ausgewählten Elemente in das Scoring-Protokoll eingetragen.

Klicken Sie auf **Weiter**, um zusätzliche Einstellungen anzugeben.

# **Erweiterte Einstellungen**

Der Bereich "Erweiterte Einstellungen" des Assistenten für die Scoring-Konfiguration bietet optionale Einstellungen zur Optimierung des Scoring-Prozesses.

**Mit Stapelscoring verwendbar.** Wenn diese Option ausgewählt ist, kann die Scoring-Modellkonfiguration für Stapelscoring-Anforderungen verwendet werden.

**Modellcachegröße.** Anzahl der gleichzeitigen Scoring-Anforderungen für die Konfiguration. Um die Leistung zu optimieren, halten Sie die Cachegröße möglichst gering.

**Protokollziel.** Standardmäßig verwendet IBM SPSS Collaboration and Deployment Services Java Message Service (JMS) zur Protokollierung von Scoring-Informationen in einer Warteschlange. Wenn Ihre Umgebung so konfiguriert ist, dass sie eine benutzerdefinierte, nachrichtenbasierte Bean zur Protokollierung verwendet, geben Sie das Protokollziel für diese Bean an. Wenden Sie sich für das korrekte Ziel für Ihre Umgebung an Ihren Administrator.

Klicken Sie auf **Fertigstellen**, um eine Scoring-Konfiguration mit den angegebenen Einstellungen zu er stellen.

# **Aliasse für Scoring-Konfigurationen**

Ein Alias einer Scoring-Konfiguration ist ein festgelegter Name, an den Scoring-Clients Scoring-Anforderungen senden können. Der Alias leitet die Anforderungen an eine zugewiesene Scoring-Konfiguration weiter. Die dem Alias zugewiesene Scoring-Konfiguration kann jederzeit geändert werden, wodurch das für das Scoring verwendete Modell geändert wird.

Clientanwendungen verweisen für Scoring-Anforderungen auf den Aliasnamen statt auf den Namen einer Scoring-Konfiguration. Wenn Sie dem Alias eine andere Konfiguration zuweisen, werden nachfolgende Anforderungen an die neue Konfiguration weitergeleitet. Sie können daher die für das Scoring ver wendete Konfiguration ändern, ohne Ihre Clientanwendung in irgendeiner Weise ändern zu müssen.

Betrachten Sie die in Abb. 7 dargestellte Umgebung. IBM SPSS Collaboration and Deployment Services Repository enthält zwei Scoring-Modelle. *Modell 1* ist gemäß der in *Konfiguration A* angegebenen Einstellungen für das Scoring konfiguriert. *Modell 2* ist gemäß der in *Konfiguration B* angegebenen Einstellungen für das Scoring konfiguriert. *Konfiguration A* ist einem Konfigurationsalias zugewiesen. Der Scoring-Client sendet eine Scoring-Anforderung an den Scoring-Konfigurationsalias, der die Anforderung an *Konfiguration A* weiterleitet. *Modell 1* generiert den Score und sendet das Ergebnis zurück an den Client.

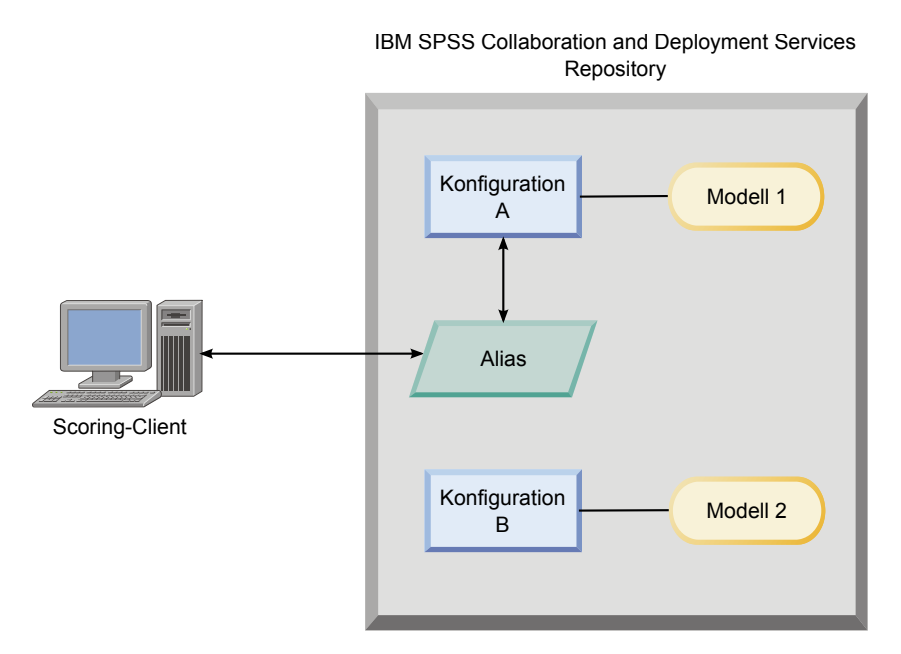

*Abbildung 7. Beispiel: Alias für Scoring-Konfigurationen*

Angenommen, Sie ändern die dem Alias zugewiesene Konfiguration in *Konfiguration B*. In diesem Fall sendet der Scoring-Client die Scoring-Anforderung immer noch an denselben Alias, aber die Anforderung wird nun an *Konfiguration B* weitergeleitet. *Modell 2* generiert den Score, der anschließend an den Client zurückgesendet wird. Am Client wurde keine Änderung vorgenommen, aber der Score wurde von einem völlig anderen Modell generiert. Wenn Sie keinen Alias verwenden, müsste der Client dahingehend geändert werden, dass er *Modell 2* für das Scoring verwendet.

Aliasse für Scoring-Konfigurationen werden üblicherweise für das Ausführen von A/B-Tests für Scoring-Modelle verwendet, wenn Sie die Möglichkeit benötigen, ein Produktionsmodell durch ein Modell mit besserer Leistung zu ersetzen, ohne dass dadurch aktuelle Produktionsprozesse beeinträchtigt werden.

# **Erstellen von Aliassen für Scoring-Konfigurationen**

Erstellen Sie einen Alias für eine Scoring-Konfiguration, wenn Sie die Möglichkeit haben wollen, die von Scoring-Clients verwendete Konfiguration zu ändern, ohne die Clients zu ändern.

## **Vorbereitende Schritte**

Öffnen Sie die Scoring-Ansicht, um auf alle verfügbaren Scoring-Konfigurationen und Konfigurationsaliasse zuzugreifen. Es muss mindestens eine Scoring-Konfiguration im System vorhanden sein, damit Sie einen Alias erstellen können.

### **Informationen zu diesem Vorgang**

Ein Konfigurationsalias bietet eine zusätzliche Schicht zwischen einem Scoring-Client und einer Scoring-Konfiguration. Sie können die Konfiguration ändern, die Scoring-Anforderungen verarbeitet, ohne den Client aktualisieren zu müssen.

### **Vorgehensweise**

- 1. Wählen Sie eine Scoring-Konfiguration in der Scoring-Ansicht aus.
- 2. Klicken Sie auf **Alias erstellen**.
- 3. Geben Sie im Dialogfeld **Aliasse für Scoring-Konfigurationen** einen Namen für den Alias an. Scoring-Aufgaben verweisen auf diesen Namen, wenn Scoring-Anforderungen übergeben werden.
- 4. Wählen Sie die Scoring-Konfiguration aus, die diesem Alias zugewiesen werden soll. Diese Konfiguration verarbeitet alle Scoring-Anforderungen, die an den Alias übergeben werden.

**Einschränkung:** Ein Alias kann nicht auf einen anderen Alias verweisen. Aliasse können nur auf Scoring-Konfigurationen verweisen.

5. Klicken Sie auf **OK**.

### **Ergebnisse**

Die Scoring-Ansicht wird akTualisiert und enthält nun einen Eintrag für den Alias. Der Konfigurationsalias ist für Scoring-Anforderungen verfügbar. Der Alias leitet alle übergebenen Scoring-Anforderungen an die angegebene Scoring-Konfiguration weiter.

# **Bearbeiten von Aliassen für Scoring-Konfigurationen**

Ändern Sie die Scoring-Konfiguration, auf die ein Alias verweist, um eine andere Konfiguration zum Generieren von Scores für die Anforderungen zu verwenden, die an den Alias übergeben werden.

### **Vorbereitende Schritte**

Öffnen Sie die Scoring-Ansicht, um auf alle verfügbaren Scoring-Konfigurationen und Konfigurationsaliasse zuzugreifen.

### **Informationen zu diesem Vorgang**

Wenn Sie zum Weiterleiten von Scoring-Anforderungen einen Konfigurationsalias verwenden, können Sie den Alias ändern, um die Scoring-Konfiguration zu ändern, die zum Generieren von Scores verwendet wird. Dieser Ansatz wird üblicherweise verwendet, wenn ein neues Scoring-Modell bessere Leistungswerte als ein anderes Modell liefert. Aktualisieren Sie den Alias, um auf eine Scoring-Konfiguration für das neue Modell zu verweisen, damit alle nachfolgend an den Alias übergebenen Scoring-Anforderungen an die neue Scoring-Konfiguration weitergeleitet werden.

Wenn Sie einem Alias eine neue Konfiguration zuweisen, muss das von der neuen Konfiguration verwendete Modell mit dem von der alten Konfiguration verwendeten Modell kompatibel sein. Die Eingaben

für das neue Modell müssen ein Subset der Eingaben für das alte Modell sein. Die Ausgaben des neuen Modells müssen ein Superset der Ausgaben des alten Modells sein. Außerdem müssen die Typen der Eingabefelder in beiden Modellen identisch sein. Wenn das alte Modell beispielsweise die Felder *age*, *gender* und *income* verwendet, um vorhergesagte Zielwerte, Wahrscheinlichkeiten und Konfidenzwerte zu generieren, muss das neue Modell mindestens eines derselben Eingabefelder verwenden, um eine Ausgabe zu generieren, die mindestens diese drei Vorhersagewerte enthält. Wenn *gender* im alten Modell den Typ "string" hat, muss es auch im neuen Modell den Typ "string" haben. Diese Kompatibilitätseinschränkungen stellen sicher, dass die Eingabe aus der Client-Scoring-Anforderung von beiden Modellen verarbeitet werden kann und dass die Ergebnisse vom Client ordnungsgemäß verarbeitet werden können. Sind die Modelle nicht kompatibel, sind Änderungen am Client erforderlich, wenn einem Alias eine neue Konfiguration zugewiesen wird.

#### **Vorgehensweise**

- 1. Wählen Sie einen Alias für eine Scoring-Konfiguration in der Scoring-Ansicht aus.
- 2. Klicken Sie auf **Alias bearbeiten**.
- 3. Wählen Sie eine neue Scoring-Konfiguration aus, um diese dem Alias zuzuweisen.
- 4. Klicken Sie auf **OK**.

#### **Ergebnisse**

Die Scoring-Ansicht wird aktualisiert und zeigt nun die neue Konfiguration an, die dem Alias zugewiesen wurde. Der geänderte Alias ist für Scoring-Anforderungen verfügbar.

# **Löschen von Aliassen für Scoring-Konfigurationen**

Löschen Sie einen Konfigurationsalias, wenn er nicht mehr für Scoring-Aufgaben benötigt wird.

#### **Vorbereitende Schritte**

Öffnen Sie die Scoring-Ansicht, um auf alle verfügbaren Scoring-Konfigurationen und Konfigurationsaliasse zuzugreifen.

#### **Informationen zu diesem Vorgang**

Wird ein Alias nicht mehr benötigt, löschen Sie den Alias aus dem System. Die von einem Alias verwendete Scoring-Konfiguration wird beim Löschen des Alias nicht gelöscht. Wenn die Konfiguration nicht mehr benötigt wird, löschen Sie sie separat.

**Wichtig:** Bevor Sie einen Konfigurationsalias löschen, stellen Sie sicher, dass er zurzeit nicht von Clientanwendungen verwendet wird. Wenn Sie einen Alias löschen, der von einer Clientanwendung verwendet wird, kann diese Clientanwendung keine Scores mehr erstellen.

#### **Vorgehensweise**

- 1. Wählen Sie den Alias in der Scoring-Ansicht aus.
- 2. Klicken Sie auf **Konfiguration löschen** oder drücken Sie die Löschtaste.

#### **Ergebnisse**

Der Alias wird aus dem System entfernt.

# **Assoziationssets für Scoring-Konfigurationen**

Ein Assoziationsset für Scoring-Konfigurationen besteht aus einer primären Scoring-Konfiguration und mindestens einer alternativen Konfiguration zum Generieren von Scores. Die an die primäre Konfiguration übergebenen Scoring-Anforderungen werden gemäß festgelegter Prozentsätze für die Verteilung einer der Konfigurationen im Set zugewiesen.

Mithilfe eines Assoziationssets für Scoring-Konfigurationen können Sie die Leistung mindestens eines anderen Modells mit einem aktuellen Produktionsmodell vergleichen. Die an das Produktionsmodell über gebenen Scoring-Anforderungen werden automatisch einem der anderen alternativen Modelle zur Verar beitung zugewiesen. Im Lauf der Zeit können Sie die von allen Modellen im Set generierten Scores vergleichen, um das Modell mit der besten Leistung zu ermitteln.

Sie können das Testen alternativer Modelle beenden, indem Sie das Assoziationsset löschen. Wird das Set gelöscht, übernimmt die primäre Konfiguration die Verarbeitung aller Scoring-Anforderungen. Alternativ können Sie das Testen einzelner alternativer Modelle stoppen, indem Sie das jeweilige Modell aus dem Set löschen und die Prozentsätze für die Verteilung anpassen.

Betrachten Sie die in Abb. 8 dargestellte Umgebung. IBM SPSS Collaboration and Deployment Services Repository enthält ein Assoziationsset, das drei Scoring-Konfigurationen enthält. *Konfiguration B* ist die primäre Konfiguration und enthält die Scoring-Einstellungen für *Modell 2*. *Konfiguration A* und *Konfiguration C* definieren die Scoring-Einstellungen für *Modell 1* und *Modell 3*. Das Assoziationsset sendet 15% der Scoring-Anforderungen an *Konfiguration A* und 15% der Scoring-Anforderungen an *Konfiguration C*. Die übrigen 70% der Scoring-Anforderungen werden von *Konfiguration B* verarbeitet.

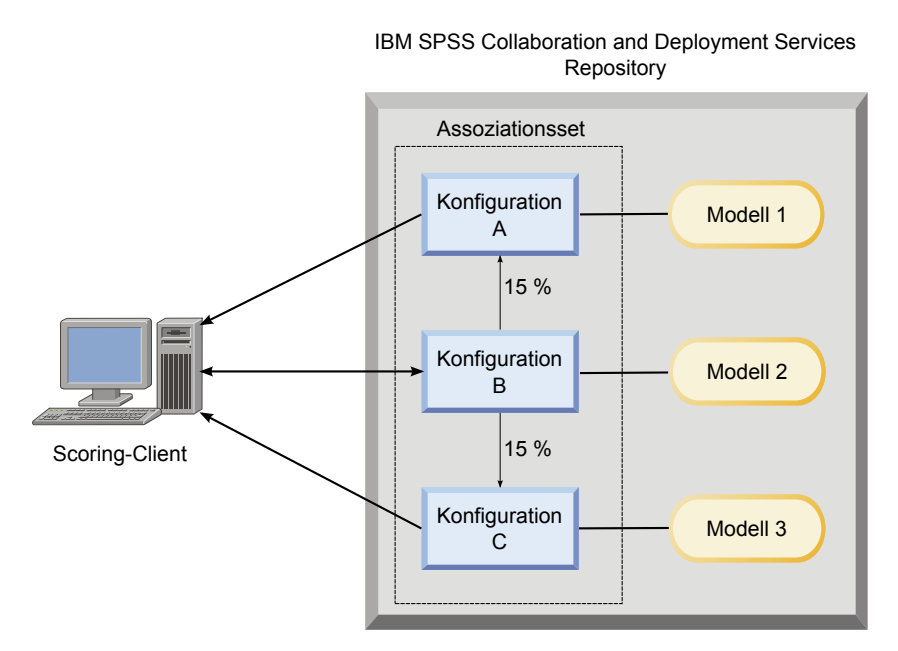

*Abbildung 8. Beispiel: Assoziationsset für Scoring-Konfigurationen*

Wenn ein Scoring-Client eine Scoring-Anforderung an *Konfiguration B* sendet, wird sie an eine der Konfigurationen im Set weitergeleitet. Diese Konfiguration generiert den Score und gibt das Ergebnis an den Client zurück.

Wird die einer Scoring-Anforderung zugewiesene Konfiguration aus dem System gelöscht oder ist sie nicht aktiv oder aufgrund eines aufgetretenen Fehlers nicht verfügbar, wird die Scoring-Anforderung an die primäre Konfiguration für das Assoziationsset umgeleitet.

## **Konfigurationskompatibilität**

Damit eine Scoring-Konfiguration in ein Assoziationsset eingeschlossen wird, muss sie mit der primären Konfiguration für das Set kompatibel sein. Durch die Kompatibilität wird sichergestellt, dass an die primäre Konfiguration gesendete Scoring-Anforderungen von allen zugehörigen Konfigurationen verarbeitet werden können. Zudem können die von zugehörigen Konfigurationen zurückgegebenen Ausgaben von der Clientanwendung verarbeitet werden, die die Scoring-Anforderung sendet.

Die folgenden Kriterien müssen erfüllt sein, damit Kompatibilität vorliegt:

- v Für alle Eingabetabellennamen in einer zugehörigen Konfiguration müssen entsprechende Tabellennamen in der primären Konfiguration vorhanden sein
- v Die Eingaben für eine zugehörige Scoring-Konfiguration müssen ein Subset der Eingaben für die primäre Konfiguration sein
- v Die Ausgaben für eine zugehörige Scoring-Konfiguration müssen ein Superset der Ausgaben für die primäre Konfiguration sein

Damit die Eingaben für eine zugehörige Scoring-Konfiguration ein Subset der Eingaben für die primäre Konfiguration bilden, müssen die folgenden Kriterien erfüllt sein:

- v Namen von Feldern, die in den Eingabetabellen für eine zugehörige Konfiguration erforderlich sind, müssen in die entsprechenden Tabellen der primären Konfiguration eingeschlossen werden. Die Felder müssen in der primären Konfiguration erforderlich sein.
- v Namen von Feldern, die in den Eingabetabellen für eine zugehörige Konfiguration optional sind, müssen nicht in die Tabellen der primären Konfiguration eingeschlossen werden. Wenn diese Felder jedoch in die primäre Konfiguration eingeschlossen werden, können die Felder entweder erforderlich oder optional sein.
- v Die Typen für die Eingabefelder in der zugehörigen Konfiguration müssen mit den Typen für die Eingabefelder in der primären Konfiguration übereinstimmen.

In Abb. [9 auf Seite 130](#page-135-0) sind sowohl kompatible als auch nicht kompatible Scoring-Konfigurationen für eine primäre Konfiguration dargestellt.

<span id="page-135-0"></span>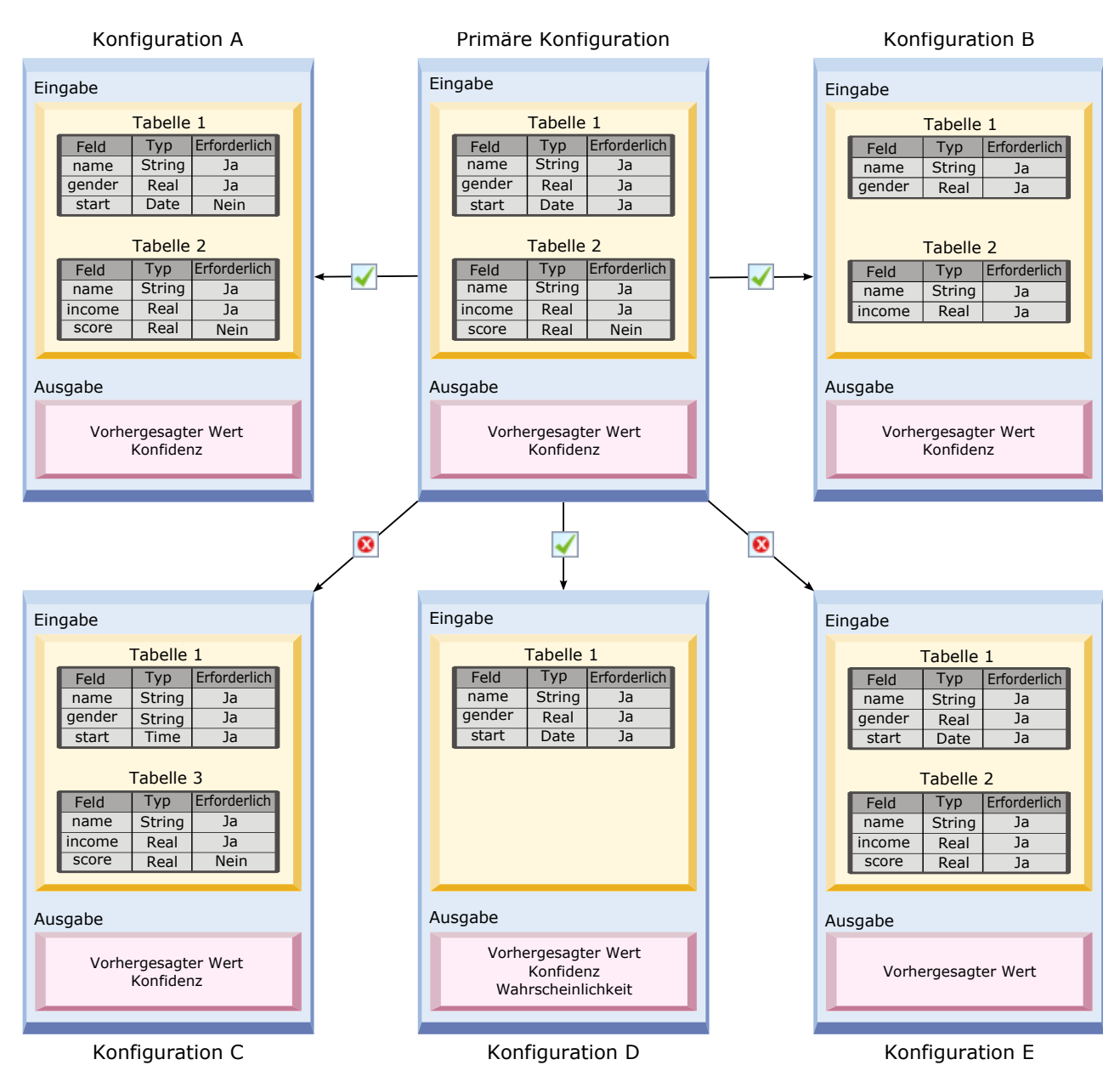

*Abbildung 9. Kompatibilität von Scoring-Konfigurationen*

*Konfiguration A* und *Konfiguration B* sind mit der primären Konfiguration kompatibel. Diese Konfigurationen enthalten zwei Tabellen, deren Namen mit den Tabellen in der primären Konfiguration identisch sind. Alle Felder in den Konfigurationen haben dieselben Namen und Typen wie die Felder in der primären Konfiguration. Alle Felder, die für die zugehörigen Konfigurationen erforderlich sind, sind auch in der primären Konfiguration erforderlich. Außerdem geben alle Konfigurationen dieselben Ausgabesets zurück.

*Konfiguration D* ist ebenfalls mit der primären Konfiguration kompatibel. Für die eine Eingabetabelle in *Konfiguration D* ist eine entsprechende Tabelle in der primären Konfiguration vorhanden. Alle Felder in der zugehörigen Konfiguration haben dieselben Namen und Typen wie die Felder in *Tabelle 1* der primären Konfiguration. Die Ausgaben von *Konfiguration D* bilden zudem ein Superset der Ausgaben für die primäre Konfiguration.

Im Gegensatz dazu ist *Konfiguration C* nicht mit der primären Konfiguration kompatibel, und zwar aus zwei Gründen. Zum einen enthält die primäre Konfiguration keine Tabelle mit dem Namen *Tabelle 3*. Eine Scoring-Anforderung, die an die primäre Konfiguration gesendet wird, würde keine Daten für diese Tabelle enthalten. Zum anderen hat das Feld *start* den Typ Time für *Konfiguration C*, aber den Typ Date in der primären Konfiguration. Die Daten für *start* haben in den beiden Konfigurationen unterschiedliche Typen.

*Konfiguration E* ist ebenfalls aus zwei Gründen nicht mit der primären Konfiguration kompatibel. Zum einen ist das Feld *score* für die zugehörige Konfiguration erforderlich, aber für die primäre Konfiguration optional. Eine Scoring-Anforderung, die an die primäre Konfiguration gesendet wird, enthält daher möglicherweise gewisse Daten nicht, die für die zugehörige Konfiguration erforderlich sind. Zum anderen gibt *Konfiguration E* nur den vorhergesagten Wert zurück, während die primäre Konfiguration sowohl den vorhergesagten Wert als auch die Konfidenz zurückgibt. Die zugehörigen Konfigurationsausgaben bilden kein Superset für die Ausgaben der primären Konfiguration.

# **Erstellen von Assoziationssets für Scoring-Konfigurationen**

Erstellen Sie ein Assoziationsset für Scoring-Konfigurationen, um Scoring-Anforderungen auf ein Set von Konfigurationen zu verteilen.

## **Vorbereitende Schritte**

Öffnen Sie die Scoring-Ansicht, um auf alle verfügbaren Scoring-Konfigurationen und Konfigurationsaliasse zuzugreifen. Es müssen mindestens zwei Scoring-Konfigurationen im System vorhanden sein, damit Sie ein Assoziationsset erstellen können.

### **Vorgehensweise**

- 1. Wählen Sie eine Scoring-Konfiguration in der Scoring-Ansicht aus. Diese Konfiguration ist die primäre Konfiguration für das Assoziationsset.
- 2. Klicken Sie auf **Assoziationen erstellen**.
- 3. Wählen Sie im Dialogfeld **Scoring-Konfigurationsassoziation** mindestens eine Scoring-Konfiguration aus, die der primären Konfiguration zugeordnet werden soll. Die Liste enthält nur die Konfigurationen, die mit der primären Konfiguration kompatibel sind. Drücken Sie die Steuertaste, wenn Sie mehrere Konfigurationen auswählen wollen. Zur Auswahl einer zusammenhängenden Gruppe von Konfigurationen drücken Sie die Umschalttaste und wählen Sie die erste und die letzte Konfiguration im Set aus.
- 4. Klicken Sie auf **Weiter**.
- 5. Geben Sie den Prozentsatz der Scoring-Anforderungen ein, der an jede Konfiguration übergeben wer den soll, indem Sie den Wert in die Spalte **Prozentsatz** eingeben. Die angegebenen Prozentsätze müssen in der Summe 100% ergeben.
- 6. Klicken Sie auf **Fertigstellen**.

## **Ergebnisse**

Die Scoring-Ansicht wird aktualisiert und zeigt nun das neue Konfigurationsassoziationsset an. Die an die primäre Scoring-Konfiguration im Assoziationsset gesendeten Scoring-Anforderungen werden entsprechend der angegebenen Prozentsätze auf die Konfigurationen im Set aufgeteilt.

# **Bearbeiten der Assoziationssets für Scoring-Konfigurationen**

Ändern Sie ein Assoziationsset für Scoring-Konfigurationen, um die in das Set eingeschlossenen Konfigurationen oder den Prozentsatz der Anforderungen zu ändern, der an jede Konfiguration im Set gesendet wird.

## **Vorbereitende Schritte**

Öffnen Sie die Scoring-Ansicht, um auf alle verfügbaren Scoring-Konfigurationen und Konfigurationsaliasse zuzugreifen.

### **Vorgehensweise**

- 1. Wählen Sie in der Scoring-Ansicht die primäre Konfiguration für ein Assoziationsset aus.
- 2. Klicken Sie auf **Assoziationen bearbeiten**.
- 3. Wählen Sie im Dialogfeld **Scoring-Konfigurationsassoziation** mindestens eine Scoring-Konfiguration aus, die der primären Konfiguration zugeordnet werden soll. Die Liste enthält nur die Konfigurationen, die mit der primären Konfiguration kompatibel sind. Die zurzeit in das Assoziationsset eingeschlossenen Konfigurationen sind standardmäßig ausgewählt. Drücken Sie die Steuertaste, wenn Sie mehrere Konfigurationen auswählen wollen. Zur Auswahl einer zusammenhängenden Gruppe von Konfigurationen drücken Sie die Umschalttaste und wählen Sie die erste und die letzte Konfiguration im Set aus.
- 4. Klicken Sie auf **Weiter**.
- 5. Geben Sie den Prozentsatz der Scoring-Anforderungen ein, der an jede Konfiguration übergeben wer den soll, indem Sie den Wert in die Spalte **Prozentsatz** eingeben. Die angegebenen Prozentsätze müssen in der Summe 100% ergeben.
- 6. Klicken Sie auf **Fertigstellen**.

# **Ergebnisse**

Die Scoring-Ansicht wird aktualisiert und zeigt nun das geänderte Konfigurationsassoziationsset an. Die an die primäre Scoring-Konfiguration im Assoziationsset gesendeten Scoring-Anforderungen werden entsprechend der angegebenen Prozentsätze auf die Konfigurationen im Set aufgeteilt.

# **Löschen von Assoziationssets für Scoring-Konfigurationen**

Entfernen Sie die Assoziationen aus einer Scoring-Konfiguration, um zu verhindern, dass die an die Konfiguration übergebenen Scoring-Anforderungen von zugewiesenen Konfigurationen verarbeitet werden.

### **Vorbereitende Schritte**

Öffnen Sie die Scoring-Ansicht, um auf alle verfügbaren Scoring-Konfigurationen und Konfigurationsaliasse zuzugreifen.

### **Vorgehensweise**

- 1. Wählen Sie in der Scoring-Ansicht in einem Assoziationsset die primäre Scoring-Konfiguration aus, deren Assoziationen Sie entfernen wollen.
- 2. Klicken Sie auf **Assoziationen entfernen**.

## **Ergebnisse**

Die Assoziationen zwischen der ausgewählten Scoring-Konfiguration und anderen Konfigurationen wer den aus dem System entfernt. Alle nachfolgend an die ausgewählte Konfiguration übergebenen Scoring-Anforderungen werden von dieser Konfiguration verarbeitet.

# **A/B-Splittests für Scoring-Konfigurationen**

Mit A/B-Splittests können Sie die Gesamtleistung verschiedener Scoring-Konfigurationen vergleichen. Sie können Ihren vorhandenen Produktionsaufgaben die beste Konfiguration hinzufügen, um deren Vorher sagefunktionalität zu verbessern.

Wenn Sie ein Modell zum Generieren von Scores verwenden wollen, definieren Sie eine Scoring-Konfiguration, die auf einer bestimmten Version des Modells in IBM SPSS Collaboration and Deployment Services Repository basiert. Im Lauf der Zeit ist möglicherweise eine Aktualisierung des Modells erforderlich, um weitere Aspekte wie neue Datenverfügbarkeit oder bessere Vorhersagealgorithmen zu berücksichtigen. Bevor Sie jedoch ein Modell ersetzen, das in Produktionsaufgaben verwendet wird, sollten Sie die Leistung des neuen Modells auswerten, um zu ermitteln, ob es besser als das aktuelle Modell ist.

Bei A/B-Splittests behalten Sie die vorhandene, bereitgestellte Scoring-Konfiguration bei, leiten aber einige ankommende Scoring-Anforderungen an die potenzielle Ersatzkonfiguration um. Während weitere Anforderungen verarbeitet werden, können Sie die Modellergebnisse überprüfen, um die Gesamtleistung auszuwerten. Wenn Sie feststellen, dass die Ersatzkonfiguration besser arbeitet als die vorhandene Konfiguration, ersetzen Sie die Instanzen der vorhandenen Konfiguration durch die neue Konfiguration.

Das Konzept der A/B-Splittests integriert sowohl Assoziationssets als auch Konfigurationsaliasse. Das Assoziationsset definiert die Scoring-Konfigurationen, die ausgewertet werden, sowie die Anzahl der Anforderungen, die an jede Scoring-Konfiguration gesendet werden. Der Alias steuert die Konfiguration, die in Ihren Produktionsaufgaben verwendet wird.

Zur Veranschaulichung dieses Ansatzes nehmen Sie beispielsweise an, dass Sie Scores aus Model 2 unter Verwendung von Konfiguration B generieren. Sie entwickeln zwei mögliche alternative Modelle zur Generierung von Scores, Modell 1 und Modell 3, und erstellen für beide Modell je eine Scoring-Konfiguration. Sie wollen feststellen, ob die alternativen Modelle eine bessere Leistung als Modell 2 haben.

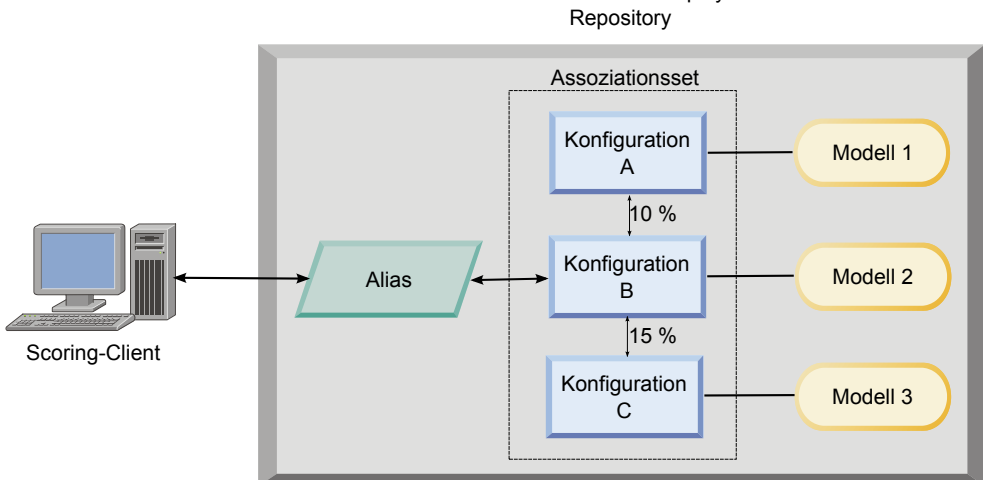

IBM SPSS Collaboration and Deployment Services

#### *Abbildung 10. A/B-Tests - Beispiel*

Abb. 10 zeigt eine A/B-Splittestumgebung zur Auswertung der Konfigurationen an. Eine Clientanwendung sendet eine Scoring-Anforderung an einen Konfigurationsalias, der die Anforderung an Konfiguration B weiterleitet. Konfiguration B ist die primäre Konfiguration in einem Assoziationsset, das 10% der Anforderungen an Konfiguration A und 15% der Anforderungen an Konfiguration C sendet. Die verbleibenden 75% der Anforderungen werden von Konfiguration B verarbeitet. Die Konfiguration, die der Anforderung zugewiesen wird, verwendet das zugehörige Modell, um die Scoring-Ausgabe zu generieren und zurückzugeben.

Die Scoring-Protokolltabelle enthält die Ergebnisse für alle Scoring-Konfigurationen. Nehmen Sie an, dass Sie nach der Untersuchung der Ergebnisse feststellen, dass Konfiguration C insgesamt bessere Scores liefert als Konfiguration B. Bearbeiten Sie den Alias, um auf Konfiguration C zu verweisen und so diese Konfiguration für Ihre Produktionsaufgaben bereitzustellen. Alle nachfolgenden Anforderungen, die an den Alias gesendet werden, werden an die neue Konfiguration weitergeleitet.

Wenn keine der alternativen Konfigurationen bessere Ergebnisse liefert, entfernen Sie das Assoziationsset, um weiterhin die vorhandene Konfiguration zur Generierung von Scores in Ihren Produktionsaufgaben zu verwenden.

# **Auswerten von Scoring-Modellen mithilfe von A/B-Tests**

Verwenden Sie für A/B-Splittests ein Assoziationsset für Scoring-Konfigurationen, um das Set von Konfigurationen zu definieren, die in die Tests eingeschlossen werden. Verwenden Sie für die primäre Konfiguration im Set einen Konfigurationsalias, um die Konfiguration zu verwalten, die für Scoring-Tasks im Produktionsbetrieb verwendet wird.

### **Vorgehensweise**

- 1. Erstellen Sie einen Alias für die primäre Scoring-Konfiguration. Clientanwendungen senden Scoring-Anforderungen an diesen Alias.
- 2. Erstellen Sie ein Assoziationsset für die primäre Scoring-Konfiguration, das die anderen zu testenden Konfigurationen einschließt. Weisen Sie den jeweiligen Prozentsatz der Scoring-Anforderungen zu, der von den einzelnen Konfigurationen übernommen werden soll. Scoring-Anforderungen, die vom Alias an das Assoziationsset übergeben werden, werden auf die Konfigurationen im Set verteilt.
- 3. Senden Sie Scoring-Anforderungen an den Alias und überprüfen Sie die Ergebnisse. Verwenden Sie die Informationen in der Scoring-Protokolltabelle, um die Leistungswerte der getesteten Konfigurationen auszuwerten.
- 4. Wenn die Ergebnisse darauf hindeuten, dass eine Scoring-Konfiguration bessere Ergebnisse als die primäre Konfiguration liefert, aktualisieren Sie den Alias so, dass er auf die neue Konfiguration verweist. Clientanwendungen, die Anforderungen an den Alias senden, verwenden zur Generierung von Scores automatisch die neue Konfiguration.
- 5. Löschen Sie das Assoziationsset, das Sie zum Ausführen der Tests verwendet haben.

# **Scoring-Ansicht**

Die Scoring-Ansicht führt alle Scoring-Konfigurationen, Konfigurationsaliasse und Konfigurationsassoziationssets auf, die derzeit im System definiert sind. In dieser Ansicht können Sie Aliasse und Assoziationen erstellen. Außerdem können Sie Konfigurationen, Aliasse und Assoziationen ändern oder aus dem System löschen.

Um über die Menüs auf die Scoring-Ansicht zuzugreifen, wählen Sie Folgendes aus:

#### **Ansicht** > **Ansicht anzeigen** > **Scoring**

Standardmäßig werden in der Ansicht die Konfigurationen auf dem aktuellen Server angezeigt. Um auf andere Server zuzugreifen, wählen Sie den Server aus der Liste **Server** aus. Wenn Sie nicht am ausgewählten Server angemeldet sind, wird das Anmeldedialogfeld geöffnet, in dem Sie aufgefordert werden, sich am Server anzumelden.

Jede Zeile in der Ansicht entspricht einer Scoring-Konfiguration oder eines Konfigurationsalias für den Server. Zu den Eigenschaften, die für jeden Eintrag angezeigt werden, gehören die folgenden Werte:

**Typ** Ein Indikator des Modelltyps, der von der Konfiguration verwendet wird.

**Status** Der Status des Elements.

#### **Konfigurationsname**

Der Name der Scoring-Konfiguration oder des Alias. Bei Aliasnamen wird die zugewiesene Scoring-Konfiguration in runden Klammern hinter dem Aliasnamen angezeigt.

#### **Modell**

Name der Modelldatei, die mit der Konfiguration verbunden ist.

#### **Beschriftung**

Die Beschriftung, die die Version der Modelldatei angibt, die für das Scoring konfiguriert ist.

#### **Durchschnittliche Score-Zeit**

Die durchschnittliche Zeit, in der ein einzelner Score berechnet wird.

#### **Scores/Sekunde**

Die Anzahl der pro Sekunde erstellten Scores zu dem Zeitpunkt, an dem der Scoring-Wert abgerufen wird.

#### **Scores gesamt**

Die Gesamtanzahl der Scores, die mit der Konfiguration generiert wurden.

Wenn eine Konfiguration die primäre Konfiguration in einem Assoziationsset ist, beginnt die Zeile mit einem Dreiecksymbol, das angibt, dass der Eintrag ein- oder ausgeblendet werden kann. Wenn Sie auf das Dreieck klicken, wird die Zeile eingeblendet und zeigt alle im Set enthaltenen Konfigurationen an. Der Prozentsatz der Scoring-Anforderungen, der jeder Konfiguration zugewiesen ist, wird in Klammern hinter dem Namen angezeigt. Wenn Sie auf das Dreieck einer eingeblendeten Zeile klicken, wird die Zeile ausgeblendet, um die Details des Assoziationssets zu verbergen.

Die Konfigurationsliste kann mit den neuesten Scoring-Statistiken aktualisiert werden. Um die Ansicht zu aktualisieren, klicken Sie auf das Symbol **Aktualisieren**.

Die Liste kann nach einer beliebigen Spalte in der Ansicht sortiert werden. Klicken Sie auf die Überschrift einer Spalte, um nach dieser Spalte zu sortieren. Klicken Sie erneut auf die Überschrift, um die Sortierfolge umzukehren.

## **Filtern der Scoring-Ansicht**

Die Scoring-Ansicht kann gefiltert werden, um die Anzahl der Ergebnisse in der Liste zu reduzieren.

Sobald die Filterung aktiviert ist, bleiben die angegebenen Filter während der gesamten Sitzung von IBM SPSS Deployment Manager gültig, bis sie geändert werden. Außerdem bleiben Filtereinstellungen über Serververbindungen hinweg bestehen. Wenn beispielsweise Filterung aktiviert ist und die Serverauswahl von Server A in Server B geändert wird, bleiben die Filtereinstellungen, die für Server A festgelegt wur den, auch für Server B bestehen. Klicken Sie für den Zugriff auf Ansichtsfilter auf die Schaltfläche "Filter". Das Dialogfeld "Scoring-Filter" wird geöffnet.

**Filterung aktivieren.** Wenn diese Option ausgewählt ist, werden die spezifischen Filter auf die Ansicht angewandt.

Die Ansicht kann anhand des Konfigurationsnamens gefiltert werden. Wählen Sie die anzuzeigenden Konfigurationen in der Scoring-Ansicht aus.

# **Bearbeiten einer Scoring-Konfiguration**

So bearbeiten Sie eine Scoring-Konfiguration:

- 1. Klicken Sie in der Scoring-Ansicht mit der rechten Maustaste auf die zu ändernde Konfiguration.
- 2. Wählen Sie **Bearbeiten** aus dem Popup-Menü. Der Assistent für die Scoring-Konfiguration wird angezeigt.
- 3. Ändern Sie die Konfigurationseinstellungen wie erforderlich.
- 4. Klicken Sie auf **Fertigstellen**.

# **Aussetzen und Wiederaufnehmen von Scoring-Konfigurationen**

Gelegentlich kann es erforderlich werden, eine Scoring-Konfiguration von Verarbeitungsanforderungen vorübergehend auszusetzen. Durch Aussetzen einer Konfiguration werden verknüpfte Systemressourcen freigegeben und verschiedene Wartungsaufgaben können ausgeführt werden, ohne die eingehenden Scoring-Anforderungen zu beeinflussen. Die Wiederaufnahme einer ausgesetzten Konfiguration ermöglicht, dass die Konfiguration wieder beginnt, Scoring-Anforderungen zu verarbeiten.

So setzen Sie eine Scoring-Konfiguration aus:

- 1. Wählen Sie in der Scoring-Ansicht die auszusetzende Konfiguration aus. Um mehrere Konfigurationen auszuwählen, halten Sie bei der Auswahl die Steuertaste gedrückt.
- 2. Klicken Sie mit der rechten Maustaste auf eine ausgewählte Konfiguration und wählen Sie **Konfiguration(en) sperren** aus dem Popup-Menü aus. Alternativ können Sie auch auf die Schaltfläche **Konfiguration(en) sperren** in der Scoring-Ansicht klicken.

Der Status für die ausgewählten Konfigurationen wird entsprechend aktualisiert.

Damit eine ausgesetzte Konfiguration wieder Scoring-Anforderungen akzeptieren kann, muss die Konfiguration wieder aufgenommen werden. So nehmen Sie eine Scoring-Konfiguration wieder auf:

- 1. Wählen Sie in der Scoring-Ansicht die wieder aufzunehmende Konfiguration aus. Um mehrere Konfigurationen auszuwählen, halten Sie bei der Auswahl die Steuertaste gedrückt.
- 2. Klicken Sie mit der rechten Maustaste auf eine ausgewählte Konfiguration und wählen Sie **Konfiguration(en) fortsetzen** aus dem Popup-Menü. Alternativ können Sie auch auf die Schaltfläche **Konfiguration(en) fortsetzen** in der Scoring-Ansicht klicken.

Der Status für die ausgewählten Konfigurationen wird aktualisiert und zeigt an, dass die Konfigurationen aktiv sind.

# **Löschen einer Scoring-Konfiguration**

So löschen Sie eine Scoring-Konfiguration:

- 1. Wählen Sie in der Scoring-Ansicht die zu löschende Konfiguration aus. Um mehrere Elemente auszuwählen, halten Sie die Steuertaste gedrückt und wählen Sie zusätzliche Zeilen aus.
- 2. Klicken Sie auf die Schaltfläche **Löschen**. Das Dialogfeld "Löschbestätigung" wird geöffnet.
- 3. Klicken Sie auf **OK**. Die Konfiguration wird aus dem System entfernt.

Oder klicken Sie mit der rechten Maustaste auf die Konfiguration und wählen Sie **Löschen** aus dem Popup-Menü aus.

Beim Löschen einer Scoring-Konfiguration wird nicht das mit der Konfiguration verbundene Modell vom System gelöscht. Darüber hinaus bleiben alle anderen Konfigurationen, die das Modell verwenden, im System, bis sie explizit gelöscht werden.

# **Scoring-Diagrammansicht**

Die Scoring-Diagrammansicht zeigt den Scoring-Durchsatz für ein ausgewähltes Scoring-Modell an.

So können Sie auf diese Ansicht zugreifen:

- 1. Wählen Sie in der Scoring-Ansicht die Konfiguration aus, die als Diagramm angezeigt werden soll.
- 2. Klicken Sie auf die Schaltfläche **Diagrammansicht**.

Oder klicken Sie mit der rechten Maustaste auf die Konfiguration und wählen Sie **Diagrammansicht** aus dem Popup-Menü aus. Die Scoring-Diagrammansicht für die Konfiguration wird geöffnet.

Das Erscheinungsbild des Diagramms wird durch folgende Steuerelemente definiert:

**Angezeigter Inhalt.** Wählen Sie die Scoring-Metrik aus, die im Diagramm angezeigt werden soll. Folgende Metriken werden unterstützt:

Service-Scores. Gesamtanzahl an Scores, die von allen Konfigurationen erzeugt werden.

v **Servicelaufzeit.** Zeitraum in Sekunden, während dem der Scoring-Service zum Scoren verfügbar war.

Eine Beschreibung der verfügbaren Messwerte finden Sie in ["Protokolleinstellungen" auf Seite 122](#page-127-0) im Abschnitt zu den Messwerten der Scoring-Engine.

**Letzte Zeitspanne anzeigen (Stunde).** Beschränkt das Diagramm auf die letzte Zeitspanne. Geben Sie die Länge der darzustellenden Zeitspanne in Stunden an. Um zum Beispiel die letzte halbe Stunde anzuzeigen, geben Sie einen Wert *0,5* an. Um die letzten zwei Stunden anzuzeigen, geben Sie einen Wert *2* an.

Das Diagramm in der Ansicht wird in regelmäßigen Abständen neu generiert, wobei ältere Ergebnisse durch die neuesten Informationen ersetzt werden.

Die Scoring-Diagrammansicht zeigt die Leistung für eine einzelne, ausgewählte Konfiguration an. Öffnen Sie mehrere Diagrammansichten, um mehrere Konfigurationen zu überwachen.
# <span id="page-144-0"></span>**Kapitel 11. Jobs**

# **Was ist ein Job?**

Ein Job ist ein Container für ein Set von Schritten. Mit jedem Schritt sind Parameter verknüpft. Bevor Sie einen Schritt ausführen, müssen Sie ihn in einen Job einbetten. Um Ergebnisse zu generieren, muss ein Job mindestens einen Schritt enthalten. (Ein leerer Job wird zwar ausgeführt, erzeugt aber keinerlei Er gebnisse.) Jobs werden von einem Anwendungsserver geplant und ausgeführt.

Jobschritte können sequenziell oder bedingt ausgeführt werden. Beispielsweise können Sie den zweiten Schritt eines Jobs vom Ergebnis des ersten Schritts im Job abhängig machen. Im Repository gespeicherte Jobs können Eingaben für einen Jobschritt bieten und die Ergebnisse von Jobschritten können im Repository gespeichert werden. Beispielsweise könnte ein Job einen Datenvorbereitungsschritt enthalten, der Daten aus einem Data Mart liest, gefolgt von einem Schritt, in dem ein IBM SPSS Modeler-Datenstrom die vorbereiteten Daten liest und auf der Basis der Daten einen Neigungsscore berechnet.

Jobs werden im Content-Explorer erstellt und im Jobeditor geändert. Jobs werden in der Datenbank gespeichert, die mit dem Repository verbunden ist.

Sie können Jobs beliebig innerhalb des Content-Repositorys verschieben. Jedoch sind Jobs im Unterschied zu anderen Dateien im System nativ und eindeutig. Sie müssen einen Job in IBM SPSS Deployment Manager erstellen und dort mit ihm arbeiten.

Jobs werden auf einem Server ausgeführt. Der Inhalt des Jobs bestimmt den Typ des erforderlichen Ausführungsservers. Wenn beispielsweise ein Job einen IBM SPSS Modeler-Datenstrom enthält, ist ein IBM SPSS Modeler-Server erforderlich. Der Server kann sich auf demselben System befinden wie der Server für IBM SPSS Collaboration and Deployment Services. Alternativ können bestimmte Jobs auf fernen Ser vern ausgeführt werden.

#### **Versionieren und Beschriften von Jobs**

Jobs können wie alle anderen Repository-Objekte auch versioniert werden. Zudem können einem Job mehrere Zeitpläne zugeordnet werden. Jedoch kann ein Job zwar viele Zeitpläne aufweisen, aber ein Zeitplan kann nur einen Job enthalten.

Es gelten folgende Grundsätze:

- v Mit jedem Speichern von Änderungen in einem Job wird eine neue Version des Jobs angelegt.
- Nur eine beschriftete Version eines Jobs kann geplant werden.
- v Das System weist der neuesten Version eines Jobs die Beschriftung *LATEST* zu. Wenn keine Beschriftung explizit zugewiesen wurde, ist die einzige Option beim Planen eines Jobs die Version mit der Beschriftung *LATEST*.

#### **Komponenten eines Jobs**

Ein Job kann eine beliebige Kombination der folgenden Komponenten enthalten:

- Visualisierungsberichtsdateien. Weitere Informationen finden Sie in Kapitel [15, "Visualisierungsberichts](#page-186-0)[schritte für Jobs", auf Seite 181.](#page-186-0)
- SAS-Syntaxdateien. Weitere Informationen finden Sie in Kapitel 16, "SAS®[-Jobschritte", auf Seite 185.](#page-190-0)
- Allgemeine Jobschritte. Weitere Informationen finden Sie in Kapitel [17, "Allgemeine Jobschritte", auf](#page-196-0) [Seite 191.](#page-196-0)
- Nachrichtenbasierte Jobschritte. Weitere Informationen finden Sie in Kapitel [18, "Nachrichtenbasierte](#page-206-0) [Jobschritte", auf Seite 201.](#page-206-0)

v Benachrichtigungsjobschritte. Weitere Informationen finden Sie in [Kapitel](#page-208-0) 19, ["Benachrichtigungsjobschritte", auf Seite 203.](#page-208-0)

Zusätzlich können Produkte, die mit IBM SPSS Collaboration and Deployment Services zusammenarbeiten, weitere Komponenten anbieten, die sich in einen Job aufnehmen lassen, z. B.:

- IBM SPSS Modeler-Datenströme.
- Champion-Challenger-Jobschritte.
- IBM SPSS Statistics-Syntaxdateien.

Um diese Komponenten aufzunehmen, installieren Sie die erforderlichen Adapter und Plug-Ins wie in der Dokumentation des Produkts für die zusätzliche Funktionalität beschrieben.

### **Anforderung für das Ausführen von Jobs**

Für bestimmte Jobtypen müssen Sie Server- und Berechtigungsnachweisdefinitionen erstellen.

- v Serverdefinitionen sind für Jobschritte mit IBM SPSS Modeler-Datenströmen, IBM SPSS Statistics-Syntax und SAS-Syntax erforderlich.
- v Berechtigungsnachweisdefinitionen sind Jobschritte mit IBM SPSS Modeler-Datenströmen erforderlich.

Weitere Informationen finden Sie in Kapitel [7, "Ressourcendefinitionen", auf Seite 59.](#page-64-0)

### **Externe Dateiabhängigkeiten**

Jobschritte verweisen häufig auf externe Quellen, z. B. Datendateien oder Datenbanken. Damit diese Jobs erfolgreich abgeschlossen werden können, muss IBM SPSS Collaboration and Deployment Services Repository auf die externen Quellen zugreifen können.

Sehen Sie z. B. die folgende IBM SPSS Statistics-Syntax an, die auf die Datendatei *Employee data.sav* ver weist:

GET FILE='C:\Programme\data\Employee data.sav'. GRAPH /BAR(SIMPLE)=MEAN(salary) BY jobcat .

Wenn diese Syntax als IBM SPSS Statistics-Jobschritt verwendet wird, muss die Datendatei im Verzeichnis *C:\Programme\data* auf dem Computer mit IBM SPSS Collaboration and Deployment Services Repository vorhanden sein. Andernfalls schlägt der Job fehl.

Eine alternative Methode für externe Dateien umfasst deren Speicherung an einem Netzspeicherort, auf den IBM SPSS Collaboration and Deployment Services Repository zugreifen kann. Dazu könnte das Zuordnen zu einem freigegebenen Laufwerk auf einem fernen Computer oder die Verwendung einer UNC-Dateireferenz gehören.

Eine weitere Methode für den Umgang mit externen Dateien ist das Speichern der Dateien im Repository. Verwenden Sie einen allgemeinen Jobschritt, um sie an einem Speicherort zu extrahieren, der für nachfolgende Schritte erforderlich ist. Wenn beispielsweise das Repository die Datei *Employee data.sav* enthält, kann sie ein Jobschritt vom Typ "Allgemein" für einen nachfolgenden IBM SPSS Statistics-Schritt im Ver zeichnis *C:\Programme\data* speichern.

Wenn schließlich Schritte Datenbanken nutzen, muss eine ODBC-Quelle für die Datenbank auf dem Computer mit IBM SPSS Collaboration and Deployment Services Repository definiert werden.

# **Übersicht über Jobprozesse**

Die Komponenten eines Jobs können zwar variieren, jedoch beinhaltet das Verfahren für das Arbeiten mit Jobs grundsätzlich die folgenden Aufgaben:

1. Erstellen eines neuen Jobs oder Öffnen eines bestehenden Jobs.

- 2. Hinzufügen von Schritten zum Job.
- 3. Angeben der Beziehung zwischen Jobschritten, falls zutreffend.
- 4. Speichern des Jobs.
- 5. Testen des Jobs durch sofortige Ausführung (optional).
- 6. Planen der Ausführung oder sofortiges Ausführen des Jobs.
- 7. Angeben von E-Mail-Benachrichtigungen (optional).
- 8. Speichern von Änderungen am Job.
- 9. Anzeigen des Jobstatus (optional).
- 10. Anzeigen der Ausgabeergebnisse aus dem Job (optional).

#### **Arbeiten mit Jobs im Content-Explorer**

In der Regel ist der Content-Explorer der Anfangspunkt und der Endpunkt für Jobs im System. Wenn Sie mit einem Job arbeiten möchten, erstellen oder wählen Sie den Job zunächst im Content-Explorer. Nachdem Sie den Job erstellt und gespeichert haben, können Sie im Content-Explorer wieder auf ihn zugreifen.

#### **Erstellen von neuen Jobs**

Bevor Sie einen Schritt zur Ausführung planen können, müssen Sie einen Job erstellen. Sie können einen leeren Job erstellen und ihm später Schritte hinzufügen, jedoch muss ein Job mindestens einen Schritt enthalten, damit er ausgeführt wird.

Damit Jobs einfacher zu finden sind, wird empfohlen, dass Sie einen eigenen Ort für ihre Speicherung festlegen. Sie können beispielsweise einen separaten Ordner für Jobs erstellen oder Jobs im selben Ordner wie ihre entsprechenden Modelldateien speichern. Sie müssen einen Job in einem Ordner speichern. Sie können einen Job nicht in einem anderen Objekt speichern.

Beachten Sie beim Erstellen von Jobs unbedingt die folgenden Punkte:

- v Standardmäßig wird ein Job beim Erstellen automatisch im Repository gespeichert. Sie müssen den Job explizit neu speichern, nachdem Sie ihm Schritte hinzugefügt haben.
- v Wenn die Joboption inaktiviert ist, während Sie versuchen, einen Job zu erstellen, bedeutet dies, dass Sie im Content-Explorer ein Element ausgewählt haben, das kein Ordner ist. Wenn Sie beispielsweise auf eine IBM SPSS Modeler-Datenstromdatei klicken, wird die Option **Neu > Job** inaktiviert, da Sie Job nicht in einem IBM SPSS Modeler-Datenstrom speichern können.
- v Zwar können Sie Jobs beinahe überall im Content-Explorer aufbewahren, aber Sie können Jobs nicht im Ordner "Ressourcendefinitionen" speichern. Weitere Informationen finden Sie in [Kapitel](#page-64-0) 7, ["Ressourcendefinitionen", auf Seite 59.](#page-64-0)

So erstellen Sie einen neuen Job:

- 1. Erstellen Sie im Content-Explorer einen Ordner, der Ihren Job enthalten soll, falls der Ordner noch nicht vorhanden ist.
- 2. Wählen Sie den Ordner aus, in dem Sie Ihren Job speichern möchten.
- 3. Wählen Sie im Menü "Datei" Folgendes aus:

#### **Neu** > **Job**

Das Dialogfeld **Information für neuen Job** wird geöffnet.

4. Geben Sie im Dialogfeld **Information für neuen Job** die folgenden Informationen an:

<span id="page-147-0"></span>*Tabelle 12. Information für neuen Job*.

| Feld            | Beschreibung                                                                                                    | Erforderlich oder optio-<br>nal |
|-----------------|----------------------------------------------------------------------------------------------------|---------------------------------|
| Name            | Sie müssen einen eindeutigen Namen für Ihren Job<br>eingeben. Der Name muss innerhalb des Ordners ein-<br>deutig sein. Weitere Informationen finden Sie im The-<br>ma "Namensgebungskonventionen im System" auf<br>Seite 11.                                                                                                    | Erforderlich                    |
| Beschreibung    | Dieses Feld enthält eine Beschreibung Ihres Jobs.<br>Zwar ist dieses Feld optional, jedoch wird empfoh-<br>len, dass Sie eine detaillierte Beschreibung für Ihren<br>Job angeben, da die Beschreibung durchsucht werden<br>kann. Wenn Ihre Beschreibung beispielsweise die<br>Wortfolge Neigungsanalyse enthält und Sie diesen<br>Term suchen, wird dieser Job in den Suchergebnissen<br>angezeigt. | Optional                        |
| Schlüsselwörter | Die Schlüsselwörter, die Sie hier angeben, werden<br>von der Suchfunktion verwendet. Weitere Informatio-<br>nen finden Sie im Thema "Suchen" auf Seite 18.                                                                                                    | Optional                        |
| Ablaufdatum     | Ein Ablaufdatum kann für den Job angegeben wer-<br>den. Weitere Informationen finden Sie im Thema<br>"Arbeiten mit Ablaufdatum und abgelaufenen<br>Dateien" auf Seite 40.                                                                                                    | Optional                        |

5. Wenn Sie die Jobdetails angegeben haben, klicken Sie auf **Fertigstellen**. Ein neuer Job wird im Ordner, den Sie zuvor im Content-Explorer ausgewählt haben, sowie als Registerkarte im Jobeditor angezeigt.

Nun können Sie Ihrem Job Schritte hinzufügen. Weitere Informationen finden Sie im Thema ["Hinzufügen](#page-150-0) [von Schritten zu einem Job" auf Seite 145.](#page-150-0)

# **Öffnen eines bestehenden Jobs.**

So öffnen Sie einen vorhandenen Job:

1. Navigieren Sie im Content-Explorer zu dem Job und doppelklicken Sie darauf. Die Schritte im Job werden im Jobeditor angezeigt.

# **Anzeigen von Jobeigenschaften**

Eigenschaften für Jobs sind mit Eigenschaften für andere Objekte im Content-Explorer vergleichbar. Wei-tere Informationen finden Sie im Thema ["Anzeigen von Objekteigenschaften" auf Seite 33.](#page-38-0)

# **Arbeiten mit dem Jobeditor**

Im Jobeditor werden Jobs geändert. Sie können folgende Aufgaben ausführen:

- Hinzufügen von Schritten zu einem Job.
- v Angeben von Parametern für einen Jobschritt.
- Aufbauen von Beziehungen zwischen Schritten.
- Planen eines Jobs zur Ausführung.
- Angeben von Benachrichtigungen.
- Anzeigen des Jobstatus.

Der Jobeditor gliedert sich in die folgenden Bereiche:

**Joberstellungsbereich.** Der Joberstellungsbereich bietet eine visuelle Darstellung Ihres Jobs. Sie fügen Ihrem Job im Joberstellungsbereich Schritte hinzu. Sie können Dateien aus dem Content-Explorer ziehen und Jobschritttypen in der Liste "Jobschritte" auswählen. Zudem können Sie Beziehungen zwischen Elementen innerhalb eines Jobs definieren.

**Jobpalette.** Die Jobpalette ist in zwei Hauptbereiche gegliedert:

- v **Beziehungen.** Mithilfe der Tools im Bereich "Beziehungen" können Sie Beziehungen zwischen den Schritten in Ihrem Job definieren. Weitere Informationen finden Sie im Thema ["Festlegen von Bezie](#page-150-0)[hungen in einem Job" auf Seite 145.](#page-150-0)
- v **Jobschritte** Im Bereich "Jobschritte" können Sie Ihrem Job mehrere Typen von Schritten hinzufügen, z. B. Champion-Challenger-, allgemeine, nachrichtenbasierte oder Benachrichtigungsjobschritte.

**Bereich "Jobeigenschaften".** Dieser Bereich ist in die folgenden Registerkarten unterteilt:

- v **Allgemeine Informationen.** Beschreibt die allgemeinen Attribute, die mit dem Job verbunden sind. Weitere Informationen finden Sie im Thema "Registerkarte "Allgemeine Informationen"".
- v **Jobvariablen.** Definiert Variablen für den Job, dessen Werte an Schritte innerhalb des Jobs weitergegeben werden können. Weitere Informationen finden Sie im Thema "Jobvariablen".
- v **Benachrichtigungen.** Ermöglicht es Ihnen, E-Mail-Benachrichtigungen über fehlgeschlagene Jobs und erfolgreiche Jobs anzugeben. Weitere Informationen finden Sie im Thema ["Benachrichtigungen zu Er](#page-176-0)[folg oder Fehlschlagen eines Jobs" auf Seite 171.](#page-176-0)

Die Registerkarten "Allgemeine Informationen", "Jobvariablen" und "Benachrichtigung" gelten für den ganzen Job. Mit jedem Schritt in einem Job sind eigene Registerkarten verknüpft. Wenn Sie auf einen Jobschritt klicken, ändern sich die Registerkarten für die Jobverarbeitung entsprechend.

### **Registerkarte "Allgemeine Informationen"**

Wenn Sie einen Job öffnen, erscheint standardmäßig die Registerkarte **Allgemeine Informationen**. Sie können Elemente auf der Registerkarte **Allgemeine Informationen** nicht ändern. Die Informationen auf dieser Registerkarte werden von der Anwendung auf der Basis der Informationen generiert und aktualisiert, die an anderer Stelle im Joberstellungsvorgang angegeben werden.

Die Registerkarte **Allgemeine Informationen** enthält die folgenden Details über den Job:

**Jobpfad**. Dieses Feld gibt den Verzeichnisort für den Job an.

**Jobbeschriftung**. Dieses Feld enthält die Beschriftung, die dem Job zugewiesen wurde. Wenn keine Beschriftung zugewiesen wurde, bleibt das Feld leer.

**Zeitplanstatus**. Dieses Feld beschreibt, ob der Job bereits geplant wurde. Gültige Werte sind *Geplant* und *Nicht geplant*.

**Status der letzten Ausführung**. Dieses Feld beschreibt, ob der Job erfolgreich ausgeführt wurde oder bei der letzten Ausführung fehlgeschlagen ist.

#### **Jobvariablen**

Jobvariablen definieren Parameter, deren Werte an einen beliebigen Schritt innerhalb des Jobs weitergegeben werden können. Mithilfe von Variablen kann jeder beliebige Job als iterativer Consumer verwendet werden, in dem externe Werte für den Job zur Steuerung der Jobverarbeitung verwendet werden können. Werte für die Variablen können definiert werden:

- Beim Initiieren des Jobs
- v In Zeitplänen, die mit dem Job verbunden sind
- v In anderen Jobs, die vor diesem Job ausgeführt werden

Die Registerkarte "Jobvariablen" für einen Job zeigt eine Tabelle mit den Variablen, die für einen Job definiert wurden.

**Variablenname.** Listet die Namen der Variablen auf, die für den Job definiert sind.

**Standardwert.** Identifiziert den Standardwert für jede Jobvariable. Wenn für die Variable kein Standardwert angegeben wurde und auch auf andere Weise kein Wert zugewiesen wurde, wird der Benutzer während der Jobausführung aufgefordert, einen Wert anzugeben.

**Beschreibung.** Listet informativen Text über jede Variable auf, der in der Regel als Hilfe beim Identifizieren der Variablen dient.

Jobvariablen können in einem beliebigen Jobschrittfeld verwendet werden, das [Inhaltshilfe für Eingabefel](#page-15-0)[der](#page-15-0) unterstützt. Zusätzlich zu den Systemeigenschaften umfasst die Liste, die bei Eingabe eines \$ in solche Felder angezeigt wird, alle verfügbaren Variablen, die auf Jobebene definiert wurden.

#### **Hinzufügen von Variablen zu einem Job**

Das Dialogfeld "Jobvariable hinzufügen" dient dem Erstellen neuer Jobvariablen. Um eine Variable für einen Job zu definieren, klicken Sie auf der Registerkarte Jobvariablen" für einen geöffneten Job auf **Hinzufügen**.

- 1. Geben Sie einen eindeutigen Namen für die Variable ein. Zwei Variablen desselben Jobs können nicht denselben Namen haben. Namen von Jobvariablen dürfen nur englische Buchstaben und Ziffern enthalten und beim ersten Zeichen muss es sich um einen Buchstaben handeln.
- 2. Geben Sie den Wert der zu verwendenden Variablen als Standard ein.
- 3. Geben Sie eine Beschreibung für die Variable ein.
- 4. Klicken Sie auf **OK**.

Die neue Variable wird in der Variablenliste für den Job angezeigt.

#### **Bearbeiten von vorhandenen Jobvariablen**

So ändern Sie eine bestehende Variable für einen Job:

- 1. Öffnen Sie den Job.
- 2. Klicken Sie auf die Registerkarte "Jobvariablen".
- 3. Wählen Sie in der Variablentabelle die Zelle aus, die den zu ändernden Wert enthält. Der Variablenname kann nicht bearbeitet werden.
- 4. Ändern Sie den Wert.
- 5. Drücken Sie die Eingabetaste.

Die aktualisierte Information wird für die Variable in der Liste angezeigt.

#### **Entfernen von Variablen aus einem Job**

So entfernen Sie eine bestehende Variable von einem Job:

- 1. Öffnen Sie den Job.
- 2. Klicken Sie auf die Registerkarte "Jobvariablen".
- 3. Wählen Sie die zu entfernende Variable aus.
- 4. Klicken Sie auf **Entfernen**.

Die Variable wird vom Job entfernt und wird in der Variablenliste nicht mehr angezeigt.

### <span id="page-150-0"></span>**Hinzufügen von Schritten zu einem Job**

Nachdem Sie einen Job erstellt oder ausgewählt haben, können Sie ihm Schritte hinzufügen. Weitere In-formationen finden Sie im Thema ["Komponenten eines Jobs" auf Seite 139.](#page-144-0)

So fügen Sie einem Job Schritte hinzu:

- 1. Öffnen Sie den Job. Der Job wird im Jobeditor angezeigt.
- 2. Wählen Sie das Element aus, das Sie dem Job hinzufügen möchten. Folgende Optionen stehen zur Auswahl:
	- v **Hinzufügen einer Datei.** Klicken Sie im Content-Explorer auf die Datei, die Sie hinzufügen möchten, und ziehen Sie die Datei anschließend in den Joberstellungsbereich. Alternativ können Sie mit der rechten Maustaste auf die Datei klicken und **Zu Job hinzufügen** wählen.
	- v **Hinzufügen eines Jobschritts.** Wählen Sie im Bereich "Jobschritte" der Jobpalette den Typ von Jobschritt, den Sie hinzufügen möchten. Die gewählte Option wird markiert. Klicken Sie dann an beliebiger Stelle in den Joberstellungsbereich. Standardmäßig nummeriert das System Schritte in der Reihenfolge, in der sie auftreten. Daher heißen nachfolgende Jobschritte "Ereignis 2", "Ereignis 3" usw. Sie können einen Schritt jederzeit umbenennen. Die Nummer hat keinen Einfluss auf die Reihenfolge, in der Schritte ausgeführt werden.
	- v **Kopieren und Einfügen eines bestehenden Jobschritts.** Klicken Sie mit der rechten Maustaste auf einen bestehenden Jobschritt aus einem beliebigen Job und wählen Sie die Option **Kopieren** aus. Klicken Sie mit der rechten Maustaste in den Erstellungsbereich für den Zieljob und wählen Sie die Option **Einfügen** aus. Beachten Sie, dass beim Kopieren von Schritten die Jobschrittbenachrichtigungen nicht erhalten bleiben.
- 3. Wenn Sie weitere Schritte hinzufügen möchten, kehren Sie zu Schritt 2 zurück.

Wenn Ihr Job zwei oder mehr Schritte enthält, haben Sie folgende Möglichkeiten:

- Gleichzeitige Ausführung von Jobschritten. Weitere Informationen finden Sie in "Gleichzeitige Ausführung von Jobschritten".
- Aufbauen von Beziehungen zwischen den Schritten. Weitere Informationen finden Sie in "Festlegen von Beziehungen in einem Job".

Viele Jobschritte verweisen auf Ressourcen von IBM SPSS Collaboration and Deployment Services Repository mit möglicherweise mehreren Versionen. Diese Schritte verweisen durch die Beschriftung auf eine bestimmte Version der Ressource. Sie müssen über ausreichende Berechtigungen über die für den Jobschritt ausgewählte Beschriftung verfügen, um den Job ausführen zu können. Sollten Ihre Berechtigungen nicht ausreichen, um bei ausgeführtem Job die Jobschritt-Ressource nach der ausgewählten Beschriftung zu referenzieren, kann das System die Ressource nicht finden und die Ausführung schlägt fehl. Weitere Informationen finden Sie im Thema ["Beschriftungssicherheit" auf Seite 43.](#page-48-0)

# **Gleichzeitige Ausführung von Jobschritten**

Wenn Sie einen Job mit mehreren Schritten erstellen, aber keine Beziehung zwischen den Schritten angeben, führt das System die Schritte gleichzeitig aus. Die Schritte hängen also nicht voneinander ab.

# **Festlegen von Beziehungen in einem Job**

Wenn Sie einem Job Schritte hinzufügen, können Sie eine Beziehung zwischen den Schritten festlegen. Die angegebenen Beziehungen bestimmen die Reihenfolge der Schritte im Job und die Bedingungen, unter denen jeder Schritt ausgeführt wird.

Beziehungen werden durch Beziehungsconnector festgelegt. Wenn Sie zwei Schritte verbinden, gibt es einen Antezedenzschritt und einen Sukzedenzschritt. Der Antezendenzschritt ist der Anfangspunkt für die Beziehung. Dieser Schritt wird, wie sein Name andeutet, zuerst ausgeführt. Der Sukzedenzschritt hängt von der Fertigstellung des Antezedenzschritts ab. Beachten Sie unbedingt, dass Fertigstellung nicht immer eine erfolgreiche Fertigstellung bedeutet. Wenn Sie beispielsweise eine Fehlgeschlagen-Beziehung zwischen zwei Schritten definieren, wird der Sukzedenzschritt nur ausgeführt, wenn der Antezedenzschritt nicht erfolgreich abgeschlossen wurde.

Angenommen Sie haben vier Schritte in Ihrem Job: A, B, C und D. Ein einfaches Szenario für die vier Schritte wäre ihre sequenzielle Ausführung, d. h. zuerst Schritt A, dann Schritt B, Schritt C und anschließend Schritt D. In einem anderen Fall wollen Sie eventuell Schritt A und dann Schritt B nur ausführen, wenn Schritt A erfolgreich ist. Wenn Schritt A fehlschlägt, soll Schritt C ausgeführt werden. In beiden Fällen sollten Sie in Schritt D einen Bericht generieren.

Wenn Sie einen Job abbrechen, werden die definierten Beziehungen nicht verfolgt. Nehmen Sie beispielsweise an, ein Job enthält die Schritte A und B, zwischen denen eine sequenzielle Beziehung besteht. Wenn Sie den Job abbrechen, während Schritt A ausgeführt wird, wird Schritt B nicht ausgeführt. Dieses Verhalten gilt für alle Beziehungstypen, einschließlich einer Fehlgeschlagen-Beziehung.

Beim Erstellen eines Jobs können Sie die folgenden Beziehungen zwischen Schritten im Job festlegen:

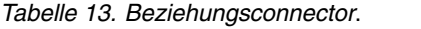

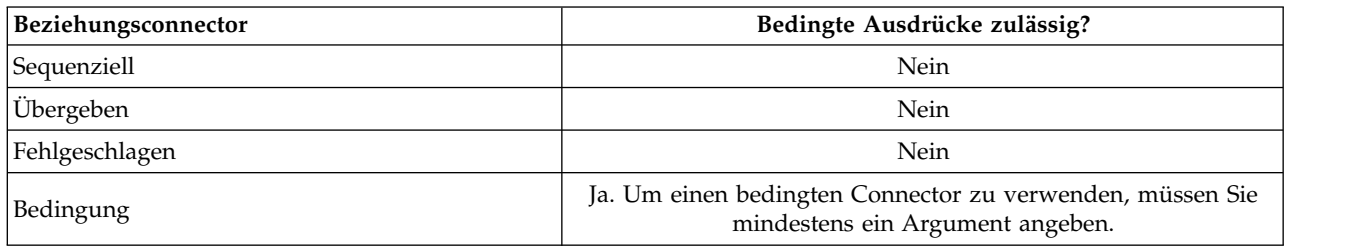

Zwar können die Beziehungen variieren, die Sie zwischen Schritten erstellen, aber der Prozess für das Er stellen einer Beziehung ist derselbe.

So geben Sie eine Beziehung zwischen zwei Schritten in einem Job an:

- 1. Öffnen Sie einen bestehenden Job. Der Job wird im Jobeditor angezeigt.
- 2. Wählen Sie die Beziehung, die Sie definieren möchten, in der Palette aus. Die Beziehung wird in der Palette markiert.
- 3. Klicken Sie im Joberstellungsbereich auf den Antezedenzschritt in der Sequenz und dann auf den Sukzedenzschritt in der Sequenz. Wenn Sie die Maustaste loslassen, verbindet ein Richtungspfeil die beiden Schritte. Das Symbol in der Mitte des Pfeils beschreibt die Beziehung.
- 4. Um eine weitere Beziehung innerhalb des Jobs zu definieren, kehren Sie zu Schritt 2 zurück.
- 5. Speichern Sie Ihre Änderungen.

# **Sequenzielle Connector**

Wenn Sie zwei Schritte mithilfe eines sequenziellen Connectors verbinden, wird der Sukzedenzschritt direkt ausgeführt, nachdem der Antezedenzschritt abgeschlossen ist.

Der sequenzielle Connector wird immer ausgeführt. Im Unterschied zu Übergabe-, Fehlschlag- oder bedingten Connector sind mit dem sequenziellen Connector keine Bedingungen assoziiert. Das einzige Kriterium für die Ausführung des Sukzedenzschritts ist die Fertigstellung des Antezedenzschritts.

# **Übergabeconnector**

Der Übergabeconnector wird ausgeführt, wenn der Antezedenzschritt erfolgreich ausgeführt wurde. Wenn der Antezedenzschritt erfolgreich ausgeführt wurde, fährt das System mit dem Sukzedenzschritt aus. Wenn der Antezedenzschritt fehlschlägt, führt das System den Sukzedenzschritt nicht aus.

# <span id="page-152-0"></span>**Fehlschlagconnector**

Der Fehlschlagconnector wird ausgeführt, wenn der Antezedenzschritt nicht erfolgreich ausgeführt wird. Wenn der Antezedenzschritt erfolgreich ausgeführt wurde, wird der Sukzedenzschritt in einer Beziehung mit dem Status "Fehlgeschlagen" nicht ausgeführt. Beispielsweise kann der Sukzedenzschritt in einer Beziehung mit dem Status "Fehlgeschlagen" einen Bericht generieren, der angibt, dass der Antezedenzschritt fehlgeschlagen ist.

# **Bedingter Connector**

Der bedingte Connector wird ausgeführt, wenn der Antezedenzschritt die angegebene(n) Bedingung(en) erfüllt. Für bedingte Beziehungen müssen Sie einen Ausdruck angeben, der die Bedingung enthält. Dies ist der einzige Beziehungsconnector, in dem Sie Argumente an das System übergeben können.

Der Ausdruck für den bedingten Connector kann ein beliebiges Script sein, das das System evaluieren kann, jedoch gibt es zwei besondere Parameter, die sich auf den Sukzedenzschritt beziehen:

**completion code.** Der completion code ist ein ganzzahliger Wert. Wenn der Ausdruck completion code verwendet wird, muss er in Kleinbuchstaben angegeben werden. Der Jobschritt interpretiert die Bedeutung des Fertigstellungscodes. Für den allgemeinen Jobschritt ist der Fertigstellungscode der ausführbare Rückgabecode. Für die meisten Windows-Befehle zum Beispiel: File Not Found = 2.

**success.** Der Parameter success ist ein boolescher Ausdruck, bei dem true angibt, dass der Jobschritt erfolgreich ausgeführt wurde. Wenn der Ausdruck success verwendet wird, muss er in Kleinbuchstaben angegeben werden.

Sie können Parameter mithilfe von Standardscriptoperatoren vergleichen und kombinieren. Beispiel:

- v &&
- $\cdot$  ||
- $\bullet$  ==
- $\bullet$   $\bullet$   $\bullet$
- $\bullet$   $\lt$
- $\bullet$  >
- $\cdot$  !
- $\cdot$  ()

Im Folgenden finden Sie Beispiele für Ausdrücke für einen bedingten Connector:

```
completion_code == 0 && success == true
completion_code == 1 || success == false
completion_code >= 10 || success == false
(completion\_code >= 1 \&amp;<b>completion</b>code &lt;= 1)
```
#### **Warnungsausdrücke in bedingtem Connector**

Ein Sonderfall bei der Verwendung von bedingten Jobschrittconnectors ist die Angabe einer Beziehung auf der Basis des Warnungscodes, den ein Antezedenzschritt zurückgibt.

Die folgenden Jobschritttypen unterstützen Warnungscodes:

- Allgemein
- IBM SPSS Modeler
- IBM SPSS Statistics
- $\cdot$  SAS

So geben Sie eine Beziehung auf der Basis eines Warnungscodes an:

1. Verbinden Sie die Schritte über einen bedingten Connector.

- 2. Geben Sie warning==true als den bedingten Ausdruck ein. Wenn der Ausdruck warning verwendet wird, muss er in Kleinbuchstaben angegeben werden.
- 3. Öffnen Sie den übergeordneten Jobschritt und überschreiben Sie bei Bedarf den Standardwarnungscode auf der Registerkarte "Allgemein".

Sobald der Antezedenzschritt abgeschlossen ist, evaluiert das System den bedingten Ausdruck und fährt mit dem nächsten Schritt fort, wenn true zurückgegeben wird.

# **Anzeigen der allgemeinen Beziehungseigenschaften und Ändern von Beziehungen**

Jedes Objekt im Joberstellungsbereich verfügt über Eigenschaften, die mit ihm verknüpft sind. Die Beziehung zwischen den Schritten wird auf der Registerkarte "Allgemein" beschrieben. Gelegentlich möchten Sie vielleicht die Beziehung zwischen Schritten in einem Job ändern.

**Anzeigen von Beziehungseigenschaften.** So zeigen Sie die Eigenschaften einer Beziehung an:

1. Klicken Sie im Jobeditor auf das Beziehungssymbol. Zwei kleine schwarze Kästchen werden an jedem Ende des Pfeils angezeigt und geben an, dass der Connector ausgewählt wurde. Die Registerkarte "Allgemein" wird im Bereich "Jobeigenschaften" angezeigt.

**Ändern von Beziehungseigenschaften auf der Registerkarte "Allgemein".** So ändern Sie eine Beziehung:

- 1. Wählen Sie eine neue Beziehung aus der Dropdown-Liste "Beziehung" aus. Das Connectorsymbol ändert sich entsprechend der neuen Beziehung.
- 2. Wenn die neue Beziehung erfordert, dass Sie Parameter angeben, müssen Sie die Parameter eingeben. Wenn Sie beispielsweise einen Übergabeconnector in einen bedingten Connector ändern, müssen Sie die Parameter angeben, die die Bedingung beschreiben. Weitere Informationen finden Sie im Thema ["Bedingter Connector" auf Seite 147.](#page-152-0)
- 3. Speichern Sie Ihre Änderungen.

**Ändern von Beziehungseigenschaften im Joberstellungsbereich.** Alternativ können Sie Beziehungen im Joberstellungsbereich ändern. Gehen Sie dazu wie folgt vor:

- 1. Klicken Sie im Jobeditor mit der rechten Maustaste auf den Pfeil, der die beiden Schritte verbindet, deren Beziehung Sie ändern möchten. Zwei kleine schwarze Kästchen werden an jedem Ende des Pfeils angezeigt und geben an, dass der Connector ausgewählt wurde.
- 2. Wählen Sie **Beziehung** aus.
- 3. Wählen Sie die neue Beziehung, die Sie festlegen möchten.
- 4. Speichern Sie Ihre Änderungen.

# **Löschen von Beziehungen in einem Job**

Gelegentlich möchten Sie vielleicht Beziehungen zwischen Schritten in einem Job löschen. Wenn Sie einen Schritt aus einem Job löschen, werden automatisch alle Beziehungen gelöscht, die zwischen dem gelöschten Schritt und anderen Schritten im Job definiert wurden.

Wenn Sie eine Beziehung einfach nur ändern möchten, müssen Sie sie nicht löschen. Weitere Informationen finden Sie im Thema "Anzeigen der allgemeinen Beziehungseigenschaften und Ändern von Beziehungen".

So löschen Sie eine Beziehung zwischen zwei Schritten:

- 1. Klicken Sie im Jobeditor mit der rechten Maustaste auf das Connectorsymbol. Zwei kleine schwarze Kästchen werden an jedem Ende des Pfeils angezeigt und geben an, dass der Connector ausgewählt wurde.
- 2. Wählen Sie **Löschen** aus. Die Beziehung wird gelöscht.
- 3. Speichern Sie Ihre Änderungen.

# **Speichern von Jobs**

Es wird empfohlen, Änderungen in Ihren Jobs regelmäßig zu speichern. Änderungen, die Sie während der Arbeit mit Jobs vornehmen, werden nicht automatisch im System festgeschrieben, solange Sie den Job nicht speichern. Im Jobeditor wird ein Job, der ungespeicherte Änderungen enthält, durch ein Stern vor seinem Namen gekennzeichnet.

Wenn Sie versuchen, einen Job zu schließen, bevor Sie Ihre Änderungen gespeichert haben, fordert Sie das System zum Speichern der Änderungen auf. Das Dialogfeld, das geöffnet wird, hängt davon ab, wie Sie das Schließen des Jobs gewählt haben.

**Schließen eines Jobs im Jobeditor.** Wenn Sie versuchen, einen Job mit ungespeicherten Änderungen im Jobeditor zu schließen, wird ein Dialogfeld zum Speichern von Ressourcen geöffnet.

In diesem Dialogfeld stehen folgende Optionen zur Auswahl:

- 1. Klicken Sie auf **Ja**, um Ihre Änderungen zu speichern und den Job zu schließen.
- 2. Klicken Sie auf **Nein**, um Ihre Änderungen zu verwerfen und den Job zu schließen.
- 3. Klicken Sie auf **Abbrechen**, um das Dialogfeld zu schließen und zum Job zurückzukehren. Der Jobeditor wird wieder geöffnet.

**Beenden des Systems.** Wenn Sie versuchen, das System zu beenden und noch ungespeicherte Jobs im Jobeditor vorhanden sind, wird ein Dialogfeld zum Speichern von Ressourcen geöffnet. Dieses Dialogfeld listet die Jobs auf, die ungespeicherte Änderungen enthalten.

So speichern Sie die Änderungen:

- 1. Markieren Sie einfach die Kontrollkästchen neben den Jobs, deren Änderungen Sie speichern möchten. Sie können den Prozess beschleunigen, indem Sie auf **Alle auswählen** klicken, um Änderungen in allen aufgelisteten Jobs zu speichern, oder indem Sie auf **Auswahl aufheben** klicken, um Änderungen in allen aufgelisteten Jobs zu verwerfen.
- 2. Klicken Sie auf **OK**.

Um das System zu beenden, ohne Änderungen an den Jobs in der Liste zu speichern, klicken Sie auf **Abbrechen**.

Beachten Sie unbedingt, dass Änderungen an den Dateien in einem Job, z. B. an einem IBM SPSS Modeler-Stream (.str), sich auf alle Jobs auswirken, die diese Datei umfassen. Wenn Änderungen an der Datei vorgenommen werden, wird eine neue Version der Datei im Repository gespeichert. Der Job, der diese Datei enthält, wird jedoch nicht automatisch mit der geänderten Datei aktualisiert. So integrieren Sie die Dateiaktualisierungen in den betroffenen Job:

- 1. Öffnen Sie den Job. Wenn der Job geöffnet ist, wird im Joberstellungsbereich ein Stern neben dem Jobnamen angezeigt, d. h., der Job enthält nicht gespeicherte Änderungen.
- 2. Speichern Sie den Job erneut.

#### **Jobschritt-Ergebnisse**

Die meisten Typen von Jobschritten von IBM SPSS Deployment Manager generieren Ergebnisse in der Form von Ausgabedateien. Die Dateien können in IBM SPSS Collaboration and Deployment Services Repository oder im Dateisystem gespeichert werden, das die Anwendung ausführt, in der sie generiert wur den (z. B. ein System, das IBM SPSS Statistics-Server ausführt). Bestimmte Typen von Jobschritten können mehrere Ausgabedateien generieren. Die meisten Arten von Jobschritten ermöglichen Ihnen, Ausgabefor mate wie HTML, Text oder PDF zu wählen.

Einstellungen für die Jobschrittausgabe werden auf der Registerkarte "Ergebnisse" des Jobeditors für IBM SPSS Statistics-, SAS-, IBM SPSS Modeler- und Berichterstellungsjobschritte sowie auf der Registerkarte

"Ausgabedateien" für allgemeine Jobschritte angezeigt. Die Registerkarte "Ergebnisse" und verfügbare Optionen unterscheiden sich für unterschiedliche Jobschritttypen.

Unabhängig vom Typ des Jobschritts können die folgenden Ausgabedatei-Einstellungen geändert werden:

- Speicherort der Ausgabedatei
- Berechtigungen der Ausgabedatei
- Ausgabedatei-Metadaten

### **Speicherort der Ausgabedatei**

Klicken Sie in einer ausgewählten Zelle "Speicherort" auf die Schaltfläche mit Auslassungspunkten, um den Speicherort für die Ergebnisse zu definieren.

**In Repository speichern.** Speichert Ausgabedateien im Repository im angegebenen Ordner. Klicken Sie auf **Durchsuchen**, um den Ordner auszuwählen, in dem die Ausgabe gespeichert werden soll. Wenn die Dateien bereits vorhanden sind, werden neue Versionen gespeichert.

**In Dateisystem des Anwendungsservers speichern.** Speichert die Ausgabedateien auf dem Anwendungsserver, der das IBM SPSS Collaboration and Deployment Services Repository ausführt. Geben Sie den Namen des Anwendungsserverordners, in dem Sie die Datei speichern möchten, in das Feld "Ordner" ein.

**Verwerfen.** Die Jobausgabe wird verworfen.

#### **Berechtigungen der Ausgabedatei**

Wenn ein Job ausgeführt wird, gehören vom Job generierte Ausgaben dem Benutzer, der den Job ausgeführt hat. Ausgabedateiberechtigungen für zusätzliche Benutzer oder Gruppen können im Dialogfeld "Ausgabeberechtigungen" festgelegt werden. Dieses Dialogfeld kann für Folgendes verwendet werden:

- Hinzufügen eines neuen Principals. Weitere Informationen finden Sie im Thema ["Hinzufügen neuer](#page-41-0) [Benutzer oder Gruppen" auf Seite 36.](#page-41-0)
- Hinzufügen eines Principals mittels einer Variablen. Weitere Informationen finden Sie im Thema ["Prin](#page-156-0)[cipal nach Variable hinzufügen" auf Seite 151.](#page-156-0)
- Löschen eines vorhandenen Principals. Weitere Informationen finden Sie im Thema ["Löschen eines Be](#page-42-0)[nutzers oder einer Gruppe aus der Liste "Berechtigungen"" auf Seite 37.](#page-42-0)
- Ändern der Berechtigungen für einen vorhandenen Principal.

Der Zugriff auf das Dialogfeld "Ausgabeberechtigungen" variiert je nach Typ des Jobschritts.

- v Ausgabedateien für **IBM SPSS Statistics-, SAS- und IBM SPSS Modeler-Jobschritte.** Klicken Sie auf der Registerkarte "Ergebnisse" auf die Auslassungspunkte in der Spalte "Berechtigungen" neben dem Dateieintrag.
- v **Ausgabedateien für Berichterstellungsjobschritte.** Klicken Sie auf **Durchsuchen** neben dem Feld "Berechtigungen".
- v **Ausgabedateien für allgemeine Jobschritte.** Klicken Sie auf der Registerkarte "Ausgabedateien" auf die Auslassungspunkte in der Spalte "Berechtigungen" neben dem Dateieintrag.

So ändern Sie die Berechtigungen für einen vorhandenen Benutzer oder eine vorhandene Gruppe:

- 1. Wählen Sie den Principal in der Tabelle aus.
- 2. Klicken Sie in der Spalte "Berechtigungen" auf den Pfeil für die Dropdown-Liste und wählen Sie eine neue Berechtigungsebene aus der Liste aus.
- 3. Klicken Sie auf **OK**.

#### <span id="page-156-0"></span>**Principal nach Variable hinzufügen**

Berechtigungen für Jobschritt-Ausgabedateien können dynamisch zugewiesen werden, indem Benutzer und Gruppen der Liste der Berechtigungen als iterative Variablenwerte hinzugefügt werden. In solchen Fällen wird anhand der im Schritt definierten Variablen der Wert der Empfängeradresse jedes Mal abgerufen, wenn der Schritt ausgeführt wird.

Weitere Informationen finden Sie im Thema Typ für Berichtsschritte.

Um der Liste der Berechtigungen einen Benutzer oder eine Gruppe hinzuzufügen, klicken Sie im Dialogfeld "Ausgabeberechtigungen" auf **Variable hinzufügen**. Das Dialogfeld "Principal nach Variable hinzufügen" wird geöffnet.

- 1. Wählen Sie den Sicherheitsprovider für die Authentifizierung des Principals aus, der als iterative Variable definiert wurde.
- 2. Wählen Sie **Benutzer** oder **Gruppe** als Principaltyp aus.
- 3. Geben Sie die Variable in das Feld "Principalvariable" ein. Verwenden Sie bei Bedarf die Inhaltshilfe für das Feld. Weitere Informationen finden Sie im Thema ["Inhaltshilfe für Eingabefeld" auf Seite 10.](#page-15-1)

### **Ausgabedatei-Metadaten**

IBM SPSS Deployment Manager bietet die Möglichkeit, ähnlich wie die Angabe von Eigenschaften für Objekte von IBM SPSS Collaboration and Deployment Services Repository, Metadateneigenschaften für Ausgabedateien von IBM SPSS Statistics-, IBM SPSS Modeler-, SAS- und Berichtsjobschritten anzugeben.

So legen Sie Eigenschaften für eine Jobschritt-Ausgabedatei fest:

- 1. Klicken Sie in einem geöffneten Job auf den gewünschten Schritt.
- 2. Klicken Sie auf die Registerkarte "Ergebnisse".
- 3. Klicken Sie in der Liste der Ausgabedateien neben der Datei auf die Spalte "Eigenschaften". Die Schaltfläche mit Auslassungspunkten wird angezeigt. Lassen Sie diesen Schritt für Berichtsjobschritte aus.
- 4. Klicken Sie auf die Schaltfläche mit Auslassungspunkten. Das Dialogfeld "Ausgabe-Eigenschaften" wird geöffnet. Klicken Sie für Berichtsschritte neben dem Feld **Metadaten** auf **Durchsuchen**.
- 5. Geben Sie folgende Informationen ein.
	- v **Beschreibung.** Eine benutzerdefinierte Beschreibung der Ausgabedatei.
	- v **Schlüsselwörter.** Die Metadaten, die der Ausgabedatei für Content-Suchen zugeordnet wurden.
	- Autor. Eine Zeichenfolge, die den Autor der Ausgabedatei angibt.

*Hinweis*: Das Dialogfeld kann auch benutzerdefinierte Eigenschaften anzeigen, wenn derartige Eigen-schaften für den Server definiert wurden. Weitere Informationen finden Sie im Thema ["Erstellen von](#page-54-0) [benutzerdefinierten Eigenschaften" auf Seite 49.](#page-54-0)

- v **Ablaufdatum.** Das Datum, nach dem die Datei nicht mehr aktiv ist. Standardmäßig ist kein Ablaufdatum für die Jobausgabedatei festgelegt. Sie können ein Zeitintervall ab dem heutigen Datum für den Ablauf der Datei (beispielsweise ein Jahr) festlegen oder ein bestimmtes Datum eingeben.
- v **Versionsbeschriftungen.** Eine benutzerdefinierte Beschriftung für die Datei. Standardmäßig ist der Datei keine Beschriftung zugewiesen. Um eine neue Beschriftung anzugeben oder eine Beschriftung aus einer Liste der vorhandenen Beschriftungen auszuwählen, klicken Sie auf **Durchsuchen**. Das Dialogfeld "Versionsbeschriftungen bearbeiten" wird angezeigt. Weitere Informationen finden Sie im Thema ["Bearbeiten der Versionsbeschriftung" auf Seite 39.](#page-44-0) Wenn sich Ihre Beschriftungsberechtigungen nach der Definition der Ausgabebeschriftungen ändern, werden in der Liste unter Umständen Beschriftungen angezeigt, die nicht mehr verwendet werden können. Die Jobausführung schlägt dann fehl, weil eine Beschriftung nicht zugewiesen werden kann. Die Beschriftung, die nicht zugewiesen werden kann, muss aus den Ausgabeeigenschaften entfernt werden oder Ihre Berechtigungen für die Beschriftung müssen geändert werden. Weitere Informationen finden Sie im The-ma ["Beschriftungssicherheit" auf Seite 43.](#page-48-0)
- v **Themen.** Die Themen, die der Datei zugeordnet sind. Klicken Sie auf **Hinzufügen**, um das Dialogfeld **Thema hinzufügen** zu öffnen und Themen auszuwählen. Um ein Thema zu entfernen, wählen Sie das Thema aus der Liste aus und klicken Sie auf **Entfernen**. Weitere Informationen finden Sie im Thema ["Arbeiten mit Themen" auf Seite 52.](#page-57-0)
- 6. Klicken Sie auf **OK**, um Ihre Änderungen zu speichern.

*Hinweis*: Felder, die mit einem Glühbirnensymbol gekennzeichnet sind, unterstützen das Einfügen von Variablen in die Eigenschaft während der Laufzeit. So können Sie während der Laufzeit beispielsweise das Datum an den Namen einer Ausgabedatei oder eines Ordners anhängen. Für Jobschritttypen für Zielgruppenberichte können Sie zudem Zielgruppenvariablen einfügen. Informationen dazu finden Sie in ["In](#page-15-1)[haltshilfe für Eingabefeld" auf Seite 10.](#page-15-1)

# **Kapitel 12. Ausführen von Jobs**

Die Ausführung eines Jobs führt dazu, dass alle zugehörigen Jobschritte in Übereinstimmung mit ihren im Job definierten Beziehungen ausgeführt werden. Die Jobausführung kann nach Bedarf von einem Benutzer angefordert werden oder für einen Zeitpunkt in der Zukunft als Reaktion auf ein angegebenes Er eignis geplant werden.

Der Jobstatus und der Jobverlauf werden in der Verlaufsansicht für Jobs angezeigt, die über Zeitpläne oder auf Anforderung ausgeführt werden. Weitere Informationen finden Sie im Thema ["Ansicht](#page-166-0) ["Jobverlauf"" auf Seite 161.](#page-166-0) Vorhandene zeitbasierte und nachrichtenbasierte Zeitpläne werden in der Job-zeitplanansicht angezeigt. Weitere Informationen finden Sie im Thema ["Ansicht "Jobzeitplan"" auf Seite](#page-165-0) [160.](#page-165-0)

#### **Jobausführung auf Anforderung**

Unter Umständen kann es von Vorteil sein, einen Job gleich nach der Erstellung oder Bearbeitung auszuführen. Dieser Prozess, der in der Regel verwendet wird, um einen Job zu testen, wird manuell gestartet.

So führen Sie einen Job sofort aus:

- 1. Wählen Sie im Content-Explorer einen vorhandenen Job aus.
- 2. Wählen Sie im Menü **Extras** die Option **Job jetzt ausführen** aus. Das Dialogfeld **Jobausführung** wird geöffnet. Alternativ können Sie in der Symbolleiste auf die Schaltfläche **Job jetzt ausführen** klicken.
- 3. Klicken Sie auf **OK**.

Die Ausführung verwendet die angegebenen Standardwerte für im Job enthaltene Variablen. Zudem wer den Benachrichtigungen, die dem Job und seinen Schritten zugeordnet sind, verarbeitet und versendet. Um andere Variablenwerte anzugeben oder die Benachrichtigungen für die Ausführung zu inaktivieren, klicken Sie auf **[Job mit Optionen ausführen](#page-158-0)**.

Sie müssen einen Job nicht öffnen, um ihn auszuführen. Sie müssen den Job lediglich auswählen. Wenn Sie die Inhalte des Jobs anzeigen möchten, doppelklicken Sie auf den Job, um den Jobeditor zu öffnen. Die Jobausführung kann auch über den Jobeditor und die Ansicht "Jobverlauf" gestartet werden. Weitere Informationen finden Sie im Thema ["Ansicht "Jobverlauf"" auf Seite 161.](#page-166-0)

# <span id="page-158-0"></span>**Festlegen der Optionen für die Ausführung auf Anforderung**

Sie können die Standardvariablenwerte und den Standardvorgang für Benachrichtigungen überschreiben, indem Sie Ausführungsoptionen angeben. Zum Beispiel kann es beim Testen von Jobs von Vorteil sein, Benachrichtigungen zu inaktivieren.

So legen Sie die Optionen für die Ausführung eines Jobs auf Anforderung fest:

- 1. Wählen Sie im Content-Explorer einen vorhandenen Job aus. Weitere Informationen finden Sie im Thema ["Öffnen eines bestehenden Jobs." auf Seite 142.](#page-147-0)
- 2. Wählen Sie im Menü **Extras** die Option **Job mit Optionen ausführen** aus. Das Dialogfeld **Job mit Optionen ausführen** wird geöffnet.
- 3. Bearbeiten Sie die Variablenwerte, indem Sie auf den zu ändernden Wert klicken und den neuen Wert eingeben.
- 4. Geben Sie an, ob die Benachrichtigungen für den Job und die Jobschritte durch die Ausführung ausgelöst werden sollen.
- 5. Klicken Sie auf **OK**.

Der Job wird mit den angegebenen Optionen ausgeführt.

# **Geplante Jobausführung**

Ein Job muss häufig aufgrund von Ereignissen mehrmals ausgeführt werden. Ein Bericht, der von einem Job erstellt wird, könnte beispielsweise jeden Freitag benötigt werden. Um das Ausführungsmuster zu definieren, muss dem Job ein Zeitplan mit den erforderlichen Ausführungseinstellungen zugeordnet wer den. Ein Zeitplan kann zeit- oder nachrichtenbasiert sein.

- v Ein zeitbasierter Zeitplan basiert auf Uhrzeiten oder Daten, die die Jobausführung auslösen. Ein zeitbasierter Zeitplan könnte einen Job jeden Donnerstag um 17:00 Uhr ausführen.
- v Ein nachrichtenbasierter Zeitplan basiert auf dem Empfang einer JMS-Nachricht, die die Jobausführung auslöst. In diesem Fall wird der Job immer ausgeführt, wenn eine angegebene Nachrichtendomäne eine Nachricht erhält.

Da ein geplanter Job zu einem bestimmten Zeitpunkt in der Zukunft ausgeführt werden soll, muss der Zeitplan Informationen verwenden, die im System definiert sind. Jobs können nicht unter Verwendung von Single-Sign-on-Informationen geplant werden, da der Benutzer unter Umständen nicht angemeldet ist, wenn der Job ausgeführt wird.

# **Erstellen von Zeitplänen**

Um einen neuen Zeitplan für einen Job zu erstellen, klicken Sie mit der rechten Maustaste auf einen Job im Content-Explorer und wählen Folgendes aus:

#### **Neuer Zeitplan** > **Zeitbasiert**

oder

#### **Neuer Zeitplan** > **Nachrichtenbasiert**

Der Jobzeitplanassistent wird geöffnet. In Zeitplänen für Jobs müssen folgende Informationen angegeben werden:

- v Einstellungen für den Job, der geplant wird
- v Einstellungen für den Zeitplan; diese sind davon abhängig, ob der Zeitplan zeit- oder nachrichtenbasiert ist
- Werte für Jobvariablen

#### **Jobinformationen**

Die Seite **Jobinformationen** des Zeitplanassistenten gibt die Version des Jobs an, die mit dem Zeitplan verbunden ist, sowie die Berechtigungsnachweise, die für die Ausführung des Jobs verwendet werden.

**Job.** Der Name und Pfad in IBM SPSS Collaboration and Deployment Services Repository des Jobs, der mit dem Zeitplan verbunden ist.

**Berechtigungsnachweise.** Berechtigungsnachweise, die die Berechtigungsebenen festlegen, bestimmen den Benutzer, unter dessen Namen der geplante Job ausgeführt wird. Das heißt, das System überprüft die Berechtigungsnachweise, wenn es Ausgaben schreibt und Dateien in IBM SPSS Collaboration and Deployment Services Repository speichert. Klicken Sie auf **Durchsuchen**, um einen der im System definierten Berechtigungsnachweise auszuwählen. Um neue Berechtigungsnachweise für den geplanten Job zu erstellen, klicken Sie auf **Neu**. Berechtigungsnachweise müssen für einen Jobzeitplan angegeben werden. In Active Directory oder in einer auf OpenLDAP beruhenden Single-Sign-on-Umgebung kann anstelle der regulären Benutzerberechtigungsnachweise der Berechtigungsnachweis für die Serverprozesse verwendet werden. Weitere Informationen finden Sie im Thema ["Berechtigungsnachweis für Serverprozesse" auf Sei](#page-65-0)[te 60.](#page-65-0)

*Hinweis:* Wenn der Jobschritt mit Active Directory-Benutzerberechtigungsnachweisen ausgeführt wird, muss die Berechtigungsnachweisdefinition der entsprechenden Active Directory-Domäne zugeordnet sein. Weitere Informationen finden Sie im Thema ["Ziel des Berechtigungsnachweises" auf Seite 59.](#page-64-0)

**Beschriftung.** Die Beschriftung für die Version des Jobs, der geplant wird. Wählen Sie den Wert aus der Liste vorhandener Beschriftungen aus. Der Benutzer, unter dem der Job ausgeführt wird, muss über ausreichende Berechtigungen über die ausgewählte Beschriftung verfügen, wenn der Zeitplan die Jobausführung auslöst Sollten die Berechtigungen des Benutzers nicht ausreichen, um den Job bei Auslösung des Zeitplans nach der ausgewählten Beschriftung zu referenzieren, kann das System den Job nicht finden und die Ausführung schlägt fehl. Weitere Informationen finden Sie im Thema ["Beschriftungssicherheit"](#page-48-0) [auf Seite 43.](#page-48-0)

#### **Einstellungen für zeitbasierte Pläne**

Bei zeitbasierten Plänen definiert die Seite "Planungszeit und erneutes Auftreten" des Zeitplanassistenten die Uhrzeit und die Häufigkeit der Ausführung des Jobs sowie die Dauer des Zeitplans.

**Anfangszeit.** Wählen Sie aus der Dropdown-Liste die Uhrzeit aus, zu der Sie den Job ausführen möchten. Um einen Job zu einer Uhrzeit zu planen, die nicht in der Dropdown-Liste vorhanden ist (zum Beispiel um 5:45 Uhr), geben Sie den Wert in das Feld **Anfangszeit** ein.

**Wiederholungsmuster.** Das Wiederholungsmuster definiert, wie oft ein Job ausgeführt wird. Wählen Sie das Muster und die Häufigkeit aus folgenden Optionen aus:

- v **Einmal.** Der Job wird nur einmal ausgeführt. Wählen Sie aus der Dropdown-Liste **Datum** das Datum aus, an dem der Job ausgeführt werden soll.
- v **Stündlich.** Der Job wird in stündlichen Intervallen ausgeführt. Geben Sie die Zeitplanhäufigkeit über das Feld **Wiederholen alle: <Wert> Stunden** an. Ein Wert 2 führt beispielsweise dazu, dass der Job alle zwei Stunden ausgeführt wird.
- v **Täglich.** Der Job wird regelmäßig in täglichen Intervallen ausgeführt. Geben Sie die Zeitplanhäufigkeit über das Feld **Wiederholen alle: <Wert> Tage** an. Ein Wert 3 führt beispielsweise dazu, dass der Job alle drei Tage ausgeführt wird.
- v **Wöchentlich.** Der Job wird in wöchentlichen Intervallen am angegebenen Tag ausgeführt. Geben Sie die Zeitplanhäufigkeit über das Feld **Wiederholen alle: <Wert> Wochen** an. Ein Wert 4 führt beispielsweise dazu, dass der Job alle vier Wochen am vorgegebenen Tag ausgeführt wird.
- v **Monatlich.** Der Job wird in monatlichen Intervallen am angegebenen Tag des Monats ausgeführt. Geben Sie die Zeitplanhäufigkeit über das Feld **Wiederholen alle: <Wert> Monate** an. Ein Wert 4 führt beispielsweise dazu, dass der Job alle vier Monate am vorgegebenen Tag ausgeführt wird.

**Wiederholungsumfang.** Der Wiederholungsumfang ist die Dauer, über die der Job ausgeführt wird. Er besteht aus zwei Teilen:

• Anfangsdatum. Das Datum für die erste Ausführung des Jobs.

**Anmerkung:** Ein täglicher Zeitplan kann frühestens an dem Tag beginnen, an dem er erstellt wird.

v **Enddatum.** Das Datum für die letzte Ausführung des Jobs. Geben Sie bei täglichen Zeitplänen ein Datum an, das einen Tag nach dem letzten Ausführungstag liegt, damit der Zeitplan am letzten Tag zur erforderlichen Uhrzeit ausgeführt werden kann. Wählen Sie **Kein Enddatum**, um den Job gemäß der angegebenen Zeitplaneinstellungen über einen unbegrenzten Zeitraum auszuführen.

Klicken Sie auf **Weiter**, um Werte für Variablen anzugeben, die in dem geplanten Job verwendet werden.

#### **Einstellungen für nachrichtenbasierte Zeitpläne**

Ein nachrichtenbasierter Zeitplan wird von einem externen Ereignis ausgelöst, das von einer JMS-Nachricht (Java Messaging Service) weitergegeben wird. Wenn ein Job von IBM SPSS Collaboration and Deployment Services beispielsweise auf der Eingabe einer Fremdanwendung basiert, muss die Anwendung eine JMS-Nachricht an IBM SPSS Collaboration and Deployment Services senden, wenn die Eingabedatei zur Verarbeitung bereit ist. Bei nachrichtenbasierten Zeitplänen definiert die Seite "Nachrichtenbasiert" des Zeitplanassistenten die Nachrichtendomäne und den Nachrichtenfilter für den Zeitplan.

**Nachrichtendomäne.** Die Nachrichtendomäne legt das JMS-Thema fest, das abonniert werden soll. Wählen Sie die Domäne aus der Liste aus oder klicken Sie auf **Neu**, um eine neue Nachrichtendomäne zu er- stellen. Weitere Informationen finden Sie im Thema ["Nachrichtendomänen" auf Seite 67.](#page-72-0)

**Nachrichtenfilter.** Optionale Werte, denen eine Nachricht entsprechen muss, damit der Zeitplan aktiviert wird. Filter können auf dem Text oder der Kopfzeile der Nachricht basiert sein.

- v **Nachrichtentext.** Bei JMS-Textnachrichten ist dies Text, der in der Nachricht enthalten sein muss, damit der Zeitplan aktiviert wird.
- v **Nachrichtenauswahl.** Optionaler Auswahltext für den Inhalt der Nachrichtenkopfzeile. Sie können beispielsweise angeben, dass die Nachrichtenkopfzeile die ID für eine bestimmte Repository-Ressource (ResourceID=<Ressourcen-ID>) oder bestimmte benutzerdefinierte Eigenschaften (NewsType='Sport' oder NewsType='Wirtschaft') enthalten muss.

**Dauerhafte Abonnements verwenden.** Die Option, die für den Zeitplan angegebenen Nachrichten zu speichern, wenn IBM SPSS Collaboration and Deployment Services den Nachrichtenservice nicht aktiv überwacht, sodass die gespeicherten Nachrichten zu einem späteren Zeitpunkt abgerufen können, wenn das System mit der Überwachung beginnt.

*Hinweis:* Die Jobverarbeitung kann von mehreren externen Ereignissen abhängen. Das erste Ereignis, das den Start der Ausführung auslöst, wird im nachrichtenbasierten Zeitplan angegeben. Wenn für die Verar beitung anschließende Ereignisse stattfinden müssen, müssen Sie über nachrichtenbasierte Jobschritte fest-gelegt werden. Weitere Informationen finden Sie in Kapitel [18, "Nachrichtenbasierte Jobschritte", auf Seite](#page-206-0) [201.](#page-206-0)

Klicken Sie auf **Weiter**, um Werte für Variablen anzugeben, die in dem geplanten Job verwendet werden.

#### **Jobvariablen für Zeitpläne**

Auf der Seite "Jobvariablen" des Zeitplanassistenten werden die Werte für die Variablen festgelegt, die für den Job definiert sind, der diesem Zeitplan zugeordnet ist.

Die Tabelle "Variablen" enthält die folgenden Spalten:

- v **Name.** Die Namen von vorhandenen Jobvariablen.
- v **Wert.** Der Wert, der den einzelnen Variablen derzeit zugeordnet ist. Diese Werte sind in der Regel die Standardwerte für diese Variablen.
- Beschreibung. Informationen zu den einzelnen Variablen.

Wenn Sie einen Job planen, können Sie für diese Variablen andere Werte eingeben. So ändern Sie einen Variablenwert:

- 1. Klicken Sie auf den Wert, der geändert werden soll.
- 2. Geben Sie einen neuen Wert für die Variable ein.
- 3. Drücken Sie die Eingabetaste.

Der vorhandene Wert wird durch den neuen Wert ersetzt. Um die Variablen wieder auf ihre Standardwerte zurückzusetzen, klicken Sie auf **Standardeinstellungen wiederherstellen**.

Klicken Sie auf **Fertigstellen**, um den Zeitplan für den Job zu erstellen.

#### **Zuordnen von JMS-Kopfzeileneigenschaften zu Jobvariablen:**

Für nachrichtenbasierte Zeitpläne kann die JMS-Nachricht in der Kopfzeile Variablen enthalten, die den Werten für Jobvariablen zugeordnet werden können. Diese Zuordnung kann manuell oder automatisch sein; dies wird durch die Seite "Jobvariablen" des Zeitplanassistenten vorgegeben.

Bei manuellen Zuordnungen werden die Kopfzeileneigenschaften der Nachricht bestimmten Jobvariablen zugeordnet. Variablen in Nachrichtenkopfzeilen werden über folgende Syntax zugeordnet: \${JMSHeader.propertyName}

Der Wert von *propertyName* entspricht dem Namen der Eigenschaft in der Nachrichtenkopfzeile. Angenommen, die Kopfzeile für die Nachricht, die dem Zeitplan zugeordnet ist, enthält die Eigenschaft *Sales-Region* und der Job, der geplant wird, enthält die Jobvariable *region*. Der Wert von *SalesRegion* wird *region* zugewiesen, wenn Sie *\${JMSHeader.SalesRegion}* als Wert für *region* angeben.

Bei automatischen Zuordnungen hingegen werden die Werte für Kopfzeileneigenschaften in der JMS-Nachricht automatisch für alle Jobvariablen verwendet, die denselben Namen wie die Kopfzeileneigenschaft haben. Werte, die im Zeitplan für die übereinstimmenden Jobvariablen definiert sind, werden durch Werte aus der Nachricht ersetzt. Für Jobvariablen, die mit keiner Kopfzeileneigenschaft übereinstimmen, werden die im Zeitplan angegebenen Werte verwendet. Wenn einer dieser Werte auf eine Kopfzeileneigenschaft verweist, die nicht verfügbar ist, wird der Name des Wertes verwendet. Verwenden Sie zur Nutzung einer leeren Zeichenfolge anstelle des Wertenamens eine **stille Referenz**, indem Sie ein Ausrufezeichen zwischen das Dollarzeichen und den Eigenschaftsnamen einfügen:

\$!{JMSHeader.propertyName}

Kopfzeileneigenschaften in der Nachricht, die keiner Jobvariablen entsprechen, werden im Zeitplan nicht verwendet. Um die automatische Zuordnung zu aktivieren, wählen Sie die Option **JMS-Kopfzeileneigenschaften Jobvariablen automatisch zuordnen** aus.

#### **Bearbeiten von Zeitplänen**

Über die Jobzeitplanansicht kann auf eine Liste von im System definierten Zeitplänen zugegriffen wer den. Weitere Informationen finden Sie im Thema ["Ansicht "Jobzeitplan"" auf Seite 160.](#page-165-0)

Um einen vorhandenen Jobzeitplan zu bearbeiten, klicken Sie mit der rechten Maustaste in die Jobzeitplanansicht und wählen Sie **Zeitplan bearbeiten** aus. Alternativ können Sie auf das Symbol *Zeitplan bearbeiten* klicken.

Der Zeitplanassistent wird geöffnet und zeigt die Einstellungen für den ausgewählten Zeitplan an. Ändern Sie die Werte nach Bedarf und klicken Sie auf **Fertigstellen**, um den aktualisierten Zeitplan zu speichern.

#### **Erneute Aktivierung eines ruhenden Zeitplans**

Wenn eine Versionsbeschriftung eines Jobs entfernt wird oder diese Version des Jobs gelöscht wird, wird der Zeitplan, der der Version mit der Beschriftung zugeordnet ist, ruhig gelegt. Der ruhende Zeitplan kann dann nicht mehr verwendet werden, bis ihm ein Job mit einer gültigen Versionsbeschriftung zugeordnet wird.

Wenn ein Zeitplan ruhig gelegt wird, wird folgende Nachricht angezeigt:

Die geplante Beschriftung <Beschriftungsname> für diesen Job ist nicht mehr vorhanden. Sie müssen eine andere Beschriftung auswählen oder die ursprünglich vorgesehene Beschriftung erneut auf diesen Job anwenden.

<Beschriftungsname> steht für die entfernte Versionsbeschriftung oder die entfernte Jobversion.

Wie ein Zeitplan aus dem Ruhezustand wieder aktiviert wird, hängt davon ab, wie der Zeitplan ruhig gelegt wurde.

- v **Gelöschte Jobversion.** Wenn die Jobversion gelöscht wurde, muss eine andere Jobversion für die Planung ausgewählt werden.
- v **Gelöschte Versionsbeschriftung.** Wenn die Beschriftung für die Jobversion gelöscht wurde, muss die Beschriftung der Jobversion wieder zugeordnet werden.

### **Löschen von Zeitplänen**

Um einen vorhandenen Jobzeitplan zu löschen, klicken Sie mit der rechten Maustaste in die Jobzeitplanansicht und wählen Sie **Zeitpläne löschen** aus. Alternativ können Sie auf das Symbol *Zeitpläne löschen* klicken.

Der dem Zeitplan zugeordnete Job verbleibt im System. Er wird jedoch nicht mehr gemäß dem gelöschten Zeitplan ausgeführt.

#### **Beispiel für nachrichtenbasierte Verarbeitung**

Die nachrichtenbasierte Planungsfunktion von IBM SPSS Collaboration and Deployment Services kann verwendet werden, um die Verarbeitung durch Repository-Ereignisse und durch Drittanwendungen auszulösen. Zum Beispiel kann ein Job so konfiguriert werden, dass er erneut ausgeführt wird, sobald der in einem der Jobschritte verwendete IBM SPSS Modeler-Datenstrom aktualisiert wird.

Dieses Verfahren beinhaltet die folgenden Schritte:

- 1. Erstellen Sie über IBM SPSS Deployment Manager eine JMS-Nachrichtendomäne.
- 2. Richten Sie mithilfe der Nachrichtendomäne einen nachrichtenbasierten Zeitplan für den Job ein. Beachten Sie, dass die Nachrichtenauswahl die Ressourcen-ID des IBM SPSS Modeler-Datenstroms wie im folgenden Beispiel angeben muss:

ResourceID=<Ressourcen-ID>

Die Repository-Ressourcen-ID des IBM SPSS Modeler-Datenstroms befindet sich in den Objekteigenschaften.

- 3. Richten Sie auf Basis des von Ihnen definierten JMS-Abonnenten eine Benachrichtigung für den IBM SPSS Modeler-Datenstrom ein.
- 4. Um den nachrichtenbasierten Zeitplan zu testen, muss der Datenstrom in IBM SPSS Modeler geöffnet, geändert und im Repository gespeichert werden. Wenn alles korrekt eingestellt wurde, wird der Zeitplan den Job auslösen.

# <span id="page-164-0"></span>**Kapitel 13. Statusüberwachung**

In IBM SPSS Deployment Manager kann der Status eines Jobs über eine Reihe von Ansichten mit Jobzusammenfassungen analysiert werden. Informationen sind in Tabellen angeordnet und bieten auf einen Blick eine Zusammenfassung für Jobs im Repository.

Die folgenden Ansichten sind verfügbar:

- Jobzeitplan
- Jobverlauf
- Modellverwaltung
- Einflussvariablen

Obwohl einzelne Tabellen spezielle Daten enthalten, erfolgt der Zugriff auf alle Jobzusammenfassungen ähnlich.

Zusätzlich kann auch der Status von Servern und Serverclustern überwacht werden. Weitere Informatio-nen finden Sie im Thema ["Serverstatusansicht" auf Seite 169.](#page-174-0)

#### **Zugriff auf Statusansichten**

Im folgenden Abschnitt bezieht sich **<Ansichtstyp>** auf die Spezialansicht. Beispiele:

- v *Jobzeitplan*
- *Jobverlauf*
- v *Modellverwaltung*
- v *Serverstatus*

Für den Zugriff auf Jobzusammenfassungsansichten stehen folgende Methoden zur Auswahl:

**Symbolleiste.** Diese Option startet eine leere Jobzusammenfassungsansicht. So greifen Sie über die Symbolleiste auf die Jobzeitplanansicht zu:

1. Wählen Sie im Menü **Ansicht** die Option aus:

**Ansicht anzeigen** > **<Ansichtstyp>**

**Content-Explorer.** Diese Option startet eine gefüllte Jobzusammenfassungsansicht. So greifen Sie vom Content-Explorer aus auf die Jobzusammenfassungsansicht zu:

2. Klicken Sie mit der rechten Maustaste auf den Job und wählen Sie **Anzeigen <Ansichtstyp>** aus.

#### **Auswählen eines Servers in Statusansichten**

Standardmäßig werden die Jobs auf dem aktuellen Server in der Jobliste angezeigt.

So zeigen Sie Jobs auf anderen Servern an:

1. Wählen Sie in der Dropdown-Liste **Server** einen Server aus.

Die Jobliste wird mit den Jobs auf dem gewählten Server aktualisiert.

*Hinweis*: Wenn Sie nicht am ausgewählten Server angemeldet sind, wird das Dialogfeld *Anmelden bei IBM SPSS Collaboration and Deployment Services Repository* geöffnet, in dem Sie aufgefordert werden, sich beim Server anzumelden.

# <span id="page-165-0"></span>**Öffnen eines Jobs im Jobeditor**

Wenn eine Jobzusammenfassung (z. B. der Jobzeitplan oder Jobverlauf) geöffnet ist, kann es sinnvoll sein, den Job im Jobeditor zu öffnen und die Jobinhalte für die Jobzusammenfassung anzuzeigen.

So öffnen Sie einen Job im Jobeditor:

- 1. Wählen Sie einen Job in der Tabelle aus.
- 2. Klicken Sie auf das Symbol **Job in Editor öffnen**. Der Job wird im Erstellungsbereich des Jobeditors geöffnet.

#### **Aktualisieren von Statusansichten**

Wenn ein Job ausgeführt wird, werden die entsprechenden Jobtabellen (z. B. der Jobzeitplan und der Jobverlauf) nicht automatisch aktualisiert. Sie müssen Jobtabellen manuel aktualisieren.

So aktualisieren Sie die Jobtabelle:

1. Klicken Sie auf das Symbol "Aktualisieren". Die Jobtabelle zeigt den aktualisierten Status an.

#### **Umstellen von Elementen in Statusansichten**

Standardmäßig werden die Objekte in den Jobzusammenfassungen (z. B. Jobzeitplan oder Jobverlauf) chronologisch angeordnet. Sie können die Reihenfolge der Objekte in den Jobzusammenfassungen nach Spalten ändern.

So können Sie Objekte neu anordnen:

- 1. Klicken Sie auf die Überschriftenzeile der Spalte, die Sie neu anordnen möchten.
- 2. Klicken Sie auf den Pfeil im Zeilentitel. Die Tabelle wird neu angeordnet.

#### **Löschen eines Jobs aus Statusansichten**

So löschen Sie ein Objekt aus einer Jobzusammenfassung (z. B. einem Jobzeitplan oder einem Jobverlauf):

- 1. Wählen Sie ein Objekt in der Tabelle aus. Um mehrere Objekte auszuwählen, halten Sie die **Steuertaste** gedrückt und wählen Sie zusätzliche Zeilen aus.
- 2. Klicken Sie auf das Symbol **Löschen**. Das Dialogfeld "Löschbestätigung" wird geöffnet.
- 3. Klicken Sie auf **OK**. Das Objekt wird aus dem Jobzeitplan gelöscht.

# **Ansicht "Jobzeitplan"**

Ein geplanter Job wird zur angegebenen Uhrzeit am angegebenen Datum automatisch ausgeführt. Er wird ebenfalls ausgeführt, wenn eine JMS-Nachricht von einer externen Anwendung empfangen wird. Jobzeitpläne werden in der Tabelle "Jobzeitplan" beschrieben. Sie enthält folgende zusammenfassende Informationen:

**Jobname**. Der Name des Jobs.

**Versionsbeschriftung**. Die Beschriftung, die dem Job zugewiesen wurde. Wenn dem Job keine Beschriftung zugewiesen wurde, ist das Feld leer.

**Zeitplanübersicht**. Die Häufigkeit, mit der der Job ausgeführt werden soll. Gültige Werte sind *Einmal*, *Stündlich*, *Täglich*, *Wöchentlich* und *Monatlich*.

**Nächster Start**. Datum und Uhrzeit der nächsten planmäßigen Ausführung des Jobs.

**Letzte Ausführung**. Datum und Uhrzeit der letzten Ausführung des Jobs.

<span id="page-166-0"></span>**Status der letzten Ausführung**. Der Status des Jobs bei der letzten Ausführung. Gültige Werte sind *SUC-CESS* und *FAILED*. Ein abgebrochener Job wird als Fehler erfasst.

**Berechtigungsnachweis**. Die Berechtigungsnachweise, mit denen der geplante Job ausgeführt wird.

Der Jobzeitplantyp (nachrichtenbasiert oder zeitbasiert) wird durch das Symbol in der Spalte vor dem Jobnamen angegeben.

In der ersten Spalte wird durch ein Warnsymbol angegeben, ob mit einem Zeitplan Probleme bestehen, beispielsweise ein Verweis auf eine Nachrichtendomäne, die gelöscht wurde. Klicken Sie mit der rechten Maustaste auf einen fehlerhaften Zeitplan und wählen Sie die Option **Fehlernachrichten anzeigen** aus, um Fehler innerhalb des Zeitplans anzuzeigen.

### **Ansicht "Jobverlauf"**

Bei jeder Ausführung eines Jobs wird die Aktion im Jobverlauf aufgezeichnet, der Statusinformationen zum Job und den zugehörigen Schritten angibt.

Insbesondere die Spalte *Name* beschreibt den umfassenden Job. Wenn das **+** erweitert wird, werden Infor mationen zu den einzelnen Jobschritten in einem Job angezeigt.

Informationen in der Jobverlaufstabelle können nicht geändert werden, da diese Tabelle Informationen reflektiert, die von anderen Komponenten im System stammen. Jobinformationen werden pro Server bereit-gestellt. Weitere Informationen finden Sie im Thema ["Auswählen eines Servers in Statusansichten" auf](#page-164-0) [Seite 159.](#page-164-0)

Zudem können Filter auf den Jobverlauf angewendet werden, um die Anzahl der Jobs in der Liste zu reduzieren. Weitere Informationen finden Sie im Thema ["Jobverlaufsfilter" auf Seite 167.](#page-172-0)

# **Arbeiten mit der Tabelle "Jobverlauf"**

Die Tabelle "Jobverlauf" enthält die folgenden Informationen:

**Name.** Der Name des Jobs oder Schritts.

**Version.** Die Versionsbeschriftung, die dem Job zugewiesen wurde. Wenn im Jobzeitplan keine Beschriftung explizit zugewiesen wurde, wird standardmäßig die Beschriftung *LATEST* verwendet.

**Status.** Der aktuelle Status des Jobs oder Schritts. Gültige Werte sind *Erfolgreich*, *In Verarbeitung* oder *Fehlgeschlagen*. Ein abgebrochener Job wird als Fehler erfasst. Der Status der individuellen Jobschritte, aus denen jeder Job besteht, sowie alle entsprechenden Protokolle werden unter jedem Job angezeigt. Um die Jobverlaufliste zu erweitern, klicken Sie neben dem Job auf das Symbol **+**.

**Anfangsdatum.** Datum und Uhrzeit, an denen der Job oder Schritt gestartet wurde.

**Laufzeit.** Die Zeitdauer für die Ausführung des Jobs oder Schritts. Beachten Sie, dass ein Wert in diesem Feld nicht notwendigerweise Erfolg bedeutet. Die Spalte *Status* beschreibt, ob der Job erfolgreich ausgeführt wurde.

**Benutzer.** Der Benutzer, der den Job zuletzt geplant hat.

#### **Leere Zellen in der Jobverlaufsansicht**

Wenn dem Job keine Beschriftung zugewiesen wurde, ist das entsprechende Feld **Beschriftung** leer. Für die Felder **Status**, **Anfangszeit** und **Laufzeit** zeigt eine leere Zelle an, dass der Job noch nicht ausgeführt wurde.

#### **Abbrechen eines Jobs**

Sie können einen Job abbrechen, während er ausgeführt wird. Beachten Sie, dass das Abbrechen eines Jobs nicht dasselbe ist wie das Löschen eines Jobs. Beim Abbruch wird nur die Ausführung des Jobs gestoppt. Das Abbrechen entfernt einen Job nicht aus dem Content-Repository.

**Wichtig:** Sie können Jobs nur dann abbrechen, wenn Ihnen die Aktion für die *Zeitplanung* zugewiesen ist.

Wenn Sie einen Job abbrechen, der Beziehungen enthält, werden die Beziehungen nicht verfolgt. Nehmen Sie beispielsweise an, Ihr Job enthält Schritt A und Schritt B, die durch einen sequenziellen Connector miteinander verknüpft sind. Wenn Sie den Job abbrechen, während Schritt A ausgeführt wird, wird Schritt B nicht ausgeführt. Der Prozess gilt für alle Beziehungsconnector, einschließlich des Fehlschlagconnectors.

So brechen Sie einen Job ab:

- 1. Wählen Sie in der Tabelle "Jobverlauf" den Job aus, den Sie abbrechen möchten. Der Jobstatus des ausgewählten Jobs sollte *In Verarbeitung* lauten.
- 2. Klicken Sie auf das Symbol **Laufenden Job anhalten**.

**Anmerkung:** Wenn Sie unter Windows einen allgemeinen Jobschritt abbrechen, der ein Python-Script ausführt, wird die Ausführung des Scripts nicht abgebrochen. Dies ist eine Einschränkung von JDK unter Windows. Sie müssen das Script außerhalb von IBM SPSS Collaboration and Deployment Services manuell stoppen.

#### **Anzeigen der Jobergebnisse**

Wenn Ergebnisse verfügbar sind, werden separate Zeilen unter den Jobschritten in der Tabelle angezeigt. Jede Zeile enthält den Pfad, in dem die Ergebnisse gespeichert werden. Für bestimmte Anwendungen, z. B. IBM SPSS Modeler, wird durch Doppelklicken auf den Ergebnispfad der IBM SPSS Modeler-Client gestartet, der die Ergebnisse anzeigt.

Das System kann jede beliebige Ergebnisdatei öffnen, die zurück in die Instanz von IBM SPSS Collaboration and Deployment Services Repository geschrieben wird. Wenn der Dateityp über einen entsprechenden Editor in IBM SPSS Deployment Manager verfügt (z. B. für HTML-, Text-, Image-Dateien), öffnet das System die Datei im IBM SPSS Deployment Manager. Wenn einem Dateipfad der Computername vorangestellt ist, verfügt das IBM SPSS Deployment Manager nicht über einen Editor für die Anzeige der Datei und fordert das Betriebssystem auf, die Datei zu öffnen.

#### **Anzeigen von Jobprotokollen**

Die Jobverlaufstabelle enthält Protokolle für den gesamten Job sowie für Schritte innerhalb des Jobs. Diese Protokolle werden vom System generiert und können nicht geändert werden. Beachten Sie, dass einige Typen von Schritten keine Protokolle erzeugen.

In der Tabelle wird das allgemeine Protokoll unter einer Unterbeschriftung angezeigt, die dem Namen des Jobs entspricht. Dieses Protokoll enthält Informationen, die für den gesamten Job relevant sind, z. B. ob residuale Artefakte gelöscht wurden oder nicht. Die Werte, die für Jobvariablen verwendet werden, werden ebenfalls in diesem Protokoll angezeigt.

Falls ein Protokoll für einen Jobschritt verfügbar ist, kann darauf ebenfalls über die Jobverlaufsabelle zugegriffen werden. Jobschrittprotokolle werden unter einer Unterbeschriftung angezeigt, die dem Namen des Jobschritts entspricht und gelten nur für den entsprechenden Schritt. Falls der Job mehrere Schritte enthält, die Protokolle erzeugen, werden die Protokolle stets unter dem jeweiligen Schritt in der Tabelle angezeigt. Es handelt sich nicht um Protokolle für den ganzen Job und es sind keine Protokolle für das System.

Um ein Protokoll anzuzeigen, doppelklicken Sie in der Spalte "Name" der Zelle, die dem anzuzeigenden Protokoll entspricht, auf **Protokoll**. Das Protokoll wird in einem separaten Editor angezeigt.

### **Modellverwaltungsansichten**

Eine Zusammenfassung der Modellergebnisse wird in den Modellverwaltungsansichten zur Verfügung gestellt. Ähnlich wie die Jobzeitplan- und Jobverlaufsansichten bieten die Modellverwaltungstabellen Informationen zu Modellanalysen.

Die folgenden Ansichten sind verfügbar:

- Modellevaluierung
- Champion-Challenger

Die in jeder Ansicht gezeigten Informationen, die abhängig vom Modelltyp variieren kann, ist nicht änderbar. Zusätzlich können Filter verwendet werden, um die Ergebnisse einer Modellverwaltungsansicht noch weiter einzuschränken. Weitere Informationen finden Sie im Thema ["Modellverwaltungsfilter" auf](#page-173-0) [Seite 168.](#page-173-0)

So wählen Sie eine bestimmte Modellverwaltungsansicht aus:

1. Wählen Sie im Menü **Ansicht** die Option:

#### **Ansicht anzeigen** > **Modellverwaltung**

Die Registerkarte "Modellverwaltung" wird angezeigt.

- 2. Wählen Sie in der Dropdown-Liste **Server** den Servernamen aus.
- 3. Wählen Sie in der Dropdown-Liste **Typ** den Ansichtstyp aus. Optionen umfassen Modellevaluierung und Champion-Challenger.

**Hinweis:** In den Modellverwaltungsansichten werden Informationen zu IBM SPSS Modeler-Dateien dar gestellt, die im Repository gespeichert sind. Damit diese Dateien im Repository gespeichert werden können, muss die Umgebung von IBM SPSS Collaboration and Deployment Services IBM SPSS Modeler-Adapter enthalten. Informationen zum Installieren der Adapter finden Sie in der Dokumentation zu IBM SPSS Modeler.

# **Modellevaluierungsansicht**

Die Modellevaluierungsansicht beschreibt Ergebnisse für Scoring-Verzweigungen beim Modellevaluierungsscoring. Diese Ansicht bietet eine Zusammenfassung der Gesamtleistung der Verzweigung, die sich auf einen Blick erfassen lässt. Beispielsweise beschreibt diese Ansicht, ob die Verzweigung eine Tendenz nach oben oder unten aufweist oder gleich geblieben ist. Jobs können mehrmals in der Modellevaluierungsansicht angegeben sein. Ein Eintrag wird für jede beschriftete Version eines Jobs angezeigt, der eine Scoring-Verzweigung bei der Modellevaluierung enthält.

Die Modellevaluierungsansicht enthält die folgenden Informationen.

- v **Scoring-Verzweigung.** Die Verzweigung mit dem Scoring-Knoten.
- Datei. Die Datei mit der Scoring-Verzweigung.
- v **Version.** Die Version der Datei, die verwendet wird, um die Ergebnisse zu erzeugen.
- v **Index.** Ein Prozentwert. Der farbige Kreis neben dem Indexwert entspricht den Schwellenwerten für Leistung (z. B. gut, besser, schlecht), die auf der Registerkarte "Allgemein" für den Jobschritt angegeben wurden. Ein roter Kreis gibt z. B. an, dass der Indexwert in den unteren Leistungsbereich fällt.
- v **Tendenz.** Die prozentuale Änderung im Modell. Ein Pfeil zeigt an, ob eine Tendenz nach oben oder unten zu erkennen ist. Wenn eine Tendenz von 0,00 verzeichnet wird, wird ein horizontaler Balken angezeigt, der angibt, dass keine Veränderung festzustellen ist. Das Tendenzfeld ist leer, wenn die Datei zum ersten Mal ausgeführt wird.
- v **Autor.** Der Autor der Datei.
- v **Typ.** Der Typ der Analyse. Beispiele sind *Steigerung* und *Genauigkeit*.
- v **Daten.** Die eigentlichen Daten, die für den Quellenknoten verwendet werden. Der Wert hängt vom Quellenknotentyp ab. Bei einem ODBC-Knoten ist der Wert z. B. ein DSN-Name. Bei einem Knoten einer Variablendatei ist der Wert ein Dateiname.
- v **Job.** Der Job, der die Datei referenziert.
- v **Jobversion.** Die Version des Jobs, der verwendet wird, um das Modell zu analysieren.
- v **Letzte erfolgreiche Ausführung.** Datum und Uhrzeit, zu der der Job zuletzt erfolgreich ausgeführt wurde. Sämtliche Modellevaluierungsansichten zeigen ausschließlich Informationen zum letzten Job an, der erfolgreich ausgeführt wurde. Den vollständigen Jobverlauf einschließlich zuvor ausgeführter Jobs und Jobs, die fehlgeschlagen sind, finden Sie in der Jobverlaufsansicht. Weitere Informationen finden Sie im Thema ["Ansicht "Jobverlauf"" auf Seite 161.](#page-166-0)

# **Champion-Challenger-Ansicht**

Die Champion-Challenger-Ansicht beschreibt Dateien, die in einem Champion-Challenger-Jobschritt miteinander verglichen wurden. Die Datei mit der Scoring-Verzweigung, die als effektivstes Szenario bewertet wurde, wird als Champion festgelegt. Die Champion-Datei wird als erste Zeile in der Champion-Challenger-Ansicht angezeigt. Um alle Verzweigungen zu sehen, die im Champion-Challenger-Jobschritt analysiert wurden, erweitern Sie einfach den Baum.

Beachten Sie, dass eine der Scoring-Verzweigungen in der Liste als Champion bestimmt wurde. Die Champion-Datei wird dann gemäß den Parametern umbenannt, die auf der Registerkarte "Champion" des Champion-Challenger-Jobschritts angegeben wurden. Daher wird die umbenannte Datei in der ersten Zeile angezeigt.

Die Tabelle "Champion-Challenger" enthält die folgenden Informationen.

- v **Champion.** Champion-Challenger-Dateien sind um den Champion herum organisiert. Daher enthält die erste Zeile, die eine Gruppe von Champion-Challenger-Dateien einführt, den Namen und die Pfadinformationen der Champion-Datei. Bei den Dateien unterhalb der Champions handelt es sich um Challenger-Dateien.
- v **Ist Kopie.** Diese Spalte gibt an, ob die in der ersten Zeile der aktuellen Gruppe von Champion-Challenger-Dateien aufgeführte Champion-Datei eine Kopie der stärksten Datei ist. (Die stärkste Datei wird durch einen Stern in der Indexspalte markiert.) Wenn dieses Feld den Eintrag *Ja* enthält, wird eine Kopie der Champion-Datei in der ersten Zeile angezeigt. Standardmäßig legt IBM SPSS Deployment Manager eine Kopie der stärksten Champion-Datei an. Diese Einstellung kann beim Erstellen oder Bear beiten eines Champion-Challenger-Jobschritts inaktiviert werden. Wenn die Option zum Kopieren der Champion-Datei abgewählt wurde, wird die stärkste Champion-Datei in der ersten Zeile unter dem Streamnamen angezeigt.
- v **Datei.** Die Datei mit der Scoring-Verzweigung.
- v **Version.** Die Version der Datei, die verwendet wird, um die Ergebnisse zu erzeugen.
- v **Index.** Ein Prozentwert. Wenn daneben in der Spalte "Index" ein Stern angezeigt wird, war diese Datei die stärkste in der Champion-Challenger-Analyse.
- v **Tendenz.** Die prozentuale Änderung im Modell. Ein Pfeil zeigt an, ob eine Tendenz nach oben oder unten zu erkennen ist. Wenn eine Tendenz von 0,00 verzeichnet wird, wird ein horizontaler Balken angezeigt, der angibt, dass keine Veränderung festzustellen ist. Das Tendenzfeld ist leer, wenn die Datei zum ersten Mal ausgeführt wird.
- v **Autor.** Der Autor der Datei.
- v **Typ.** Der Typ der Analyse. Beispiele sind *Steigerung* und *Genauigkeit*.
- v **Quelle.** Der Name des Quellenknotens, der die Daten für die Scoring-Verzweigung bereitstellt. Dabei muss es sich nicht um den ursprünglichen Quellenknoten handeln, der in der Datei definiert wurde. Bei Champion-Challenger-Schritten kann ein Quellenknoten von einem beliebigen Challenger verwendet werden. Die Spaltenwerte weisen den Namen der Datei mit dem Quellenknoten als Präfix vor dem Knotennamen auf, um den Speicherort des verwendeten Quellenknotens anzugeben.
- v **Daten.** Die eigentlichen Daten, die für den Quellenknoten verwendet werden. Der Wert hängt vom Quellenknotentyp ab. Bei einem ODBC-Knoten ist der Wert z. B. ein DSN-Name. Bei einem Knoten einer Variablendatei ist der Wert ein Dateiname.
- v **Job.** Der Job, der die Datei referenziert.
- v **Jobversion.** Die Version des Jobs, der verwendet wird, um das Modell zu analysieren.
- v **Jobschritt.** Der Name des Jobschritts, der die Datei referenziert.
- v **Letzte erfolgreiche Ausführung.** Datum und Uhrzeit, zu der der Job zuletzt erfolgreich ausgeführt wurde. Sämtliche Modellevaluierungsansichten zeigen ausschließlich Informationen zum letzten Job an, der erfolgreich ausgeführt wurde. Den vollständigen Jobverlauf einschließlich zuvor ausgeführter Jobs und Jobs, die fehlgeschlagen sind, finden Sie in der Jobverlaufsansicht. Weitere Informationen finden Sie im Thema ["Ansicht "Jobverlauf"" auf Seite 161.](#page-166-0)

# **Scoring-Ansicht**

Sowohl Champion-Challenger- als auch Modellevaluierungsdateien verwenden Prädiktoren, um Ergebnisse zu generieren. Ein Prädiktor ist eine Variable, die als Eingabe für ein Modell verwendet wird. In der Regel enthält ein Modell mehrere Prädiktoren. Prädiktoren werden evaluiert und dann auf der Basis ihrer Relevanz für das Ergebnis eingestuft.

So zeigen Sie die Tabelle "Prädiktoren" an:

- 1. Wählen Sie ein Objekt im Content-Explorer aus.
- 2. Wählen Sie im Menü **Ansicht** die Option:

#### **Ansicht anzeigen** > **Prädiktoren**

Die Tabelle "Prädiktoren" wird angezeigt.

Die Tabelle "Prognoseneffizienz" enthält die folgenden Informationen. Einige Parameter gelten auf Prädiktorebene. Andere Spalten in der Tabelle gelten für die ganze Datei.

#### **Informationen auf Prädiktorebene**

**Name.** Der Name des Prädiktors. Prädiktoren werden nach Datei organisiert. Daher enthält die erste Zeile, die eine Gruppe von Prädiktoren einführt, den Dateinamen und Pfadinformationen.

**Quelle.** Die Datenquelle, die zum Beziehen von Prädiktoren verwendet wird.

**Wert.** Wert des Prädiktors.

**Rang.** Rang des Prädiktors. Prädiktoren werden in absteigender Reihenfolge nach Rang aufgelistet. Der Rang eines Prädiktors entspricht seiner Bedeutung innerhalb des Modells. Wenn beispielsweise der Prädiktor für Haushaltseinkommen als erster in der Liste aufgeführt wird, dann ist für dieses Modell das Haushaltseinkommen am höchsten mit einer positiven Antwort korreliert.

#### **Informationen auf Dateiebene**

**Version.** Die Version der Datei, die verwendet wird, um die Ergebnisse zu erzeugen.

**Autor.** Der Autor der Datei.

**Job.** Der Job, der die Datei referenziert.

**Letzte erfolgreiche Ausführung.** Datum und Uhrzeit, zu der der Job zuletzt erfolgreich ausgeführt wur de. Sämtliche Modellevaluierungsansichten zeigen ausschließlich Informationen zum letzten Job an, der erfolgreich ausgeführt wurde. Den vollständigen Jobverlauf einschließlich zuvor ausgeführter Jobs und

Jobs, die fehlgeschlagen sind, finden Sie in der Jobverlaufsansicht. Weitere Informationen finden Sie im Thema ["Ansicht "Jobverlauf"" auf Seite 161.](#page-166-0)

**Anmerkung:** Die Prädiktoransicht stellt Informationen zu IBM SPSS Modeler-Dateien dar, die im Repository gespeichert sind. Damit diese Dateien im Repository gespeichert werden können, muss die Umgebung von IBM SPSS Collaboration and Deployment Services IBM SPSS Modeler-Adapter enthalten. Infor mationen zum Installieren der Adapter finden Sie in der Dokumentation zu IBM SPSS Modeler.

#### **Filter**

Jede der verfügbaren Ansichten kann gefiltert werden, um die Anzahl der Ergebnisse in der Ansichtstabelle zu reduzieren. Obwohl einige Filteroptionen allen Ansichten gemeinsam sind, können spezifische Filterparameter abhängig vom Ansichtstyp variieren. Mehrere Filter können gleichzeitig verwendet wer den. Beispielsweise wird der Jobfilter häufig zusammen mit anderen Filtern verwendet.

Die Filterung ist standardmäßig inaktiviert. Sobald die Filterung aktiviert ist, kann der Jobverlauf für alle Sitzungen von IBM SPSS Deployment Manager gefiltert werden. Außerdem bleiben Filtereinstellungen über Serververbindungen hinweg bestehen. Wenn beispielsweise Filterung aktiviert ist und die Serverauswahl von Server A in Server B geändert wird, bleiben die Filtereinstellungen, die für Server A festgelegt wurden, auch für Server B bestehen.

# **Gemeinsame Filter für alle Statusansichten**

Folgende Filter sind allen Ansichten gemeinsam:

**Job.** Die Jobs, die in der Ansichtstabelle sichtbar sind, können auf folgende beschränkt werden:

- v **Ausgewählter Job im Jobeditor.** Filtert die Tabelle so, dass nur Informationen für den aktuell ausgewählten Job sichtbar sind.
- v **Benutzerdefinierter Job.** Für die Suche eines Jobzeitplans nach Name. Die Auswahl von **Durchsuchen** ermöglicht eine Suche im gesamten Content-Repository.

**Versionsbeschriftung.** Beschränkt die Liste auf Objekte, die die angegebene Versionsbeschriftung enthalten. In der Regel wird diese Option zusammen mit dem anderen Filter verwendet. Wenn beispielsweise die Versionsbeschriftung *LATEST* ohne entsprechenden Jobfilter ausgewählt würde, würde jeder Job im Repository im Jobverlauf aufgeführt, da die aktuelle Version jedes Jobs implizit die Beschriftung *LATEST* aufweist. Für Modellverwaltungsfilter können die Ergebnisse durch Jobversions- oder Dateiversionsbeschriftungen eingeschränkt werden.

#### **Jobzeitplanfilter**

Klicken Sie in der Ansicht des Jobzeitplans auf die Schaltfläche **Filter**, um auf Jobzeitplanfilter zuzugreifen.

**Filterung aktivieren.** Wenn die Filterung zuvor nicht aktiviert wurde, markieren Sie das Kontrollkästchen **Filterung aktivieren**.

Der Jobzeitplan kann auf der Basis folgender Kriterien gefiltert werden:

**Job.** Die Jobs, die im Jobzeitplan sichtbar sind, können auf folgende beschränkt werden:

- v **Ausgewählter Job im Jobeditor.** Filtert die Jobzeitplantabelle so, dass nur der Verlauf für den aktuell ausgewählten Job sichtbar ist.
- v **Benutzerdefinierter Job.** Für die Suche eines Jobzeitplans nach Name. Die Auswahl von **Durchsuchen** ermöglicht eine Suche im gesamten Content-Repository.

**Versionsbeschriftung.** Begrenzt die Liste auf Jobs, die die angegebene Versionsbeschriftung enthalten. In der Regel wird diese Option zusammen mit dem Jobfilter verwendet. Wenn beispielsweise die Versions<span id="page-172-0"></span>beschriftung *LATEST* ohne entsprechenden Jobfilter ausgewählt würde, würde jeder Job im Repository im Jobzeitplan aufgeführt, da die aktuelle Version jedes Jobs implizit die Beschriftung *LATEST* aufweist.

**Status der letzten Ausführung**. Begrenzt die Liste auf Jobs, die den ausgewählten Status enthalten. Folgende Statusoptionen können angegeben werden:

- Erfolg
- Fehlgeschlagen
- Abgebrochen

**Zeitplantyp** Ermöglicht die Filterung nach Zeitplantyp (nachrichtenbasiert oder zeitbasiert).

v **Zeitbasierte Felder**. Durch Auswahl der Option können Sie die Kriterien zum Filtern von zeitbasierten Zeitplänen angeben. Dadurch wird die Ansicht auf Zeitpläne begrenzt, deren nächster Anfangszeitpunkt innerhalb des angegebenen Zeitintervalls liegt.

| Feld                | Beschreibung                                                                                                    |
|---------------------|----------------------------------------------------------------------------------------------------|
| Relative Zeitspanne | Eine endliche Zeitspanne in Relation zum aktuellen Da-<br>tum. Die folgenden Optionen sind verfügbar:<br>Aktueller Tag<br>٠<br>Aktuelle Woche<br>$\bullet$<br>Aktueller Monat<br>Aktuelles Quartal<br>Aktuelles Jahr<br>$\bullet$<br>Letzte 30 Tage<br>$\bullet$<br>Letzte 3 Monate<br>$\bullet$<br>Letzte 6 Monate |
|                     | Letzte 9 Monate<br>$\bullet$                                                                                                    |
| Absolute Zeitspanne | Eine bestimmte datumsbasierte Zeitspanne. Ein gültiger<br>Bereich muss angegeben werden, z. B. muss das<br>Enddatum gleich oder größer dem Startdatum sein.                                                                                                    |

*Tabelle 14. Zeitbasierte Filteroptionen*

v **Nachrichtenbasierte Felder**. Durch Auswahl der Option können Sie folgende Kriterien zum Filtern von nachrichtenbasierten Zeitplänen angeben:

*Tabelle 15. Nachrichtenbasierte Filteroptionen*

| Feld               | Beschreibung                                                                                                    |
|--------------------|----------------------------------------------------------------------------------------------------|
| Nachrichtendomäne  | Filtert Zeitpläne auf der Basis des JMS-Themas der ent-<br>sprechenden Nachrichten.                                       |
| Nachrichtentext    | Filtert Zeitpläne auf der Basis des Textes der entspre-<br>chenden JMS-Nachrichten.                                       |
| Nachrichtenauswahl | Filtert Zeitpläne auf der Basis des Inhalts von<br>Nachrichtenheadern, z. B. NewsType='Sport' oder<br>NewsType='Business' |

#### **Jobverlaufsfilter**

Klicken Sie in der Jobverlaufsansicht auf die Schaltfläche **Filter**, um auf Jobverlaufsfilter zuzugreifen.

**Filterung aktivieren.** Wenn die Filterung zuvor nicht aktiviert wurde, markieren Sie das Kontrollkästchen **Filterung aktivieren**.

<span id="page-173-0"></span>Der Jobverlauf kann auf der Basis folgender Kriterien gefiltert werden:

**Job.** Die Jobs, die im Jobverlauf sichtbar sind, können auf folgende beschränkt werden:

- v **Ausgewählter Job im Jobeditor.** Filtert die Jobverlaufstabelle so, dass nur der Verlauf für den aktuell ausgewählten Job sichtbar ist.
- v **Benutzerdefinierter Job.** Für die Suche eines Jobverlaufs nach Name. Die Auswahl von **Durchsuchen** ermöglicht eine Suche im gesamten Content-Repository.

**Versionsbeschriftung.** Begrenzt die Liste auf Jobs, die die angegebene Versionsbeschriftung enthalten. In der Regel wird diese Option zusammen mit dem Jobfilter verwendet. Wenn beispielsweise die Versionsbeschriftung *LATEST* ohne entsprechenden Jobfilter ausgewählt würde, würde jeder Job im Repository im Jobverlauf aufgeführt, da die aktuelle Version jedes Jobs implizit die Beschriftung *LATEST* aufweist.

**Status der letzten Ausführung**. Begrenzt die Liste auf Jobs, die den ausgewählten Status enthalten. Folgende Statusoptionen können angegeben werden:

- $\cdot$  Erfolg
- Fehlgeschlagen
- Abgebrochen

**Ausführungsmodus.** Begrenzt die Liste nach Ausführungsmodus. Gültige Werte sind:

- v Geplant Jobs, die zuvor geplant wurden und automatisch am festgelegten Datum und der festgelegten Uhrzeit ausgeführt wurden.
- v Manuell Jobs, die manuell über **Job jetzt ausführen** ausgeführt wurden.
- v Übergeben Jobs, die zur Ausführung von einer externen Quelle übergeben wurden.

**Anfangsdatum.** Begrenzt die Jobverlaufsliste auf der Basis des Datums, an dem der Job gestartet wurde. Eine relative oder absolute Zeitspanne kann angegeben werden.

- v **Relative Zeitspanne.** Eine endliche Zeitspanne in Relation zum aktuellen Datum. Die folgenden Optionen sind verfügbar:
- Aktueller Tag
- Aktuelle Woche
- Aktueller Monat
- Aktuelles Quartal
- Aktuelles Jahr
- Letzte 30 Tage
- Letzte 3 Monate
- Letzte 6 Monate
- Letzte 9 Monate
- v **Absolute Zeitspanne.** Eine bestimmte datumsbasierte Zeitspanne. Ein gültiger Bereich muss angegeben werden, z. B. muss das Enddatum gleich oder größer dem Startdatum sein.

#### **Modellverwaltungsfilter**

Die Ergebnisse, die in der Modellverwaltungsansicht angezeigt werden, können auf der Basis der folgenden Kriterien gefiltert werden.

**Tendenz.** Die Tendenzen, die in den Modellverwaltungsansichten sichtbar sind, können auf folgende beschränkt werden:

v **Richtung.** Zeigt Ergebnisse mit der gleichen Tendenz an. So können Sie die Ansicht auf alle Ergebnisse mit Aufwärtstendenz beschränken.

<span id="page-174-0"></span>v **Werte.** Der Bereich der prozentuellen Änderung. Ein Mindestwert und ein Höchstwert müssen in Prozent angegeben werden.

**Datei.** Beschränkt die Ergebnisse auf Scoring-Verzweigungen in einer bestimmten Datei.

**Index.** Ein Prozentwert. Ein Mindestwert und ein Höchstwert müssen in Prozent angegeben werden.

**Evaluierungstyp.** Gültige Werte sind *Steigerung*, *Genauigkeit* und *Akkreditierung*.

**Daten.** Die Daten, die für den Quellenknoten verwendet werden.

**Datum der Modellausführung.** Ein Bereich an Ausführungsterminen für Scoring-Verzweigungen. Geben Sie Anfangs- und Enddatum für den Bereich ein.

#### **Serverstatusansicht**

Der Status von Servern und Server-Clustern kann über die Serverstatusansicht angezeigt werden. Diese Ansicht stellt Metadaten über Server und Server-Cluster bereit, für die Sie über Berechtigungen verfügen.

Die Informationen in der Serverstatustabelle können nicht geändert werden. Änderungen an der Konfiguration von Servern oder Server-Clustern müssen über den Ordner *Ressourcendefinitionen* vorgenommen werden. Weitere Informationen finden Sie in Kapitel [7, "Ressourcendefinitionen", auf Seite 59.](#page-64-0)

Um den Status für einen Server anzuzeigen, wählen Sie aus der Dropdown-Liste **Server** einen Server aus. Eine Liste von Servern wird angezeigt.

Die Serverstatustabelle enthält folgende Informationen:

**Host.** Hostname des Servers.

**Port.** Die Portnummer für den Server.

**Typ.** Der Servertyp; mögliche Beispiele: *IBM SPSS Statistics-Server*, *IBM SPSS Modeler-Server*, *Fernverarbeitungsserver* und *Cluster*.

**Aktiv seit.** Datum und Uhrzeit des letzten Starts des Servers.

**Status.** Der Status des Servers, zum Beispiel *In Verarbeitung*.

**Verbindungen.** Die Anzahl an Verbindungen zum Server.

**Gewichtung.** Die Gewichtung des Servers innerhalb eines Server-Clusters.

**Anzeigen von Servern nach Clustern.** Standardmäßig enthält die Serverstatustabelle eine Liste der Ser ver. Um diese Server nach Clustern anzuzeigen, klicken Sie auf das Symbol für die Anzeige nach Clustern. Für Server-Cluster ist die Hostzelle leer. Um die Server eines Clusters anzuzeigen, klicken Sie auf das Symbol **+**, um die Liste zu erweitern. Der Hostname für jeden Server im Cluster wird in der Tabelle angezeigt.

#### **Festlegen der Aktualisierungsrate**

Standardmäßig wird die Serverstatusansicht nicht automatisch aktualisiert. So ändern Sie die Aktualisierungsrate:

1. Wählen Sie in der Dropdown-Liste **Aktualisierungsrate** die gewünschte Aktualisierungsrate aus, zum Beispiel *15 Minuten*.

# <span id="page-176-0"></span>**Kapitel 14. Benachrichtigungen und Abonnements**

IBM SPSS Collaboration and Deployment Services stellt die Benachrichtigungs- und Abonnementmechanismen bereit, mit deren Hilfe die Benutzer über Änderungen an Objekten von IBM SPSS Collaboration and Deployment Services Repository und über Jobverarbeitungsergebnisse auf dem Laufenden gehalten werden können.

Benachrichtigungen und Abonnements generieren E-Mail-Nachrichten, RSS-Feeds oder JMS-Nachrichten (Java Messaging Service), wenn entsprechende Ereignisse eintreten. Benachrichtigungen können für mehrere Empfänger definiert werden, während Abonnements von Objekten von IBM SPSS Collaboration and Deployment Services Repository von Systembenutzern nur für sich selbst definiert werden.

Benachrichtigungen und Abonnements werden beim Exportieren und Importieren von Content von IBM SPSS Collaboration and Deployment Services Repository beibehalten.

#### **Benachrichtigungen**

Benachrichtigungen können für Änderungen am Content von IBM SPSS Collaboration and Deployment Services Repository und für Verarbeitungsereignisse definiert werden.

Dateibenachrichtigungen werden durch das Erstellen von neuen Datei- und Jobversionen ausgelöst. Ordnerbenachrichtigungen werden durch geänderte Ordnerinhalte ausgelöst, z. B. das Hinzufügen von Dateien, das Erstellen von neuen Datei- und Jobversionen sowie das Erstellen von Unterordnern. Bereits vor handene Benachrichtigungen können für ein einzelnes Objekt oder mehrere Repository-Objekte geändert oder entfernt werden. Weitere Informationen finden Sie im Thema ["Inhaltsbenachrichtigungen" auf Seite](#page-177-0) [172.](#page-177-0)

Eine spezielle Form von Benachrichtigungen sind die Benachrichtigungen für Inhaltbeschriftungsereignisse. Diese Benachrichtigungen werden ausgelöst, wenn bestimmte Beschriftungen auf Objekte von IBM SPSS Collaboration and Deployment Services Repository angewendet werden. Weitere Informationen finden Sie im Thema ["Benachrichtigungen über Beschriftungsereignisse" auf Seite 173.](#page-178-0)

Benachrichtigungen lassen sich auch für Jobverarbeitungsereignisse, z. B. erfolgreiche oder fehlgeschlagene Jobs oder Jobschritte, definieren. Weitere Informationen finden Sie in "Benachrichtigungen zu Erfolg oder Fehlschlagen eines Jobs", ["Jobschrittbenachrichtigungen" auf Seite 172](#page-177-0) und ["Benachrichtigungen auf](#page-178-0) [der Basis von Rückgabecodes von Modellevaluierungen" auf Seite 173.](#page-178-0)

Damit ein Benutzer Benachrichtigungen definieren kann, muss ihm über Rollen die entsprechende Aktion zugewiesen werden.

# **Benachrichtigungen zu Erfolg oder Fehlschlagen eines Jobs**

IBM SPSS Collaboration and Deployment Services Repository bietet die Möglichkeit, E-Mail-Benachrichtigungen für erfolgreiche oder fehlgeschlagene Jobs zu senden.

So zeigen Sie Jobbenachrichtigungen an:

- 1. Öffnen Sie den Job.
- 2. Klicken Sie auf die Registerkarte **Benachrichtigungen**. Die Felder "Benachrichtigungen bei erfolgreichem Job" und "Benachrichtigungen bei fehlgeschlagenem Job" zeigen die Anzahl der Empfänger an, die für jeden Benachrichtigungstyp definiert sind.

Um die Liste der Benachrichtigungsempfänger anzuzeigen, platzieren Sie den Mauszeiger auf der Schaltfläche "Aktualisieren".

<span id="page-177-0"></span>So geben Sie Jobbenachrichtigungen an oder aktualisieren sie:

- 1. Klicken Sie auf der Registerkarte **Benachrichtigungen** neben dem Benachrichtigungstyp auf **Aktualisieren**. Das Dialogfeld "Benachrichtigungen" wird angezeigt.
- 2. Geben Sie den Absender und die Empfänger der Benachrichtigung ein und passen Sie die Nachricht wie erforderlich an. Weitere Informationen finden Sie im Thema ["Benachrichtigungseinstellungen" auf](#page-179-0) [Seite 174.](#page-179-0)
- 3. Speichern Sie den Job.

**Anmerkung:** Benachrichtigungen können auch für Jobs als Content-Repository-Objekte definiert werden. Solche Benachrichtigungen werden durch das Erstellen einer neuen Jobversion ausgelöst. Weitere Infor mationen finden Sie im Thema "Inhaltsbenachrichtigungen". Beispielsweise wird beim Definieren von Benachrichtigungen für einen erfolgreichen oder fehlgschlagenen Job bzw. Jobschritt eine neue Version des Jobs angelegt und anschließend die Benachrichtigung über die Änderung ausgelöst.

#### **Jobschrittbenachrichtigungen**

IBM SPSS Collaboration and Deployment Services Repository bietet die Möglichkeit, Benachrichtigungen für erfolgreiche oder fehlgeschlagene individuelle Jobschritte und Jobs einzurichten.

Ein besonderer Fall von Jobschrittbenachrichtigungen sind Benachrichtigungen über einzelne erfolgreiche oder fehlgeschlagene Iterationen. Solche Benachrichtigungen können nur für iterative Jobschritte definiert werden.

So zeigen Sie Jobschrittbenachrichtigungen an:

- 1. Öffnen Sie den Job.
- 2. Wählen Sie den Jobschritt aus.
- 3. Klicken Sie auf die Registerkarte **Benachrichtigungen**. Die Felder "Benachrichtigungen bei erfolgreichem Job" und "Benachrichtigungen bei fehlgeschlagenem Job" zeigen die Anzahl der Empfänger an, die für jeden Benachrichtigungstyp definiert sind.

Um die Liste der Benachrichtigungsempfänger anzuzeigen, platzieren Sie den Mauszeiger auf der Schaltfläche "Aktualisieren".

So geben Sie Jobschrittbenachrichtigungen an oder aktualisieren sie:

- 1. Klicken Sie auf der Registerkarte **Benachrichtigungen** neben dem Benachrichtigungstyp auf **Aktualisieren**. Das Dialogfeld "Benachrichtigungen" wird angezeigt.
- 2. Geben Sie den Absender und die Empfänger der Benachrichtigung ein und passen Sie die Nachricht wie erforderlich an. Weitere Informationen finden Sie im Thema ["Benachrichtigungseinstellungen" auf](#page-179-0) [Seite 174.](#page-179-0)
- 3. Speichern Sie den Job.

#### **Inhaltsbenachrichtigungen**

Durch Inhaltsbenachrichtigungen bleiben Benutzer auf dem Laufenden über Änderungen an Objekten von IBM SPSS Collaboration and Deployment Services Repository, z. B. die Erstellung von neuen Versionen von Dateien oder Jobs, sowie Ordnerstrukturen, z. B. die Erstellung neuer Unterordner. Inhaltsbenachrichtigungen können für ein einzelnes Objekt oder für mehrere gleichzeitig ausgewählte Objekte definiert werden.

So definieren oder ändern Sie Datei- oder Jobbenachrichtigungen:

1. Klicken Sie mit der rechten Maustaste auf den Datei- oder Jobnamen und wählen Sie **Benachrichtigungen** aus. Um mehrere Objekte auszuwählen, halten Sie die Umschalt- oder Steuertaste gedrückt. Das Dialogfeld "Benachrichtigungen" wird angezeigt.

<span id="page-178-0"></span>2. Geben Sie im Dialogfeld "Benachrichtigungen" den Absender und die Empfänger an, passen Sie die Nachricht wie erforderlich an und legen Sie für Ordnerbenachrichtigungen Ordneroptionen fest. Wei-tere Informationen finden Sie im Thema ["Benachrichtigungseinstellungen" auf Seite 174.](#page-179-0)

So definieren oder ändern Sie Ordnerbenachrichtigungen:

- 1. Klicken Sie mit der rechten Maustaste auf den Ordnernamen und wählen Sie **Benachrichtigungen** aus. Klicken Sie dann auf **Ordner-Ereignisse**, um Benachrichtigungen für Ordnerstrukturereignisse zu definieren, oder auf **Ordner-Content-Ereignisse**, um Benachrichtigungen für Änderungen an Objekten im Ordner zu definieren.
- 2. Geben Sie im Dialogfeld "Benachrichtigungen" den Absender und die Empfänger an, passen Sie die Nachricht wie erforderlich an und legen Sie für Ordnerbenachrichtigungen Ordneroptionen fest. Wei-tere Informationen finden Sie im Thema ["Benachrichtigungseinstellungen" auf Seite 174.](#page-179-0)

So entfernen Sie Inhaltsbenachrichtigungen:

- 1. Klicken Sie mit der rechten Maustaste auf den Job- oder Ordnernamen und wählen Sie **Benachrichtigungen** aus. Das Dialogfeld "Benachrichtigungen" wird angezeigt. Inhaltsbenachrichtigungen können auch für mehrere gleichzeitig ausgewählte Objekte entfernt werden. Um mehrere Objekte auszuwählen, halten Sie die Umschalt- oder Steuertaste gedrückt.
- 2. Markieren Sie im Dialogfeld "Benachrichtigungen" auf **Benachrichtigung entfernen**. Weitere Informa-tionen finden Sie im Thema ["Benachrichtigungseinstellungen" auf Seite 174.](#page-179-0)

#### **Anmerkung:**

- v Die Option **Benachrichtigungen** ist nicht verfügbar, wenn Objekte unterschiedlicher Art gleichzeitig ausgewählt sind (z. B. Dateien und Ordner oder Ordner und Jobs).
- v Jobs von IBM SPSS Collaboration and Deployment Services können nicht außerhalb von IBM SPSS Deployment Manager geöffnet werden. Für das Definieren von Inhaltsbenachrichtigungen für Jobs wird dringend empfohlen, die Benachrichtigungseinstellungen zu ändern, um den Hyperlink zum Job zu entfernen, da er nicht in einem Web-Browser geöffnet werden kann. Weitere Informationen finden Sie im Thema ["Anpassen der Hinweisnachricht" auf Seite 177.](#page-182-0)
- v Wenn Sie Dateien und Ordner importieren, die zuvor exportiert wurden, werden keine Benachrichtigungen für Importereignisse versendet.

# **Benachrichtigungen auf der Basis von Rückgabecodes von Modellevaluierungen**

Benachrichtigungen können eingerichtet werden, um bestimmte Modellevaluierungsergebnisse zu über wachen. Im Folgenden finden Sie Beispiele für Benachrichtigungen, die auf Rückgabecodes von Modellevaluierungen beruhen könnten:

- v Benachrichtigungen können auf einem bestimmten Ergebnis der Modellevaluierung basieren. Wenn beispielsweise das Ergebnis einer Modellevaluierungsanalyse unter 0,85 liegt, können Benachrichtigungen an eine vordefinierte Liste von Empfängern gesendet werden.
- v Benachrichtigungen können auf dem Ampelzeichen eines Modellevaluierungsjobs basieren. Wenn das Ergebnis beispielsweise rot ist, könnte eine Benachrichtigung gesendet werden. Zudem können mehrere Benachrichtigungen mit unterschiedlichen E-Mail-Empfängern für die einzelnen Ampelzeichen eingerichtet werden.

#### **Benachrichtigungen über Beschriftungsereignisse**

IBM SPSS Collaboration and Deployment Services Repository ermöglicht die Einrichtung von Benachrichtigungen für Beschriftungsereignisse.

So kann beispielsweise ein Analyst die Beschriftung *Produktion* einrichten, um den Repository-Administrator zu benachrichtigen, wenn die Beschriftung auf einen Job angewendet wird, damit der Job anschlie<span id="page-179-0"></span>ßend in den Produktionsstatus hochgestuft werden kann. Benachrichtigungen über Beschriftungsereignisse können auf bestimmte Inhaltstypen beschränkt werden, beispielsweise auf Repository-Jobs oder SPSS Statistics-Dateien.

Um auf Benachrichtigungen über Beschriftungsereignisse zuzugreifen, klicken Sie in IBM SPSS Deployment Manager mit der rechten Maustaste auf den (Stamm-) Ordner des Content-Repositorys und wählen Sie die folgenden Optionen aus:

**Benachrichtigungen** > **Beschriftungsereignisse...**

Das Dialogfeld **Beschriftungsereignisse** wird angezeigt. In diesem Dialogfeld können Sie Benachrichtigungen für Beschriftungsereignisse hinzufügen, ändern und löschen.

Um eine Benachrichtigung über ein Beschriftungsereignis hinzuzufügen, klicken Sie auf die Schaltfläche **Beschriftungsereignis hinzufügen**. Geben Sie Sender und Empfänger der Benachrichtigung sowie die Typen von Beschriftung und Inhalt an und passen Sie Betreff und Haupttext der Nachricht nach Bedarf an. Weitere Informationen finden Sie im Thema "Benachrichtigungseinstellungen".

Um eine Benachrichtigung über ein Beschriftungsereignis zu ändern, wählen Sie einen Benachrichtigungseintrag über ein Beschriftungsereignis aus und klicken Sie auf die Schaltfläche **Ausgewähltes Beschriftungsereignis ändern**. Geben Sie Sender und Empfänger der Benachrichtigung sowie die Typen von Beschriftung und Inhalt an und passen Sie Betreff und Haupttext der Nachricht nach Bedarf an. Weitere Informationen finden Sie im Thema "Benachrichtigungseinstellungen".

Um Benachrichtigungen über ein Beschriftungsereignis zu löschen, wählen Sie einen Benachrichtigungseintrag über ein Beschriftungsereignis aus und klicken Sie auf die Schaltfläche **Ausgewähltes Beschriftungsereignis löschen**.

# **Benachrichtigungseinstellungen**

Benachrichtigungseinstellungen einschließlich Absender, Empfänger, Anpassungen und Ordneroptionen werden im Dialogfeld "Benachrichtigungen" festgelegt.

**Von.** Die Adresse des Absenders der Hinweisnachricht. Dieses Feld wird mit der Standard-E-Mail-Adresse in den Repository-Konfigurationsoptionen ausgefüllt.

**An.** Die Liste der Benachrichtigungsempfänger. Die Adressen können eingegeben, in einer Verzeichnisliste einer unterstützten E-Mail-Anwendung, z. B. Lotus Notes, ausgewählt oder aus den verfügbaren Benutzern von IBM SPSS Collaboration and Deployment Services ausgewählt werden. Um eine Adresse zu bearbeiten, klicken Sie auf die Schaltfläche mit Auslassungspunkten neben der Liste. Die Liste gibt zudem an, ob das geänderte Objekt für jeden einzelnen Empfänger an die Nachricht angehängt werden soll. Wei-tere Informationen finden Sie im Thema ["Anhänge der Hinweisnachricht" auf Seite 177.](#page-182-0) Um einen Empfänger zu entfernen, klicken Sie auf **Löschen**.

**Betreff.** Der Betreff der Hinweisnachricht. Standardmäßig wird dieses Feld durch die Standardvorlage ausgefüllt, die mit dem Benachrichtigungsereignis verbunden ist. Ändern Sie den Nachrichtenbetreff wie erforderlich. Weitere Informationen finden Sie im Thema ["Anpassen der Hinweisnachricht" auf Seite 177.](#page-182-0)

**Nachricht.** Der Haupttext der Hinweisnachricht. Standardmäßig wird dieses Feld durch die Standardvorlage ausgefüllt, die mit dem Benachrichtigungsereignis verbunden ist. Ändern Sie den Nachrichten-text, falls erforderlich. Weitere Informationen finden Sie im Thema ["Anpassen der Hinweisnachricht" auf](#page-182-0) [Seite 177.](#page-182-0)

**Benachrichtigung entfernen.** Klicken Sie auf diese Schaltfläche, um die Benachrichtigung zu entfernen. Wenn mehrere Objekte ausgewählt sind, werden durch Klicken auf diese Schaltfläche alle Benachrichtigungen für die Objekte entfernt.
**Auf Unterordner anwenden.** Wendet bei Ordnerbenachrichtigungen das Abonnement auf Unterordner an.

**Beschriftung.** Bei Benachrichtigungen über Beschriftungsereignisse löst die Beschriftung die Benachrichtigung aus.

**Nur benachrichtigen, wenn diese Dateitypen geändert werden.** Begrenzt bei Benachrichtigungen über Ordner- und Beschriftungsereignisse die Benachrichtigung auf ausgewählte Dateitypen. So können Benachrichtigungen beispielsweise nur für Repository-Jobs oder IBM SPSS Statistics-Dateien eingerichtet werden. Klicken Sie auf die Schaltfläche mit Auslassungspunkten, um das Dialogfeld **Dateitypen** zu öffnen. Das Dialogfeld **Dateitypen** wird geöffnet. Klicken Sie auf die Dateitypeinträge, um sie aus- oder abzuwählen. Mithilfe der Umschalt- oder Steuertaste können Sie mehrere Einträge auswählen. Wenn alle Dateitypen ausgewählt sind, klicken Sie auf **OK**.

**Vorschau.** Klicken Sie auf diese Schaltfläche, um eine Vorschau der Hinweisnachricht anzuzeigen. Weitere Informationen finden Sie im Thema ["Vorschau von Hinweisnachrichten" auf Seite 177.](#page-182-0)

#### **Anmerkung:**

- v Wenn Benachrichtigungen für mehrere Objekte geändert werden, zeigt die Empfängerliste anhand einer Zahl neben der E-Mail-Adresse, wie viele der ausgewählten Objekte den Empfänger in ihren Benachrichtigungseinstellungen enthalten. Für mehrere Objekte mit unterschiedlichen Benachrichtigungseinstellungen sind die Felder mit den abweichenden Werten leer und durch Warnzeichen markiert. Wenn Benachrichtigungen für mehrere Ordner mit variierenden Einstellungen der Ordneroptionen geändert werden, werden die Optionen durch grüne Quadrate gekennzeichnet.
- v Wenn Sie die Option "Sicherheitsabonnent" zur Auswahl der Benachrichtigungsempfänger verwenden, werden an Mitglieder von Gruppen von IBM SPSS Collaboration and Deployment Services keine E-Mail-Benachrichtigungen versendet. Sie müssen statt Gruppen einzelne Benutzer auswählen oder eine Verteilungsliste definieren, die mit der Gruppe von IBM SPSS Collaboration and Deployment Services verknüpft ist (und die Sicherheit von IBM SPSS Collaboration and Deployment Services muss in der Lage sein, die für die Gruppe definierte E-Mail-Adresse abzurufen).

#### **Eingeben der E-Mail-Adressen von Benachrichtigungsempfängern**

Um die E-Mail-Adresse eines Empfängers im Benachrichtigungsfenster einzugeben, klicken Sie auf die Schaltfläche mit Auslassungspunkten neben dem Feld "An" oder klicken Sie auf den Abwärtspfeil daneben und wählen Sie **E-Mail-Abonnent** aus. Das Dialogfeld "E-Mail festlegen" wird angezeigt.

**E-Mail-Adresse.** Die E-Mail-Adresse des Benachrichtigungsempfängers. Die Adresszeichenfolge muss das Zeichen @ gefolgt von einem Punkt enthalten.

- 1. Geben Sie die E-Mail-Adresse ein. Es kann jeweils nur eine Adresse eingegeben werden.
- 2. Klicken Sie auf **OK**. Die Adresse wird in der Liste "An" im Dialogfeld "Benachrichtigungen" angezeigt.

#### **Auswählen von Benachrichtigungsempfängern aus Lotus Notes**

Wenn Sie eine Benachrichtigungsadresse von Lotus hinzufügen möchten, klicken Sie im Dialogfeld "Benachrichtigungen" auf den Abwärtspfeil neben dem Feld "An" und wählen **Lotus-Abonnent** aus. Sie wer den aufgefordert, die Berechtigungsnachweise für den Lotus Domino Server anzugeben. Dann wird das Dialogfeld "Lotus-Abonnenten" geöffnet.

- 1. Um einen Empfänger auszuwählen, markieren Sie einen Verzeichniseintrag in der Liste und klicken auf **An ->**. Die Adresse wird im Feld "An ->" angezeigt. Um einen ausgewählten Empfänger zu entfer nen, wählen Sie den Eintrag im Feld "An ->" aus und klicken auf Entfernen. Klicken Sie auf Alle entfernen, um alle Empfänger zu löschen.
- 2. Wenn alle Empfänger ausgewählt wurden, klicken Sie auf **OK**. Die E-Mail-Adressen der ausgewählten Empfänger werden in der Liste "An" im Dialogfeld "Benachrichtigungen bei erfolgreichem Job" angezeigt.

#### **Auswählen von Benachrichtigungsempfängern aus Sicherheitsabonnenten**

Wenn Sie Benachrichtigungen an Benutzer oder Gruppen von IBM SPSS Collaboration and Deployment Services senden möchten, klicken Sie im Dialogfeld "Benachrichtigungen" auf den Abwärtspfeil neben dem Feld "An" und wählen Sie **Sicherheitsabonnent** aus. Das Dialogfeld "Benutzer oder Gruppe auswählen" wird geöffnet.

- 1. Wählen Sie in der Dropdown-Liste **Provider auswählen** die Entität aus, die die Benutzer- oder Gruppeninformationen enthält.
- 2. Geben Sie in das Feld "Suchen" die ersten Buchstaben der Benutzer-ID oder Gruppe ein, die Sie hinzufügen möchten. Um nach allen verfügbaren Benutzer-IDs und Gruppen zu suchen, lassen Sie dieses Feld unausgefüllt.
- 3. Klicken Sie auf **Suchen**. Die Benutzer und Gruppen, die Ihrer Suchzeichenfolge entsprechen, werden im Dialogfeld angezeigt.
- 4. Wählen Sie mindestens einen Benutzer oder eine Gruppe in der Liste aus.
- 5. Klicken Sie auf **OK**. Die Benutzer oder Gruppen werden im Feld "An" im Dialogfeld "Benachrichtigungen" angezeigt.

Um E-Mail-Benachrichtigungen zu empfangen, müssen Benutzer eine gültige E-Mail-Adresse in ihren Benutzervorgaben oder auf dem unterstützten System (beispielsweise LDAP) angeben.

**Anmerkung:** Wenn Sie die Option "Sicherheitsabonnent" zur Auswahl der Benachrichtigungsempfänger verwenden, werden an Mitglieder von Gruppen von IBM SPSS Collaboration and Deployment Services keine E-Mail-Benachrichtigungen versendet. Sie müssen statt Gruppen einzelne Benutzer auswählen oder eine Verteilungsliste definieren, die mit der Gruppe von IBM SPSS Collaboration and Deployment Services verknüpft ist (und die Sicherheit von IBM SPSS Collaboration and Deployment Services muss in der Lage sein, die für die Gruppe definierte E-Mail-Adresse abzurufen).

Benutzer können auch syndizierte Feeds (RSS-/Atom-Feeds) empfangen, wenn ihnen vom Administrator die Aktion *Zugriff auf syndizierte Feeds* zugewiesen wurde. Die Feeds werden basierend auf individuellen Abonnements (z. B. Dateiabonnements) und Benachrichtigungen (z. B. Jobfertigstellungs- und Ordnerinhaltsereignissen) für den jeweiligen Sicherheitsprincipal einzeln aggregiert. Die Abonnements und Benachrichtigungen werden von den Administratoren für diesen Principal oder alle Sicherheitsgruppen er stellt, denen der Principal angehört. Der Benutzer muss zum Zugreifen auf den Feed authentifiziert sein. Wenn die Authentifizierung erfolgreich ist und dem Benutzer die Aktion *Zugriff auf syndizierte Feeds* zugewiesen wurde, aggregiert IBM SPSS Collaboration and Deployment Services den Feed basierend auf der Sicherheitsprincipal-ID und den Sicherheitsgruppen.

Weitere Informationen zu RSS-Feeds finden Sie in der Hilfe zu IBM SPSS Collaboration and Deployment Services Deployment Portal.

#### **JMS-Abonnent**

Benachrichtigungsereignisse können JMS-Nachrichten (Java Messaging Service) erzeugen, die interne Ver arbeitung von IBM SPSS Collaboration and Deployment Services sowie externe Anwendungen auslösen.

Beispielsweise kann ein Benutzer von IBM SPSS Collaboration and Deployment Services eine JMS-Benachrichtigung für einen IBM SPSS Modeler-Datenstrom einrichten, um einen Job, der den Datenstrom enthält, erneut auszuführen, sobald eine neue Version des Datenstroms erstellt wird. Dafür muss zuvor eine JMS-Nachrichtendomäne erstellt werden. Anschließend muss für den Job ein nachrichtenbasierter Zeitplan eingerichtet werden, der die Ressourcen-ID des Datenstroms in der Nachrichtenauswahl angibt. Weitere Informationen finden Sie im Thema ["Einstellungen für nachrichtenbasierte Zeitpläne" auf Seite](#page-160-0) [155.](#page-160-0) Zuletzt muss eine Benachrichtigung für den IBM SPSS Modeler-Datenstrom auf der Basis des JMS-Abonnenten eingerichtet werden, die bei der Erstellung einer neuen Version des Datenstroms ausgelöst wird.

<span id="page-182-0"></span>Wenn Sie einen JMS-Abonnenten angeben möchten, klicken Sie im Dialogfeld "Benachrichtigungen" auf den Abwärtspfeil neben dem Feld "An" und wählen Sie **JMS-Abonnent** aus. Das Dialogfeld "JMS-Abonnent" wird angezeigt.

**Nachrichtendomäne.** Die JMS-Nachrichtendomäne für den Abonnenten. Weitere Informationen finden Sie im Thema ["Nachrichtendomänen" auf Seite 67.](#page-72-0)

- 1. Wählen Sie die Nachrichtendomäne aus. Eine Nachrichtendomäne kann nur einmal für eine bestimmte Benachrichtigung ausgewählt werden. Um eine neue Nachrichtendomäne zu definieren, klicken Sie auf **Neu ...**.
- 2. Klicken Sie auf **OK**. Der JMS-Abonnent wird in der Liste "An" im Dialogfeld "Benachrichtigungen" angezeigt.

#### **Anhänge der Hinweisnachricht**

Contenthinweisnachrichten können auch Dateianhänge umfassen. Wenn ein Anhang für eine Datei- oder Jobbenachrichtigung angegeben wird, wird die neue Version der Datei bzw. des Jobs in die Nachricht aufgenommen. Wenn ein Anhang für eine Ordnerbenachrichtigung angegeben wird, wird das Objekt in die Nachricht aufgenommen, das die Ordnerbenachrichtigung auslöst (neue Datei bzw. neuer Job oder die neue Version einer bestehenden Datei bzw. eines bestehenden Jobs). Anhänge werden separat für einzelne Benachrichtigungsempfänger angegeben.

So nehmen Sie einen Dateianhang in eine Hinweisnachricht auf:

1. Klicken Sie in der Liste "An" in die Spalte "Anhang" neben dem Benachrichtigungsempfänger und wählen Sie **Ja** oder **Nein** aus der Dropdown-Liste.

#### **Anpassen der Hinweisnachricht**

Die Hinweisnachricht kann für individuelle Benachrichtigungen angepasst werden. Die Betreffzeile und der Haupttext der E-Mail-Hinweisnachricht werden durch die Standardnachrichtenvorlage definiert, die dem entsprechenden Ereignistyp zugeordnet ist. Die Felder "Betreff" und "Nachricht" des Fensters "Benachrichtigung" enthalten den Standardtext, Eigenschaftsvariablenwerte und (für HTML-Vorlagen) For matmarkierungen. Wenn mehrere Objekte mit unterschiedlichen Werten für Absender, Betreff und Haupttext ausgewählt werden, werden die betreffenden Felder leer angezeigt. Durch Ändern der Werte in diesen Feldern werden die Änderungen allen ausgewählten Objekten zugewiesen.

1. Wenn Sie den Betreff, den Nachrichtentext oder die Formatierung ändern möchten, geben Sie die Änderungen in die entsprechenden Felder ein.

*Wenn Sie Änderungen an der HTML-Formatierung vornehmen, müssen Sie sicherstellen, dass die Änderungen gültig sind. Eine ungültige Vorlage kann zum Fehlschlagen der Benachrichtigung führen.*

- 2. Sie können die Inhaltshilfe verwenden, um Werte für Systemeigenschaftsvariablen in das Feld "Von", den Nachrichtenbetreff oder den Nachrichtentext einzufügen. Weitere Informationen finden Sie im Thema ["Inhaltshilfe für Eingabefeld" auf Seite 10.](#page-15-0)
- 3. Klicken Sie auf **Vorschau**, um die Nachricht anzuzeigen. Wenn die Vorlage nicht analysiert werden kann, wird eine Fehlernachricht angezeigt. Weitere Informationen finden Sie im Thema "Vorschau von Hinweisnachrichten".

Die angepasste Nachricht wird für eine bestimmte Benachrichtigung gespeichert. Das Anpassen von Nachrichten für individuelle Benachrichtigungen ändert nicht die Standardvorlagen.

*Hinweis:* Aussehen und Inhalt der Hinweisnachricht können auch durch Ändern der Standardvorlage angepasst werden, die mit dem Benachrichtigungsereignis verbunden ist. Wenden Sie sich an den Administrator von IBM SPSS Collaboration and Deployment Services, wenn Sie globale Vorlagenänderungen wünschen.

#### **Vorschau von Hinweisnachrichten**

Um eine Vorschau der Benachrichtigung im Benachrichtigungsfenster zu sehen, klicken Sie auf **Vorschau**. Das Dialogfeld "Benachrichtigungsvorschau" wird angezeigt.

Die Vorschau zeigt die E-Mail-Nachricht, die aus dem Zusammenführen der Vorlage mit Beispielwerten entstanden ist. Die Vorschau umfasst die angegebenen Absender- und Empfängeradressen sowie Anpassungen, die an Nachrichtenbetreff, -text und -formatierung erfolgt sind. Weitere Informationen finden Sie im Thema ["Anpassen der Hinweisnachricht" auf Seite 177.](#page-182-0) Wenn eine Vorschau der angepassten Nachricht aufgrund ungültiger Formatierung nicht möglich ist, wird eine Fehlernachricht angezeigt.

## **Abonnements**

IBM SPSS Collaboration and Deployment Services Repository gestattet Benutzern das Abonnieren von Dateien und Jobs von IBM SPSS Collaboration and Deployment Services. Jeder einzelne Benutzer kann Abonnements im Unterschied zu Benachrichtigungen selbst definieren.

Abonnenten werden per E-Mail benachrichtigt, wenn Änderungen am Content eines Objekts vorgenommen wurden und eine neue Version erstellt wird. Die Benachrichtigungs-E-Mail enthält einen Link zum geänderten Repository-Objekt oder einen Dateianhang. Der Content-Explorer bietet auch die Möglichkeit, Abonnements von individuellen Objekten zu verwalten. Dies kann beispielsweise erforderlich sein, wenn ein Administrator ein Abonnement für einen Benutzer entfernen muss, der nicht mehr beim Unternehmen beschäftigt ist. Damit ein Benutzer Content abonnieren und Abonnements verwalten kann, müssen ihm über Rollen die entsprechenden Aktionen zugewiesen werden.

## **Abonnieren von Dateien**

Sie können eine Datei abonnieren und angeben, ob beim Aktualisieren der Datei ein Link zur Datei-URL oder zum Dateianhang in die Hinweisnachricht eingeschlossen werden soll.

Um eine Datei zu abonnieren, klicken Sie mit der rechten Maustaste auf den Dateinamen und wählen **Abonnements** aus. Das Dialogfeld **Abonnement für ausgewählte Datei erstellen** wird geöffnet.

- 1. Wenn die Standard-E-Mail-Adresse für den Benutzer nicht festgelegt wurde, klicken Sie auf **Aktualisieren**. Das Dialogfeld **Benutzervorgaben festlegen** wird angezeigt. Aktualisieren Sie die Adresse. Weitere Informationen finden Sie im Thema "E-Mail-Adresse für Abonnements".
- 2. Geben Sie an, ob eine Dateiverknüpfung oder ein Anhang in der E-Mail-Nachricht enthalten ist.
- 3. Klicken Sie auf **OK**.

# **Ändern und Kündigen von Dateiabonnements**

Verwenden Sie das Dialogfeld "Abonnement für ausgewählte Datei ändern", um die Abonnementeinstellungen zu ändern oder um das Abonnement zu kündigen.

Um ein Abonnement für eine Datei oder einen Job von IBM SPSS Collaboration and Deployment Services Repository zu ändern oder das Abonnement zu kündigen, klicken Sie mit der rechten Maustaste auf den Dateinamen und wählen Sie **Abonnements** aus. Das Dialogfeld **Abonnement für ausgewählte Datei ändern** wird angezeigt.

**E-Mail.** Die E-Mail-Adresse des Abonnenten.

**Link.** Schließen Sie einen Link zur URL der Datei in die Hinweisnachricht ein.

**Anhang.** Hängen Sie die Datei an die Nachricht an.

Ändern Sie Abonnement-Einstellungen wie erforderlich und klicken Sie auf **OK**. Oder klicken Sie auf **Abonnement kündigen**, um das Abonnement zu entfernen.

# **E-Mail-Adresse für Abonnements**

Verwenden Sie das Dialogfeld "E-Mail-Adresse festlegen", um die standardmäßig verwendete E-Mail-Adresse für Abonnements zu ändern.

Wenn Sie die Standard-E-Mail-Adresse für Abonnements ändern möchten, klicken Sie im Dialogfeld "Abonnement für ausgewählte Datei erstellen/ändern" auf **Aktualisieren**. Das Dialogfeld **E-Mail-Adresse festlegen** wird angezeigt.

**E-Mail-Adresse.** Die E-Mail-Adresse des Benutzers. Die Adresszeichenfolge muss das Zeichen @ und einen Punkt enthalten. Die Standardadressvorgabe für den Benutzer wird geändert und alle bestehenden Abonnements verwenden die neue Adresse. Weitere Informationen finden Sie im Thema ["Abonnementempfänger" auf Seite 46.](#page-51-0)

**Anmerkung:** Die Option **E-Mail-Adresse aus Verzeichnis verwenden** ist nur verfügbar für Benutzer, die von Active Directory und Active Directory mit lokalem Überschreiben authentifiziert wurden. Die E-Mail-Adresse aus dem Verzeichnis wird standardmäßig verwendet.

- 1. Geben Sie die E-Mail-Adresse ein oder wählen Sie die Option **E-Mail-Adresse aus Verzeichnis ver wenden** aus.
- 2. Klicken Sie auf **OK**. Die Adresse wird in der Liste "An" im Dialogfeld "Benachrichtigungen" angezeigt.

### **Verwalten von Abonnements**

Um Abonnements für ein Repository-Objekt zu verwalten, klicken Sie mit der rechten Maustaste auf das Objekt und wählen Sie **Abonnements verwalten** aus. Das Dialogfeld "Abonnements für ausgewählte Ressource" wird geöffnet.

Die Liste der Abonnements zeigt den Namen des Benutzers und des Abonnementzustelltyps (Verknüpfung oder Anhang). Bestehende Abonnements können entfernt werden.

- 1. Wählen Sie das Abonnement aus. Mithilfe der **Umschalt-** oder **Steuertaste** können Sie mehrere Einträge auswählen.
- 2. Klicken Sie auf die Schaltfläche **X**.
- 3. Klicken Sie auf **OK**.

### **Zustellungsfehler**

#### **Fehlgeschlagene Zustellung von Hinweisnachrichten**

Wenn eine Benachrichtigungs-E-Mail-Nachricht nicht dem angegebenen Empfänger zugestellt werden kann, wird eine Nachricht wie die Folgende generiert.

Your message did not reach some or all of the intended recipients.

Subject: IBM SPSS Collaboration and Deployment Services: Job ChurnAnalysis failed Sent: 4/5/2010 2:21 PM

The following recipient(s) could not be reached:

```
jsmith@mycompany.com on 4/5/2010 2:21 PM
```
The email account does not exist at the organization this message was sent to. Check the email address, or contact the recipient directly to find out the correct address. <smtp.mycompany.com #5.1.1>

Die Nachricht wird an die Adresse gesendet, die im Feld **Von** im Dialogfeld "Benachrichtigungen" angegeben ist. Wenn die Adresse ungültig ist, wird die Nachricht an die Standardadresse des Administrators von IBM SPSS Collaboration and Deployment Services gesendet. Um das Problem mit der Benachrichtigungszustellung zu beheben, stellen Sie sicher, dass Benachrichtigungsempfänger korrekt angegeben sind. Zustellprobleme bei Benachrichtigungen können auch aufgrund von Setup des E-Mail-Servers, Netzkonfiguration usw. auftreten. Wenden Sie sich bei ständigen Zustellproblemen für Benachrichtigungen an Ihren Systemadministrator.

### **Fehlgeschlagene Zustellung von Abonnementnachrichten**

Wenn Sie keine Nachrichten von Abonnements erhalten, die Sie definiert haben, prüfen Sie, ob Ihre Standard-Abonnementadresse korrekt angegeben ist. Weitere Informationen finden Sie im Thema ["Abonnementempfänger" auf Seite 46.](#page-51-0) Wenden Sie sich bei ständigen Zustellproblemen für Abonnementnachrichten an den Administrator von IBM SPSS Collaboration and Deployment Services. Der Administrator wird auch über systemgenerierte Nachrichten von Zustellungsfehlern unterrichtet.

# **Kapitel 15. Visualisierungsberichtsschritte für Jobs**

Ein Visualisierungsbericht generiert eine visuelle Darstellung der in einer Datenquelle enthaltenen Infor mationen. Die Erstellung des Berichts erfolgt in der Regel unter Rückgriff auf die IBM SPSS Visualization Designer, die eine hochmoderne Visualisierungsumgebung bereitstellt. Damit sind die Benutzer in der Lage, unterschiedlichste Grafiken zu erstellen - von einfachen Geschäftsgrafiken bis hin zu komplexen, interaktiven Darstellungen mit Daten aus einer Vielzahl verschiedener Quellen. Innerhalb von IBM SPSS Visualization Designer können die Benutzer auf Daten zugreifen und sie auswerten und sowohl die Struktur als auch den Stil der Grafiken festlegen. Die Anwendung bietet eine ganze Reihe an Bereitstellungsoptionen für die Visualisierungsspezifikationen und die erstellten Grafiken. So können diese z. B. in IBM SPSS Collaboration and Deployment Services Repository gespeichert werden. Sobald die Grafikspezifikationen im Repository verfügbar sind, können sie bedarfsgerecht mit Daten verknüpft, auf Anforderung oder in regelmäßigen Abständen angezeigt und für Anwendungen und Webseiten bereitgestellt wer den.

Um einem [Job](#page-144-0) einen Visualisierungsberichtsschritt hinzuzufügen, ziehen Sie eine .viz-Datei aus dem Content-Explorer auf den Joberstellungsbereich. Bevor der Schritt jedoch erfolgreich ausgeführt werden kann, müssen mehrere Eigenschaften des Visualisierungsberichtsschritts definiert werden. Diese Eigenschaften können in mehrere Kategorien unterteilt werden:

- Allgemeine Eigenschaften wie der Name des Jobschritts und die Version des Berichts.
- v Datenquelleneigenschaften wie die Datenquelle, die vom Bericht verwendet wird, sowie die zugehörigen Berechtigungsnachweise.
- v Typeigenschaften, beispielsweise ob der Bericht einmalig oder iterativ ausgeführt wird.
- Parametereigenschaften wie Werte für Eingabeaufforderungsvariablen.
- v Ergebniseigenschaften wie das Format und der Speicherort der Ausgabedatei.
- v Bereinigungseigenschaften für das automatische Verschieben, Löschen oder Ablaufen vorhandener Ausgaben, wenn ein Job ausgeführt wird.
- v Benachrichtigungseigenschaften zum Einrichten von E-Mail-Benachrichtigungen.

# **Allgemeine Eigenschaften für Visualisierungsberichtsschritte**

Die allgemeinen Eigenschaften für einen Visualisierungsberichtsschritt legen fest, was ausgeführt wird, wenn der Job ausgeführt wird. Um die allgemeinen Eigenschaften für den Schritt zu definieren, klicken Sie in einem geöffneten Job auf den gewünschten Schritt. Klicken Sie auf die Registerkarte **Allgemein**, um die Schritteigenschaften anzuzeigen oder zu bearbeiten.

**Name des Jobschritts.** Geben Sie einen Namen für den Schritt ein. Beim Standardnamen wird das Suffix *\_step* an den Dateinamen angehängt.

**Berichtsdefinition.** Zeigt den Speicherort des Berichts an, der für den Schritt verwendet wird.

**Versionsbeschriftung.** Wählen Sie die Version des zur Verarbeitung eingereichten Berichts aus der Dropdown-Liste aus.

### **Datenquelle für Visualisierungsberichtsschritte**

Visualisierungsberichte unterstützen unterschiedlichste Eingabedatenquellen einschließlich:

- Textdateien mit Trennzeichen
- IBM SPSS Statistics-Datendateien (.sav)
- v Dimensionsdatenmodelle

• JDBC-Quellen

Datenquellen, die auf Dateien basieren, können auf Dateien zugreifen, die in Dateisystemen oder in IBM SPSS Collaboration and Deployment Services Repository gespeichert sind. Für Datenquellen, die auf Berichten oder JDBC basieren, müssen Sie die Anmeldeberechtigungsnachweise für die Datenquelle angeben, um auf die Daten zugreifen zu können. Um die Anmeldeberechtigungsnachweise für eine Datenquelle anzugeben, klicken Sie in einem geöffneten Job auf den gewünschten Schritt. Klicken Sie auf die Registerkarte **Datenquelle**, um die Berechtigungsnachweise für die Datenquelle anzuzeigen oder zu bear beiten.

## **Typ für Visualisierungsberichtsschritte**

Um Berichtstypeigenschaften zu definieren, klicken Sie in einem geöffneten Job auf einen Visualisierungsberichtsschritt. Klicken Sie auf die Registerkarte **Typ**, um die Schritteigenschaften anzuzeigen oder zu bearbeiten.

Wählen Sie auf der Registerkarte **Typ** den Berichtstyp für den Berichtsschritt aus.

**Einfach.** Wird einmal ausgeführt und gibt eine einzelne Ausgabedatei zurück. Wenn der Bericht Variablen enthält, können Sie auf der Registerkarte **Parameter** Werte für die Eingabeaufforderungsvariablen eingeben (weitere Informationen finden Sie in "Parameter für Visualisierungsberichtsschritte"). Während der Laufzeit erzeugt der Bericht Ausgaben basierend auf den angegebenen Variablenwerten.

## **Parameter für Visualisierungsberichtsschritte**

Berichtsdatenquellen können Variablen oder Eingabeaufforderungen enthalten, denen ein Wert zugewiesen muss, damit die Verarbeitung erfolgreich durchgeführt werden kann. Während der Laufzeit erzeugt der Bericht Ausgaben basierend auf den angegebenen Werten für Eingabeaufforderungsvariablen. Wie viele Eingabeaufforderungsvariablen zur Auswahl stehen, hängt davon ab, wie viele Eingabeaufforderungen in der Quellendatei vorhanden sind und welche Optionen bei der Erstellung der Datei für die Definition dieser Eingabeaufforderungen gewählt wurden. Sie können Eingabeaufforderungsvariablen nur zuweisen, wenn Ihre Quellendatei Eingabeaufforderungen enthält.

Um Eingabeaufforderungsvariablen zu definieren, klicken Sie in einem geöffneten Job auf einen Berichtsschritt. Klicken Sie auf die Registerkarte **Parameter**, um die Schritteigenschaften anzuzeigen oder zu bear beiten.

Stellen Sie Ihren Cursor in die Spalte "Zuordnung" und klicken Sie auf die Schaltfläche in der Ecke der Spalte. Das Dialogfeld "Werte für Eingabeaufforderungsvariablen" wird angezeigt. Wählen Sie den für den Bericht zu verwendenden Variablenwert. Wählen Sie **N**, wenn während der Laufzeit kein Wert für diese Eingabeaufforderungsvariable erforderlich ist und Sie die Berichtsergebnisse nicht basierend auf diesem Eingabeaufforderungswert einschränken möchten (wird häufig als Nullwert bezeichnet).

# **Ergebnisse für Visualisierungsberichtsschritte**

Die Ausführung eines Berichtsschritts führt zu einer Berichtausgabe. Um Eigenschaften für diese Ausgabe zu definieren, klicken Sie in einem geöffneten Job auf einen Berichtsschritt. Klicken Sie auf die Register karte **Ergebnisse**, um die Schritteigenschaften anzuzeigen oder zu bearbeiten.

**Dateiname**. Definieren Sie den Dateinamen für die Ergebnisse. Sie können Variablen und einige weitere Felder in den Dateiausgabenamen einfügen. Um Variablen einzufügen, stellen Sie Ihren Cursor an die gewünschte Stelle im Feld *Dateiname*, geben das Symbol **\$** ein und wählen mindestens einen Wert aus der Dropdown-Liste aus. Über diese Variablen können die Benutzer zwischen den einzelnen Ergebnisausgaben unterscheiden. Sie können Variablen für Informationen wie Datum und Uhrzeit einfügen. Wenn der Bericht wie geplant ausgeführt wird, werden die Variableninformationen in den Namen der Ausgabedatei(en) eingefügt. Wenn Sie beispielsweise einen geplanten Bericht täglich ausführen, könnte ein Benutzer

Probleme haben, die Informationen, die angezeigt werden, zu unterscheiden. Indem Sie eine Datumsvariable hinzufügen, wird während der Laufzeit das aktuelle Datum in den Dateinamen eingefügt. So gibt der Name das Datum an, an dem der Bericht ausgeführt wurde. Weitere Informationen finden Sie in ["In](#page-15-0)[haltshilfe für Eingabefeld" auf Seite 10.](#page-15-0)

**Position.** Definieren Sie den Ort, an dem die Ergebnisse gespeichert werden sollen, indem Sie den Pfad eingeben oder auf **Durchsuchen** klicken. Das Dialogfeld "Ergebnisspeicherort" wird angezeigt. Wenn der angegegebene Ordner nicht vorhanden ist, wird er während der Laufzeit automatisch erstellt. Informationen zum Einfügen von Variablen, über die während der Laufzeit das Datum oder die Uhrzeit an den Ordnernamen angehängt werden, finden Sie in ["Inhaltshilfe für Eingabefeld" auf Seite 10.](#page-15-0)

**Format.** Wählen Sie das Dateiformat für die Berichtsschrittausgabe aus. Wählen Sie beispielsweise "PDF" aus, um Ausgaben im Portable Document Format (\*.pdf) zu erstellen.

**Berechtigungen.** Definieren Sie Zugriffsberechtigungen für die Ergebnisse, indem Sie auf **Durchsuchen** klicken. Das Dialogfeld "Ausgabeberechtigungen" wird angezeigt. Weitere Informationen finden Sie im Thema ["Ändern von Berechtigungen" auf Seite 36.](#page-41-0)

**Metadaten.** Definieren Sie Ausgabeeigenschaften für die Ergebnisse, indem Sie auf **Durchsuchen** klicken. Das Dialogfeld "Ausgabe-Eigenschaften" wird angezeigt. Informationen dazu finden Sie in ["Ausgabedatei-Metadaten" auf Seite 151.](#page-156-0)

**Abmessungen.** Definieren Sie die Größe der resultierenden Visualisierungsausgabe, indem Sie Werte für die Höhe und Breite der Ausgabe angeben. Alternativ können Sie die Option **Standardabmessungen ver wenden** wählen, um die Standardausgabegröße zu übernehmen.

### **Bereinigung für Visualisierungsberichtsschritte**

Um Optionen für die Bereinigung vorhandener Ausgaben zu definieren, die vorgenommen wird, wenn ein Job ausgeführt wird, wählen Sie einen Jobschritt in einem geöffneten Job aus. Klicken Sie auf die Registerkarte **Bereinigung**, um die Bereinigungsoptionen des Schritts anzuzeigen oder zu bearbeiten.

Sie sollten jedes Mal Bereinigungsoptionen angeben, wenn Sie einen neuen Jobschritt erstellen, und die Bereinigung anschließend je nach Bedarf inaktivieren oder aktivieren.

**Wichtig:** Bereinigungsoptionen werden nur angewendet, wenn die Speicherung im Repository erfolgt.

Folgende Optionen stehen zur Auswahl:

- v **Keine Bereinigung**. Ausgabedateien von der vorherigen Ausführung des aktuellen Jobs bleiben intakt.
- v **Bereinigungsoptionen**
	- **Löschen**. Ausgabedateien von der letzten Ausführung des aktuellen Jobs werden gelöscht (auch wenn sie seither in einen anderen Ordner im Repository verschoben wurden).
	- **Ablaufen**. Ausgabedateien von der letzten Ausführung des aktuellen Jobs laufen ab. Weitere Infor- mationen finden Sie im Thema ["Arbeiten mit Ablaufdatum und abgelaufenen Dateien" auf Seite 40.](#page-45-0)
	- **Verschieben zu**. Ausgabedateien von der letzten Ausführung des aktuellen Jobs werden in einen anderen Ordner verschoben. Klicken Sie auf **Durchsuchen** oder geben Sie einen Zielordner für die alten Ausgabedateien ein. Wenn im Ordner **Verschieben zu** bereits eine Datei mit demselben Namen vorhanden ist, wird sie überschrieben. Wenn der angegebene Ordner nicht vorhanden ist, wird er beim Bereinigungsvorgang automatisch erstellt. Informationen zum Einfügen von Variablen, über die während der Laufzeit das Datum oder die Uhrzeit an den Dateinamen angehängt werden, fin-den Sie in ["Inhaltshilfe für Eingabefeld" auf Seite 10.](#page-15-0)
- v **Beschriftung, die auf bereinigte Versionen angewendet wird**
	- **Keine Beschriftung**. Wählen Sie diese Option aus, um der verschobenen Ausgabe keine Beschriftung zuzuweisen.
- **Beschriftung angeben**. Wählen Sie diese Option aus, um der verschobenen Ausgabe eine neue Beschriftung zuzuweisen.
- **Beschriftung auswählen**. Wählen Sie diese Option aus, um der verschobenen Ausgabe eine vorhandene Beschriftung zuzuweisen.
- v **Fehler bei Bereinigung**
	- **Bereinigung stoppen, Job nicht ausführen, als fehlgeschlagen kennzeichnen**. Wählen Sie diese Option aus, wenn der Job sofort abgebrochen werden soll, wenn bei einem Bereinigungsversuch ein Fehler festgestellt wird.
	- **Bereinigung fortsetzen und Job ausführen**. Wählen Sie diese Option aus, wenn der Job weiter ausgeführt werden soll, wenn bei einem Bereinigungsversuch ein Fehler festgestellt wird. Wenn der Job erfolgreich ausgeführt wird, löst der Bereinigungsfehler keine Fehlernachricht über einen fehlgeschlagenen Job aus.
	- **Bereinigung fortsetzen, Job nicht ausführen, als fehlgeschlagen kennzeichnen**. Wählen Sie diese Option aus, wenn der Job weiter ausgeführt werden soll, wenn bei einem Bereinigungsversuch ein Fehler festgestellt wird. Wenn der Job erfolgreich ausgeführt wird, löst der Bereinigungsfehler eine Fehlernachricht über einen fehlgeschlagenen Job aus.

### **Benachrichtigungen für Visualisierungsberichtsschritte**

Um E-Mail-Benachrichtigungseigenschaften zu definieren, klicken Sie in einem geöffneten Job auf einen Berichterstellungsschritt. Klicken Sie auf die Registerkarte **Benachrichtigungen**, um die Schritteigenschaften anzuzeigen oder zu bearbeiten.

Details zu Benachrichtigungen finden Sie in ["Jobschrittbenachrichtigungen" auf Seite 172.](#page-177-0)

# **Kapitel 16. SAS® -Jobschritte**

Ein SAS-Schritt übergibt SAS-Syntax an einen SAS-Ausführungsserver. Dieser Server entspricht der Ausführung von SAS über die Befehlszeile und verwendet Aufrufoptionen zur Verarbeitungssteuerung.

Die Schrittausgabe besteht aus einer Protokolldatei, die den Verarbeitungsverlauf erläutert, und einer Textlistendatei, die die Ergebnisse der Prozedur enthält. Das Output Delivery System (ODS) kann in der Syntax verwendet werden, um HTML-Ergebnisse zu generieren.

Um einem Job einen SAS-Schritt hinzuzufügen, ziehen Sie eine SAS-Syntaxdatei aus dem Content-Explorer in den Joberstellungsbereich. Bevor der Schritt jedoch erfolgreich ausgeführt werden kann, müssen mehrere Eigenschaften des SAS-Schritts definiert werden. Diese Eigenschaften können in zwei Kategorien unterteilt werden:

- v Allgemeine Eigenschaften wie der Ausführungsserver für die Verarbeitung des Schritts
- v Ergebniseigenschaften wie das Ausgabeformat und der Speicherort

## **Allgemeine Eigenschaften für SAS-Schritte**

Die allgemeinen Eigenschaften für einen SAS-Schritt legen fest, was ausgeführt wird und welcher Server den Schritt verarbeitet, wenn der Job ausgeführt wird. Um die allgemeinen Eigenschaften für einen SAS-Schritt zu definieren, klicken Sie in einem geöffneten Job auf den gewünschten Schritt. Klicken Sie auf die Registerkarte **Allgemein**, um die Schritteigenschaften anzuzeigen oder zu bearbeiten.

**Name des Jobschritts.** Geben Sie einen Namen für den Schritt ein. Beim Standardnamen wird das Suffix *\_step* an den Dateinamen angehängt.

**Objektversion.** Wählen Sie die Version der an den Ausführungsserver übergebenen Datei aus der Dropdown-Liste aus.

**Zusätzliche Argumente.** Definieren Sie optionale Systemoptionen, die an den SAS-Ausführungsserver weitergegeben werden, wenn der Job ausgeführt wird.

**Warnungsausdruck.** Definieren von Warnungen für Jobschritte, die über einen bedingten Connector miteinander verknüpft sind. Der Warnungsausdruck (z. B. completion\_code, warning oder success) muss in Kleinbuchstaben definiert werden.

So verwenden Sie Warnungsausdrücke:

- 1. Verbinden Sie zwei Jobschritte über einen bedingten Connector. Geben Sie in das Feld **Ausdruck** für den bedingten Connector die Zeichenfolge warning==true ein.
- 2. Navigieren Sie zur Registerkarte "Allgemein" des übergeordneten Jobschritts.
- 3. Geben Sie einen Warnungscode in das Feld **Warnungsausdruck** ein, z. B. completion\_code==18. Dieser Ausdruck überschreibt den Standardwarnungscode, falls vorhanden.

Wenn der Job ausgeführt wird, führt das System den übergeordneten Jobschritt aus. Dann prüft das System die Bedingung für warning==true. Wenn die Bedingung erfüllt wird, sucht das System nach dem angegebenen Warnungsausdruck und prüft, ob die Bedingung erfüllt wurde. Wenn die im Warnungsausdruck angegebene Bedingung erfüllt wurde, fährt das System mit dem nächsten Jobschritt fort.

Für SAS-Jobschritte lautet der Standardfertigstellungscode completion code==1.

<span id="page-191-0"></span>*Hinweis:* Wenn ein SAS-Jobschritt fehlschlägt, weil der SAS-Ausführungsserver nicht ordnungsgemäß definiert ist, und der Standardwarncode 1 verwendet wird, wird der Jobschrittstatus weiterhin als *Erfolgreich* in der Jobverlaufstabelle angezeigt. Dies liegt an dem Konflikt zwischen dem Windows-Warnungscode 1 (Pfad einer ausführbaren Datei nicht gefunden) und dem Wert des SAS-Standardwarnungscodes.

**SAS-Server.** Verwenden Sie die Dropdown-Liste, um einen SAS-Server für die Verarbeitung des Schritts auszuwählen. Die Liste umfasst alle Server, die derzeit für die Ausführung von SAS-Schritten konfiguriert sind. Um einen neuen Server in die Liste aufzunehmen, klicken Sie auf **Neu**. Weitere Informationen fin-den Sie im Thema ["Erstellen von neuen Content-Server-Verbindungen" auf Seite 14.](#page-19-0)

**Fernverarbeitungsserver.** Wenn SAS nicht auf dem Computer installiert ist, der IBM SPSS Collaboration and Deployment Services Repository bereitstellt, wählen Sie zur Verarbeitung des Schritts einen IBM SPSS Collaboration and Deployment Services Remote Process Server aus der Dropdown-Liste aus. Die Liste umfasst alle Server, die derzeit als Fernverarbeitungsserver konfiguriert sind. Der Computer, der SAS bereitstellt, muss als Fernverarbeitungsserver konfiguriert und als solcher in IBM SPSS Collaboration and Deployment Services definiert sein. Um einen neuen Server in die Liste aufzunehmen, klicken Sie auf Neu. Weitere Informationen finden Sie im Thema ["Erstellen von neuen Content-Server-Verbindungen"](#page-19-0) [auf Seite 14.](#page-19-0)

# **Zusätzliche Argumente für SAS-Schritte**

Die zusätzliche Argumenteliste für SAS-Jobschritte entspricht den Systemoptionen, die der ausführbaren Datei beim Aufruf von SAS zur Verfügung gestellt werden können.

Standardmäßig umfasst die Liste mit zusätzlichen Argumenten die beiden Optionen, die in der folgenden Tabelle dargestellt sind.

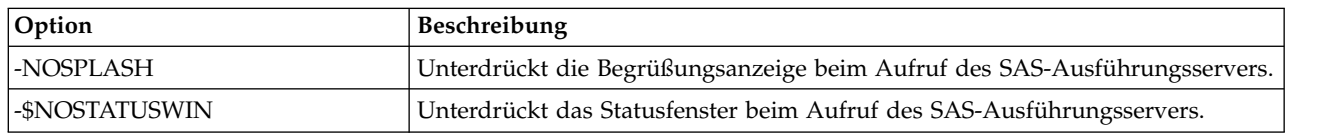

*Tabelle 16. Standard-Argumente*.

Zusätzliche Optionen können dieser Liste für jeden beliebigen SAS-Jobschritt hinzugefügt werden. Jeder Option muss ein Bindestrich vorangestellt werden. Eine umfassende Liste der verfügbaren Argumente finden Sie in der Dokumentation der SAS-Optionen unter [http://v8doc.sas.com/sashtml/lrcon/](http://v8doc.sas.com/sashtml/lrcon/z0928597.htm) [z0928597.htm.](http://v8doc.sas.com/sashtml/lrcon/z0928597.htm)

#### **Steuern der Diagrammausgabe**

SAS-Schritte, die Diagramme ohne die Verwendung von *ODS* zur Speicherung mit HTML-Ausgabe erstellen, verlangen die Angabe eines Gerätetreibers.

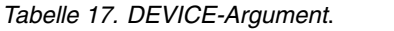

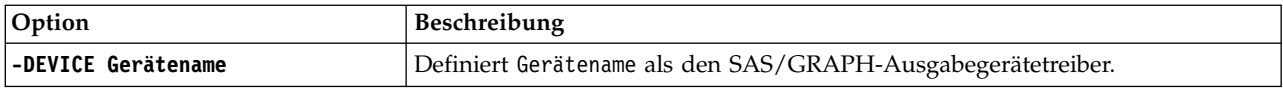

Beispiel: -DEVICE Jpeg

definiert den JPEG-Treiber für die Erstellung von Diagrammen. Neben .jpeg sind häufig verwendete Einrichtungen zum Export von Diagrammen .bmp (Bitmaps), .gif (GIF-Dateien) und .wmf (Windows-Metadateien). Eine Liste aller für Ihr System verfügbaren Geräte finden Sie im *Devices*-Katalog für den SAS-Ausführungsserver, der mit diesem Schritt verbunden ist.

# **Ergebnisse für SAS-Schritte**

Die Ausführung eines SAS-Schritts ergibt zwei allgemeine Ergebnistypen: ein Verarbeitungsprotokoll und eine Ausgabelistendatei. Um Eigenschaften für diese Ergebnisse zu definieren, klicken Sie in einem geöffneten Job auf einen SAS-Schritt. Klicken Sie auf die Registerkarte **Ergebnisse**, um die Schritteigenschaften anzuzeigen oder zu bearbeiten.

Die Spalte **Name** gibt den Ergebnistyp für SAS-Schritte an. Eigenschaften für jeden Ergebnistyp:

**Dateiname.** Geben Sie einen Namen für die Ergebnisdatei an, indem Sie auf die Zelle für das Ziel klicken und den neuen Namen eingeben.

**Position.** Definieren Sie die Position, an der die Ergebnisse gespeichert werden sollen, indem Sie auf die Zelle "Position" für das Ziel klicken. Klicken Sie auf die eingeblendete Schaltfläche mit Auslassungspunkten, um den Speicherort festzulegen. Das Definieren von Ergebnispositionen für SAS-Ergebnisse entspricht der Vorgehensweise für IBM SPSS Statistics-Ergebnisse.

**Berechtigungen.** Definieren Sie Zugangsberechtigungen für die Ergebnisdatei, indem Sie in die Zelle "Berechtigungen" für das Ausgabeziel klicken. Klicken Sie auf die eingeblendete Schaltfläche mit Auslas-sungspunkten, um die Berechtigungen festzulegen. Weitere Informationen finden Sie im Thema ["Ändern](#page-41-0) [von Berechtigungen" auf Seite 36.](#page-41-0)

Die Inhalte der Ausgabelistendatei entsprechen der Ausgabe, die im Fenster "Ausgabe" durch die Ausführung der Schrittsyntax direkt in der SAS-Umgebung erstellt würde. Obwohl die Syntax zusätzliche Dateien wie exportierte Datendateien oder PMML-Modelldateien erzeugen kann, können Sie die Eigenschaften für diese Dateien nicht über einen SAS-Schritt definieren. Wenn Sie die Dateien steuern möchten, verwenden Sie einen allgemeinen Jobschritt, um die SAS-Syntax auszuführen.

# **SAS-Ergebnisformate**

Sowohl das Protokoll als auch die Listenausgabe werden als Textdateien gespeichert. Die Liste kann als HTML gespeichert werden, indem ODS-Anweisungen in die SAS-Programmdatei eingefügt werden.

Wenn das Ausgabeformat mithilfe von ODS gesteuert wird und die Ergebnisse im Repository gespeichert werden, werden alle durch den Schritt generierten Dateien in einer einzigen komprimierten Datei gespeichert. Der Name der Datei entspricht dem Namen, der für das Ausgabeziel angegeben wurde.

#### **SAS/Graph® -Ergebnisse**

Wenn die SAS-Befehlsdatei, die mit einem Schritt verbunden ist, nicht *ODS* zum Speichern von Diagrammen mit HTML-Ausgabe verwendet, muss die Datei die korrekte Syntax für den Export der Diagrammausgabe enthalten.

- 1. Erstellen Sie mithilfe von FILENAME einen *Dateiverweis*, der dem Ausgabeverzeichnis entspricht.
- 2. Weisen Sie den *Dateiverweis* mithilfe der Grafikoption GSFNAME dem Grafikdatenstrom zu.

Beispielsyntax:

FILENAME grout 'c:\Grafikausgabe'; GOPTIONS GSFNAME=grout;

Hier wird das Verzeichnis *c:\Grafikausgabe* für den Grafikdatenstrom verwendet. Um das aktuelle Arbeitsverzeichnis zu verwenden, geben Sie Folgendes an:

FILENAME grout '.'; GOPTIONS GSFNAME=grout;

Das Format der Diagrammdateien hängt von der Option -DEVICE ab, die als zusätzliches Argument für den Schritt angegeben wurde. Weitere Informationen finden Sie im Thema ["Steuern der](#page-191-0) [Diagrammausgabe" auf Seite 186.](#page-191-0)

Um die Schrittergebnisse im Repository zu speichern, verwenden Sie das aktuelle Arbeitsverzeichnis als *Dateiverweis* für den Grafikdatenstrom. IBM SPSS Deployment Manager speichert die Diagrammausgabe in einer einzelnen ZIP-Datei im Repository. Wenn Sie die Diagrammdateien einzeln speichern möchten, verwenden Sie einen allgemeinen Jobschritt, um die SAS-Syntax zu verarbeiten.

# **Beispiel eines SAS-Schritts**

Um die Verwendung eines SAS-Schritts in einem Job zu illustrieren, wird in diesem Beispiel mithilfe von SAS eine beschreibende Ausgabe für die Daten berechnet, die im IBM SPSS Statistics-Beispiel eingeführt wurden.

Damit der SAS-Schritt die Daten verwenden kann, formen wir ihn mithilfe der folgenden IBM SPSS Statistics-Syntax in eine portable IBM SPSS Statistics-Datei um:

```
GET FILE='C:\Programme\data\Tutorial\sample_files\customers_model.sav'.
EXPORT OUTFILE='C:data\customers_model.por'.
```
Erstellen Sie eine IBM SPSS Statistics-Befehlsdatei (sav2por.sps), die diese Syntax enthält, und speichern Sie sie im Content-Repository. Öffnen Sie einen neuen Job und ziehen Sie die Datei in den Joberstellungsbereich.

Klicken Sie auf den Schritt, um seine Eigenschaften festzulegen. Geben Sie auf der Registerkarte "Allgemein" den IBM SPSS Statistics-Ausführungsserver an, der den Schritt verarbeiten soll. Klicken Sie auf der Registerkarte "Ergebnisse" auf die Zelle "Speicherort" für das Ausgabeziel, klicken Sie dann auf die Schaltfläche mit Auslassungspunkten und geben Sie *Discard* als Speicherort an.

Dieser Schritt soll eine neue Datei anlegen. Die IBM SPSS Statistics-Ausgabe ist nicht von Interesse.

Wenn der Schritt IBM SPSS Statistics erfolgreich ausgeführt wird, wird eine Datei mit dem Namen *customers\_model.por* im Verzeichnis *C:\data* auf dem Server erstellt. Wir verwenden diese Datei als Eingabe für einen SAS-Schritt. Betrachten Sie die folgende SAS-Syntax:

FILENAME CUST DISK 'C:\data\customers model.por'; LIBNAME CUST SPSS; PROC FREQ DATA=CUST. FIRST ; TABLES response\*gender; RUN;

Diese Befehle lesen die portable IBM SPSS Statistics-Datei in eine SAS-Datenansicht ein und erstellen eine Kreuztabelle aus *response* und *gender*. Erstellen Sie eine Kreuztabellenbefehlsdatei, die diese Syntax enthält, und speichern Sie sie unter dem Namen *frequencies.sas* im Content-Repository. Ziehen Sie die Datei in den Joberstellungsbereich, der den IBM SPSS Statistics-Schritt enthält.

Die Ausführung des SAS-Schritts hängt vom erfolgreichen Abschluss des IBM SPSS Statistics-Schritts ab. Um diese Abhängigkeit durchzusetzen, erstellen wir eine Beziehung des Typs *Übergeben* zwischen dem IBM SPSS Statistics-Schritt und dem SAS-Schritt. Wählen Sie das Tool "Übergeben" in der Jobpalette aus, klicken Sie auf den IBM SPSS Statistics-Schritt und klicken Sie dann auf den SAS-Schritt. Wenn diese Beziehung festgelegt ist, muss der Schritt sav2por.sps erfolgreich sein, damit der Schritt *frequencies.sas* aufgerufen wird.

Klicken Sie auf den SAS-Schritt, um Eigenschaften für ihn zu definieren. Wählen Sie auf der Registerkarte "Allgemein" den SAS-Server für die Verarbeitung des Schritts aus. Oder klicken Sie auf der Registerkarte "Ergebnisse" in die Zelle "Speicherort" für das Ausgabeziel, um den Speicherort zu definieren. Klicken Sie auf die Schaltfläche mit Auslassungspunkten, um das Dialogfeld "Speicherort" zu öffnen. In diesem Beispiel speichern wir die Ergebnisse im Ordner *Trees* im Repository. Klicken Sie auf **OK**, um zur Register karte "Ergebnisse" zurückzukehren.

Speichern Sie den Job und klicken Sie auf die Schaltfläche **Job jetzt ausführen**, um ihn auszuführen. Drücken Sie nach der Ausführung des Jobs die Taste F5, um den Content-Explorer zu aktualisieren. Die Ausgabe- und Protokolldateien werden im Ordner *Trees* angezeigt.

Nehmen Sie an, Sie möchten Diagramme in die Ausgabe einschließen. Betrachten Sie die folgende geänderte Syntax:

```
FILENAME CUST DISK 'C:\data\customers model.por';
LIBNAME CUST SPSS;
PROC FREQ DATA=CUST. FIRST ;
TABLES response*gender;
RUN;
FILENAME grout '.';
GOPTIONS GSFNAME=grout;
AXIS1
   label=('Frequency')
   MINOR=NONE
    ;
AXIS2
label=('Response')
   MINOR=NONE
    ;
TITLE;
PROC gchart DATA=CUST._FIRST_;
   vbar3d response /
   GROUP=GENDER
DISCRETE
   RAXIS=AXIS1
   MAXIS=AXIS2
   AUTOREF
   SHAPE=Block
   PATTERNID=GROUP
   COUTLINE=BLACK
   FRAME
    ;
RUN;QUIT;
PROC gchart DATA=CUST. FIRST ;
   pie3d response /
   GROUP=GENDER
   NOLEGEND
   SLICE=OUTSIDE
   PERCENT=ARROW
   VALUE=NONE
   ACROSS=2
   COUTLINE=BLACK
    ;
RUN;QUIT;
```
Diese Befehle fügen Balken- und Kreisdiagramme in die Ausgabe ein und exportieren sie in den Arbeitsordner wie durch den Dateiverweis *grout* definiert. Erstellen Sie eine neue Datei mit dem Namen *freq\_chart.sps*), die diese neue Syntax enthält, und speichern Sie sie im Content-Repository. Löschen Sie die Datei *frequencies.sas* aus dem Joberstellungsbereich und fügen Sie *freq\_chart.sas* hinzu. Fügen Sie eine Beziehung des Typs "Übergeben" zwischen dem IBM SPSS Statistics-Schritt und dem neuen SAS-Schritt hinzu.

Für den Einschluss von Diagrammen muss eine Systemoption für die Definition des Formats hinzugefügt werden. Klicken Sie auf den SAS-Schritt, um die Eigenschaften zu ändern, und klicken Sie auf die Registerkarte "Allgemein".

Fügen Sie die Option -DEVICE JPEG hinzu, um die Diagramme im JPG-Format zu speichern. Speichern Sie den Job und führen Sie ihn aus. Drücken Sie nach der Ausführung des Jobs die Taste F5, um den Content-Explorer zu aktualisieren.

Der Ordner *Trees* enthält die Ausführungsergebnisse in der Datei *freq\_chart.zip*. Die Listendatei enthält die Ergebnisse der FREQ-Prozedur. Die JPG-Dateien *gchart.jpg* und *gchart1.jpg* enthalten die beiden Diagramme. Wenn Sie die drei Dateien einzeln speichern möchten, verwenden Sie einen allgemeinen Jobschritt, um die SAS-Syntax zu verarbeiten.

# <span id="page-196-0"></span>**Kapitel 17. Allgemeine Jobschritte**

Allgemeine Jobschritte bieten eine Methode zur Planung von generischen ausführbaren Prozessen mit IBM SPSS Deployment Manager. Diese Prozesse können Ausführungsdateien oder Stapeldateien enthalten und werden häufig mithilfe von Befehlszeilenoptionen oder -schaltern gesteuert.

Allgemeine Jobschritte können auf Dateien zugreifen, die im Repository gespeichert sind. So können gespeicherte Daten- oder Modelldateien als Eingabe für Prozesse dienen. Zudem ermöglichen allgemeine Jobschritte die Steuerung von individuellen Ausgabedateien. Beispielsweise können einzelne Diagramme anhand der folgenden Schritte im Repository gespeichert werden.

Wenn Sie einem Job einen allgemeinen Jobschritt hinzufügen möchten, wählen Sie das Jobtool "Allgemein" aus der Jobpalette aus und klicken auf den Joberstellungsbereich. Bevor der Job jedoch erfolgreich ausgeführt werden kann, müssen mehrere Eigenschaften des Schritts definiert werden. Diese Eigenschaften können in drei Kategorien unterteilt werden:

- Allgemeine Eigenschaften, z. B. den auszuführenden Befehl
- v Eigenschaften für Eingabedateien, z. B. der Speicherort der Dateien, die als Eingabe für den Befehl dienen
- v Eigenschaften für Ausgabedateien, z. B. der Speicherort der Dateien, die von dem Befehl generiert wer den

**Anmerkung:** Wenn Sie unter Windows einen allgemeinen Jobschritt abbrechen, der ein Python-Script ausführt, wird die Ausführung des Pyhon-Scripts nicht abgebrochen.

### **Allgemeine Eigenschaften für allgemeine Jobschritte**

Die allgemeinen Eigenschaften eines allgemeinen Jobschritts geben den auszuführenden Job und das Ver zeichnis an, in dem Zwischendateien abgelegt werden sollen.

So definieren Sie allgemeine Eigenschaften für einen allgemeinen Jobschritt:

- 1. Klicken Sie in einem geöffneten Job auf einen allgemeinen Jobschritt.
- 2. Klicken Sie auf die Registerkarte "Allgemein", um die Schritteigenschaften anzuzeigen oder zu bear beiten.
- v **Name des Jobschritts.** Geben Sie einen Namen für den Schritt ein.
- v **Iterative Variablenliste.** Wenn der Jobschritt mit einem Jobschritt "Iterativer Producer" verbunden ist, wählen Sie den Namen des iterativen Producer aus der Dropdown-Liste aus. Weitere Informationen finden Sie im Thema Typ für Berichtsschritte.
- v **Auszuführender Befehl.** Geben Sie den durch den Schritt auszuführenden Befehl samt dem Pfad zur Datei ein. Pfadangaben, die Leerzeichen enthalten, müssen von Anführungszeichen umgeben sein oder mit Kurznamen (z. B. *PROGRA~1* für *Program Files*) angegeben werden. Zu Diagnose- oder Fehlerbehebungszwecken kann es hilfreich sein, in die Befehlsangabe eine Standardausgabe- oder Standardfehler umleitung einzuschließen. Jegliche Umleitungssyntax muss mit dem Betriebssystem übereinstimmen, das den Befehl ausführt.
- v **Arbeitsverzeichnis.** Geben Sie das Arbeitsverzeichnis an, das der Schritt beim Arbeiten mit Dateien verwenden soll. Wählen Sie **Automatisch** aus, um ein benutzerdefiniertes internes Verzeichnis zu ver wenden, oder wählen Sie **Verzeichnis** aus, um ein bestimmtes Verzeichnis anzugeben.
- **Warnungsausdruck.** Der Warnungscode-Ausdruck für den Jobschritt. Der Warnungsausdruck (z. B. completion\_code, warning oder success) muss in Kleinbuchstaben definiert werden. Beispiel: Der

<span id="page-197-0"></span>Warnungsausdruck completion code==26 weist das System an, den Rückgabecode 26 als erfolgreiche Ausführung des Jobschritts zu behandeln, obwohl er vom standardmäßigen Erfolgscode abweichen kann.

**Fernverarbeitungsserver.** Wenn die Ausführungsdatei, die die vom Job aufgerufene Funktion bereitstellt, nicht auf dem Computer installiert ist, der als Host für IBM SPSS Collaboration and Deployment Services Repository dient, wählen Sie über die Dropdown-Liste einen Fernverarbeitungsserver aus, um den Schritt zu verarbeiten. Die Liste umfasst alle Server, die derzeit als Fernverarbeitungsserver konfiguriert sind. Der Computer, auf dem sich die Ausführungsdatei befindet, muss als Fernverarbeitungsserver konfiguriert und als solcher in IBM SPSS Collaboration and Deployment Services definiert werden. Um einen neuen Server in die Liste aufzunehmen, klicken Sie auf **Neu**. Weitere Informationen finden Sie im Thema ["Erstellen von neuen Content-Server-Verbindungen" auf Seite 14.](#page-19-0)

# **Eingabedateien für allgemeine Jobschritte**

Die Registerkarte "Eingabedateien" identifiziert Dateien, die als Eingabe für den allgemeinen Jobschritt verwendet werden. Der Schritt kopiert bei der Ausführung des Befehls eine Eingabedatei von ihrer Quellenposition zur weiteren Verarbeitung an eine angegebene Zielposition.

So definieren Sie Eigenschaften für Eingabedateien:

- 1. Klicken Sie in einem geöffneten Job auf einen allgemeinen Jobschritt.
- 2. Klicken Sie auf die Registerkarte "Eingabedateien", um die Eigenschaften für Eingabedateien anzuzeigen oder zu bearbeiten.
- 3. Klicken Sie auf die Schaltfläche **Hinzufügen**, um dem Schritt eine Eingabedatei hinzuzufügen.
- v **Dateiname.** Geben Sie den Namen für die Eingabedatei ein. Dieser Name muss mit dem Namen der Datei übereinstimmen, die beim Ausführen des Befehls verwendet wird. Standardmäßig lautet der Name einer neuen Eingabedatei *inputFile*.
- v **Quellenposition.** Geben Sie die Position der Datei an. Definieren Sie diese Position, indem Sie in die Zelle und dann auf die Schaltfläche mit Auslassungspunkten klicken. Weitere Informationen finden Sie im Thema "Quellenposition der Eingabedatei".
- v **Quellenversion.** Für Eingabedateien, die sich im Repository befinden, geben Sie die Version der Datei an, die an die Zielposition kopiert werden soll.
- v **Zielposition.** Geben Sie den Speicherort an, an den der Schritt die Datei kopieren soll. Dieser Wert muss mit dem Speicherort der Datei übereinstimmen, auf die beim Ausführen des Befehls zugegriffen wird. Definieren Sie diese Position, indem Sie in die Zelle und dann auf die Schaltfläche mit Auslassungspunkten klicken. Weitere Informationen finden Sie im Thema "Zielposition der Eingabedatei".

# **Quellenposition der Eingabedatei**

Klicken Sie in einer gewählten Zelle "Quellenposition" auf die Schaltfläche mit Auslassungspunkten, um die Position für die Eingabedatei zu definieren.

- v **Position.** Definieren Sie den Speicherort der Eingabedatei als **Content-Repository** oder **Dateisystem**.
- v **Pfad.** Geben Sie den Pfad zur Eingabedatei an. Klicken Sie für Eingabedateien im Content-Repository auf die Schaltfläche **Durchsuchen**, um zum Pfad zu navigieren.

# **Zielposition der Eingabedatei**

Klicken Sie in einer gewählten Zelle "Zielposition" auf die Schaltfläche mit Auslassungspunkten, um den Speicherort anzugeben, an den die Eingabedatei kopiert werden soll.

- v **In Arbeitsverzeichnis kopieren.** Kopiert die Eingabedatei aus der Quellenposition in das Arbeitsver- zeichnis, das für den Schritt definiert wurde. Weitere Informationen finden Sie im Thema ["Allgemeine](#page-196-0) [Eigenschaften für allgemeine Jobschritte" auf Seite 191.](#page-196-0)
- v **In einen anderen Ordner kopieren.** Kopiert die Eingabedatei in einen angegebenen Ordner.

# **Ausgabedateien für allgemeine Jobschritte**

Die Registerkarte "Ausgabedateien" identifiziert Dateien, die vom allgemeinen Jobschritt generiert wer den. Wenn der Befehl erfolgreich ausgeführt wird, kopiert der Schritt Ausgabedateien aus ihren Zwischenspeicherpositionen an die angegebenen Zielpositionen.

So definieren Sie Eigenschaften für Ausgabedateien:

- 1. Klicken Sie in einem geöffneten Job auf einen allgemeinen Jobschritt.
- 2. Klicken Sie auf die Registerkarte "Ausgabedateien", um die Eigenschaften für Ausgabedateien anzuzeigen oder zu bearbeiten.
- 3. Klicken Sie auf die Schaltfläche **Hinzufügen**, um dem Schritt eine Ausgabedatei hinzuzufügen.
- v **Dateiname.** Der Name der Ausgabedatei. Dieser Name muss mit dem Namen der Datei übereinstimmen, die beim Ausführen des Befehls generiert wird. Standardmäßig lautet der Name einer neuen Ausgabedatei *outputFile*. Um den Namen zu ändern, klicken Sie in die Spalte **Dateiname** und geben den neuen Namen ein.
- v **Zwischenposition für Ausgabe.** Geben Sie den Speicherort der Datei an, die durch Ausführen des Befehls generiert wird. Definieren Sie diese Position, indem Sie in die Zelle und dann auf die Schaltfläche mit Auslassungspunkten klicken. Weitere Informationen finden Sie im Thema ["Quellenposition der](#page-197-0) [Eingabedatei" auf Seite 192.](#page-197-0)
- v **Zielposition.** Der Speicherort der Datei. Um den Speicherort zu definieren, öffnen Sie das Dialogfeld "Ergebnisspeicherort", indem Sie in die Spalte und anschließend auf die angezeigte Schaltfläche mit Auslassungspunkten klicken. Weitere Informationen finden Sie im Thema ["Zielposition der](#page-197-0) [Eingabedatei" auf Seite 192.](#page-197-0)
- v **Berechtigungen.** Zugriffsberechtigungen für die Datei, wenn sie im Repository gespeichert ist. Um die Berechtigungen zu definieren, öffnen Sie das Dialogfeld "Ausgabeberechtigungen", indem Sie in die Spalte "Berechtigungen" und anschließend auf die angezeigte Schaltfläche mit Auslassungspunkten kli-cken. Weitere Informationen finden Sie im Thema ["Ändern von Berechtigungen" auf Seite 36.](#page-41-0)
- v **Eigenschaften.** Die Eigenschaften (Metadaten) der Datei. Um Eigenschaften zu definieren, öffnen Sie das Dialogfeld "Ausgabe-Eigenschaften", indem Sie in die Spalte "Eigenschaften" und anschließend auf die angezeigte Schaltfläche mit Auslassungspunkten klicken. Weitere Informationen finden Sie im The-ma ["Ausgabedatei-Metadaten" auf Seite 151.](#page-156-0)

# **Zwischenspeicherort für Ausgabedatei**

Klicken Sie in einer gewählten Zelle "Zwischenposition für Ausgabe" auf die Schaltfläche mit Auslassungspunkten, um den Speicherort der Ausgabedatei anzugeben, die durch Ausführen des Befehls generiert wird.

Der Befehl kann an einem von zwei Speicherorten eine Zwischendatei erstellen:

- v **Arbeitsverzeichnis.** Identifiziert das Arbeitsverzeichnis, das für den Schritt definiert wurde, als Spei-cherort für die Zwischendatei. Weitere Informationen finden Sie im Thema ["Allgemeine Eigenschaften](#page-196-0) [für allgemeine Jobschritte" auf Seite 191.](#page-196-0)
- v **In einen anderen Ordner schreiben.** Identifiziert einen bestimmten Ordner als Speicherort für die Zwischendatei.

### **Beispiele für allgemeine Jobschritte**

Anwendungen für allgemeine Jobschritte sind zahlreich und vielfältig.

Die folgenden Beispiele zeigen einige Verwendungsmöglichkeiten.

# **Speichern von IBM PMML-Dateien**

Über die IBM SPSS Statistics-Syntax in anderen Beispielen wurde eine PMML-Datei für das generierte Baummodell erstellt. Diese Datei konnte jedoch vom IBM SPSS Statistics-Schritt nicht im Repository gespeichert werden. Ein allgemeiner Jobschritt kann die IBM SPSS Statistics-Syntax ausführen und alle Er gebnisse im Repository speichern.

So erstellen Sie einen allgemeinen Jobschritt zum Speichern:

- 1. Öffnen Sie einen neuen Job.
- 2. Wählen Sie das Jobtool "Allgemein" aus der Jobpalette aus.
- 3. Klicken Sie in den Joberstellungsbereich.

#### **Definieren allgemeiner Eigenschaften**

So definieren Sie allgemeine Eigenschaften für einen allgemeinen Jobschritt:

- 1. Klicken Sie auf den Schritt, um das Dialogfeld "Eigenschaften" zu öffnen.
- 2. Geben Sie auf der Registerkarte "Allgemein" den Namen *Baum-PMML* für den Jobschritt ein.
- 3. Geben Sie für **Auszuführender Befehl** den Text STATISTICSB -f tree\_model.sps -type text -out tree\_model.txt ein. Diese Schalter weisen STATISTICSB an, die Syntaxdatei *tree\_model.sps* zu verarbeiten und das Ergebnis als Text in der Datei *tree\_model.txt* zu speichern.
- 4. Wählen Sie **Automatisch** für das **Arbeitsverzeichnis** aus.

#### **Definieren von Eigenschaften für Eingabedateien**

So definieren Sie Eigenschaften von Eingabedateien für einen allgemeinen Jobschritt:

- 1. Klicken Sie auf die Registerkarte "Eingabedateien", um die Eingabe für den Schritt zu definieren. Für die Ausführung des Befehls wird nur eine Eingabe, nämlich die Syntaxdatei, verwendet.
- 2. Fügen Sie eine Eingabedatei für den Schritt hinzu, indem Sie auf **Hinzufügen** klicken. Ändern Sie den Namen dieser Eingabedatei so, dass sie dem Namen der Syntaxdatei *tree\_model.sps* entspricht, die im Repository gespeichert ist.
- 3. Klicken Sie auf die Zelle "Quellenposition" und dort auf die Schaltfläche mit Auslassungspunkten, um die Position der Datei zu definieren. Die Syntaxdatei ist im Repository gespeichert, geben Sie also **Content-Repository** als Speicherort an.
- 4. Klicken Sie auf **Durchsuchen**, um zum Ordner *Bäume* zu navigieren und den Pfad zur Datei zu definieren.
- 5. Klicken Sie auf **OK**, um zur Registerkarte "Eingabedateien" zurückzukehren.

*Hinweis*: Die Syntaxdatei verweist auf eine Datendatei (*customers\_model.sav*), die im Dateisystem auf dem Server gespeichert ist. Der Schritt muss die Datei nicht verschieben, daher muss diese nicht als Eingabe aufgeführt werden. Wenn die Datendatei im Repository gespeichert wäre oder in einen anderen Systemordner verschoben werden müsste, damit die Syntax darauf zugreifen kann, würde Sie als Eingabedatei für den Schritt aufgeführt.

- 6. Klicken Sie auf die Zelle "Zielposition" und dort auf die Schaltfläche mit Auslassungspunkten, um den Speicherort anzugeben, an den die Datei kopiert werden soll. Der an die Ausführungsdatei übergebene Schalter enthält keinen Pfad zur Syntaxdatei. Wählen Sie daher die Option **In Arbeitsverzeichnis kopieren** im Dialogfeld "Zielposition" aus.
- 7. Klicken Sie auf **OK**, um zur Registerkarte "Eingabedateien" zurückzukehren.

### **Definieren von Eigenschaften für Ausgabedateien**

So definieren Sie Eigenschaften von Ausgabedateien für einen allgemeinen Jobschritt:

- 1. Klicken Sie auf die Registerkarte "Ausgabedateien", um die Ausgabe für den Schritt zu definieren. Beim Ausführen des Befehls wird eine Textausgabedatei erzeugt, aber momentan sind wir nicht an dieser Datei interessiert. Wir konzentrieren uns auf die PMML-Datei, die durch die Syntax generiert wird.
- 2. Fügen Sie eine Ausgabedatei für den Schritt hinzu, indem Sie auf **Hinzufügen** klicken. Ändern Sie den Namen dieser Ausgabedatei so, dass sie dem Namen der von der Syntax erstellten Datei *tree\_model.xml* entspricht.
- 3. Klicken Sie auf die Zelle "Zwischenposition für Ausgabe" und dort auf die Schaltfläche mit Auslassungspunkten, um den Speicherort der Datei zu definieren. Die Syntaxdatei erstellt eine PMML-Datei im Ordner *C:\Programme\SPSS*. Wählen Sie daher die Option **In einen anderen Ordner schreiben** im Dialogfeld "Zwischenposition" aus und geben Sie den Pfad *C:\temp* ein.
- 4. Klicken Sie auf **OK**, um zur Registerkarte "Ausgabedateien" zurückzukehren.
- 5. Klicken Sie auf die Zelle "Zielposition" und dort auf die Schaltfläche mit Auslassungspunkten, um den Speicherort für die Ausgabedatei zu definieren.
- 6. Wählen Sie **Im Repository speichern** im Dialogfeld "Ergebnisspeicherort" aus und klicken Sie auf **Durchsuchen**, um den Ordner *Bäume* anzugeben.
- 7. Klicken Sie auf **OK**, um zur Registerkarte "Ausgabedateien" zurückzukehren.
- 8. Speichern Sie den Job und klicken Sie auf die Schaltfläche **Job jetzt ausführen**, um den Job auszuführen. IBM SPSS Deployment Manager führt den Befehl STATISTICSB aus und speichert die PMML-Datei im Repository. Drücken Sie die Taste F5, um den Content-Explorer zu aktualisieren und die XML-Datei mit dem Modell anzuzeigen.

### **Stapelscoring mit IBM SPSS Statistics-PMML-Dateien**

Sobald ein Prognosemodell erstellt und die Modellspezifikation als XML-Datei gespeichert wurden, kann das Modell zum Scoring von Daten verwendet werden.

#### Betrachten Sie die folgende Syntax:

```
GET FILE='C:\data\customers_new.sav'.
RECODE Age
     ( MISSING = COPY )
      LO THRU 37 =1 )
      ( LO THRU 43 =2 )
      LO THRU 49 =3 )
     ( LO THRU HI = 4 ) INTO Age Group.
IF MISSING(Age) Age_Group = -9.
COMPUTE Log_{Amount} = ln(Amount).
MODEL HANDLE NAME=tree FILE='C:\models\tree model.xml'
     /MAP VARIABLES=Income_Grp MODELVARIABLES=Income_Group.
COMPUTE PredCatTree = ApplyModel(tree,'predict').
```
SAVE OUTFILE='C:\scores\scoring results.sav'.

Diese Syntax verwendet die PMML-Datei *tree\_model.xml*, um Scores für die Daten in *customers\_new.sav* zu generieren. Die Ergebnisse werden in *scoring\_results.sav* gespeichert. Speichern Sie die Syntax in einer Datei mit dem Namen *scoring.sps* und fügen Sie sie dem Ordner *Bäume* im Content-Repository hinzu.

So erstellen Sie einen allgemeinen Jobschritt zum Scoring:

- 1. Öffnen Sie einen neuen Job.
- 2. Wählen Sie das Jobtool "Allgemein" aus der Jobpalette aus.
- 3. Klicken Sie in den Joberstellungsbereich.

#### **Definieren allgemeiner Eigenschaften**

So definieren Sie allgemeine Eigenschaften für einen allgemeinen Jobschritt:

1. Klicken Sie auf den Schritt, um das Dialogfeld "Eigenschaften" zu öffnen.

- 2. Geben Sie auf der Registerkarte "Allgemein" den Namen *Scoring* für den Jobschritt ein.
- 3. Geben Sie für **Auszuführender Befehl** den Text STATISTICSB -f scoring.sps -type text -out scoring.txt ein. Diese Schalter weisen STATISTICSB an, die Syntaxdatei *scoring.sps* zu verarbeiten und das Ergebnis als Text in der Datei *scoring.txt* zu speichern.
- 4. Wählen Sie **Automatisch** für das **Arbeitsverzeichnis** aus.

#### **Definieren von Eigenschaften für Eingabedateien**

So definieren Sie Eigenschaften von Eingabedateien für einen allgemeinen Jobschritt:

- 1. Klicken Sie auf die Registerkarte "Eingabedateien", um die Eingabe für den Schritt zu definieren. Dieser Schritt erfordert zwei Eingabedateien:
	- Syntaxdatei
	- PMML-Datei

Beide Dateien stehen im Ordner *Bäume* im Content-Repository zur Verfügung. Klicken Sie auf die Schaltfläche **Hinzufügen**, um eine Eingabedatei für die Syntax hinzuzufügen. Ändern Sie den Namen dieser Eingabedatei so, dass sie dem Namen der Syntaxdatei *scoring.sps* entspricht, die im Repository gespeichert ist.

- 2. Klicken Sie auf die Zelle "Quellenposition" und dort auf die Schaltfläche mit Auslassungspunkten, um die Position der Datei zu definieren. Die Syntaxdatei ist im Repository gespeichert, geben Sie also **Content-Repository** als Speicherort an.
- 3. Klicken Sie auf **Durchsuchen**, um zum Ordner *Bäume* zu navigieren und den Pfad zur Datei zu definieren. Klicken Sie auf **OK**, um zur Registerkarte "Eingabedateien" zurückzukehren.
- 4. Klicken Sie auf die Zelle "Zielposition" und dort auf die Schaltfläche mit Auslassungspunkten, um den Speicherort anzugeben, an den der Schritt die Datei kopieren soll. Der an die Ausführungsdatei über gebene Schalter enthält keinen Pfad zur Syntaxdatei. Wählen Sie daher die Option **In Arbeitsverzeichnis kopieren** aus. Klicken Sie auf **OK**, um zur Registerkarte "Eingabedateien" zurückzukehren.
- 5. Klicken Sie auf **Hinzufügen**, um eine Eingabedatei für die PMML-Datei hinzuzufügen. Ändern Sie den Namen der Eingabedatei so, dass sie dem Namen der Datei *tree\_model.xml* entspricht, die im Repository gespeichert ist.
- 6. Klicken Sie auf die Zelle "Quellenposition" und dort auf die Schaltfläche mit Auslassungspunkten, um die Position der Datei zu definieren. Die Syntaxdatei ist im Repository gespeichert, geben Sie also **Content-Repository** als Speicherort an.
- 7. Klicken Sie auf **Durchsuchen**, um zum Ordner *Bäume* zu navigieren und den Pfad zur Datei zu definieren. Klicken Sie auf **OK**, um zur Registerkarte "Eingabedateien" zurückzukehren.
- 8. Klicken Sie auf die Zelle "Zielposition" und dort auf die Schaltfläche mit Auslassungspunkten, um den Speicherort anzugeben, an den der Schritt die Datei kopieren soll. Die Syntax erfordert, dass sich die Modelldatei im Ordner *C:\models* befindet. Wählen Sie daher **In einen anderen Ordner kopieren** aus. Geben Sie den Pfad *C:\models* ein und klicken Sie auf **OK**.
- 9. Klicken Sie auf **OK**, um zur Registerkarte "Eingabedateien" zurückzukehren.

#### **Definieren von Eigenschaften für Ausgabedateien**

So definieren Sie Eigenschaften von Ausgabedateien für einen allgemeinen Jobschritt:

- 1. Klicken Sie auf die Registerkarte "Ausgabedateien", um die Ausgabe für den Schritt zu definieren. Beim Ausführen des Befehls wird eine Textausgabedatei erzeugt, und die Syntax generiert eine Datendatei, die die Scores enthält.
- 2. Fügen Sie eine Ausgabedatei für den Schritt hinzu, indem Sie auf **Hinzufügen** klicken. Ändern Sie den Namen dieser Ausgabedatei so, dass sie dem Namen der Ausgabedatei *scores.xml* entspricht.
- 3. Klicken Sie auf die Zelle "Zwischenposition für Ausgabe" und dort auf die Schaltfläche mit Auslassungspunkten, um den Speicherort der Datei zu definieren. Der Befehl erstellt die Datei im Arbeitsverzeichnis, wählen Sie also **Arbeitsverzeichnis** aus und klicken Sie auf **OK**, um zur Registerkarte "Ausgabedatei" zurückzukehren.
- 4. Klicken Sie auf die Zelle "Zielposition" und dort auf die Schaltfläche mit Auslassungspunkten, um den Speicherort für die Ausgabedatei zu definieren.
- 5. Wählen Sie **Im Repository speichern** aus und klicken Sie auf **Durchsuchen**, um den Ordner *Bäume* anzugeben. Klicken Sie auf **OK**, um zur Registerkarte "Ausgabedateien" zurückzukehren.
- 6. Beim Ausführen des Befehls wird eine Textausgabedatei erzeugt, und die Syntax generiert eine Datendatei, die die Scores enthält. Um die Dateien dem Content-Repository hinzuzufügen, fügen Sie eine andere Ausgabedatei für den Schritt hinzu, indem Sie auf **Hinzufügen** klicken. Ändern Sie den Namen dieser Ausgabedatei so, dass sie dem Namen der Datendatei entspricht, die die Scores enthält (*scoring\_results.sav*).
- 7. Klicken Sie auf die Zelle "Zwischenposition für Ausgabe" und dort auf die Schaltfläche mit Auslassungspunkten, um den Speicherort der Datei zu definieren. Der Befehl erstellt die Datei im Ordner *C:\scores*. Wählen Sie daher die Option **In einen anderen Ordner schreiben** aus und geben Sie den Pfad *C:\scores* ein. Klicken Sie auf **OK**, um zur Registerkarte "Ausgabedateien" zurückzukehren.
- 8. Klicken Sie auf die Zelle "Zielposition" und dort auf die Schaltfläche mit Auslassungspunkten, um den Speicherort für die Ausgabedatei zu definieren. Wählen Sie **Im Repository speichern** aus und klicken Sie auf **Durchsuchen**, um den Ordner *Bäume* anzugeben. Klicken Sie auf **OK**, um zur Registerkarte "Ausgabedateien" zurückzukehren.
- 9. Speichern Sie den Job und klicken Sie auf die Schaltfläche **Job jetzt ausführen**, um den Job auszuführen. IBM SPSS Deployment Manager führt den Befehl STATISTICSB aus, führt ein Scoring für die neuen Daten durch und speichert die Ergebnisse im Repository. Drücken Sie die Taste F5, um den Content-Explorer zu aktualisieren und die Datei mit den Scores anzuzeigen.

# **Ereignisbasierte Zeitplanung**

In der Regel wird die Jobausführung auf der Grundlage eines bestimmten Wiederholungsmusters geplant, z. B. wöchentlich oder monatlich. Zudem können Sie ereignisbasierte (oder durch Ereignis ausgelöste) Schritte in einem Job erstellen. In diesem Fall enthält Ihr Job ein Ereignis, das erfolgreich abgeschlossen sein muss, bevor der nächste Jobschritt beginnt. Grundsätzlich ist ein ereignisbasierter Schritt ein Sonderfall eines bedingten Schritts.

Um einen ereignisbasierten Auslöser zu verwenden, erstellen Sie einen Jobschritt, der die Existenz oder den Inhalt einer Datei überwacht. Wenn die Datei vorhanden ist oder ihr Inhalt angibt, dass ein neues externes Ereignis stattgefunden hat, wird der Jobschritt erfolgreich ausgeführt. Der abgeschlossene Jobschritt übergibt dann die Steuerung an den nächsten Schritt im Job. Beispiel: Der erste Schritt in Ihrem Job könnte ein Shell-Script oder eine Stapeldatei sein, das/die prüft, ob eine bestimmte Datei aktualisiert wurde. Wenn die Datei aktualisiert wurde, wird der Schritt erfolgreich abgeschlossen. Das System fährt dann mit dem nächsten Schritt im Job fort.

Wenn Sie eine Datei in Ihren ereignisbasierten Schritt verwenden, müssen Sie eventuell den Namen der Datei kennen und den Dateinamen als Parameter im Script angeben. Sie könnten etwa den Ereignisnamen als den Dateinamen verwenden.

Wenn der ereignisbasierte Schritt eine Zeitkomponente umfasst, z. B. ein Abfrageintervall, sollte unbedingt sichergestellt werden, dass dieses Intervall nicht zu dem Wiederholungsmuster in Konflikt steht. Wenn Ihr Abfrageintervall beispielsweise eine Minute beträgt und die Jobausführung stündlich geplant ist, müssen Sie sicherstellen, dass der Überwachungsschritt abgeschlossen ist, bevor die Jobausführung stattfinden soll. Der ereignisbasierte Schritt muss also vor der Ausführung des nächsten Jobs erfolgreich beendet werden oder fehlschlagen. In diesem Fall wäre es nützlich, im Überwachungsscript einen Zeitlimitüberschreitungswert festzulegen, der kleiner als das Wiederholungsmuster der Zeitplanung ist, beispielsweise einen Zeitlimitüberschreitungswert von 50 Minuten.

### **Überblick über das Verfahren der ereignisbasierten Zeitplanung**

Die individuellen Parameter können zwar variieren, jedoch beinhaltet das Verfahren für die Implementierung eines ereignisbasierten Schritts grundsätzlich die folgenden Aufgaben:

1. Erstellen Sie ein Script, das den Inhalt einer Datei überwacht.

- 2. Erstellen Sie einen neuen Job. Weitere Informationen finden Sie im Thema ["Erstellen von neuen Jobs"](#page-146-0) [auf Seite 141.](#page-146-0)
- 3. Fügen Sie dem Job einen allgemeinen Jobschritt hinzu, der das Script ausführt. Sie müssen eventuell auch Parameter für das Script angeben, z. B. Dateiname und Abfrageintervall. Dies ist der Anteze-densschritt. Weitere Informationen finden Sie in Kapitel [17, "Allgemeine Jobschritte", auf Seite 191.](#page-196-0)
- 4. Fügen Sie dem Job einen weiteren Schritt hinzu, der vom ereignisbasierten Schritt abhängt. Dies ist der Folgeschritt. Weitere Informationen finden Sie im Thema ["Hinzufügen von Schritten zu einem](#page-150-0) [Job" auf Seite 145.](#page-150-0)
- 5. Verbinden Sie den Antezedenzschritt mithilfe eines Übergabeconnectors mit dem Sukzedenzschritt. Weitere Informationen finden Sie im Thema ["Übergabeconnector" auf Seite 146.](#page-151-0)
- 6. Planen Sie die Ausführung des Jobs.

#### **Beispielscript für ereignisbasierte Zeitplanung**

Nachfolgend erhalten Sie ein Beispielscript, das den Inhalt einer vordefinierten Datei überwacht. Dieses Script:

- v Setzt voraus, dass ein separater Prozess eine Zeitmarke in die Ereignisdatei schreibt, wenn das angegebene Ereignis abgeschlossen ist.
- v Ermittelt anhand dieser Zeitmarke, ob das Ereignis verarbeitet wurde
- v Gibt standardmäßig den Beendigungscode 0 zurück, wenn das Script erfolgreich abgeschlossen wird

#### **Scriptargumente**

Für das Script sind die folgenden Befehlszeilenargumente möglich, die Sie beim Erstellen des allgemeinen Jobschritts im IBM SPSS Deployment Manager angeben können:

- v **CONTROL\_FILE**. Dieses Script überwacht diese Datei auf Änderungen. Ein externer Prozess schreibt Ereignisse in diese Datei. Dieses Script prüft die Datei regelmäßig auf neue Ereignisse und verarbeitet diese, wenn sie vorhanden sind. Nach der Verarbeitung eines neuen Ereignisses wird das Script erfolgreich beendet. Wenn das Script erfolgreich beendet wird, fährt der Jobschritt "Allgemein" mit dem nächsten Schritt im Job fort.
- v **SLEEP\_TIME**. Dieses Argument legt die Zeit in Sekunden fest, die das Script zwischen Prüfungen von *CONTROL\_FILE* inaktiv ist.
- **TIMEOUT MINS**. Dieses Argument steuert die Zeit, in der das Script ausgeführt werden soll. Wenn ein Ereignis nach der angegebenen Anzahl Minuten nicht verarbeitet wurde, wird die Scriptausführung gestoppt und das Script gibt den Beendigungscode 1 zurück. In diesem Beispiel führt der Beendigungscode 1 zum Fehlschlagen des Jobs, da der ereignisgesteuerte Schritt nicht erfolgreich war. Daher kann der Job nicht mit den übrigen Schritten fortfahren.

#### **Scriptausführung**

Das Script führt folgende Aufgaben aus:

- 1. Das Script prüft die letzte Zeile der Datei *CONTROL\_FILE* auf ein Ereignis.
- 2. Wenn die Datei *RESULT\_FILE* vorhanden ist, wurde das letzte Ereignis bereits verarbeitet. Das Script wartet die festgelegte SLEEP\_TIME, kehrt dann zur Datei *CONTROL\_FILE* zurück und wiederholt den Vorgang.
- 3. Wenn die Datei *RESULT\_FILE* nicht vorhanden ist, erstellt das Script für das letzte Ereignis eine neue *RESULT\_FILE*. Das Script betrachtet die Erstellung der neuen *RESULT\_FILE* als erfolgreich und gibt den Beendigungscode 0 zurück. Der Jobschritt "Allgemein" fährt anschließend mit dem nächsten Schritt im Job fort.

<sup>#!/</sup>bin/bash #---------------------------------------------------------------------------

<sup>#</sup> # Copyright (c) 2005 SPSS, Inc.

<sup>#</sup> All Rights Reserved

<sup>#</sup> # This software is the confidential and proprietary information of

```
# SPSS, Inc. ("Confidential Information"). You shall not disclose
# such Confidential Information and shall use it only in accordance
# with the terms of the license agreement you entered into with SPSS.
###---------------------------------------------------------------------------
# Ein externer Prozess schreibt in die Steuerdatei.
# Das ist die Datei, die überwacht wird.
CONTROL_FILE=$1
# Die Dauer in Sekunden, in der zwischen Prüfungen
# der Steuerungsdatei pausiert werden soll
SLEEP_TIME=$2
# Die Zeitlimitüberschreitung (in Minuten)
TIMEOUT_MINS=$3
#---------------------------------------------------------------------------
# usage: Verwendungsinformationen ausgeben und beenden
#---------------------------------------------------------------------------
function usage
\{ \}echo "usage watch.sh <Steuerdatei> <Inaktivitätsdauer> <Zeitlimitüberschreitung in Minuten>"
   exit -1
}
#---------------------------------------------------------------------------
# check_args: Validiert Befehlszeilenargumente
#---------------------------------------------------------------------------
function check_args
\{ \}if [ -z $CONTROL_FILE ]; then
        usage;
    elif [ -z $SLEEP_TIME ] ; then
       usage;
    elif [ -z $TIMEOUT MINS ] ; then
       usage
    fi
}
#---------------------------------------------------------------------------
# check_file: Überwacht $CONTROL_FILE auf neue Ereignisse. Bei neuem Ereignis
# Ereignisdatei ändern. Wenn nicht, $SLEEP_TIME Sekunden inaktiv, dann Neuversuch.
#---------------------------------------------------------------------------
function check_file
\{ \}if [ -f $CONTROL_FILE ] ; then
            # Letztes Ereignis aus Datei abrufen
            LAST_EVENT=`tail -1 $CONTROL_FILE`;
           echo "Letztes Ereignis: $LAST_EVENT"
        else
            "$CONTROL_FILE ist nicht vorhanden. Ende."
           exit 1
        fi
        # Prüfen, ob dieses Ereignis verarbeitet wurde
        RESULT FILE=${0}.$LAST EVENT;
        echo "Prüfen auf Ereignis $LAST_EVENT mit Datei $RESULT_FILE";
        if [ -e $RESULT FILE ] ; then
                # Wurde verarbeitet, Inaktivität und dann
                # wieder auf neues Ereignis prüfen
               echo "Inaktiv für $SLEEP_TIME Sekunden"
               sleep $SLEEP_TIME;
        else
                # Neuestes Ereignis wurde nicht verarbeitet
               echo "Ein neues Ereignis $LAST_EVENT wurde ausgelöst. Verarbeitung läuft.";
               touch $RESULT_FILE;
               FINISHED=finished;
        fi
}
check_args;
```

```
# Dauer der Ausführung bis Fehlschlag
DURATION=$[$TIMEOUT_MINS*60]
```

```
# Aktuelle Zeit abrufen und unsere Dauer addieren
NOW=`date +%s`
END TIME=$[$DURATION + $NOW]
# Finished flag - when set to "finished" we exit
FINISHED=not
echo "Running for a maximum of $DURATION seconds"
while [ $FINISHED != "finished" ] ; do
    check_file;
NOW=`date +%s`
    if [ $NOW -gt $END_TIME ] ; then
"Timed out after $DURATION seconds"
  exit 1
 fi
done
# Wenn das Script so weit ausgeführt wurde,
# einfach einen Erfolgscode zurückgeben
exit 0
```
#### **Fehlgeschlagenes Script**

Häufige Gründe für das Fehlschlagen eines Scripts:

- v Es wird keine neue *RESULT\_FILE* angelegt, bevor das Script die Zeitlimitüberschreitung erreicht hat.
- v Die Datei *CONTROL\_FILE* wurde nicht gefunden.
- v Fehlerhafte Angabe der Befehlszeilenargumente.

Wenn das Script fehlschlägt, gibt es den Beendigungscode 1 zurück. In diesem Beispiel führt dieser Fehler zu einem Fehlschlagen des Jobs, da der nächste Schritt im Prozess nicht ausgeführt werden kann.

# **Kapitel 18. Nachrichtenbasierte Jobschritte**

Nachrichtenbasierte Jobschritte bieten eine Methode, die Verarbeitung in einem Job von IBM SPSS Collaboration and Deployment Services durch externe Ereignisse auszulösen, die von JMS-Nachrichten (Java Messaging Service) signalisiert werden.

Mit nachrichtenbasierten Jobschritten können Sie Nachrichtentext und Nachrichtenauswahl sowie die Zeitlimitüberschreitung (Wartezeit auf die Nachricht) angeben. Nachdem die angegebene Nachricht eingegangen ist, fährt das System mit dem nächsten Jobschritt fort. Wenn die Wartezeit überschritten wird, wird der Job als fehlgeschlagen markiert.

Wenn Sie einem Job einen nachrichtenbasierten Jobschritt hinzufügen möchten, wählen Sie das Tool **Nachrichtengesteuerte Arbeit** aus der Jobpalette aus und klicken Sie auf den Joberstellungsbereich. Bevor der Jobschritt erfolgreich ausgeführt werden kann, müssen seine Eigenschaften definiert werden.

# **Allgemeine Eigenschaften für nachrichtenbasierte Jobschritte**

Die allgemeinen Eigenschaften für einen nachrichtenbasierten Jobschritt geben die Nachrichtendomäne, den Nachrichtentext, die Nachrichtenauswahl und die Zeitlimitüberschreitung für den Schritt an.

Um die Eigenschaften für den nachrichtenbasierten Jobschritt zu definieren, klicken Sie in einem geöffneten Job auf den nachrichtenbasierten Jobschritt. Klicken Sie auf die Registerkarte "Allgemein", um die Schritteigenschaften anzuzeigen oder zu bearbeiten.

- 1. Zu den Eigenschaften gehören:
- v **Name des Jobschritts.** Geben Sie einen Namen für den Schritt ein.
- v **Nachrichtendomäne.** Die Nachrichtendomäne legt das JMS-Thema fest, das überwacht werden soll. Weitere Informationen finden Sie im Thema ["Nachrichtendomänen" auf Seite 67.](#page-72-0)
- v **Nachrichtentext.** Bei einer Textnachricht ist dies der Text der erwarteten Nachricht, die die Ausführung des Jobschritts auslösen soll.
- v **Nachrichtenauswahl** Der Auswahltext, nach dem die Inhalte von Nachrichtenkopfzeilen gefiltert wer den sollen.
- v **Nachrichtenzeitlimitüberschreitung.** Die Wartezeit (in Tagen, Stunden, Minuten und Sekunden) auf die Nachricht, die den Jobschritt auslöst. Die Wartezeit gilt ab dem Start des Jobschritts, nachdem vor angehende Schritte abgeschlossen wurden.

# **Kapitel 19. Benachrichtigungsjobschritte**

E-Mail-Benachrichtigungen können in IBM SPSS Deployment Manager mit einer der folgenden Methoden eingerichtet werden:

- Registerkarte ["Benachrichtigungen](#page-176-0)". Weitere Informationen finden Sie im Thema "Benachrichtigungen [zu Erfolg oder Fehlschlagen eines Jobs" auf Seite 171.](#page-176-0)
- Benachrichtigungsjobschritt.

Ein Benachrichtigungsjobschritt ist eine besondere Methode für das Senden von Benachrichtigungen. In der Regel wird der Benachrichtigungsjobschritt zusammen mit Modellevaluierung verwendet.

Benachrichtigungen können eingerichtet werden, um bestimmte Modellevaluierungsergebnisse zu über wachen. Im Folgenden finden Sie Beispiele für Benachrichtigungen, die auf Rückgabecodes von Modellevaluierungen beruhen könnten:

- v Benachrichtigungen können auf einem bestimmten Ergebnis der Modellevaluierung basieren. Wenn beispielsweise das Ergebnis einer Modellevaluierungsanalyse unter 0,85 liegt, können Benachrichtigungen an eine vordefinierte Liste von Empfängern gesendet werden.
- v Benachrichtigungen können auf dem Ampelzeichen eines Modellevaluierungsjobs basieren. Wenn das Ergebnis beispielsweise rot ist, könnte eine Benachrichtigung gesendet werden. Zudem können mehrere Benachrichtigungen mit unterschiedlichen E-Mail-Empfängern für die einzelnen Ampelzeichen eingerichtet werden.

Die Verwendung eines Benachrichtigungsjobschritts ist ähnlich wie das Festlegen von Benachrichtigungen als Teil eines anderen Jobschritts. Jedoch gibt es die folgenden wesentlichen Unterschiede:

- v Mithilfe von Benachrichtigungsjobschritten können verschiedene Benachrichtigungsvorlagen für unter schiedliche Ergebnisse gewählt werden. Zudem können Benachrichtigungsregeln für mehrere Sets von Benachrichtigungsempfängern festgelegt werden.
- v In Benachrichtigungsjobschritten können spezifischere Kriterien für das Senden von Benachrichtigungen mithilfe von bedingten Connector eingerichtet werden. Benachrichtigungen, die über die Register karte "Benachrichtigungen" gesendet werden, können nur erfolgreich sein oder fehlschlagen.
- v Mit Benachrichtigungsjobschritten werden alle E-Mail-Nachrichten als Verknüpfungen gesendet. Die Möglichkeit, eine E-Mail-Nachricht als Anhang zu senden, steht nicht zur Verfügung.

# **Hinzufügen eines Benachrichtigungsjobschritts zu einem Job**

In der Regel wird ein Benachrichtigungsjobschritt zusammen mit einem anderen Jobschritt verwendet.

So fügen Sie einem Job Benachrichtigungsjobschritte hinzu:

- 1. Erstellen eines neuen Jobs oder Öffnen eines bestehenden Jobs.
- 2. Klicken Sie in der Jobpalette auf **Benachrichtigung**.
- 3. Klicken Sie an beliebiger Stelle in den Joberstellungsbereich. Der Benachrichtigungsjobschritt wird dem Job hinzugefügt.
- 4. Da ein Benachrichtigungsjobschritt in der Regel mit einem anderen Jobschritt verbunden ist, würden in diesem Stadium Beziehungen zwischen dem Benachrichtigungsjobschritt und anderen Schritten im Job definiert. Weitere Informationen finden Sie im Thema ["Festlegen von Beziehungen in einem Job"](#page-150-0) [auf Seite 145.](#page-150-0)

Wenn Sie z. B. eine Benachrichtigung an eine Gruppe von Empfängern senden wollen, falls ein Modellevaluierungsindex weniger als 80 beträgt, verbinden Sie den Modellevaluierungsschritt mithilfe eines bedingten Connectors mit einem Benachrichtigungsschritt. Wenn der Evaluierungsschritt erfolgreich ist, ist

<span id="page-209-0"></span>der zurückgegebene Wert der auf die nächste Ganzzahl gerundete Index. Geben Sie den bedingten Ausdruck für den Connector mit success==true && completion\_code<80 an. Wenn Sie verschiedene E-Mails auf der Basis von Indexbereichen an verschiedene Empfänger senden wollen, verbinden Sie den Modellevaluierungsschritt mithilfe eines bedingten Connectors mit mehreren Benachrichtigungsschritten und geben Sie den Indexbereich für jeden Connector an. Sie können z. B. für drei Connector die folgenden bedingten Ausdrücke angeben:

- success==true && completion code>=100
- v success==true && completion\_code==200
- success==true && completion code<=300

Nach dem Hinzufügen des Benachrichtigungsjobschritts müssen seine allgemeinen Informationen und Benachrichtigungsempfänger auf den entsprechenden Registerkarten angegeben werden.

# **Allgemeine Informationen**

Die Registerkarte "Allgemein" enthält Informationen, die den gesamten Benachrichtigungsjobschritt betreffen.

Die Registerkarte "Allgemein" enthält die folgenden Informationen:

- v **Name des Jobschritts.** Geben Sie einen Namen für den Schritt ein.
- v **Iterativer Consumer.** Gibt an, ob der Benachrichtigungsjobschritt ein iterativer Consumer eines anderen Jobschritts ist. Markieren Sie das Kontrollkästchen **Iterativer Consumer**, wenn es sich beim Benachrichtigungsjobschritt um einen iterativen Consumer eines anderen Jobschritts handelt. Wenn dieses Kontrollkästchen markiert ist, muss eine der verfügbaren iterativen Variablen aus der Dropdown-Liste gewählt werden.

# **Benachrichtigung**

Auf der Registerkarte "Benachrichtigungen" werden die Empfänger von Benachrichtigungen für den Jobschritt konfiguriert.

Die Registerkarte enthält die folgenden Informationen:

v **Empfänger der Benachrichtigungen.** Die Anzahl der Empfänger, die Benachrichtigungen erhalten. Diese Anzahl wird vom System auf der Basis der Empfängeranzahl generiert, die im Dialogfeld "Benachrichtigungen" angegeben wurden.

# **Aktualisieren von Benachrichtigungen**

So aktualisieren Sie Benachrichtigungsparameter:

- 1. Klicken Sie auf der Registerkarte "Allgemein" auf **Aktualisieren**. Das Dialogfeld "Benachrichtigungen" wird angezeigt.
- 2. In diesem Dialogfeld können die folgenden Parameter geändert werden:
	- v **Von.** Die Adresse des Absenders der Hinweisnachricht. Dieses Feld wird mit der Standard-E-Mail-Adresse in den Repository-Konfigurationsoptionen ausgefüllt.
	- v **An.** Die Liste der Benachrichtigungsempfänger. Die Adressen können eingegeben oder in einer Ver zeichnisliste einer unterstützten E-Mail-Anwendung, z. B. Lotus Notes, ausgewählt werden. Um eine Adresse zu bearbeiten, klicken Sie auf die Schaltfläche mit Auslassungspunkten neben der Liste. Um einen Empfänger zu entfernen, markieren Sie die E-Mail-Adresse des Empfängers und klicken auf **Löschen**.
	- v **Betreff.** Der Betreff der Hinweisnachricht. Standardmäßig wird dieses Feld durch die Standardvorlage ausgefüllt, die mit dem Benachrichtigungsereignis verbunden ist. Ändern Sie den Nachrichten-betreff wie erforderlich. Weitere Informationen finden Sie im Thema ["Anpassen der](#page-182-0) [Hinweisnachricht" auf Seite 177.](#page-182-0)
- v **Nachricht.** Der Haupttext der Hinweisnachricht. Standardmäßig wird dieses Feld durch die Standardvorlage ausgefüllt, die mit dem Benachrichtigungsereignis verbunden ist. Ändern Sie den Nachrichtentext, falls erforderlich. Weitere Informationen finden Sie im Thema ["Anpassen der](#page-182-0) [Hinweisnachricht" auf Seite 177.](#page-182-0)
- 3. Zeigen Sie eine Vorschau für die Hinweisnachricht an. Weitere Informationen finden Sie im Thema ["Vorschau von Hinweisnachrichten" auf Seite 177.](#page-182-0)
- 4. Klicken Sie auf **OK**.

## **Auswählen einer neuen Vorlage**

Nach der Erstellung eines Benachrichtigungsjobschritts sind die Vorlagenfelder zunächst leer und eine Vorlage muss in der Liste der verfügbaren Vorlagen ausgewählt werden. Die gewählte Vorlage gilt nur für den aktuellen Benachrichtigungsjobschritt und bleibt so lange bestehen, bis eine andere Vorlage ausgewählt wird.

In diesem Dialogfeld können Vorlagen nur geändert werden. Die Vorlagen können nicht erstellt werden. So wählen Sie eine neue Standardvorlage aus:

- 1. Klicken Sie im Dialogfeld "Benachrichtigungen" auf **Vorlage auswählen**. Das Dialogfeld "Auswahl der Benachrichtigungsvorlage" wird angezeigt.
- 2. Sie können eine Variable aus der Liste auswählen. Eine Vorschau der Vorlage wird im Dialogfeld "Auswahl der Benachrichtigungsvorlage" angezeigt. In diesem Dialogfeld kann die Vorlage nur angezeigt werden. Änderungen sind nur im Hauptdialogfeld "Benachrichtigungen" möglich.
- 3. Klicken Sie auf **OK**. Das Dialogfeld "Benachrichtigungen" wird wieder angezeigt.
- 4. Nehmen Sie an der Hinweisnachricht die erforderlichen Änderungen vor. Weitere Informationen fin-den Sie im Thema ["Aktualisieren von Benachrichtigungen" auf Seite 204.](#page-209-0)
- 5. Klicken Sie auf **OK**.

# <span id="page-212-0"></span>**Kapitel 20. Champion-Challenger-Jobschritte**

# **Champion-Challenger - Übersicht**

Mit IBM SPSS Deployment Manager können Sie von IBM SPSS Modeler generierte Modelldateien vergleichen, um zu bestimmen, welche Datei das effektivste Vorhersagemodell enthält. Der Champion-Challenger-Jobschritt evaluiert ein Modell und vergleicht es mit mindestens einem oder Challenger.

Nachdem die Ergebnisse verglichen wurden, wird das beste Modell zum neuen Champion.

**Champion.** Der Champion entspricht dem effektivsten Modell. Für die erste Ausführung des Champion-Challenger-Jobschritts gibt es keinen Champion, sondern nur den ersten Challenger und die entsprechende Challenger-Liste. Für nachfolgende Ausführungen des Jobschritts bestimmt das System den Champion.

**Challenger.** Challenger werden miteinander verglichen. Der Challenger mit den besten Ergebnissen wird dann zum neuen Champion.

#### **Champion-Auswahlverfahren**

Das Champion-Challenger-Auswahlverfahren besteht aus den folgenden Aufgaben:

- 1. Scoring aller am Wettbewerb teilnehmenden Modelle.
- 2. Evaluieren der Ergebnisse.
- 3. Vergleichen der Evaluierungsergebnisse und bestimmen, welcher Challenger der Champion ist.
- 4. Speichern des neuen Champions im Repository (optional).

#### **Hinzufügen von Champion-Challenger-Arbeit zu einem Job**

Wenn Sie einem Job einen Champion-Challenger-Jobschritt hinzufügen möchten, wählen Sie das Champion-Challenger-Tool aus der Jobpalette aus und klicken Sie auf den Joberstellungsbereich.

### **Modellevaluierungsmetriken**

Der Schwerpunkt bei Modellevaluierung und -vergleich kann auf Genauigkeit, Gewinne oder Akkreditierung gelegt werden.

- v **Genauigkeit.** Die Genauigkeit eines Modells entspricht dem Prozentsatz der Zielantworten, die korrekt vorhergesagt wurden. Modelle mit einem hohen Prozentsatz richtiger Vorhersagen werden gegenüber denjenigen mit einem geringen Prozentsatz bevorzugt.
- v **Gewinne.** Die Gewinnstatistik ist ein Indikator der Leistungsfähigkeit eines Modells. Bei diesem Wert werden die Ergebnisse aus einem Modell mit den Ergebnissen verglichen, die ohne Verwendung eines Modells erzielt werden. Die Verbesserung bei den Ergebnissen, die unter Verwendung des Modells er zielt wird, wird als "Gewinne" bezeichnet. Beim Vergleich zweier Modelle wird dasjenige Modell bevor zugt, das bei einem bestimmten Perzentilwert einen höheren Wert für "Gewinne" aufweist.
- v **Akkreditierung.** Die Modellakkreditierung gibt die Glaubwürdigkeit eines Modells an. Bei diesem Ansatz wird die Ähnlichkeit zwischen neuen Daten und den Trainingsdaten untersucht, auf denen ein Modell beruht. Die Akkreditierungswerte liegen im Bereich von 0 bis 1, wobei höhere Werte eine größere Ähnlichkeit zwischen den Prädiktoren in den beiden Datensätzen bedeuten. Beim Vergleich zweier Modelle beruht das Modell mit dem höheren Akkreditierungswert auf Trainingsdaten, die den neuen Daten ähnlicher sind, wodurch das Modell glaubwürdiger ist und bevorzugt wird.

# **Abhängigkeit in der Reihenfolge**

Im Unterschied zu anderen Arten von Jobschritten hängen die Registerkarten im Champion-Challenger-Jobschritt von einer bestimmten Reihenfolge ab.

Beispielsweise muss ein Challenger auf der Registerkarte "Challenger" ausgewählt werden, bevor die Information auf der Registerkarte "Champion" geändert werden kann. Zudem sind die Informationen, die auf einigen Registerkarten gezeigt werden, von den Challengern abhängig, die in der Tabelle "Challenger" ausgewählt wurden:

Das Verfahren für die Ausführung eines Champion-Challenger-Vergleichs besteht aus den folgenden Schritten:

- 1. Bereitstellen allgemeiner Jobinformationen.
- 2. Ermitteln von Challengern.
- 3. Angeben von Champion-Informationen.
- 4. Anzeigen von Parameterinformationen.
- 5. Angeben von Benachrichtigungen.

### **Allgemeine Informationen**

Die Registerkarte "Allgemein" enthält Informationen, die sich auf den gesamten Champion-Challenger-Jobschritt beziehen.

Zum Ausführen eines Champion-Challenger-Jobschritts sind Informationen zum IBM SPSS Modeler-Ser ver und die Anmeldeinformationen erforderlich. Informationen zum Content-Repository-Server und zur Anmeldung sind erforderlich, um den Job auszuführen und neue Champions in IBM SPSS Collaboration and Deployment Services Repository zu speichern. (Informationen zum Content-Repository-Server und zur Anmeldung sind erforderlich, selbst wenn Sie die Ergebnisse der Analyse verwerfen.) Berechtigungsnachweise beziehen sich auf den Benutzer, der derzeit am System angemeldet ist.

**Name des Jobschritts.** Der Name des Jobschritts. Der Name des ersten Jobschritts lautet standardmäßig *Ereignis 1*. Nachfolgende Jobschritte heißen *Ereignis 2*, *Ereignis 3* usw. Der hier angegebene Name wird in der Jobverlaufstabelle angezeigt, nachdem der Jobschritt ausgeführt wurde.

**IBM SPSS Modeler-Server.** Der IBM SPSS Modeler-Server oder -Server-Cluster, auf dem der Datenstrom ausgeführt wird. Die Liste umfasst alle Server und Server-Cluster, die derzeit für die Ausführung von IBM SPSS Modeler-Schritten konfiguriert sind. Um den Server zu ändern, wählen Sie einen Server aus der Dropdown-Liste **IBM SPSS Modeler Server** aus. Um eine neue Serverdefinition zu erstellen, klicken Sie auf **Neu**, um den Assistenten für die Serverdefinition zu starten.

**IBM SPSS Modeler-Anmeldung.** Die Berechtigungsnachweise werden für den Zugriff auf den IBM SPSS Modeler-Server oder das Server-Cluster verwendet. Um die Berechtigungsnachweise zu ändern, wählen Sie eine Berechtigungsnachweisdefinition aus der Dropdown-Liste **IBM SPSS Modeler-Anmeldung** aus. Um neue Berechtigungsnachweise zu definieren, klicken Sie auf **Neu**, um den Assistenten für die Definition von Berechtigungsnachweisen zu starten.

**Content-Repository-Server.** Über den Content-Repository-Server kann ein Job Dateien in einer Instanz von IBM SPSS Collaboration and Deployment Services Repository speichern. Der Content-Repository-Ser ver wird in der Regel angegeben, wenn Modelle über IBM SPSS Modeler aktualisiert werden. Um einen Content-Repository-Server anzugeben, wählen Sie einen Server aus der Dropdown-Liste **Content-Repository-Server** aus. Um eine neue Serverdefinition zu erstellen, klicken Sie auf **Neu**, um den Assistenten für die Serverdefinition zu starten. Um basierend auf den aktuellen Serverinformationen eine Content-Repository-Serverdefinition zu erstellen, klicken Sie auf **Generieren**. Es wird eine Serverdefinition erstellt und automatisch in das Feld *Content-Repository-Server* eingetragen.

**Content-Repository-Anmeldung.** Die Anmeldeinformationen für den Content-Repository-Server. Um eine Content-Repository-Anmeldung anzugeben, wählen Sie Berechtigungsnachweise aus der Dropdown-Liste **Content-Repository-Anmeldung** aus. Um neue Anmeldeinformationen zu erstellen, klicken Sie auf **Neu**, um den Assistenten für die Content-Repository-Anmeldung zu starten. Wenn für die Verbindung zu IBM SPSS Collaboration and Deployment Services Repository kein Single Sign-on verwendet wird, klicken Sie auf **Generieren**, um basierend auf vorhandenen Sicherheitseinstellungen eine Content-Repository-Server anmeldung zu erstellen. Es wird eine Content-Repository-Anmeldung erstellt und automatisch in das Feld *Content-Repository-Anmeldung* eingetragen. Die Anmeldungsgenerierung steht bei Single Sign-on nicht zur Verfügung.

# **Challenger**

Mindestens ein erster Challenger muss ausgewählt werden, um einen Champion-Challenger-Jobschritt auszuführen. Beachten Sie unbedingt, dass der erste ausgewählte Challenger keine Vergleichsreihenfolge oder Priorität im Evaluierungsprozess vorgibt. Der erste Challenger ist einfach die Basis.

Die Datenquelle und die verwendeten Beschriftungen, anhand derer nachfolgende Challenger bestimmt werden, werden vom ersten Challenger festgelegt. Nachdem der erste Challenger ausgewählt oder aktualisiert wurde, werden die verbleibenden Felder in dieser Registerkarte mit Informationen ausgefüllt, die dem ersten Challenger entsprechen.

**Erster Challenger.** Name des ersten Challengers. Zum Navigieren durch das Repository klicken Sie auf **Durchsuchen**.

**Erste Challengerbeschriftung.** Beschriftung, die mit der Modelldatei, die den ersten Challenger enthält, assoziiert ist. Geben Sie diesen Wert bei der Auswahl des ersten Challengers an.

**Datenquellenchallenger**. Der Challenger, der den für den Jobschritt verwendeten Datenknoten bereitstellt. Klicken Sie auf **Durchsuchen**, um diesen Challenger aus der Liste der in der Tabelle "Challenger" ausgewählten Einträge auszuwählen.

**Metrik.** Die Messkriterien, anhand derer die Challenger verglichen werden. Gültige Werte sind *Akkreditierung*, *Genauigkeit* und *Gewinne*. Wenn *Steigerung* ausgewählt ist, muss auch ein Perzentil angegeben wer- den. Weitere Informationen finden Sie im Thema ["Modellevaluierungsmetriken" auf Seite 207.](#page-212-0)

#### **Tabelle "Challenger"**

Die Tabelle "Challenger" enthält die Standardscoring-Verzweigungen für Challenger, die der Datenquelle und der mit dem ersten Challenger assoziierten Beschriftung entsprechen. Nur die aus der Tabelle ausgewählten Challenger werden beim Ausführen des Jobschritts mit dem ersten Challenger verglichen. Das Auswählen eines Challengers (oder das Aufheben seiner Auswahl) in der Liste veranlasst das System, die zugehörigen Informationen auf den anderen Jobschritt-Registerkarten entsprechend zu aktualisieren.

Jedes Mal, wenn ein Job geöffnet wird, der einen zuvor gespeicherten Champion-Challenger-Schritt enthält, wird automatisch die Liste der Challenger aktualisiert. Neue Challenger können der Liste hinzugefügt werden, wenn sie den Datenquellen- und Beschriftungskriterien des ersten Challengers entsprechen. Ebenso können Challenger, die den Kriterien nicht mehr entsprechen, aus der Liste der Challenger entfernt werden. Wenn ein ausgewählter Challenger aus dem Repository entfernt wurde, meldet das System, dass der Challenger nicht mehr verfügbar ist.

Zwar können Challenger für Vergleiche ausgewählt werden bzw. ihre Auswahl kann aufgehoben werden, jedoch lässt sich die Information in der Tabelle "Challenger" nicht ändern. Insbesondere enthält die Tabelle "Challenger" die folgenden Informationen.

**Name.** Name des Challengers.

**Beschriftung.** Beschriftung, die dem Challenger zugeordnet ist.

**Beschreibung.** Eine Beschreibung des Challengers.

#### **Änderungen am ersten Challenger**

Änderungen, die nach dem Speichern des Jobs am ersten Challenger erfolgen, können die Champion-Challenger-Analyse beeinflussen. Nehmen Sie einmal an, der erste Challenger wird aus dem Repository entfernt oder die mit dem ersten Challenger assoziierte Beschriftung wird entfernt. Beim Zugriff auf die Registerkarte "Challenger" generiert das System eine Nachricht, die angibt, dass der erste Challenger nicht mehr zur Verfügung steht. In diesem Fall muss ein neuer erster Challenger angegeben werden.

# **Auswählen von Challengern**

So wählen Sie Challenger-Modelle zur Aufnahme in Champion-Challenger-Analysen aus:

- 1. Klicken Sie auf der Challenger-Registerkarte eines Champion-Challenger-Schritts für den ersten Challenger auf **Durchsuchen**. Wenn Sie Challenger manuell hinzufügen, klicken Sie auf **Hinzufügen**, um die Tabelle "Challenger" aufzurufen.
- 2. Wählen Sie die Modelldatei durch Klicken auf **Durchsuchen** aus. Bei der Modelldatei handelt es sich um einen IBM SPSS Modeler-Datenstrom, der eine Standardscoring-Verzweigung mit einem gültigen Modellnugget enthält.
- 3. Wählen Sie die Beschriftung aus, die die Version der zu verwendenden ausgewählten Modelldatei angibt.
- 4. Wählen Sie in der Tabelle "Challenger" die zu verwendende Scoring-Verzweigung aus.
- 5. Klicken Sie auf **OK**.

# **Ungültige Challenger**

Für den Vergleich müssen die Modelldateien Scoring-Verzweigungen aufweisen, die eine gemeinsame Datenstruktur nutzen.

Folgende Dateneigenschaften müssen für alle Challenger übereinstimmen:

- v Die Datenquellen müssen dieselbe Anzahl an Feldern aufweisen.
- v Die Feldnamen müssen für alle Datenquellen identisch sein.
- v Die Messniveaus der Felder müssen für alle Datenquellen identisch sein.

Wenn das System keine Challenger findet, die mit dem ersten ausgewählten Challenger vergleichbar sind, wird das Dialogfeld "Ungültiger Challenger" geöffnet. So wählen Sie einen neuen Challenger aus:

- 1. Klicken Sie auf **OK**, um zur Registerkarte "Challenger" zurückzukehren.
- 2. Wählen Sie einen neuen Challenger aus.

# **Auswählen von Challenger-Datenquellen**

So wählen Sie die Datenquelle aus, die in Champion-Challenger-Analysen verwendet werden soll:

- 1. Klicken Sie auf der Registerkarte "Challenger" eines Champion-Challenger-Schritts für den Datenquellenchallenger auf **Durchsuchen**.
- 2. Wählen Sie aus der Liste der in der Analyse enthaltenen Challenger die Scoring-Verzweigung aus, die die zu verwendende Datenquelle enthält.
- 3. Klicken Sie auf **OK**.
## **Champion**

Bevor Informationen für einen Champion angegeben werden können, muss mindestens ein Challenger ausgewählt sein. Beim Zugriff auf die Registerkarte "Champion" vor der Auswahl eines Challenger, wird das Dialogfeld "Erster Challenger nicht ausgewählt" geöffnet, das angibt, dass ein Challenger ausgewählt werden muss.

**Keine neue Version des Champions erstellen.** Wählen Sie diese Option aus, um zu verhindern, dass eine neue Version des Champions erstellt wird. In diesem Fall wird die ausgewählte beschriftete Version des Champions geändert. Heben Sie die Auswahl dieser Option auf, um eine neue Version des Champions zu erstellen anstatt die beschriftete Version zu ändern.

**Dateiname.** Der Name, der für die Kopie des Challengers verwendet werden soll, der als Champion er mittelt wird.

**Position.** Der Speicherort, an dem die Kopie der Champion-Datei gespeichert wird.

**Berechtigung.** Die Berechtigungen, die der Kopie des Champions zugeordnet sind.

**Metadaten.** Eigenschaften, die der Kopie des Champions zugeordnet sind. Die Angabe von Metadaten für die Champion-Ausgabe ist die gleiche wie die Angabe von Metadaten für andere Jobausgaben.

### **Verwenden des Champions in anderen Jobs**

Nach Ausführung des Champion-Challenger-Jobs kann der resultierende Champion in anderen Jobs ver wendet werden. Für die Aufnahme des Champions in einen anderen Job werden die folgenden Informationen benötigt:

- Name des Champions.
- Speicherort des Champions.

Bei Verwenden des Champions in einem anderen Job wird die Beschriftung *LATEST* übernommen. Diese Beschriftung kann nicht geändert werden.

## **Testen des Champions**

Standardmäßig erstellt das System bei jedem Ausführen des Champion-Challenger-Jobschritts eine neue Kopie des Champions, speichert die Kopie an der angegebenen Ausgabeposition und schreibt das Ergebnis in das Jobverlaufsprotokoll.

Jedoch kann es Situationen geben, in denen das Speichern einer Kopie des Champions nicht erwünscht ist. Nehmen Sie an, Sie möchten einfach den Champion-Challenger-Jobschritt testen.

Um die Erstellung einer Kopie zu inaktivieren, markieren Sie das Kontrollkästchen **Keine neue Version des Champions erstellen**. Wenn dieses Kontrollkästchen markiert ist, werden die übrigen Optionen auf der Registerkarte inaktiviert. Das System verwendet dieselben Informationen, die dem aktuellen Champion zugeordnet sind.

Das System führt den Champion-Challenger-Jobschritt aus und bestimmt einen neuen Champion. Jedoch wird keine neue Version des Champions erstellt oder im Repository gespeichert. Stattdessen wird das Er gebnis nur in das Jobverlaufsprotokoll geschrieben und angegeben, welcher Challenger als Champion gewählt worden wäre.

Nehmen wir beispielsweise an, dass ein Champion-Challenger-Job ausgeführt wird und der Ersteller des Jobs festgelegt hat, dass keine neue Version des Champions erstellt werden soll. Das resultierende Jobverlaufsprotokoll sieht in etwa wie folgt aus:

Streamausführung gestartet 500 500 1000 1000 1500 1500 2000 2000 2500 2500 Streamausführung abgeschlossen, Verstrichen=26,22 Sek., CPU=18,97 Sek. Streamausführung gestartet 1000 0 2000 0 Feld 'Correct\_Sum' enthält nur einen Wert Feld 'Count' enthält nur einen Wert Feld 'Traffic Light Result' enthält nur einen Wert 2855 145 2855 1145 2855 2145 Feld 'campaign' enthält nur einen Wert Feld 'gold\_card' enthält nur einen Wert Feld 'response' enthält nur einen Wert Streamausführung abgeschlossen, Verstrichen=0,39 Sek., CPU=0,2 Sek. Streamausführung gestartet 500 500 1000 1000 1500 1500 2000 2000 2500 2500 Streamausführung abgeschlossen, Verstrichen=26,06 Sek., CPU=17,75 Sek. Streamausführung gestartet 1000 0 2000 0 Feld 'Correct\_Sum' enthält nur einen Wert Feld 'Count' enthält nur einen Wert Feld 'Traffic Light Result' enthält nur einen Wert 2855 145 2855 1145 2855 2145 Feld 'campaign' enthält nur einen Wert Feld 'gold\_card' enthält nur einen Wert Feld 'response' enthält nur einen Wert Streamausführung abgeschlossen, Verstrichen=0,48 Sek., CPU=0,19 Sek. Streamausführung gestartet 500 500 1000 1000 1500 1500 2000 2000 2500 2500 Streamausführung abgeschlossen, Verstrichen=21,48 Sek., CPU=17,34 Sek. Streamausführung gestartet 1000 0 2000 0 Feld 'Correct\_Sum' enthält nur einen Wert Feld 'Count' enthält nur einen Wert Feld 'Traffic Light Result' enthält nur einen Wert 2855 145 2855 1145 2855 2145 Feld 'campaign' enthält nur einen Wert Feld 'gold\_card' enthält nur einen Wert Feld 'response' enthält nur einen Wert Streamausführung abgeschlossen, Verstrichen=0,39 Sek., CPU=0,17 Sek.

```
Das Ergebnis für Challenger cc cartresponse.str ist 98.809.
Das Ergebnis für Challenger cc_neuralnetresponse.str ist 98.844.
Das Ergebnis für Challenger cc_c51response.str ist 98.809.
Der deklarierte Champion ist cc_neuralnetresponse.str.
```

```
Beachten Sie die letzte Zeile in der Protokolldatei:
Der deklarierte Champion ist cc neuralnetresponse.str.
```
Diese Zeile gibt an, dass der Stream *cc\_neuralnetresponse* der Champion gewesen wäre. Jedoch wurde keine Kopie dieses Datenstroms im Repository gespeichert, da das System keine neue Version des Datenstroms erstellt hat. Wäre der Datenstrom im Repository gespeichert worden, enthielte das Protokoll eine zusätzliche Zeile, die angibt, dass der Datenstrom im Repository gespeichert wurde, z. B.: Artefakt spsstr:/PMDemo/ModelManagement/cc\_neuralnetresponse.str wird hinzugefügt.

## **Datendateien**

Datendatei-Informationen werden für die Challenger angezeigt, die in der Challenger-Liste auf der Registerkarte "Challenger" ausgewählt wurden.

Änderungen, die in dieser Registerkarte vorgenommen werden, gelten nur für den Champion-Challenger-Jobschritt. Änderungen an den Informationen der Datendatei werden nicht zurück an den Challenger weitergegeben, der in IBM SPSS Collaboration and Deployment Services Repository gespeichert ist. Die Tabelle "Datendateien" enthält die folgenden Informationen:

**Knotenname.** Der Name des Eingabeknotens, der die Daten enthält, die für den Datenstrom verwendet werden. Der Knotenname kann nicht geändert werden.

**Knotentyp.** Der Knotentyp, der im Datenstrom definiert ist. Der Knotentyp kann nicht geändert werden.

**Dateiname.** Der Name der Eingabedatendatei. Um den Namen zu ändern, klicken Sie in die Zelle "Dateiname" und ändern den Namen.

**Format.** Das Format der Ausgabedatei, beispielsweise eine durch Kommas begrenzte Datei. Um den Dateiformattyp zu ändern, klicken Sie in die Zelle "Format". Ein Pfeil für eine Dropdown-Liste wird angezeigt. Wählen Sie den Formattyp aus.

**Position.** Der Speicherposition der Eingabedatendateien. Um die Position zu ändern, klicken Sie in die Spalte und anschließend auf die angezeigte Schaltfläche mit Auslassungspunkten. Das Dialogfeld "Position der Eingabedatei" wird geöffnet. Ändern Sie die Position.

## **Datenansicht**

Informationen zu Analysedatenansichten werden für die Challenger angezeigt, die in der Challengerliste auf der Registerkarte "Challenger" ausgewählt wurden.

Änderungen, die in dieser Registerkarte vorgenommen werden, gelten nur für den Champion-Challenger-Jobschritt. Änderungen an den Informationen der Datenansicht werden nicht zurück an den Challenger weitergegeben, der in IBM SPSS Collaboration and Deployment Services Repository gespeichert ist. Die Datenansichtstabelle enthält die folgenden Informationen:

**Knotenname.** Der Name des Datenansichtsknotens, der die vom Datenstrom verwendeten Daten enthält. Der Knotenname kann nicht geändert werden.

**Analysedatenansicht.** Die Analysedatenansicht, auf die vom Datenansichtsknoten verwiesen wird.

**Beschriftung.** Beschriftung, die die Version der verwendeten Analysedatenansicht angibt.

**Tabellenname.** Die Tabelle, die die Eingabedatenfelder enthält.

**Datenzugriffsplan.** Der Plan, der die Datensätze für die Eingabedatenfelder bereitstellt. Um den für einen Knoten verwendeten Datenzugriffsplan zu ändern, wählen Sie die Zelle aus, die den Zugriffsplan enthält, und klicken Sie auf die anschließend gezeigte Schaltfläche mit den drei Auslassungspunkten.

## **ODBC-Datenquellen**

ODBC-Datenquelleninformationen werden für die Challenger angezeigt, die in der Challenger-Liste auf der Registerkarte "Challenger" ausgewählt wurden.

Änderungen, die in dieser Registerkarte vorgenommen werden, gelten nur für den Champion-Challenger-Jobschritt. Änderungen an den Informationen der ODBC-Datenquelle werden nicht zurück an den Challenger weitergegeben, der in IBM SPSS Collaboration and Deployment Services Repository gespeichert ist. Die Tabelle mit den ODBC-Datenquellen enthält die folgenden Informationen.

**Knotenname.** Der Name des Eingabeknotens, der die Daten enthält, die für den Datenstrom verwendet werden. Der Name enthält die Namen eventuell vorhandener Superknoten mit dem Knoten durch Schrägstriche getrennt als Präfix. Wenn sich beispielsweise der Knoten *MeinKnoten* in einem Superknoten mit dem Namen *Superknoten1* befindet, wird der Name folgendermaßen angezeigt: */Superknoten1/ MeinKnoten*.

**Knotentyp.** Der Knotentyp, der im Datenstrom definiert ist.

**ODBC-Datenquellen.** Der aktuelle ODBC-Datenquellenname (DSN). Um zu einer anderen ODBC-Datenquelle zu wechseln, klicken Sie auf die Zelle mit dem aktuellen Datenquellennamen und klicken Sie dann auf die angezeigte Schaltfläche "...". Dadurch wird ein Dialogfeld angezeigt, in dem Sie einen bestehenden Datenquellennamen (DSN) auswählen oder einen neuen erstellen können.

**Berechtigungsnachweise.** Um beim Wechsel der ODBC-Datenquelle den Benutzernamen und das Kennwort für die Datenbank zu ändern, klicken Sie auf die Zelle mit den aktuellen Berechtigungsnachweisen und klicken Sie dann auf die angezeigte Schaltfläche "...". Dadurch wird ein Dialogfeld angezeigt, in dem Sie eine bestehende Berechtigungsnachweisdefinition auswählen oder eine neue erstellen können.

**Datenbanktabelle.** Die Datenbanktabelle für diesen Knoten.

Auf Knoten in gesperrten Superknoten kann nicht zugegriffen werden. Sie können weder angezeigt noch geändert werden.

## **Cognos-Import**

Wenn die Modelldateien IBM Cognos BI-Quellenknoten enthalten, werden hier die Details zur Cognos-Verbindung angezeigt.

**Knotenname.** Der Name des Cognos-Quellenknotens.

**Verbindungs-URL.** Die URL des Cognos-Servers, zu dem die Verbindung hergestellt wird.

**Paketname.** Der Name des Cognos-Pakets, aus dem die Metadaten importiert werden.

**Anonym.** Enthält **Anonymous** (Anonym), wenn eine anonyme Anmeldung für die Verbindung zu dem Cognos-Server verwendet wird, bzw. **Berechtigungsnachweise**, wenn ein bestimmter Cognos-Benutzername und das zugehörige Kennwort verwendet werden.

**Berechtigungsnachweise.** Der Benutzername und das Kennwort (falls erforderlich) auf dem Cognos-Ser ver.

**Anmerkung:** Cognos-Berechtigungsnachweise müssen in einer Domäne erstellt werden, die die Cognos-Namespace-ID darstellt.

# **Kapitel 21. Übergebene Jobs**

Der Ordner "Übergebene Jobs" ist ein Bereitstellungsbereich in IBM SPSS Collaboration and Deployment Services Repository, in dem die Ergebnisse ausgeführter Jobs mit IBM SPSS Collaboration and Deployment Services Deployment Portal angezeigt werden. Aus den Berichten werden Jobs und weitere Ausgaben erzeugt, die im Ordner "Übergebene Jobs" angezeigt werden.

Der Ordner "Übergebene Jobs" befindet sich auf derselben Ebene wie das Content-Repository im Content-Explorer. Der Ordner "Übergebene Jobs" wird im Content-Explorer unabhängig davon angezeigt, ob er Inhalt enthält.

Wenn ein Benutzer einen Bericht an IBM SPSS Collaboration and Deployment Services übergibt, wird im Ordner "Übergebene Jobs" ein Ordner für den Benutzer erstellt. Der Name des Ordners entspricht der Anmelde-ID des Benutzers. Anschließend werden Ausgaben in diesem Ordner gespeichert. Jeder Bericht wird in einem separaten Ordner erstellt, dessen Name die Zeitmarke enthält. Jeder Berichtsordner enthält einen entsprechenden Job und eventuell vorhandene, zusätzliche Artefakte, die sich auf diesen Bericht beziehen.

Folgende Richtlinien gelten für Objekte im Ordner "Übergebene Jobs":

- v Die Objekte im Ordner "Übergebene Jobs" werden in IBM SPSS Collaboration and Deployment Services Repository gespeichert.
- v Der Inhalt des Ordners "Übergebene Jobs" kann durchsucht werden. Weitere Informationen finden Sie im Thema ["Suchen" auf Seite 18.](#page-23-0)
- Objekte wie Dateien und Jobs können nur im schreibgeschützten Modus geöffnet werden.

## **Einschränkungen beim Ordner "Übergebene Jobs"**

Objekte im Ordner "Übergebene Jobs" können nicht geändert werden. Zum Beispiel können Namen nicht geändert, Jobs nicht geplant und Versionen nicht erstellt werden. Um ein Objekt zu bearbeiten, muss es aus dem Ordner "Übergebene Jobs" in das Content-Repository verschoben werden. Wenn ein Objekt in das Content-Repository verschoben wurde, ist die volle Funktionalität wiederhergestellt.

Objekte können zwar vom Ordner "Übergebene Jobs" in das Content-Repository verschoben werden, jedoch nicht umgekehrt. Objekte können nicht vom Content-Repository in den Ordner "Übergebene Jobs" verschoben werden.

Die einzige Ausnahme bilden Berechtigungen. Berechtigungen können für Objekte im Ordner "Übergebene Jobs" geändert werden. Alle Standardberechtigungen sind verfügbar. Berechtigungen können jedoch nur vom Besitzer eines Objekts geändert werden. Der Besitzer kann beispielsweise Berechtigungen zum Bearbeiten eines Objekts erteilen. Standardmäßig ist der Benutzer, von dem der Bericht erstellt wurde, der Besitzer des Berichts. Weitere Informationen finden Sie im Thema ["Ändern von Berechtigungen" auf Seite](#page-41-0) [36.](#page-41-0)

## **Übergebene Jobs und Ablaufdaten**

Standardmäßig laufen Objekte im Ordner "Übergebene Jobs" automatisch nach einem festgelegten Zeitraum ab. Um das Ablaufen eines Objekts zu verhindern, muss es aus dem Ordner "Übergebene Jobs" in das Content-Repository verschoben werden.

Wenn das Objekt in das Content-Repository verschoben wurde, wird das dem Objekt zugewiesene Ablaufdatum nicht automatisch entfernt. Damit das Objekt nicht abläuft, muss das Ablaufdatum explizit entfernt werden oder es muss ggf. ein neues Ablaufdatum festgelegt werden.

Der Ablaufzeitraum im Ordner "Übergebene Jobs" ist nicht mit der Festlegung eines bestimmten Ablaufdatums im Content-Repository identisch. Im Unterschied zu abgelaufenen Objekten im Content-Repository werden abgelaufene Objekte im Ordner "Übergebene Jobs" automatisch aus dem Repository gelöscht. Der Ablaufzeitraum für den Inhalt des Ordners "Übergebene Jobs" ist eine Konfigurationseinstellung, die von einem Administrator geändert werden kann. Der Standardwert lautet fünf Tage. Ablaufdaten im Content-Repository sind Benutzereinstellungen und können geändert werden. Weitere Informationen fin-den Sie im Thema ["Arbeiten mit Ablaufdatum und abgelaufenen Dateien" auf Seite 40.](#page-45-0)

# **Kapitel 22. Administrationskonsolen**

Administrationskonsolen für IBM SPSS Statistics, IBM SPSS Modeler und IBM SPSS Modeler Text Analytics sind in IBM SPSS Deployment Manager enthalten. Dadurch wird eine einzelne Schnittstelle für Ser veradministrationsaufgaben bereitgestellt.

## **Erste Schritte**

### **Verwaltete Server**

Die Serveradministration in IBM SPSS Deployment Manager umfasst Folgendes:

- 1. Hinzufügen des zu verwaltenden Servers zum System
- 2. Anmelden beim verwalteten Server
- 3. Bei Bedarf Ausführen von Administrationsaufgaben für den Server
- 4. Abmelden vom verwalteten Server

Die Registerkarte "Serveradministration" bietet Zugriff auf diese Funktionalität. Diese Registerkarte listet die Server auf, die derzeit verwaltet werden können. Diese Liste bleibt über Sitzungen von IBM SPSS Deployment Manager hinweg bestehen und vereinfacht den Zugriff auf diese Server.

Wählen Sie in den Menüs Folgendes aus:

#### **Extras** > **Serveradministration**

Die Liste verwalteter Server kann verschiedenen Servertypen enthalten, z. B. Server für IBM SPSS Collaboration and Deployment Services Repository, IBM SPSS Modeler-Server und IBM SPSS Statistics-Server. Die tatsächlichen Verwaltungsfunktionen, die für einen Server verfügbar sind, hängen vom Servertyp ab. Sicherheitsprovider können beispielsweise für Repository-Server, jedoch nicht für IBM SPSS Modeler-Ser ver konfiguriert und aktiviert werden.

### **Hinzufügen von neuen verwalteten Servern**

Vor dem Ausführen von Administrationsaufgaben muss eine Verbindung zum verwalteten Server aufgebaut werden.

Wählen Sie in den Menüs Folgendes aus:

#### **Datei** > **Neu** > **Verwaltete Serververbindung**

Das Dialogfeld **Neuen verwalteten Server hinzufügen** wird geöffnet. Beim Hinzufügen einer neuen Ver bindung müssen der Typ des verwalteten Servers und die Informationen zum verwalteten Sicherheitsser ver angegeben werden.

### **Auswählen von Name und Typ des verwalteten Servers**

Der erste Schritt beim Hinzufügen eines neuen verwalteten Servers zum System besteht in der Definition des Serversnamens und -typs.

**Name.** Eine Beschriftung, mit deren Hilfe der vorherige Server auf der Registerkarte "Serveradministration" identifziert wird. Die Angabe der Portnummer, z. B. *my\_server:8080*, kann helfen, den Server in der Liste der verwalteten Server zu identifzieren.

*Hinweis*: Alphanumerische Zeichen werden empfohlen. Folgende Zeichen sind verboten:

- Anführungszeichen (einfach und doppelt)
- Et-Zeichen  $(\&)$
- Kleiner-als- (<) und Größer-als-Zeichen (>)
- Schrägstrich (/)
- Punkte
- Kommas
- Semikolons

**Typ.** Typ des Servers, der hinzugefügt wird. Die Liste der möglichen Servertypen hängt von der Systemkonfiguration ab. Möglich sind:

- Server für IBM SPSS Collaboration and Deployment Services Repository
- Verwaltete IBM SPSS Modeler-Server
- Verwaltete IBM SPSS Statistics-Server
- Verwaltete Server für IBM SPSS Modeler Text Analytics

### **Auswählen des Typs für einen verwalteten Server**

Gehen Sie im Dialogfeld **Typ des verwalteten Servers auswählen** wie folgt vor:

- 1. Geben Sie einen Namen für den Server ein.
- 2. Wählen Sie den Servertyp aus.
- 3. Klicken Sie auf **Weiter**. Das Dialogfeld **Informationen zum verwalteten Server** wird geöffnet.

### **Informationen zum verwalteten Server**

Der zweite Schritt beim Hinzufügen eines verwalteten Servers zum System besteht in der Definition der Servereigenschaften.

Bei einem Server für IBM SPSS Collaboration and Deployment Services Repository können Sie die Server- URL angeben.

Die URL enthält die folgenden Elemente:

- v Das Verbindungsschema oder Protokoll als *HTTP* für Hypertext Transfer Protocol oder *HTTPS* für Hypertext Transfer Protocol mit SSL (Secure Socket Layer)
- v Den Namen des Host-Servers oder die IP-Adresse

**Anmerkung:** Eine IPv6-Adresse muss in eckige Klammern eingeschlossen werden, z. B. [3ffe:2a00:100:7031::1].

- v Die Portnummer. Wenn der Repository-Server den Standardport (Port 80 für HTTP oder Port 443 für HTTPS) verwendet, ist die Portnummer optional.
- v Ein optionaler benutzerdefinierter Kontextpfad für den Repository-Server

*Tabelle 18. Beispiele für URL-Spezifikationen*. In dieser Tabelle werden einige Beispiele für URL-Spezifikationen für Serververbindungen aufgelistet.

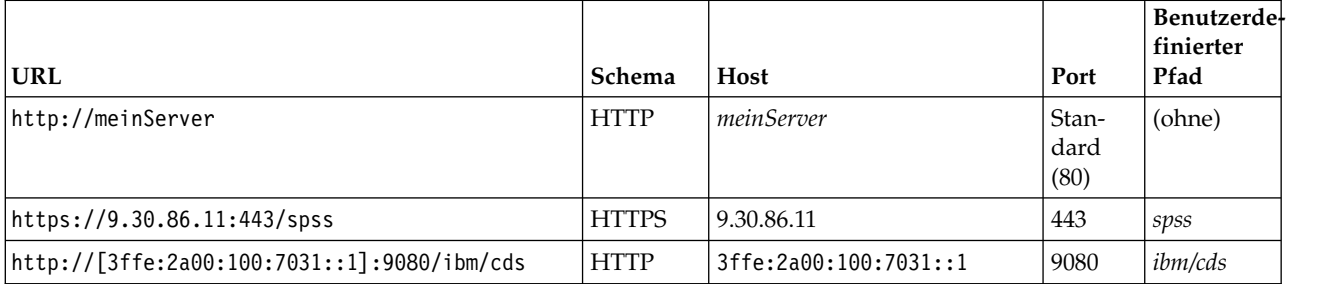

<span id="page-226-0"></span>Wenden Sie sich an Ihren Systemadministrator, wenn Sie nicht sicher sind, welche URL Sie für Ihren Ser ver verwenden sollen.

Bei anderen Servertypen umfassen die verfügbaren Eigenschaften die folgenden Elemente:

**Host** Der Name oder die IP-Adresse des Servers.

*Hinweis*: Alphanumerische Zeichen werden empfohlen. Folgende Zeichen sind verboten:

- v Anführungszeichen (einfach und doppelt)
- Et-Zeichen  $(\&)$
- v Kleiner-als- (<) und Größer-als-Zeichen (>)
- Schrägstrich  $\left(\frac{\ }{\ }$
- Punkte
- Kommas
- Semikolons

**Port** Die für die Serververbindung verwendete Portnummer.

#### **Dies ist ein sicherer Port.**

Aktiviert oder inaktiviert die Verwendung eines Secure Sockets Layer (SSL) für die Server-Verbindung. Diese Option ist nicht für alle Typen von verwalteten Servern verfügbar.

Nachdem Sie die Eigenschaften definiert haben, wird der neue Server in die Liste der verwalteten Server in der Registerkarte "Serveradministration" aufgenommen.

### **Anzeigen von Eigenschaften des verwalteten Servers**

Um die Eigenschaften eines bestehenden verwalteten Servers anzuzeigen, klicken Sie mit der rechten Maustaste auf die Registerkarte "Serveradministration" und wählen Sie **Eigenschaften** aus dem Dropdown-Menü aus.

Die angezeigten Eigenschaften hängen vom Typ des ausgewählten Servers ab.

## **Herstellen der Verbindung zu verwalteten Servern**

Für die meisten Server müssen Sie die Verbindung in der Liste der verwalteten Server herstellen, um Ver waltungsaufgaben auszuführen. Doppelklicken Sie auf der Registerkarte "Serveradministration" auf den Server, den Sie verwalten möchten.

### **Trennen der Verbindung zu verwalteten Servern**

Melden Sie sich am Server ab, wenn Sie Ihre administrativen Aufgaben abgeschlossen haben.

- 1. Klicken Sie auf der Registerkarte "Serveradministration" mit der rechten Maustaste auf den Server.
- 2. Wählen Sie **Abmelden** aus.

Um den Server wieder zu verwalten, müssen Sie sich erneut anmelden.

### **Löschen von verwalteten Servern**

Ein Server wird in der Liste der verwalteten Server angezeigt, bis er aus der Liste gelöscht wird.

- 1. Wählen Sie auf der Registerkarte "Serveradministration" den Server aus, den Sie löschen möchten.
- 2. Wählen Sie in den Menüs Folgendes aus:

#### **Bearbeiten** > **Löschen**

Oder klicken Sie mit der rechten Maustaste auf den Server und wählen Sie **Löschen** aus dem Dropdown-Menü aus.

Wenn weitere Verwaltungsaufgaben für den Server erledigt werden müssen, muss der Server dem System erneut hinzugefügt werden.

## **IBM SPSS Statistics-Serveradministration**

## **Einführung in die IBM SPSS Statistics Server-Administration**

IBM SPSS Statistics Administration Console bietet eine Benutzerschnittstelle für die Überwachung und Konfiguration Ihrer IBM SPSS Statistics Server-Installationen. IBM SPSS Statistics Administration Console verwendet das Framework von IBM SPSS Deployment Manager. Deshalb wird in Teilen der Dokumentation auf das spätere Produkt verwiesen. IBM SPSS Statistics Administration Console kann zwar nur auf Windows-Computern installiert werden, allerdings können hiermit alle auf beliebigen unterstützten Plattformen installierte IBM SPSS Statistics Server verwaltet werden.

### **So starten Sie IBM SPSS Statistics Administration Console**

1. Wählen Sie im Windows-Startmenü Folgendes aus:

**[Alle] Programme** > **IBM SPSS Collaboration and Deployment Services** > **IBM SPSS Collaboration and Deployment Services Deployment Manager**

## **IBM SPSS Statistics Server-Verbindungen**

Sie müssen für jede IBM SPSS Statistics Server-Instanz in Ihrem Netz, die Sie verwalten möchten, eine Verbindung einrichten. Anschließend müssen Sie sich bei jedem Server anmelden.

Nach der Anmeldung bei IBM SPSS Statistics Server werden unter dem Servernamen Optionen angezeigt: [Konfiguration](#page-228-0) und [Überwachen aktueller Benutzer.](#page-236-0) Doppelklicken Sie auf eine dieser Optionen, um das zugehörige Fenster anzuzeigen.

## **Steuern von IBM SPSS Statistics Server**

Mit IBM SPSS Statistics Administration Console können Sie IBM SPSS Statistics Server anhalten, herunterfahren und erneut starten.

- 1. Wählen Sie im Serveradministrationsbereich IBM SPSS Statistics Server aus.
- 2. Wählen Sie in den Menüs Folgendes aus:

#### **Tools** > **IBM SPSS Statistics Server**

3. Wählen Sie eine Option aus:

**Anhalten.** Hält einen Server an, wenn Sie die Verwendung beim Diagnostizieren eines Problems stabilisieren oder die Anzahl Verbindungen temporär begrenzen wollen. Das Anhalten des Servers hindert Endbenutzer am Herstellen einer Verbindung. Dieser Vorgang wirkt sich jedoch nicht auf Endbenutzer aus, die beim Anhalten bereits mit dem Server verbunden sind. Wählen Sie **Fortsetzen** aus, wenn der Server wieder Verbindungen akzeptieren soll.

**Herunterfahren.** Fährt einen Server herunter, wenn Sie die Server-Software beenden müssen. Nach dem Herunterfahren müssen Sie zu dem Computer wechseln, auf dem die Server-Software installiert ist, und ihn erneut starten. Vermeiden Sie das Herunterfahren von Servern, wenn Endbenutzer mit ihnen verbunden sind. Durch das Herunterfahren werden die Benutzerverbindungen getrennt und die Benutzer verlieren möglicherweise ihre Arbeit.

**Neu starten.** Einige Konfigurationsänderungen werden erst nach dem Neustart des Servers wirksam. Diese werden im Konfigurationsbereich durch einen Stern (\*) angegeben. Beim Neustart eines Servers wird die Server-Software temporär gestoppt und dann erneut gestartet. Sie müssen alle Endbenutzerverbindungen trennen, bevor Sie den Server neu starten können. Da Endbenutzer Arbeit verlieren können, wenn Sie ihre Verbindungen trennen, bitten Sie sie, sich von der Clientanwendung abzumelden. Der Neustart des Servers kann ein paar Sekunden dauern.

## <span id="page-228-1"></span><span id="page-228-0"></span>**IBM SPSS Statistics Server-Konfiguration**

Im Konfigurationsbereich werden Konfigurationsoptionen für IBM SPSS Statistics Server angezeigt. Doppelklicken Sie auf den Konfigurationsknoten unter dem gewünschten Server im Serveradministratorbereich, um den Bereich zu aktivieren. Wählen Sie **Speichern** im Menü **Datei** aus, um Konfigurationsänderungen zu speichern. Einige Einstellungen, die durch einen Stern (\*) angegeben sind, werden erst nach dem Neustart des Servers wirksam.

### **Verbindungen**

**Host.** Der Hostname (ein alphanumerischer Name oder eine IP-Adresse) ist die Netzbezeichnung für den Computer, auf dem die Server-Software ausgeführt wird. Ändern Sie den Hostnamen, wenn Sie die Ser ver-Software auf einen anderen Computer verschieben, wenn sich die Netzbezeichnung des Computers ändert oder wenn der Computer mehrere IP-Adressen hat und die Server-Software die falsche Adresse verwendet. Endbenutzer müssen den gleichen Namen verwenden, wenn sie eine Verbindung zur Server- Software herstellen. Wenn Sie eine Änderung vornehmen, verteilen Sie den neuen Namen.

**Portnummer.** Die Portnummer bezeichnet den Port, den die Server-Software für die Kommunikation ver wendet. Ändern Sie die Portnummer nur, wenn eine andere Anwendung auf dem Server-Computer den gleichen Port verwendet. Geben Sie eine ganze Zahl zwischen 1025 und 32767 ein. Wenn Sie eine Änderung vornehmen, stellen Sie sicher, dass Sie die neue Portnummer an die Endbenutzer verteilen. Die Standardportnummer ist 30<Version>, wobei *<Version>* die Hauptversion von IBM SPSS Statistics Server ist. Beispielsweise ist 3017 die Standardportnummer für Version 17.

**Maximale Anzahl Benutzer.** Endbenutzer stellen eine Verbindung zur Server-Software her, indem sie sich von einer Clientanwendung aus anmelden. Wenn eine Verbindung hergestellt wird, startet die Server- Software einen Prozess zum Handhaben des Endbenutzers. Erhöhen oder senken Sie die maximale Anzahl Benutzer, um die Auslastung auf dem Server-Computer anzupassen. Geben Sie eine ganze Zahl zwischen 1 und 2000 ein.

**Secure Sockets Layer.** Falls Sie die Kommunikation, die auftritt, wenn Endbenutzer eine Verbindung zur Server-Software herstellen, mit Secure Sockets Layer (SSL) verschlüsseln, können Sie die Server-Software so konfigurieren, dass SSL-Verbindungen von Endbenutzern akzeptiert werden. Wenn Sie diese Option auswählen, müssen Sie den Speicherort der Dateien mit dem öffentlichen und privaten Schlüssel angeben. Weitere Informationen finden Sie im Thema "Dateipositionen".

**Zeitlimitüberschreitung für automatische Verbindungswiederherstellung.** Werden Endbenutzer aufgrund eines Netzausfalls vom Server getrennt, kann der Client die Verbindung zum Server wiederherstellen, wenn die Netzverbindung wiederhergestellt wird. Die Zeitlimitüberschreitung für automatische Ver bindungswiederherstellung gibt die maximale Anzahl Minuten an, während derer der Client versucht, die Verbindung wiederherzustellen. Geben Sie eine ganze Zahl zwischen 0 und 999 ein. Wenn Sie 0 eingeben, wird dieses Feature inaktiviert und Clients versuchen nicht, die Verbindung zum Server automatisch wiederherzustellen.

**Gruppenautorisierungsservice-URL.** Endbenutzer werden in der Regel durch das Betriebssystem berechtigt. Wenn sie von einem fernen Server berechtigt werden sollen, können Sie Gruppenberechtigung konfigurieren. Geben Sie die URL des IBM SPSS Collaboration and Deployment Services-Servers ein, der die Benutzer berechtigt. Stellen Sie sicher, dass Sie die Portnummer einschließen (z. B. http:// myserver.mydomain.com:9080). Weitere Informationen zur Gruppenberechtigung finden Sie im Thema Gruppenberechtigung.

### **Dateipositionen**

**Konfigurationsdatei.** Die Server-Software speichert die benötigten Informationen in einer Konfigurationsdatei. Die Server-Software muss diese Datei beim Start lokalisieren und laufend in die Datei schreiben. Da die Datei beschreibbar ist, empfiehlt es sich, ihren Speicherort zu ändern.

**Verzeichnis für temporäre Serverdateien.** Wenn die Server-Software auf Daten zugreift und diese verar beitet, muss das Programm häufig eine temporäre Kopie dieser Daten auf der Festplatte speichern. Die

<span id="page-229-0"></span>Menge an erforderlichem Festplattenspeicher für die temporären Dateien hängt von der Größe der vom Endbenutzer analysierten Datendatei ab sowie von der jeweils durchgeführten Analyse. Sie variiert von der Größe der Datendatei bis zur dreifachen Größe der Datendatei. Da die temporären Dateien beschreibbar sind und recht groß werden können, sollten Sie möglicherweise den Speicherort ändern. Falls Sie dies tun, ist der von Ihnen definierte Speicherort ein Stammverzeichnis. Wenn ein Endbenutzer eine Verbindung zur Server-Software herstellt, wird ein eindeutiges, temporäres Unterverzeichnis im angegebenen Stammverzeichnis erstellt. Sie können mehrere durch Kommas voneinander getrennte Speicherorte angeben. Die Verwendung mehrerer Speicherorte für temporäre Dateien kann die Leistung steigern, wenn sich die Speicherorte auf verschiedenen Spindeln befinden. Der Speicherort der temporären Dateien ist eine globale Einstellung für alle Benutzer und kann durch das Benutzerprofil oder die Gruppeneinstellung überschrieben werden. Weitere Informationen finden Sie im Thema ["IBM SPSS Statistics Server-Benutzer](#page-233-0) [profile und -gruppen" auf Seite 228.](#page-233-0)

**Verzeichnis für Hintergrundausgabe.** Wenn ein Endbenutzer die Ausführung eines Produktionsjobs in einer separaten Sitzung auf einem fernen Server auswählt, wird die vom Produktionsjob generierte Ausgabe im Verzeichnis für Hintergrundausgabe auf der Servermaschine gespeichert, bis der Server sie abruft. Sie können dieses Verzeichnis nach Bedarf ändern, stellen Sie jedoch sicher, dass Benutzer über Lese- und Schreibberechtigungen für das Verzeichnis verfügen. Der Speicherort des Verzeichnisses für Hintergrundausgabe ist eine globale Einstellung für alle Benutzer.

**Benutzerprofildatei.** Die Profildatei definiert das Benutzerprofil und Gruppeneinstellungen. Es wird empfohlen, die Profildatei von der Standardposition an eine andere Position zu verschieben. Dadurch wird sichergestellt, dass nachfolgende Installationen der Server-Software Ihre Profildatei nicht überschreiben. Die Einstellungen in der Profildatei werden in der Verwaltungsanwendung (IBM SPSS Statistics Administrati-on Console) geändert. Weitere Informationen finden Sie im Thema ["IBM SPSS Statistics Server-Benutzer](#page-233-0) [profile und -gruppen" auf Seite 228.](#page-233-0)

**Datei mit öffentlichem SSL-Schlüssel/ Datei mit privatem SSL-Schlüssel**. Wenn Sie **Secure Sockets Layer** in der Gruppe **Verbindungen** ausgewählt haben, müssen Sie den vollständigen Pfad zu den Dateien mit öffentlichem und privatem SSL-Schlüssel angeben. Wenn der öffentliche und der private Schlüssel in der gleichen Datei gespeichert sind, geben Sie den gleichen Dateipfad in beiden Feldern an.

**Python-Ausgangsverzeichnis/Python3-Ausgangsverzeichnis**. Diese Einstellungen geben die Installationen von Python 2.7 und 3.4 an, die von IBM SPSS Statistics - Integration Plug-in for Python auf diesem Server verwendet werden. Standardmäßig werden die Verteilungen von Python 2.7 und 3.4 verwendet, die mit IBM SPSS Statistics Server (als Teil von IBM SPSS Statistics - Essentials for Python) installiert sind. Sie befinden sich in den Verzeichnissen Python (enthält Python 2.7) und Python3 unter dem Verzeichnis, in dem IBM SPSS Statistics Server installiert ist. Wenn Sie eine andere Installation von Python 2.7 oder Python 3.4 auf diesem Server-Computer verwenden wollen, geben Sie den Pfad zum Stammverzeichnis dieser Installation von Python an.

#### **Benutzer**

**Admin-Gruppe.** Wenn ein Benutzer eine Verbindung zu IBM SPSS Statistics Administration Console her stellt, prüft die Server-Software, ob der Benutzer ein Mitglied der Administratorgruppe ist. Die Administratorgruppe entspricht einer Systemkontogruppe auf dem Computer, auf dem die Server-Software installiert ist. Jedes Mitglied der Administratorgruppe hat Berechtigungen auf Administrationsebene für die Server-Software. Dies bedeutet, dass ein Mitglied dieser Gruppe den Server mit IBM SPSS Statistics Administration Console konfigurieren kann. Sie können eine beliebige Systemkontogruppe als Administratorgruppe angeben. Wenn die Server-Software die Gruppe jedoch nicht finden kann, übernimmt sie wieder die Standardgruppe, die die Administratorgruppe für den Computer ist, auf dem die Server-Software installiert ist (z. B. die Gruppe "Administratoren" auf einem Windows-System).

**Clientdatenzugriff.** Wenn Endbenutzer eine Verbindung zur Server-Software herstellen und eine Datendatei öffnen, werden die tatsächlichen Daten in der Datei angezeigt. Das ständige Anzeigen der Daten in der Clientanwendung kann sich negativ auf die Leistung auswirken und den Netzverkehr erhöhen. Daher empfiehlt es sich eventuell, das Anzeigen der Daten in der Clientanwendung zu verhindern. Der Client zeigt weiterhin das Datenwörterbuch an, in dem der Endbenutzer prüfen kann, welche Variablen in den Daten angezeigt werden. Die Einstellung für den Clientdatenzugriff ist eine globale Einstellung für alle Benutzer und kann durch das Benutzerprofil oder die Gruppeneinstellung überschrieben werden. Weitere Informationen finden Sie im Thema ["IBM SPSS Statistics Server-Benutzerprofile und -gruppen"](#page-233-0) [auf Seite 228.](#page-233-0)

**Sortierung.** Wenn Endbenutzer eine Verbindung zur Server-Software herstellen und eine Sortierprozedur ausführen, verwendet die Server-Software die angegebene Sortierengine. Die Engine muss auf dem Ser ver-Software-Computer installiert und konfiguriert sein.

**Umask.** Sie können die umask-Angabe anpassen, die verwendet wird, wenn Benutzer eine Verbindung zu der Server-Software herstellen, die auf einer UNIX-Maschine ausgeführt wird. Diese dreistellige Oktalzahl ist eine globale Einstellung für alle Benutzer und kann durch das Benutzerprofil oder die Gruppeneinstellung überschrieben werden. Weitere Informationen finden Sie im Thema ["IBM SPSS Statistics Ser](#page-233-0) [ver-Benutzerprofile und -gruppen" auf Seite 228.](#page-233-0) Beachten Sie, dass diese Einstellung nicht verfügbar ist, wenn die Server-Software unter Windows ausgeführt wird.

**Maximale Anzahl Threads.** Sie können die Anzahl der Threads begrenzen, die die Server-Software ver wenden können. Dadurch können Sie die für Multithread-Prozeduren verfügbaren Systemressourcen begrenzen. Die Einstellung für die maximale Anzahl Threads ist eine globale Einstellung für alle Benutzer und kann durch das Benutzerprofil oder die Gruppeneinstellung überschrieben werden. Weitere Informa-tionen finden Sie im Thema ["IBM SPSS Statistics Server-Benutzerprofile und -gruppen" auf Seite 228.](#page-233-0)

**Cachekomprimierung.** Wenn Endbenutzer explizit einen Befehl CACHE absetzen oder eine Prozedur ausführen, die automatisch temporäre Dateien erstellt, kann die Server-Software die temporären Dateien mithilfe von zlib komprimieren. Sie sollten die Cachekomprimierung aktivieren, wenn Ihre Benutzer gewöhnlich große Datendateien lesen. Eine komprimierte temporäre Datei reduziert das Platten-E/A-Volumen im Vergleich zu einer nicht komprimierten temporären Datei, erfordert jedoch mehr Verarbeitung durch die Server-Software. Komprimierung und Dekomprimierung werden mithilfe von separaten Threads ausgeführt, um die Auswirkung der zusätzlichen CPU-Zeit auf die abgelaufene Jobzeit zu minimieren. Dies bedeutet, dass mindestens ein Prozessor diese Jobs verarbeiten kann, während andere Prozessoren Befehle ausführen. Da der Zusatzaufwand beim Schreiben einer Datei im Vergleich zum Lesen einer Datei größer ist, informieren Sie Ihre Benutzer, dass sie für SET CACHE einen höheren Wert verwenden müssen. Dadurch wird die Häufigkeit gesenkt, mit der temporäre Dateien geschrieben werden, und es erhöht sich die Häufigkeit, mit der jede temporäre Datei gelesen wird. Die Cachekomprimierungseinstellung legt das Standardverhalten für Cachekomprimierung fest. Sie können auch die Einstellung für Komprimierungsüberschreibung so festlegen, dass Benutzer diesen Standardwert überschreiben können. Die Cachekomprimierungseinstellung ist eine globale Einstellung für alle Benutzer und kann durch das Benutzerprofil oder die Gruppeneinstellung überschrieben werden. Weitere Informationen finden Sie im Thema ["IBM SPSS Statistics Server-Benutzerprofile und -gruppen" auf Seite 228.](#page-233-0)

**Überschreiben der Komprimierungseinstellungen.** Sie können angeben, ob Endbenutzer die Cachekomprimierungseinstellung mit der Syntax SET ZCOMPRESSION überschreiben können. Die Einstellung für Komprimierungsüberschreibung ist eine globale Einstellung für alle Benutzer und kann durch das Benutzer profil oder die Gruppeneinstellung überschrieben werden. Weitere Informationen finden Sie im Thema ["IBM SPSS Statistics Server-Benutzerprofile und -gruppen" auf Seite 228.](#page-233-0)

**Maximaler JVM-Speicher.** Wenn Endbenutzer eine Verbindung zur Server-Software herstellen, wird auf dem Server-Computer Speicher für die JVM (Java Virtual Machine) zugeordnet. Für jeden Benutzer wird Speicher zugeordnet. Sie können die Menge des zugeordneten Speichers ändern, indem Sie eine Zahl in Megabyte (MB) angeben. Dies ist möglicherweise erforderlich, wenn Benutzer Jobs haben, die viel Speicherkapazität erfordern, beispielsweise beim Export sehr großer benutzerdefinierter Tabellen. Die JVM-Speichereinstellung ist eine globale Einstellung für alle Benutzer und kann durch das Benutzerprofil oder die Gruppeneinstellung überschrieben werden. Weitere Informationen finden Sie im Thema ["IBM SPSS](#page-233-0) [Statistics Server-Benutzerprofile und -gruppen" auf Seite 228.](#page-233-0)

**Anmerkung:** Zurzeit werden kompilierte Transformationen nur für IBM SPSS Statistics Server unter Windows unterstützt. UNIX/Linux wird nicht unterstützt.

**Kompilierte Transformationen.** Wenn ein Syntaxjob Transformationsbefehle einschließt, wandelt die Ser ver-Software bei der Ausführung des Syntaxjobs die Transformationen in Bytecode um. Dieser Bytecode wird dann während der Ausführung des Syntaxjobs "interpretiert". Die Server-Software kann die Transformationen zu Maschinencode kompilieren, um die Leistung zu verbessern, wenn die Daten viele Fälle und der Syntaxjob mehrere Transformationen enthält. Wenn **Kompilierte Transformationen** auf Ja gesetzt ist und ein Benutzer den Befehl SET CMPTRANS=YES absetzt, verfährt die Server-Software wie folgt:

- v Sie wandelt die Transformationen wie gewöhnlich in Bytecode um.
- Sie wandelt den Bytecode in C++-Code um.
- v Sie kompiliert den C++-Code zu Maschinencode.
- Sie führt den Maschinencode aus.

**Compilerpfad.** Der vollständige Pfad zum C++-Compiler, der für das Kompilieren von Transformationen verwendet wird. Sie müssen MinGW verwenden, ein Windows-Port von GNU Compiler Collection (GCC). Stellen Sie sicher, dass Sie den Namen der ausführbaren Datei in die Pfadspezifikation einschließen, z. B. C:\MinGW\bin\g++.exe.

**Datenbankzugriff beschränken.** Sie können den Datenbankzugriff auf bestimmte Datenbankquellen beschränken. Sie können Quellen auf eine bestimmte Liste von DSNs beschränken, indem Sie diese Angabe auf Ja setzen und die zulässigen Quellen mit der Einstellung **Zulässige Datenbankquellen** angeben. Wird diese Angabe auf Nein gesetzt, können Endbenutzer auf jede Datenbank zugreifen, die auf dem Ser ver konfiguriert ist.

**Zulässige Datenbankquellen.** Wird **Datenbankzugriff beschränken** auf Ja gesetzt, geben Sie die DSNs an, auf die Benutzer Zugriff haben. Begrenzen Sie DSNs mit Semikolons (z. B. Betrug - Analyse; Betrug - Betrieb).

### **COP-Konfiguration**

Wenn Ihre Site IBM SPSS Collaboration and Deployment Services 3.5 oder höher ausführt, können Sie mindestens einen Server für die Kommunikation mit COP (Coordinator of Processes) konfigurieren. COP registriert den Server und ermöglicht Computern die Herstellung einer Verbindung zum Server, ohne den Hostnamen des Servers zu kennen. Mit anderen Worten: COP ermöglicht Client-Computern die Suche nach verfügbaren Servern.

**COP-Status.** Der aktuelle COP-Status. Sie können diesen Wert nicht ändern.

**COP-Host.** Der Hostname (ein alphanumerischer Name oder eine IP-Adresse) ist die Netzbezeichnung für den IBM SPSS Collaboration and Deployment Services-Server, auf dem COP ausgeführt wird.

**COP-Portnummer.** Die Portnummer bezeichnet den Port auf dem IBM SPSS Collaboration and Deployment Services-Server, den COP für die Kommunikation verwendet.

**COP-Anmeldename.** Der Anmeldename zum Herstellen der Verbindung zu dem IBM SPSS Collaboration and Deployment Services-Server, auf dem COP ausgeführt wird.

**COP-Kennwort.** Das Kennwort für den Anmeldenamen.

**COP-Provider.** Der Sicherheitsprovider für die Validierung der Kombination von Benutzer und Kennwort.

**COP aktiviert.** Wird ein Server für COP aktiviert, kann er mit COP kommunizieren. Wenn ein Endbenutzer nach verfügbaren Servern sucht, zeigt COP den Server als eines der Ergebnisse an.

<span id="page-232-0"></span>**Servername.** Der von COP angezeigte Name des Servers.

**Beschreibung.** Die von COP angezeigte Beschreibung des Servers.

**Aktualisierungsintervall.** Die Server-Software sendet eine Aktualisierung an COP, nachdem das (in Minuten) angegebene Intervall abgelaufen ist. Die Aktualisierung teilt COP mit, ob der Server ausgeführt wird.

**Gewichtung.** Wenn ein Server zu einem Cluster gehört, ermittelt COP mithilfe der Gewichtung, wie viele Client-Computer eine Verbindung zu einem einzelnen Server herstellen können. Beispielsweise gibt eine Gewichtung von 5 an, dass 5 Mal so viele Client-Computer eine Verbindung zum Server herstellen können wie bei einer Gewichtung von 1.

### **Protokollierung**

Die Server-Software zeichnet Sitzungsdaten in zwei Typen von Protokolldateien auf:

- Die aktive Protokolldatei, in der Sitzungsdaten zurzeit aufgezeichnet werden
- v Die Sicherungsprotokolldateien

Wenn die aktive Protokolldatei ihre maximale Größe erreicht, wird sie in eine Sicherungsprotokolldatei verschoben und die aktive Protokolldatei fängt von vorne an. In der Protokolldatei können auch Leistungsinformationen aufgezeichnet werden, wenn das **Protokollstichprobenintervall** auf eine Zahl größer als 0 gesetzt wird.

**Aktive Protokolle.** Der Name der aktiven Protokolldatei.

**Anzahl Sicherungsprotokolldateien.** Sie können die Anzahl der Sicherungsprotokolldateien ändern, die der Server beibehält. Erhöhen oder senken Sie die Zahl, um das Informationsvolumen speichern zu können, das Sie beibehalten wollen.

**Leistungsprotokollintervall.** Standardmäßig werden in der Protokolldatei keine Leistungsinformationen aufgezeichnet. Sie können die Protokolldatei aber so konfigurieren, dass diese Informationen aufgezeichnet werden, wenn Sie versuchen, Problembereiche festzustellen. Setzen Sie hierzu das Leistungsprotokollintervall auf eine Anzahl Sekunden zwischen 1 und 600. Es wird empfohlen, das Intervall nicht für einen langen Zeitraum auf eine kleinere Zahl zu setzen. Dies kann dazu führen, dass die Protokolldatei schnell aufgefüllt wird. Zudem kann sich dies auf die Leistung auswirken. Sie können Leistungsstichproben inaktivieren, indem Sie diese Angabe auf 0 setzen. Beachten Sie, dass Sie Leistungsprotokollinformationen di-rekt in einem Raster anzeigen können. Weitere Informationen finden Sie im Thema ["Anzeigen von](#page-233-0) [Leistungsprotokollinformationen" auf Seite 228.](#page-233-0)

**Maximale Größe der Protokolldatei.** Wenn die aktive Protokolldatei ihre maximale Größe erreicht, wird sie in die Sicherungsprotokolldatei verschoben und die aktive Protokolldatei fängt von vorne an. Erhöhen oder senken Sie die Größe, um die Anzahl Sitzungen speichern zu können, die Sie aufzeichnen wollen.

**Anzeigen der Protokolldateien:** Sie können das aktive Protokoll oder das Sicherungsprotokoll für einen bestimmten Server anzeigen.

So zeigen Sie eine Protokolldatei an:

- 1. Wählen Sie IBM SPSS Statistics Server im Serveradministrationsbereich aus.
- 2. Wählen Sie in den Menüs Folgendes aus:

#### **Tools** > **IBM SPSS Statistics Server** > **Aktives Protokoll anzeigen**

- 3. Wählen Sie im Dialogfeld für die Anzeige der Protokollauswahl für IBM SPSS Statistics Server die Protokolldatei aus, die Sie anzeigen wollen.
- 4. Klicken Sie auf **OK**.

<span id="page-233-0"></span>Die Datei wird in einem neuen Bereich angezeigt. Wenn Sie nach bestimmten Informationen in der Datei suchen, drücken Sie Strg+F, um das Dialogfeld **Suchen/Ersetzen** zu öffnen

#### **Anzeigen von Leistungsprotokollinformationen:**

Wenn das **Leistungsprotokollintervall** auf eine Zahl größer als 0 gesetzt ist, werden Leistungsprotokollinformationen in die Protokolldateien geschrieben. Weitere Informationen finden Sie im Thema ["Protokollierung" auf Seite 227.](#page-232-0) Sie können die Leistungsprotokollinformationen anzeigen, indem Sie die Protokolldateien aufrufen. Die Leistungsprotokollinformationen sind jedoch mit allen anderen Protokollinformationen vermischt, wodurch sie möglicherweise schwer zu lesen sind. IBM SPSS Statistics Administration Console bietet eine alternative Schnittstelle für das direkte Lesen des Leistungsprotokolls in einem Raster.

So zeigen Sie die Leistungsprotokollinformationen direkt an:

1. Doppelklicken Sie auf den Leistungsprotokollknoten unter dem gewünschten IBM SPSS Statistics Ser ver im Serveradministrationsbereich.

Leistungsprotokollinformationen werden im Leistungsprotokollbereich angezeigt. Über dem Raster ist der Datums-/Uhrzeitbereich der angezeigten Leistungsprotokollinformationen angeordnet. Standardmäßig werden Leistungsprotokollinformationen der letzten Stunde angezeigt. Sie können diesen Datums-/ Uhrzeitbereich ändern. Außerdem können Sie die angezeigten Protokollinformationen in eine CSV-Datei exportieren.

So ändern Sie den Datums-/Uhrzeitbereich des Leistungsprotokolls:

- 1. Klicken Sie auf **Ändern...** neben dem angezeigten Datums-/Uhrzeitbereich.
- 2. Geben Sie im Dialogfeld für die Auswahl des Datumsbereichs ein Datum und eine Uhrzeit für den Start und das Ende des Datums-/Uhrzeitbereichs ein.
- 3. Klicken Sie auf **OK**.

So exportieren Sie die Leistungsprotokollinformationen in eine CSV-Datei:

- 1. Klicken Sie auf **Exportieren...** neben dem angezeigten Datums-/Uhrzeitbereich.
- 2. Blättern Sie im Dialogfeld für die Auswahl der Exportdatei zu dem Speicherort, an dem Sie die CSV- Datei speichern wollen.
- 3. Geben Sie einen Namen für die Datei ein. Die Dateierweiterung wird automatisch hinzugefügt.
- 4. Klicken Sie auf **Speichern**.

## **IBM SPSS Statistics Server-Benutzerprofile und -gruppen**

Mit der Server-Software können Sie Profile einzelner Benutzer und Benutzergruppen erstellen. Das Profil gibt das Verzeichnis temporärer Dateien, die UNIX-umask-Einstellung, die CPU-Prozesspriorität, den Clientdatenzugriff und die maximale Anzahl Threads für den Benutzer oder die Benutzergruppe an. Diese Einstellungen überschreiben die zugeordneten globalen Standardeinstellungen. Informationen zum Erstel-len von Benutzerprofilen und Gruppen finden Sie in ["Erstellen und Bearbeiten von IBM SPSS Statistics](#page-234-0) [Server-Benutzerprofilen und -gruppen" auf Seite 229.](#page-234-0)

### **Profildatei**

Benutzerprofil- und Gruppeneinstellungen werden in der Profildatei *UserSettings.xml* gespeichert. Standardmäßig befindet sich diese Datei im Unterverzeichnis config des IBM SPSS Statistics Server-Installationsverzeichnisses. Bevor Sie Änderungen an den Benutzerprofilen und Gruppen vornehmen, sollten Sie die Standarddatei verschieben und den neuen Speicherort in der Verwaltungsanwendung (IBM SPSS Sta-tistics Administration Console) angeben. Weitere Informationen finden Sie im Thema ["Dateipositionen"](#page-228-1) [auf Seite 223.](#page-228-1)

### <span id="page-234-0"></span>**Wie der Server Einstellungen anwendet**

Der Server führt die folgenden Schritte aus, um das Verzeichnis temporärer Dateien, die umask-Einstellung, die CPU-Priorität, den Clientdatenzugriff und die maximale Anzahl Threads für einen bestimmten Benutzer festzustellen.

- 1. Er sucht nach einem Benutzerprofil für den Benutzernamen und die Domäne des Benutzers, der eine Verbindung zum Server herstellt. Er wählt die erste gefundene Übereinstimmung aus. Unter UNIX ignoriert der Server die Domäne und beim Benutzernamen muss die Groß-/Kleinschreibung beachtet werden. Unter Windows muss die Groß-/Kleinschreibung des Benutzernamens oder der Domäne nicht beachtet werden. Falls sich außerdem ein Benutzer am Server ohne Angabe einer Domäne angemeldet hat, sucht der Server nach der Übereinstimmung eines Benutzernamens mit einer leeren Domäne. Falls keine gefunden werden kann, verwendet er nur die Übereinstimmung des Benutzernamens.
- 2. Wenn das Benutzerprofil Einstellungen definiert, wendet er diese Einstellungen auf den Serverprozess an.
- 3. Wenn das Benutzerprofil keine oder nicht alle Einstellungen definiert, wendet er die Einstellungen der Benutzergruppe auf den Serverprozess an.
- 4. Wenn einige Einstellungen weiterhin nicht definiert sind oder wenn kein übereinstimmendes Benutzerprofil vorlag, wendet er die umask-Standardeinstellung, das Verzeichnis temporärer Dateien, die Einstellung für Clientdatenzugriff und die maximale Anzahl Threads an, die von der Verwaltungsanwendung (IBM SPSS Statistics Administration Console) definiert sind. Es wird keine Standard-CPU-Prioritätsverarbeitung verwendet. Informationen zum Konfigurieren der Standardeinstellungen finden Sie in ["Benutzer" auf Seite 224.](#page-229-0)

### **Erstellen und Bearbeiten von IBM SPSS Statistics Server-Benutzerprofilen und -gruppen**

Benutzerprofile und Gruppen werden im Bereich **Benutzer und Gruppen verwalten** verwaltet.

#### **So zeigen Sie den Bereich 'Benutzer und Gruppen verwalten' an:**

1. Doppelklicken Sie auf den Knoten für Benutzerprofile und Gruppen unter dem gewünschten IBM SPSS Statistics Server im Serveradministrationsbereich.

Im Bereich **Benutzer und Gruppen verwalten** werden die zurzeit definierten Benutzerprofile und Gruppen im entsprechenden Raster angezeigt. Wählen Sie in diesem Raster ein Benutzerprofil oder Gruppen aus. Im rechts angeordneten Raster werden dann je nach Ihrer Auswahl die Gruppen, zu denen der ausgewählte Benutzer gehört, oder die Benutzer in der ausgewählten Gruppe angezeigt. In beiden Rastern werden außerdem die aktuellen Einstellungen für die Benutzerprofile und Gruppen angezeigt.

#### **So erstellen Sie ein neues Benutzerprofil:**

- 1. Klicken Sie im Bereich **Benutzer und Gruppen verwalten** auf **Neues Benutzerprofil**.
- 2. Geben Sie im Dialogfeld **Neues Benutzerprofil erstellen** den Namen des Benutzers ein, für den Sie das Profil erstellen. Wenn Sie das Profil auf einen Benutzer mit einer bestimmten Domäne begrenzen wollen, stellen Sie sicher, dass Sie den Domänennamen einschließen (z. B. domain\user). Beachten Sie, dass Sie hierbei keinen Benutzer erstellen. Sie ordnen ein Profil einem *vorhandenen* Benutzer zu.
- 3. Definieren Sie bei Bedarf die verfügbaren Einstellungen. Wenn Sie ein Benutzerprofil nur erstellen, um einen Benutzer einer Gruppe zuzuordnen, brauchen Sie keine Einstellungen zu definieren. Beschrei-bungen der verfügbaren Einstellungen finden Sie in ["Verfügbare Benutzerprofil- und](#page-235-0) [Gruppeneinstellungen" auf Seite 230.](#page-235-0)
- 4. Geben Sie im Bereich **Gruppen mit diesem Benutzer verwalten** die Gruppen an, zu denen der Benutzer gehört. Im links angeordneten Raster werden alle definierten Gruppen angezeigt und im rechts angeordneten Raster werden die Gruppen angezeigt, zu denen der Benutzer gehört. Wählen Sie eine definierte Gruppe aus und klicken Sie auf **>>>>**, um den Benutzer der ausgewählten Gruppe hinzuzufügen. Sie können auch auf **Alle hinzufügen** klicken, um den Benutzer allen Gruppen hinzuzufü-

<span id="page-235-0"></span>gen. Sie können einen Benutzer aus einer Gruppe entfernen, indem Sie eine Gruppe auswählen, zu der der Benutzer gehört, und auf **<<<<** klicken. Sie können auch auf **Alle entfernen** klicken, um den Benutzer aus allen Gruppen zu entfernen.

### **So erstellen Sie eine neue Benutzerprofilgruppe:**

- 1. Klicken Sie im Bereich **Benutzer und Gruppen verwalten** auf **Neue Gruppe**.
- 2. Geben Sie im Dialogfeld **Neue Gruppe erstellen** einen Namen für die Gruppe ein. Der Name der Gruppe ist beliebig und entspricht keiner Gruppe auf Ihrem System.
- 3. Definieren Sie die verfügbaren Einstellungen. Beschreibungen der verfügbaren Einstellungen finden Sie in "Verfügbare Benutzerprofil- und Gruppeneinstellungen".
- 4. Geben Sie im Bereich **Benutzer in Gruppe verwalten** die Benutzer an, die zur Gruppe gehören. Im links angeordneten Raster werden alle Benutzer mit definierten Benutzerprofilen angezeigt und im rechts angeordneten Raster werden die Benutzer angezeigt, die zur Gruppe gehören. Wählen Sie einen Benutzer aus und klicken Sie auf **>>>>**, um den ausgewählten Benutzer der Gruppe hinzuzufügen. Sie können auch auf **Alle hinzufügen** klicken, um der Gruppe alle Benutzer mit definierten Benutzer profilen hinzuzufügen. Sie können einen Benutzer aus einer Gruppe entfernen, indem Sie den Benutzer in der Gruppe auswählen und auf **<<<<** klicken. Sie können auch auf **Alle entfernen** klicken, um alle Benutzer aus der Gruppe zu entfernen.

### **So bearbeiten oder löschen Sie ein vorhandenes Benutzerprofil oder eine vorhandene Gruppe:**

- 1. Wählen Sie im Bereich **Benutzer und Gruppen verwalten** ein Benutzerprofil oder eine Gruppe aus. Beim Löschen können Sie mehrere Benutzerprofile oder Gruppen auswählen. Seien Sie vorsichtig, da es keine Option zum Rückgängigmachen der Löschung gibt.
- 2. Klicken Sie auf **Bearbeiten**, um das Benutzerprofil oder die Gruppe zu bearbeiten, oder klicken Sie auf **Löschen**, um das Benutzerprofil oder die Gruppe zu löschen.

**Verfügbare Benutzerprofil- und Gruppeneinstellungen:** Es folgen die verfügbaren Einstellungen, die Sie Benutzerprofilen und Gruppen zuweisen können.

**Priorität.** Die CPU-Priorität für den Serverprozess. Verwenden Sie eine negative oder positive ganze Zahl. Unter **UNIX** entspricht dies dem Befehl nice, der einen Bereich von -20 bis 19 aufweist, wobei -20 günstigere Planung und 19 weniger günstige Planung ergibt. Die nice-Einstellungen können in der Spalte *NI* der ps-Befehlsausgabe angezeigt werden. Unter **Windows** ergibt ein negativer Wert die Basispriorität ABOVE\_NORMAL (günstigere Planung), ein positiver Wert ergibt die Basispriorität BELOW\_NORMAL (weniger günstige Planung) und 0 ergibt die Prioritätsplanung NORMAL. Sie können Basisprioritätseinstellungen im Task-Manager anzeigen.

**Speicherort der temporären Datei.** Das Verzeichnis, in das der Serverprozess temporäre Dateien schreibt. Der Benutzer muss Schreib-/Lesezugriff auf dieses Verzeichnis haben. Sie müssen für jeden Benutzer ein anderes physisches Laufwerk angeben, damit Leistungsvorteile erzielt werden. Sie können für mehrere Benutzer jeweils ein anderes Verzeichnis auf demselben Laufwerk verwenden, dadurch wird die Leistung jedoch nicht gesteigert. Sie können dies jedoch tun, damit Benutzer über temporäre Verzeichnisse verfügen, auf die nur sie zugreifen können. Sie können auch unterschiedlich große Partitionen erstellen und ein partitioniertes Laufwerk für jeden Benutzer angeben, wodurch Sie den Speicherplatz für temporäre Dateien steuern, der jedem Benutzer zugeordnet wird. Zudem können Sie mehrere durch Kommas voneinander getrennte Speicherorte angeben. Diese Einstellung können Sie auch mithilfe der Verwaltungsan-wendung global für alle Benutzer festlegen. Weitere Informationen finden Sie im Thema ["Benutzer" auf](#page-229-0) [Seite 224.](#page-229-0)

**Clientdatenzugriff.** Zugriff auf die Daten vom Client. Wählen Sie eine Option aus, um anzugeben, ob dem Benutzer die Daten im Clientdateneditor angezeigt werden. Diese Option kann die Client-/ Serverleistung erhöhen, weil Datendurchläufe über das Netz langsam sein können. **Kein Datenzugriff des Dateneditors** gibt an, dass dem Benutzer die Daten im Dateneditor angezeigt werden. Der Benutzer kann zwar alle Fälle in den Daten sehen, diese Option kann die Leistung unter bestimmten Umständen

jedoch vermindern. Diese Einstellung können Sie auch mithilfe der Verwaltungsanwendung global für alle Benutzer festlegen. Weitere Informationen finden Sie im Thema ["Benutzer" auf Seite 224.](#page-229-0)

**Maximale Anzahl Threads.** Die Anzahl Threads für den Serverprozess. Diese Einstellung begrenzt die Anzahl Threads, die die Server-Software für vom Benutzer ausgeführte Multithread-Prozeduren verwenden kann. Dadurch können Sie die für Multithread-Prozeduren verfügbaren Systemressourcen begrenzen. Diese Einstellung können Sie auch mithilfe der Verwaltungsanwendung global für alle Benutzer festlegen. Weitere Informationen finden Sie im Thema ["Benutzer" auf Seite 224.](#page-229-0)

**Cachekomprimierung.** Wenn Endbenutzer explizit einen Befehl CACHE absetzen oder eine Prozedur ausführen, die automatisch temporäre Dateien erstellt, kann die Server-Software die temporären Dateien mithilfe von zlib komprimieren. Sie müssen Cachekomprimierung aktivieren, wenn ein Endbenutzer oder eine Benutzergruppe gewöhnlich große Datendateien liest. Diese Einstellung können Sie auch mithilfe der Verwaltungsanwendung global für alle Benutzer festlegen. Weitere Informationen zur Cachekomprimie-rung und globalen Einstellung finden Sie in ["Benutzer" auf Seite 224.](#page-229-0)

**Überschreiben der Komprimierungseinstellungen.** Sie können angeben, ob ein Endbenutzer oder eine Benutzergruppe die Cachekomprimierungseinstellung mit der Syntax SET ZCOMPRESSION überschreiben kann. Diese Einstellung können Sie auch mithilfe der Verwaltungsanwendung global für alle Benutzer festlegen. Weitere Informationen finden Sie im Thema ["Benutzer" auf Seite 224.](#page-229-0)

**Maximaler JVM-Speicher.** Wenn Endbenutzer eine Verbindung zur Server-Software herstellen, wird auf dem Server-Computer Speicher für die JVM (Java Virtual Machine) zugeordnet. Für jeden Benutzer wird Speicher zugeordnet. Sie können die Menge des zugeordneten Speichers für einen bestimmten Endbenutzer oder eine Benutzergruppe ändern, indem Sie eine Zahl in Megabyte (MB) angeben. Dies ist möglicherweise erforderlich, wenn Benutzer Jobs haben, die viel Speicherkapazität erfordern, beispielsweise beim Export sehr großer benutzerdefinierter Tabellen. Diese Einstellung können Sie auch mithilfe der Ver waltungsanwendung global für alle Benutzer festlegen. Weitere Informationen finden Sie im Thema ["Benutzer" auf Seite 224.](#page-229-0)

**Umask.** Die umask-Einstellung für den Serverprozess. Verwenden Sie eine dreistellige Oktalzahl. Diese Einstellung können Sie auch mithilfe der Verwaltungsanwendung global für alle Benutzer festlegen. Wei-tere Informationen finden Sie im Thema ["Benutzer" auf Seite 224.](#page-229-0)

## <span id="page-236-0"></span>**Überwachen von IBM SPSS Statistics Server-Benutzern**

Im Bereich **Überwachung aktueller Benutzer** von IBM SPSS Statistics Administration Console werden Benutzer angezeigt, die mit dem IBM SPSS Statistics Server-Computer verbunden sind. Doppelklicken Sie auf den Knoten für die Überwachung aktueller Benutzer unter dem gewünschten Server im Serveradministratorbereich, um den Bereich zu aktivieren. Der Bereich wird dann mit einer Liste verbundener Benutzer gefüllt. Die Liste wird mit der angezeigten Rate aktualisiert. Um die Liste manuell zu aktualisieren, wählen Sie in den Menüs Folgendes aus:

#### **Ansicht** > **Aktualisieren**

Im Überwachungsbereich werden die folgenden Informationen angezeigt.

- v **Benutzer.** Die ID, über die der Benutzer mit der Server-Software verbunden wurde.
- v **Client.** Der Name der Clientanwendung, die der Benutzer ausführt.
- Version. Die Version der Clientanwendung, die der Benutzer ausführt.
- v **Verbindungs-ID.** Eine willkürliche Zahl, die einem Benutzer zugewiesen wird, wenn der Benutzer eine Verbindung zur Server-Software herstellt. Eine niedrigere Zahl gibt an, dass sich ein Benutzer früher angemeldet hat als ein Benutzer mit einer höheren Zahl.
- v **Authentifizierung.** Die Zugriffsrechte des Benutzers.

*Hinweis:* Wenn der Name oder die Version als **<Unbekannt>** aufgelistet wird, ist der Benutzer mit Client-Software verbunden, die IBM SPSS Statistics Administration Console nicht erkennen kann.

Sie können in diesem Bereich benutzerspezifische Aktionen ausführen. Klicken Sie mit der rechten Maustaste, um eine Liste von Auswahlmöglichkeiten anzuzeigen:

- v **Verbindung trennen.** Trennt mindestens eine Benutzerverbindung zur Server-Software. Weitere Infor mationen finden Sie im Thema "Trennen von Benutzerverbindungen".
- v **Rundsenden.** Sendet eine Nachricht an mindestens einen Benutzer. Weitere Informationen finden Sie im Thema "Rundsenden einer Nachricht an Benutzer".

### **Trennen von Benutzerverbindungen**

Trennen Sie die Verbindung von Benutzern, wenn Sie die Belastung des Server-Computers reduzieren müssen oder wenn Sie bemerken, dass ein Benutzer das System zweckwidrig verwendet. Vermeiden Sie die Trennung aller Benutzerverbindungen, da es möglich ist, dass Benutzer Arbeit verlieren. Ihre ID wird zudem in der Benutzerliste angezeigt. IBM SPSS Statistics Administration Console hindert Sie am Trennen Ihrer eigenen Verbindung. Wenn die Verbindungen aller Benutzer (einschließlich Ihrer eigenen) zum Ser ver-Computer getrennt werden müssen, trennen Sie alle Benutzerverbindungen und trennen Sie dann alle Verbindungen zum Server.

- 1. Klicken Sie im Bereich **Überwachung aktueller Benutzer** auf die Schaltfläche **Aktualisieren**, um sicherzustellen, dass die Benutzerliste aktuell ist.
- 2. Wählen Sie die Benutzer aus, deren Verbindung Sie trennen wollen.
- 3. Klicken Sie mit der rechten Maustaste und wählen Sie im Menü **Benutzerverbindung(en) trennen** aus

#### **Rundsenden einer Nachricht an Benutzer**

Sie können eine Nachricht an bestimmte oder alle Benutzer rundsenden, die mit der Server-Software ver bunden sind. Dies empfiehlt sich, wenn Sie die Server-Software neu starten müssen und Benutzer im Vor aus warnen wollen.

- 1. Klicken Sie im Bereich **Überwachung aktueller Benutzer** auf die Schaltfläche **Aktualisieren**, um sicherzustellen, dass die Benutzerliste aktuell ist.
- 2. Wählen Sie die Benutzer aus, an die Sie eine Nachricht rundsenden wollen. Wenn Sie die gleiche Nachricht an alle Benutzer rundsenden wollen, brauchen Sie keine bestimmten Benutzer auszuwählen.
- 3. Klicken Sie mit der rechten Maustaste und wählen Sie im Menü **Nachricht an [Alle] Benutzer senden**  $311S$ .
- 4. Geben Sie den Inhalt der Nachricht im Dialogfeld für Rundsendung ein. Sie können nach Bedarf Zeilenumbrüche hinzufügen.
- 5. Klicken Sie auf **OK**, um die Nachricht rundzusenden.

## **Behindertengerechte Bedienung mit der Tastatur**

- v Wechseln Sie mit den Tabulator- und Pfeiltasten zwischen Steuerelementen in den einzelnen Bereichen.
- v Wechseln Sie mit den Pfeiltasten zwischen Elementen im Serveradministrationsbereich. Drücken Sie die Eingabetaste, um den Bereich für das ausgewählte Element zu öffnen und in ihn zu wechseln.
- Wählen Sie die Menüs mit den folgenden Tastenkombinationen aus.
	- Menü 'Datei': Alt-D
	- Menü 'Bearbeiten': Alt-B
	- Menü 'Ansicht': Alt-A
	- Menü 'Tools': Alt-T
	- Menü 'Hilfe': Alt-H
- v Mit **Ansicht** > **Navigation** können Sie zwischen Bereichen wechseln.

## <span id="page-238-0"></span>**IBM SPSS Modeler Server-Verwaltung**

Modeler Administration Console (im Lieferumfang von IBM SPSS Deployment Manager enthalten) bietet eine Konsolenbenutzerschnittstelle zur Überwachung und Konfiguration der SPSS Modeler Server-Installationen und steht aktuellen SPSS Modeler Server-Kunden kostenlos zur Verfügung. Die Anwendung kann nur unter Windows installiert werden. Der von ihr verwaltete Server kann jedoch auf einer beliebigen unterstützten Plattform installiert sein.

Viele der über Modeler Administration Console verfügbaren Optionen können auch in der Datei options.cfg angegeben werden, die sich im Installationsverzeichnis von SPSS Modeler Server unter /config befindet. Modeler Administration Console bietet jedoch eine für die gemeinsame Verwendung freigegebene grafische Benutzerschnittstelle, mit der Sie eine Verbindung mit mehreren Servern herstellen und diese konfigurieren und überwachen können.

## **Starten von Modeler Administration Console**

Wählen Sie im Startmenü von Windows **[Alle] Programme**, anschließend **IBM SPSS Collaboration and Deployment Services** und dann **Deployment Manager** aus.

Wenn Sie die Anwendung zum ersten Mal ausführen, sehen Sie leere Serveradministrations- und Eigenschaftsbereiche (außer Sie haben Deployment Manager bereits mit einer schon eingerichteten IBM SPSS Collaboration and Deployment Services-Serververbindung installiert). Nach der Konfiguration von Modeler Administration Console wird im Serveradministratorbereich auf der linken Seite ein Knoten für jeden SPSS Modeler Server angezeigt, den Sie verwalten können. Im rechten Bereich werden die Konfigurationsoptionen für den ausgewählten Server angezeigt. Sie müssen zuerst für jeden Server, den Sie verwalten möchten, [eine Verbindung einrichten.](#page-239-0)

## **Neustart des Web-Service**

Sobald Sie in der Administrationskonsole Änderungen an IBM SPSS Modeler Server oder IBM SPSS Modeler Text Analytics Server vornehmen, müssen Sie den Web-Service neu starten.

So starten Sie den Web-Service unter Microsoft Windows neu:

- 1. Wählen Sie auf dem Computer, auf dem Sie IBM SPSS Modeler installiert haben, in der Systemsteuerung unter "Verwaltung" die Option **Dienste** aus.
- 2. Suchen Sie den Server in der Liste und starten Sie ihn erneut.
- 3. Klicken Sie auf **OK**, um das Dialogfeld zu schließen.

So starten Sie den Web-Service unter UNIX neu:

Unter UNIX müssen Sie IBM SPSS Modeler Server neu starten, indem Sie das Script **modelersrv.sh** im Installationsverzeichnis von IBM SPSS Modeler Server ausführen.

1. Wechseln Sie zum IBM SPSS Modeler Server-Installationsverzeichnis. Geben Sie beispielsweise an einer UNIX-Eingabeaufforderung Folgendes ein:

cd /usr/<modelersrv>. Dabei steht modelersrv für das Installationsverzeichnis von IBM SPSS Modeler Server.

- 2. Um den Server zu stoppen, geben Sie an der Eingabeaufforderung Folgendes ein: ./modelersrv.sh stop
- 3. Um den Server neu zu starten, geben Sie an der Eingabeaufforderung Folgendes ein: ./modelersrv.sh start

## <span id="page-239-1"></span>**Konfigurieren des Zugriffs mithilfe von Modeler Administration Console**

Der Administratorzugriff auf SPSS Modeler Server über Modeler Administration Console (im Lieferumfang von IBM SPSS Deployment Manager enthalten) wird über die Zeile administrators in der Datei options.cfg gesteuert. Diese Datei befindet sich im Installationsverzeichnis von SPSS Modeler Server unter /config. Diese Zeile ist standardmäßig auf Kommentar gesetzt. Sie müssen diese Zeile also bearbeiten, um bestimmten Personen Zugriff zu ermöglichen, oder Sie verwenden \*, um allen Benutzern Zugriff zu ermöglichen (siehe folgende Beispiele):

administrators, "\*"

administrators, "jsmith,mjones,achavez"

- v Die Zeile muss mit administrators, beginnen und die Einträge müssen in Anführungszeichen gesetzt werden. Bei den Einträgen wird zwischen Groß- und Kleinschreibung unterschieden.
- v Trennen Sie mehrere Benutzer-IDs mit Kommas.
- v Verwenden Sie im Falle von Windows-Konten keine Domänennamen.
- v Verwenden Sie den Stern (\*) umsichtig. Mit dieser Einstellung kann sich jede Person mit einem gültigen Benutzerkonto für IBM SPSS Modeler Server (meistens jede beliebige Person im Netz) anmelden und die Konfigurationsoptionen ändern.

### **Konfigurieren des Zugriffs mithilfe der Benutzerzugriffssteuerung**

Wenn Sie mit Modeler Administration Console Aktualisierungen an einer SPSS Modeler Server-Konfiguration vornehmen wollen, die auf einem Windows-Computer installiert ist, auf dem die Benutzerzugriffssteuerung (UAC) aktiviert ist, müssen Sie Lese-, Schreib- und Ausführungsberechtigungen für das Ver zeichnis *config* und die Datei *options.cfg* haben. Diese NTFS-Berechtigungen müssen wegen der Art, wie UAC- und NTFS-Berechtigungen interagieren, auf der jeweiligen Benutzerebene und nicht auf der Gruppenebene definiert sein.

Modeler Administration Console ist im Lieferumfang von IBM SPSS Deployment Manager enthalten.

## <span id="page-239-0"></span>**SPSS Modeler Server-Verbindungen**

Sie müssen für jede SPSS Modeler Server-Instanz in Ihrem Netz, die Sie verwalten möchten, eine Verbindung einrichten. Anschließend müssen Sie sich bei jedem Server anmelden. Die Serververbindung wird für Modeler Administration Console-Sitzungen in IBM SPSS Deployment Manager gespeichert, nicht jedoch die Anmeldeberechtigungsnachweise. Sie müssen sich bei jedem Start von IBM SPSS Deployment Manager erneut anmelden.

### **So richten Sie eine Serververbindung ein:**

- 1. Stellen Sie sicher, dass der IBM SPSS Modeler Server-Service gestartet wurde.
- 2. Wählen Sie im Menü "Datei" die Option **Neu** und dann **Verwaltete Serververbindung** aus.
- 3. Geben Sie auf der ersten Seite des Assistenten einen Namen für die Serververbindung ein. Der Name ist zu Ihrer eigenen Verwendung und sollte beschreibend sein, zum Beispiel *Produktionsserver*. Stellen Sie sicher, dass der Typ auf **Verwaltet IBM SPSS Modeler Server** gesetzt ist und klicken Sie dann auf **Weiter**.
- 4. Auf der zweiten Seite geben Sie den Hostnamen oder die IP-Adresse des Servers ein. Wenn Sie die Standardeinstellung für den Port geändert haben, geben Sie die Portnummer ein. Klicken Sie auf **Fertigstellen**. Die neue Serververbindung wird im Serveradministratorbereich angezeigt.

Um Verwaltungsaufgaben durchzuführen, müssen Sie sich anmelden.

### **So melden Sie sich beim Server an:**

- 1. Doppelklicken Sie im Serveradministratorbereich auf den Server, bei dem Sie sich anmelden möchten.
- 2. Geben Sie im Dialogfeld "Anmelden" Ihre Berechtigungsnachweise ein. (Verwenden Sie Ihr Benutzer konto für den Server-Host.) Klicken Sie auf **OK**.

<span id="page-240-1"></span>Wenn die Anmeldung fehlschlägt und die Nachricht **Administratorrechte auf dem Server nicht verfügbar** angezeigt wird, ist die wahrscheinlichste Ursache, dass der Administratorzugriff nicht korrekt konfi-guriert wurde. Weitere Informationen finden Sie im Thema ["Konfigurieren des Zugriffs mithilfe von Mo](#page-239-1)[deler Administration Console" auf Seite 234.](#page-239-1)

Wenn die Anmeldung fehlschlägt und die Fehlernachricht **Verbindung zum Server '<Server>' fehlgeschlagen** angezeigt wird, überprüfen Sie, ob die Benutzer-ID und das Kennwort korrekt sind und ob der IBM SPSS Modeler Server-Service ausgeführt wird. Rufen Sie z. B. unter Windows "Systemsteuerung > Verwaltung > Dienste" auf und überprüfen Sie den Eintrag für IBM SPSS Modeler Server. Wenn die Statusspalte nicht **Gestartet** anzeigt, wählen Sie diese Zeile auf dem Bildschirm aus und klicken Sie auf **Starten**. Versuchen Sie anschließend erneut, sich anzumelden.

Nach der Anmeldung bei IBM SPSS Modeler Server werden unter dem Servernamen die beiden Optionen [Konfiguration](#page-240-0) und [Überwachung](#page-247-0) angezeigt. Doppelklicken Sie auf eine dieser Optionen.

## <span id="page-240-0"></span>**SPSS Modeler Server-Konfiguration**

Im Konfigurationsbereich werden Konfigurationsoptionen für SPSS Modeler Server angezeigt. In diesem Bereich können Sie die Optionen wunschgemäß ändern. Klicken Sie in der Symbolleiste auf **Speichern**, um die Änderungen zu speichern. Beachten Sie, dass beim Ändern von mit einem Stern (\*) markierten Optionen ein Serverneustart erforderlich ist, damit die Änderungen wirksam werden.

Die Optionen werden in den nachfolgenden Abschnitten beschrieben und die entsprechende Zeile in der Datei options.cfg wird für jede Option in Klammern angegeben. Optionen, die nur in options.cfg sichtbar sind, werden am Ende dieses Abschnitts beschrieben.

**Anmerkung:** Wenn ein Benutzer ohne Rootberechtigung diese Optionen ändern will, ist Schreibberechtigung für das Verzeichnis **config** von SPSS Modeler Server erforderlich.

### **Verbindungen/Sitzungen**

**Maximale Anzahl an Verbindungen.** (max\_sessions) Maximale Anzahl gleichzeitiger Serversitzungen. Der Wert -1 bedeutet, dass keinerlei Beschränkung vorliegt.

Portnummer. (port number) Die Portnummer, die SPSS Modeler Server überwacht. Ändern Sie die Portnummer, wenn der Standardport bereits von einer anderen Anwendung verwendet wird. Endbenutzer müssen die Portnummer kennen, um mit SPSS Modeler Server arbeiten zu können.

### **Analytic Server-Verbindung**

**SSL für Analytic Server aktivieren** (as\_ssl\_enabled) Geben Sie Y an, wenn die Kommunikation zwischen Analytic Server und SPSS Modeler verschlüsselt durchgeführt werden soll. Geben Sie andernfalls N an.

**Host** (as\_host) Die IP-Adresse von Analytic Server.

**Portnummer** (as\_port) Die Portnummer von Analytic Server.

**Kontextstammverzeichnis** (as\_context\_root) Das Kontextstammverzeichnis von Analytic Server.

**Nutzer** (as\_tenant) Der Nutzer, dem die SPSS Modeler Server-Installation als Mitglied angehört.

**Eingabeaufforderung für Kennwort** (as\_prompt\_for\_password) Geben Sie N an, wenn SPSS Modeler Ser ver mit demselben Authentifizierungssystem für Benutzer und Kennwörter konfiguriert wird wie das System, das auch für Analytic Server verwendet wird, beispielsweise wenn Sie die Kerberos-Authentifizierung verwenden. Geben Sie andernfalls Y an.

**Anmerkung:** Falls Sie Kerberos-SSO verwenden möchten, müssen Sie Zusatzoptionen in der Datei options.cfg festlegen. Weitere Informationen finden Sie im Thema "In options.cfg sichtbare Optionen" weiter unten in diesem Kapitel.

### **Zugriff auf Datendateien**

**Zugriff ausschließlich auf Datendateipfad beschränken** (data\_files\_restricted) Ist dieser Wert auf **Ja** eingestellt, wird der Zugriff auf Datendateien im standardmäßigen Datenverzeichnis und den im **Datendateipfad** aufgelisteten Dateien eingeschränkt.

**Datendateipfad** (data\_file\_path) Eine Liste zusätzlicher Verzeichnisse, für die Clients Lese- und Schreibrechte besitzen. Diese Option wird ignoriert, außer die Option **Zugriff auf Datendateipfad beschränken** ist aktiviert. Beachten Sie, dass bei allen Pfadangaben normale Schrägstriche (/) zu verwenden sind. Trennen Sie in Windows mehrere Verzeichnisse durch Semikolons (z. B. [Serverinstallationspfad]/data;c:/data;c:/temp). Unter Linux und UNIX müssen Sie Doppelpunkte (:) statt Semikolons verwenden. Der Datendateipfad muss alle Pfade enthalten, die durch den nachfolgend beschriebenen Parameter temp\_directory angegeben sind.

**Zugriff ausschließlich auf Programmdateipfad beschränken** (program\_files\_restricted) Ist dieser Wert auf **Ja** eingestellt, wird der Programmdateizugriff auf das Standardverzeichnis bin und die im **Programmdateipfad** aufgelisteten Verzeichnisse eingeschränkt. Ab Release 17 ist die einzige Programmdatei, auf die der Zugriff beschränkt ist, die ausführbare Datei von Python (siehe **Pfad zur ausführbaren Datei von Python** unten).

**Programmdateipfad** (program\_file\_path) Eine Liste zusätzlicher Verzeichnisse, in denen Clients Programme ausführen dürfen. Diese Option wird ignoriert, außer die Option **Zugriff ausschließlich auf Programmdateipfad beschränken** ist aktiviert. Beachten Sie, dass bei allen Pfadangaben normale Schrägstriche (/) zu verwenden sind. Trennen Sie mehrere Verzeichnisse durch Semikolons.

**Maximale Dateigröße** (max\_file\_size) Maximale Größe (in Byte) von temporären und exportierten Datendateien, die während der Streamausführung erstellt wurden (gilt nicht für SAS- und SPSS Statistics-Datendateien). Der Wert -1 bedeutet, dass keinerlei Beschränkung vorliegt.

**Temporäres Verzeichnis** (temp\_directory) Das zum Speichern temporärer Datendateien (Cachedateien) verwendete Verzeichnis. Idealerweise sollte sich dieses Verzeichnis auf einem separaten Hochgeschwindigkeitslaufwerk oder Controller befinden, da die Zugriffszeit auf dieses Verzeichnis erhebliche Auswir kungen auf die Leistung haben kann. Es können mehrere temporäre Verzeichnisse (durch Komma getrennt) angegeben werden. Diese sollten sich auf unterschiedlichen Datenträgern befinden; das erste Verzeichnis wird am häufigsten verwendet, die zusätzlichen Verzeichnisse dienen zur Speicherung temporärer Arbeitsdateien, wenn bestimmte Datenaufbereitungsoperationen (beispielsweise die Sortierung) bei der Ausführung Parallelität verwenden. Dadurch, dass die einzelnen Ausführungsthreads gesonderte Datenträger für die temporäre Speicherung verwenden können, ist eine Leistungssteigerung möglich. Ver wenden Sie bei allen Pfadangaben normale Schrägstriche (/).

#### **Anmerkung:**

- v In diesem Verzeichnis werden während des Starts von SPSS Modeler Server temporäre Dateien generiert. Stellen Sie sicher, dass Sie über die notwendigen Zugriffsrechte für dieses Verzeichnis verfügen (beispielsweise wenn es sich beim temporären Verzeichnis um einen freigegebenen Netzordner handelt), andernfalls kann SPSS Modeler Server nicht gestartet werden.
- Die Einstellung temp directory gilt nicht, wenn Evaluierungsstreams über Jobs von IBM SPSS Collaboration and Deployment Services ausgeführt werden. Wenn Sie einen solchen Job ausführen, wird eine temporäre Datei erstellt. Die Datei wird standardmäßig im Installationsverzeichnis des IBM SPSS Modeler-Servers gespeichert. Sie können den Standarddateiordner, in dem die temporären Dateien gespeichert werden, beim Erstellen der IBM SPSS Modeler-Serververbindung in IBM SPSS Modeler ändern.

**Pfad zur ausführbaren Python-Datei** (python\_exe\_path) Vollständiger Pfad zur ausführbaren Python-Datei einschließlich des Namens der exe-Datei. Wenn der Zugriff auf Programmdateien beschränkt ist, müssen Sie das Verzeichnis, das die ausführbare Datei von Python enthält, dem Pfad für die Programmdateien hinzufügen (siehe **Zugriff ausschließlich auf Programmdateipfad beschränken** oben).

### **Leistung und Optimierung**

Streamneuerstellung. (stream rewriting enabled) Ermöglicht dem Server die Optimierung von Streams durch Neuschreiben. Der Server kann beispielsweise die Datenreduktionsvorgänge näher an den Quellenknoten bringen, um die Größe des Datasets so früh wir möglich zu verringern. Die Inaktivierung dieser Option wird normalerweise nur empfohlen, wenn durch die Optimierung Fehler oder andere unerwartete Ergebnisse verursacht werden. Diese Einstellung überschreibt die entsprechende Optimierungseinstellung am Client. Wenn diese Einstellung auf dem Server inaktiviert ist, kann der Client sie nicht aktivieren. Ist sie auf dem Server aktiviert, kann der Client sie jedoch inaktivieren.

**Parallelismus.** (max\_parallelism) Gibt die Anzahl an parallelen Arbeitsthreads an, die SPSS Modeler beim Ausführen eines Streams verwenden darf. Wenn Sie diesen Wert auf 0 oder eine negative Zahl setzen, wird IBM SPSS Modeler angewiesen, die Anzahl an Threads der Anzahl an verfügbaren Prozessoren auf dem Computer anzupassen. Der Standardwert für diese Option ist -1. Um die parallele Verarbeitung (für Computer mit mehreren Prozessoren) zu inaktivieren, setzen Sie diese Option auf den Wert 1. Um eine eingeschränkte parallele Verarbeitung zu gestatten, setzen Sie den Wert auf eine Zahl, die kleiner als die auf Ihrem Computer verfügbare Anzahl an Prozessoren ist. Beachten Sie, dass ein Hyperthreaded- oder Dual-Core-Prozessor als zwei Prozessoren betrachtet wird.

Puffergröße (Byte). (io buffer size) Die vom Server zum Client übertragenen Datendateien werden durch einen Puffer mit dieser Größe geleitet.

**Cachekomprimierung.** (cache\_compression) Ein ganzzahliger Wert von 0 bis 9, der die Komprimierung des Cache und von anderen Dateien im temporären Verzeichnis des Servers steuert. Durch die Komprimierung reduziert sich die verwendete Speichermenge, was bei begrenzter Speicherkapazität von Bedeutung ist. Durch die Komprimierung erhöht sich die Prozessorzeit. Dies wird jedoch fast immer durch die verringerte Datenträgerzugriffszeit ausgeglichen. Beachten Sie, dass eine Komprimierung nur bei bestimmten Caches möglich ist, nämlich bei solchen, auf die der Zugriff sequenziell erfolgt. Diese Option steht nicht bei Caches mit Zufallszugriff zur Verfügung, beispielsweise denjenigen, die von den Netztrainingsalgorithmen verwendet werden. Mit dem Wert 0 wird die Komprimierung vollständig inaktiviert. Die Werte von 1 aufwärts bieten einen steigenden Komprimierungsgrad, jedoch jeweils mit entsprechend erhöhter Zugriffszeit. Der Standardwert ist 1; höhere Werte können erforderlich sein, wenn der Datenträgerspeicher besonders knapp ist.

**Multiplikator für Arbeitsspeicherverwendung.** (memory\_usage) Legt fest, welcher Anteil an physischem Speicher für die Sortierung und andere speicherinterne Cachevorgänge zugeordnet wird. Der Standardwert ist 100. Dies entspricht etwa 10 % des physischen Speichers. Wenn freier Arbeitsspeicher verfügbar ist, können Sie diesen Wert erhöhen, um die Sortierleistung zu verbessern. Sie sollten jedoch bei der Erhöhung vorsichtig vorgehen, um übermäßig große Auslagerungsdateien zu vermeiden.

**Obergrenze für Modellierungsarbeitsspeicher (Prozent).** (modelling\_memory\_limit\_percentage) Steuert, welcher Anteil an physischem Speicher für das Training von Kohonen- und *K*-Means-Modellen zugeordnet wird. Der Standardwert ist 25 %. Wenn freier Arbeitsspeicher verfügbar ist, können Sie diesen Wert erhöhen, um die Trainingsleistung zu verbessern. Sie sollten jedoch bei der Erhöhung vorsichtig vorgehen, damit Sie den Wert nicht so hoch setzen, dass die Auslagerungsdatei übermäßig groß wird, wenn Daten auf den Datenträger geschrieben werden müssen.

**Umgehung von Modellierungsarbeitsspeicher erlauben.** (allow\_modelling\_memory\_override) Aktiviert bzw. inaktiviert die Option **Auf Geschwindigkeit optimiert** in bestimmten Modellierungsknoten. Diese Option ist standardmäßig aktiviert. Mit dieser Option kann der Modellierungsalgorithmus den gesamten Arbeitsspeicher beanspruchen (die Option für die Prozentgrenze wird übergangen). Diese Option sollte inaktiviert werden, wenn Arbeitsspeicherressourcen auf dem Server-Computer für die gemeinsame Ver wendung freigegeben sein müssen.

**Maximale und minimale Nummer für Server-Port.** (max\_server\_port und min\_server\_port) Gibt den Bereich der Portnummern an, die für die zusätzlichen Socketverbindungen zwischen Client und Server ver wendet werden können, die für interaktive Modelle und die Streamausführung erforderlich sind. Dafür

muss der Server einen anderen Port überwachen; wenn der Bereich nicht eingeschränkt wird, kann dies zu Problemen für Benutzer führen, die Systeme mit Firewalls verwenden. Der Standardwert für beide Optionen lautet -1, was bedeutet, dass es keine Einschränkungen gibt. Um also beispielsweise festzulegen, dass der Server Port 8000 oder höher überwachen soll, setzen Sie min\_server\_port auf 8000 und max server port auf 1.

Beachten Sie, dass Sie zusätzliche Ports über den Haupt-Server-Port öffnen müssen, um einen Stream zu öffnen oder auszuführen, und entsprechend mehr Ports, wenn Sie mehrere Streams gleichzeitig öffnen oder ausführen möchten. Dies dient zur Erfassung des Feedbacks aus der Streamausführung.

Standardmäßig verwendet IBM SPSS Modeler jeden beliebigen offenen Port, der verfügbar ist. Wenn kein offener Port gefunden wird (z. B. wenn alle durch eine Firewall geschlossen sind) wird bei der Ausführung des Streams eine Fehlernachricht angezeigt. Zur Konfiguration des Portbereichs benötigt IBM SPSS Modeler (zusätzlich zum Hauptport des Servers) zwei verfügbare offene Ports pro gleichzeitigem Stream sowie drei zusätzliche Ports für jede ODBC-Verbindung aus allen angeschlossenen Clients (zwei Ports für die ODBC-Verbindung für die Dauer dieser Verbindung und ein zusätzlicher temporärer Port zur Authentifizierung).

**Anmerkung:** Eine ODBC-Verbindung ist ein Eintrag in der Datenbankverbindungsliste und kann von mehreren Datenbankknoten gemeinsam genutzt werden, die mit derselben Datenbankverbindung angegeben wurden.

**Anmerkung:** Es ist möglich, dass die Authentifizierungsports gemeinsam genutzt werden, wenn die Ver bindungen zu unterschiedlichen Zeiten hergestellt werden.

**Anmerkung:** Es ist ein bewährtes Verfahren, dieselben Ports für die Kommunikation mit IBM SPSS Collaboration and Deployment Services und SPSS Modeler Client zu verwenden. Diese können als max server port und min server port festgelegt werden.

**Anmerkung:** Wenn Sie diese Parameter ändern, müssen Sie SPSS Modeler Server erneut starten, damit die Änderungen wirksam werden.

**Array-Abrufoptimierung.** (sql\_row\_array\_size) Legt fest, wie SPSS Modeler Server Daten von der ODBC-Datenquelle abruft. Der Standardwert ist 1. Dabei wird jeweils eine einzelne Zeile abgerufen. Bei einer Erhöhung dieses Werts liest der Server die Informationen in größeren Einheiten, indem er jeweils die angegebene Anzahl an Zeilen in ein Array abruft. Bei einigen Kombinationen aus Betriebssystem/ Datenbank kann dies zu Verbesserungen bei der Leistungsfähigkeit von SELECT-Anweisungen führen.

### **SQL**

**Maximale SQL-Zeichenfolgenlänge.** (max\_sql\_string\_length) Bei Zeichenfolgen, die mit SQL aus der Datenbank importiert werden, ist dies die maximale Anzahl an Zeichen, die garantiert erfolgreich weiter geleitet werden. Je nach Betriebssystem werden Zeichenfolgewerte, die länger als diese Vorgabe sind, möglicherweise ohne Warnung rechts abgeschnitten. Der zulässige Bereich liegt zwischen 1 und 65.535 Zeichen. Diese Eigenschaft wird auch auf den Datenbankexportknoten angewendet.

**Anmerkung:** Der Standardwert für diesen Parameter ist 2048. Wenn der Text, den Sie analysieren, länger als 2048 Zeichen ist (dies kann z. B. vorkommen, wenn der SPSS Modeler Text Analytics-Web-Feed-Knoten verwendet wird), empfehlen wir das Erhöhen dieses Werts, wenn im nativen Modus gearbeitet wird, da Ihre Ergebnisse ansonsten möglicherweise abgeschnitten werden. Wenn Sie eine Datenbank und UDFs (UDF - User-Defined Function, benutzerdefinierte Funktion) verwenden, tritt diese Beschränkung nicht auf. Dies kann zu Unterschieden bei den Ergebnissen zwischen nativem Modus und UDF-Modus führen.

**Automatische SQL-Generierung.** (sql\_generation\_enabled) Ermöglicht automatische SQL-Generierung für Streams, wodurch die Leistung erheblich verbessert werden kann. Diese Option ist standardmäßig aktiviert. Die Inaktivierung dieser Option wird nur empfohlen, wenn die Datenbank keine Anfragen unter stützen kann, die von SPSS Modeler Server übermittelt wurden. Beachten Sie, dass diese Einstellung die

entsprechende Optimierungseinstellung am Client überschreibt. Beachten Sie außerdem, dass die SQL-Generierung für Scoring-Zwecke unabhängig von dieser Einstellung für jeden Modellierungsknoten gesondert aktiviert werden muss. Wenn diese Einstellung auf dem Server inaktiviert ist, kann der Client sie nicht aktivieren. Ist sie auf dem Server aktiviert, kann der Client sie jedoch inaktivieren.

**Standardlänge für SQL-Zeichenfolgen.** (default\_sql\_string\_length). Gibt die Standardbreite der Zeichenfolgenspalten an, die in den Datenbankcachetabellen erstellt werden. Zeichenfolgefelder in Datenbankcachetabellen werden mit einer Standardbreite von 255 erstellt, wenn keine Informationen von einem vorgeordneten Typ zur Verfügung stehen. Wenn Sie in Ihren Daten breitere Werte haben, instanziieren Sie entweder einen vorgeordneten Typknoten mit diesen Werten oder setzen Sie diesen Parameter auf einen Wert, der groß für diese Zeichenfolgewerte ist.

Datenbank für benutzerdefinierte Funktionen aktivieren. (db udf enabled). Wenn diese Option auf Y (Standard) gesetzt ist, generiert die Option für die SQL-Generierung kein reines SPSS Modeler-SQL, sondern UDF-SQL (User-Defined Function - benutzerdefinierte Funktion). UDF-SQL ist reinem SQL normalerweise überlegen.

### **SSL**

**SSL aktivieren.** (ssl\_enabled) Aktiviert die SSL-Verschlüsselung für Verbindungen zwischen SPSS Modeler und SPSS Modeler Server.

**Keystore.** (ssl\_keystore) Die Datenbankdatei für SSL-Schlüssel, die geladen werden soll, wenn der Ser ver gestartet wird (ein vollständiger Pfad oder ein relativer Pfad zum SPSS Modeler-Installationsverzeichnis).

**Keystore-Stashdatei.** (ssl\_keystore\_stash\_file) Der Name der Kennwortstashdatei für die Schlüsseldatenbank, die geladen werden soll, wenn der Server gestartet wird (ein vollständiger Pfad oder ein relativer Pfad zum SPSS Modeler-Installationsverzeichnis). Falls Sie diese Einstellung nicht festlegen wollen und beim Starten von SPSS Modeler Server eine Aufforderung zur Kennworteingabe erfolgen soll, beachten Sie die folgenden Anweisungen:

- Unter Windows:
	- 1. Stellen Sie sicher, dass für die Einstellung ssl keystore stash file in der Datei options.cfg kein Wert angegeben ist.
	- 2. Starten Sie SPSS Modeler Server neu. Sie werden zur Angabe eines Kennworts aufgefordert. Wenn Sie nun das richtige Kennwort eingeben und auf **OK** klicken, wird der Server gestartet.
- Unter Linux/UNIX:
	- 1. Stellen Sie sicher, dass für die Einstellung ssl keystore stash file in der Datei options.cfg kein Wert angegeben ist.
	- 2. Suchen Sie die folgende Zeile in der Datei modelersrv.sh:
		- if "\$INSTALLEDPATH/\$SCLEMDNAME" -server \$ARGS; then
	- 3. Fügen Sie den Schalter -request\_ssl\_password wie folgt hinzu:
		- if "\$INSTALLEDPATH/\$SCLEMDNAME" -request ssl password -server \$ARGS; then
	- 4. Starten Sie SPSS Modeler Server neu. Sie werden zur Angabe eines Kennworts aufgefordert. Wenn Sie nun das richtige Kennwort eingeben und auf **OK** klicken, wird der Server gestartet.

**Keystorebeschriftung.** (ssl\_keystore\_label) Beschriftung für das angegebene Zertifikat.

**Anmerkung:** Wenn Sie Administration Console mit einer Servereinrichtung für SSL verwenden wollen, müssen Sie alle von SPSS Modeler Server benötigten Zertifikate in den Deployment Manager-Truststore (unter ../jre/lib/security) importieren.

**Anmerkung:** Wenn Sie diese Parameter ändern, müssen Sie SPSS Modeler Server erneut starten, damit die Änderungen wirksam werden.

### **Konfiguration von Coordinator of Processes**

Host. (cop host) Der Hostname bzw. die IP-Adresse des Coordinator of Processes-Service. Der Standardname "spsscop" ist ein frei wählbarer Name, den die Administratoren als Alias für den IBM SPSS Collaboration and Deployment Services-Host in DNS hinzufügen können.

Portnummer. (cop\_port\_number) Die Portnummer des Coordinator of Processes-Service. Der Standardport, 8080, ist der IBM SPSS Collaboration and Deployment Services-Standardport.

**Kontextstammverzeichnis.** (cop\_context\_root) Die URL des Coordinator of Processes-Service.

**Anmeldename.** (cop\_user\_name) Der Benutzername für die Authentifizierung beim Coordinator of Processes-Service. Dies ist ein IBM SPSS Collaboration and Deployment Services-Anmeldename und kann somit ein Präfix für den Sicherheitsprovider enthalten (z. B.: ad/jsmith).

**Kennwort.** (cop\_password) Das Kennwort für die Authentifizierung beim Coordinator of Processes-Ser vice.

**Anmerkung:** Wenn Sie die Datei options.cfg manuell aktualisieren, statt Modeler Administration Console (im Lieferumfang von IBM SPSS Deployment Manager enthalten) zu verwenden, müssen Sie den Wert cop password, den Sie in der Datei angeben, manuell codieren. Klartextkennwörter sind ungültig und bewirken, dass die Registrierung beim Coordinator of Processes fehlschlägt.

Führen Sie die folgenden Schritte aus, um das Kennwort manuell zu codieren:

- 1. Öffnen Sie eine Eingabeaufforderung, navigieren Sie zum Verzeichnis ./bin von SPSS Modeler und führen Sie den Befehl pwutil.bat/sh aus.
- 2. Geben Sie, wenn dies angefordert wird, den Benutzernamen ein (den Wert für cop\_user\_name, den Sie in options.cfg angeben) und drücken Sie die Eingabetaste.
- 3. Geben Sie das Kennwort für diesen Benutzer ein, wenn dies angefordert wird.

Das codierte Kennwort wird in der Befehlszeile als Teil der zurückgegebenen Zeichenfolge zwischen Anführungszeichen angezeigt. Beispiel:

```
C:\Programme\IBM\SPSS\Modeler\18\bin>pwutil
User name: copuser
Password: Pass1234
copuser, "0Tqb4n.ob0wrs"
```
4. Kopieren Sie das codierte Kennwort ohne die Anführungszeichen und fügen Sie es zwischen den Anführungszeichen ein, die bereits für den Wert cop\_password in der Datei options.cfg vorhanden sind.

**Aktiviert.** (cop\_enabled) Legt fest, ob der Server versuchen soll, eine Registrierung beim Coordinator of Processes durchzuführen. Standardmäßig erfolgt *keine* Registrierung, da der Administrator auswählen sollte, welche Services über den Coordinator of Processes angekündigt werden.

**SSL aktiviert.** (cop\_ssl\_enabled) Legt fest, ob SSL zum Herstellen der Verbindung zum Coordinator of Processes-Server verwendet werden soll. Falls diese Option verwendet wird, müssen Sie die SSL-Zertifikatsdatei in die SPSS Modeler Server-JRE importieren. Hierzu müssen Sie die SSL-Zertifikatsdatei sowie den zugehörigen Aliasnamen und das Kennwort anfordern. Anschließend führen Sie den folgenden Befehl auf SPSS Modeler Server aus:

\$JAVA\_HOME/bin/keytool -import -trustcacerts -alias \$ALIAS\_NAME -file \$CERTIFICATE\_FILE\_PATH -keystore \$ModelerServer Install Path/jre/lib/security/cacerts

**Servername.** (cop\_service\_name) Der Name dieser SPSS Modeler Server-Instanz. Standardmäßig wird der Hostname verwendet.

**Beschreibung.** (cop\_service\_description) Eine Beschreibung dieser Instanz.

<span id="page-246-0"></span>**Aktualisierungsintervall (Min.).** (cop\_update\_interval) Die Anzahl der Minuten zwischen Keep-Alive-Nachrichten. Der Standardwert ist 2.

Gewichtung. (cop service weight) Die Gewichtung der betreffenden Instanz als ganze Zahl zwischen 1 und 10. Ein höherer Wert zieht mehr Verbindungen an. Der Standardwert ist 1.

**Service-Host.** (cop\_service\_host) Der vollqualifizierte Hostname des IBM SPSS Modeler Server-Hosts. Der Standardhostname wird automatisch abgeleitet. Bei mehrfach vernetzten Hosts kann der Administrator den Standardwert überschreiben.

Standarddatenpfad. (cop service default data path) Der Standarddatenpfad für eine für Coordinator of Processes registrierte IBM SPSS Modeler Server-Installation.

### **In options.cfg sichtbare Optionen**

Die meisten Konfigurationsoptionen können über IBM SPSS Modeler Administration Console (im Liefer umfang von IBM SPSS Deployment Manager enthalten) geändert werden. Es gibt jedoch einige Ausnahmen, z. B. die in diesem Abschnitt beschriebenen. Die Optionen in diesem Abschnitt müssen durch Bear- beiten der Datei options.cfg geändert werden. Weitere Informationen finden Sie in ["IBM SPSS Modeler](#page-238-0) [Server-Verwaltung" auf Seite 233](#page-238-0) und ["Verwenden der Datei options.cfg" auf Seite 243.](#page-248-0) Beachten Sie, dass es möglicherweise weitere Einstellungen in der Datei options.cfg gibt, die hier nicht aufgelistet sind.

**Anmerkung:** Diese Informationen gelten nur für einen fernen Server (beispielsweise IBM SPSS Modeler Server).

administrators. Geben Sie die Benutzernamen der Benutzer an, denen Sie Administratorzugriff gewähren wollen. Weitere Informationen finden Sie im Thema ["Konfigurieren des Zugriffs mithilfe von Modeler](#page-239-1) [Administration Console" auf Seite 234.](#page-239-1)

allow\_config\_custom\_overrides. Ändern Sie diesen Wert nur, wenn Sie dazu von einem IBM Technical Support-Mitarbeiter angewiesen werden.

data\_view\_port\_number. Sie können mit der rechten Maustaste auf einen Datenknoten klicken und **Daten anzeigen** auswählen, um Ihre Daten mit erweiterten Datenvisualisierungen auf interessante Weise zu untersuchen und zu optimieren. Diese Funktion verwendet standardmäßig die Portnummer 28900. Ändern Sie den Wert für die Konfigurationsoption data\_view\_port\_number, wenn Sie eine andere Portnummer verwenden müssen. Sofern möglich, wird empfohlen, den Standardwert zu verwenden.

fips encryption. Ermöglicht die mit FIPS kompatible Verschlüsselung. Der Standardwert ist N.

group\_configuration. Wenn IBM SPSS Modeler Server aktiviert wird, prüft die Software die Datei groups.cfg, die steuert, wer sich am Server anmelden kann. Weitere Informationen finden Sie in Konfigurieren von Gruppen.

max\_transfer\_size. Nur für die systeminterne Verwendung. **Ändern Sie diesen Wert nicht.**

shell. (Nur bei UNIX-Servern) Überschreibt die Standardeinstellung für die UNIX-Shell, beispielsweise shell, "/usr/bin/ksh". Standardmäßig verwendet IBM SPSS Modeler die Shell, die in dem Benutzerprofil des Benutzers definiert wurde, der die Verbindung zu IBM SPSS Modeler Server herstellt.

start\_process\_as\_login\_user. Setzen Sie diese Option auf Y, wenn Sie SPSS Modeler Server mit einer privaten Kennwortdatenbank ausführen und den Serverdienst in einem Nicht-Root-Konto starten.

use\_bigint\_for\_count. Wenn die Anzahl der zu zählenden Datensätze höher ist als eine normale ganze Zahl (2^31-1) angeben kann, setzen Sie diese Option auf Y. Wenn diese Option auf Y gesetzt ist und ein Stream entweder mit Db2, SQL Server oder einer Teradata-, Oracle- oder Netezza-Datenbank verbunden ist, wird eine Funktion verwendet, wenn eine Datensatzanzahl erforderlich ist (z. B. im vom Aggregatknoten generierten Feld **Datensatzanzahl**).

Wenn diese Option aktiviert ist und mit Db2 oder SQL Server gearbeitet wird, verwendet SPSS Modeler die Funktion COUNT\_BIG() zum Zählen der Datensätze. Bei der Arbeit mit Teradata, Oracle oder Netezza verwendet SPSS Modeler die Funktion COUNT(). Für alle anderen Datenbanken gibt es für die Funktion keinen SQL-Pushback. Der Unterschied liegt darin, dass bei Aktivierung von use\_bigint\_for\_count alle Zahlen der Datensätze als Typ BIG INT (oder LONG) (eine ganze Zahl mit Vorzeichen (64 Bit) bis maximal 2^63-1) gespeichert werden, während sie als normale Ganzzahlen (eine ganze Zahl mit Vorzeichen (32 Bit) bis maximal 2^31-1) gespeichert werden, wenn diese Option nicht aktiviert ist.

cop ssl\_enabled. Setzen Sie diese Option auf Y, wenn Sie SSL zum Herstellen der Verbindung zum COP-Service (Coordinator of Processes) verwenden. Falls diese Option verwendet wird, müssen Sie die SSL-Zertifikatsdatei in die SPSS Modeler Server-JRE importieren. Hierzu müssen Sie die SSL-Zertifikatsdatei sowie den zugehörigen Aliasnamen und das Kennwort anfordern. Anschließend führen Sie den folgenden Befehl auf SPSS Modeler Server aus:

\$JAVA HOME/bin/keytool -import -trustcacerts -alias \$ALIAS NAME -file \$CERTIFICATE FILE PATH -keystore \$ModelerServer Install Path/jre/lib/security/cacerts

cop service default data path. Sie verwenden diese Option, um den Standarddatenpfad für eine für Coordinator of Processes registrierte IBM SPSS Modeler Server-Installation festzulegen.

Benutzer können in SPSS Modeler über **Tools** > **Analytic Server-Verbindungen** ihre eigenen Analytic Ser ver-Verbindungen erstellen. Administratoren können außerdem eine Analytic Server-Standardverbindung mit den folgenden Eigenschaften definieren:

as ssl enabled. Y oder N.

as\_host. Geben Sie den Hostnamen oder die IP-Adresse von Analytic Server an.

as\_port. Geben Sie die Analytic Server-Portnummer an.

as\_context\_root. Geben Sie das Analytic Server-Kontextstammverzeichnis an.

as\_tenant. Geben Sie den Namen des Nutzers an, dem IBM SPSS Modeler Server als Mitglied angehört.

as prompt for password. Y oder N.

Die Analytic Server-Authentifizierung mithilfe der Kerberos-Methode ist standardmäßig nicht aktiviert. Verwenden Sie die folgenden drei Eigenschaften, um die Kerberos-Authentifizierung zu aktivieren:

as kerberos auth mode. Setzen Sie diese Option auf Y, um die Kerberos-Authentifizierung zu aktivieren.

as kerberos krb5 conf. Geben Sie den Pfad zur Kerberos-Konfigurationsdatei an, die von Analytic Server verwendet werden soll, z. B. c:\windows\krb5.conf.

as kerberos krb5 spn. Geben Sie den Kerberos-SPN (Name des Service-Principals) für Analytic Server an, z. B. HTTP/ashost.mydomain.com@MYDOMAIN.COM.

## <span id="page-247-0"></span>**SPSS Modeler Server-Überwachung**

Im Überwachungsbereich von Modeler Administration Console (im Lieferumfang von IBM SPSS Deployment Manager enthalten) wird eine Momentaufnahme aller aktuell auf dem SPSS Modeler Server-Computer laufenden Prozesse angezeigt, ähnlich wie im Windows Task-Manager. Sie öffnen den Überwa<span id="page-248-0"></span>chungsbereich, indem Sie im Serveradministratorbereich auf den Überwachungsknoten unter dem gewünschten Server doppelklicken. Der Bereich wird dann mit einer aktuellen Momentaufnahme der Ser verdaten gefüllt. Die Daten werden im angezeigten Intervall aktualisiert (standardmäßig 1 Minute). Um die Daten von Hand zu aktualisieren, klicken Sie auf **Aktualisieren**. Wenn Sie in dieser Liste nur SPSS Modeler Server-Prozesse anzeigen möchten, klicken Sie auf **Nicht-SPSS Modeler-Prozesse herausfiltern**.

## **Verwenden der Datei options.cfg**

Die Datei options.cfg befindet sich im Verzeichnis [Serverinstallationspfad]/config. Jede Einstellung wird durch ein durch Kommas getrenntes Name/Wert-Paar dargestellt, wobei Name der Name der Option und Wert der Wert für die Option ist. Kommentare werden durch Nummernzeichen (#) angegeben.

**Anmerkung:** Die meisten Konfigurationsoptionen können über IBM SPSS Modeler Administration Console (im Lieferumfang von IBM SPSS Deployment Manager enthalten) statt über diese Konfigurationsda-tei geändert werden, aber es gibt einige Ausnahmen. Weitere Informationen finden Sie im Thema ["In op](#page-246-0)[tions.cfg sichtbare Optionen" auf Seite 241.](#page-246-0)

Durch Verwendung von IBM SPSS Modeler Administration Console können Sie bei allen Optionen außer der für den Server-Port Serverneustarts vermeiden. Weitere Informationen finden Sie im Thema ["IBM](#page-238-0) [SPSS Modeler Server-Verwaltung" auf Seite 233.](#page-238-0)

**Anmerkung:** Diese Informationen gelten nur für einen fernen Server (beispielsweise IBM SPSS Modeler Server).

### **Konfigurationsoptionen, die der Standarddatei hinzugefügt werden können**

Standardmäßig ist das datenbankinterne Caching bei IBM SPSS Modeler Server aktiviert. Sie können dieses Feature durch Hinzufügen der folgenden Zeile zur Datei options.cfg inaktivieren: enable database caching, N

Dadurch werden temporäre Dateien auf dem Server und nicht in der Datenbank erstellt.

So zeigen Sie die Konfigurationsoptionen für IBM SPSS Modeler Server an oder ändern sie:

- 1. Öffnen Sie die Datei options.cfg mit einem Texteditor.
- 2. Suchen Sie die relevanten Optionen. Eine vollständige Liste von Optionen finden Sie in ["SPSS Mode](#page-240-1)[ler Server-Konfiguration" auf Seite 235.](#page-240-1)
- 3. Bearbeiten Sie die Werte wie gewünscht. In allen Pfadnamen muss ein normaler Schrägstrich (/) statt eines umgekehrten Schrägstrichs als Trennzeichen verwendet werden.
- 4. Speichern Sie die Datei.
- 5. Stoppen Sie IBM SPSS Modeler Server und starten Sie die Software neu, damit die Änderungen in Kraft treten. Weitere Informationen finden Sie im Thema Starten und Stoppen von IBM SPSS Modeler Server.

## **Schließen nicht verwendeter Datenbankverbindungen**

Standardmäßig wird in IBM SPSS Modeler mindestens eine Verbindung in einer Datenbank zwischengespeichert, sobald diese Verbindung hergestellt wurde. Die Datenbanksitzung bleibt auch dann geöffnet, wenn Streams, die für den Datenbankzugriff erforderlich sind, nicht ausgeführt werden.

Durch die Zwischenspeicherung von Datenbankverbindungen kann die Ausführungsdauer verbessert werden, da IBM SPSS Modeler nicht bei jeder Ausführung eines Streams eine neue Verbindung zur Datenbank aufbauen muss. In einigen Umgebungen ist es jedoch wichtig, dass Anwendungen Datenbankressourcen so schnell wie möglich freigeben. Wenn zu viele IBM SPSS Modeler-Sitzungen nicht mehr ver wendete Datenbankverbindungen aufrechterhalten, kann dies zu einer Auslastung der Datenbankressourcen führen.

Sie können dies vermeiden, indem Sie die IBM SPSS Modeler-Option cache\_connection in einer benutzer definierten Datenbankkonfigurationsdatei inaktivieren. Dadurch reagiert IBM SPSS Modeler auch stabiler auf Fehler in der Datenbankverbindung (wie etwa Zeitlimitüberschreitungen), die auftreten, wenn Verbindungen über einen längeren Zeitraum von einer IBM SPSS Modeler-Sitzung verwendet werden.

So schließen Sie nicht verwendete Datenbankverbindungen:

- 1. Suchen Sie das Verzeichnis *[Serverinstallationspfad]/config*.
- 2. Fügen Sie folgende Datei hinzu (oder öffnen Sie sie, wenn sie bereits vorhanden ist): *odbc-custom-properties.cfg*
- 3. Fügen Sie folgende Zeile in die Datei ein: cache connection, N
- 4. Speichern und schließen Sie die Datei.
- 5. Starten Sie IBM SPSS Modeler Server erneut.

#### **Anmerkung:**

Datenbankinterne Cachespeicher werden je nach Implementierung der jeweiligen Datenbank entweder als reguläre Tabelle oder als temporäre Tabelle in der Datenbank gespeichert. Temporäre Tabellen werden beispielsweise für Db2, Oracle, Amazon Redshift, Sybase und Teradata verwendet. Für diese Datenbanken funktioniert das Setzen von cache connection auf N nicht wie erwartet, da die temporäre Tabelle nur innerhalb einer Sitzung gültig ist (sie wird automatisch von der Datenbank bereinigt, wenn die Datenbankverbindung geschlossen wird).

Wenn also ein SPSS Modeler-Stream für eine dieser Datenbanken ausgeführt wird und cache connection auf N gesetzt ist, kann ein Fehler wie der folgende auftreten: **Tabelle für datenbankinternes Caching konnte nicht erstellt werden. Stattdessen wird Dateicache verwendet**. Damit wird angezeigt, dass SPSS Modeler den datenbankinternen Cache nicht erstellen konnte. Außerdem wird in einigen Fällen bei einer von SPSS Modeler generierten SQL-Abfrage eine temporäre Tabelle verwendet. Diese Tabelle ist jedoch leer.

Zum Umgehen dieses Problems können Sie eine reguläre Datenbanktabelle für datenbankinterne Cachespeicher verwenden. Erstellen Sie hierzu eine benutzerdefinierte Konfigurationsdatei für Datenbankeigenschaften, die die folgende Zeile enthält:

table\_create\_temp\_sql, 'CREATE TABLE <Tabellenname> <(Tabellenspalten)>'

Dadurch wird die Verwendung einer regulären Datenbanktabelle für den datenbankinternen Cache er zwungen und die Tabelle wird gelöscht, wenn alle Verbindungen zur Tabelle geschlossen werden oder wenn der aktive Stream geschlossen wird.

## **IBM SPSS Modeler Text Analytics Server-Verwaltung**

IBM SPSS Text Analytics Administration Console bietet eine Benutzerschnittstelle für die Überwachung und Konfiguration Ihrer IBM SPSS Modeler Text Analytics Server-Installationen. IBM SPSS Text Analytics Administration Console kann zwar nur auf Microsoft Windows-Computern installiert werden, kann jedoch IBM SPSS Modeler Text Analytics Server-Instanzen, die auf beliebigen unterstützten Plattformen installiert sind, verwalten.

Sie können IBM SPSS Text Analytics Administration Console auch verwenden, um Ihre Sitzungen mit IBM SPSS Modeler Text Analytics sowie Web-Server-Verbindungen zu verwalten. Insbesondere können Sie die gespeicherten Sitzungsdaten löschen, wenn Sie diese nicht länger benötigen und ausgewählt haben, die Web-Feed-Daten oder den Übersetzungstext des Übersetzungsknotens zu speichern und wieder zuverwenden.

Wenn Sie die Konsole für IBM SPSS Modeler verwenden, werden die Sitzungsdaten für IBM SPSS Modeler Text Analytics in demselben Fenster verwaltet.

## **Starten von IBM SPSS Text Analytics Administration Console**

Nach der Installation und Konfiguration von IBM SPSS Text Analytics Administration Console wird im Serveradministratorbereich auf der linken Seite ein Knoten für jeden IBM SPSS Modeler Text Analytics Server angezeigt, den Sie verwalten können. Im rechten Bereich werden die Konfigurationsoptionen für den ausgewählten Server angezeigt. Bei der ersten Ausführung der Anwendung sind beide Bereiche leer.

### **So starten Sie IBM SPSS Text Analytics Administration Console:**

Wählen Sie im Microsoft Windows-Startmenü Folgendes aus: **[Alle] Programme > IBM SPSS Modeler 18.2** > **IBM SPSS Deployment Manager** > **IBM SPSS Text Analytics Administration Console**.

### **Neustart des Web-Service**

Sobald Sie in der Administrationskonsole Änderungen an IBM SPSS Modeler Server oder IBM SPSS Modeler Text Analytics Server vornehmen, müssen Sie den Web-Service neu starten.

So starten Sie den Web-Service unter Microsoft Windows neu:

- 1. Wählen Sie auf dem Computer, auf dem Sie IBM SPSS Modeler installiert haben, in der Systemsteuerung unter "Verwaltung" die Option **Dienste** aus.
- 2. Suchen Sie den Server in der Liste und starten Sie ihn erneut.
- 3. Klicken Sie auf **OK**, um das Dialogfeld zu schließen.

So starten Sie den Web-Service unter UNIX neu:

Unter UNIX müssen Sie IBM SPSS Modeler Server neu starten, indem Sie das Script **modelersrv.sh** im Installationsverzeichnis von IBM SPSS Modeler Server ausführen.

1. Wechseln Sie zum IBM SPSS Modeler Server-Installationsverzeichnis. Geben Sie beispielsweise an einer UNIX-Eingabeaufforderung Folgendes ein:

cd /usr/<modelersrv>. Dabei steht modelersrv für das Installationsverzeichnis von IBM SPSS Modeler Server.

- 2. Um den Server zu stoppen, geben Sie an der Eingabeaufforderung Folgendes ein: ./modelersrv.sh stop
- 3. Um den Server neu zu starten, geben Sie an der Eingabeaufforderung Folgendes ein: ./modelersrv.sh start

## **Serverkonfigurationseinstellungen**

Im Konfigurationsbereich werden Konfigurationsoptionen für IBM SPSS Modeler Text Analytics Server angezeigt. In diesem Bereich können Sie die Optionen wunschgemäß ändern und dann im Menü **Datei > Speichern** auswählen, um die Änderungen zu speichern.

**Wichtig:** Ihre Änderungen werden erst wirksam, nachdem Sie den Server-Web-Service neu gestartet haben.

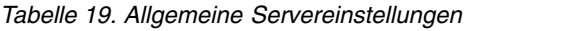

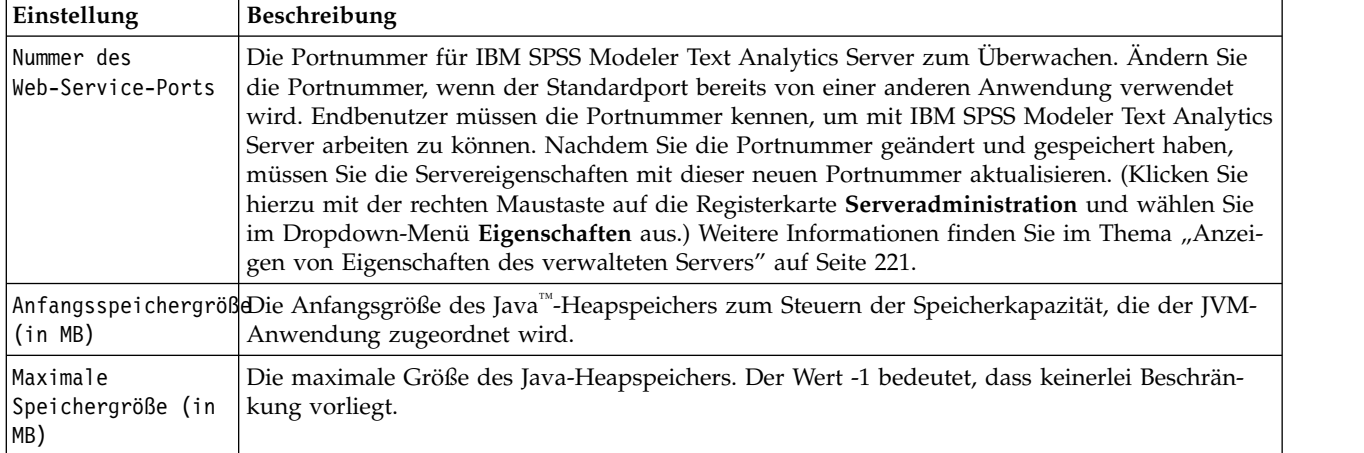

#### *Tabelle 20. SSL-Parameter*

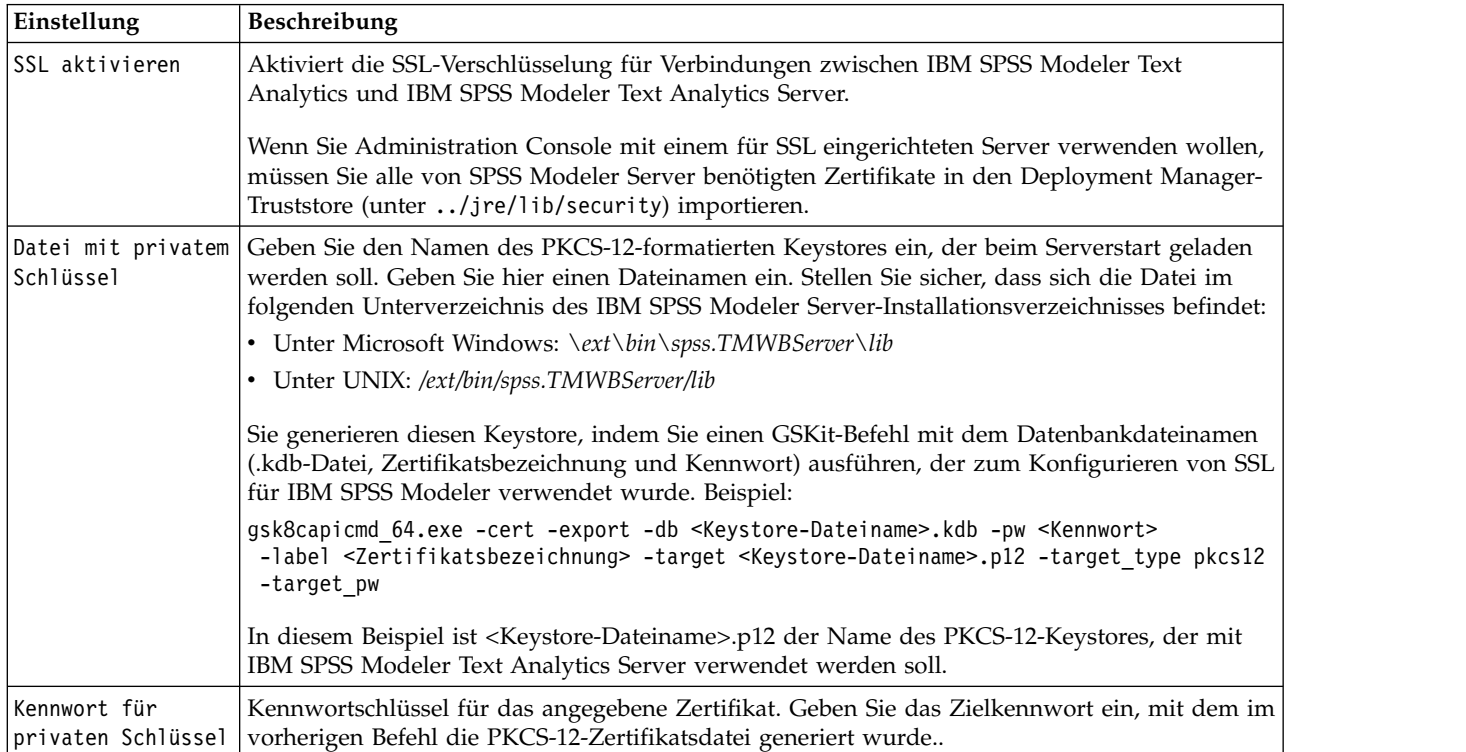

**Hinweis für UNIX-Plattformen**: Die mit einigen JVMs ausgelieferte Java Cryptography Engine (JCE) unterstützt nicht alle Verschlüsselungsalgorithmen, die die verschiedenen, im Identitätsprovider verwendeten Spezifikationen erfordern. In diesen Fällen wird die BouncyCastle-JCE aufgerufen, um die Unterstützung bereitzustellen. Zum Aktivieren der BouncyCastle-JCE müssen Sie die Datei java.security im Verzeichnis <Modeler-Server-Installation>/ext/bin/spss.TMWBServer/jre/lib/security bearbeiten, indem Sie die folgende Zeile nach dem letzten Eintrag security.provider hinzufügen: security.provider.#=org.bouncycastle.jce.provider.BouncyCastleProvider. Dabei wird # durch eine Zahl ersetzt, die um 1 größer ist als der letzte Provider in der Liste.

**Hinweis für Apache Axis2**: Aufgrund eines Updates für Apache Axis2 im Produkt (ab IBM SPSS Modeler 15 FP1) müssen Sie sicherstellen, dass Ihr SSL-Zertifikat neu generiert wurde, um das Update zu enthalten, das den Hostnamen prüft. Dieses Update erfordert einen gültigen vollständig qualifizierten
Hostnamen im Feld CN. Der Grund hierfür ist, dass das im Zertifikat bereitgestellte Feld CN jetzt mit dem Hostnamen verglichen wird, der beim Anfordern eines Axis2-Service vom Client verwendet wird. Wenn Sie das Zertifikat neu generiert haben, müssen Sie die Verbindung zu IBM SPSS Modeler Text Analytics Server über die Administrationskonsole herstellen, indem Sie den vollständig qualifizierten Hostnamen verwenden. Andernfalls schlägt die Verbindung fehl.

| Einstellung                                         | Beschreibung                                                                                                    |
|-----------------------------------------------------|----------------------------------------------------------------------------------------------------|
| Protokollebene                                      | Gibt die Ebene der auszuführenden Protokollierung an. Mögliche Werte: NONE, DEBUG,<br>INFO, WARN, ERROR oder FATAL.                                                                                                    |
| Maximale Größe<br>l de r<br> Protokolldatei<br>(KB) | Diese Einstellung entspricht der größten Speichermenge, bis zu der eine Protokolldatei an-<br>wachsen kann, bevor sie neu angelegt wird. Die Größe wird in Kilobyte angegeben. Für diesen<br>Parameter werden nur numerische Werte akzeptiert. Mit dem Standardwert "0" wird das Anle-<br>gen neuer Protokolldateien inaktiviert. |
| Maximale Anzahl<br>Protokolldateien                 | Diese Einstellung entspricht der maximalen Anzahl zu speichernder Protokolldateien, bevor<br>die älteren gelöscht werden. Der Standardwert 0 bedeutet, dass es keine maximale Anzahl Pro-<br>tokolle gibt.                                                                                                    |

*Tabelle 21. Protokollierungsparameter*

### **Fehlerbehebung für SSL**

Beim Einrichten von SSL mit IBM SPSS Modeler Text Analytics tritt möglicherweise der folgenden Fehler auf:

```
[ERROR] validateCertificate(spss, TAKey.p12, pkcs12) failed to decrypt
safe contents entry: java.security.InvalidKeyException: Illegal key size
```
Dies ist ein bekanntes Problem, das im technischen Hinweis unter [http://www-01.ibm.com/support/](http://www-01.ibm.com/support/docview.wss?uid=swg21663373) [docview.wss?uid=swg21663373](http://www-01.ibm.com/support/docview.wss?uid=swg21663373) beschrieben ist. Befolgen Sie die im technischen Hinweis beschriebenen Anweisungen, für die die folgenden Schritte erforderlich sind:

- 1. Laden Sie **Nicht eingeschränkte SDK-JCE-Richtliniendateien** (eine ZIP-Datei) herunter.
- 2. Ersetzen Sie die Datei local policy.jar und die Datei US export policy.jar im Verzeichnis jre/lib/ security.
- 3. Starten Sie den Server neu.

# **Serversitzungstabelle**

Der Sitzungsbereich von IBM SPSS Text Analytics Administration Console zeigt eine Momentaufnahme aller Sitzungen, die auf dem IBM SPSS Modeler Text Analytics Server-Computer ausgeführt werden.

- 1. Doppelklicken Sie auf den Sitzungsknoten unter dem gewünschten Server im Serveradministratorbereich, um den Sitzungsbereich zu aktivieren. Die Daten werden im angezeigten Intervall aktualisiert (standardmäßig 1 Minute).
- 2. Um die Daten von Hand zu aktualisieren, klicken Sie auf **Aktualisieren**.

**Sitzungs-ID.** Die interne ID der Sitzung.

**Beschreibung.** Falls Sie ausgewählt haben, dass Web-Feeds oder Übersetzungsergebnisse gespeichert und wiederverwendet werden sollen, wird die im Knoten angegebene Beschriftung hier angezeigt. Andernfalls wird ein generisches *Text\_Mining* angezeigt.

**Rolle.** Diese Spalte beschreibt die Rolle der Sitzung.

**Benutzername**. Der vom Web-Server bereitgestellte Benutzername.

**Temporäres Verzeichnis.** Der Verzeichnispfad für die Daten, die von der Sitzung generiert werden.

**Zeitmarke.** Datum und Uhrzeit des Sitzungsbeginns.

**Beibehalten.** Gibt an, ob die Sitzung nach ihrem Ende beibehalten werden soll. Mit **Falsch** wird festgelegt, dass der Eintrag nach dem Ende einer Sitzung gelöscht werden soll. Wenn Sie ausgewählt haben, dass Sie Web-Feeds oder Übersetzungsergebnisse speichern und wiederverwenden, ist für **Beibehalten** der Wert **Wahr** festgelegt, da Sie diese Daten behalten möchten, bis Sie die Sitzung hier direkt löschen.

# <span id="page-254-0"></span>**Kapitel 23. Funktionen zur behindertengerechten Bedienung**

Mit Funktionen zur behindertengerechten Bedienung können Benutzer Softwareprodukte verwenden, die physisch eingeschränkt sind, etwa durch eingeschränkte Sehfähigkeit oder Mobilität.

In diesem Abschnitt finden Sie einen Überblick über alternative Methoden zum Zugreifen auf die Funktionen des Produkts. Insbesondere werden die folgenden Themen behandelt:

- Tastaturnavigation der Benutzerschnittstelle
- Besondere Aspekte bei Benutzern mit eingeschränkter Sehfähigkeit
- Spezielle Aspekte für Blinde

### **Tastaturnavigation**

Mit Tastenkombinationen können Sie ohne Maus in der Benutzerschnittstelle navigieren. So können Sie die Taste "Alt" zusammen mit der entsprechenden Taste drücken, um Fenstermenüs zu aktivieren, oder die Tabulatortaste drücken, um durch die Steuerelemente im Dialogfeld zu blättern.

In der folgenden Tabelle werden allgemeine Direktzugriffstasten beschrieben, die überall in IBM SPSS Deployment Manager verwendbar sind.

| Direktzugriffstaste             | Aktion                                                                                                    |
|---------------------------------|----------------------------------------------------------------------------------------------------|
| Umschalt + F10                  | Öffnet ein Menü wie bei einem Klick mit der rechten Maustaste.                                                                                                    |
| $Strg + F7$                     | Offnet eine Liste mit aktiven Ansichten, aus der Sie eine wählen können.                                                                                                    |
| Tabulator                       | Wechselt durch die verschiedenen Steuerelemente in der Ansicht, z. B. Tabellen oder<br>Symbolleisten                                                                                                    |
| Umschalt + Tabulator            | Wechselt in umgekehrter Reihenfolge durch die verschiedenen Steuerelemente in der An-<br>sicht.                                                                                                    |
| Strg + Tabulator                | Springt zum nächsten Steuerelement in der Ansicht weiter, wenn der Fokus auf einem<br>Steuerelement liegt, das einen Tabulator als Eingabe akzeptiert. Beispielsweise sind<br>Tabulatoreingaben im Textfeld "Nachricht" der Benachrichtigungsdialogfelder zulässig. Drü-<br>cken Sie STRG+Tabulator, um zum nächsten Steuerelement zu wechseln, anstatt ein<br>Tabulatorzeichen einzufügen. |
| $Strg + M$                      | Maximiert die aktive Ansicht oder bringt eine maximierte Ansicht wieder auf die ursprüngli-<br>che Größe zurück.                                                                                                    |
| Alt                             | Hebt mnemonische Zeichen hervor. In den Menünamen in der Menüleiste sind die<br>mnemonischen Zeichen unterstrichen.                                                                                                    |
| $Alt +$ mnemonisches<br>Zeichen | Wählt das Steuerelement aus, das dem mnemonischen Zeichen zugeordnet ist, beispielsweise<br>ein Menüelement, eine Schaltfläche, ein Kontrollkästchen oder ein Textfeld. Mit Alt + D wird<br>beispielsweise das Menü Datei geöffnet. Durch Drücken von Alt + N im Rolleneditor wird<br>das Dialogfeld "Neue Rolle erstellen" geöffnet.                                                       |

*Tabelle 22. Allgemeine Direktzugriffstasten*.

### **Navigieren im Content-Explorer**

In der folgenden Tabelle werden allgemeine Direktzugriffstasten beschrieben, die im Content-Explorer verwendbar sind.

<span id="page-255-0"></span>*Tabelle 23. Content-Explorer-Direktzugriffstasten*

| Direktzugriffstaste        | <b>Aktion</b>                   |
|----------------------------|---------------------------------|
| Aufwärts-/<br>Abwärtspfeil | Markiert Elemente im Baum.      |
| Eingabetaste               | Öffnet das ausgewählte Element. |

# **Navigieren in Tabellen**

In der folgenden Tabelle werden Direktzugriffstasten beschrieben, die in Tabellen innerhalb von Ansichten und in Dialogfeldern verwendbar sind. Verwenden Sie die Tabulatortaste, um die Tabelle für anschließende Navigation auszuwählen.

| Direktzugriffstaste                   | Aktion                                                                                                    |
|---------------------------------------|----------------------------------------------------------------------------------------------------|
| Aufwärts-/Abwärtspfeil                | Markiert Elemente in den Tabellen.                                                                                                    |
| Rechtspfeil                           | Erweitert ein ausgewähltes Element, sofern das Element erweitert werden<br>kann.                                                                                                    |
| Linkspfeil                            | Reduziert ein erweitertes Element.                                                                                                    |
| Strg+ <spaltennummer></spaltennummer> | Verschiebt für eine ausgewählte Zeile den Fokus in die Zelle in der angege-<br>benen Spalte, wenn der Zellenwert geändert werden kann. Beide Tasten müs-<br>sen gleichzeitig freigegeben werden. Wenn sich der Wert nicht ändern lässt,<br>bleibt der Fokus unverändert. |

*Tabelle 24. Direktzugriffstasten für Tabellen*

# **Navigieren im Jobverlauf und im Jobzeitplan**

In der folgenden Tabelle werden Direktzugriffstasten beschrieben, die im Jobverlauf und Jobzeitplan ver wendbar sind.

| Direktzugriffstaste        | Aktion                                                                                                    |
|----------------------------|----------------------------------------------------------------------------------------------------|
| Aufwärts-/<br>Abwärtspfeil | Markiert Elemente in den Tabellen.                                                                                                    |
| Rechtspfeil                | Markiert Elemente in Tabellen. Erweitert ein ausgewähltes Element, sofern das Element er-<br>weitert werden kann.                                                                                                    |
| Linkspfeil                 | Reduziert ein erweitertes Element.                                                                                                    |
| Eingabetaste               | Öffnet ein ausgewähltes Element im Editor. (Hinweis: Verwenden Sie bei Jobs die<br>Tastenkombination Umschalttaste + F10, um ein Menü für einen ausgewählten Job zu öffnen,<br>und wählen Sie Im Jobeditor öffnen aus.) |

*Tabelle 25. Direktzugriffstasten für Jobverlauf und Jobzeitplan*.

# **Navigieren im Jobeditor**

In der folgenden Tabelle werden Direktzugriffstasten beschrieben, die im Jobeditor verwendbar sind.

| Direktzugriffstaste        | <b>Aktion</b>                                                                                                    |
|----------------------------|----------------------------------------------------------------------------------------------------|
| Aufwärts-/<br>Abwärtspfeil | Markiert Optionen in der Jobpalette. Bewegt den Cursor im Grafikeditor. Bei Auswahl des<br>Verschiebungsankers wird ein Jobschritt im Editor neu positioniert.                                                         |
| Linkspfeil/<br>Rechtspfeil | Bewegt den Cursor im Grafikeditor. Wechselt die Auswahl durch die verschiedenen<br>Jobschritte sowie die Ereignisflusselemente. Bei Auswahl des Verschiebungsankers wird ein<br>Jobschritt im Editor neu positioniert. |
| Punkt (.)                  | Wechselt durch die Verschiebungsoptionen für einen ausgewählten Jobschritt.                                                                                                    |

*Tabelle 26. Direktzugriffstasten für Jobeditor*.

<span id="page-256-0"></span>*Tabelle 26. Direktzugriffstasten für Jobeditor (Forts.)*.

| Direktzugriffstaste   Aktion |                                                                                         |
|------------------------------|-----------------------------------------------------------------------------------------|
| Pluszeichen $(+)$            | Fügt einen neuen Schritt des Typs hinzu, der in der Palette für den Job ausgewählt ist. |

## **Navigieren im Hilfesystem**

In der folgenden Tabelle werden Direktzugriffstasten beschrieben, die im Hilfesystem verwendbar sind.

*Tabelle 27. Direktzugriffstasten für das Hilfesystem*.

| Direktzugriffstaste        | Aktion                                                                                                    |
|----------------------------|----------------------------------------------------------------------------------------------------|
| Aufwärts-/<br>Abwärtspfeil | Wechselt auf der Registerkarte "Inhalt" nach oben und unten durch die Themen.                                                                                               |
| Rechtspfeil                | Erweitert auf der Registerkarte "Inhalt" alle Unterthemen zum aktuellen Thema.                                                                                              |
| Linkspfeil                 | Wechselt auf der Registerkarte "Inhalt" zum übergeordneten Thema des aktuellen Themas.<br>Wenn für das aktuelle Thema Unterthemen erweitert sind, werden diese geschlossen. |
| Umschalt+F10               | Zeigt auf der Registerkarte "Inhalt" das Menü an, von dem aus das ausgewählte Thema ge-<br>öffnet werden kann.                                                              |

## **Behindertengerechte Bedienung für Benutzer mit eingeschränkter Sehfähigkeit**

IBM SPSS Deployment Manager hält sich an die für Ihr Betriebssystem angegebenen Kontrasteinstellungen. Informationen zur Anpassung dieser Einstellungen finden Sie in der Dokumentation zu Ihrem Betriebssystem.

Außerdem können Sie bei PDF-Dateien, die in Acrobat Reader angezeigt werden, die Vergrößerung steuern. So legen Sie die Vergrößerung in Acrobat Reader fest:

- 1. Wählen Sie im Untermenü "Zoom" des Menüs "Anzeige" die Option **Zoomfaktor** aus.
- 2. Geben Sie den Vergrößerungsgrad an.

### **Aspekte der behindertengerechten Bedienung für Blinde**

Die Unterstützung Blinder besteht in erster Linie aus der Verwendung eines Sprachausgabeprogramms.

IBM SPSS Collaboration and Deployment Services wurde vollständig mit einem Sprachausgabeprogramm getestet. Informationen zum Installieren und Konfigurieren eines Sprachausgabeprogramms finden Sie in der Dokumentation des Anbieters.

# **Bemerkungen**

Die vorliegenden Informationen wurden für Produkte und Services entwickelt, die auf dem deutschen Markt angeboten werden. IBM stellt dieses Material möglicherweise auch in anderen Sprachen zur Verfügung. Für den Zugriff auf das Material in einer anderen Sprache kann eine Kopie des Produkts oder der Produktversion in der jeweiligen Sprache erforderlich sein.

Möglicherweise bietet IBM die in dieser Dokumentation beschriebenen Produkte, Services oder Funktionen in anderen Ländern nicht an. Informationen über die gegenwärtig im jeweiligen Land verfügbaren Produkte und Services sind beim zuständigen IBM Ansprechpartner erhältlich. Hinweise auf IBM Lizenzprogramme oder andere IBM Produkte bedeuten nicht, dass nur Programme, Produkte oder Services von IBM verwendet werden können. Anstelle der IBM Produkte, Programme oder Services können auch andere, ihnen äquivalente Produkte, Programme oder Services verwendet werden, solange diese keine gewerblichen oder anderen Schutzrechte von IBM verletzen. Die Verantwortung für den Betrieb von Produkten, Programmen und Services anderer Anbieter liegt beim Kunden.

Für in diesem Handbuch beschriebene Erzeugnisse und Verfahren kann es IBM Patente oder Patentanmeldungen geben. Mit der Auslieferung dieses Handbuchs ist keine Lizenzierung dieser Patente verbunden. Lizenzanforderungen sind schriftlich an folgende Adresse zu richten (Anfragen an diese Adresse müssen auf Englisch formuliert werden):

*IBM Director of Licensing IBM Europe, Middle East & Africa Tour Descartes 2, avenue Gambetta 92066 Paris La Defense France*

Diese Informationen können technische Ungenauigkeiten oder typografische Fehler enthalten. Die hier enthaltenen Informationen werden in regelmäßigen Zeitabständen aktualisiert und als Neuausgabe veröffentlicht. IBM kann ohne weitere Mitteilung jederzeit Verbesserungen und/oder Änderungen an den in dieser Veröffentlichung beschriebenen Produkten und/oder Programmen vornehmen.

Verweise in diesen Informationen auf Websites anderer Anbieter werden lediglich als Service für den Kunden bereitgestellt und stellen keinerlei Billigung des Inhalts dieser Websites dar. Das über diese Websites verfügbare Material ist nicht Bestandteil des Materials für dieses IBM Produkt. Die Verwendung dieser Websites geschieht auf eigene Verantwortung.

Werden an IBM Informationen eingesandt, können diese beliebig verwendet werden, ohne dass eine Ver pflichtung gegenüber dem Einsender entsteht.

Lizenznehmer des Programms, die Informationen zu diesem Produkt wünschen mit der Zielsetzung: (i) den Austausch von Informationen zwischen unabhängig voneinander erstellten Programmen und anderen Programmen (einschließlich des vorliegenden Programms) sowie (ii) die gemeinsame Nutzung der ausgetauschten Informationen zu ermöglichen, wenden sich an folgende Adresse:

*IBM Director of Licensing IBM Corporation North Castle Drive, MD-NC119 Armonk, NY 10504-1785 USA*

Die Bereitstellung dieser Informationen kann unter Umständen von bestimmten Bedingungen - in einigen Fällen auch von der Zahlung einer Gebühr - abhängig sein.

Die Lieferung des in diesem Dokument beschriebenen Lizenzprogramms sowie des zugehörigen Lizenzmaterials erfolgt auf der Basis der IBM Rahmenvereinbarung bzw. der Allgemeinen Geschäftsbedingungen von IBM, der IBM Internationalen Nutzungsbedingungen für Programmpakete oder einer äquivalenten Vereinbarung.

Die angeführten Leistungsdaten und Kundenbeispiele dienen nur zur Illustration. Die tatsächlichen Er gebnisse beim Leistungsverhalten sind abhängig von der jeweiligen Konfiguration und den Betriebsbedingungen.

Alle Informationen zu Produkten anderer Anbieter stammen von den Anbietern der aufgeführten Produkte, deren veröffentlichten Ankündigungen oder anderen allgemein verfügbaren Quellen. IBM hat diese Produkte nicht getestet und kann daher keine Aussagen zu Leistung, Kompatibilität oder anderen Merkmalen machen. Fragen zu den Leistungsmerkmalen von Produkten anderer Anbieter sind an den jeweiligen Anbieter zu richten.

Aussagen über Pläne und Absichten von IBM unterliegen Änderungen oder können zurückgenommen werden und repräsentieren nur die Ziele von IBM.

Diese Veröffentlichung enthält Beispiele für Daten und Berichte des alltäglichen Geschäftsablaufs. Sie sollen nur die Funktionen des Lizenzprogramms illustrieren und können Namen von Personen, Firmen, Marken oder Produkten enthalten. Alle diese Namen sind frei erfunden; Ähnlichkeiten mit tatsächlichen Namen und Adressen sind rein zufällig.

### COPYRIGHTLIZENZ:

Diese Veröffentlichung enthält Beispielanwendungsprogramme, die in Quellensprache geschrieben sind und Programmiertechniken in verschiedenen Betriebsumgebungen veranschaulichen. Sie dürfen diese Beispielprogramme kostenlos kopieren, ändern und verteilen, wenn dies zu dem Zweck geschieht, Anwendungsprogramme zu entwickeln, zu verwenden, zu vermarkten oder zu verteilen, die mit der Anwendungsprogrammierschnittstelle für die Betriebsumgebung konform sind, für die diese Beispielprogramme geschrieben werden. Diese Beispiele wurden nicht unter allen denkbaren Bedingungen getestet. Daher kann IBM die Zuverlässigkeit, Wartungsfreundlichkeit oder Funktion dieser Programme weder zusagen noch gewährleisten. Die Beispielprogramme werden ohne Wartung (auf "as-is"-Basis) und ohne jegliche Gewährleistung zur Verfügung gestellt. IBM übernimmt keine Haftung für Schäden, die durch die Verwendung der Beispielprogramme entstehen.

### **Hinweise zur Datenschutzrichtlinie**

IBM Softwareprodukte, einschließlich Software as a Service-Lösungen ("Softwareangebote"), können Cookies oder andere Technologien verwenden, um Informationen zur Produktnutzung zu erfassen, die Endbenutzererfahrung zu verbessern und Interaktionen mit dem Endbenutzer anzupassen oder zu anderen Zwecken. In vielen Fällen werden von den Softwareangeboten keine personenbezogenen Daten erfasst. Einige der IBM Softwareangebote können Sie jedoch bei der Erfassung personenbezogener Daten unter stützen. Wenn dieses Softwareangebot Cookies zur Erfassung personenbezogener Daten verwendet, sind nachfolgend nähere Informationen über die Verwendung von Cookies durch dieses Angebot zu finden.

Dieses Softwareangebot verwendet keine Cookies oder andere Technologien zur Erfassung personenbezogener Daten.

Wenn es die für dieses Softwareangebot bereitgestellten Konfigurationen Ihnen als Kunde ermöglichen, personenbezogene Daten von Endbenutzern über Cookies und andere Technologien zu erfassen, müssen Sie sich zu allen gesetzlichen Bestimmungen in Bezug auf eine solche Datenerfassung, einschließlich aller Mitteilungspflichten und Zustimmungsanforderungen, rechtlich beraten lassen.

Weitere Informationen zur Nutzung verschiedener Technologien, einschließlich Cookies, für diese Zwecke finden Sie in der "IBM Online-Datenschutzerklärung, Schwerpunkte" unter [http://www.ibm.com/privacy,](http://www.ibm.com/privacy) in der "IBM Online-Datenschutzerklärung" unter<http://www.ibm.com/privacy/details>im Abschnitt "Cookies, Web-Beacons und sonstige Technologien" und in "IBM Software Products and Software-as-a-Service Privacy Statement" unter [http://www.ibm.com/software/info/product-privacy.](http://www.ibm.com/software/info/product-privacy)

### **Marken**

IBM, das IBM Logo und ibm.com sind Marken oder eingetragene Marken der IBM Corporation in den USA und/oder anderen Ländern. Weitere Produkt- und Servicenamen können Marken von IBM oder anderen Unternehmen sein. Eine aktuelle Liste der IBM Marken finden Sie auf der Webseite "Copyright and trademark information" unter [www.ibm.com/legal/copytrade.shtml.](http://www.ibm.com/legal/us/en/copytrade.shtml)

Adobe, das Adobe-Logo, PostScript und das PostScript-Logo sind Marken oder eingetragene Marken der Adobe Systems Incorporated in den USA und/oder anderen Ländern.

Intel, das Intel-Logo, Intel Inside, das Intel Inside-Logo, Intel Centrino, das Intel Centrino-Logo, Celeron, Intel Xeon, Intel SpeedStep, Itanium und Pentium sind Marken oder eingetragene Marken der Intel Cor poration oder ihrer Tochtergesellschaften in den USA oder anderen Ländern.

Linux ist eine eingetragene Marke von Linus Torvalds in den USA und/oder anderen Ländern.

Microsoft, Windows, Windows NT und das Windows-Logo sind Marken von Microsoft Corporation in den USA und/oder anderen Ländern.

UNIX ist eine eingetragene Marke von The Open Group in den USA und anderen Ländern.

Java und alle auf Java basierenden Marken und Logos sind Marken oder eingetragene Marken der Oracle Corporation und/oder ihrer verbundenen Unternehmen.

Weitere Produkt- und Servicenamen können Marken von IBM oder anderen Unternehmen sein.

# <span id="page-262-4"></span>**Glossar**

Dieses Glossar enthält Begriffe und Definitionen für IBM SPSS Collaboration and Deployment Ser vices.

In diesem Glossar werden die folgenden Querver weise verwendet:

- Mit Siehe werden Sie von einem Begriff auf ein bevorzugtes Synonym oder von einem Akronym oder einer Abkürzung auf eine definierte vollständige Form verwiesen.
- v Mit *Siehe auch* werden Sie auf einen verwandten oder gegensätzlichen Begriff verwiesen.

Glossare zu anderen IBM Produkten finden Sie im Internet unter [www.ibm.com/software/](http://www-306.ibm.com/software/globalization/terminology/) [globalization/terminology](http://www-306.ibm.com/software/globalization/terminology/) (wird in einem neuen Fenster geöffnet).

# **A**

### **Abonnement**

E-Mail-Benachrichtigungen und RSS-Feeds (RSS - Really Simple Syndication), die von Repository-Benutzern so erstellt werden, dass sie empfangen werden, wenn sich der Status eines Assets ändert.

**ACL** Siehe [Zugriffskontrollliste.](#page-268-0)

### **Active Directory (AD)**

<span id="page-262-0"></span>Ein hierarchischer Verzeichnisdienst, der eine zentrale, sichere Verwaltung eines gesamten Netzes ermöglicht. Dabei handelt es sich um eine zentrale Komponente der Plattform Microsoft Windows.

**AD** Siehe [Active Directory.](#page-262-0)

### **Aktion**

<span id="page-262-3"></span>Eine Berechtigung für einen Aspekt der Systemfunktionalität. Die Möglichkeit, Benachrichtigungen einzustellen, ist beispielsweise als Aktion definiert. Aktionen werden gruppiert und Benutzern in Form von Rollen zugewiesen. Siehe auch [Rolle.](#page-266-0)

### **Allgemeiner Jobschritt**

Eine Methode zur Ausführung nativer Betriebssystembefehle und ausführbarer Programme auf einem Host oder einem Fernverarbeitungsserver. Allgemeine Jobs verfügen über Zugriff auf Dateien, die im Repository und auf dem Dateisystem ge<span id="page-262-1"></span>speichert sind, und können zum Steuern der Ein-/Ausgabe der analytischen Verar beitung verwendet werden.

### **Anwendungsprogrammierschnittstelle (API - Application Programming Interface)**

Eine Schnittstelle, die es einem in einer höheren Programmiersprache geschriebenen Anwendungsprogramm ermöglicht, bestimmte Daten oder Funktionen des Betriebssystems oder eines anderen Programms zu verwenden.

**API** Siehe [Anwendungsprogrammierschnitt](#page-262-1)[stelle.](#page-262-1)

### **Appender**

<span id="page-262-2"></span>Eine Komponente, die Protokollierungsanforderungen von einer Protokollfunktion empfängt und Protokollanweisungen in eine angegebene Datei oder Konsole schreibt. Siehe auch [Protokollfunktion.](#page-266-1)

### **Ausführungsserver**

Ein Server, der die analytische Verarbeitung von im Repository gespeicherten Ressourcen ermöglicht. Um beispielsweise eine IBM SPSS Statistics-Syntax in einem Job von IBM SPSS Collaboration and Deployment Services auszuführen, muss ein IBM SPSS Statistics-Ausführungsserver angegeben werden.

# **B**

### **Benachrichtigung**

Ein Mechanismus zum Generieren von E-Mail-Nachrichten, die Benutzer über bestimmte Typen von Systemereignissen informieren, z. B. Änderungen an Content-Repository-Objekten sowie erfolgreiche und fehlgeschlagene Verarbeitungen. Im Gegensatz zu Abonnements können Benachrichtigungen so eingerichtet werden, dass E-Mails an mehrere Benutzer gesendet werden.

### **Berechtigter Benutzer**

Ein Subset der Benutzer, die in einem fer nen Verzeichnis, beispielsweise SiteMinder oder Windows Active Directory, definiert sind und auf SPSS Predictive Enterprise Services zugreifen dürfen. Be-

rechtigte Benutzer werden definiert, wenn nur einige Benutzer in einem fernen Ver zeichnis Zugriff auf die Anwendung benötigen.

#### **Berechtigungsnachweis**

Informationen, die während der Authentifizierung angefordert werden und die einen Benutzer, Gruppenzuordnungen oder andere sicherheitsrelevanten Identitätsattribute beschreiben und die verwendet werden, um Services, wie die Autorisierung, Protokollierung oder Bevollmächtigung, durchzuführen. Eine Benutzer-ID und ein Kennwort z. B. sind Berechtigungsnachweise, die einen Zugriff auf Netz- und Systemressourcen ermöglichen.

### **Berichtsjobschritt "Iterativer Consumer"**

Ein Jobschritt, dem ein Set von Eingabewerten übergeben wird, die durch einen vorangegangenen Berichtsjobschritt "Iterativer Producer" generiert wurden. Der Bericht im Jobschritt "Iterativer Consumer" wird für jedes Tupel im empfangenen Dataset ausgeführt.

#### **Berichtsjobschritt "Iterativer Producer"**

Ein Jobschritt, der ein Set von Werten generiert, die als Eingabeparameter an einen nachfolgenden Jobschritt vom Typ "Iterativer Consumer" übergeben werden.

### **BLOB** Siehe [Großes Binärobjekt.](#page-264-0)

#### **Breakgruppe**

Ein Set von Zeilen von zurückgegebenen Daten, die anhand eines gemeinsamen Spaltenwerts gruppiert werden. Beispielsweise werden in einer Spalte mit Staaten die Datenzeilen für jeden Staat gruppiert.

### **C**

**CLOB** Siehe [Großes Zeichenobjekt.](#page-264-1)

### **Common Warehouse Metamodel (CWM)**

Ein Metamodell, das von der Object Management Group (OMG) als gemeinsamer Standard geschrieben wurde.

### **Content-Repository**

Ein zentraler Ort, an dem Analyseassets, wie Modelle und Daten, gespeichert wer den können. Das Content-Repository umfasst Funktionen für die Sicherheit und Zugriffssteuerung, das Content-Management und die Prozessautomation.

**CWM** Siehe [Common Warehouse Metamodel.](#page-263-0)

### **D**

#### **Data Warehouse**

Eine themenorientierte Datensammlung, die zur Unterstützung strategischer Entscheidungsfindungen verwendet wird. Das Warehouse ist der zentrale Punkt der Datenintegration für Business-Intelligence. Es dient als Datenquelle für Datamarts innerhalb eines Unternehmens und stellt eine allgemeine Sicht von Unternehmensdaten bereit.

#### **Distinguished Name (DN)**

<span id="page-263-1"></span>Der Name, der einen Eintrag in einem Verzeichnis eindeutig angibt. Ein Distinguished Name besteht aus Attribut-/ Wertepaaren, die durch Kommas getrennt sind. Beispielsweise CN=Personenname und C=Land oder Region.

**DN** Siehe [Distinguished Name.](#page-263-1)

#### **Document Object Model (DOM)**

<span id="page-263-2"></span>Ein System, in dem ein gegliedertes Dokument, z. B. eine XML-Datei, als Baumstruktur von Objekten angezeigt wird, auf die programmgesteuert zugegriffen wer den kann und die programmgesteuert aktualisiert werden kann. Siehe auch [Simple](#page-267-0) [API for XML.](#page-267-0)

#### **Dokumenttypdefinition (DTD)**

<span id="page-263-3"></span>Die Regeln, die die Struktur für eine bestimmte Klasse von SGML- oder XML-Dokumenten angibt. Die Dokumenttypdefinition definiert die Struktur mit Elementen, Attributen und Notationen und richtet Integritätsbedingungen ein, die festlegen, wie jedes Element, jedes Attribut und jede Notation innerhalb der bestimmten Klasse von Dokumenten ver wendet werden kann.

- <span id="page-263-0"></span>**DOM** Siehe [Document Object Model.](#page-263-2)
- **DTD** Siehe [Dokumenttypdefinition.](#page-263-3)

### **E**

### **EAR-Datei**

<span id="page-263-4"></span>Siehe [EAR-Datei.](#page-263-4)

#### **EAR-Datei**

Ein spezialisierter vom Java EE-Standard definierter Typ einer JAR-Datei, die zur Bereitstellung von Java EE-Anwendungen auf Java EE-Anwendungsservern verwendet wird. Eine EAR-Datei enthält Enterprise JavaBeans-Komponenten, einen Implementierungsdeskriptor und WAR-Dateien für einzelne Webanwendungen. Siehe auch [Java-Archiv,](#page-264-2) [WAR-Datei.](#page-267-1)

#### **Erweiterte Gruppe**

Eine lokal definierte Gruppe ferner Benutzer. Erweiterte Gruppen werden definiert, wenn Gruppen im fernen Verzeichnis nicht ausreichend differenziert sind.

**Export** Bei diesem Prozess werden Objekte und Metadaten aus dem Content-Repository in einer externen Datei gespeichert.

#### **Extensible Markup Language (XML)**

<span id="page-264-7"></span>Eine Standardmetasprache für die Definition von Formatierungssprachen, die auf SGML (Standard Generalized Markup Language) basiert.

#### **Extensible Stylesheet Language (XSL)**

Eine Sprache zur Angabe von Style-Sheets für XML-Dokumente. Extensible Stylesheet Language Transformation (XSLT) wird zusammen mit XSL verwendet, um zu beschreiben, wie ein XML-Dokument in ein anderes Dokument transformiert wird.

# **F**

### **Feldinhaltshilfe**

Ein Feature, das vordefinierte Systemund Variablenwerte für Eingabefelder bereitstellt.

#### **Fernverarbeitungsserver**

Ein fernes System zur Ausführung nativer Betriebssystembefehle und ausführbarer Programme.

# **G**

#### <span id="page-264-0"></span>**Großes Binärobjekt (BLOB)**

Ein Datentyp, dessen Wert eine Bytefolge ist, deren Größe von 0 Byte bis 2 Gigabyte minus 1 Byte reichen kann. Diese Folge verfügt über keine zugeordnete Codepage und keinen zugeordneten Zeichensatz. Große Binärobjekte können z. B. Bild-, Audio- oder Videodaten enthalten.

### **Großes Zeichenobjekt (CLOB)**

Ein Datentyp, dessen Wert eine Zeichenfolge (Einzelbyte- und/oder Mehrbyte-Zeichenfolge) ist, deren Größe von 0 Byte bis 2 Gigabyte minus 1 Byte reichen kann. Im Allgemeinen wird der Datentyp CLOB immer dann verwendet, wenn eine Zeichenfolge möglicherweise die Grenzwerte des Datentyps VARCHAR überschreitet.

### **I**

### **Import**

Bei diesem Prozess werden Objekte und Metadaten, die in einer externen durch Exportieren erzeugten Datei definiert sind, dem Content-Repository hinzugefügt.

### <span id="page-264-6"></span>**J**

**JAAS** Siehe [Java Authentication and Authoriza](#page-264-3)[tion Service.](#page-264-3)

**JAR** Siehe [Java-Archiv.](#page-264-2)

#### **Java-Archiv (JAR)**

<span id="page-264-3"></span><span id="page-264-2"></span>Ein komprimiertes Dateiformat, um alle Ressourcen, die zur Installation und Ausführung eines Java-Programms erforderlich sind, in einer einzelnen Datei zu speichern. Siehe auch [EAR-Datei,](#page-263-4) [WAR-Datei.](#page-267-1)

#### **Java Authentication and Authorization Service (JAAS)**

In der Java EE-Technologie eine Standard-API für die Durchführung sicherheitsbasierter Operationen. Über JAAS können Services Benutzer authentifizieren und autorisieren, während die Anwendungen ihre Unabhängigkeit von zugrunde liegenden Technologien bewahren können.

#### **Java Generic Security Services (JGSS)**

<span id="page-264-5"></span><span id="page-264-4"></span>Eine Spezifikation, die Java-Programmzugriff auf die Services bereitstellt, die das Signieren und Versiegeln von Nachrichten sowie einen generischen Authentifizierungsmechanismus umfassen.

#### **Java Naming and Directory Interface (JNDI)**

Eine Erweiterung der Java-Plattform, die eine Standardschnittstelle für heterogene Benennungs- und Verzeichnisservices bereitstellt.

- <span id="page-264-1"></span>**JGSS** Siehe [Java Generic Security Services.](#page-264-4)
- **JNDI** Siehe [Java Naming and Directory Inter](#page-264-5)[face.](#page-264-5)
- **Job** Ein Mechanismus zur Automatisierung der analytischen Verarbeitung. Ein Job besteht aus Jobschritten, die sequenziell oder bedingt ausgeführt werden. Für einen Job können Eingabeparameter defi-

niert werden. Ein Job kann auf Anforderung oder durch zeit- oder nachrichtenbasierte Zeitpläne ausgelöst ausgeführt werden, wobei die Datensätze der Jobausführung als Jobverlauf gespeichert werden.

#### **Jobschritt**

Eine diskrete Verarbeitungseinheit in einem Job. Je nach Typ können Jobschritte  $\Box$ auf dem Content-Repository-Host oder auf speziell definierten Ausführungs- bzw. Fernverarbeitungsservern ausgeführt wer den. Im Repository oder im Dateisystem gespeicherte Objekte können Eingaben für einen Jobschritt bereitstellen und die Jobschrittausgabe kann im Repository gespeichert oder in das Dateisystem geschrieben werden.

# **K**

**KDC** Siehe [Key-Distribution-Center.](#page-265-0)

### **Kerberos**

Ein Netzauthentifizierungsprotokoll, das auf symmetrischer Verschlüsselung basiert. Kerberos weist jedem Benutzer, der **M** sich am Netz anmeldet, einen eindeutigen Schlüssel (ein sogenanntes Ticket) zu. Das Ticket ist in Nachrichten eingebettet, die über das Netz gesendet werden. Der Empfänger einer Nachricht verwendet das Ticket zur Authentifizierung des Absenders.

### **Key-Distribution-Center (KDC)**

<span id="page-265-0"></span>Ein Netzservice, der Tickets und temporäre Sitzungsschlüssel bereitstellt. Das Key-Distribution-Center verwaltet eine Datenbank mit Principals (Benutzer und Services) und ihren zugehörigen geheimen Schlüsseln. Es setzt sich aus dem Authentifizierungsserver und dem Ticket-Granting-Ticket-Server zusammen.

### **Keystore**

Im Bereich der Sicherheit eine Datei oder eine Hardwareverschlüsselungskarte, in der bzw. auf der IDs und private Schlüssel zu Authentifizierungs- und Verschlüsselungszwecken gespeichert werden. Einige Keystores enthalten auch vertrauenswürdige oder öffentliche Schlüssel.

### **Kontextdaten**

Eingabedaten, die mit einer Scoring-An-

forderung in Echtzeit übergeben werden. Wenn beispielsweise basierend auf einem Kreditscore und einer Georeferenzierung ein Score für einen Kunden abgefragt wird, stellen Kreditscore und Georeferenzierung die Kontextdaten für die Abfrage dar.

### **L**

<span id="page-265-1"></span>**LDAP** Siehe [Lightweight Directory Access Proto](#page-265-1)[col.](#page-265-1)

### **Lightweight Directory Access Protocol (LDAP)** Ein offenes Protokoll, das TCP/IP ver wendet, um den Zugriff auf Verzeichnisse bereitzustellen, die ein X.500-Modell unterstützen, und das nicht über den Ressourcenbedarf des komplexeren X.500- Directory Access Protocol (DAP) verfügt. Mithilfe von Lightweight Directory Access Protocol können z. B. Personen, Unternehmen und andere Ressourcen in einem Internet- oder Intranetverzeichnis gesucht werden.

### **M**

### **Metamodell**

<span id="page-265-3"></span>Ein Modell, das die Sprache definiert, in der ein Modell ausgedrückt wird.

### **Meta Object Facility (MOF)**

Eine verallgemeinerte Funktion und ein Repository zum Speichern abstrakter Informationen zu konkreten Objektsystemen, die hauptsächlich der Erstellung von Metamodellen dient und von Object Management Group (OMG) standardisiert wurde.

### **Metaobjekt**

<span id="page-265-2"></span>Eine Instanz einer XMI-Klasse gemäß der Definition im Metamodell.

- **MIME** Siehe [Multipurpose Internet Mail Extensi](#page-265-2)[ons.](#page-265-2)
- **Siehe [Meta Object Facility.](#page-265-3)**

### **Multipurpose Internet Mail Extensions (MIME)** Ein Internetstandard, der es ermöglicht, verschiedene Datenformen, einschließlich Video-, Audio- oder Binärdaten, an E-Mails anzuhängen, ohne dass eine Konvertierung in ASCII-Text erforderlich ist.

### **N**

### **Nachrichtenbasierter Zeitplan**

Ein Zeitplan, der verwendet wird, um die Jobausführung durch ein Ereignis auszulösen, das durch eine JMS-Nachricht (Java Messaging Service) signalisiert wird. Wenn ein Job beispielsweise von der Eingabe einer Fremdanwendung abhängig ist, muss die Anwendung eine JMS-Nachricht senden, wenn die Eingabedatei zur Verarbeitung bereit ist.

# **O**

### <span id="page-266-3"></span>**Object Management Group (OMG)**

- Ein nicht gewinnorientiertes Konsortium, dessen Zweck die Förderung einer objektorientierten Technologie und die Standar disierung dieser Technologie sind. Object Management Group wurde gegründet, um bei neuen Softwareanwendungen bei der Vereinfachung der Abläufe, der Kostensenkung und der Beschleunigung der Einführung zu helfen.
- **ODS** Siehe [Output Delivery System.](#page-266-2)
- **OMG** Siehe [Object Management Group.](#page-266-3)

### **Output Delivery System (ODS)**

Eine Methode zur Steuerung des Ausgabeziels innerhalb von SAS. ODS kann SAS-Ausgaben an eine SAS-Datendatei, an eine Textlistendatei, an HTML-Dateien und an Dateien weiterleiten, die für Druckvorgänge mit hoher Auflösung optimiert sind.

# **P**

**Paket** Eine installierbare Einheit eines Softwareprodukts. Softwareproduktpakete sind getrennt installierbare Einheiten, die unabhängig von anderen Paketen dieses Softwareprodukts funktionieren können.

### **Principal**

<span id="page-266-1"></span>Eine Entität, die sicher mit einer anderen Entität kommunizieren kann. Ein Principal wird durch seinen zugehörigen Sicherheitskontext identifiziert, der seine Zugriffsrechte definiert.

### **Protokollfunktion**

Eine Komponente, die Protokollanweisungen vorbereitet, die in eine Konsole oder

Protokolldatei geschrieben werden sollen. Siehe auch [Appender.](#page-262-2)

## **R**

### **Repository-Content-Adapter**

Ein optionales Softwarepaket, das die Speicherung und Verarbeitung von Inhalten aus anderen IBM SPSS-Anwendungen, wie Statistics, Modeler und Data Collection, sowie von Drittanbietern ermöglicht.

### **Repository-Datenbank**

Eine relationale Datenbank zur Speicherung von Content-Repository-Objekten und -Metadaten.

### **Ressource**

Ein Content-Repository-Objekt.

### **Ressourcendefinition**

<span id="page-266-0"></span>Ein Subset von Content-Repository-Ressourcen zum Aktivieren der analytischen Verarbeitung, (z. B. Definitionen von Datenquellen, Berechtigungsnachweise, Ausführungsserver und JMS-Nachrichtendomänen).

<span id="page-266-2"></span>**Rolle** Ein Set von Berechtigungen oder Zugriffsrechten. Siehe auch [Aktion.](#page-262-3)

### **Ruhender Zeitplan**

Ein Zeitplan, der einer gelöschten oder nicht beschrifteten Version eines Jobs zugeordnet ist. Ein ruhender Zeitplan kann erst verwendet werden, wenn er einer gültigen beschrifteten Jobversion zugeordnet wurde.

# **S**

**SAX** Siehe [Simple API for XML.](#page-267-0)

### **Scoring-Konfiguration**

<span id="page-266-4"></span>Eine Konfiguration, die modellspezifische Einstellungen zum Generieren von Echtzeitscores (z. B. Eingabedaten, Verarbeitungsregeln, Ausgaben, Protokollierungen usw.) definiert.

### **Service-Provider-Schnittstelle (SPI - Service Provider Interface)**

Eine Anwendungsprogrammierschnittstelle, die ersetzbare Komponenten unter stützt und von Dritten implementiert oder erweitert werden kann.

### **SGML**

Siehe [Standard Generalized Markup Lan](#page-267-2)[guage.](#page-267-2)

### **Shell-Script**

Ein Programm, oder Script, das von der Shell eines Betriebssystems interpretiert wird.

### **Sicherheitsprovider**

Ein System, das die Benutzerauthentifizierung durchführt. Benutzer und Gruppen können lokal definiert werden (in diesem Fall ist IBM SPSS Collaboration and Deployment Services der Sicherheitsprovider). Sie können aber auch aus einem fer nen Verzeichnis, beispielsweise Windows Active Directory oder OpenLDAP, abgeleitet werden.

### **Simple API for XML (SAX)**

<span id="page-267-0"></span>Ein ereignisgesteuertes Protokoll mit seriellem Zugriff für den Zugriff auf verwendete XML-Dokumente. SAX ist eine ausschließlich auf Java basierende API, die von den meisten Servlets und Netzprogrammen zum Übertragen und Empfangen von XML-Dokumenten verwendet wird. Siehe auch [Document Object Model.](#page-263-2)

### **Single Sign-on (SSO)**

Ein Authentifizierungsprozess, bei dem ein Benutzer auf mehrere Systeme oder Anwendungen durch Eingabe einer einzelnen Benutzer-ID und eines einzelnen Kennworts zugreifen kann.

- **SOAP** Ein einfaches XML-basiertes Protokoll für  $\qquad \qquad$  den Austausch von Informationen in einer  $\qquad \qquad \blacksquare$ den Austausch von Informationen in einer dezentralen verteilten Umgebung. Mithilfe von SOAP können im Internet Informationen abgefragt und zurückgegeben wer den und Services aufgerufen werden.
- **Sperre** Der Prozess, durch den die Datenintegrität sichergestellt wird, indem verhindert wird, dass mehrere Benutzer gleichzeitig auf dieselben Daten oder dasselbe Objekt V zugreifen oder gleichzeitig dieselben Daten oder dasselbe Objekt aktualisieren.
- **SPI** Siehe [Service-Provider-Schnittstelle.](#page-266-4)
- **SSO** Siehe [Single Sign-on.](#page-267-3)

### **Standard Generalized Markup Language (SGML)**

<span id="page-267-2"></span>Eine Standardmetasprache für die Definition von Formatierungssprachen, die auf dem Standard ISO 8879 basiert. SGML W konzentriert sich auf das Strukturieren<br>von Informationen enetatt auf des Dernasstrukturieren von Informationen anstatt auf das Dar stellen von Informationen und trennt die Struktur und den Inhalt von der Darstel-

lung. Darüber hinaus erleichtert SGML den Austausch von Dokumenten über einen elektronischen Datenträger.

### **Stapeldatei**

Eine Datei, die Anweisungen, die nacheinander verarbeitet werden, als eine Einheit enthält.

### **Stoppwort**

Ein häufig verwendetes Wort, wie "der", "ein" oder "und", das von einer Suchanwendung ignoriert wird.

## **T**

**TGT** Siehe [Ticket-Granting-Ticket.](#page-267-4)

### <span id="page-267-3"></span>**Ticket-Granting-Ticket (TGT)**

<span id="page-267-4"></span>Ein Ticket, das einen Zugriff auf den Ticket-Granting-Service im Key-Distribution-Center (KDC) ermöglicht. Ticket-Granting-Tickets werden vom Key-Distribution-Center an den Principal über geben, nachdem der Principal eine erfolgreiche Anforderung durchgeführt hat. In einer Windows 2000-Umgebung meldet sich ein Benutzer am Netz an und das Key-Distribution-Center prüft den Namen und das verschlüsselte Kennwort des Principals und sendet dann ein Ticket-Granting-Ticket an den Benutzer.

# **U**

### <span id="page-267-5"></span>**Universally Unique Identifier (UUID)**

Die numerische 128-Bit-Kennung, mit der sichergestellt wird, dass zwei Komponenten nicht dieselbe ID aufweisen.

**UUID** Siehe [Universally Unique Identifier.](#page-267-5)

# **V**

### **Velocity**

Eine Java-basierte Vorlagenengine, die eine einfache und leistungsstarke Vorlagensprache für die Referenzierung von in Java-Code definierten Objekten bietet. Velocity ist ein Open-Source-Tool des Apache-Projekts.

### **W**

**WAR** Siehe [WAR-Datei.](#page-267-1)

### **WAR-Datei**

<span id="page-267-1"></span>Ein vom Java EE-Standard definiertes

komprimiertes Dateiformat, um alle Ressourcen, die zur Installation und Ausführung einer Webanwendung erforderlich sind, in einer einzelnen Datei zu speichern. Siehe auch [EAR-Datei,](#page-263-4) [Java-Archiv.](#page-264-2)

**W3C** Siehe [World Wide Web Consortium.](#page-268-1)

### **Web Services Description Language (WSDL)**

Eine XML-basierte Spezifikation zur Beschreibung von Netzservices als Set von Endpunkten, die für Nachrichten aktiv sind, die entweder dokumentorientierte oder prozedurorientierte Informationen enthalten.

### **Weitergegebene Berechtigung**

Eine Berechtigung eines übergeordneten Ordners im Content-Repository, die an die untergeordneten Objekte des übergeordneten Ordners weitergegeben wurde.

### **World Wide Web Consortium (W3C)**

Ein internationales Branchenkonsortium, das zur Entwicklung gemeinsamer Protokolle eingerichtet wurde, um die Weiter entwicklung und Interoperabilität des World Wide Web zu fördern.

### **WSDL**

Siehe [Web Services Description Language.](#page-268-2)

### **X**

- **XMI** Siehe [XML Metadata Interchange.](#page-268-3)
- **XML** Siehe [Extensible Markup Language.](#page-264-6)

### **XML Metadata Interchange (XMI)**

<span id="page-268-3"></span>Ein modellgesteuertes XML-Integrationsframework zum Definieren, Austauschen, Manipulieren und Integrieren von XML-Daten und -Objekten. XMI-basierte Standards werden für die Integration von Tools, Repositorys, Anwendungen und Data Warehouses verwendet.

**XSL** Siehe [Extensible Stylesheet Language.](#page-264-7)

# **Z**

### **Zeitbasierter Zeitplan**

Ein Zeitplan, der eine Jobausführung zu einer angegebenen Uhrzeit oder an einem angegebenen Datum auslöst. Ein zeitbasierter Zeitplan könnte einen Job jeden Donnerstag um 17:00 Uhr ausführen.

### **Zeitplan**

Ein Content-Repository-Objekt, das eine Jobausführung auslöst.

### <span id="page-268-2"></span>**Zielgruppenbericht**

<span id="page-268-0"></span>Ein Bericht, der mehrere Ausgabedateien bei einer einzigen Ausführung generiert, indem er mehrere Eingabeparameter aus Breakgruppen im Bericht verwendet.

### <span id="page-268-1"></span>**Zugriffskontrollliste (ACL - Access Control List)** In der IT-Sicherheit eine Liste, die einem Objekt zugeordnet ist und die alle Subjekte, die auf das Objekt zugreifen können, und deren Zugriffsrechte angibt.

# **Index**

# **A**

A/B-Splittests [für Scoring](#page-138-0) 13[3, 134](#page-139-0) Abbruch [Jobs](#page-167-0) 162 Ablauf [übergebene Jobs](#page-222-0) 217 [Ablaufdaten](#page-222-0) 217 [Änderung](#page-46-0) 41 [Anzeige](#page-47-0) 42 [Einschränkungen](#page-47-0) 42 [Export](#page-46-0) 41 [festlegen](#page-46-0) 41 [Import](#page-46-0) 41 [Reaktivierung](#page-47-0) 42 [Suche](#page-47-0) 42 [Übersicht](#page-45-0) 40 [Ablaufdatum](#page-52-0) 47 Abmeldung [Server](#page-20-0) 15 Abonnements [Abonnements kündigen](#page-183-0) 178 [Änderung](#page-183-0) 178 [Benutzervorgaben](#page-184-0) 179 [Dateien](#page-183-0) 178 [Dateien abonnieren](#page-183-0) 178 [E-Mail-Adresse für](#page-184-0) 179 [Entfernung](#page-184-0) 179 [für importierte und exportierte Objek](#page-176-0)te [171](#page-176-0) [Jobs](#page-183-0) 178 [verwalten](#page-184-0) 179 [Absender](#page-178-0) 17[3, 174](#page-179-0) [von Benachrichtigung](#page-178-0) 17[3, 174](#page-179-0) [Administratorgruppe](#page-229-0) 224 Administratorzugriff [für IBM SPSS Modeler Server](#page-239-0) 234 [mit Benutzerzugriffssteuerung](#page-239-0) [\(UAC\)](#page-239-0) 234 Aktionen [Hochstufung](#page-89-0) 84 [Aktive Protokolldatei](#page-232-0) 227 Aktivierung [Filterung](#page-171-0) 16[6, 167](#page-172-0) Aliasse [Anzeige](#page-139-0) 134 [Bearbeitung](#page-131-0) 126 [Erstellung](#page-131-0) 126 [für Scoring-Konfigurationen](#page-130-0) 125 [in A/B-Splittests](#page-138-0) 13[3, 134](#page-139-0) [Löschung](#page-132-0) 127 [Allgemeine Eigenschaften](#page-39-0) 34 [Allgemeine Jobschritte](#page-196-0) 191 [Arbeitsverzeichnis](#page-196-0) 19[1, 192](#page-197-0)[, 193](#page-198-0) [Ausgabedateien](#page-198-0) 193 [Beispiele](#page-199-0) 19[4, 195](#page-200-0) [benennen](#page-196-0) 191 [Eigenschaften definieren](#page-196-0) 191 [Eingabedateien](#page-197-0) 192 [zu Jobs hinzufügen](#page-196-0) 191

allow\_modelling\_memory\_override [options.cfg \(Datei\)](#page-242-0) 237 Analysedatenansicht [Champion-Challenger](#page-218-0) 213 [Analysedatenansichten](#page-92-0) 8[7, 94](#page-99-0) [abgeleitete Attribute](#page-110-0) 105 [Attribute hinzufügen](#page-108-0) 103 [Attribute löschen](#page-114-0) 109 [Datenmodelle](#page-97-0) 9[2, 100](#page-105-0)[, 107](#page-112-0)[, 109](#page-114-0) [Datenzugriffspläne](#page-94-0) 8[9, 91](#page-96-0)[, 95](#page-100-0)[, 96](#page-101-0)[, 99](#page-104-0) [Datenzuordnung](#page-98-0) 93 [Erstellung](#page-93-0) 88 [erweiterter Modus](#page-107-0) 102 [Execution Object Models](#page-117-0) 11[2, 113](#page-118-0) [Geschäftsobjektmodelle](#page-114-0) 10[9, 110](#page-115-0)[, 111](#page-116-0) [Tabellen hinzufügen](#page-107-0) 102 [Tabellen löschen](#page-114-0) 109 [Tabellenbeziehungen](#page-109-0) 104 Änderung [Berechtigungen](#page-41-0) 36 [Kennwörter](#page-21-0) 16 [Server-Cluster](#page-80-0) 75 Anfangsdatum [für Zeitpläne](#page-160-0) 155 Anfangszeit [für Zeitpläne](#page-160-0) 155 [Anhalten](#page-227-0) 222 [Anhang](#page-178-0) 17[3, 174](#page-179-0)[, 177](#page-182-0) Anmeldung [Server](#page-20-0) 15 Anpassung [Hinweisnachrichten](#page-182-0) 177 Ansichten [Champion-Challenger](#page-168-0) 16[3, 164](#page-169-0) [Modellevaluierung](#page-168-0) 163 [Modellverwaltung](#page-168-0) 16[3, 164](#page-169-0) [Prognoseneffizienz](#page-170-0) 165 [Serverstatus](#page-174-0) 169 Anwendung [Beendigung](#page-16-0) 11 [Navigation](#page-14-0)<sup>9</sup> [Start](#page-14-0) 9 [Anwendungsserverdatenquellen](#page-66-0) 6[1, 64](#page-69-0) [für Datenzugriffspläne](#page-101-0) 96 Anzeige [abgelaufene Dateien](#page-47-0) 42 [Eigenschaften](#page-38-0) 3[3, 34](#page-39-0)[, 42](#page-47-0)[, 43](#page-48-0)[, 46](#page-51-0) [Jobausgabe](#page-167-0) 162 [Jobschrittverlauf](#page-166-0) 16[1, 162](#page-167-0) [Jobverlauf](#page-166-0) 16[1, 162](#page-167-0)[, 167](#page-172-0) [Jobzeitplan](#page-171-0) 166 [Protokolle](#page-167-0) 162 [Servereigenschaften](#page-226-0) 221 [Serverstatus](#page-174-0) 169 [Suchergebnisse](#page-26-0) 21 [Apache Axis2](#page-250-0) 245 [Arbeitsspeicher](#page-229-0) 22[4, 230](#page-235-0) Arbeitsverzeichnis [für allgemeine Jobschritte](#page-196-0) 19[1, 192](#page-197-0)[,](#page-198-0) [193](#page-198-0)

Assoziationssets [Anzeige](#page-139-0) 134 [Bearbeitung](#page-137-0) 132 [Erstellung](#page-136-0) 131 [für Scoring-Konfigurationen](#page-133-0) 128 [in A/B-Splittests](#page-138-0) 13[3, 134](#page-139-0) [Löschung](#page-137-0) 132 [ATOM-Feeds](#page-50-0) 45 [Attribute für Nachrichtendomäne](#page-72-0) 6[7, 68](#page-73-0) Auditing [für Scoring](#page-127-0) 122 [Ausführbare Dateien](#page-196-0) 191 [Ausführen von Jobs](#page-150-0) 14[5, 153](#page-158-0)[, 154](#page-159-0)[, 160](#page-165-0) [Ausführungsserver](#page-10-0) 5 [Fernverarbeitung](#page-7-0) [2, 5](#page-10-0) [Fernverarbeitungsserver](#page-190-0) 18[5, 191](#page-196-0) [SAS](#page-7-0) [2, 5](#page-10-0)[, 185](#page-190-0) [Ausgabe](#page-154-0) 149 [Protokolldateien](#page-167-0) 162 [Ausgabeberechtigungen](#page-155-0) 150 Ausgabedateien [allgemeine Jobschritte](#page-198-0) 193 Ausgeschlossene Begriffe [Suchbegriffe](#page-23-0) 1[8, 22](#page-27-0) Aussetzung [Scoring-Konfigurationen](#page-140-0) 135 Auswahl [Versionen](#page-45-0) 40 [ziehen und ablegen](#page-14-0) 9 Auswahlwerte [Änderung](#page-40-0) 3[5, 36](#page-41-0)[, 50](#page-55-0) [Bearbeitung](#page-40-0) 3[5, 36](#page-41-0)[, 50](#page-55-0) [Entfernung](#page-40-0) 3[5, 36](#page-41-0)[, 50](#page-55-0) [Löschung](#page-40-0) 3[5, 36](#page-41-0)[, 50](#page-55-0)

# **B**

[Bearbeiten von Suchbegriffen](#page-26-0) 21 [Bearbeitung](#page-26-0) 21 [Aliasse für Scoring-Konfiguratio](#page-131-0) [nen](#page-131-0) 126 [Assoziationen für Scoring-Konfigurati](#page-137-0) [onen](#page-137-0) 132 [benutzerdefinierte Eigenschaften](#page-40-0) 3[5,](#page-55-0) [50](#page-55-0) [Berechtigungen für Beschriftung](#page-48-0) 43 [Eigenschaften](#page-39-0) 34 [Jobvariablen](#page-149-0) 144 [Scoring-Konfigurationen](#page-140-0) 135 [Server-Cluster](#page-80-0) 75 [Themen](#page-41-0) 36 [Zeitpläne](#page-162-0) 157 [Bedingter Connector](#page-152-0) 147 Beendigung [Anwendung](#page-16-0) 11 [Client](#page-16-0) 11 [System](#page-16-0) 11 [Behindertengerechte Bedienung](#page-254-0) 249 [Benutzer mit eingeschränkter Sehfä](#page-256-0)[higkeit](#page-256-0) 251 [Blinde](#page-256-0) 251

[Behindertengerechte Bedienung](#page-254-0) *(Forts.)* [Tastaturnavigation](#page-254-0) 249 [Beispiel für nachrichtenbasierte Verarbei](#page-163-0)[tung](#page-163-0) 158 [Benachrichtigungen](#page-158-0) 15[3, 176](#page-181-0) [Absender](#page-178-0) 17[3, 174](#page-179-0) [Aktion](#page-176-0) 171 [Änderung](#page-177-0) 172 [Anhang](#page-178-0) 17[3, 174](#page-179-0) [Beschriftung](#page-176-0) 17[1, 173](#page-178-0)[, 174](#page-179-0) [Betreff](#page-182-0) 177 [definieren](#page-177-0) 172 [Eingeben der E-Mail-Adressen von](#page-180-0) [Empfängern](#page-180-0) 175 [Empfänger](#page-178-0) 17[3, 174](#page-179-0) [Empfänger aus Lotus Notes auswäh](#page-180-0)len [175](#page-180-0) [Empfänger aus Sicherheitsabonnenten](#page-181-0) [auswählen](#page-181-0) 176 [Entfernung](#page-177-0) 17[2, 174](#page-179-0) [Ereigniseigenschaftsvariablen](#page-182-0) 177 [Fehler](#page-182-0) 177 [für importierte und exportierte Objek](#page-176-0)te [171](#page-176-0) [Haupttext](#page-182-0) 177 [HTML-Formatierung](#page-182-0) 177 [inaktivieren](#page-158-0) 153 [Inhalt](#page-176-0) 171 [Inhaltsbenachrichtigungen](#page-177-0) 172 Job [171](#page-176-0) [Jobschritt](#page-177-0) 172 [Modellevaluierung](#page-178-0) 173 [Nachrichtenanpassung](#page-178-0) 17[3, 174](#page-179-0)[, 177](#page-182-0) [Nachrichtenbetreff](#page-178-0) 17[3, 174](#page-179-0) [Ordner-Ereignisse](#page-177-0) 172 [Ordnerbenachrichtigungen](#page-177-0) 172 [Ordneroptionen](#page-178-0) 17[3, 174](#page-179-0) [Ordnerstrukturänderungen](#page-177-0) 172 [Rückkehr zur Standardvorlage](#page-179-0) 174 [Vorlage](#page-178-0) 17[3, 174](#page-179-0)[, 177](#page-182-0) [Vorschau](#page-178-0) 17[3, 174](#page-179-0)[, 177](#page-182-0) [Vorschau einer Nachricht](#page-182-0) 177 Benachrichtigungsjobschritt [allgemeine Informationen](#page-209-0) 204 [Anpassung](#page-209-0) 204 [Benachrichtigungen \(Registerkar](#page-209-0)te) [204](#page-209-0) [Betreff](#page-209-0) 204 [E-Mail-Anhänge](#page-208-0) 203 [Empfänger](#page-209-0) 204 [ergebnisbasiert](#page-208-0) 203 [Haupttext](#page-209-0) 204 [in Modellevaluierung](#page-208-0) 203 [iterativer Consumer](#page-209-0) 204 [mit anderen Jobschritten verbin](#page-208-0)[den](#page-208-0) 203 [Nachrichtenvorlage](#page-209-0) 20[4, 205](#page-210-0) [Senderadresse](#page-209-0) 204 [zu einem Job hinzufügen](#page-208-0) 203 [Benutzer](#page-156-0) 151 [Berechtigungen](#page-155-0) 150 [bestehende](#page-41-0) 36 [Löschung](#page-42-0) 37 [neu](#page-41-0) 36 [Rundsendung einer Nachricht](#page-237-0) 232 [Überwachung](#page-236-0) 231 [Verbindung trennen](#page-237-0) 232

Benutzerdefinierte Eigenschaften [Änderung](#page-40-0) 3[5, 50](#page-55-0) [Auswahlwerte](#page-40-0) 3[5, 49](#page-54-0)[, 50](#page-55-0) [Bearbeitung](#page-40-0) 3[5, 50](#page-55-0) [Beschriftung](#page-54-0) 49 [bestehende](#page-40-0) 3[5, 50](#page-55-0) [definieren](#page-40-0) 35 [Eigenschaftstyp](#page-54-0) 49 [Eigenschaftstypen](#page-40-0) 35 [Erstellung](#page-40-0) 3[5, 48](#page-53-0)[, 49](#page-54-0)[, 50](#page-55-0) [Löschung](#page-56-0) 51 [neu](#page-53-0) 48 [Suche](#page-56-0) 51 [Übersicht](#page-53-0) 48 [Werte festlegen](#page-53-0) 48 [Zugriff](#page-53-0) 48 Benutzergruppen [Bearbeitung](#page-234-0) 229 [Einstellungen](#page-235-0) 230 [Erstellung](#page-234-0) 229 [Übersicht](#page-233-0) 228 Benutzerprofile [Bearbeitung](#page-234-0) 229 [Einstellungen](#page-235-0) 230 [Erstellung](#page-234-0) 229 [Übersicht](#page-233-0) 228 [Benutzervorgaben](#page-9-0) 4 [E-Mail](#page-184-0) 179 [Verteilungskanäle](#page-50-0) 45 Berechtigungen [administrativ](#page-53-0) 4[8, 49](#page-54-0)[, 53](#page-58-0)[, 54](#page-59-0) [als iterative Variablen festlegen](#page-156-0) 151 [Änderung](#page-41-0) 3[6, 37](#page-42-0) [Ausgabedatei](#page-155-0) 150 [beim Import](#page-83-0) 78 [Entfernung](#page-42-0) 37 [Erstellung](#page-41-0) 36 [für Beschriftung bearbeiten](#page-48-0) 43 [für Beschriftungen](#page-48-0) 43 [für SAS-Ergebnisse](#page-192-0) 187 [für Visualisierungsergebnisse](#page-187-0) 182 [Jobschritt](#page-155-0) 150 [Löschung](#page-42-0) 37 [Massenaktualisierungen](#page-62-0) 57 [Objekt](#page-41-0) 3[6, 37](#page-42-0) [Vererbung](#page-21-0) 16 [Weitergabe](#page-42-0) 37 [Zugriff](#page-53-0) 4[8, 49](#page-54-0)[, 53](#page-58-0)[, 54](#page-59-0) [Zuordnung](#page-41-0) 36 [Zuweisung](#page-42-0) 37 [Berechtigungen der Ausgabedatei](#page-155-0) 150 [Berechtigungsnachweisdefinitionen](#page-64-0) 5[9,](#page-65-0) [60](#page-65-0) [Berechtigungsnachweise](#page-64-0) 5[9, 67](#page-72-0)[, 68](#page-73-0) [für Zeitpläne](#page-159-0) 154 [hochstufen](#page-89-0) 84 Job [140](#page-145-0) [Berechtigungsvererbung](#page-42-0) 37 [Bereinigung](#page-188-0) 183 [Bereitstellung](#page-7-0) 2 Berichte [extern](#page-222-0) 217 [übergeben](#page-222-0) 217 [Berichtsschritte](#page-186-0) 181 [Beschreibung](#page-52-0) 47 Beschriftung [Benachrichtigungen](#page-178-0) 173

Beschriftung verwalten, Berechtigung [für Beschriftungen](#page-48-0) 43 Beschriftungen [Berechtigungen](#page-48-0) 43 [Empfehlungen](#page-43-0) 38 [Entfernung](#page-44-0) 39 [Filterung](#page-171-0) 16[6, 167](#page-172-0) [für Versionen](#page-42-0) 3[7, 39](#page-44-0)[, 40](#page-45-0) [LATEST](#page-42-0) 37 [Serverversion](#page-51-0) 46 [Sicherheit](#page-48-0) 43 [Zuweisung](#page-44-0) 39 [Bestehende Jobs](#page-147-0) 142 [Betreff](#page-178-0) 17[3, 174](#page-179-0) Beziehungen [in Datenmodellen](#page-105-0) 100 [Löschung](#page-153-0) 148 [zwischen Schritten](#page-150-0) 14[5, 146](#page-151-0)[, 147](#page-152-0)[, 148](#page-153-0) BOM *siehe* [Geschäftsobjektmodelle](#page-114-0)

# **C**

cache\_compression [options.cfg \(Datei\)](#page-242-0) 237 [cache\\_connection, Option](#page-248-0) 243 Cachegrößen [für Scoring](#page-129-0) 124 [Cachekomprimierung](#page-229-0) 22[4, 230](#page-235-0)[, 237](#page-242-0) [Caching, datenbankinternes](#page-248-0) 243 [Challenger-Modelle](#page-212-0) 20[7, 208](#page-213-0)[, 209](#page-214-0)[, 210](#page-215-0) [Datenquellen](#page-215-0) 210 [Champion-Challenger](#page-168-0) 16[3, 164](#page-169-0)[, 208](#page-213-0)[, 209](#page-214-0)[,](#page-215-0) [210](#page-215-0)[, 211](#page-216-0)[, 213](#page-218-0)[, 214](#page-219-0) [Champion-Modelle](#page-212-0) 20[7, 208](#page-213-0)[, 211](#page-216-0) Client [Start](#page-14-0) 9 [Clientdatenzugriff](#page-229-0) 224 [Cluster](#page-78-0) 73 Cognos [Champion-Challenger](#page-219-0) 214 Connector [bedingt](#page-152-0) 147 [Beziehung](#page-150-0) 14[5, 146](#page-151-0)[, 147](#page-152-0)[, 148](#page-153-0) [fehlgeschlagen](#page-152-0) 147 [Löschung](#page-153-0) 148 [sequenziell](#page-151-0) 146 [übergeben](#page-151-0) 146 Content-Explorer [Berechtigungen](#page-21-0) 16 [Dateien](#page-21-0) 1[6, 17](#page-22-0)[, 18](#page-23-0) [Dateien löschen](#page-23-0) 18 [Eigenschaften](#page-38-0) 33 [Jobs](#page-146-0) 14[1, 142](#page-147-0) [Organisation](#page-18-0) 13 [Serververbindungen](#page-19-0) 1[4, 15](#page-20-0)[, 16](#page-21-0) [Suche](#page-23-0) 1[8, 19](#page-24-0)[, 20](#page-25-0)[, 21](#page-26-0)[, 22](#page-27-0) [Tastaturnavigation](#page-254-0) 249 [Übersicht](#page-18-0) 13 [Versionen](#page-44-0) 3[9, 40](#page-45-0)[, 47](#page-52-0) [Content-Repository](#page-18-0) 1[3, 16](#page-21-0)[, 17](#page-22-0)[, 217](#page-222-0) [Ausführungsserver](#page-77-0) 72 [Dateien löschen](#page-23-0) 18 [Serverdefinition](#page-77-0) 72 [Coordinator of Processes](#page-231-0) 226 Coordinator of Processes, Konfiguration [für IBM SPSS Modeler Server](#page-245-0) 240

cop\_enabled [options.cfg \(Datei\)](#page-245-0) 240 cop\_host [options.cfg \(Datei\)](#page-245-0) 240 [COP-Konfiguration](#page-231-0) 226 [für IBM SPSS Modeler Server](#page-245-0) 240 cop\_password [options.cfg \(Datei\)](#page-245-0) 240 cop\_port\_number [options.cfg \(Datei\)](#page-245-0) 240 cop\_service\_description [options.cfg \(Datei\)](#page-245-0) 240 cop\_service\_host [options.cfg \(Datei\)](#page-245-0) 240 cop\_service\_name [options.cfg \(Datei\)](#page-245-0) 240 cop\_service\_weight [options.cfg \(Datei\)](#page-245-0) 240 cop\_update\_interval [options.cfg \(Datei\)](#page-245-0) 240 cop\_user\_name [options.cfg \(Datei\)](#page-245-0) 240 [CPU-Priorität](#page-235-0) 230

# **D**

data\_file\_path [options.cfg \(Datei\)](#page-241-0) 236 data\_files\_restricted [options.cfg \(Datei\)](#page-241-0) 236 Datei [Abonnements](#page-183-0) 178 [Berechtigungen](#page-155-0) 150 [Modellverwaltungsansichten fil](#page-173-0)[tern](#page-173-0) 168 [Versionen](#page-42-0) 3[7, 39](#page-44-0)[, 40](#page-45-0)[, 47](#page-52-0) [Dateien](#page-21-0) 16 [.pes](#page-82-0) 7[7, 78](#page-83-0) [abgelaufen](#page-47-0) 42 [ablaufen](#page-45-0) 4[0, 41](#page-46-0)[, 42](#page-47-0) [Berechtigungen](#page-21-0) 16 [Entsperrung](#page-28-0) 23 [herunterladen](#page-22-0) 1[7, 77](#page-82-0) [Hinzufügung](#page-22-0) 17 [kopieren](#page-21-0) 16 [Löschung](#page-23-0) 18 [öffnen](#page-21-0) 16 [Reaktivierung](#page-47-0) 42 [Sperrung](#page-27-0) 2[2, 23](#page-28-0) [verschieben](#page-21-0) 16 [zu Repository hinzufügen](#page-82-0) 77 [Dateien abonnieren](#page-183-0) 178 [Dateiverweis](#page-192-0) 187 Daten [Modellverwaltungsansichten fil](#page-173-0)[tern](#page-173-0) 168 [Datenansicht](#page-235-0) 230 Datenbankcaching [über options.cfg steuern](#page-248-0) 243 [Datenbanken](#page-145-0) 140 [Datenbankinternes Caching](#page-248-0) 243 Datenbankverbindungen [schließen](#page-248-0) 243 Datenbankzugriff [beschränken](#page-229-0) 224 [Datendateien](#page-145-0) 140 [Champion-Challenger](#page-218-0) 213

Dateneditor [Daten im Client ausblenden](#page-235-0) 230 Dateninitialisierungszeit [für Scoring-Konfigurationen](#page-127-0) 122 [Datenmodelle](#page-93-0) 88 [abgeleitete Attribute hinzufügen](#page-110-0) 105 [Attribute hinzufügen](#page-108-0) 103 [Attribute löschen](#page-114-0) 109 [Beziehungen](#page-105-0) 100 [Beziehungen definieren](#page-109-0) 104 [Datenstromfelder](#page-99-0) 94 [Datenzuordnung](#page-98-0) 93 [Eigenschaften ändern](#page-112-0) 107 [für Analysedatenansichten](#page-105-0) 100 [Tabellen hinzufügen](#page-97-0) 9[2, 102](#page-107-0) [Tabellen löschen](#page-114-0) 109 [Tabellenattribute](#page-99-0) 94 [Datenquellen](#page-65-0) 60 [Änderung](#page-71-0) 66 [Anwendungsserverdatenquellen](#page-66-0) 6[1,](#page-69-0) [64](#page-69-0) [Datenquellen des Datenservice](#page-66-0) 6[1,](#page-69-0) [64](#page-69-0)[, 65](#page-70-0) [hochstufen](#page-89-0) 84 [JDBC-Datenquellen](#page-66-0) 6[1, 64](#page-69-0) [ODBC-Datenquellen](#page-66-0) 61 [Datenquellen des Datenservice](#page-66-0) 6[1, 64](#page-69-0)[,](#page-70-0) [65](#page-70-0) [für Datenzugriffspläne](#page-101-0) 96 [Schlüssel](#page-71-0) 66 [Tabellen](#page-71-0) 66 Datenquellen überschreiben [für Datenzugriffspläne](#page-100-0) 9[5, 96](#page-101-0) [Datenquellendefinitionen](#page-64-0) 59 Datenquellennamen [Zugriffsbeschränkung](#page-229-0) 224 Datenströme [Ergebnisse](#page-168-0) 16[3, 164](#page-169-0) [Status](#page-168-0) 16[3, 164](#page-169-0) [Datentypen](#page-70-0) 65 [Datenzugriff](#page-229-0) 224 [Datenzugriffspläne](#page-93-0) 8[8, 89](#page-94-0) [Datenquellen überschreiben](#page-100-0) 9[5, 96](#page-101-0) [Datenvorschau](#page-104-0) 99 [Echtzeit](#page-101-0) 96 [Erstellung](#page-96-0) 91 [für Analysedatenansichten](#page-96-0) 9[1, 95](#page-100-0)[, 96](#page-101-0)[,](#page-104-0) [99](#page-104-0) [für Scoring](#page-125-0) 120 [Löschung](#page-104-0) 99 Datenzugriffszeit [für Scoring-Konfigurationen](#page-127-0) 122 Datum der Modellausführung [Modellverwaltungsansichten fil](#page-173-0)[tern](#page-173-0) 168 Datumsangaben [Ablauf](#page-45-0) 4[0, 41](#page-46-0)[, 42](#page-47-0) [Datumsbereich](#page-24-0) 1[9, 20](#page-25-0) [Dauerhafte Abonnements](#page-161-0) 156 [DEVICE](#page-191-0) 18[6, 187](#page-192-0)[, 188](#page-193-0) Direktzugriffstasten [Tastatur](#page-254-0) 249 [Doppelte Einträge](#page-86-0) 8[1, 83](#page-88-0)

# **E**

Echtzeit [Datenzugriffspläne](#page-96-0) 9[1, 96](#page-101-0) [Eigenschaft](#page-24-0) 1[9, 20](#page-25-0) Eigenschaften [allgemein](#page-39-0) 34 [Anzeige](#page-38-0) 3[3, 34](#page-39-0)[, 42](#page-47-0)[, 43](#page-48-0)[, 46](#page-51-0) [Bearbeitung](#page-26-0) 2[1, 34](#page-39-0) [benutzerdefiniert](#page-40-0) 3[5, 36](#page-41-0)[, 48](#page-53-0)[, 49](#page-54-0)[, 50](#page-55-0)[,](#page-56-0) [51](#page-56-0)[, 54](#page-59-0) [Definition](#page-38-0) 33 [Inhaltsobjekt](#page-38-0) 33 [Löschung](#page-26-0) 21 [Massenaktualisierungen](#page-61-0) 5[6, 57](#page-62-0) [Objekt](#page-38-0) 3[3, 34](#page-39-0) [Server](#page-40-0) 3[5, 36](#page-41-0)[, 42](#page-47-0)[, 43](#page-48-0)[, 46](#page-51-0)[, 48](#page-53-0)[, 49](#page-54-0)[, 50](#page-55-0)[,](#page-56-0) [51](#page-56-0)[, 53](#page-58-0)[, 54](#page-59-0)[, 55](#page-60-0) [Themen](#page-58-0) 5[3, 54](#page-59-0)[, 55](#page-60-0) [Übersicht](#page-38-0) 33 [Eigenschaften der Nachrichtendomä](#page-72-0) [ne](#page-72-0) 67 Eigenschaftstypen [benutzerdefinierte Eigenschaften](#page-40-0) 35 [Eigenschaftsvariablen](#page-15-0) 1[0, 11](#page-16-0) [Einfache Suche](#page-23-0) 1[8, 20](#page-25-0)[, 22](#page-27-0) Eingabedateien [allgemeine Jobschritte](#page-197-0) 192 [Eingabetaste](#page-14-0) 9 [Einschränken](#page-24-0) 1[9, 20](#page-25-0) [Einschränken der Suche](#page-24-0) 1[9, 20](#page-25-0) Einschränkungen [Ablaufdaten](#page-47-0) 42 [Export](#page-83-0) 78 [Import](#page-83-0) 78 [Übergebene Jobs](#page-222-0) 217 [Empfänger](#page-178-0) 17[3, 174](#page-179-0)[, 177](#page-182-0) [von Benachrichtigung](#page-178-0) 17[3, 174](#page-179-0) Enddatum [für Zeitpläne](#page-160-0) 155 [Entfernt bereitgestellte Scoring Server](#page-11-0) 6 [Entfernung](#page-179-0) 174 [benutzerdefinierte Eigenschaften](#page-56-0) 51 [Sperren](#page-28-0) 23 [Themen](#page-60-0) 55 [Entsperrung](#page-28-0) 23 [Ergebnisse](#page-154-0) 14[9, 162](#page-167-0) [Analyse](#page-168-0) 16[3, 164](#page-169-0)[, 165](#page-170-0) [Champion-Challenger](#page-168-0) 16[3, 164](#page-169-0) [Datenströme](#page-168-0) 16[3, 164](#page-169-0) Job [161](#page-166-0)[, 162](#page-167-0) [Jobschritt](#page-167-0) 162 [Modellevaluierung](#page-168-0) 163 [Prognoseneffizienz](#page-170-0) 165 [Suche](#page-26-0) 21 Erstellung [Aliasse für Scoring-Konfiguratio](#page-131-0) [nen](#page-131-0) 126 [Assoziationen für Scoring-Konfigurati](#page-136-0) [onen](#page-136-0) 131 [benutzerdefinierte Eigenschaften](#page-53-0) 4[8,](#page-54-0) [49](#page-54-0) [Server-Cluster](#page-79-0) 74 [Themen](#page-58-0) 5[3, 54](#page-59-0) [Zeitpläne](#page-159-0) 154 [Erweiterte Suche](#page-23-0) 1[8, 19](#page-24-0)[, 20](#page-25-0)[, 21](#page-26-0)[, 22](#page-27-0) Erweiterter Modus [für Analysedatenansichten](#page-107-0) 102

Evaluierung [Ergebnisse](#page-168-0) 16[3, 164](#page-169-0)[, 165](#page-170-0) Evaluierungstyp [Modellverwaltungsansichten fil](#page-173-0)[tern](#page-173-0) 168 [Execution Object Models](#page-117-0) 112 [Export](#page-118-0) 113 [Export](#page-82-0) 7[7, 78](#page-83-0)[, 80](#page-85-0)[, 81](#page-86-0)[, 83](#page-88-0)[, 171](#page-176-0) [Ablaufdaten](#page-46-0) 41 [Einschränkungen](#page-83-0) 78 [Execution Object Models](#page-118-0) 113 [externe Referenzen](#page-82-0) 77 [Geschäftsobjektmodelle](#page-107-0) 10[2, 110](#page-115-0) [Jobs](#page-82-0) 77 [Konflikte](#page-85-0) 8[0, 81](#page-86-0) [Ordner](#page-82-0) 7[7, 78](#page-83-0)[, 80](#page-85-0)[, 81](#page-86-0)[, 83](#page-88-0) [Ressourcendefinitionen](#page-80-0) 75 Externe Dateien [in SAS-Schritten](#page-193-0) 188 [Externe Referenzen](#page-82-0) 77 [Export](#page-82-0) 77 [Import](#page-82-0) 77 Externe Regelreferenzen [IBM Analytical Decision Manage](#page-30-0)[ment](#page-30-0) 25

# **F**

[F1-Hilfe](#page-15-0) 10 [Fehler bei der Streamausführung](#page-242-0) 237 [Fehler bei E-Mail-Zustellung](#page-184-0) 179 Fehlernachrichten [für Zeitpläne](#page-165-0) 160 [Fehlgeschlagene Abonnementzustel](#page-184-0)[lung](#page-184-0) 179 [Fehlgeschlagene Benachrichtigungszustel](#page-184-0)[lung](#page-184-0) 179 [Fehlschlagconnector](#page-152-0) 147 [Feldinhaltshilfe](#page-15-0) 1[0, 11](#page-16-0) Fernverarbeitung [Ausführungsserver](#page-7-0) [2, 5](#page-10-0) Fernverarbeitungsserver [Jobschritte zuordnen](#page-190-0) 18[5, 191](#page-196-0) [Serverdefinition](#page-78-0) 73 [FILENAME](#page-192-0) 187 [Filter](#page-171-0) 16[6, 167](#page-172-0) [Beschriftung](#page-171-0) 166 [Datei](#page-173-0) 168 [Daten](#page-173-0) 168 [Datum der Modellausführung](#page-173-0) 168 [Evaluierungstyp](#page-173-0) 168 [Index](#page-173-0) 168 Job [166](#page-171-0) [Tendenz](#page-173-0) 168 Filterung [Aktivierung](#page-171-0) 16[6, 167](#page-172-0) [Jobverlauf](#page-172-0) 167 [Jobzeitplan](#page-171-0) 166 [Scoring-Ansicht](#page-140-0) 135 [FIPS-Verschlüsselung](#page-246-0) 241 Firewall-Einstellungen [options.cfg \(Datei\)](#page-242-0) 237

**G** [Geschäftsobjektmodelle](#page-114-0) 109 [Export](#page-107-0) 10[2, 110](#page-115-0) [Import](#page-107-0) 10[2, 111](#page-116-0) Gewichtungen [in Server-Clustern](#page-80-0) 75 [Globale Konfliktlösung](#page-85-0) 80 [Glossar](#page-262-4) 257 [group\\_configuration](#page-246-0) 241 [Gruppen](#page-156-0) 151 [Bearbeitung](#page-234-0) 229 [Berechtigungen](#page-155-0) 150 [bestehende](#page-41-0) 36 [Einstellungen](#page-235-0) 230 [Erstellung](#page-234-0) 229 [Löschung](#page-42-0) 37 [neu](#page-41-0) 36 [Übersicht](#page-233-0) 228 Gruppenberechtigung [URL](#page-228-0) 223 [Gruppieren von Suchbegriffen](#page-25-0) 20 [Gruppierung von Suchbegriffen aufhe](#page-25-0)[ben](#page-25-0) 20 [GSFNAME](#page-192-0) 187

# **H**

[Herunterfahren](#page-227-0) 222 Hilfe [F1](#page-15-0) 10 [Tastaturnavigation](#page-256-0) 251 [Zugriff](#page-15-0) 10 Hinzufügung [Hochstufungsrichtlinien](#page-73-0) 68 [Jobvariablen](#page-149-0) 144 [Principals für eine Beschriftung](#page-48-0) 43 [verwaltete Server](#page-224-0) 219 [Hochstufung](#page-73-0) 6[8, 69](#page-74-0)[, 173](#page-178-0) [abhängiges Objekt](#page-75-0) 70 [Aktionen für Rollen](#page-89-0) 84 [MIME-Typen](#page-75-0) 70 [Richtlinie](#page-89-0) 84 [sofortig](#page-74-0) 6[9, 70](#page-75-0) [verzögert](#page-74-0) 6[9, 70](#page-75-0)[, 84](#page-89-0) Hochstufungsrichtlinie [Änderung](#page-75-0) 70 Hochstufungsrichtlinien [Hinzufügung](#page-73-0) 68 [Löschung](#page-75-0) 70 [Ressourcendefinitionen](#page-74-0) 69 [Timing](#page-74-0) 69 [Host](#page-228-0) 223 HTML-Ausgabe [für IBM SPSS Statistics-Schritte](#page-192-0) 187

# **I**

IBM Analytical Decision Management [externe Regelreferenzen](#page-30-0) 25 [lokale IBM Operational Decision Ma](#page-30-0)[nagement-Regelreferenzen](#page-30-0) 25 [Web-Service-Regelverweise](#page-30-0) 25 IBM Operational Decision Management-Regelreferenzen [IBM Analytical Decision Manage](#page-30-0)[ment](#page-30-0) 25

IBM Operational Decision Manager [Execution Object Models](#page-117-0) 11[2, 113](#page-118-0) [Geschäftsobjektmodelle](#page-114-0) 10[9, 110](#page-115-0)[, 111](#page-116-0) IBM SPSS Analytic Server [Konfigurationsoptionen](#page-240-0) 235 [IBM SPSS Collaboration and Deployment](#page-7-0) [Services Deployment Manager](#page-7-0) [2, 4](#page-9-0) [IBM SPSS Collaboration and Deployment](#page-7-0) [Services Deployment Portal](#page-7-0) [2, 4](#page-9-0) [IBM SPSS Collaboration and Deployment](#page-7-0) [Services Repository](#page-7-0) [2, 3](#page-8-0) [IBM SPSS Modeler Administration Con](#page-238-0)[sole](#page-238-0) 233 [Administratorzugriff](#page-239-0) 234 [UAC-Zugriff](#page-239-0) 234 IBM SPSS Modeler Server [Administratorzugriff](#page-239-0) 234 [Coordinator of Processes, Konfigurati](#page-245-0) on [240](#page-245-0) [COP-Konfiguration](#page-245-0) 240 [Konfigurationsoptionen](#page-240-0) 235 [Portnummer](#page-240-0) 235 [Serverprozesse](#page-247-0) 242 [temporäres Verzeichnis](#page-241-0) 236 [UAC-Zugriff](#page-239-0) 234 [Überwachung](#page-247-0) 242 [Verwaltung](#page-238-0) 233 [IBM SPSS Statistics Administration Con](#page-227-0)[sole](#page-227-0) 222 [Verbindungen](#page-227-0) 222 [Import](#page-82-0) 7[7, 78](#page-83-0)[, 79](#page-84-0)[, 80](#page-85-0)[, 81](#page-86-0)[, 83](#page-88-0)[, 171](#page-176-0) [Ablaufdaten](#page-46-0) 41 [Einschränkungen](#page-83-0) 78 [externe Referenzen](#page-82-0) 77 [Geschäftsobjektmodelle](#page-107-0) 10[2, 111](#page-116-0) [Jobs](#page-82-0) 77 [Konflikte](#page-85-0) 8[0, 81](#page-86-0) [Ordner](#page-82-0) 7[7, 78](#page-83-0)[, 79](#page-84-0)[, 80](#page-85-0)[, 81](#page-86-0)[, 83](#page-88-0) [Ressourcendefinitionen](#page-80-0) 75 [Sicherheitsberechtigungen](#page-83-0) 78 [Importreihenfolge](#page-83-0) 78 Index [Modellverwaltungsansichten fil](#page-173-0)[tern](#page-173-0) 168 [Individuelle Konfliktlösung](#page-86-0) 8[1, 83](#page-88-0) [Inhaltshilfe](#page-15-0) 1[0, 11](#page-16-0) Inhaltsobjekt [Eigenschaften](#page-38-0) 33 Inhaltsobjekte [Berechtigungen](#page-21-0) 16 [Definition](#page-18-0) 13 [Speicher](#page-18-0) 1[3, 16](#page-21-0)[, 17](#page-22-0)[, 18](#page-23-0) [Versionen](#page-42-0) 3[7, 40](#page-45-0) io\_buffer\_size [options.cfg \(Datei\)](#page-242-0) 237 [Iterative Principals](#page-156-0) 151

# **J**

[Java-Speicher](#page-229-0) 22[4, 230](#page-235-0) [JDBC-Datenquellen](#page-66-0) 61 [für Datenzugriffspläne](#page-101-0) 96 [Treiber von anderen Herstellern](#page-69-0) 64 [JMS](#page-72-0) 6[7, 68](#page-73-0)[, 201](#page-206-0) [Variablen zuordnen](#page-162-0) 157 [JMS-Nachrichtendomäne](#page-163-0) 158

Job [Abonnements](#page-183-0) 178 [Benachrichtigungen](#page-176-0) 171 [Jobausgabe](#page-167-0) 162 Jobbeschriftungen [für Zeitpläne](#page-159-0) 154 Jobeditor [Tastaturnavigation](#page-255-0) 250 Jobs [Abbruch](#page-167-0) 162 [Abhängigkeiten](#page-145-0) 140 [ausführen](#page-158-0) 15[3, 154](#page-159-0)[, 155](#page-160-0)[, 156](#page-161-0)[, 160](#page-165-0) [Ausführung](#page-150-0) 145 [Bearbeitung](#page-147-0) 14[2, 145](#page-150-0) [Benachrichtigungen](#page-158-0) 153 [bestehende](#page-147-0) 142 [Beziehungen](#page-150-0) 14[5, 146](#page-151-0)[, 147](#page-152-0)[, 148](#page-153-0) [Content-Explorer](#page-146-0) 14[1, 142](#page-147-0) [Definition](#page-144-0) 139 [Eigenschaften](#page-147-0) 142 [Erstellung](#page-146-0) 141 [Export](#page-82-0) 77 [Filterung](#page-171-0) 16[6, 167](#page-172-0) [hochstufen](#page-89-0) 84 [Import](#page-82-0) 77 [Jobeditor](#page-147-0) 14[2, 145](#page-150-0)[, 146](#page-151-0)[, 147](#page-152-0)[, 148](#page-153-0) [Komponenten](#page-144-0) 139 [neu](#page-146-0) 141 [öffnen](#page-146-0) 14[1, 142](#page-147-0) [planen](#page-158-0) 15[3, 155](#page-160-0)[, 156](#page-161-0)[, 160](#page-165-0) [Protokolle](#page-167-0) 162 [Prozess](#page-145-0) 140 [Schritte hinzufügen](#page-147-0) 14[2, 145](#page-150-0) [Speicherung](#page-154-0) 149 [Status](#page-166-0) 16[1, 162](#page-167-0) [Suche](#page-171-0) 16[6, 167](#page-172-0) [übergeben](#page-222-0) 217 [Übersicht](#page-144-0) 139 [Variablen](#page-148-0) 14[3, 153](#page-158-0) [Verlauf](#page-166-0) 16[1, 162](#page-167-0)[, 167](#page-172-0) [Voraussetzungen](#page-145-0) 140 [Zeitplan](#page-171-0) 166 Jobschritt [Benachrichtigungen](#page-177-0) 172 [Berechtigungen](#page-155-0) 150 [Jobschrittausgabe](#page-154-0) 149 Jobschritte [Ergebnisse](#page-167-0) 162 [Verlauf](#page-167-0) 162 Jobschrittverlauf [Anzeige](#page-167-0) 162 Jobvariablen [in Zeitplänen](#page-161-0) 15[6, 157](#page-162-0) [Protokollierungswerte](#page-167-0) 162 Jobverlauf [Anzeige](#page-166-0) 16[1, 162](#page-167-0)[, 167](#page-172-0) [beschränken](#page-172-0) 167 [Filterung](#page-172-0) 167 [Neuordnung](#page-172-0) 167 [Tastaturnavigation](#page-255-0) 250 Jobzeitplan [Anzeige](#page-171-0) 166 [beschränken](#page-171-0) 166 [Filterung](#page-171-0) 166 [Neuordnung](#page-171-0) 166 [Tastaturnavigation](#page-255-0) 250 [JVM-Speicher](#page-229-0) 22[4, 230](#page-235-0)

# **K**

Kardinalität [Datenmodellbeziehungen](#page-105-0) 100 Kennwörter [Änderung](#page-21-0) 16 [neu](#page-21-0) 16 [Kerberos](#page-246-0) 241 [Kompilierte Transformation](#page-229-0) 224 Konfigurationen [für Scoring-Modelle](#page-124-0) 119 Konfigurationsdatei [Speicherort](#page-228-0) 223 [Konfigurationsoptionen](#page-228-0) 223 [Anmeldeversuche](#page-240-0) 235 [automatische SQL-Generierung](#page-243-0) 238 [Benutzer](#page-229-0) 224 [Coordinator of Processes](#page-245-0) 240 [COP](#page-231-0) 22[6, 240](#page-245-0) [Leistung und Optimierung](#page-242-0) 237 [parallele Verarbeitung](#page-242-0) 237 [Portnummer](#page-240-0) 235 [Protokollierung](#page-232-0) 227 [Speicherverwaltung](#page-242-0) 237 [SQL-Zeichenfolgenlänge](#page-243-0) 238 [SSL-Datenverschlüsselung](#page-244-0) 239 [Streamneuerstellung](#page-242-0) 237 [temporäres Verzeichnis](#page-228-0) 22[3, 236](#page-241-0) [Übersicht](#page-228-0) 22[3, 235](#page-240-0) [Verbindungen](#page-228-0) 223 [Verbindungen und Sitzungen](#page-240-0) 235 [Zugriff auf Datendateien](#page-228-0) 22[3, 236](#page-241-0) Konflikte [doppelte Einträge](#page-86-0) 8[1, 83](#page-88-0) [Import](#page-85-0) 8[0, 81](#page-86-0)[, 83](#page-88-0) [ungültige Versionen](#page-86-0) 8[1, 83](#page-88-0) [Konfliktlösung](#page-85-0) 80 [doppelte Einträge](#page-86-0) 8[1, 83](#page-88-0) [individuell](#page-86-0) 8[1, 83](#page-88-0) [ungültige Versionen](#page-86-0) 8[1, 83](#page-88-0) Konstantenfilter [für Datenzugriffspläne](#page-101-0) 96 Kontextdatenquellen [für Datenzugriffspläne](#page-101-0) 96 Konventionen [benennen](#page-16-0) 11 Kopieren [Themen](#page-59-0) 54

**L** [LATEST, Beschriftung](#page-42-0) 37 Leere Zellen [im Jobverlauf](#page-167-0) 162 Leistungsprotokoll [Anzeige](#page-233-0) 228 [Intervall](#page-232-0) 227 [Löschung](#page-26-0) 21 [Aliasse für Scoring-Konfiguratio](#page-132-0) [nen](#page-132-0) 127 [Assoziationen für Scoring-Konfigurati](#page-137-0) [onen](#page-137-0) 132 [Benutzer](#page-42-0) 37 [benutzerdefinierte Eigenschaften](#page-56-0) 51 [Dateien](#page-23-0) 18 [Gruppen](#page-42-0) 37 [Jobvariablen](#page-149-0) 144

[Löschung](#page-26-0) *(Forts.)* [Principals für eine Beschriftung](#page-48-0) 43 [Scoring-Konfigurationen](#page-141-0) 136 [Suchbegriffe](#page-26-0) 21 [Themen](#page-60-0) 55 [Versionen](#page-45-0) 40 [verwaltete Server](#page-226-0) 221 [Zeitpläne](#page-163-0) 158 Lösen von Konflikten [global](#page-85-0) 80 [individuell](#page-85-0) 80 [individuell](#page-86-0) 8[1, 83](#page-88-0) [Lotus](#page-180-0) 175

**M** [Massenaktualisierungen von Eigenschaf](#page-61-0)[ten](#page-61-0) 56 [allgemein](#page-61-0) 56 [Berechtigung](#page-62-0) 57 [Version](#page-62-0) 57 [Maus](#page-14-0)<sub>9</sub> max\_file\_size [options.cfg \(Datei\)](#page-241-0) 236 max\_login\_attempts [options.cfg \(Datei\)](#page-240-0) 235 max\_parallelism [options.cfg \(Datei\)](#page-242-0) 237 max\_sessions [options.cfg \(Datei\)](#page-240-0) 235 max\_sql\_string\_length [options.cfg \(Datei\)](#page-243-0) 238 [Maximale Anzahl Threads](#page-229-0) 22[4, 230](#page-235-0) [Maximaler JVM-Speicher](#page-229-0) 22[4, 230](#page-235-0) [Mehrere Streams, Ausführung](#page-242-0) 237 memory\_usage [options.cfg \(Datei\)](#page-242-0) 237 [Metadaten](#page-61-0) 5[6, 57](#page-62-0) [benutzerdefiniert](#page-40-0) 3[5, 36](#page-41-0)[, 48](#page-53-0)[, 49](#page-54-0)[, 50](#page-55-0)[,](#page-56-0) [51](#page-56-0)[, 53](#page-58-0)[, 54](#page-59-0)[, 55](#page-60-0) [Versionseigenschaften](#page-52-0) 47 Metrik [für Scoring-Leistung](#page-127-0) 122 MIME-Typen [Hochstufungsrichtlinien](#page-75-0) 70 [MIME-Typenfilterung](#page-75-0) 70 Modelle [Champion-Challenger](#page-212-0) 207 [Evaluierung](#page-212-0) 207 [IBM SPSS Modeler](#page-212-0) 207 [Überwachung](#page-212-0) 207 [Vergleich](#page-212-0) 207 [Modellevaluierung](#page-168-0) 16[3, 173](#page-178-0)[, 203](#page-208-0) [Benachrichtigungen](#page-178-0) 17[3, 203](#page-208-0) [Rückgabecodes](#page-178-0) 17[3, 203](#page-208-0) Modellierung [Speicherverwaltung](#page-242-0) 237 modelling\_memory\_limit\_percentage [options.cfg \(Datei\)](#page-242-0) 237 [Modellverwaltung](#page-168-0) 16[3, 164](#page-169-0) [Monatliche Zeitpläne](#page-160-0) 155

# **N**

Nachricht [Rundsendung an Benutzer](#page-237-0) 232 [Nachrichtenanpassung](#page-178-0) 17[3, 174](#page-179-0) [Betreff](#page-182-0) 177 [Ereigniseigenschaftsvariablen](#page-182-0) 177 [Fehler](#page-182-0) 177 [Haupttext](#page-182-0) 177 [HTML-Formatierung](#page-182-0) 177 [Nachrichtenanpassung](#page-182-0) 177 [Vorlage](#page-182-0) 177 [Vorschau](#page-182-0) 177 [Nachrichtenauswahl](#page-206-0) 201 [Nachrichtenbasierter Job](#page-72-0) 67 [Nachrichtenbasierter Schritt](#page-72-0) 67 [Nachrichtendomäne](#page-72-0) 6[7, 68](#page-73-0)[, 201](#page-206-0) Nachrichtendomänen [für Zeitpläne](#page-161-0) 156 [hochstufen](#page-89-0) 84 Nachrichtenfilter [für Zeitpläne](#page-161-0) 156 [Nachrichtengesteuerter Schritt](#page-206-0) 201 [Eigenschaften definieren](#page-206-0) 201 [Nachrichtentext](#page-206-0) 201 [Nachrichtenvorlage](#page-209-0) 20[4, 205](#page-210-0) Name des Jobschritts [Champion-Challenger](#page-213-0) 208 [Name für Nachrichtendomäne](#page-72-0) 67 [Namenskonventionen](#page-16-0) 11 [Naming-Factory](#page-72-0) 6[7, 68](#page-73-0) [Naming-Service](#page-72-0) 6[7, 68](#page-73-0) [Navigation](#page-14-0) 9 [Eingabetaste](#page-14-0) 9 [Maus](#page-14-0)<sub>9</sub> [Netezza](#page-69-0) 64 Neu [benutzerdefinierte Eigenschaften](#page-53-0) 4[8,](#page-54-0) [49](#page-54-0) [Themen](#page-58-0) 5[3, 54](#page-59-0) [Neue Jobs](#page-146-0) 141 [Neuordnung](#page-26-0) 21 [Suchbegriffe](#page-26-0) 21 [Neustart](#page-227-0) 222 [Neustart des Web-Service](#page-238-0) 23[3, 245](#page-250-0) [NOSPLASH](#page-191-0) 186 [NOSTATUSWIN](#page-191-0) 186

# **O**

Objektberechtigungen [Änderung](#page-41-0) 36 [Löschung](#page-42-0) 37 [Weitergabe](#page-42-0) 37 Objekte [Berechtigungen](#page-21-0) 16 [Dateien](#page-21-0) 1[6, 17](#page-22-0)[, 18](#page-23-0) [Entsperrung](#page-28-0) 23 [Inhalt](#page-18-0) 1[3, 16](#page-21-0)[, 17](#page-22-0)[, 18](#page-23-0) [Löschung](#page-23-0) 18 [Sperrung](#page-27-0) 2[2, 23](#page-28-0) [Suche](#page-23-0) 1[8, 19](#page-24-0)[, 20](#page-25-0)[, 21](#page-26-0)[, 22](#page-27-0) [Versionen](#page-52-0) 47 [Objekte entsperren](#page-28-0) 23 [Objekte sperren](#page-27-0) 2[2, 23](#page-28-0) [Objekteigenschaften](#page-38-0) 33 [Anzeige](#page-38-0) 3[3, 34](#page-39-0)[, 42](#page-47-0)[, 46](#page-51-0) [Bearbeitung](#page-39-0) 34 [ODBC](#page-145-0) 140 [ODBC-Datenquellen](#page-66-0) 61 [Champion-Challenger](#page-219-0) 214 [ODS](#page-192-0) 187 [options.cfg](#page-246-0) 241 [options.cfg \(Datei\)](#page-248-0) 243 Ordner [Ablauf von](#page-222-0) 217 [Content-Repository](#page-222-0) 217 [Einschränkungen](#page-222-0) 217 [Export](#page-82-0) 7[7, 78](#page-83-0)[, 80](#page-85-0)[, 81](#page-86-0)[, 83](#page-88-0) [Import](#page-82-0) 7[7, 78](#page-83-0)[, 79](#page-84-0)[, 80](#page-85-0)[, 81](#page-86-0)[, 83](#page-88-0) [Ressourcendefinitionen](#page-18-0) 1[3, 59](#page-64-0)[, 60](#page-65-0)[, 71](#page-76-0)[,](#page-77-0) [72](#page-77-0)[, 73](#page-78-0) [Suche](#page-23-0) 1[8, 19](#page-24-0)[, 20](#page-25-0)[, 21](#page-26-0)[, 22](#page-27-0) [übergebene Jobs](#page-222-0) 217 [übergeordnet](#page-42-0) 37 [untergeordnet](#page-42-0) 37 [Ordneroptionen](#page-179-0) 174

# **P**

Parallele Verarbeitung [Steuerung](#page-242-0) 237 Parameterfilter [für Datenzugriffspläne](#page-101-0) 96 PDF-Einstellungen [für Personen mit eingeschränkter Seh](#page-256-0)[fähigkeit](#page-256-0) 251 [Planung von Jobs](#page-158-0) 15[3, 160](#page-165-0) [PMML](#page-120-0) 115 [PMML-Dateien](#page-199-0) 19[4, 195](#page-200-0) port\_number [options.cfg \(Datei\)](#page-240-0) 235 Porteinstellungen [options.cfg \(Datei\)](#page-242-0) 237 [Portnummer](#page-228-0) 223 [IBM SPSS Modeler Server](#page-240-0) 235 Principals [Berechtigungen zum Bearbeiten von](#page-48-0) [Beschriftungen](#page-48-0) 43 [für Beschriftung löschen](#page-48-0) 43 [für eine Beschriftung hinzufügen](#page-48-0) 43 [Profildatei](#page-228-0) 22[3, 228](#page-233-0) Profile [Bearbeitung](#page-234-0) 229 [Einstellungen](#page-235-0) 230 [Erstellung](#page-234-0) 229 [Übersicht](#page-233-0) 228 [Prognoseneffizienz](#page-170-0) 165 program\_file\_path [options.cfg \(Datei\)](#page-241-0) 236 program\_files\_restricted [options.cfg \(Datei\)](#page-241-0) 236 Protokolle [Anzeige](#page-232-0) 227 [Ausgabe](#page-167-0) 162 Job [162](#page-167-0) [Konfigurationsoptionen](#page-232-0) 227 [Leistungsinformationen anzeigen](#page-233-0) 228 Protokollierung [für Scoring](#page-127-0) 122

Prozessoren [mehrfach](#page-242-0) 237

# **R**

Reaktivierung [abgelaufene Dateien](#page-47-0) 42

Rechenzeit [für Scoring-Konfigurationen](#page-127-0) 122 Referenzen [extern](#page-82-0) 77 Referenzfilter [für Datenzugriffspläne](#page-101-0) 96 Regelreferenzen [IBM Analytical Decision Manage](#page-30-0)[ment](#page-30-0) 25 Repository [abmelden von](#page-20-0) 15 [Dateien](#page-21-0) 1[6, 17](#page-22-0)[, 18](#page-23-0) [Inhalt](#page-18-0) 1[3, 16](#page-21-0)[, 17](#page-22-0)[, 18](#page-23-0) [Löschung](#page-23-0) 18 [Objekte](#page-27-0) 2[2, 23](#page-28-0) [Objekte entsperren](#page-28-0) 23 [Objekte sperren](#page-27-0) 2[2, 23](#page-28-0) [Suche](#page-23-0) 1[8, 19](#page-24-0)[, 20](#page-25-0)[, 21](#page-26-0)[, 22](#page-27-0) [Verbindung](#page-19-0) 1[4, 15](#page-20-0) Ressourcendefinitionen [Berechtigungsnachweisdefinitio](#page-64-0) [nen](#page-64-0) 5[9, 60](#page-65-0) [Datenquellen](#page-65-0) 60 [Datenquellendefinitionen](#page-64-0) 59 [Export](#page-80-0) 75 [Hochstufungsrichtlinien](#page-74-0) 69 [Import](#page-80-0) 75 [Serverdefinitionen](#page-64-0) 5[9, 71](#page-76-0)[, 72](#page-77-0)[, 73](#page-78-0) [Sperrung](#page-27-0) 2[2, 23](#page-28-0) [Ressourcendefinitionen, Ordner](#page-18-0) 13 [Richtlinie](#page-73-0) 6[8, 69](#page-74-0)[, 70](#page-75-0)[, 84](#page-89-0) Richtlinien [benennen](#page-16-0) 11 [RSS-Feeds](#page-50-0) 45 Rückgabecodes [Benachrichtigungen](#page-178-0) 173 [Modellevaluierung](#page-178-0) 173 [Rückkehr zur Standardvorlage](#page-179-0) 174 [Rundsendung einer Nachricht an Benut](#page-237-0) zer [232](#page-237-0)

# **S**

SAS [Ausführungsserver](#page-7-0) [2, 5](#page-10-0)[, 72](#page-77-0) [Serverdefinition](#page-77-0) 72 SAS-Ausführungsserver [Jobschritte zuordnen](#page-190-0) 185 [SAS-Schritte](#page-190-0) 185 [Beispiel](#page-193-0) 188 [benennen](#page-190-0) 185 [Benennung von Ergebnissen](#page-192-0) 187 [Eigenschaften definieren](#page-190-0) 18[5, 187](#page-192-0) [Ergebnisberechtigungen](#page-192-0) 187 [Ergebnisspeicherorte](#page-192-0) 187 [Erstellen von Diagrammen](#page-191-0) 18[6, 187](#page-192-0)[,](#page-193-0) [188](#page-193-0) [externe Dateien](#page-193-0) 188 [HTML-Ausgabe](#page-192-0) 187 [Steuern der Verarbeitung](#page-190-0) 18[5, 186](#page-191-0)[,](#page-193-0) [188](#page-193-0) [Textausgabe](#page-192-0) 187 [Versionen](#page-190-0) 185 [zu Jobs hinzufügen](#page-190-0) 185 [Schlüsselwörter](#page-52-0) 47 Schritte [Ausführung](#page-150-0) 145

Schritte *(Forts.)* [Beziehungen](#page-150-0) 14[5, 146](#page-151-0)[, 147](#page-152-0)[, 148](#page-153-0) [Hinzufügung](#page-150-0) 145 Job [139](#page-144-0)[, 140](#page-145-0)[, 141](#page-146-0)[, 142](#page-147-0)[, 145](#page-150-0) [Schritte hinzufügen](#page-150-0) 145 Scoring [A/B-Splittests](#page-138-0) 13[3, 134](#page-139-0) [Konfigurationen](#page-124-0) 119 [Leistung](#page-141-0) 136 [mit PMML-Dateien](#page-200-0) 195 [Modelle](#page-120-0) 115 [Scoring-Ansicht](#page-139-0) 134 [Aussetzen von Konfigurationen](#page-140-0) 135 [Bearbeiten von Konfigurationen](#page-140-0) 135 [Filterung](#page-140-0) 135 [Konfigurationen löschen](#page-141-0) 136 [Wiederaufnehmen von Konfiguratio](#page-140-0) [nen](#page-140-0) 135 [Scoring-Diagrammansicht](#page-141-0) 136 [Scoring-Konfigurationen](#page-124-0) 11[9, 135](#page-140-0) [Aliasse](#page-130-0) 125 [Anzeige](#page-139-0) 134 [Assoziationssets](#page-133-0) 12[8, 131](#page-136-0)[, 132](#page-137-0) [Auditing](#page-127-0) 122 [Ausgabe](#page-126-0) 121 [Aussetzung](#page-140-0) 135 [Bearbeitung](#page-140-0) 135 [Beschriftungen](#page-124-0) 119 [Cachegrößen](#page-129-0) 124 [Daten](#page-125-0) 120 [Datenprovider](#page-125-0) 120 [Eingabe](#page-126-0) 121 [Erstellung](#page-124-0) 119 [Konfigurationsnamen](#page-124-0) 119 [Löschung](#page-141-0) 136 [Modelle](#page-124-0) 119 [Protokollierung](#page-127-0) 122 [Stapelscoring](#page-129-0) 124 [Wiederaufnahme](#page-140-0) 135 [Scoring Server](#page-11-0) 6 Scripts [Champion-Challenger](#page-212-0) 207 [IBM SPSS Modeler](#page-212-0) 207 [Secure Sockets Layer \(SSL\)](#page-228-0) 223 [Sequenzieller Connector](#page-151-0) 146 Server [Abmeldung](#page-19-0) 1[4, 15](#page-20-0) [Anmeldung](#page-19-0) 1[4, 15](#page-20-0)[, 16](#page-21-0) [benutzerdefinierte Eigenschaften](#page-40-0) 3[5,](#page-53-0) [48](#page-53-0)[, 49](#page-54-0)[, 50](#page-55-0)[, 51](#page-56-0) [Eigenschaften](#page-47-0) 4[2, 43](#page-48-0)[, 46](#page-51-0) [Fernverarbeitungsserver](#page-190-0) 18[5, 191](#page-196-0) [hochstufen](#page-89-0) 84 [Kennwort ändern](#page-21-0) 16 [SAS](#page-190-0) 185 [Themen](#page-41-0) 3[6, 53](#page-58-0)[, 54](#page-59-0)[, 55](#page-60-0) [URL](#page-48-0) 43 [Verbindung](#page-47-0) 4[2, 46](#page-51-0) [Verbindungen](#page-48-0) 43 [Versionsbeschriftung](#page-51-0) 46 [Server-Cluster](#page-78-0) 73 [Änderung](#page-80-0) 75 [Einstellungen](#page-79-0) 74 [Erstellung](#page-79-0) 74 [Gewichtungen](#page-79-0) 7[4, 75](#page-80-0) [hochstufen](#page-89-0) 84 [Name](#page-79-0) 74

[Server-Cluster](#page-78-0) *(Forts.)* [Server entfernen](#page-79-0) 74 [Server hinzufügen](#page-79-0) 7[4, 75](#page-80-0) Server-Port, Einstellungen [options.cfg \(Datei\)](#page-242-0) 237 Server-Software [anhalten](#page-227-0) 222 [herunterfahren](#page-227-0) 222 [Neustart](#page-227-0) 222 [Serverdefinitionen](#page-64-0) 5[9, 71](#page-76-0) [Änderung](#page-78-0) 73 [Content-Repository](#page-77-0) 72 [Fernverarbeitung](#page-78-0) 73 [Hinzufügung](#page-76-0) 71 [Namen](#page-76-0) 71 [SAS](#page-77-0) 72 [Speicherort](#page-76-0) 71 [Typen](#page-76-0) 71 [Serverprozesse](#page-236-0) 231 [Serverstatus](#page-174-0) 169 [Serververbindung](#page-19-0) 14 [abschalten](#page-20-0) 15 [beenden](#page-20-0) 15 [bestehende](#page-20-0) 15 [Kennwörter ändern](#page-21-0) 16 [neu](#page-19-0) 14 Serververbindungen [Jobs](#page-145-0) 140 [Serverziel](#page-76-0) 71 Sicherheit [für Beschriftungen](#page-48-0) 43 [Sicherheitsabonnenten](#page-181-0) 176 [Sicherheitsprovider](#page-156-0) 151 [Sofortige Hochstufung](#page-74-0) 6[9, 70](#page-75-0) [Sortierung](#page-229-0) 224 [Sortierung anderer Anbieter](#page-229-0) 224 [Spalten](#page-70-0) 65 [Speichern von Jobs](#page-154-0) 149 Speicherorte [Konfigurationsdatei](#page-228-0) 223 [Profildatei](#page-228-0) 223 [Verzeichnis für temporäre Datei](#page-228-0) en [223](#page-228-0) Speicherverwaltung [Verwaltungsoptionen](#page-242-0) 237 Sperren [Dateien](#page-27-0) 2[2, 23](#page-28-0) [Entfernung](#page-28-0) 23 [Objekte](#page-27-0) 2[2, 23](#page-28-0) [Ressourcendefinitionen](#page-27-0) 2[2, 23](#page-28-0) [Zuweisung](#page-27-0) 2[2, 23](#page-28-0) Splittests [für Scoring](#page-138-0) 13[3, 134](#page-139-0) [Sprachausgabeprogramm](#page-256-0) 251 sql\_generation\_enabled [options.cfg \(Datei\)](#page-243-0) 238 SQL-Generierung [für IBM SPSS Modeler Server aktivie](#page-243-0) ren [238](#page-243-0) [SSL](#page-48-0) 4[3, 223](#page-228-0) ssl\_certificate\_file [options.cfg \(Datei\)](#page-244-0) 239 SSL-Datenverschlüsselung [für IBM SPSS Modeler Server aktivie](#page-244-0) ren [239](#page-244-0) SSL-Einstellungen [Text Analytics Console](#page-250-0) 245

ssl\_enabled [options.cfg \(Datei\)](#page-244-0) 239 ssl\_private\_key\_file [options.cfg \(Datei\)](#page-244-0) 239 ssl\_private\_key\_password [options.cfg \(Datei\)](#page-244-0) 239 [Standardausgabe](#page-196-0) 191 [Standardfehler](#page-196-0) 191 Stapel [Datenzugriffspläne](#page-96-0) 91 [Stapeldateien](#page-196-0) 191 [Stapelscoring](#page-129-0) 124 Start [Anwendung](#page-14-0) 9 [Client](#page-14-0) 9 [System](#page-14-0) 9 Status [Filterung](#page-171-0) 16[6, 167](#page-172-0) Job [161](#page-166-0) [Jobschritt](#page-167-0) 162 [Server](#page-174-0) 169 stream\_rewriting\_enabled [options.cfg \(Datei\)](#page-242-0) 237 [Stündliche Zeitpläne](#page-160-0) 155 [Suchbegriffe](#page-24-0) 1[9, 20](#page-25-0) [Bearbeitung](#page-26-0) 21 [Eigenschaften](#page-26-0) 21 [Gruppe](#page-25-0) 20 [Gruppierung aufheben](#page-25-0) 20 [Löschung](#page-26-0) 21 [Neuordnung](#page-26-0) 21 [Stoppwörter](#page-23-0) 1[8, 22](#page-27-0) [Suchbegriffe löschen](#page-26-0) 21 [Suche](#page-26-0) 21 [Ablaufdaten](#page-47-0) 42 [benutzerdefinierte Eigenschaften](#page-56-0) 51 [Dateien](#page-23-0) 1[8, 19](#page-24-0)[, 20](#page-25-0)[, 21](#page-26-0)[, 22](#page-27-0) [Datumsbereich](#page-24-0) 1[9, 20](#page-25-0) [Dialogfeld](#page-23-0) 1[8, 19](#page-24-0) [Eigenschaft](#page-24-0) 1[9, 20](#page-25-0) [einfache](#page-23-0) 1[8, 20](#page-25-0)[, 22](#page-27-0) [erweitert](#page-23-0) 1[8, 19](#page-24-0)[, 20](#page-25-0)[, 21](#page-26-0)[, 22](#page-27-0) [für Jobs](#page-171-0) 16[6, 167](#page-172-0) [Gruppe](#page-25-0) 20 [Gruppierung aufheben](#page-25-0) 20 [Inhaltsobjekte](#page-23-0) 1[8, 19](#page-24-0)[, 20](#page-25-0)[, 21](#page-26-0)[, 22](#page-27-0) [Löschung](#page-26-0) 21 [Neuordnung](#page-26-0) 21 [ODER](#page-24-0) 1[9, 20](#page-25-0) [Themen](#page-60-0) 55 [Übergebene Jobs](#page-222-0) 217 [UND](#page-24-0) 1[9, 20](#page-25-0) [verfeinern](#page-24-0) 1[9, 20](#page-25-0)[, 21](#page-26-0) [Zeit](#page-24-0) 1[9, 20](#page-25-0) [Zugriff](#page-23-0) 1[8, 19](#page-24-0) [Syndication-Feeds](#page-50-0) 45 System [Beendigung](#page-16-0) 11 [Content-Explorer](#page-18-0) 13 [Dateien benennen](#page-16-0) 11 [Hilfe](#page-15-0) 10 [Jobs](#page-144-0) 139 [Navigation](#page-14-0) 9 [Start](#page-14-0) [9, 14](#page-19-0) [starten](#page-14-0) 9

# **T**

Tabelle [Suchergebnisse](#page-26-0) 21 [Tabellen](#page-71-0) 66 [Champion-Challenger](#page-168-0) 16[3, 164](#page-169-0) [Filterung](#page-171-0) 16[6, 167](#page-172-0) [Jobschrittverlauf](#page-166-0) 16[1, 162](#page-167-0) [Jobverlauf](#page-166-0) 16[1, 162](#page-167-0)[, 167](#page-172-0) [Jobzeitplan](#page-171-0) 166 [Modellevaluierung](#page-168-0) 163 [Prognoseneffizienz](#page-170-0) 165 [Serverstatus](#page-174-0) 169 [Tastaturnavigation](#page-255-0) 250 [Tabellen definieren](#page-70-0) 65 [Tabelleneigenschaften](#page-70-0) 65 [Tabellenschlüssel](#page-71-0) 66 [Tägliche Zeitpläne](#page-160-0) 155 [Tastaturnavigation](#page-254-0) 249 [Content-Explorer](#page-254-0) 249 [Hilfesystem](#page-256-0) 251 [Jobeditor](#page-255-0) 250 [Jobverlauf](#page-255-0) 250 [Tabellen](#page-255-0) 250 temp\_directory [options.cfg \(Datei\)](#page-241-0) 236 [Temporäres Verzeichnis](#page-228-0) 223 [für IBM SPSS Modeler Server](#page-241-0) 236 Tendenz [Modellverwaltungsansichten fil](#page-173-0)[tern](#page-173-0) 168 [Teradata](#page-69-0) 64 Terme [Bearbeitung](#page-26-0) 21 [Gruppe](#page-25-0) 20 [Gruppierung aufheben](#page-25-0) 20 [Löschung](#page-26-0) 21 [Neuordnung](#page-26-0) 21 [Suche](#page-24-0) 1[9, 20](#page-25-0) [von der Suche ausgeschlossene Begrif](#page-23-0)fe [18](#page-23-0)[, 22](#page-27-0) Textausgabe [für SAS-Schritte](#page-192-0) 187 Themen [Änderung](#page-41-0) 36 [Auswahlwerte](#page-41-0) 3[6, 54](#page-59-0) [Bearbeitung](#page-41-0) 36 [Beschriftung](#page-59-0) 54 [bestehende](#page-41-0) 36 [Eigenschaftstyp](#page-59-0) 54 [Erstellung](#page-41-0) 3[6, 53](#page-58-0)[, 54](#page-59-0) [kopieren](#page-59-0) 54 [Löschung](#page-60-0) 55 [neu](#page-58-0) 53 [Suche](#page-60-0) 55 [Umbenennung](#page-59-0) 54 [Zugriff](#page-58-0) 53 Transformationen [Kompilierung](#page-229-0) 224

# **U**

[Übergabeconnector](#page-151-0) 146 Übergebene Jobs [Ablaufdaten](#page-222-0) 217 [Einschränkungen](#page-222-0) 217 [Suche](#page-222-0) 217

[Überschreitung des Verbindungszeitli](#page-228-0)[mits](#page-228-0) 223 Übersicht [Content-Explorer](#page-18-0) 13 [Jobs](#page-144-0) 13[9, 140](#page-145-0) [Überwachung von Benutzern](#page-236-0) 231 [umask](#page-229-0) 224 [umask-Einstellung](#page-235-0) 230 Umbenennung [Themen](#page-59-0) 54 [Umsortieren von Suchbegriffen](#page-26-0) 21 [UNC-Dateireferenzen](#page-145-0) 140 [Ungültige Versionen](#page-86-0) 8[1, 83](#page-88-0) UNIX [Neustart des Web-Service](#page-238-0) 23[3, 245](#page-250-0) [UNIX-Shell](#page-246-0) 241

# **V**

Variablen [Bearbeitung](#page-149-0) 144 [in Jobs](#page-148-0) 14[3, 153](#page-158-0) [Jobs entfernen](#page-149-0) 144 [zu Jobs hinzufügen](#page-149-0) 144 Verbindung [beenden](#page-20-0) 15 [bestehende](#page-20-0) 15 [neu](#page-19-0) 14 [Server](#page-19-0) 1[4, 15](#page-20-0)[, 16](#page-21-0) [Verbindung der Benutzer trennen](#page-237-0) 232 Verbindungen [Server](#page-47-0) 4[2, 43](#page-48-0)[, 46](#page-51-0) Vererbung [Berechtigungen](#page-42-0) 37 [Verfeinern der Suche](#page-24-0) 1[9, 20](#page-25-0)[, 21](#page-26-0) Vergleich [Modelle](#page-212-0) 20[7, 208](#page-213-0) Verlauf Job [161](#page-166-0)[, 162](#page-167-0)[, 167](#page-172-0) [Jobschritt](#page-167-0) 162 [Serverstatus](#page-174-0) 169 Verschlüsselung [FIPS](#page-246-0) 241 Version [Ablaufdatum](#page-52-0) 47 [Beschreibung](#page-52-0) 47 [Eigenschaften](#page-52-0) 47 [Metadaten](#page-52-0) 47 [Schlüsselwörter](#page-52-0) 47 [Werte](#page-52-0) 47 Versionen [Auswahl](#page-45-0) 40 [beschriften](#page-51-0) 46 [Beschriftungen](#page-42-0) 3[7, 39](#page-44-0)[, 40](#page-45-0) [hochstufen](#page-89-0) 84 [Löschung](#page-45-0) 40 [ungültig](#page-86-0)<sup>8[1, 83](#page-88-0)</sup> Versionen verwenden, Berechtigung [für Beschriftungen](#page-48-0) 43 Versionsbeschriftung [Filterung](#page-171-0) 16[6, 167](#page-172-0) Versionseigenschaften [Massenaktualisierungen](#page-62-0) 57 [Verteilungskanäle](#page-50-0) 45 Verwaltete Server [Abmeldung](#page-226-0) 221 [Anmeldung](#page-226-0) 221

Verwaltete Server *(Forts.)* [Eigenschaften](#page-226-0) 221 [Hinzufügung](#page-224-0) 219 [Löschung](#page-226-0) 221 [Serverinformationen](#page-225-0) 220 [Typen](#page-224-0) 219 [Verwaltung](#page-227-0) 222 [Text Analytics Console](#page-249-0) 244 [Verwaltungsanwendung](#page-227-0) 222 [Verbindungen](#page-227-0) 222 [Verzeichnis für temporäre Dateien](#page-235-0) 230 [Verzögerte Hochstufung](#page-74-0) 6[9, 70](#page-75-0) Visualisierungsberichte [Abmessungen](#page-187-0) 182 [Benachrichtigungen](#page-189-0) 184 [benennen](#page-186-0) 181 [Bereinigung](#page-188-0) 183 [Datenquelle](#page-186-0) 181 [Definition allgemeiner Eigenschaf](#page-186-0)ten [181](#page-186-0) [einfach](#page-187-0) 182 [Eingabeaufforderungen](#page-187-0) 182 [Ergebnisberechtigungen](#page-187-0) 182 [Ergebnisse](#page-187-0) 182 [Metadaten](#page-187-0) 182 [Parameter](#page-187-0) 182 [Speicherort der Ausgabedatei](#page-187-0) 182 [Typ](#page-187-0) 182 [Variablen](#page-187-0) 182 [Versionen](#page-186-0) 181 [zu Jobs hinzufügen](#page-186-0) 181 Visualisierungsberichtsschritte [Ausgabedateiformat](#page-187-0) 182 Voraussetzungen [Jobs](#page-145-0) 140 Vorgaben [Verteilungskanäle](#page-50-0) 45 [Vorlage](#page-178-0) 17[3, 174](#page-179-0) [Vorschau](#page-178-0) 17[3, 174](#page-179-0) [Vorschau von Hinweisnachrichten](#page-182-0) 177

# **W**

Wartezeit für Berechnung [für Scoring-Konfigurationen](#page-127-0) 122 [Web-Service, Neustart](#page-238-0) 23[3, 245](#page-250-0) Wiederaufnahme [Scoring-Konfigurationen](#page-140-0) 135 Wiederholungsmuster [für Zeitpläne](#page-160-0) 155 Wiederholungsumfang [für Zeitpläne](#page-160-0) 155 Windows [Neustart des Web-Service](#page-238-0) 23[3, 245](#page-250-0) [Wöchentliche Zeitpläne](#page-160-0) 155

# **X**

XOM *siehe* [Execution Object Models](#page-117-0)

# **Z**

Zeilen [Filterung](#page-171-0) 16[6, 167](#page-172-0) [Zeit](#page-24-0) 1[9, 20](#page-25-0)

[Zeitlimitüberschreitung](#page-206-0) 201 [Verbindung](#page-228-0) 223 Zeitplan Job [166](#page-171-0) [Zeitpläne](#page-159-0) 154 [Bearbeitung](#page-162-0) 157 [Berechtigungsnachweise](#page-159-0) 154 [Erstellung](#page-159-0) 154 [Jobbeschriftungen](#page-159-0) 154 [Jobvariablen](#page-161-0) 15[6, 157](#page-162-0) [Löschung](#page-163-0) 158 [nachrichtenbasiert](#page-161-0) 156 [ruhend](#page-162-0) 157 [zeitbasiert](#page-160-0) 155 Zellen [leer](#page-167-0) 162 [Ziehen und Ablegen](#page-14-0) 9 Ziel [Berechtigungsnachweise](#page-64-0) 59 [Server](#page-76-0) 71 [Ziel des Berechtigungsnachweises](#page-64-0) 59 [Zielname](#page-72-0) 6[7, 68](#page-73-0) Zugriff [abgelaufene Dateien](#page-47-0) 42 [Zusammenarbeit](#page-6-0) 1 [Zustellungsfehler](#page-184-0) 179 Zuweisung [Sperren](#page-27-0) 2[2, 23](#page-28-0)

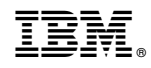

Gedruckt in Deutschland